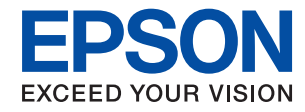

WorkForce Enterprise

# WF-C20590 Series/WF-C17590 Series

# **Посібник користувача**

Надає інформацію щодо загального використання принтера, технічного обслуговування, вирішення проблем і технічних характеристик виробу.

# *Зміст*

## *[Про посібники](#page-6-0)*

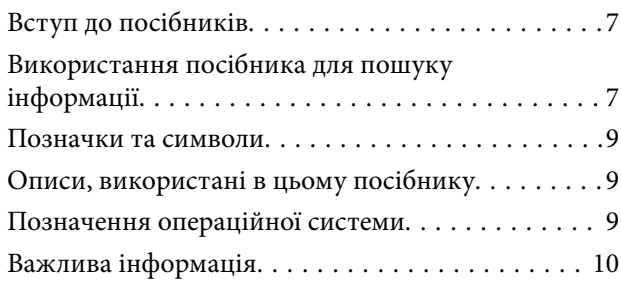

## *[Важливі вказівки з безпеки](#page-10-0)*

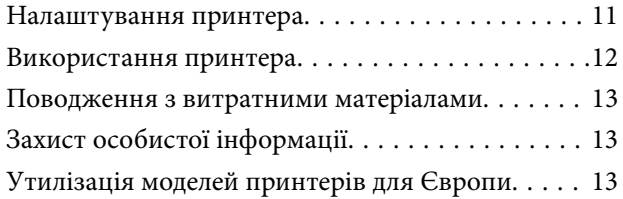

## *[Основні параметри принтера](#page-14-0)*

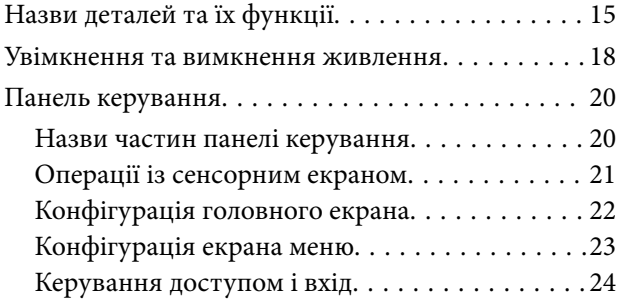

### *[Підготовка принтера](#page-24-0)*

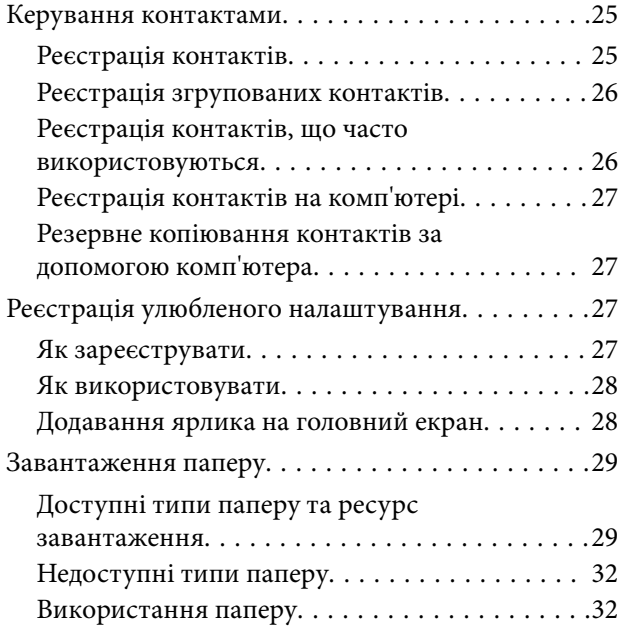

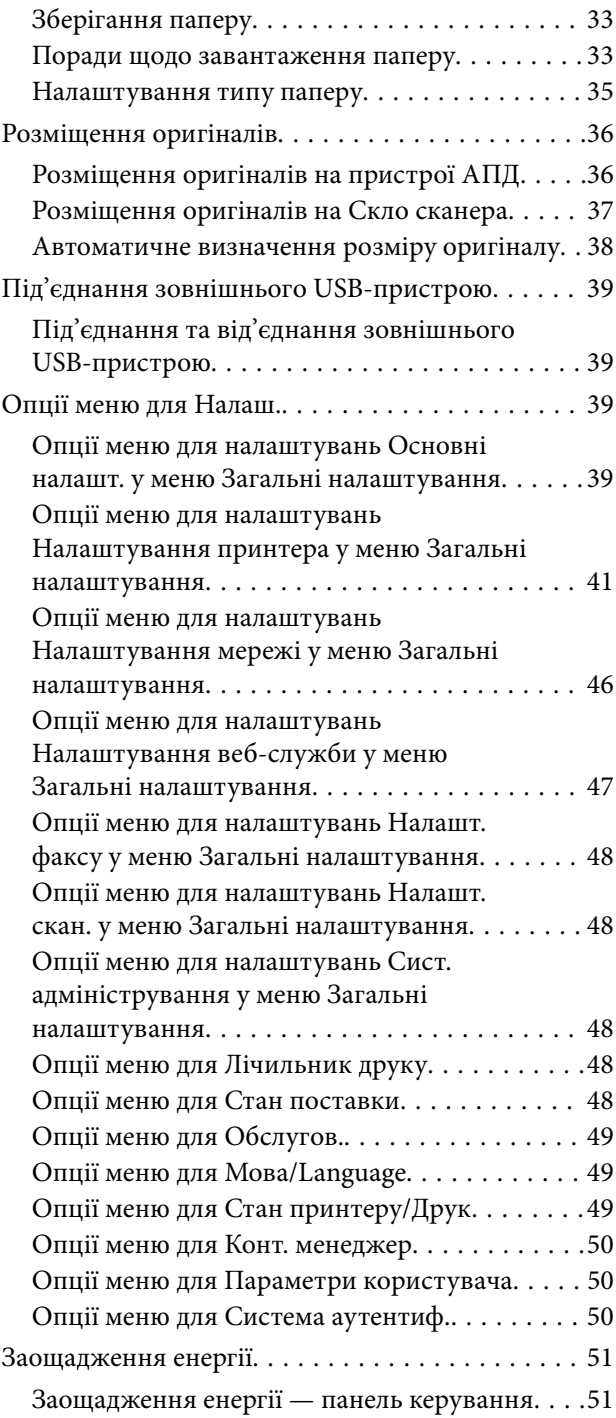

### *[Копіювання](#page-51-0)*

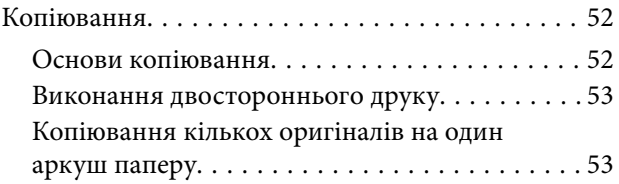

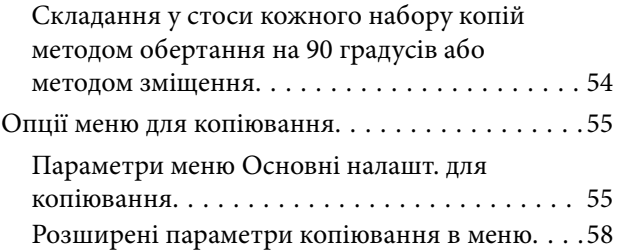

# *[Надсилання факсу](#page-59-0)*

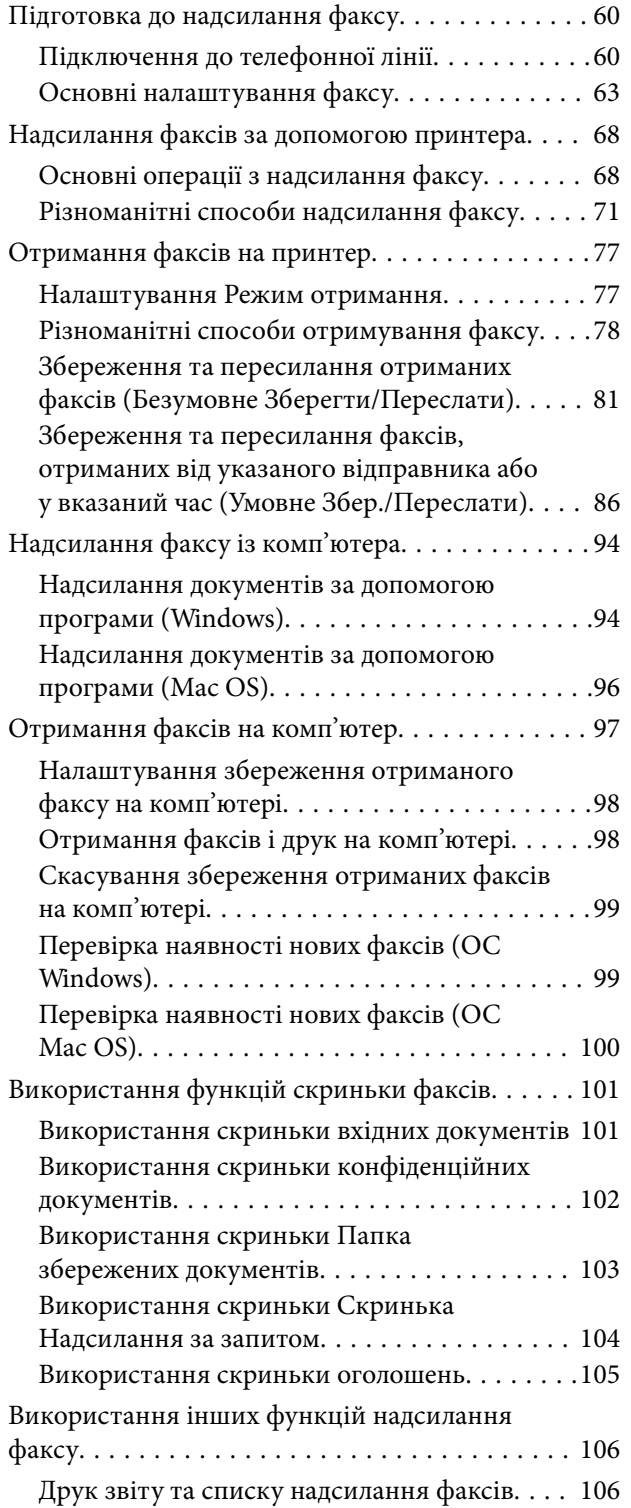

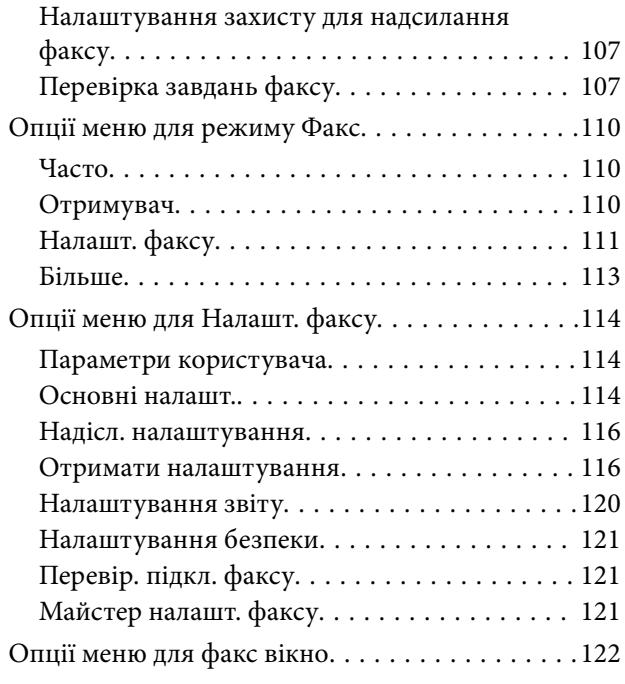

# *[Сканування](#page-122-0)*

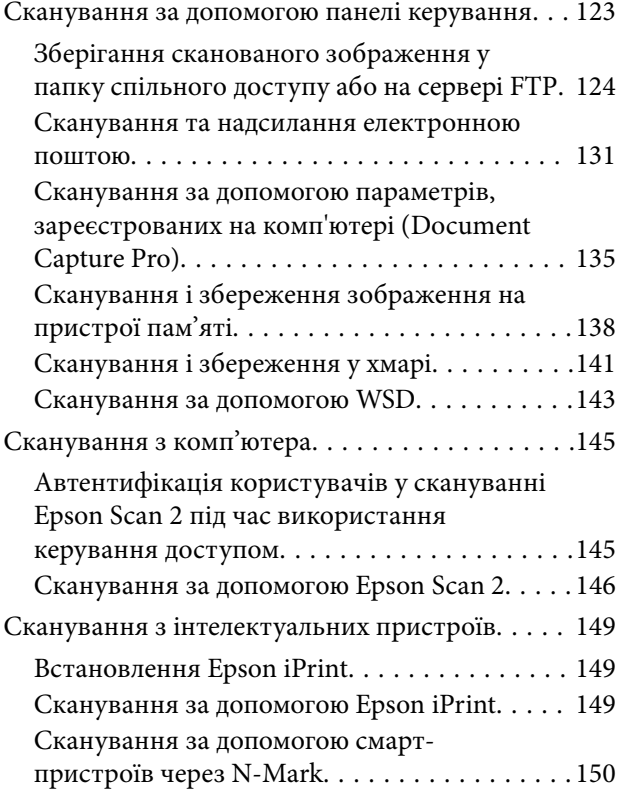

## *[Друкування](#page-151-0)*

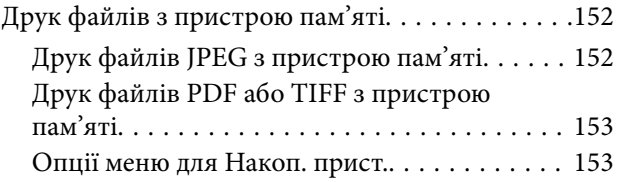

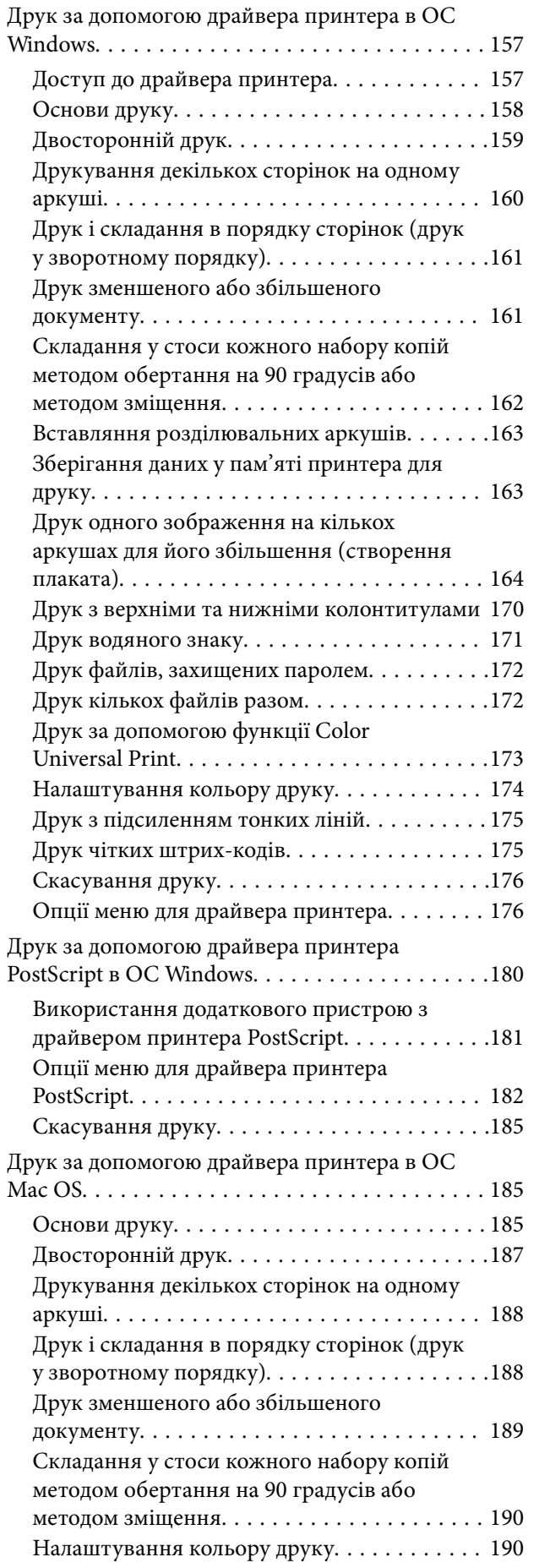

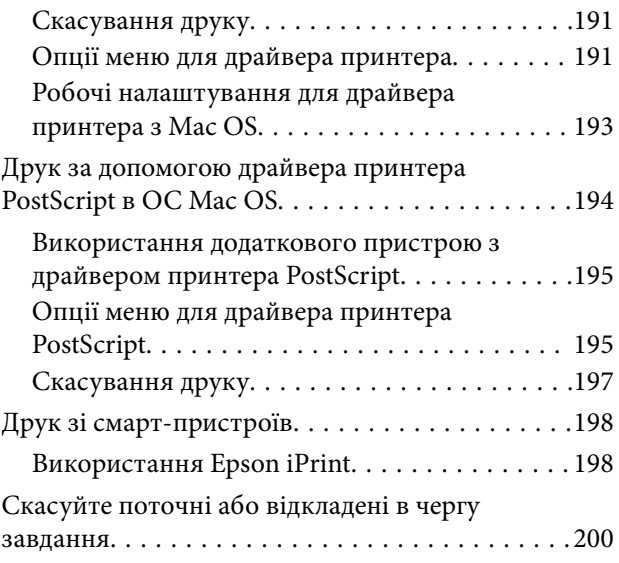

## *[Опції](#page-201-0)*

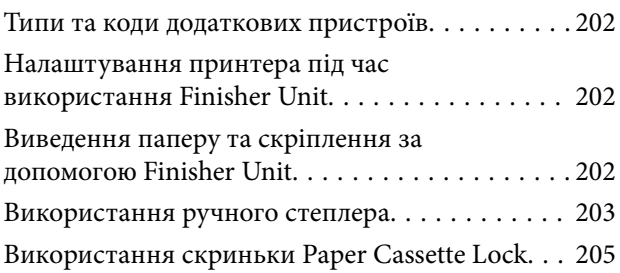

# *[Витратні матеріали](#page-206-0)*

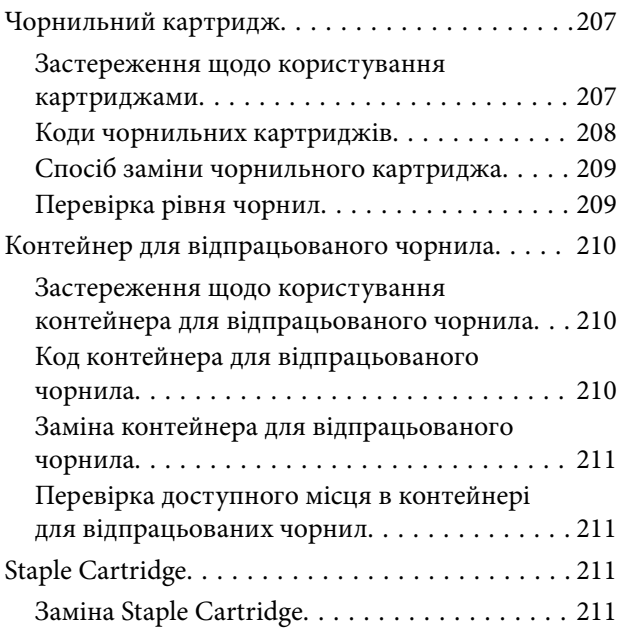

# *[Інформація про програми та](#page-213-0)  [мережеві служби](#page-213-0)*

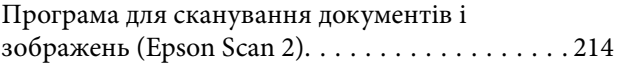

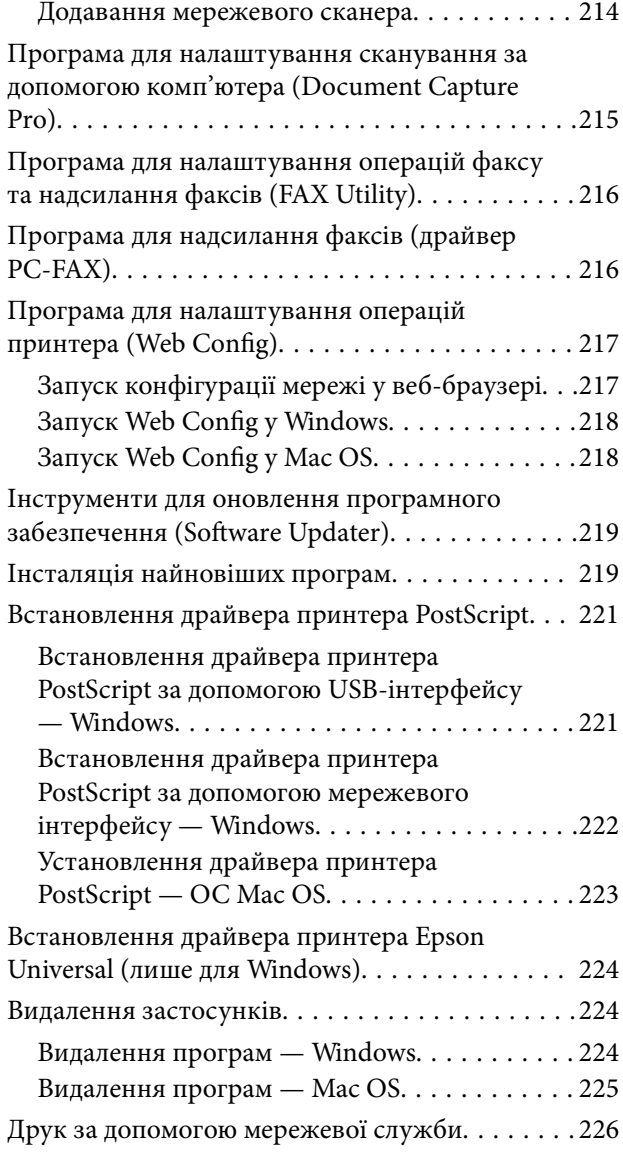

## *[Технічне обслуговування](#page-226-0)*

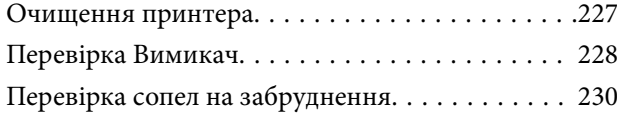

# *[Вирішення проблем](#page-231-0)*

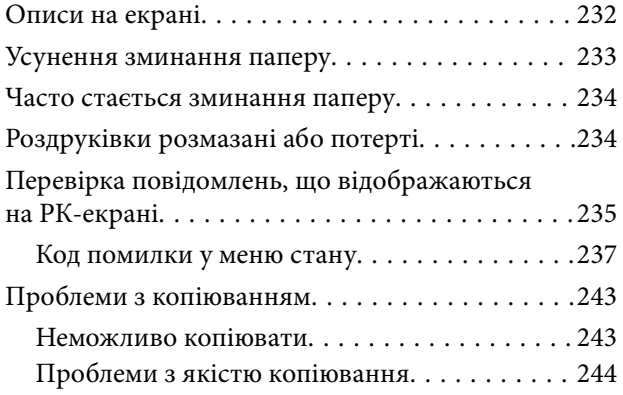

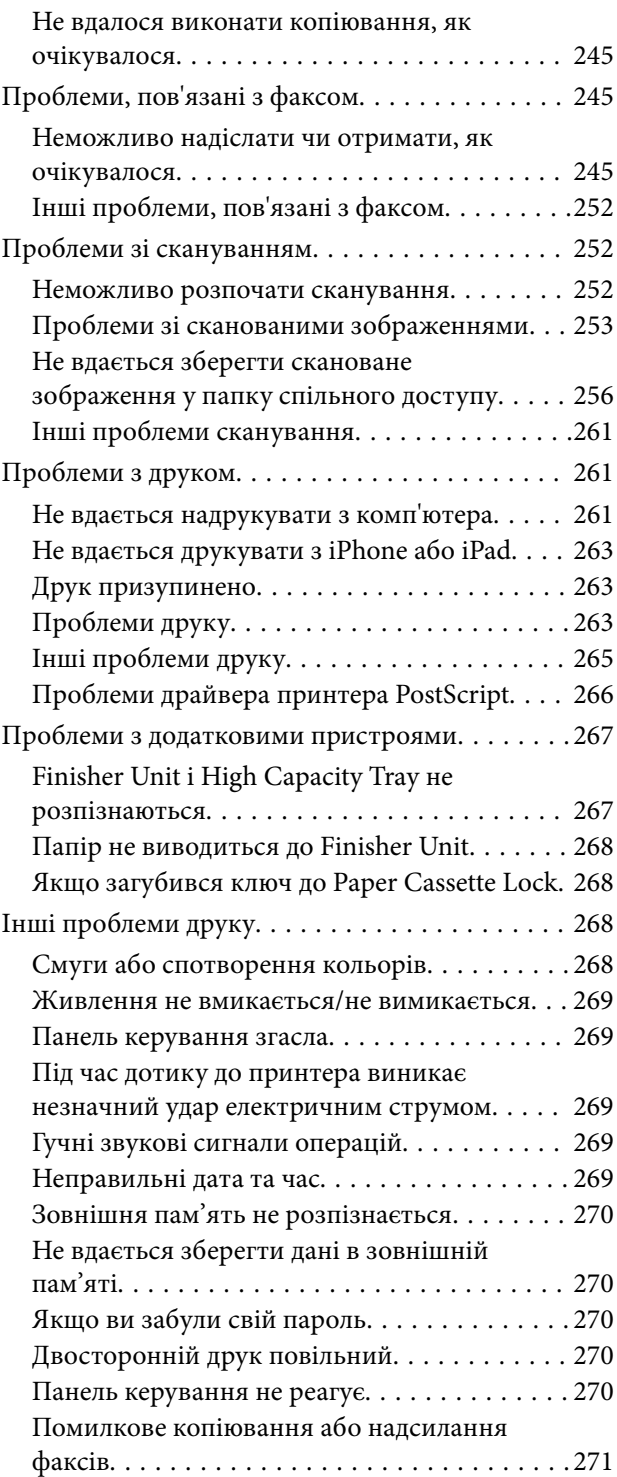

### *[Додаток](#page-271-0)*

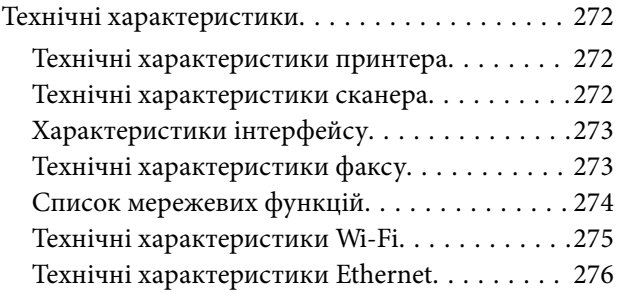

**Зміст**

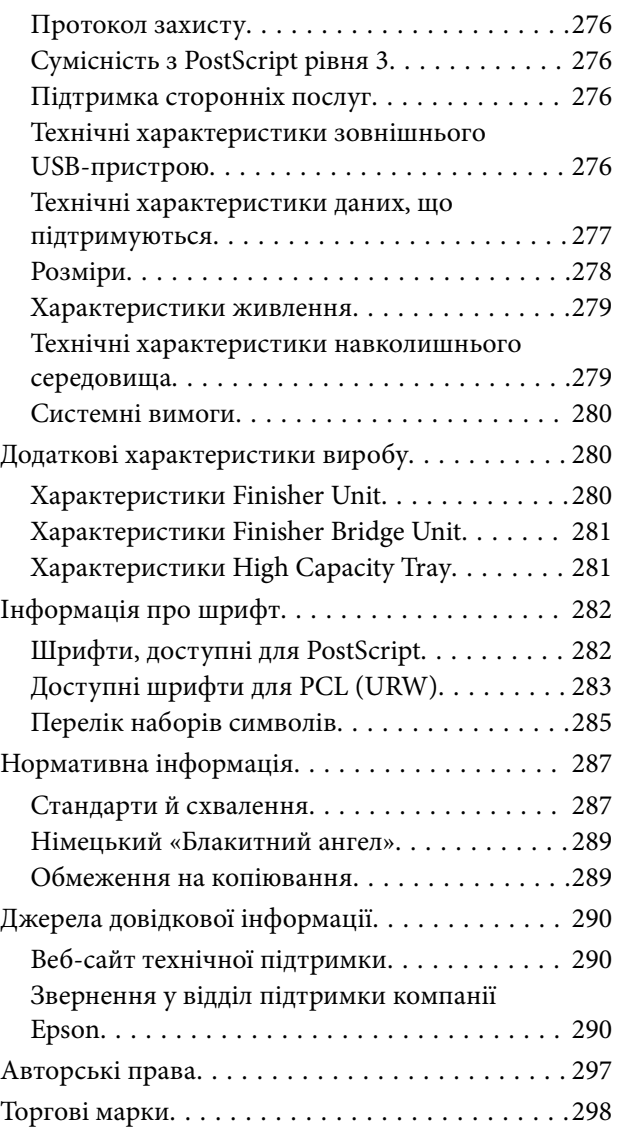

# <span id="page-6-0"></span>**Про посібники**

# **Вступ до посібників**

Разом з виробом постачаються зазначені нижче посібники.

❏ Важливі правила техніки безпеки (паперовий посібник)

Надаються вказівки, що допомагають безпечно користуватися цим виробом. Прочитайте інструкції перед використанням виробу.

❏ Основний посібник (паперовий посібник)

Пояснює основний вміст цього виробу, процедуру підготовки програмного забезпечення та підключення до комп'ютера.

❏ Посібник користувача (цифровий посібник)

Надає інформацію щодо загального використання принтера, технічного обслуговування, вирішення проблем і технічних характеристик виробу.

❏ Посібник адміністратора (цифровий посібник)

Містить інформацію для мережевих адміністраторів щодо керування та налаштування принтера.

Найновіші посібники та корисну інформацію різними мовами можна знайти на сайті.

### <http://epson.sn/>

Найновіші версії також доступні в будь-якому з наведених нижче джерел.

❏ Паперовий примірник

Перейдіть на веб-сайт служби підтримки Epson Europe за адресою [http://www.epson.eu/Support,](http://www.epson.eu/Support) або на веб-сайт світової служби підтримки Epson за посиланням <http://support.epson.net/>.

❏ Цифровий примірник

Запустіть на комп'ютері EPSON Software Updater. EPSON Software Updater перевіряє доступні оновлення програмного забезпечення Epson та цифрових посібників, а також дає змогу завантажити найновішу версію.

### **Пов'язані відомості**

& [«Інструменти для оновлення програмного забезпечення \(Software Updater\)» на сторінці 219](#page-218-0)

# **Використання посібника для пошуку інформації**

У посібнику PDF можна шукати потрібну інформацію за ключовим словом або переходячи до певних розділів безпосередньо за допомогою закладок. Також можна друкувати тільки необхідні сторінки. У цьому розділі пояснюється, як використовувати посібник у форматі PDF, відкритий у програмі Adobe Reader Х на комп'ютері.

#### **Пошук за ключовим словом**

Клацніть меню **Редагування** > **Розширений пошук**. Введіть ключове слово (текст), яке потрібно знайти, у вікні пошуку, а тоді натисніть кнопку **Пошук**. Знайдені варіанти відображаються у списку. Клацніть один з відображених варіантів, щоб перейти на цю сторінку.

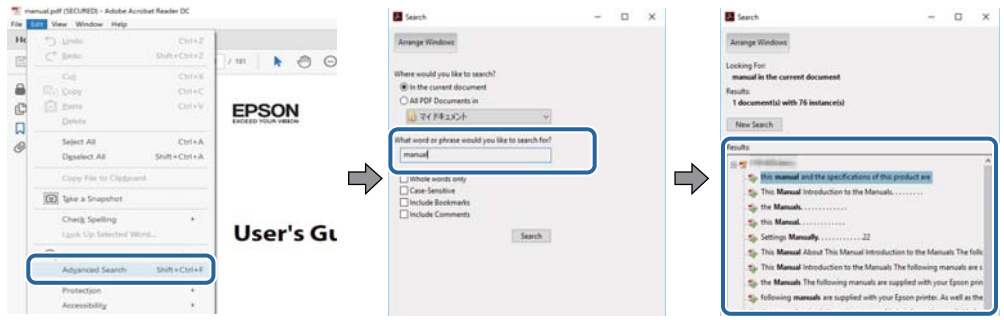

### **Перехід безпосередньо із закладок**

Клацніть назву, щоб перейти на потрібну сторінку. Клацніть знак «+» для перегляду назв підрозділів у цьому розділі. Щоб повернутися на попередню сторінку, виконайте зазначену нижче дію за допомогою клавіатури.

- ❏ ОС Windows: утримуючи клавішу **Alt**, натисніть клавішу **←**.
- ❏ ОС Mac OS: утримуючи клавішу Command, натисніть клавішу **←**.

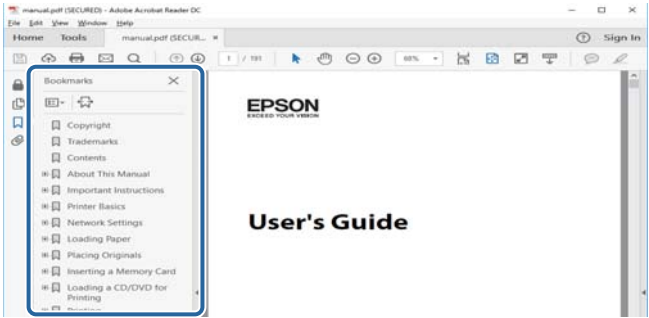

### **Друк лише необхідних сторінок**

Можна витягнути та надрукувати тільки необхідні сторінки. Клацніть пункт **Друк** у меню **Файл**, а тоді вкажіть сторінки, які необхідно надрукувати, в параметрі **Сторінки** на вкладці **Сторінки для друку**.

❏ Щоб указати серію сторінок, введіть дефіс між початковою та кінцевою сторінками.

Наприклад, 20–25

❏ Щоб указати сторінки, яких немає в серії, відокремте сторінки комами.

Наприклад, 5, 10, 15

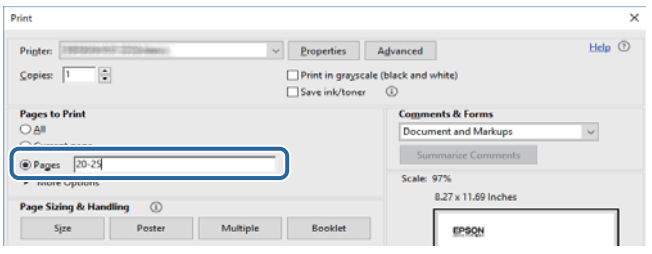

# <span id="page-8-0"></span>**Позначки та символи**

#### !*Застереження.*

Вказівки, яких необхідно ретельно дотримуватись, щоб уникнути травмування.

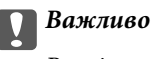

Вказівки, яких необхідно дотримуватись, щоб уникнути пошкодження пристрою.

#### *Примітка.*

Надає додаткову та довідкову інформацію.

#### **Пов'язані відомості**

& Посилання, що пов'язані з розділами.

# **Описи, використані в цьому посібнику**

- ❏ Знімки екранів можуть відрізнятися залежно від середовища комп'ютера (зокрема ОС або налаштувань).
- ❏ Екрани та процедури, показані в цьому посібнику, взяті з ОС Windows 10 або OS X El Capitan, якщо не вказано інше.
- ❏ Екрани та елементи меню на панелі керування можуть відрізнятися залежно від налаштувань і ситуацій.

# **Позначення операційної системи**

#### **Windows**

У цьому посібнику терміни «Windows 10», «Windows 8.1», «Windows 8», «Windows 7», «Windows Vista», «Windows XP», «Windows Server 2019», «Windows Server 2016», «Windows Server 2012 R2», «Windows Server 2012», «Windows Server 2008 R2», «Windows Server 2008», «Windows Server 2003 R2» і «Windows Server 2003» позначають наведені нижче операційні системи. Крім того термін «Windows» використовується для позначення всіх версій.

- ❏ Операційні система Microsoft® Windows® 10
- ❏ Операційні система Microsoft® Windows® 8.1
- ❏ Операційні система Microsoft® Windows® 8
- ❏ Операційні система Microsoft® Windows® 7
- ❏ Операційні система Microsoft® Windows Vista®
- ❏ Операційні система Microsoft® Windows® XP
- ❏ Операційні система Microsoft® Windows® XP Professional x64 Edition
- ❏ Операційні система Microsoft® Windows Server® 2019
- ❏ Операційні система Microsoft® Windows Server® 2016
- <span id="page-9-0"></span>❏ Операційні система Microsoft® Windows Server® 2012 R2
- ❏ Операційні система Microsoft® Windows Server® 2012
- ❏ Операційні система Microsoft® Windows Server® 2008 R2
- ❏ Операційні система Microsoft® Windows Server® 2008
- ❏ Операційні система Microsoft® Windows Server® 2003 R2
- ❏ Операційні система Microsoft® Windows Server® 2003

### **Mac OS**

Крім того, термін «Mac OS» використовується для позначення macOS Mojave, macOS High Sierra, macOS Sierra, OS X El Capitan, OS X Yosemite, OS X Mavericks, OS X Mountain Lion, Mac OS X v10.7.x і Mac OS X v10.6.8.

# **Важлива інформація**

- ❏ Несанкціоноване копіювання будь-якої частини вмісту цього посібника заборонено.
- ❏ Вміст цього посібника може бути змінено без попередження.
- ❏ Технічні характеристики та зовнішній вигляд цього продукту можуть змінитися в майбутньому без попереднього сповіщення про вдосконалення продукту.
- ❏ Якщо у вас є будь-які запитання, ви знайшли помилку або відсутні описи в посібниках, зверніться до служби підтримки компанії Epson.
- ❏ Компанія Epson не бере на себе відповідальність за будь-яку шкоду, заподіяну в результаті виконання операцій, зазначених у цьому посібнику.
- ❏ Компанія Epson не бере на себе відповідальність за будь-яку шкоду, спричинену недотриманням інструкцій з цього посібника або за будь-яку шкоду, спричинену ремонтом чи модифікаціями, що виконуються третіми особами, а не компанією Epson або сертифікований технічним спеціалістом Epson.

# <span id="page-10-0"></span>**Важливі вказівки з безпеки**

Прочитайте й дотримуйтеся цих вказівок, щоб безпечно користуватися принтером. Збережіть цей посібник для довідки. Крім того, обов'язково дотримуйтеся всіх попереджень та вказівок, позначених на принтері.

Деякі нанесені на принтер символи використовуються для безпеки та належного використання принтера. Значення символів див. на веб-сайті.

<http://support.epson.net/symbols>

# **Налаштування принтера**

- ❏ Не переміщуйте принтер самостійно.
- ❏ Не слід розміщувати або зберігати принтер надворі, поблизу бруду, пилу або води, біля джерел опалення, у місцях, що піддаються струсам або вібрації, а також у місцях з високою температурою або вологістю.
- ❏ Принтер слід встановлювати на рівну стійку поверхню, розміри якої перевищують габарити принтеру. Принтер не буде працювати нормально, якщо він встановлений на похилій поверхні.
- ❏ Слід уникати місць зі швидкими змінами температури та вологості. Не слід піддавати принтер впливу прямого сонячного проміння, потужних джерел світла або тепла.
- ❏ Не перекривайте та не закривайте вентиляційні та інші отвори в принтері.
- ❏ Слід забезпечити достатньо місця зверху над принтером, щоб кришка пристрою АПД (автоматичної подачі документів) повністю відкривалася.
- ❏ Залиште достатньо місця перед принтером, ліворуч і праворуч від нього для виконання друку та технічного обслуговування.
- ❏ Переконайтеся, що шнур живлення змінного струму відповідає місцевим стандартам безпеки. Використовуйте тільки шнур живлення, що постачається разом з цим продуктом. Використання іншого шнура може призвести до пожежі або ураження електричним струмом. Шнур живлення цього продукту призначено для використання тільки з цим продуктом. Використання його з іншим обладнанням може призвести до пожежі або ураження електричним струмом.
- ❏ Використовуйте джерело живлення лише того типу, що вказано на маркуванні принтера.
- ❏ Принтер слід розташувати біля розетки, щоб його було легко відключити від електричної мережі.
- ❏ Уникайте використання розеток тієї самої мережі, до якої підключено фотокопіювальні пристрої або кондиціонери, що постійно вмикаються та вимикаються.
- ❏ Слід уникати використання розеток, керованих настінними вимикачами або автоматичними таймерами.
- ❏ Слід тримати комп'ютерну систему на безпечній відстані від можливих джерел випромінювання електромагнітних полів, таких як динаміки або бази бездротових телефонів.
- ❏ Шнури живлення слід розташовувати так, щоб уникати їх стирання, порізів, зношування, стискання й утворення вузлів. Не слід ставити предмети на шнур живлення, згинати або наступати на нього. З особливою обережністю необхідно слідкувати за тим, щоб усі шнури живлення були прямими на кінцях і в точках входу в трансформатор та виходу з нього.
- <span id="page-11-0"></span>❏ Якщо для підключення принтера використовується подовжувач, слід переконатись, що загальний номінальний струм пристроїв, увімкнутих у цей подовжувач, не перевищує номінальні характеристики подовжувача. Також слід переконатись, що загальний номінальний струм пристроїв, увімкнутих у розетку, не перевищує номінальні характеристики розетки.
- ❏ Якщо планується використовувати принтер у Німеччині, мережа живлення у приміщенні повинна бути захищена автоматичним вимикачем на 10 А або 16 А в якості запобіжного заходу на випадок короткого замикання або надмірного струму.

# **Використання принтера**

- ❏ Ніколи самостійно на розбирайте, не вносьте жодних змін і не намагайтеся самостійно відремонтувати шнур живлення, штепсель, принтер, сканер або додаткові пристрої за винятком випадків, описаних у посібниках з експлуатації принтера.
- ❏ У разі виникнення описаних нижче проблем, відключіть прилад від електричної мережі та зверніться за допомогою до кваліфікованих спеціалістів:

Пошкодження шнура живлення або штепселя; потрапляння рідини у принтер; падіння принтеру або пошкодження корпусу; неналежна робота принтера або суттєва зміна його експлуатаційних характеристик. Не користуйтеся засобами керування, що не описані в інструкції з експлуатації.

- ❏ Слід бути обережним, щоб не пролити рідину на принтер та не торкатись принтера мокрими руками.
- ❏ Зверніться до дилера, якщо РК-екран пошкоджено. Якщо розчин рідких кристалів потрапив на руки, слід ретельно вимити їх водою з милом. Якщо розчин рідких кристалів потрапив в очі, слід негайно промити їх водою. Якщо після ретельного промивання неприємні відчуття залишаються, або погіршився зір, слід негайно звернутись до лікаря.
- ❏ Не торкайтеся компонентів усередині принтера, якщо на це не було вказівок у цьому посібнику.
- ❏ Не торкайтеся частин, позначених етикетками застереження всередині принтера та додаткових пристроїв.
- ❏ Під час грози не слід користуватись телефоном. Існує ризик ураження електричним струмом від удару блискавки.
- ❏ Не слід користуватись телефоном, щоб повідомити про витік газу в безпосередній близькості від місця витоку.
- ❏ Під час підключення принтеру до комп'ютера або іншого пристрою за допомогою кабелю, слід дотримуватись правильної орієнтації роз'ємів. Кожен роз'єм має лише одну правильну орієнтацію. Неправильне підключення роз'єму може призвести до пошкодження обох пристроїв, підключених до кабелю.
- ❏ Не слід встромляти сторонні предмети в отвори принтеру.
- ❏ Не слід встромляти руки всередину принтеру під час друкування.
- ❏ Не слід застосовувати всередині принтеру або поряд із ним аерозолі, що містять легкозаймисті гази. Це може призвести до виникнення пожежі.
- ❏ Будьте обережні, щоб не защемити пальці, відкриваючи кришки, лотки касети або виконуючи операції всередині принтера.
- ❏ Не слід тиснути надто сильно на скло сканера, коли розміщуєте оригінали документів.
- $\Box$  Обов'язково вимикайте принтер за допомогою кнопки  $\mathcal O$ . Не витягайте штепсель шнура живлення принтера з розетки та не вимикайте автоматичний вимикач, доки не перестане блимати індикатор живлення.
- <span id="page-12-0"></span>❏ Якщо планується тривала перерва у використанні принтеру, слід відключити його шнур живлення від розетки електричної мережі.
- ❏ Не сідайте на принтер та не опирайтеся на нього. Не кладіть важкі предмети на принтер.
- ❏ Використовуючи принтер, переконайтеся, що ви зафіксували регулювальні болти принтера.
- ❏ Не переміщуйте принтер, якщо регулювальні болти зафіксовані.

## **Поводження з витратними матеріалами**

- ❏ Обережно поводьтеся із використаним чорнильним картриджем, тому що біля сопла подачі може залишитися чорнило.
	- ❏ У разі потрапляння чорнила на шкіру ретельно змийте його водою з милом.
	- ❏ У разі потрапляння чорнила в очі негайно змийте його водою. Якщо після ретельного промивання залишаються неприємні відчуття або погіршується зір, негайно зверніться до лікаря.
	- ❏ Якщо чорнило потрапило до рота, негайно зверніться до лікаря.
- ❏ Не розбирайте картридж із чорнилом та контейнер для відпрацьованого чорнила, інакше чорнило може потрапити вам в очі або на шкіру.
- ❏ Не струшуйте картридж з чорнилом надто сильно, оскільки це може спричинити витікання чорнила.
- ❏ Зберігайте картридж і контейнер для відпрацьованого чорнила в недоступному для дітей місці.
- ❏ Не торкайтеся шкірою країв паперу, тому що край паперу може порізати вас.

#### **Пов'язані відомості**

- & [«Застереження щодо користування картриджами» на сторінці 207](#page-206-0)
- & [«Застереження щодо користування контейнера для відпрацьованого чорнила» на сторінці 210](#page-209-0)

# **Захист особистої інформації**

У випадку передачі принтера іншій особі або його утилізації слід стерти всю особисту інформацію, що зберігається в пам'яті принтера, вибравши зазначені нижче пункти меню на панелі керування.

- ❏ **Налаш.** > **Загальні налаштування** > **Сист. адміністрування** > **Віднов. налашт. за зам.** > **Оч. всі дані і нал.**
- ❏ **Налаш.** > **Загальні налаштування** > **Сист. адміністрування** > **Налаштування очищення жосткого диску** > **Очистити всю пам'ять** > **Висока швидкість** or **Перезапис**

Повністю видалити дані на жорсткому диску можна за допомогою **Висока швидкість** або **Перезапис**. Функція **Перезапис** перезаписує всі недійсні дані у пам'яті, що може зайняти деякий час.

❏ **Налаш.** > **Загальні налаштування** > **Сист. адміністрування** > **Очист. дані внутр. пам.** > **PDL шрифт, дані, ін.**

# **Утилізація моделей принтерів для Європи**

Цей принтер має встановлений акумулятор.

Значок перекресленого кошика, який можна знайти на приладі, означає що його, та встановлений в ньому акумулятор, забороняється викидати разом зі звичайними побутовими відходами. Щоб зменшити вплив на навколишнє середовище та здоров'я людей, слід відокремити цей прилад і його акумулятор від інших відходів, гарантуючи, що він буде перероблений з урахуванням екологічних вимог. За додатковою інформацією про доступні об'єкти, звертайтеся до місцевого відділення службі захисту споживачів або до магазину роздрібної торгівлі, де ви придбали цей продукт. Використання хімічних символів Pb, Cd або Hg вказує не те, що ці метали використовувались у виробництві акумулятора.

Ця інформація стосується лише споживачів із Європейського Союзу, відповідно до Директиви 2006/66/EC ЄВРОПЕЙСЬКОГО ПАРЛАМЕНТУ ТА РАДИ ВІД 6 вересня 2006 р. стосовно батарей і акумуляторів, використаних батарей і акумуляторів, прийнятої після скасування Директиви 91/157/EEC та законодавства, що переносило та впроваджувало її в юридичні системи різних держав, а також споживачів із країн Європи, Середнього Сходу та Африки (EMEA), де було впроваджено аналогічні нормативні вимоги.

Якщо ви з іншої країни, то для з'ясування можливості переробки ваших виробів, прохання звертатися до місцевих державних установ.

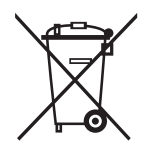

# <span id="page-14-0"></span>**Основні параметри принтера**

# **Назви деталей та їх функції**

**Передня/права панель**

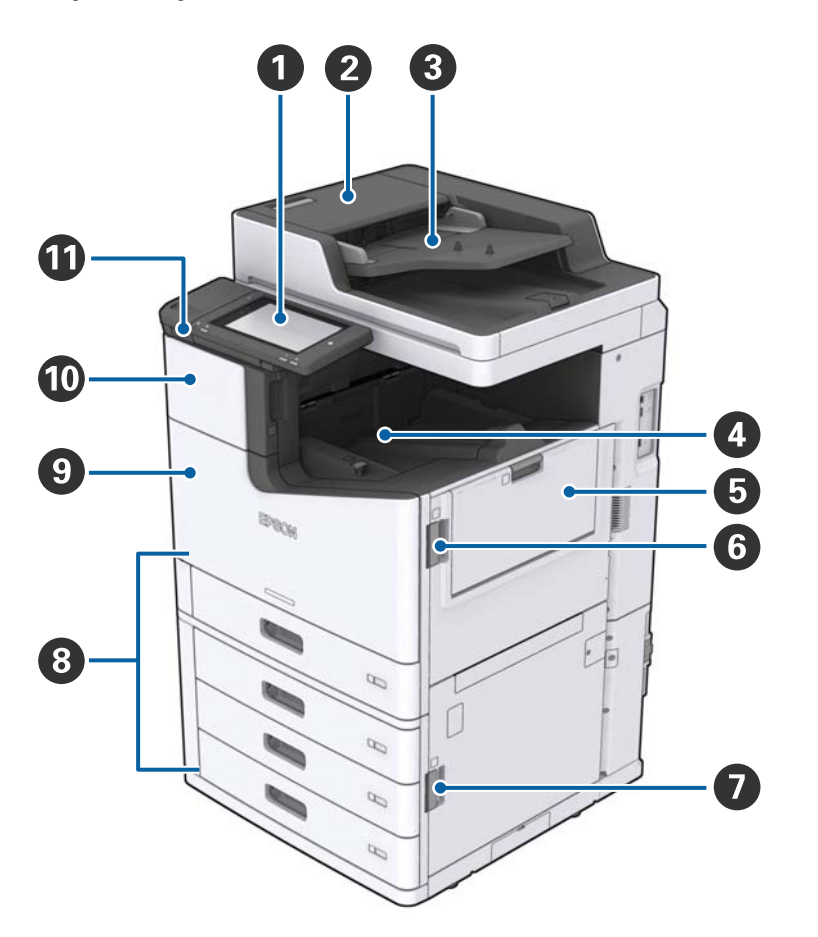

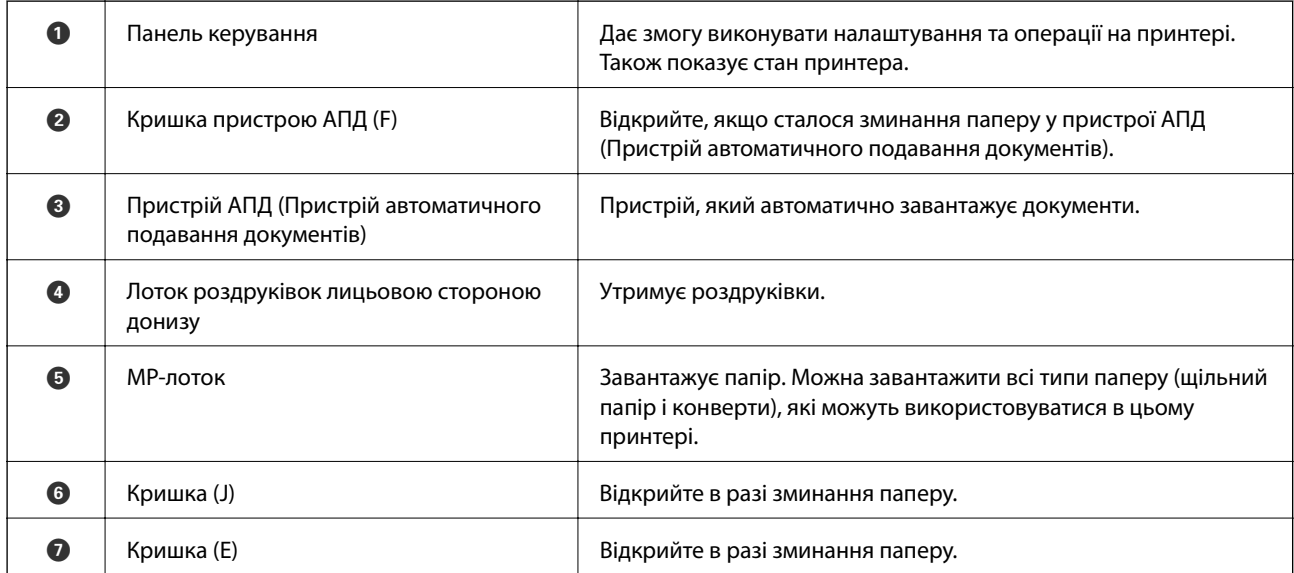

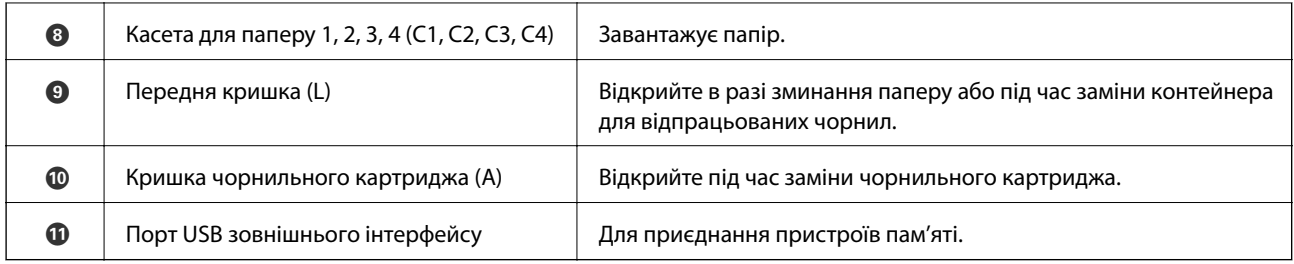

### **Передня/ліва панель**

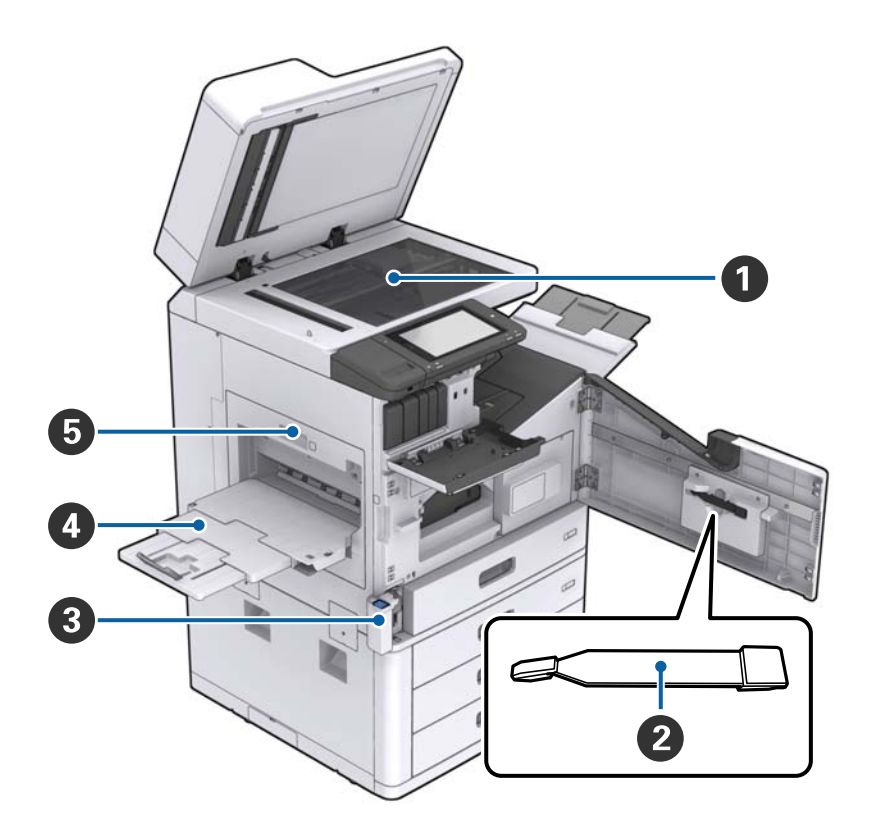

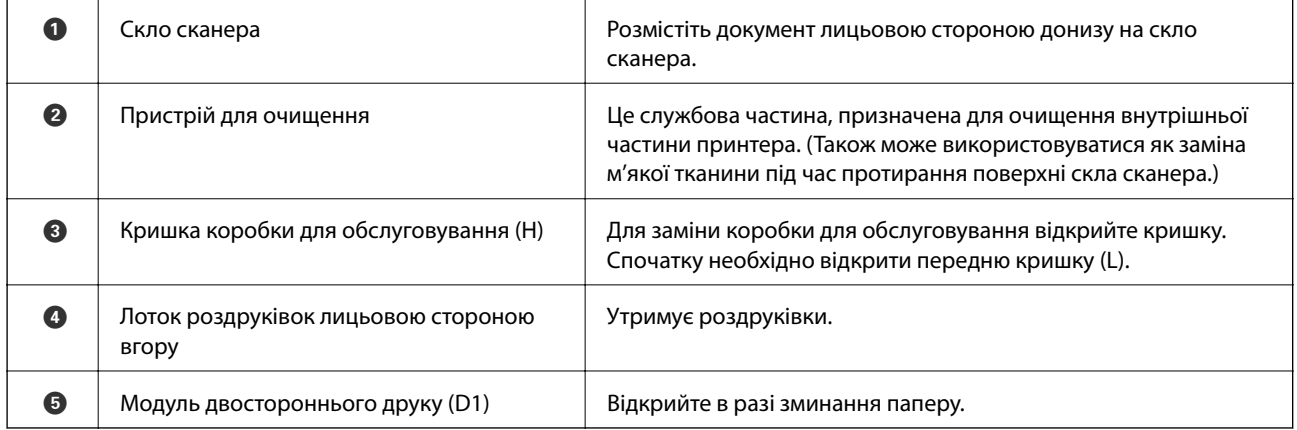

### **Основні параметри принтера**

### **Задня/права панель**

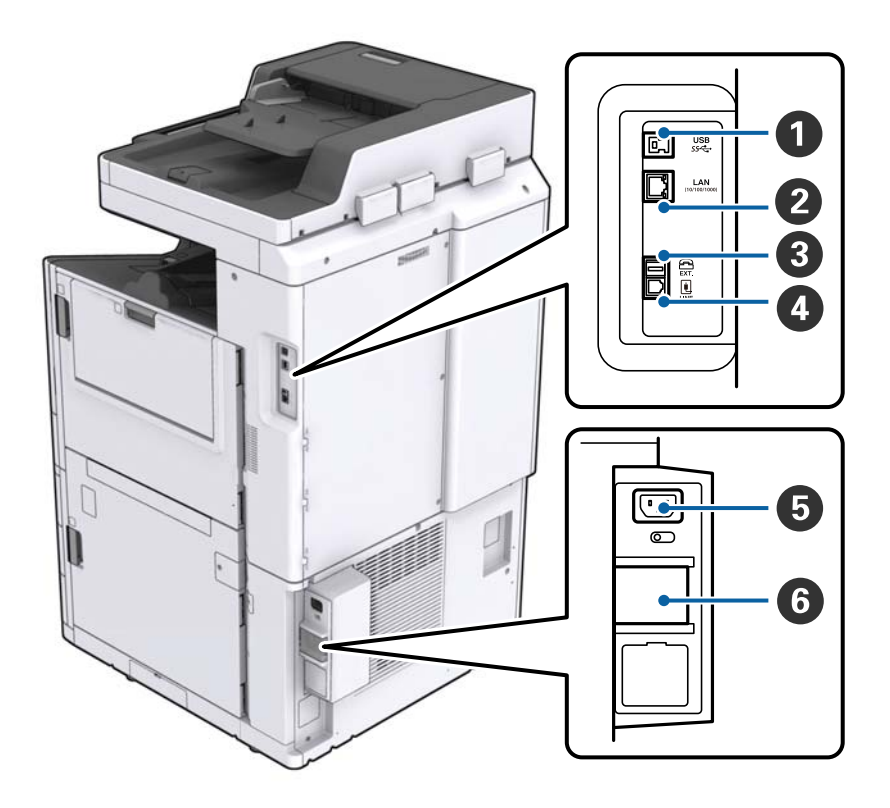

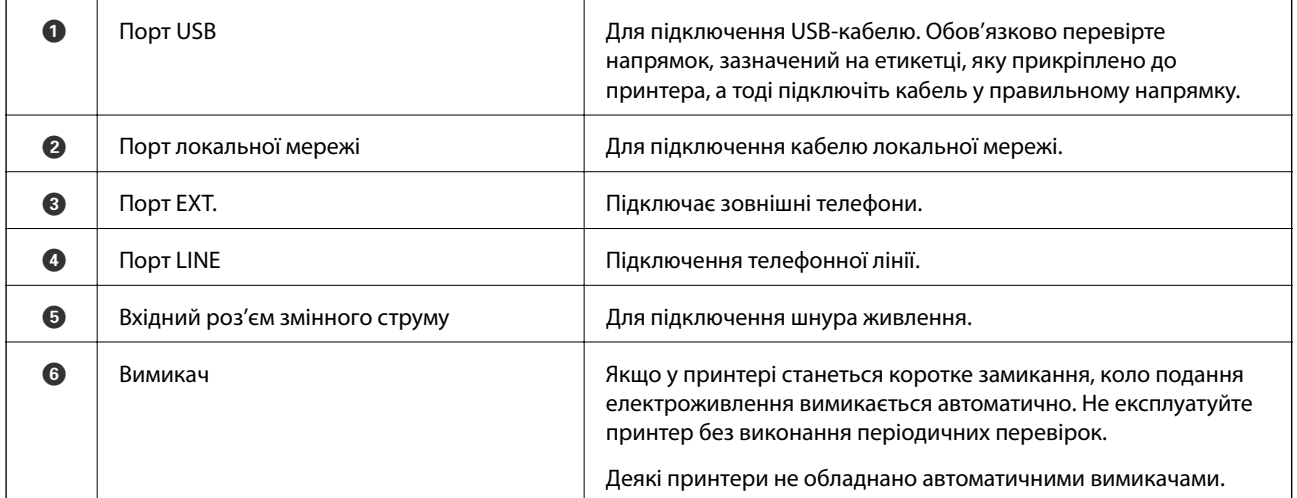

### <span id="page-17-0"></span>**Додаткові встановлені пристрої**

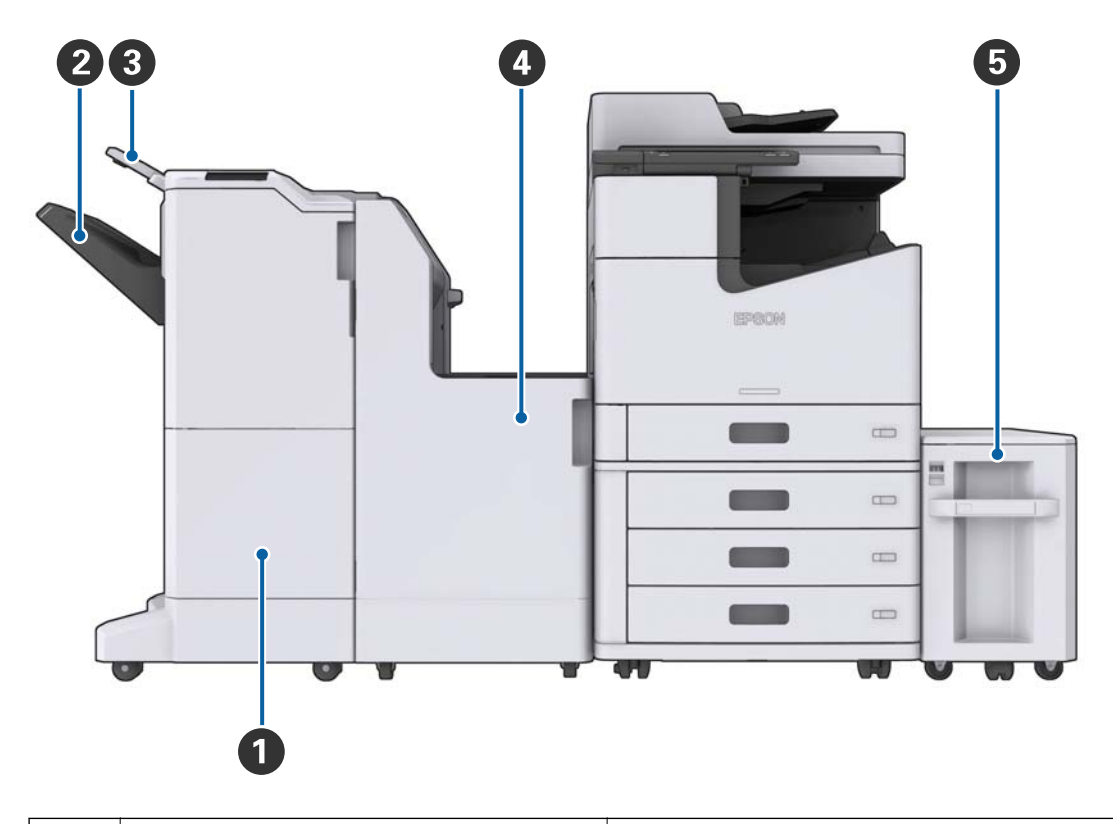

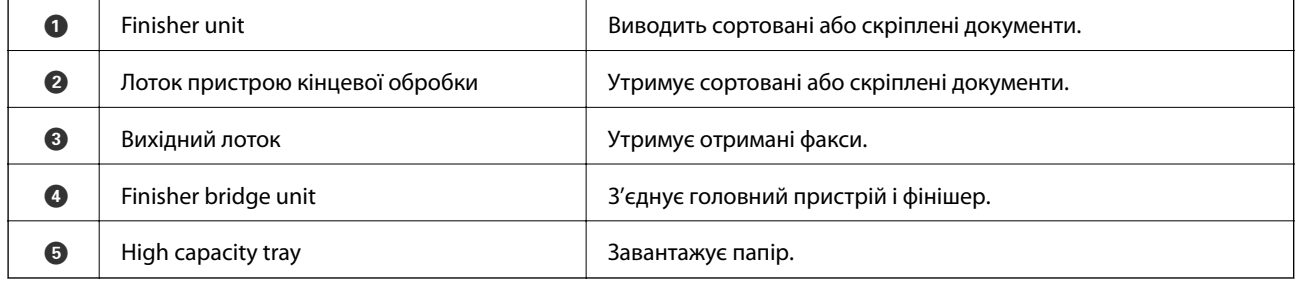

# **Увімкнення та вимкнення живлення**

### **Увімкнення живлення**

Щоб увімкнути живлення, натисніть кнопку живлення на панелі керування. Утримуйте кнопку  $\mathsf{\dot{U}}$ , доки не відобразиться РК-екран. Перш ніж увімкнути живлення, переконайтесь, що автоматичний вимикач увімкнено.

#### **Основні параметри принтера**

#### **Вимкнення живлення**

Натисніть кнопку  $\mathsf{\dot{U}},$  а тоді виконайте інструкції, що відображаються на екрані, для вимкнення живлення.

### c*Важливо*

- ❏ Не витягуйте безпосередньо штепсель шнура живлення та не вимикайте живлення за допомогою автоматичного вимикача.
- ❏ Перш ніж витягати штепсель шнура живлення, зачекайте, доки вимкнеться індикатор живлення та згасне РК-екран.

#### **Пов'язані відомості**

& [«Назви частин панелі керування» на сторінці 20](#page-19-0)

Після завершення пуску відобразиться головний екран.

# <span id="page-19-0"></span>**Панель керування**

# **Назви частин панелі керування**

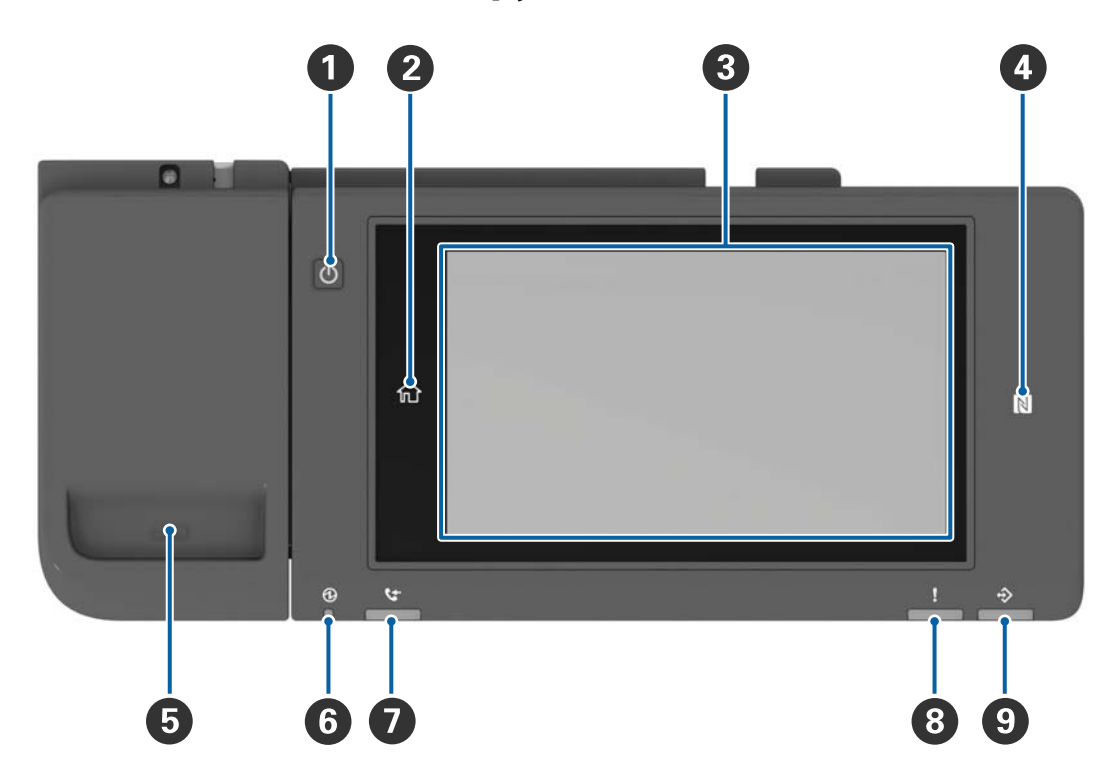

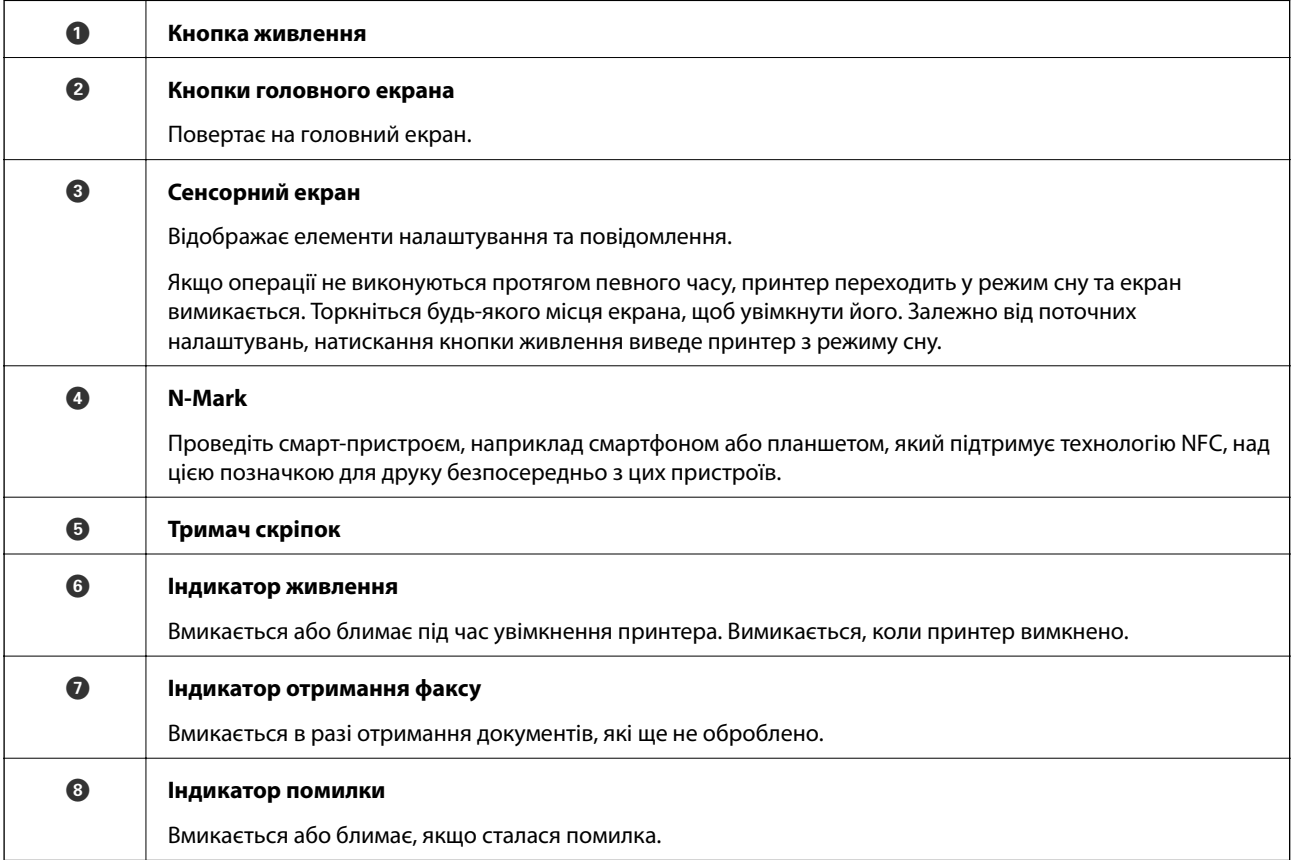

### **Основні параметри принтера**

<span id="page-20-0"></span>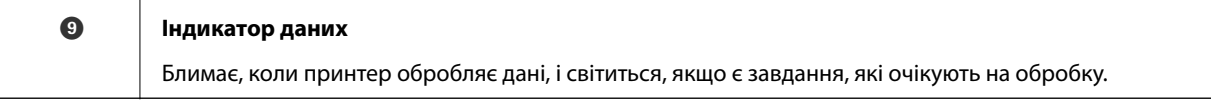

Панель керування можна нахиляти.

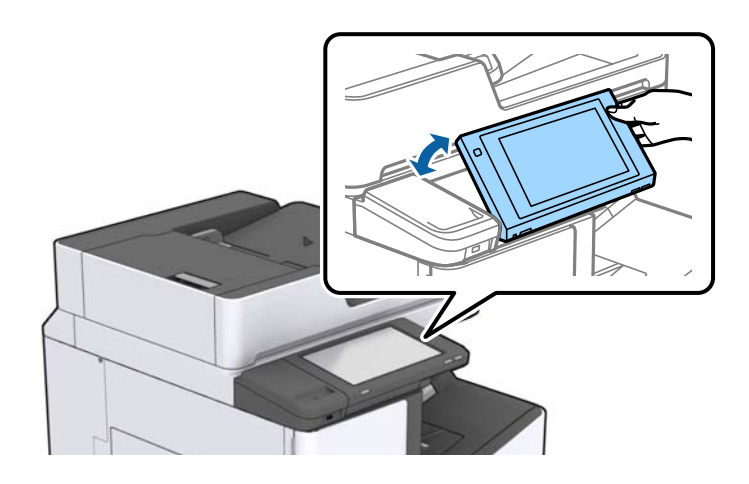

# **Операції із сенсорним екраном**

На сенсорному екрані можливо виконувати зазначені нижче операції.

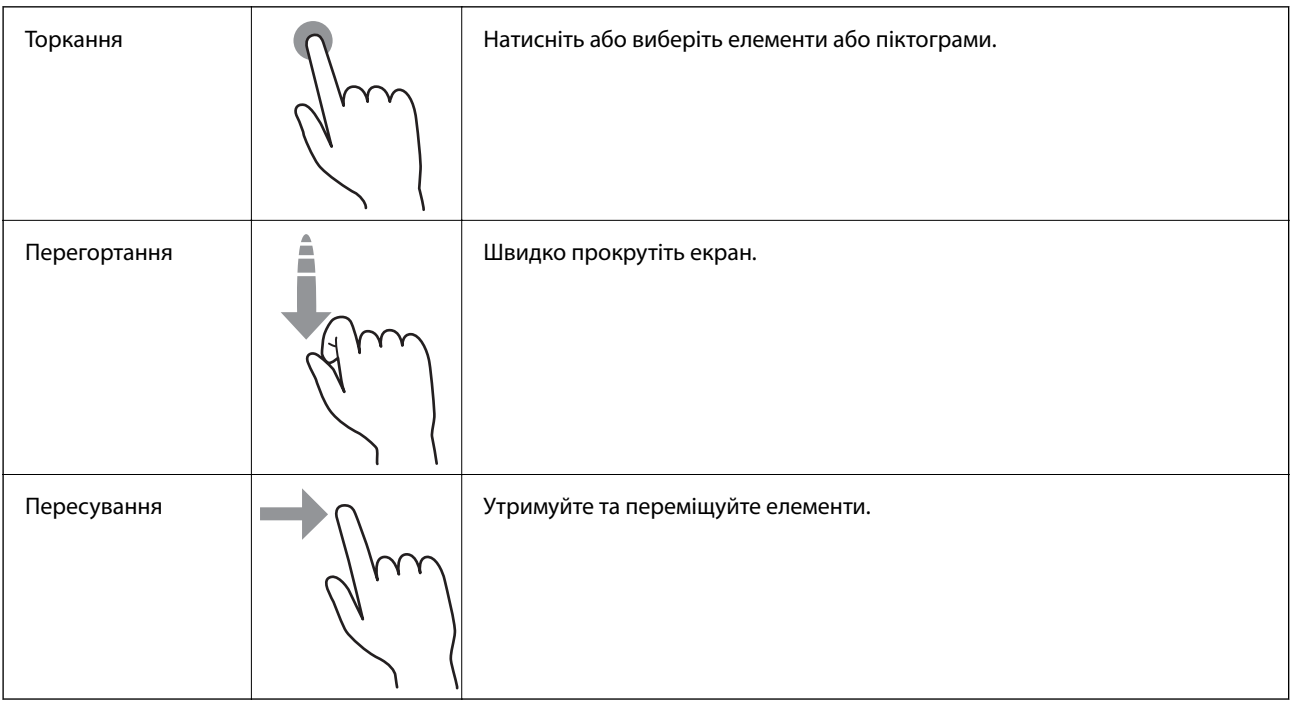

# <span id="page-21-0"></span>**Конфігурація головного екрана**

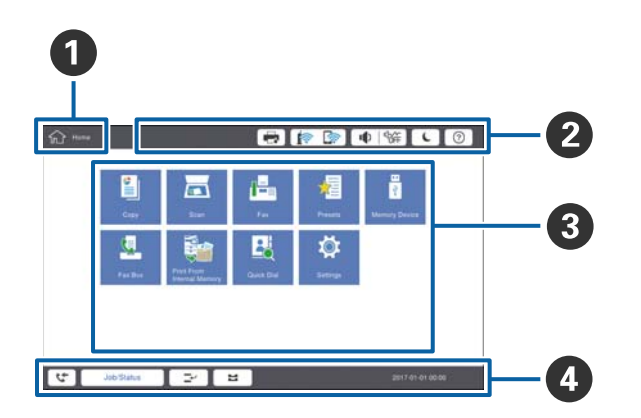

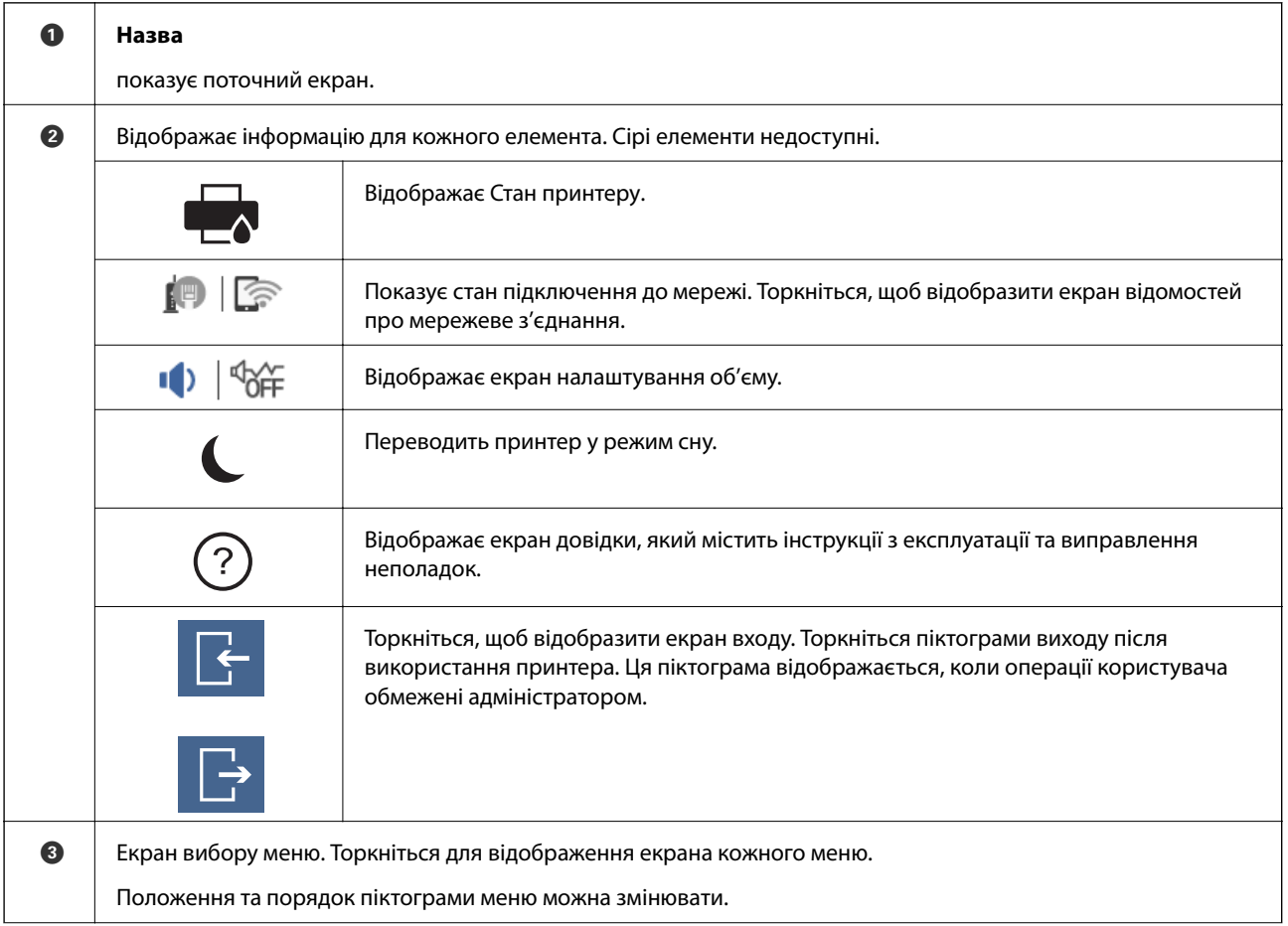

<span id="page-22-0"></span>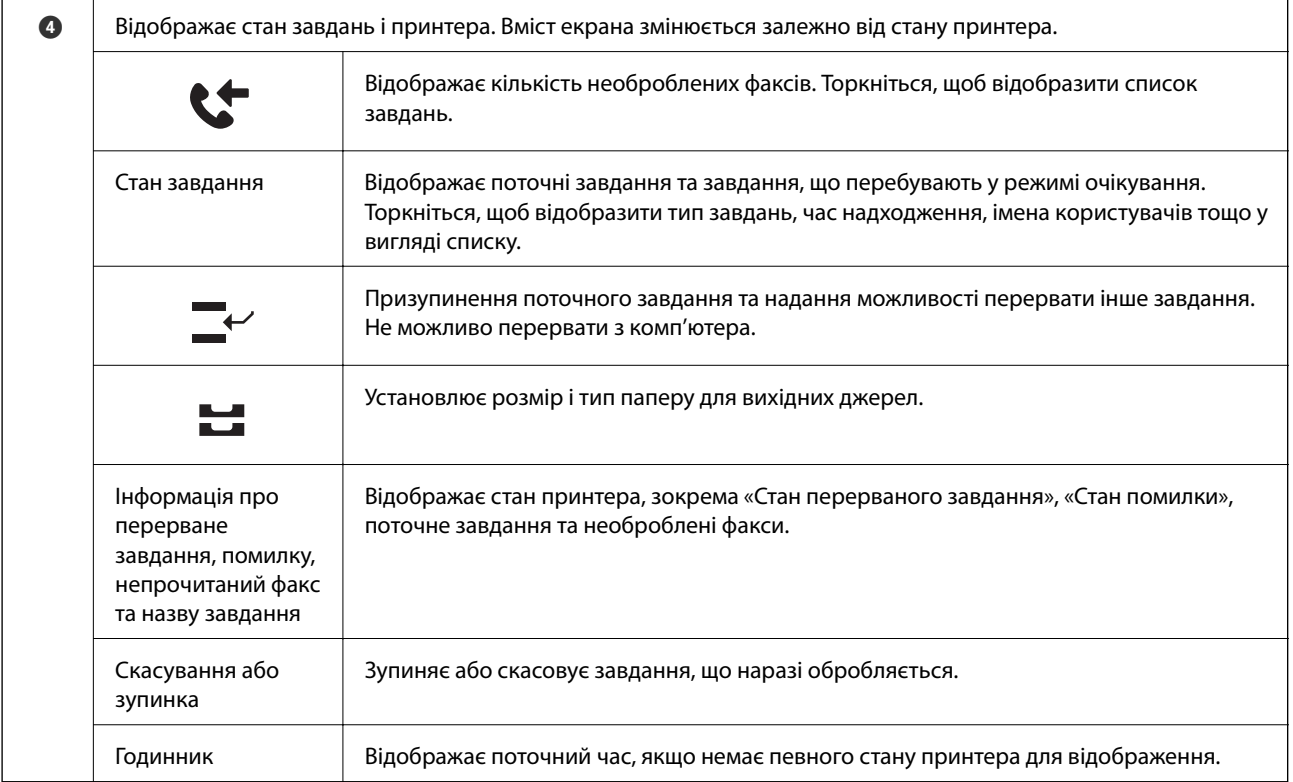

# **Конфігурація екрана меню**

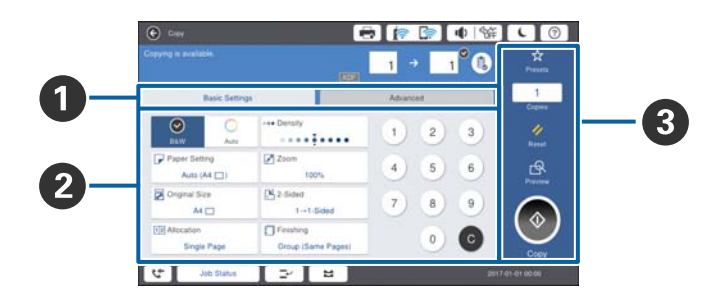

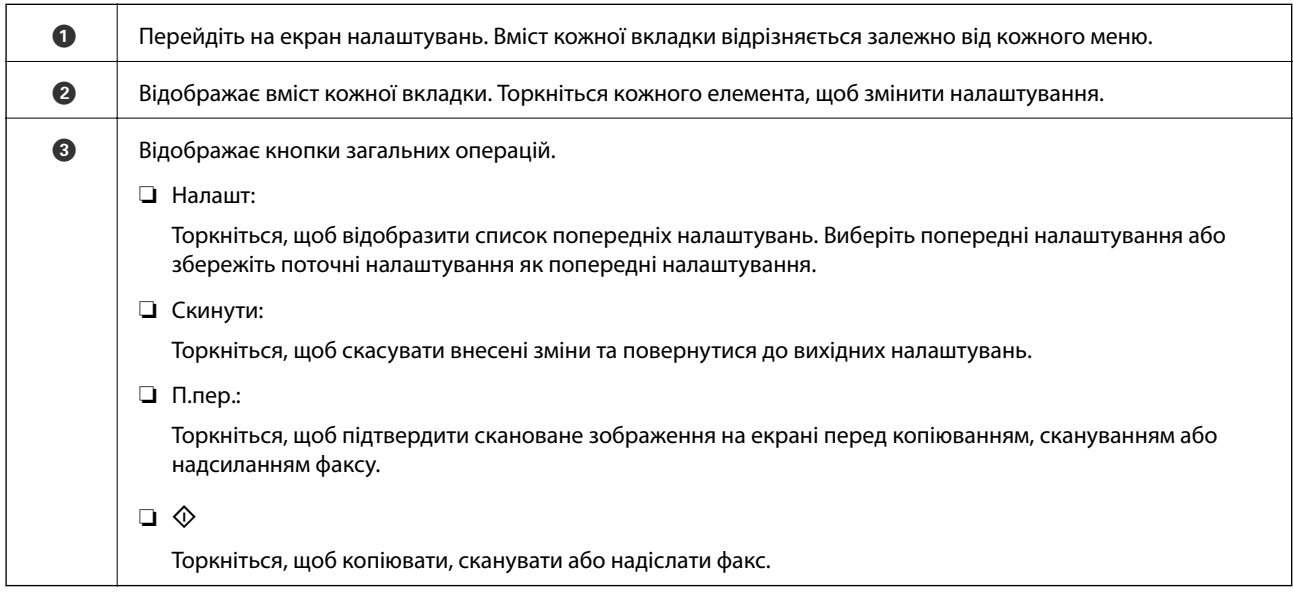

### <span id="page-23-0"></span>**Керування доступом і вхід**

#### **Спосіб підтвердження режиму Керування доступом**

Цей принтер має функції, яка дає змогу адміністратору обмежувати користувачів. Якщо на головному

екрані відображається елемент **Галиндсь**, це означає, що функцію **Керування доступом** застосовано. Він також відображається, якщо адміністратор заблокував деякі функції.

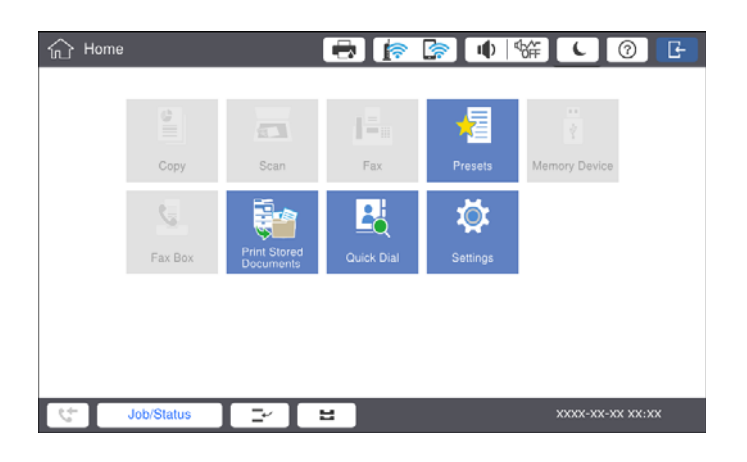

### **Спосіб входу на принтер**

Торкніться елемента для входу в меню принтера. Виберіть ім'я користувача та введіть пароль. Зверніться до адміністратора принтера, щоб отримати інформацію для входу в систему.

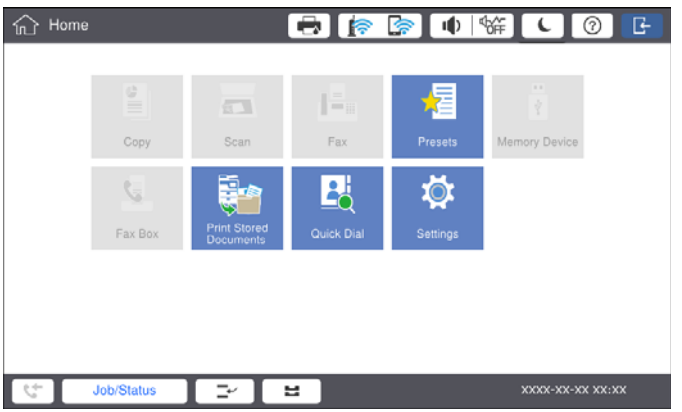

#### *Примітка.*

Після завершення використання принтера торкніться елемента  $\Box$  для виходу.

### **Пов'язані відомості**

& [«Опції меню для налаштувань Сист. адміністрування у меню Загальні налаштування» на сторінці 48](#page-47-0)

# <span id="page-24-0"></span>**Підготовка принтера**

# **Керування контактами**

Можна зареєструвати до 2000 контактів, яких можна використовувати як адресатів для отримання факсу, надсилання сканованого зображення електронною поштою або збереження сканованого зображення до мережевої папки.

Контакти також можна використовувати на LDAP-сервері. Для реєстрації адресата на сервері LDAP див. Посібник адміністратора для отримання додаткових відомостей.

#### *Примітка.*

- ❏ Для реєстрації адреси електронної пошти необхідно налаштувати поштовий сервер. Обов'язково перевірте поштовий сервер заздалегідь.
- ❏ Якщо під час роботи з'явиться екран підтвердження пароля, зверніться до свого адміністратора принтера.

### **Реєстрація контактів**

- 1. Торкніться **Налаш.** на головному екрані.
- 2. Торкніться **Конт. менеджер** > **Додати/Редагувати/Видалити**.
- 3. Торкніться **Додати нове** > **Додати Контакт**.
- 4. Виберіть тип контакту, який потрібно зареєструвати.
	- ❏ Факс:

Зареєструйте контакт (номер факсу), щоб надіслати факс.

❏ Ел. адреса:

Зареєструйте адресу електронної пошти, щоб надсилати зіскановані зображення або пересилати отриманий факс.

❏ Мереж. пап./FTP:

Зареєструйте мережеву папку, щоб зберігати зіскановані зображення отриманого факсу.

5. Виконайте необхідні налаштування.

Елементи, які потрібно ввести, відображаються як «XXXXX (обов'язкові)».

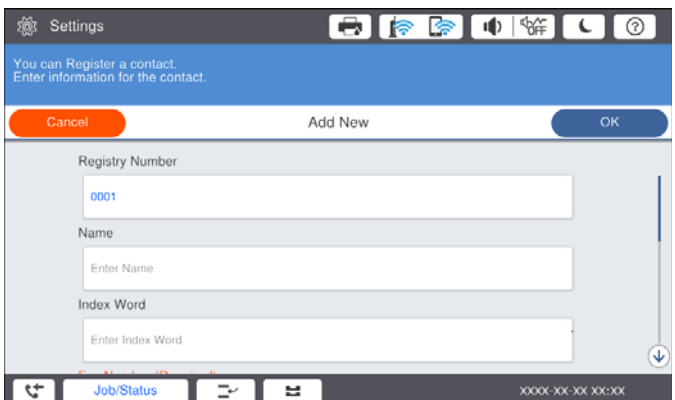

#### **Підготовка принтера**

#### <span id="page-25-0"></span>*Примітка.*

Якщо вибрати піктограму *Browse*, буде здійснено пошук у папці на комп'ютері, підключеному до мережі. Цю піктограму можна використовувати лише тоді, коли як *Режим зв'язку* вибрано SMB.

6. Торкніться **ОК**.

#### **Пов'язані відомості**

& [«Опції меню для Конт. менеджер» на сторінці 50](#page-49-0)

### **Реєстрація згрупованих контактів**

Додавання контактів до групи дозволяє надіслати факс або надіслати скановане зображення по електронній пошті кільком отримувачам одночасно. До групи можна зареєструвати до 200 адресатів.

- 1. Торкніться елемента **Налаш.** на головному екрані.
- 2. Торкніться **Конт. менеджер** > **Додати/Редагувати/Видалити**.
- 3. Торкніться **Додати нове** > **Додати групу**.
- 4. Виберіть тип контакту, який потрібно зареєструвати.
	- ❏ Факс:

Зареєструйте контакт (номер факсу), щоб надіслати факс.

❏ Ел. адреса:

Зареєструйте адресу електронної пошти, щоб надсилати зіскановані зображення або пересилати отриманий факс.

5. Введіть ім'я групи та виконайте інші необхідні налаштування.

Елементи, які потрібно ввести, відображаються як «XXXXX (Required)» (обов'язкові).

- 6. Торкніться **Контакт (и) Додано до Група (потрібно)**.
- 7. Виберіть контакти, які потрібно зареєструвати у групі, а тоді торкніться **Закрити**. Щоб скасувати вибір, торкніться кнопки ще раз.
- 8. Торкніться **ОК**.

#### **Пов'язані відомості**

& [«Опції меню для Конт. менеджер» на сторінці 50](#page-49-0)

### **Реєстрація контактів, що часто використовуються**

- 1. Торкніться елемента **Налаш.** на головному екрані.
- 2. Торкніться **Конт. менеджер** > **Частий**.
- 3. Виберіть тип контакту, який потрібно зареєструвати.
- <span id="page-26-0"></span>4. Торкніться елемента **Редагувати**.
- 5. Виберіть часто використовувані контакти, які потрібно зареєструвати, а тоді торкніться **ОК**. Щоб скасувати вибір, торкніться кнопки ще раз.
- 6. Торкніться елемента **Закрити**.

### **Пов'язані відомості**

& [«Опції меню для Конт. менеджер» на сторінці 50](#page-49-0)

### **Реєстрація контактів на комп'ютері**

За допомогою програми Epson Net Config або Web Config можна створити список контактів на комп'ютері, а тоді імпортувати його на принтер. Детальнішу інформацію див. у посібнику Посібник адміністратора.

### **Резервне копіювання контактів за допомогою комп'ютера**

Крім того, за допомогою Epson Net Config або Web Config, можна створити на комп'ютері резервну копію контактних даних, що зберігаються на принтері. Детальнішу інформацію див. у посібнику Посібник адміністратора.

Контактні дані можуть бути втрачені через несправність принтера. Ми рекомендуємо робити копії даних кожного разу, коли ви їх оновлюєте. Компанія Epson не несе відповідальності за втрату будь-яких даних, а також не зобов'язана виконувати резервне копіювання для відновлення даних і/або настройок навіть під час гарантійного строку.

# **Реєстрація улюбленого налаштування**

Налаштування копіювання, надсилання факсу та сканування, які часто використовуються, можна зареєструвати як готові попередні налаштування для щонайбільше 50 контактів. Налаштування можна легко вибрати зі списку попередніх налаштувань.

## **Як зареєструвати**

Попередні налаштування можна зареєструвати на екрані кожного меню, наприклад на екрані меню **Копія** або на головному екрані.

### *Примітка.*

Якщо неможливо відредагувати попередні налаштування, можливо, вони заблоковані адміністратором. Зверніться до адміністратора принтера за допомогою.

### **Реєстрація з кожного меню**

1. Виконуйте налаштування на екрані меню, в якому потрібно зареєструвати попередні налаштування.

2. Торкніться  $\mathbb{X}$ , а тоді кнопки Зареєструвати в попер. налаштув..

- <span id="page-27-0"></span>3. Виконайте одну з перелічених нижче дій.
	- ❏ Щоб зареєструвати нові попередні налаштування, торкніться кнопки **Додати нове**.
	- ❏ Для редагування попередніх налаштувань виберіть елементи, які необхідно перезаписати.
- 4. Торкніться поля **Ім'я**, а тоді введіть ім'я.
- 5. Торкніться **ОК**.

### **Реєстрація на головному екрані**

- 1. Торкніться елемента **Налашт** на головному екрані.
- 2. Торкніться елемента **Додати нове**, а тоді виберіть функцію, для якої потрібно зареєструвати попередні налаштування.
- 3. Виконайте налаштування, тоді торкніться кнопки **Реєстрац.**.
- 4. Торкніться поля **Ім'я**, а тоді введіть ім'я.
- 5. Торкніться елемента **ОК**.

### **Як використовувати**

Якщо торкнутися на екрані кожного меню або елемента **Налашт** на головному екрані, відобразиться список зареєстрованих попередніх налаштувань. Виберіть попередні налаштування, які потрібно завантажити, а тоді торкніться  $\mathcal{D}$ .

### *Примітка.*

На екрані кожного меню відображається тільки список, зареєстрований у цій функції.

### **Додавання ярлика на головний екран**

Зареєстровані попередні налаштування можна додавати на головний екран у вигляді ярликів. Це дає змогу легко почати копіювання, сканування або надсилання факсу за допомогою попередніх налаштувань.

1. Торкніться елемента **Налашт** на головному екрані.

Відобразиться список Налашт.

<span id="page-28-0"></span>2. Торкніться елемента > поряд з попереднім налаштуванням, які потрібно додати як ярлик, а тоді торкніться кнопки **Ярлик на головний екран**.

Якщо додати елемент **Швидке копіювання** як ярлик для копіювання, можна виконувати копіювання, просто торкнувшись попереднього налаштування на головному екрані.

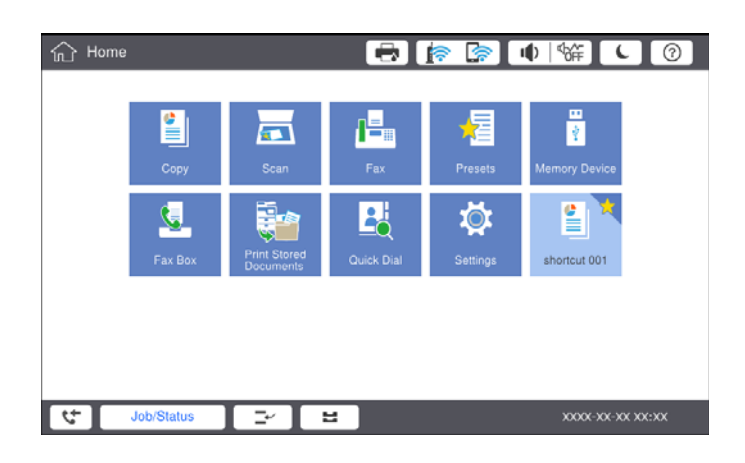

# **Завантаження паперу**

### **Доступні типи паперу та ресурс завантаження**

Нижче наведено доступні типи паперу для цього принтера. Використання інших типів паперу може призвести до зминання або пошкодження принтера.

Якість паперу може змінюватися залежно від умов навколишнього середовища. Ми рекомендуємо придбати папір після попередньої перевірки навколишнього середовища. Обов'язково виконайте тестовий друк перед використанням паперу, зокрема вторинного паперу та конвертів з великою різницею в якості.

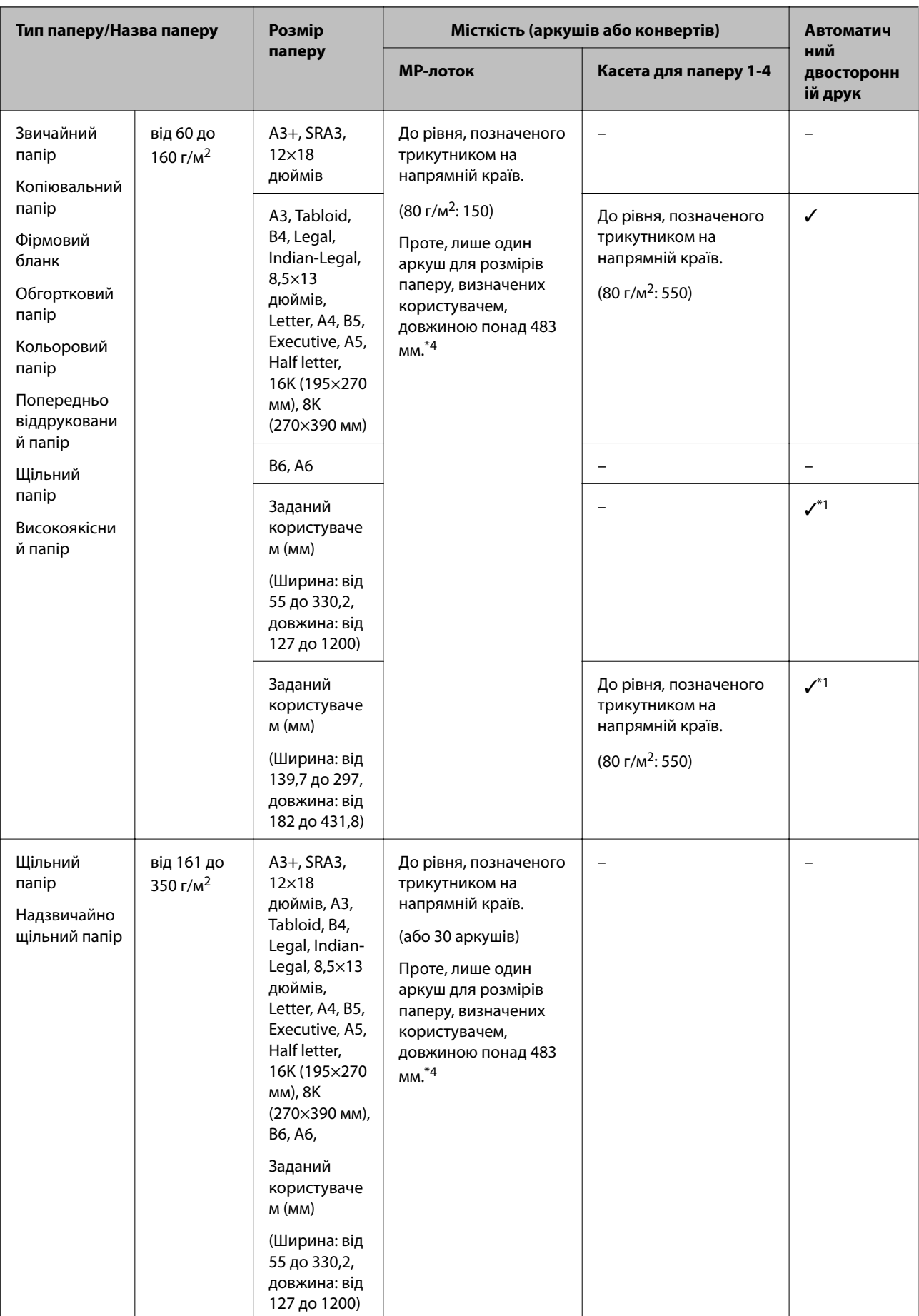

<span id="page-30-0"></span>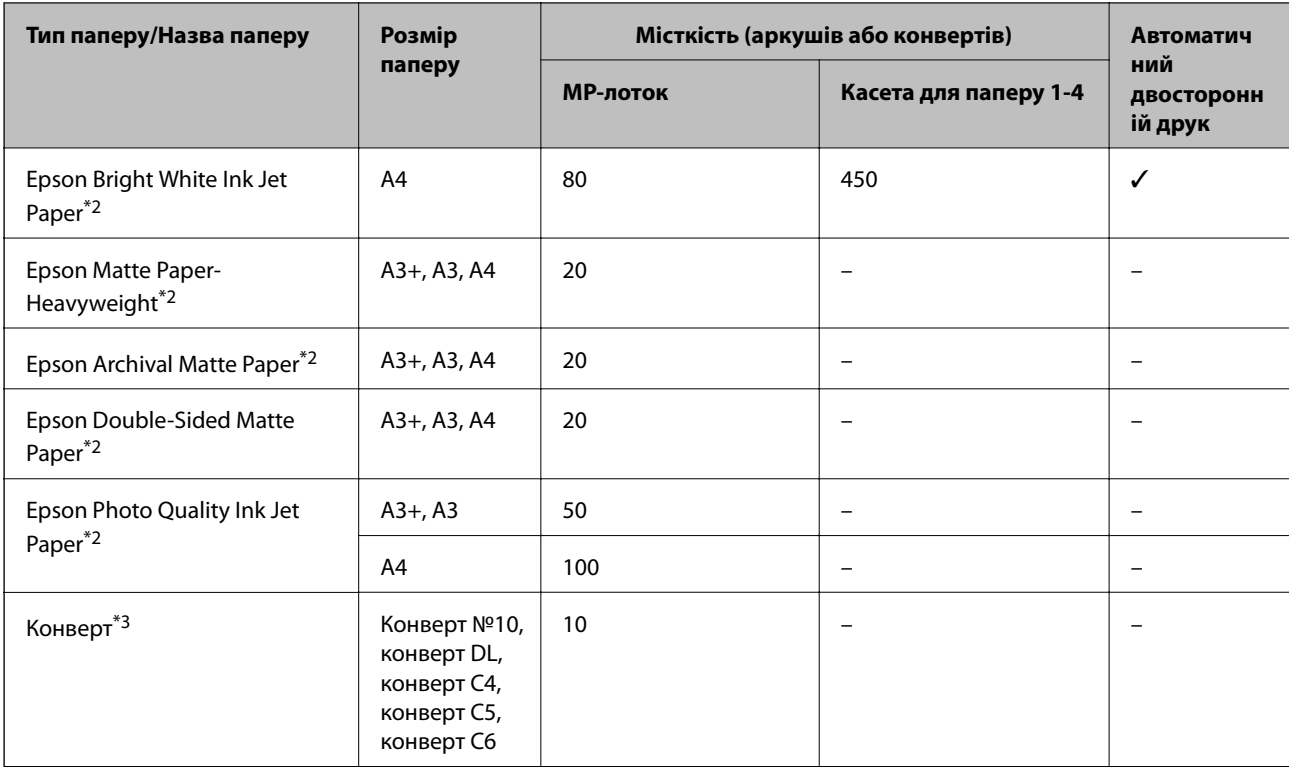

\*1 Діапазон автоматичного двостороннього друку (мм): ширина від 139,7 до 297, довжина від 182 до 431,8.

- \*2 Оригінальний папір Epson.
- \*3 Якщо клапан знаходиться з короткого краю, переконайтесь, що ви включили клапан під час налаштування розміру, визначеного користувачем.
- \*4 У разі завантаження довгого паперу слід бути обережним, щоб не порізати руки об краї паперу, тримаючи його в руках.

### *Примітка.*

- ❏ Наявність цих налаштувань залежить від країни. Щоб отримати оновлену інформацію про папір, доступний в вашому регіоні, зверніться в службу підтримки компанії Epson.
- ❏ Під час друку на папері, для якого користувачем визначено розмір довше за 483 мм, друк виконуватиметься з використанням стандартної якості друку незалежно від налаштувань типу паперу та назви паперу. Крім цього, принтер зменшує швидкість друку для деяких типів паперу, наприклад для звичайного паперу.
- ❏ Оригінальний папір компанії Epson недоступний під час друку з драйвера принтеру Epson Universal.

### **Пов'язані відомості**

- & [«Назви деталей та їх функції» на сторінці 15](#page-14-0)
- & [«Веб-сайт технічної підтримки» на сторінці 290](#page-289-0)

### **Доступна товщина паперу**

Нижче наведено доступну товщину паперу (вага паперу г/м<sup>2</sup>: на 1 м<sup>2</sup>, виражена у грамах). Хоча товщина паперу можна відповідати вимогам, може статися погіршення якості друку або зминання паперу залежно від якості паперу (зокрема напрямку зернистості паперу, жорсткості тощо).

<span id="page-31-0"></span>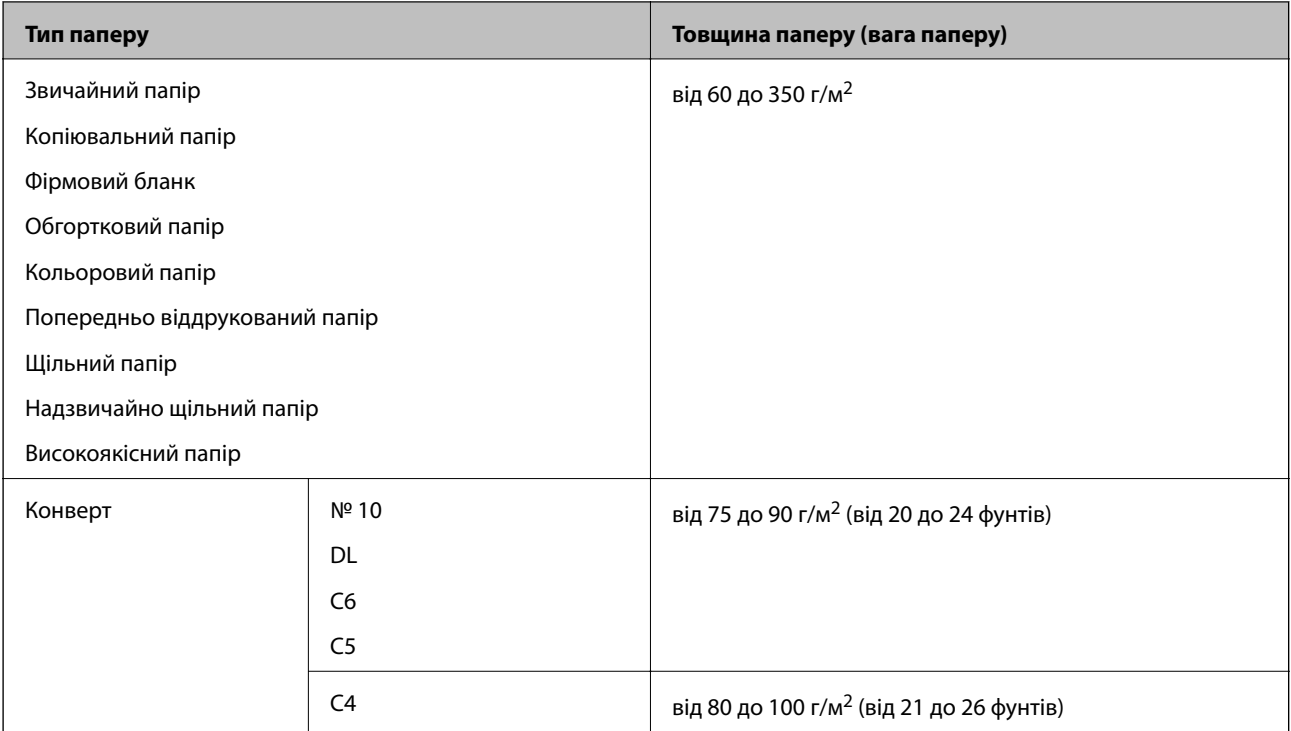

# **Недоступні типи паперу**

Не використовуйте зазначені нижче типи паперу. Використання цих типів паперу може спричинити зминання паперу, розмазування чорнила на роздруківках або пошкодження принтера.

- ❏ Хвилястий і вологий папір
- ❏ Папір, що не висохнув після друку на одній стороні.
- ❏ Згорнутий або скручений папір
- ❏ Розірваний, порізаний, зігнутий папір
- ❏ Затовстий або затонкий папір
- ❏ Попередньо віддрукований папір, на якому друкували інші чорнильні принтери, принтери, що друкують термальним нанесенням, посторінкові друкувальні пристрої або копіювальні апарати
- ❏ Перфорована паперова стрічка
- ❏ Папір з наклейками
- ❏ Папір, скріплений між собою стрічкою, скобами, скріпками, перфорацією тощо.
- ❏ Не використовуйте конверти із клейкою поверхнею клапана або конверти з віконцем.
- ❏ Перфорований папір

### **Пов'язані відомості**

& [«Доступна товщина паперу» на сторінці 31](#page-30-0)

### **Використання паперу**

❏ Прочитайте аркуші з інструкціями, що постачаються з папером.

<span id="page-32-0"></span>❏ Розвійте, а тоді вирівняйте краї паперу,перш ніж завантажити.

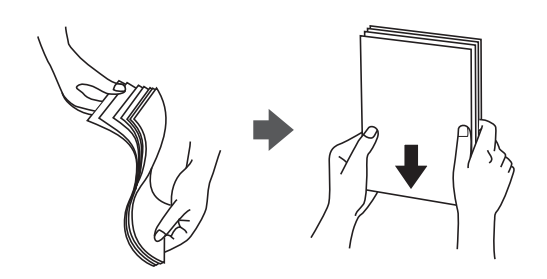

# **Зберігання паперу**

Під час зберігання паперу звертайте увагу на зазначене нижче.

- ❏ Запаковуйте останню частину паперу у пластиковий пакет, щоб уникнути поглинання вологи.
- ❏ Тримайте папір у місці з меншим рівнем вологості. Крім цього, не намочуйте папір.
- ❏ Тримайте папір подалі від прямого сонячного світла.
- ❏ Не ставте папір, кладіть його на рівну поверхню.

#### *Примітка.*

Навіть якщо зберігати папір згідно з наведеними вище рекомендаціями, може статися погіршення якості друку або зминання паперу залежно від середовища. Перед використанням паперу, що зберігався, спробуйте надрукувати на невеликій кількості паперу, щоб перевірити відсутність зминань паперу або розмазувань на роздруківці.

### **Поради щодо завантаження паперу**

Інструкції з експлуатації див. у довідці принтера. Торкніться елемента  $\circled{2}$  на панелі керування, тоді торкніться **Як** > **Завантажувати папір**.

Після завантаження паперу в MP-лоток, налаштуйте формат і тип паперу на екрані налаштувань, який відображено на панелі керування.

### c*Важливо*

Установлюйте та видаляйте касету для паперу повільно. Установлюйте лоток високої місткості, тому що лоток стає важким внаслідок великої кількості паперу, завантаженого в нього.

### **Підготовка принтера**

#### *Примітка.*

Під час зміни положення бічних напрямних у касета для паперу зніміть блокування на касеті, а тоді перемістіть бічні напрямні. Після зміни положення знов заблокуйте касету.

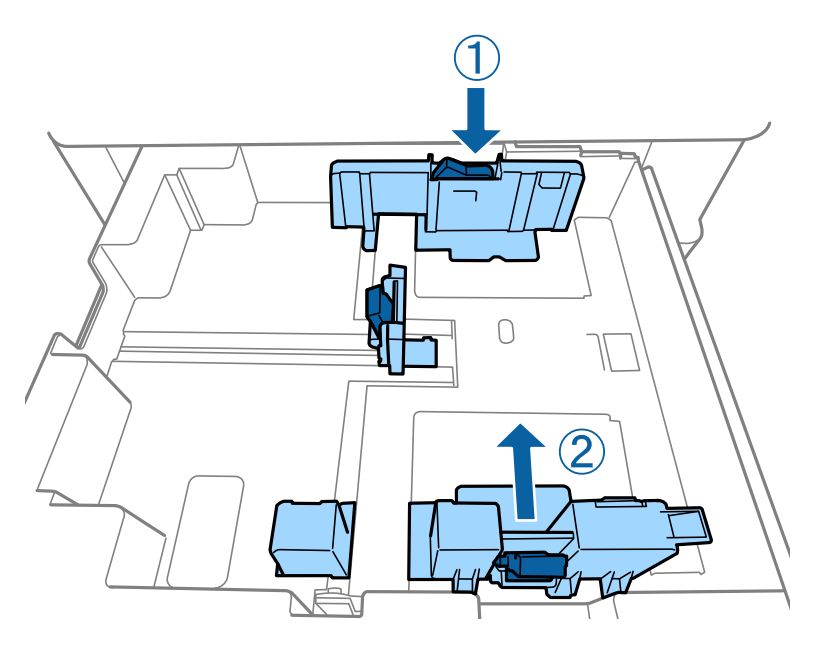

Завантажуйте конверти в орієнтації, яку показано на наведеному нижче малюнку.

### ❏ Конверти

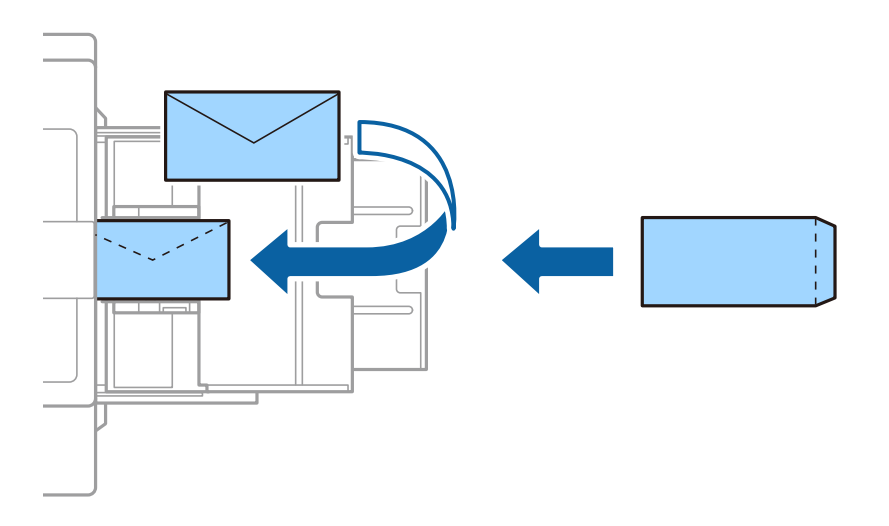

Якщо клапан знаходиться з короткого краю, переконайтесь, що ви включили клапан під час налаштування розміру, визначеного користувачем.

### **Пов'язані відомості**

- & [«Описи на екрані» на сторінці 232](#page-231-0)
- & [«Доступні типи паперу та ресурс завантаження» на сторінці 29](#page-28-0)
- & [«Недоступні типи паперу» на сторінці 32](#page-31-0)
- & [«Використання паперу» на сторінці 32](#page-31-0)
- & [«Зберігання паперу» на сторінці 33](#page-32-0)

## <span id="page-34-0"></span>**Налаштування типу паперу**

Для отримання оптимальних результатів друку слід обрати такий тип паперу, що буде йому відповідати.

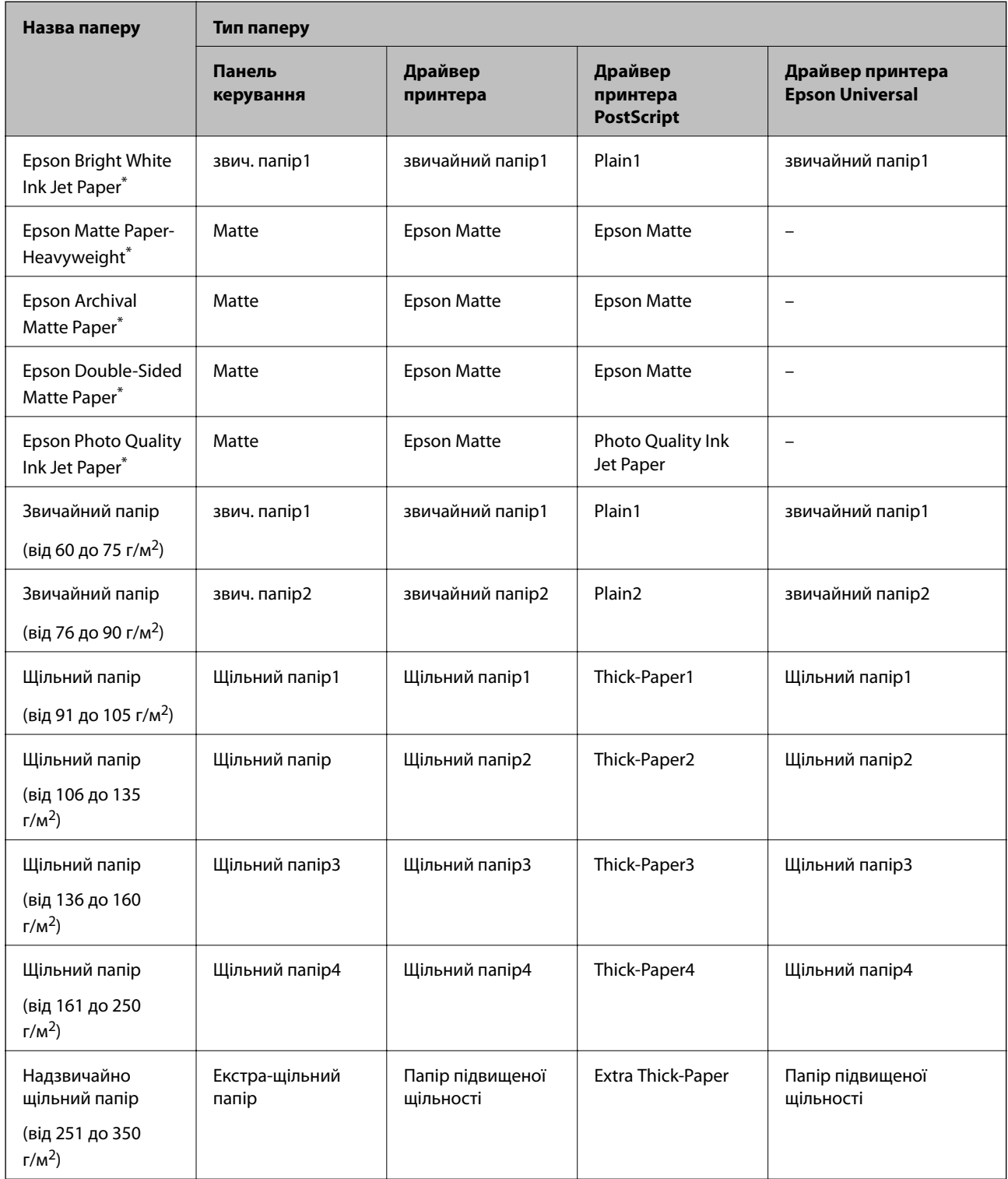

\* : Оригінальний папір Epson

# <span id="page-35-0"></span>**Розміщення оригіналів**

Розмістіть оригінали на скло сканера або у пристрої АПД (автоматичного подавання документів).

## **Розміщення оригіналів на пристрої АПД**

Можна копіювати та сканувати кілька оригіналів одночасно.

### **Оригінали доступні для пристрою АПД**

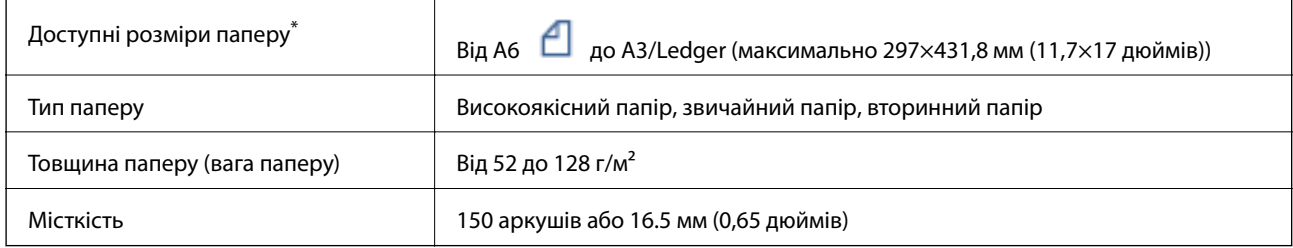

\* Якщо ширина оригіналу така сама, можна також сканувати документи зі змішаними розмірами.

- $\Box$  A3/A4
- ❏ B4/B5
- ❏ Letter/Legal

Навіть якщо оригінал відповідає технічним вимогам до носіїв, які можна розмістити у пристрої АПД, він може не подаватися з АПД або якість сканування може знизитися залежно від властивостей або якості паперу.

### **C** Важливо

Щоб запобігти зминанню паперу, уникайте використання вказаних нижче оригіналів у пристрої АПД. Для них краще використовувати скло сканера.

- ❏ Оригінали, які надірвані, складені, зім'яті, пошкоджені чи скручені
- ❏ Оригінали з отворами для зшивання
- ❏ Оригінали, що скріплені між собою стрічкою, скобами, скріпками тощо
- ❏ Оригінали, що містять етикетки чи наклейки
- ❏ Оригінали з нестандартним обтинанням або які не мають прямих кутів
- ❏ Зшиті оригінали
- ❏ Плівки для проектора, папір для термального нанесення зображень чи копіювальний папір
- ❏ Щойно надруковані оригінали (які ще висохли, не охололи тощо)
### **Розміщення оригіналів**

Торкніться елемента на панелі керування, тоді торкніться **Як** > **Помістіть оригінали**.

### **Пов'язані відомості**

& [«Описи на екрані» на сторінці 232](#page-231-0)

### **Розміщення оригіналів у ADF для копіювання в макеті по 2 на сторінку**

Розмістіть оригінали у напрямку, який показано на малюнку, і виберіть налаштування орієнтації.

❏ Для розміщення оригіналів у напрямку вгору: виберіть **Вгору** на панелі керування, як описано нижче.

### **Копія** > **Розширений** > **Орієнтація (оригінал)** > **Вгору**

Розмістіть оригінали на пристрої АПД у напрямку стрілки.

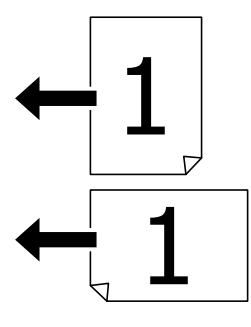

❏ Для розміщення оригіналів у напрямку вліво: виберіть **Ліворуч** на панелі керування, як описано нижче. **Копія** > **Розширений** > **Орієнтація (оригінал)** > **Ліворуч** Розмістіть оригінали на пристрої АПД у напрямку стрілки.

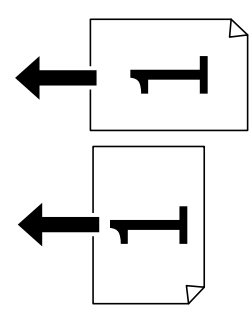

# **Розміщення оригіналів на Скло сканера**

Можна копіювати та сканувати нестандартні, товсті оригінали, картонні коробки тощо.

### **Оригінали, доступні для Скло сканера**

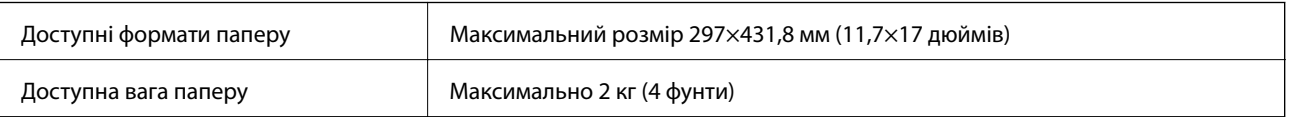

# c*Важливо*

- ❏ Не застосовуйте надмірну силу до скло сканера. Це може пошкодити його.
- ❏ Не тисніть з надмірною силою на оригінал. У разі застосування надмірної сили можуть з'явитися розмиті, змазані місця та плями.
- ❏ У разі розміщення об'ємних оригіналів, таких як книги, уникайте потрапляння променів світла прямо на скло сканера. Розмір оригіналу може не визначатися автоматично.
- ❏ Якщо оригінал містить сліди згортання чи зморщений, розпрямте їх, а тоді покладіть на скло сканера. Зображання можуть бути розмитими у тих частинах, де оригінал не щільно прилягає до скло сканера.
- ❏ Після сканування обережно вийміть оригінали. Якщо оригінали залишаться на скло сканера протягом деякого часу, вони можуть приклеїтись до поверхні скла.

### **Розміщення оригіналів**

Торкніться елемента на панелі керування, тоді виберіть **Як** > **Помістіть оригінали**.

### *Примітка.*

- ❏ У діапазоні 1,5 мм від краю скло сканера зображення не сканується.
- ❏ Якщо оригінали розміщені в пристрої АПД та на скло сканера, пріоритет надається документам у пристрої АПД.

### **Пов'язані відомості**

& [«Описи на екрані» на сторінці 232](#page-231-0)

# **Автоматичне визначення розміру оригіналу**

У разі вибору значення **Автовизначення** для параметра **Параметри паперу** зазначені нижче типи розмірів паперу визначатимуться автоматично.

❏ Пристрій АПД:

 $A3^{*1}$ , B4<sup>\*1</sup>, A4, B5,  $A5^{*2}$ 

- \*1 Тільки в разі розміщення оригіналу коротким краєм до отвору для подання паперу пристрою АПД.
- \*2 Тільки в разі розміщення оригіналу довгим краєм до отвору для подання паперу пристрою АПД.

❏ Скло сканера:

 $A3^{*1}$ ,  $B4^{*1}$ ,  $A4$ ,  $B5$ ,  $A5$ 

\*1 Тільки в разі розміщення оригіналу коротким краєм до лівої сторони скло сканера.

# **Під'єднання зовнішнього USB-пристрою**

# **Під'єднання та від'єднання зовнішнього USB-пристрою**

1. Вставте зовнішній USB-пристрій у принтер.

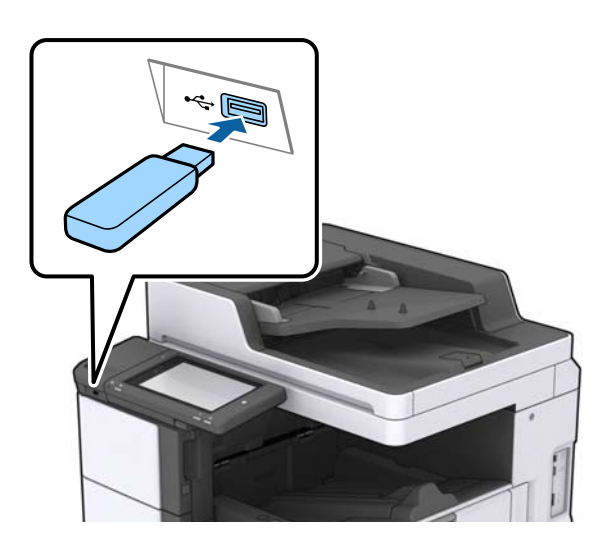

2. Після завершення використання зовнішнього USB-пристрою від'єднайте його.

### **Пов'язані відомості**

& [«Технічні характеристики зовнішнього USB-пристрою» на сторінці 276](#page-275-0)

# **Опції меню для Налаш.**

Торкніться меню **Налаш.** на головному екрані принтера для виконання різних налаштувань.

# **Опції меню для налаштувань Основні налашт. у меню Загальні налаштування**

Яскр. РК-дис.:

Відрегулюйте яскравість РК-екрану.

Звук:

Відрегулюйте гучність та виберіть тип звуку.

### Визначити подвійну подачу:

Виберіть значення **Увімкнути**, щоб виявляти помилку подвійного подання паперу під час сканування з використанням пристрою АПД.

### **Підготовка принтера**

### Тайм. очікув.:

Налаштування періоду часу, після завершення якого принтер переходитиме в режим сну (режим економії енергії), якщо він не виконував жодних операцій. По завершенню заданого періоду часу РК-екран вимикається.

### Вихід із режиму Сну:

### Розбудити дотиком до LCD-екрана:

Виберіть **Увімкнути**, щоб вийти з режиму сну (режиму енергозбереження), торкнувшись сенсорної панелі. Якщо сенсорну панель вимкнено, щоб вивести принтер з режиму сну, необхідно натиснути кнопку живлення. Вимикання цієї функції запобігає помилковим операціям, що виникає через торкання екрану сторонніми предметами. Також можна вибрати часовий проміжок, протягом якого цю фунцкію буде увімкнено.

### Вимкнути таймер:

Виберіть це налаштування, щоб вимкнути принтер, якщо він не використовуватиметься протягом указаного проміжку часу. Можна встановити період часу до початку застосування функції енергозбереження. Будь-яке збільшення матиме вплив на енергоефективність принтера. Прийміть до уваги конфігурацію системи, перш ніж вносити будь-які зміни.

#### Налаштув. дати/часу:

❏ Дата/час

Введіть поточну дату та час.

❏ Літній час

Оберіть налаштування літнього часу для вашої місцевості.

❏ Різниця в часі

Введіть різницю у часі між місцевим часом та часом UTC (всесвітній координований час).

#### Країна/Регіон:

Виберіть країну або регіон, у якому використовується принтер. Якщо змінити країну чи регіон, налаштування факсу повернуться до значень за замовчуванням і їх необхідно буде вибирати повторно.

#### Мова/Language:

Виберіть мову, що використовуватиметься на РК-екрані.

#### Екран запуску:

Укажіть початкове меню, що відображається на РК-екрані після ввімкнення принтера та функції Пауза в роботі.

### Редагувати Головний екран:

Змінення макета піктограм на РК-екрані. Також можна додавати, видаляти та переміщувати піктограми.

### Фон:

Змінення фонового кольору РК-екрана.

Також можна обрати фонове зображення з пам'яті пристрою. Підтримується тільки формат JPEG.

### **Підготовка принтера**

### Пауза в роботі:

Виберіть значення **Увімк** для повернення на вихідний екран, якщо за вказаний час не було виконано жодних операцій. Якщо були застосовані обмеження для користувача та за вказаний час не було жодної операції, буде виконано вихід, і ви повернетеся на вихідний екран. Якщо друк призупинено з монітора стану або за допомогою кнопки «Скасувати» або «Зупинити», після чого протягом указаного часу не виконуються жодні операції, друк буде відновлено автоматично. Якщо для цієї функції вибрати **Вим.**, друк після призупинення автоматично не поновлюватиметься.

### Оповіщ. про к-сть кольор. Копій:

Виберіть **Увімк**, щоб відобразити повідомлення підтвердження, яке має запит на продовження друку, коли завдання друку з відтінком сірого вважається завданням кольорового друку.

### Клавіатура:

Змінення розкладки клавіатури на РК-екрані.

### Екран за промовч.(Job/Status)

Виберіть інформацію за замовчуванням, що відображатиметься в разі торкання елемента **Екран за промовч.(Job/Status)**.

### Ефект екрана:

Виберіть **Увімк**, щоб увімкнути ефекти анімації при перемиканні екранів. Якщо вибрати **Вим.**, швидкість перемикання екранів збільшиться.

### **Пов'язані відомості**

& [«Заощадження енергії» на сторінці 51](#page-50-0)

# **Опції меню для налаштувань Налаштування принтера у меню Загальні налаштування**

Налашт. джер. паперу:

#### Параметри паперу:

Виберіть джерело паперу, щоб указати розмір і тип завантаженого паперу. Якщо ввімкнено параметр **Роз. паперу Авторозпізн.**, принтер виявлятиме завантажений папір.

### ПРіоритет Багатоцільового Лотка:

Виберіть значення **Увімк**, щоб установити пріоритет друку для паперу, завантаженого у MP-лоток.

### A4/Автопер. на Letter:

Виберіть **Увімк** для подачі паперу з джерела паперу, встановленого як формат A4, за відсутності джерела паперу, встановленого як формат Letter, або подача із джерела паперу, встановленого як формат Letter, за відсутності джерела паперу, встановленого як формат A4.

### Налашт. автовибору:

Якщо папір закінчиться, він автоматично подаватиметься з джерела паперу з такими самими параметрами паперу, що й для цих завдань друку. Можна встановити автоматичний вибір для кожного джерела паперу для кожної функції, як-от копіювання, факс тощо. Не можна вимкнути всі джерела паперу.

Цей параметр вимкнено, якщо в налаштуваннях паперу вибрано конкретне джерело паперу для завдань друку. Залежно від налаштувань типу паперу на вкладці **Головне** папір може не подаватися автоматично.

### Повідомл. про помилку:

Виберіть значення **Увімк**, щоб відображалося повідомлення про помилку, якщо вибраний розмір або тип паперу не відповідає завантаженому паперу.

### Автовідображення Налашт. паперу:

Виберіть **Увімк** для відображення екрана **Параметри паперу** під час завантаження паперу у джерело паперу.

### Список Розмірів Паперу, Визначених Користувачем:

Ви можете змінити налаштування формату, визначеного користувачем. Це стане в пригоді, коли ви часто друкуватимете на папері нестандартних форматів. Ви можете вибрати до 20 розмірів в межах від 127,0 до 1200,0×55,0 і до 330,2 мм. Щоб використовувати зареєстрований розмір, визначений користувачем, виберіть джерело паперу з **Параметри паперу** і вкажіть значення **Визн. користув.** для параметра **Розмір паперу**. У разі вибору C1, C2, C3 або C4 установіть для параметра **Роз. паперу Авторозпізн.** значення **Вим.**.

### Вихід: копія:

Виберіть місце для виведення під час копіювання.

#### Вихід: факс:

Виберіть місце для виведення отриманого факсу.

### Вихід: інше:

Виберіть, куди слід виводити під час друку будь-які документи, крім копій і факсів.

#### Мова друку:

Оберіть мову друку для USB-інтерфейсу або мережевого інтерфейсу.

#### Універс. налашт. друку:

Ці налаштування друку використовуються під час виконання друку із зовнішніх пристроїв без використання драйвера принтера.

### Виступ вгору:

Відрегулюйте верхнє поле аркушу.

### Виступ ліворуч:

Відрегулюйте ліве поле аркушу.

### Вист. вгор. у «Назад»:

Відрегулюйте верхнє поле зворотної сторони аркуша під час двостороннього друку.

#### Виступ лів. у «Назад»:

Відрегулюйте ліве поле зворотнього поля аркуша під час двостороннього друку.

#### Пропуск. пусті стор.:

Автоматичний пропуск порожніх сторінок під час друку.

#### Розподіл завдань

Виберіть значення **Увімкнути**, щоб виводити копії, розділені за завданнями.

### Сорт. оберт.

Виберіть значення **Увімкнути**, щоб обертати кожну копію на 90 градусів під час друку кількох копій.

### Вст. аркуші для кожного корист.

Виберіть **Увімкнути**, щоб вставити розділювальний аркуш між завданнями кожного користувача під час друку з комп'ютера. Розділювальні аркуші вставляються зі вказаного джерела паперу.

### Конфігурація друку PDL:

Виберіть параметри конфігурації Конфігурація друку PDL, які потрібно використовувати для друку PCL або PostScript.

#### Звичайні налаштув.:

❏ Розмір паперу

Виберіть розмір паперу за замовчуванням для друку PCL або PostScript.

❏ Тип паперу

Виберіть тип паперу за замовчуванням для друку PCL або PostScript.

❏ Орієнтація

Виберіть тип орієнтацію за замовчуванням для друку PCL або PostScript.

❏ Якість

Виберіть якість друку для друку PCL або PostScript.

❏ Режим збереж. чорнила

Виберіть **Увімк** для економії чорнила шляхом зменшення щільності друку.

- ❏ Порядок друку
	- Остання сторінка вгорі:

Друк починається з першої сторінки файлу.

Перша сторінка вгорі:

Друк починається з останньої сторінки файлу.

❏ Кількість копій

Установіть кількість сторінок для друку.

❏ Поле згину

Оберіть місце скріплення.

❏ Автомат. викид паперу

Виберіть **Увімк** для автоматичного витягування паперу у випадку зупинки друку під час виконання завдання друку.

❏ Двосторонній друк

Виберіть **Увімк** для двостороннього друку.

### Меню PCL:

❏ Джерело шрифту

Шрифт принтера

Виберіть цю функцію для використання попередньо встановленого шрифту на принтері.

Завантажити

Оберіть для використання шрифту, який ви завантажили.

❏ Номер шрифту

Виберіть номер шрифту за замовчуванням для джерела шрифту за замовчуванням. Доступні номери залежать від встановлених налаштувань.

❏ Крок

Встановіть крок шрифту, якщо шрифт масштабований і з фіксованим кроком. Можна встановити значення від 0,44 до 99,99 cpi (символів на дюйм), із кроком 0,01.

Даний пункт може бути відсутнім в залежності від налаштувань джерела і номера шрифту.

❏ Розмір

Встановіть висоту шрифту за замовчуванням, якщо шрифт масштабований і пропорційний. Ви можете встановити значення від 4,00 до 999,75 точок, із кроком 0,25.

Даний пункт може бути відсутнім в залежності від налаштувань джерела і номера шрифту.

❏ Набір символів

Оберіть набір символів за замовчуванням. Якщо шрифт, вибраний у джерелі шрифту, і налаштування номера шрифту недоступні в нових параметрах набору символів, налаштування джерела і номера шрифту автоматично замінюються на значення за замовчуванням, IBM-US.

❏ Рядки

Встановіть кількість рядків для обраного розміру і орієнтації паперу. Це також призведе до зміни міжрядкового інтервалу (VMI); нове значення VMI зберігається на принтері. Це означає, що останні зміни налаштувань розміру та орієнтації призведуть до зміни значення відповідно до збереженого значення VMI.

❏ Функція CR

Виберіть команду порядкової подачі паперу під час друку за допомогою драйвера певної операційної системи.

❏ Функція LF

Виберіть команду порядкової подачі паперу під час друку за допомогою драйвера певної операційної системи.

❏ Призн. джер. под. п.

Встановіть завдання для команди вибору джерела паперу. Якщо вибрано **4**, встановлені команди сумісні із HP LaserJet 4. Якщо вибрано **4K**, встановлені команди сумісні із HP LaserJet 4000, 5000 і 8000. Якщо вибрано **5S**, встановлені команди сумісні із HP LaserJet 5S.

### Меню PS3:

❏ Помилка аркуша

Виберіть **Увімк** для друку аркуша, в якому відображено стан, якщо під час друку PostScript або PDF сталася помилка.

❏ Кольори

Виберіть кольоровий режим для друку PostScript.

❏ Двійковий

Виберіть **Увімк** у випадку друку даних, що містять дворівневі зображення. Програма може надсилати двійкові дані, навіть коли у налаштуваннях драйвера принтера вибрано американський стандартний код обміну інформацією (ASCII); втім, якщо дану функцію увімкнено, роздруковувати дані можна.

❏ PDF розмір сторінки

Виберіть формат паперу під час друку PDF-файлу. Якщо вибрано значення **Авто**, формат паперу визначається на основі розміру першої сторінки.

#### Автовиправл. помилок:

Оберіть дію, яка буде виконуватися у разі появи помилки двостороннього друку або помилки переповнення пам'яті.

❏ Увімк

Відображається попередження та виконується односторонній друк в разі появи помилки двостороннього друку або виконується тільки друк даних, які принтер зміг обробити до появи помилки переповнення пам'яті.

❏ Вим.

Відображається повідомлення про помилку та друк скасовується.

### Накоп. прист.:

Виберіть **Увімкнути**, щоб дозволити принтер мати доступ до вставленого пристрою пам'яті. Якщо вибрано **Вимкнути**, неможливо зберегти дані на пристрій пам'яті за допомогою принтера. Це дозволить запобігти несанкціонованому видаленню конфіденційних документів.

### Щільний папір:

Виберіть значення **Увімкнути**, щоб запобігти змазуванню чорнила на роздруківках, однак це може знизити швидкість друку. Якщо за допомогою цієї функції не вдається запобігти розмазуванню чорнил, спробуйте зменшити щільність друку та щільність копіювання.

### Реж. без пов-нь:

Виберіть значення **Увімк**, щоб зменшити шум під час друку, однак це може знизити швидкість друку. У залежності від вибраних типу паперу та налаштувань якості друку ви можете не відчути жодної різниці у рівні шуму принтера.

### Оптимізація кінцевої обробки:

Виберіть **Увімк**, щоб зменшити перекошеність паперу та покращити можливість принтера скріплювати папір скобами та складати його. У разі використання цієї функції зменшується швидкість друку.

### Пріоритет швидкості друку

Виберіть значення **Вим.**, щоб дозволити принтеру регулювати швидкість друку відповідно до типу паперу та умов даних для друку. Це дає змогу запобігати зниженню якості друку та зминанню паперу.

### Підкл. ПК по USB:

Виберіть **Увімкнути**, щоб дозволити комп'ютеру отримувати доступ до принтера, який підключено через USB. Якщо вибрано **Вимкнути**, друк і сканування, що не надсилається через мережу, обмежується.

### Нал. паузи інтер-су USB:

Вкажіть час у секундах, який повинен минути до завершення USB-зв'язку з комп'ютером після того, як принтер отримає завдання від драйвера принтера PostScript або PCL. Якщо час завершення завдання не було чітко визначено в драйвері принтера PostScript або PCL, це може призвести до безкінечного USB-зв'язку. У цьому випадку принтер перерве зв'язок, коли мине вказаний період часу. Введіть значення 0 (нуль), якщо зв'язок переривати не треба.

### **Пов'язані відомості**

- & [«Завантаження паперу» на сторінці 29](#page-28-0)
- & [«Вкладка Головне» на сторінці 176](#page-175-0)
- & [«Друк файлів JPEG з пристрою пам'яті» на сторінці 152](#page-151-0)
- & [«Друк файлів PDF або TIFF з пристрою пам'яті» на сторінці 153](#page-152-0)

# **Опції меню для налаштувань Налаштування мережі у меню Загальні налаштування**

Настр. Wi-Fi:

Встановлення або зміна налаштувань безпроводової мережі. Виберіть один із зазначених нижче способів підключення, а тоді виконайте інструкції на РК-панелі.

- ❏ Роутер
- ❏ Wi-Fi Direct

### Налаштування дротової LAN:

Установлення або зміна мережевого з'єднання, для якого використовується кабель локальної мережі та маршрутизатор. Під час використання цього типу з'єднання Wi-Fi-з'єднання залишаються вимкненими.

### Стан мережі:

Відображення або друк поточних налаштувань мережі.

### Перевірка підключення до мережі:

Перевірка поточного мережевого з'єднання та друк звіту. Якщо виникли певні проблеми із мережевим з'єднанням, див. звіт для вирішення цих проблем.

Розширений:

Виконайте зазначені нижче детальні налаштування.

- ❏ Назва пристрою
- ❏ TCP/IP
- ❏ Проксі-сервер
- ❏ Сервер ел. пошти
- ❏ IPv6-адреса
- ❏ Спіл. дос. до мер. MS
- ❏ NFC
- ❏ Швидкість лінії і двобічний зв'язок
- ❏ Переадресувати HTTP на HTTPS
- ❏ Вимкнути IPsec/ фільтрування IP
- ❏ Вимкнути IEEE802.1X

# **Опції меню для налаштувань Налаштування веб-служби у меню Загальні налаштування**

Послуги Epson Connect:

Відображення наявності підключення і реєстрації принтера у службі Epson Connect.

Службу можна зареєструвати, торкнувшись елемента **Зареєструвати** та дотримуючись інструкцій.

Після реєстрації можна змінювати зазначені нижче налаштування.

❏ Призупинити/відновити

❏ Не зареєструвати

Докладнішу інформацію див. на зазначеному нижче веб-сайті.

<https://www.epsonconnect.com/>

[http://www.epsonconnect.eu](http://www.epsonconnect.eu/) (Тільки для Європи)

### Послуги друку Google Cloud:

Відображення наявності підключення і реєстрації принтера у службах Google Cloud Print.

Після реєстрації можна змінювати зазначені нижче налаштування.

❏ Увімкнути/Вимкнути

❏ Не зареєструвати

Додаткові відомості про реєстрацію у службах Google Cloud Print див. на веб-сайті за посиланням нижче.

<https://www.epsonconnect.com/>

[http://www.epsonconnect.eu](http://www.epsonconnect.eu/) (Тільки для Європи)

### **Пов'язані відомості**

& [«Друк за допомогою мережевої служби» на сторінці 226](#page-225-0)

# **Опції меню для налаштувань Налашт. факсу у меню Загальні налаштування**

Див. пов'язану інформацію нижче.

### **Пов'язані відомості**

& [«Опції меню для Налашт. факсу» на сторінці 114](#page-113-0)

# **Опції меню для налаштувань Налашт. скан. у меню Загальні налаштування**

Див. пов'язану інформацію нижче.

### **Пов'язані відомості**

& [«Сканування» на сторінці 123](#page-122-0)

# **Опції меню для налаштувань Сист. адміністрування у меню Загальні налаштування**

Цю функцію використовують адміністратори. Детальнішу інформацію див. у Посібник адміністратора.

# **Опції меню для Лічильник друку**

Відобразиться загальна кількість надрукованих копій, кількість чорно-білих і кольорових роздруківок, починаючи з часу придбання принтера. Торкніться елемента **Друкувати аркуш**, якщо необхідно надрукувати результат.

# **Опції меню для Стан поставки**

Відобразиться приблизний рівень чорнила та експлуатаційний ресурс контейнера для відпрацьованого чорнила.

Коли відображається знак оклику (!), це означає, що чорнило майже закінчилося, або контейнер для відпрацьованого чорнила майже повний. Коли відображається знак «x», це означає, що необхідно замінити чорнило, оскільки воно закінчилося, або контейнер для відпрацьованого чорнила заповнений.

# **Опції меню для Обслугов.**

Щоб підтримувати якість друку, використовуйте зазначені нижче функції для очищення друкувальної голівки.

Перев. соп. др. гол.:

Виберіть цю функцію, щоб перевірити, чи не засмічені сопла друкувальної головки. Принтер надрукує шаблон перевірки сопел.

Очищ. друк. голівки:

Виберіть цю функцію, щоб виконати очищення сопел друкувальної головки.

### **Пов'язані відомості**

& [«Перевірка сопел на забруднення» на сторінці 230](#page-229-0)

# **Опції меню для Мова/Language**

Виберіть мову, що використовуватиметься на РК-екрані.

# **Опції меню для Стан принтеру/Друк**

Друк.аркуш стат:

Конфігурація аркуша стану:

Друк інформаційних листків, на яких будуть відображені стан і налаштування принтера.

### Надати аркуш стану:

Друк інформаційних листків, на яких буде показано стан витратних матеріалів.

### Використання формуляра:

Друк інформаційних листків, на яких буде показано історію використання принтера.

Список шрифту PS3:

Друк списку шрифтів, доступних для принтера PostScript.

### Список шрифту PCL:

Друк списку шрифтів, доступних для принтера PCL.

Мережа:

### Стан підкл. до LAN/Wi-Fi:

Відображення поточного стану підключення до мережі.

### Стан Wi-Fi Direct:

Відображення поточного стану підключення до мережі.

Стан серв. ел. пошти:

Відображення поточних налаштувань.

звіт про стан:

Друк поточних налаштувань мережі.

# **Опції меню для Конт. менеджер**

### Додати/Редагувати/Видалити:

Реєстрація та/або видалення контактів для меню Факс, Сканув. на комп. (електронною поштою) і Скан. до мереж. папки/FTP.

### Частий:

Реєстрація часто використовуваних контактів для забезпечення швидкого доступу до них. Також можна змінити порядок списку.

### Друкувати контакти:

Друк списку контактів.

### Переглянути параметри:

Зміна способу відображення списку контактів.

### Варіанти пошуку:

Зміна способу пошуку контактів.

### **Пов'язані відомості**

& [«Керування контактами» на сторінці 25](#page-24-0)

# **Опції меню для Параметри користувача**

Можна змінити налаштування за замовчуванням на налаштування сканування, копіювання та факсимільного зв'язку, що часто використовуються. Докладніше див. нижче.

### **Пов'язані відомості**

- & [«Опції меню для копіювання» на сторінці 55](#page-54-0)
- & [«Опції меню для режиму Факс» на сторінці 110](#page-109-0)
- & [«Сканування» на сторінці 123](#page-122-0)

# **Опції меню для Система аутентиф.**

Можна перевірити стан системи автентифікації Authentication System і відкритої платформи Epson.

### Аутентифікація статусу пристрою

Відобразиться стан системи автентифікації.

<span id="page-50-0"></span>Інформація про Epson Open Platform

Відобразиться стан відкритої платформи Epson.

# **Заощадження енергії**

Принтер переходить у режим сну або автоматично вимикається, якщо за встановлений період він не виконує жодних дій. Можна встановити період часу до початку застосування функції енергозбереження. Будь-яке збільшення матиме вплив на енергоефективність принтера. Прийміть до уваги конфігурацію системи, перш ніж вносити будь-які зміни.

Залежно від місця покупки принтер може мати функцію автоматичного вимкнення через 30 хв. після від'єднання від мережі.

# **Заощадження енергії — панель керування**

- 1. Торкніться елемента **Налаш.** на головному екрані.
- 2. Торкніться **Загальні налаштування** > **Основні налашт.**.
- 3. Виконайте одну з перелічених нижче дій.
	- ❏ Виберіть **Тайм. очікув.** або **Налашт. вимк. живл** > **Вимик. живл., якщо пристрій неактивний** або **Вимик. живл., якщо пристрій відключ.** і виконайте налаштування.
	- ❏ Виберіть **Тайм. очікув.** або **Вимкнути таймер** та виконайте налаштування.

### *Примітка.*

Продукт може мати цю функцію *Налашт. вимк. живл* або *Вимкнути таймер*, залежно від місця здійснення покупки.

# <span id="page-51-0"></span>**Копіювання**

# **Копіювання**

# **Основи копіювання**

У цьому розділі наведено опис дій базового копіювання.

1. Розмістіть оригінали.

Якщо потрібно сканувати кілька оригіналів, помістіть усі оригінали у пристрій АПД.

- 2. Торкніться **Копія** на головному екрані.
- 3. Перевірте налаштування в розділі **Основні налашт.**.

У разі необхідності торкніться елемента налаштування, щоб змінити його.

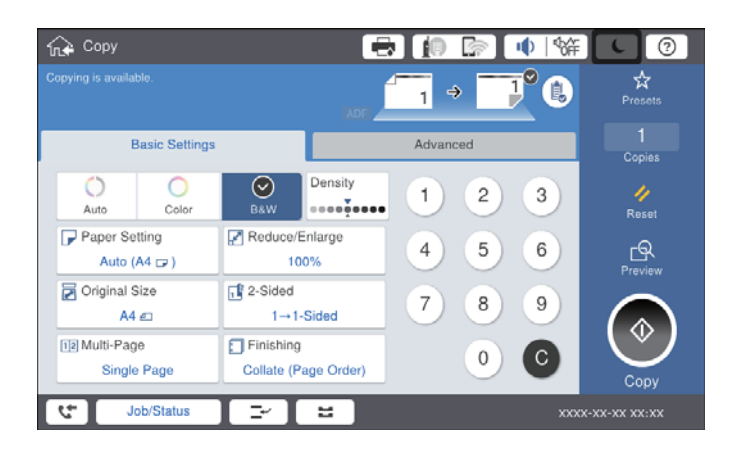

### *Примітка.*

- ❏ Торкніться вкладки *Розширений*, щоб виконати налаштування копіювання, зокрема *Тип оригіналу*, *Комб. розмір ориг.* або *Якість зображення* та меню копіювання, зокрема *Книга→ 2стор.* або *Копія ід. картки*.
- $□$  Якшо торкнутися елемента  $\mathbb{X}$ , можна зареєструвати часто використовувані налаштування копіювання як попередні налаштування.
- $□$  Якщо поєднання необхідних налаштувань, пов'язаних із папером, недоступне, відобразиться  $□$ . Торкніться піктограми, щоб отримати додаткові відомості, а тоді змініть налаштування.
- 4. Торкніться значення кількості копій і введіть кількість копій за допомогою екранної клавіатури.
- 5. Торкніться  $\Box$  та перевірте скановане зображення й налаштування, зокрема розмір паперу.

### *Примітка.*

Під час завантаження оригіналів до пристрою АПД не можна виконувати їх попередній перегляд.

6. Торкніться  $\lozenge$ .

### **Пов'язані відомості**

- & [«Розміщення оригіналів» на сторінці 36](#page-35-0)
- & [«Параметри меню Основні налашт. для копіювання» на сторінці 55](#page-54-0)
- & [«Розширені параметри копіювання в меню» на сторінці 58](#page-57-0)

# **Виконання двостороннього друку**

Можна надрукувати кілька оригіналів або двосторонніх документів на обох сторонах паперу.

- 1. Торкніться елемента **Копія** на головному екрані.
- 2. Торкніться елемента **Основні налашт.** > **2-сторонній** і виберіть **1>2бічний** або **2>2-стор.**. Також можна вказати орієнтацію й місце скріплення для оригіналу та результат копіювання.
- 3. Зробіть інші налаштування у разі необхідності.
- 4. Торкніться елемента  $\Phi$ .

### **Пов'язані відомості**

- & [«Основи копіювання» на сторінці 52](#page-51-0)
- & [«Параметри меню Основні налашт. для копіювання» на сторінці 55](#page-54-0)

# **Копіювання кількох оригіналів на один аркуш паперу**

На один аркуш паперу можна скопіювати два або чотири оригінали.

- 1. Торкніться елемента **Копія** на головному екрані.
- 2. Торкніться елемента **Основні налашт.** > **Багато стор.** і виберіть **2-вгору** або **4-вгору**. Також укажіть порядок макета й орієнтацію оригіналу.
- 3. Зробіть інші налаштування у разі необхідності.
- 4. Торкніться елемента  $\mathbb{R}, \text{ 1}$  щоб перевірити зображення.

### *Примітка.*

Під час завантаження оригіналів до пристрою АПД не можна виконувати їх попередній перегляд.

5. Торкніться елемента  $\Phi$ .

### **Пов'язані відомості**

- & [«Основи копіювання» на сторінці 52](#page-51-0)
- & [«Параметри меню Основні налашт. для копіювання» на сторінці 55](#page-54-0)

# **Складання у стоси кожного набору копій методом обертання на 90 градусів або методом зміщення**

Можна сортувати роздруківки шляхом почергового їх складання в портретній і ландшафтній орієнтації. Якщо встановити додатковий пристрій finisher unit, також можна виконувати сортування шляхом зміщення кожного набору копій або використання степлерів.

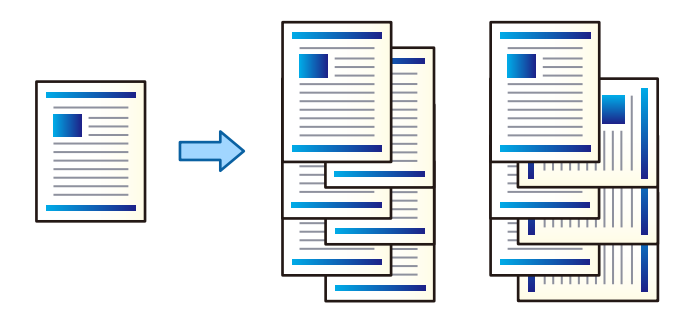

- 1. Торкніться елемента **Копія** на головному екрані.
- 2. Торкніться елемента **Завершення** на вкладці **Основні налашт.**.
- 3. Виберіть параметр **Витяг. пап.**, який необхідно використовувати.
	- ❏ Сорт. оберт.: під час друку кількох копій кожний набір копій виводиться почергово в портретній і ландшафтній орієнтації.

Перевірте зазначені нижче налаштування в разі використання цієї функції.

- ❏ Використовуються два джерела паперу. Завантажте папір у портретній орієнтації в одне джерело паперу та в ландшафтній орієнтації в інше джерело паперу, а тоді виберіть значення **Авто** для параметра **Пара. аркуша** в розділі Основні налашт..
- ❏ На головному екрані виберіть меню **Налаш.** > **Вихід: копія** і переконайтесь, що вибрано елемент **Лоток догори ногами**.
- ❏ Зміна сорт.: під час друку кількох копій кожний набір копій зміщується. Ця функція доступна, якщо встановлено додатковий finisher unit.
- 4. Якщо використовується додатковий пристрій finisher unit, виберіть необхідне місце для скріплення скобами в параметрі **Брошурування**, а потім натисніть **ОК**.
- 5. Зробіть інші налаштування у разі необхідності.
- 6. Торкніться  $\lozenge$ .

### **Пов'язані відомості**

- & [«Основи копіювання» на сторінці 52](#page-51-0)
- & [«Параметри меню Основні налашт. для копіювання» на сторінці 55](#page-54-0)

# <span id="page-54-0"></span>**Опції меню для копіювання**

# **Параметри меню Основні налашт. для копіювання**

### *Примітка.*

Елементи можуть бути недоступними в залежності від інших внесених вами зображень.

### Кол. режим:

Виберіть чорно-біле або кольорове копіювання.

❏ Авто

Визначення, чи оригінал є кольоровим, чи чорно-білим, і автоматичне копіювання в найоптимальнішому кольоровому режимі.

Залежно від оригіналу, чорно-білі оригінали можуть бути визначені, як кольорові, а кольорові — як чорно-білі. Якщо автоматичне визначення працює некоректно, виконуйте копіювання, вибравши в якості кольорового режиму параметр **Колір** або **Чорно-біле**, або налаштуйте чутливість визначення. Налаштувати чутливість можна, вибравши **Налаш.** на головному екрані > **Загальні налаштування** > **Сист. адміністрування** > **Чутливість копіювання кольору**.

❏ Колір

Копіює оригінал в кольорі.

❏ Чорно-біле

Копіює оригінал у чорно-білому (монохромному) форматі.

### Щільність:

Збільшіть рівень щільності, якщо копії виглядають блідими. Зменшіть рівень щільності, якщо чорнило розмазується.

### Пара. аркуша:

Виберіть джерело паперу, яке бажаєте використовувати. Коли вибрано параметр **Авто**, папір відповідного розміру подаватиметься автоматично залежно від автоматично визначеного розміру оригіналу та вказаного коефіцієнту збільшення.

### Зменш./Збільш.:

Налаштування співвідношення масштабу збільшення або зменшення. Торкніться значення та вкажіть масштаб, що використовується для збільшення або зменшення оригіналу від 25 до 400%.

### ❏ Авто

Визначає ділянку сканування та автоматично збільшує або зменшує оригінал, щоб вмістити його на папір вибраного вами розміру. Якщо навколо оригіналу є білі поля, то поля від

кутової позначки  $(\blacktriangle)$  на склі сканування будуть розпізнаватися як ділянка сканування, але поля з протилежної сторони можуть обтинатися.

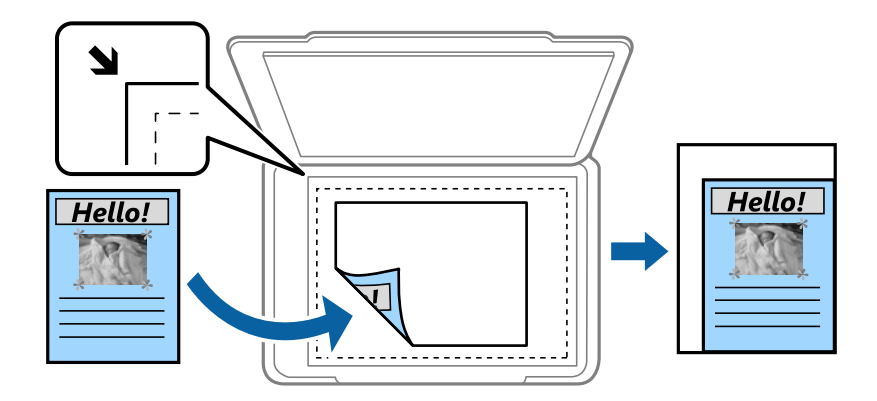

❏ Підігн. під розм. паперу

Копіювання сканованого зображення з меншим розміром, ніж значення Зменш./Збільш., щоб воно відповідало розміру паперу. Якщо значення Зменш./Збільш. більше за розмір паперу, дані можуть бути надруковані за межами країв паперу.

❏ Спр. розм

Копіює зі 100% збільшенням.

❏ A3->A4 та інші

Автоматично збільшує або зменшує оригінал так, щоб він уміщався на сторінку певного формату.

### Розмір докум.:

Виберіть розмір і орієнтацією оригіналу. Якщо вибрати параметр **Автовизначення**, розмір оригіналу визначається автоматично. Під час копіювання оригіналів нестандартних розмірів виберіть розмір, який є наближчим до розміру оригіналу.

### 2-сторонній:

Виберіть двосторонній макет.

❏ 1>1-бічний

Копіювання однієї сторони оригіналу на одну сторону паперу.

❏ 2>2-стор.

Копіювання обох сторін двостороннього оригіналу на обидві сторони одного аркуша. Виберіть орієнтацію оригіналу та місце зшивання оригіналу та паперу.

❏ 1>2бічний

Копіювання двох односторонніх оригіналів на обидві сторони одного аркуша паперу. Виберіть орієнтацію оригіналу та місце зшивання паперу.

 $\Box$  2>1-стор.

Копіювання обох сторін двостороннього оригіналу на одну сторону двох аркушів паперу. Виберіть орієнтацію та місце скріплення оригіналу.

### Багато стор.:

Виберіть макет копіювання.

❏ Одна стор.

Копіювання одностороннього оригінала на одному аркуші.

❏ 2-вгору

Копіювання двох односторонніх оригіналів на один аркуш в макеті по 2 на сторінку. Виберіть порядок макета та орієнтацію розміщення оригіналу.

❏ 4-вгору

Копіювання чотирьох односторонніх оригіналів на один аркуш в макеті по 4 на сторінку. Виберіть порядок макета та орієнтацію розміщення оригіналу.

### Завершення:

Виберіть спосіб виведення паперу під час сканування кількох копій кількох оригіналів.

Виберіть параметр **Підбір (послідовн. стор.)**, щоб друкувати багатосторінкові документи з групуванням за копіями і сортуванням їх у комплекти.

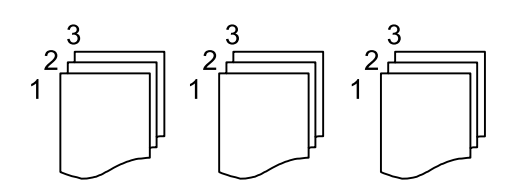

Виберіть параметр **Група (однакові стор.)**, щоб друкувати багатосторінкові документи з групуванням сторінок з однаковим номером.

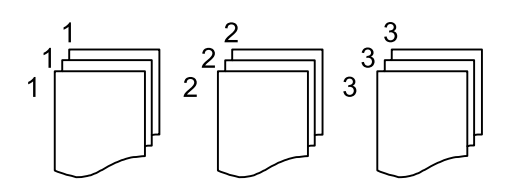

❏ Витяг. пап.

❏ Сорт. оберт.

Друкує почергово в портретній і альбомній орієнтації. Виберіть значення **Авто** для параметра **Пара. аркуша** під час використання цієї функці.

 $\Box$  Зміна сорт.

Зміщення кожного набору копій.

❏ Брошурування\*

Виберіть місце для скріплення скобами.

\* Відображається, якщо встановлено finisher unit.

### **Пов'язані відомості**

- & [«Типи та коди додаткових пристроїв» на сторінці 202](#page-201-0)
- & [«Виведення паперу та скріплення за допомогою Finisher Unit» на сторінці 202](#page-201-0)

# <span id="page-57-0"></span>**Розширені параметри копіювання в меню**

### *Примітка.*

Елементи можуть бути недоступними в залежності від інших внесених вами зображень.

### Тип оригіналу:

Виберіть тип оригіналу. Копіювання з оптимальною якістю відповідно до типу оригіналу.

### Комб. розмір ориг.:

Ви можете одночасно розмістити наступні комбінації форматів у пристрої АПД. A3 і A4; B4 і B5. У разі використання таких комбінацій оригінали копіюються у масштабі оригіналу. Розмістіть оригінали, вирівнявши їх ширину, як показано нижче.

### Орієнтація (оригінал):

Виберіть орієнтацію оригіналу.

### Книга→ 2стор.:

Копіювання двох сторінок розвороту буклету на окремі аркуші паперу.

Виберіть сторінку буклету для сканування.

#### Пост. сканув.:

У пристрої АПД можна розміщувати велику кількість оригіналів партіями та сканувати їх як одне завдання сканування.

### Якість зображення:

Відкоригуйте налаштування зображення.

❏ Контраст

Відкоригуйте різницю між яскравими й темними частинами.

❏ Насиченість

Відкоригуйте яскравість кольорів.

❏ Червоний, Зелений, Синій

Відкоригуйте щільність для кожного кольору.

❏ Чіткість

Відкоригуйте контури зображення.

❏ Рег. відтін.

Відкоригуйте відтінок обкладинки. Торкніться знака «+», щоб зробити зображення холодним (збільшити зелений) і торкніться знака «-», щоб зробити зображення теплим (збільшити червоний).

### ❏ Видалити Тло

Виберіть затемнення фону. Торкніться +, щоб освітлити (зробити білішим) фон і торкніться -, щоб затемнити (зробити чорніши) фон.

Якщо вибрати параметр **Авто**, фонові кольори визначатимуться та видалятимуться чи робитимуться світлішими автоматично. Функцію не може бути правильно застосовано, якщо фоновий колір затемний або не визначено.

### Поле брош.:

Виберіть місце зшивання, поля та орієнтацію оригіналу для двостороннього копіювання.

### Підігн. під розм. паперу:

Копіювання сканованого зображення з меншим розміром, ніж значення Зменш./Збільш., щоб воно відповідало розміру паперу. Якщо значення Зменш./Збільш. більше за розмір паперу, дані можуть бути надруковані за межами країв паперу.

### Видал. копії:

Видалення тіней, що з'являються навколо копій під час копіювання товстого паперу або які з'являються в центрі копій під час копіювання буклету.

### Вид проб отв:

Усунення отворів від переплету під час копіювання.

### Копія ід. картки:

Сканування обох сторін посвідчення особи та копіювання зображення на одну сторону паперу.

### Вихід. Лоток:

Виберіть вихідний лоток для копіювання.

### Нумерація сторінок:

❏ Нумерація сторінок

Виберіть **Увімк** для друку номерів сторінок на копіях.

❏ Формат

Виберіть формат нумерації сторінок.

❏ Розташування штампу

Виберіть розташування нумерації сторінок.

❏ Змінити нумерацію

Виберіть, на котрих сторінках друкувати номери сторінок. Виберіть **Номер початкової сторінки**, щоб зазначити, на котрій сторінці розпочати нумерацію. Також у **Перший номер для друку** можна зазначити номер початкової сторінки.

❏ Розмір

Виберіть розмір номера.

❏ Фон

Виберіть, чи потрібно робити фон номера робити білим. Якщо вибрати **Білий**, то при кольорі оригіналу, відмінному від білого, номер сторінки буде чітко видно.

# <span id="page-59-0"></span>**Надсилання факсу**

# **Підготовка до надсилання факсу**

# **Підключення до телефонної лінії**

# **Сумісні телефонні лінії**

Принтер можна використовувати через стандартні аналогові телефонні лінії (ТМЗК = телефонна мережа загального користування) та ВАТС.

Використання принтеру з наступними телефонними лініями або системами може бути неможливим.

- ❏ Телефонна лінія VoIP, наприклад, DSL або оптоволоконна цифрова служба.
- ❏ Цифрова телефонна лінія (ISDN).
- ❏ Деякі телефонні системи ВАТС.
- ❏ Коли адаптери, наприклад, абонентський адаптер, VoIP-адаптер, спліттери або DSL-маршрутизатори, під'єднані між телефонною настінною розеткою і принтером.

### **Підключення принтера до телефонної лінії**

Підключіть принтер до телефонної розетки за допомогою кабелю RJ-11 (6P2C). У разі підключення телефону до принтера використовуйте другий телефонний кабель RJ-11 (6P2C).

У деяких регіонах кабель входить до комплекту постачання принтера. Якщо він включений, використовуйте даний кабель.

Можливо, телефонний кабель необхідно буде підключити до адаптера, передбаченого для вашої країни або регіону.

### *Примітка.*

Знімайте кришечку із порту EXT. принтера тільки при під'єднанні телефону до принтера. Не знімайте кришечку, якщо ви не під'єднуєте телефон.

У регіонах, де часто бувають грози із блискавками, ми рекомендуємо використовувати мережевий фільтр.

### *Під'єднання до стандартної телефонної лінії (ТМЗК) або ВАТС*

Під'єднайте телефонний кабель від телефонної настінної розетки або порту ВАТС до порту LINE, розташованого на задній стороні принтера.

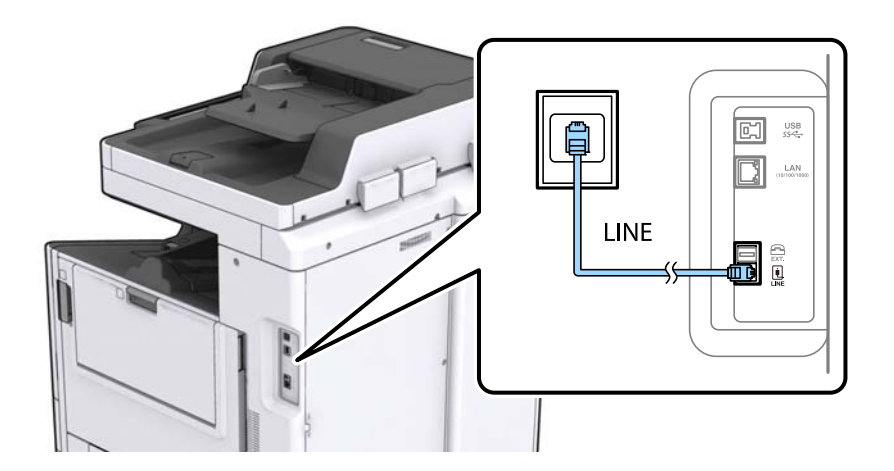

### **Пов'язані відомості**

& [«Внесення налаштувань для телефонної системи ВАТС» на сторінці 65](#page-64-0)

### *Під'єднання до DSL або ISDN*

Під'єднайте телефонний кабель від DSL-модему або абонентського адаптера ISDN до порту LINE, розташованого на задній стороні принтера. Для детальніших відомостей, див. документацію, що постачалася з модемом або адаптером.

### *Примітка.*

Якщо ваш DSL-модем не оснащений вбудованим DSL-фільтром, під'єднайте окремий DSL-фільтр.

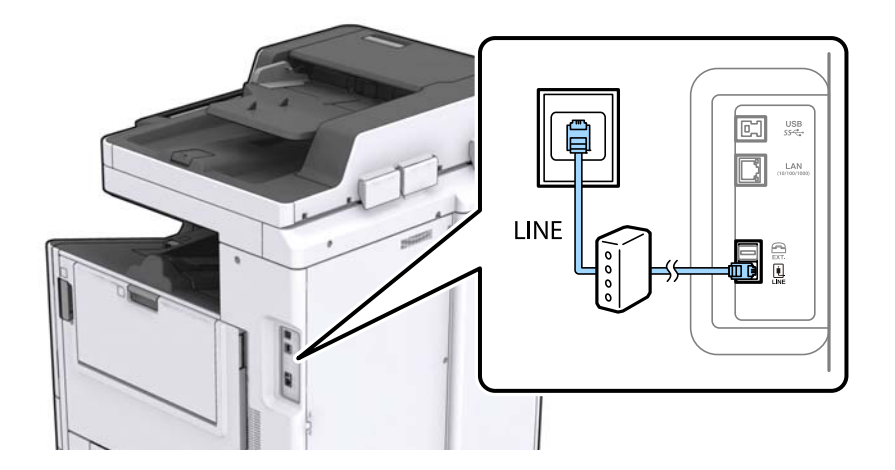

### **Під'єднання телефону до принтера**

У разі використання принтера і телефону на одній телефонній лінії підключіть телефон до принтера.

### **Надсилання факсу**

### *Примітка.*

- ❏ Якщо ваш телефон має функцію надсилання факсу, відключіть функцію факсу перед підключенням. Для більш детальної інформації див. керівництво з експлуатації для телефонного апарату.
- ❏ Якщо ви підключили автовідповідач, перевірте, щоб налаштування *Відповісти на дзвінки* мало більше значення, ніж кількість гудків, після яких автовідповідач повинен відповісти на дзвінок.
- 1. Зніміть кришечку з порту EXT., що розташований на задній панелі принтера.

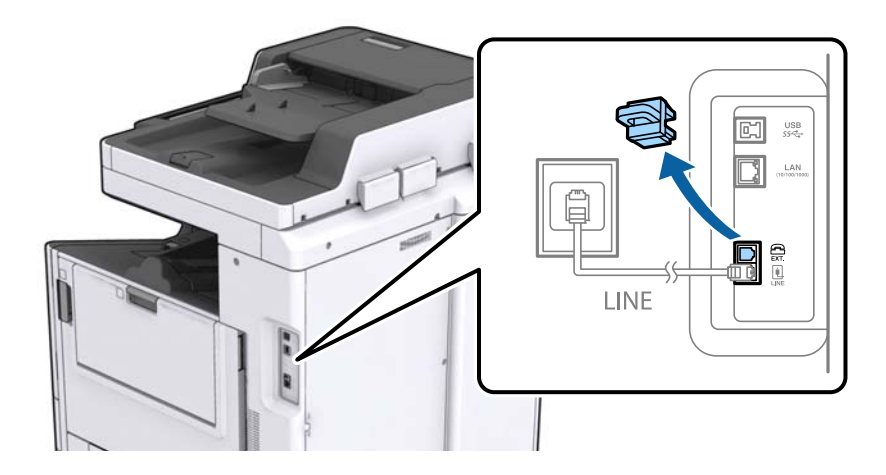

2. З'єднайте телефон і порт EXT. із телефонним кабелем.

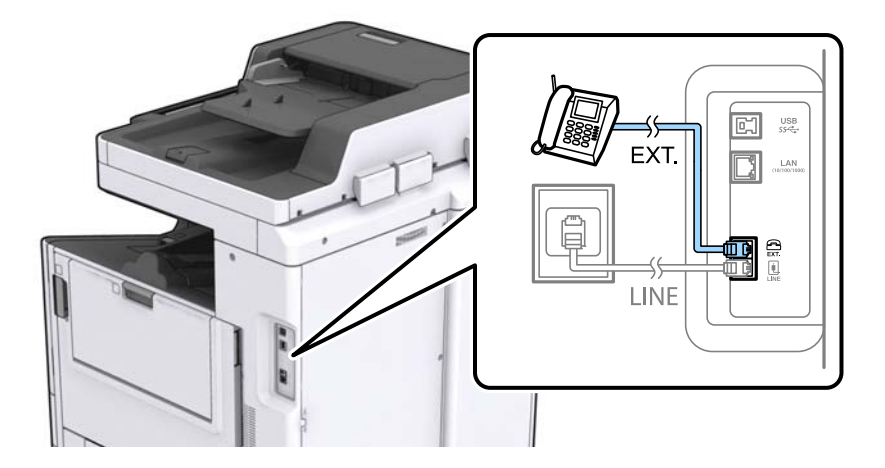

### *Примітка.*

У разі використання спільної телефонної лінії переконайтеся, що ви під'єднали телефонний апарат до порту EXT. принтера. Якщо ви роз'єднаєте лінію для окремого підключення телефону і принтера, телефон і принтер правильно працювати не будуть.

3. Торкніться елемента **Факс** на головному екрані.

### 4. Підніміть слухавку.

Зв'язок буде встановлено, коли x (**Надіслати**) буде ввімкнено, як показано на екрані нижче.

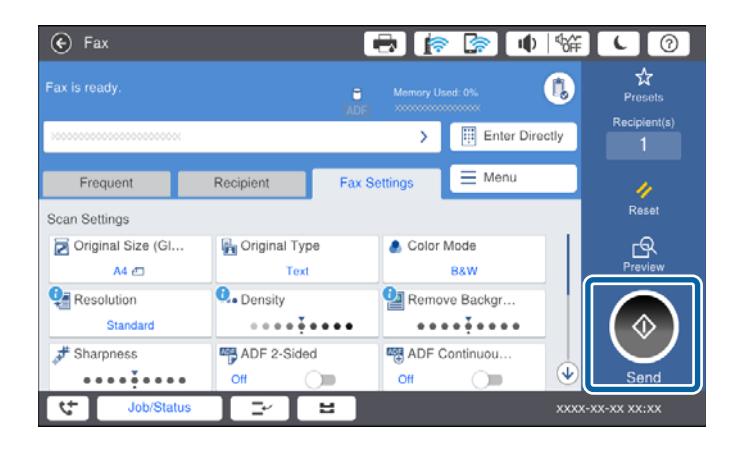

### **Пов'язані відомості**

& [«Налаштування для автовідповідача» на сторінці 78](#page-77-0)

# **Основні налаштування факсу**

Спочатку налаштуйте наступні основні параметри факсу **Режим отримання**, використовуючи **Майстер налашт. факсу**, а після цього за необхідності налаштуйте інші параметри.

**Майстер налашт. факсу** автоматично відображається після першого увімкнення принтера. Якщо ви виконали налаштування, не потрібно здійснювати їх знову, за винятком випадку зміни умов підключення.

Якщо адміністратор заблокував налаштування, то тільки він може їх змінювати.

### **Основні налаштування факсу за допомогою Майстер налашт. факсу**

Встановіть основні параметри, виконуючи інструкції, що відображаються на екрані.

1. Під'єднайте принтер до телефонної лінії.

### *Примітка.*

Оскільки перевірка автоматичного з'єднання факсу відбувається у кінці роботи майстра налаштувань, перед запуском майстра налаштувань переконайтеся, що ви під'єднали принтер до телефонної лінії.

- 2. Торкніться елемента **Налаш.** на головному екрані.
- 3. Торкніться **Загальні налаштування** > **Налашт. факсу** > **Майстер налашт. факсу**.
- 4. На екрані **Підтвердження** торкніться кнопки **Продовж.**.

Майстер налаштувань розпочинає свою роботу.

5. На екрані вводу заголовка факсу введіть ім'я відправника, наприклад назву вашої компанії, а тоді торкніться кнопки **ОК**.

### *Примітка.*

Ім'я відправника і номер факсу з'являються у заголовку вихідних факсів.

- 6. На екрані вводу номера телефону введіть свій номер факсу, а тоді торкніться кнопки **ОК**.
- 7. У меню **Налаштування Distinctive Ring Detection (DRD)** здійсніть наступні налаштування.
	- ❏ Якщо ви підписалися на послугу спеціального дзвінка від телефонної компанії, торкніться кнопки **Продовж.**, а тоді виберіть шаблон сигналу виклику, що використовуватиметься для вхідних факсів.
		- Якщо вибрано **Усі**, перейдіть до кроку 8.
		- Якщо вибрано будь-яке інше налаштування, параметр **Режим отримання** буде автоматично встановлено на **Авто**. Перейдіть до кроку 10.
	- ❏ Якщо цей параметр налаштовувати не потрібно: торкніться кнопки **Пропустити** та перейдіть до кроку 10.

### *Примітка.*

- ❏ Спеціальний сигнал дзвінка, запропонований компанією телефонного зв'язку (назва послуги може відрізнятися у різних компаній), дозволяє вам мати кілька номерів телефону на одній телефонній лінії. Кожному номеру призначається окремий сигнал дзвінку. Ви можете використовувати один номер для телефонних дзвінків, а інший — для факс-викликів. Оберіть сигнал виклику для факс-виклику у пункті *DRD*.
- ❏ В залежності від регіону *Увімкнути* і *Вим.* відображаються як параметри *DRD*. Оберіть *Увімкнути* для використання функції спеціального сигналу дзвінка.
- 8. У меню **Налашт. режиму отрим.** оберіть, чи використовується телефонний апарат, під'єднаний до принтера.
	- ❏ Якщо телефонний апарат під'єднано, торкніться **Так**, після цього перейдіть до наступного кроку.
	- ❏ Якщо телефонний апарат не під'єднано, торкніться **Ні**, після цього перейдіть до кроку 10. **Режим отримання** встановлюється на **Авто**.
- 9. У меню **Налашт. режиму отрим.** оберіть, чи бажаєте ви отримувати факс автоматично.
	- ❏ Щоб отримувати факс автоматично, торкніться **Так**. **Режим отримання** встановлюється на **Авто**.
	- ❏ Щоб отримувати факс вручну, торкніться **Ні**. **Режим отримання** встановлюється на **Вручну**.
- 10. На екрані **Продовж.** перевірте виконані налаштування та натисніть **Продовж.**.

Щоб виправити або змінити налаштування, торкніться  $\blacktriangleright$ .

11. Торкніться **Почати перевірку**, щоб запустити перевірку підключення факсу, а коли на екрані з'явиться запит на друк результатів перевірки, торкніться кнопки **Почніть Друк**.

Буде надруковано звіт про результати перевірки, у якому буде відображено стан під'єднання.

### *Примітка.*

❏ Якщо у звіті будуть відображенні помилки, виконуйте інструкції, наведені у звіті, щоб виправити їх.

- ❏ Якщо з'являється меню *Обрати тип лінії*, оберіть тип лінії.
	- У разі підключення принтера до телефонної системи ВАТС або абонентського адаптера, виберіть *PBX*.

- У разі підключення принтера до стандартної телефонної лінії (*PSTN*), виберіть *Вимкнути* на екрані *Підтвердження*, що відобразиться. Однак, установка цієї функції на значення *Вимкнути* може привести до опущення першої цифри номеру факсу при наборі і відправлення факсу на неправильний номер.

### **Пов'язані відомості**

- & [«Підключення принтера до телефонної лінії» на сторінці 60](#page-59-0)
- & [«Налаштування Режим отримання» на сторінці 77](#page-76-0)
- <span id="page-64-0"></span>& «Внесення налаштувань для телефонної системи ВАТС» на сторінці 65
- & [«Опції меню для Налашт. факсу» на сторінці 114](#page-113-0)

### **Здійснення основних налаштувань факсу окремо**

Ви можете виконати налаштування факсу, не використовуючи майстер налаштувань факсу, окремо вибираючи кожне меню налаштувань. Налаштування, виконані за допомогою майстра налаштувань, також можна змінити. Для більш детальної інформації див. перелік меню основних налаштувань факсу.

### **Пов'язані відомості**

& [«Опції меню для Налашт. факсу» на сторінці 114](#page-113-0)

### *Внесення налаштувань для телефонної системи ВАТС*

Виконайте наступні налаштування при використанні принтера у офісах, де використовується вихід на мережу загального доступу, і для отримання доступу до зовнішньої лінії потрібен код зовнішнього доступу, наприклад, 0 і 9.

- 1. Виберіть **Налаш.** із головного екрану.
- 2. Оберіть **Загальні налаштування** > **Налашт. факсу** > **Основні налашт.**.
- 3. Виберіть **Тип лінії**, а тоді натисніть **PBX**.
- 4. Під час надсилання факсу на зовнішній номер факсу за допомогою # (решітки) замість фактичного зовнішнього коду, вибеіть поле **Код доступу**, а тоді натисніть **Кори.**.

Знак # вводиться замість фактичного коду доступу і заміняє збережений код під час набору. Використання # допомагає уникнути проблем із підключенням до зовнішньої лінії.

### *Примітка.*

Неможливо надсилати факси отримувачам у списку *Конт.*, для яких встановлено зовнішній код 0 або 9.

Якщо у вас зареєстровані отримувачі у списку *Конт.* із зовнішнім кодом 0 або 9, встановіть *Код доступу* у значення *Не викор.*. Інакше потрібно замінити цей код на # у списку *Конт.*.

- 5. Торкніться поля вводу **Код доступу**, введіть код зовнішнього доступу для телефонної системи, а тоді торкніться кнопки ОК.
- 6. Виберіть **ОК**, щоб застосувати налаштування.

Код доступу зберігається у принтері.

### *Налаштування джерела паперу для отримання факсів*

Можна налаштувати принтер так, щоб певні джерела паперу не використовувалися для друку отриманих документів або звітів факсу. Зазвичай для друку факсу доступні всі джерела паперу. Скористайтеся цією функцією, якщо для друку факсів ви не бажаєте використовувати певне джерело паперу.

- 1. Торкніться елемента **Налаш.** на головному екрані.
- 2. Торкніться елементів **Загальні налаштування** > **Налаштування принтера** > **Налашт. джер. паперу** > **Налашт. автовибору** > **Факс**.

3. Торкніться кожного поля джерела паперу, яке не потрібно використовувати для друку факсів.

Значення параметра джерела паперу буде змінено на **Вим.**, і джерело буде вимкнено для друку факсів.

### **Економія робочого часу під час надсилання факсів**

Функція швидкого надсилання з пам'яті починає надсилання факсу, коли принтер завершує сканування першої сторінки. Якщо цю функцію не ввімкнено, принтер почне надсилання після збереження всіх сканованих зображень у пам'яті. За допомогою цієї функції можна зменшити загальний час роботи, оскільки сканування та надсилання виконується паралельно.

- 1. Торкніться елемента **Налаш.** на головному екрані.
- 2. Торкніться елемента **Загальні налаштування** > **Налашт. факсу** > **Надісл. налаштування**.
- 3. Торкніться поля **Надіслати пам'ять швидкодії**, щоб установити в ньому значення **Увімк**.

### **Пов'язані відомості**

& [«Надісл. налаштування» на сторінці 116](#page-115-0)

# **Друк інформації для отриманих факсів**

Можна визначити інформацію про отримання в колонтитулі отриманого факсу, навіть якщо відправник не визначив інформацію для заголовка. Інформація про отримання включає дату та час отримання, ідентифікатор відправника, ідентифікатор отримання (наприклад, «#001») та номер сторінки (наприклад, «P1»). Якщо ввімкнено параметр **Налаштування Розбити сторінки**, в інформацію також включатиметься кількість розділених сторінок.

- 1. Торкніться елемента **Налаш.** на головному екрані.
- 2. Торкніться елемента **Загальні налаштування** > **Налашт. факсу** > **Отримати налаштування**.
- 3. Торкніться **Налаштування друку**, а тоді торкніться поля **Додати інформацію про отримання**, щоб установити значення **Увімк**.

### **Пов'язані відомості**

& [«Налаштування друку» на сторінці 119](#page-118-0)

### **Друк отриманого факсу на двох сторонах**

Можна надрукувати кілька сторінок отриманих документів на обох сторонах паперу.

- 1. Торкніться елемента **Налаш.** на головному екрані.
- 2. Торкніться **Загальні налаштування** > **Налашт. факсу** > **Отримати налаштування**.
- 3. Торкніться **Налаштування друку**, а тоді елемента **2-сторонній**.
- 4. Торкніться поля **2-сторонній**, щоб установити в ньому значення **Увімк**.
- 5. У вікні **Положення брошування** виберіть параметр **Коротка сторона** або **Довга сторона**.
- 6. Торкніться **ОК**.

### **Пов'язані відомості**

& [«Налаштування друку» на сторінці 119](#page-118-0)

### **Друк отриманих факсів з розділенням сторінок**

Налаштування розділення сторінки, якщо розмір отриманого документа більший за розмір паперу, завантаженого у принтер.

- 1. Торкніться елемента **Налаш.** на головному екрані.
- 2. Торкніться елемента **Загальні налаштування** > **Налашт. факсу** > **Отримати налаштування**.
- 3. Торкніться елемента **Налаштування друку** > **Налаштування Розбити сторінки** > **Видалити надруковані дані після розділу**.
- 4. Виберіть параметри щодо видалення даних після розділення.

❏ Якщо вибрано значення **Вим.**, торкніться кнопки **ОК**, перейдіть до кроку 6.

- ❏ Якщо вибрано **Видалити верх** або **Видалити низ**, перейдіть до наступного кроку.
- 5. У полі **Поріг** установіть порогове значення й торкніться **ОК**.
- 6. Торкніться елемента **Перекривання при розділі**.
- 7. Торкніться поля **Перекривання при розділі**, щоб установити в ньому значення **Увімк**.
- 8. У полі **Ширина перекривання** установіть ширину й торкніться **ОК**.

### **Пов'язані відомості**

& [«Налаштування друку» на сторінці 119](#page-118-0)

### **Виконання налаштувань друку для отримання зменшених або розділених факсів (Діючий друк)**

Налаштування друку, якщо розмір отриманого документа більший за розмір паперу, завантаженого у принтер.

- 1. Торкніться елемента **Налаш.** на головному екрані.
- 2. Торкніться елемента **Загальні налаштування** > **Налашт. факсу** > **Отримати налаштування**.
- 3. Торкніться елемента **Налаштування друку** > **Діючий друк** і виберіть параметри.

❏ Вим.: виберіть це параметр, якщо не потрібно використовувати цю функцію.

- <span id="page-67-0"></span>❏ Увімкнено (Розділити на сторінки): виберіть цей параметр для друку отриманих документів, розділивши їх для друку на папері іншого розміру. Наприклад, якщо отримано факс розміру A3, він друкуватиметься на двох сторонах паперу розміру A4 без зменшення зображення.
- ❏ Увімкнути (Підігнати): виберіть цей параметр для друку отриманого документа зі зменшенням зображення. Наприклад, якщо отримано факс розміру A3, він друкуватиметься на папері розміру A4 зі зменшенням зображення.

# **Надсилання факсів за допомогою принтера**

# **Основні операції з надсилання факсу**

Надсилання кольорового чи чорно-білого (ЧБ) факсу.

### *Примітка.*

- ❏ При надсиланні чорно-білого факсу ви можете здійснити попередній перегляд сканованого зображення на РКекрані.
- ❏ Якщо ввімкнено функцію *Зберіг. дані про збій*, невідіслані факси зберігаються, і їх можна повторно надіслати з вкладки *Стан завдання*.

### **Надсилання факсу за допомогою панелі керування**

Можна ввести номери факсу отримувачів і надіслати факси за допомогою панелі керування. Принтер автоматично набере номери отримувачів і надішле факс.

### *Примітка.*

- ❏ При надсиланні чорно-білого факсу ви можете здійснити попередній перегляд сканованого зображення на РКекрані.
- ❏ Можна резервувати до 50 чорно-білих завдань на надсилання факсу, навіть якщо телефонна лінія зайнята звичайним дзвінком або надсиланням чи прийманням іншого факсу. Можна перевірити або скасувати зарезервовані завдання на надсилання факсів із *Стан завдання*.
- ❏ Якщо номер факсу зайнятий, або виникли певні проблеми, принтер через одну хвилину автоматично повторно набере номер.
- 1. Розмістіть оригінали.

### *Примітка.*

Ви можете надіслати до 100 сторінок за один сеанс надсилання факсу, однак, в залежності від обсягу вільної пам'яті, ви можете не мати можливості надіслати факси, що містять навіть менше 100 сторінок.

2. Торкніться **Факс** на головному екрані.

### *Примітка.*

Якщо отримувачів зареєстровано у списку контактів, можна відкрити екран у режимі факсу, ввівши зареєстрований номер у полі Швидкий набір на головному екрані.

3. Вкажіть отримувача.

Ви можете надіслати один і той самий чорно-білий факс максимум 200 отримувачам. Однак кольоровий факс можна надіслати тільки одному отримувачу за один раз.

- ❏ Щоб ввести номер вручну, торкніться елемента **Пряме введ.**, введіть номери за допомогою екранної клавіатури, а тоді торкніться **ОК**.
	- Щоб додати паузу (на три секунди під час набору номера), введіть дефіс (-).

- Якщо в **Тип лінії** встановлено код зовнішнього доступу, введіть «#» (решітку) замість фактичного коду зовнішнього доступу на початку номеру факсу.

❏ Щоб зробити вибір зі списку контактів, торкніться вкладки **Отримувач** та отримувача, якому

потрібно надіслати. Якщо отримувач не відобразився, торкніться  $\Box$ , щоб зареєструвати отримувача у списку контактів.

- ❏ Щоб зробити вибір з історії надісланих факсів, торкніться на вкладці **Отримувач**, а тоді виберіть отримувача зі списку, що відобразиться.
- ❏ Щоб зробити вибір зі списку Часто, торкніться вкладки **Часто** та отримувача, якому потрібно надіслати.

### *Примітка.*

- ❏ Якщо активовано *Обмеж. прямого набору* у *Налаштування безпеки*, ви можете вибирати отримувачів факсу тільки із списку контактів або історії відправлених факсів. Ви не можете вводити номер факсу вручну.
- ❏ Щоб видалити введених отримувачів, торкніться поля на екрані отримувача або номери факсів, вибрані на РК-екрані, виберіть отримувача зі списку, а тоді торкніться кнопки *Видалити*.
- 4. Торкніться вкладки **Налашт. факсу**, тоді за необхідності виконайте налаштування, наприклад, роздільної здатності і методу надсилання.

Якщо для параметра **Кол. режим** встановлено значення **Колір**, перейдіть до кроку 6.

### *Примітка.*

- ❏ Для надсилання двостороннього оригіналу увімкніть функцію *2-сторонній АПД*. Однак, якщо дана функція увімкнена, надсилати кольорові факси не можна.
- ❏ Торкніться (*Налашт*) на верхньому екрані факсу, щоб зберегти поточні налаштування і отримувачів у *Налашт*. Отримувачів може не бути збережено залежно від способу, в який їх введено.
- 5. Під час надсилання чорно-білого факсу торкніться **В** на верхньому екрані факсу, щоб підтвердити сканований документ.

Щоб надіслати факс як є, торкніться **Почати надсилання**, а тоді перейдіть до кроку 7. В іншому випадку скасуйте попередній перегляд, торкнувшись **Скасув.**.

 $\Box \; \textcircled{+} \; \textcircled{+} \; \textcircled{+} \; \textcircled{+}$ переміщення екрану у напрямку стрілок.

- ❏ : збільшення або зменшення.
- ❏ : перехід до попередньої або наступної сторінки.

### *Примітка.*

- ❏ Після попереднього перегляду ви не можете надсилати кольоровий факс.
- ❏ Якщо активована функція *Пряме надсилання*, функція попереднього перегляду недоступна.
- ❏ Якщо до екрану попереднього перегляду не торкаються впродовж 20 секунд, факс надсилається автоматично.
- ❏ Якість зображення надісланого факсу може відрізнятися від зображення, яке відображається при попередньому перегляді, в залежності від можливостей пристрою отримувача.

6. Торкніться  $\lozenge$ .

### *Примітка.*

- $\Box$  Шоб скасувати надсилання, торкніться  $\oslash$ .
- ❏ Для надсилання кольорового документу знадобиться більше часу, оскільки факс здійснює сканування і надсилання одночасно. Коли факс надсилає кольоровий документ, користуватися іншими функціями неможливо.
- 7. Після завершення надсилання витягніть оригінали.

### **Пов'язані відомості**

- & [«Надісл. налаштування» на сторінці 116](#page-115-0)
- & [«Розміщення оригіналів» на сторінці 36](#page-35-0)
- & [«Опції меню для режиму Факс» на сторінці 110](#page-109-0)
- & [«Перевірка завдань факсу» на сторінці 107](#page-106-0)
- & [«Керування контактами» на сторінці 25](#page-24-0)
- & [«Реєстрація улюбленого налаштування» на сторінці 27](#page-26-0)

## **Надсилання факсів за номером з допомогою зовнішнього телефонного апарату**

Ви можете відправити факс за номером, використовуючи підключений телефон, якщо ви хочете поговорити по телефону перед надсиланням факсу, або коли факсимільний апарат отримувача не перемикається на факс автоматично.

1. Розмістіть оригінали.

### *Примітка.*

За один сеанс можна надіслати до 100 сторінок.

- 2. Підніміть слухавку під'єднаного телефону і наберіть номер факсу отримувача за допомогою телефону.
- 3. Торкніться елемента **Факс** на головному екрані.
- 4. Торкніться вкладки **Налашт. факсу**, тоді за необхідності виконайте налаштування, наприклад, роздільної здатності і методу надсилання.
- 5. Коли ви почуєте сигнал увімкнення факсу, торкніться  $\Diamond$  і покладіть слухавку.

### *Примітка.*

Якщо номер набрано за допомогою під'єднаного телефону, на надсилання факсу знадобиться більше часу, оскільки принтер виконує сканування і надсилання одночасно. Під час надсилання факсу користуватися іншими функція неможливо.

6. Після завершення надсилання витягніть оригінали.

### **Пов'язані відомості**

- & [«Розміщення оригіналів» на сторінці 36](#page-35-0)
- & [«Налашт. факсу» на сторінці 111](#page-110-0)

### **Надсилання факсу після підтвердження статусу отримувача**

Ви можете надсилати факс, слухаючи звуки і голоси через динамік сканера під час набирання номеру, розмови і власне передачі факсу. Також цю функцію можна використати, якщо потрібно отримати факс від інформаційної служби факсу, дотримуючись аудіоінструкцій.

- 1. Розмістіть оригінали.
- 2. Виберіть **Факс** із головного екрану.
- 3. Виберіть **Налашт. факсу**, тоді за необхідності виконайте налаштування, наприклад, роздільної здатності і методу надсилання. Після завершення виконання налаштувань виберіть вкладку **Отримувач**.
- 4. Торкніться  $\&$ , а тоді вкажіть отримувача.

### *Примітка.*

Гучність динаміка можна відрегулювати.

5. Коли ви почуєте сигнал факсу, торкніться **Надісл./ Отрим.** у правому верхньому куті РК-екрана, а тоді торкніться **Надіслати**.

### *Примітка.*

Коли під час отримання факсу від факсимільної інформаційної служби ви чуєте голосові вказівки, дотримуйтесь цих вказівок для роботи з принтером.

- 6. Торкніться  $\lozenge$ .
- 7. Після завершення надсилання витягніть оригінали.

### **Пов'язані відомості**

- & [«Надсилання факсу за допомогою панелі керування» на сторінці 68](#page-67-0)
- & [«Отримування факсу на вимогу \(Отримання за запитом\)» на сторінці 79](#page-78-0)
- & [«Розміщення оригіналів» на сторінці 36](#page-35-0)
- & [«Опції меню для режиму Факс» на сторінці 110](#page-109-0)

# **Різноманітні способи надсилання факсу**

### **Надсилання багатосторінкового чорно-білого документу (Пряме надсилання)**

Якщо надсилається чорно-білий факс, сканований документ тимчасово зберігається у пам'яті принтера. Таким чином, надсилання великої кількості сторінок може привести до використання всієї пам'яті принтера і зупинки надсилання факсу. Цього можна уникнути, активувавши функцію **Пряме надсилання**, однак, для надсилання факсу знадобиться більше часу, оскільки принтер виконує сканування та надсилання одночасно. Цю функцію можна використовувати лише у випадку надсилання одному отримувачу.

Торкніться **Факс** на головному екрані, торкніться вкладки **Налашт. факсу**, а тоді торкніться поля **Пряме надсилання**, щоб установити значення **Увімк**.

# **Пріоритетне надсилання факсу (Приорітет. надсилання)**

Ви можете надіслати терміновий документ перед надсиланням інших факсів у черзі.

Торкніться **Факс** на головному екрані, торкніться вкладки **Налашт. факсу**, а тоді торкніться поля **Приорітет. надсилання**, щоб установити значення **Увімк**.

### *Примітка.*

Ви не можете терміново надіслати факс, якщо триває одна із нижче вказаних дій, оскільки принтер не може прийняти ще один факс.

- ❏ Надсилання чорно-білого факсу з увімкненою функцією *Пряме надсилання*
- ❏ Надсилання кольорового факсу
- ❏ Надсилання факсу за допомогою під'єднаного телефону
- ❏ Надсилання факсу надісланого із комп'ютера

### **Надсилання факсу у вказаний час (Надісл. факс пізн.)**

Ви можете здійснити налаштування для надсилання факсу у вказаний час. Таким чином можуть бути надіслані тільки чорно-білі факси.

- 1. Торкніться елемента **Факс** на головному екрані.
- 2. Вкажіть отримувача.
- 3. Торкніться вкладки **Налашт. факсу**.
- 4. Торкніться поля **Надісл. факс пізн.**, щоб установити в ньому значення **Увімк**.
- 5. Торкніться поля **Час**, введіть час, у який необхідно надіслати факс, і натисніть **ОК**.
- 6. Торкніться елемента **ОК**, щоб застосувати налаштування.

### *Примітка.*

Скасувати надсилання факсу можна з вкладки *Стан завдання*.

### **Пов'язані відомості**

- & [«Надсилання факсу за допомогою панелі керування» на сторінці 68](#page-67-0)
- & [«Розміщення оригіналів» на сторінці 36](#page-35-0)
- & [«Налашт. факсу» на сторінці 111](#page-110-0)
- & [«Перевірка завдань факсу» на сторінці 107](#page-106-0)

### **Надсилання факсу з вибраним заголовком**

Можна надіслати факс з інформацією про відправника, яка підходитиме для отримувача. Необхідно заздалегідь зареєструвати у принтері кілька заголовків з інформацією про відправника, виконавши зазначені нижче кроки.

### *Реєстрація кількох заголовків для надсилання факсів*

Можна зареєструвати до 21 заголовка факсів як інформація про відправника.
- 1. Торкніться елемента **Налаш.** на головному екрані.
- 2. Торкніться **Загальні налаштування** > **Налашт. факсу** > **Основні налашт.**.
- 3. Торкніться **Заголовок**, торкніться поля **Ваш тел.**, введіть у ньому свій номер телефону та торкніться **ОК**.
- 4. Торкніться одного з полів у списку **Заголовок факсу**, введіть інформацію для заголовка факсу, а тоді торкніться **ОК**.

### **Пов'язані відомості**

& [«Основні налашт.» на сторінці 114](#page-113-0)

### *Надсилання факсу з вибраним заголовком*

Під час надсилання факсу можна вибрати інформацію заголовка для отримувача. Щоб використовувати цю функцію, необхідно зареєструвати кілька заголовків заздалегідь.

- 1. Торкніться елемента **Факс** на головному екрані.
- 2. Торкніться **Налашт. факсу** > **Додати інформ. про відправн.**.
- 3. Виберіть місце, в яке необхідно додати інформацію відправника.
	- ❏ **Вимкнути**: надсилання факсу без інформації заголовка.
	- ❏ **Назовні зображення**: надсилання факсу з інформацією заголовка у верхньому білому полі факсу. Це дозволяє уникнути накладання заголовка на скановане зображення, однак отриманий факс може бути надруковано на двох аркушах залежно від розміру оригіналів.
	- ❏ **Всередині зображення**: надсилання факсу з інформацією заголовка приблизно на 7 мм нижче верхньої частини сканованого зображення. Заголовок може накладатися на зображення, однак отриманий факс не буде розділено на два документи.
- 4. Торкніться поля **Заголовок факсу**, а тоді виберіть факс, який необхідно повторно надрукувати.
- 5. За необхідності торкніться одного з параметрів **Додаткова інформація**.
- 6. Торкніться елемента **ОК**, щоб застосувати налаштування.

### **Пов'язані відомості**

& [«Налашт. факсу» на сторінці 111](#page-110-0)

# **Надсилання сповіщення про факс**

Можна надіслати електронний лист, який міститиме інформацію щодо результатів надсилання факсу.

### *Примітка.*

Для використання цієї функції необхідно виконати такі дії заздалегідь:

- ❏ Виконайте налаштування сервера електронної пошти у принтері
- ❏ Зареєструйте адресу електронної пошти, на яку необхідно надіслати результати
- 1. Торкніться елемента **Факс** на головному екрані.
- 2. Торкніться **Налашт. факсу** > **Повід. Резу. надсилання**.
- 3. Торкніться поля **Повід. Резу. надсилання**, щоб установити в ньому значення **Увімк**.
- 4. Торкніться **Отримувач**, а тоді виберіть отримувача, який отримає сповіщення.

## **Надсилання факсу та створення резервної копії даних**

Під час сканування факсу можна автоматично зберігати скановані документи в пам'ять принтера.Ця функція доступна в таких випадках:

- ❏ надсилання чорно-білого факсу
- ❏ надсилання факсу за допомогою функції **Надісл. факс пізн.**
- ❏ надсилання факсу за допомогою функції **Надсилання пакетів**
- ❏ надсилання факсу за допомогою функції **Зберігати дані факсу**

### *Примітка.*

Для документів, які не вдасться надіслати, також можна створити резервну копію, яку можна надіслати пізніше.

- 1. Оберіть **Факс** із головного екрану.
- 2. Оберіть **Налашт. факсу** > **Резервн. коп.**.
- 3. Торкніться **Резервн. коп.**, щоб установити значення **Увімк**.
- 4. Виберіть **Місце резервного копіювання**, а тоді вкажіть отримувача.

### **Пов'язані відомості**

& [«Налашт. факсу» на сторінці 111](#page-110-0)

# **Надсилання факсу з Суб-адреса (SUB) та Пароль(SID)**

Можна надіслати факс у скриньку конфіденційних документів або скриньку ретрансляції факсимільного апарату отримувача. Отримувачі можуть безпечно отримати факс або надіслати факс вказаним адресатам для пересилання.

Щоб використовувати цю функцію, необхідно зареєструвати отримувача з підадресою та паролем у списку **Конт.** перед надсиланням факсу.

Торкніться елемента **Факс** на головному екрані. Торкніться вкладки **Отримувач** та виберіть отримувача із зареєстрованою підадресою та паролем. Також можна вибрати отримувача з папки **Нещодавно** на вкладці **Отримувач**, якщо документ було надіслано з підадресою та паролем.

# <span id="page-74-0"></span>**Надсилання факсів на вимогу (використання функції Надс. за запитом Скр. з оголош.)**

За допомогою функції **Надсилання за запитом** можна зберегти до 100 сторінок одного чорно-білого документа для надсилання факсу на вимогу. Збережений документ надсилається на вимогу від іншого факсимільного апарату, який має функцію отримання факсу на вимогу.

Також доступні до 10 дощок оголошень. Зверніть увагу, що факсимільний апарат отримувача має підтримувати функцію підадреси/пароля.

### *Реєстрація скриньки Надс. за запитом Скр. з оголош.*

- 1. Торкніться **факс вікно** на головному екрані та торкніться **Надсилання за запитом/ Оголо.**.
- 2. Торкніться скриньки **Надсилання за запитом** або інших під назвою **Незареєстрована дошка оголошень**.
- 3. Якщо відобразиться екран вводу пароля, введіть пароль.
- 4. У разі реєстрації дошки оголошень, виконайте зазначені далі дії:
	- ❏ Торкніться **Назва (потрібно)**, введіть назву та торкніться **ОК**
	- ❏ Торкніться **Суб-адреса (SEP)**, введіть підадресу та торкніться **ОК**
	- ❏ Торкніться **Пароль(PWD)**, введіть пароль і торкніться **ОК**
- 5. Торкніться полів, які показано нижче, наприклад **Повід. Резу. надсилання** та за потреби виконайте необхідні налаштування.

### *Примітка.*

Якщо встановити пароль у полі *Пароль до скриньки*, необхідно буде ввести пароль під час наступного відкриття скриньки.

6. Торкніться **ОК**.

Щоб змінити або видалити скриньку, торкніться **факс вікно** на головному екрані та торкніться **Надс. за запитом Скр. з оголош.**. Тоді торкніться скриньки, яку потрібно змінити або видалити, і елемента **Налаштування** та виконайте інструкції, зазначені на екрані.

### *Зберігання документа у скриньці Надс. за запитом Скр. з оголош.*

- 1. Торкніться **факс вікно** на головному екрані та торкніться **Надсилання за запитом/ Оголо.**.
- 2. Торкніться скриньки **Надсилання за запитом** або однієї зі скриньок дошки оголошень, які вже зареєстровано.

Якщо відобразиться екран вводу пароля, введіть пароль, щоб відкрити скриньку.

- 3. Торкніться елемента **Додати документ**.
- 4. На верхньому екрані факсу, що відобразиться, перевірте налаштування факсу, а тоді торкніться  $\Phi$  для сканування та збереження документа.

Щоб перевірити збережений документ, торкніться елемента **Перевірити документ**. На екрані, що відобразиться, можна переглянути, надрукувати або видалити сканований документ.

### <span id="page-75-0"></span>**Пов'язані відомості**

- & [«Надсилання факсу за допомогою панелі керування» на сторінці 68](#page-67-0)
- & [«Розміщення оригіналів» на сторінці 36](#page-35-0)
- & [«Більше» на сторінці 113](#page-112-0)
- & [«Перевірка завдань факсу» на сторінці 107](#page-106-0)

# **Збереження факсу без зазначення отримувача (Зберігати дані факсу)**

Ви можете зберегти до 100 сторінок одного чорно-білого документу. Це дозволяє зекономити час надсилання документу, якщо ви часто надсилаєте один і той самий документ.

- 1. Торкніться елемента **Факс** на головному екрані.
- 2. Торкніться елемента **Меню**.
- 3. Торкніться елемента **Зберігати дані факсу**, щоб установити значення **Увімк**.
- 4. Торкніться елемента  $\mathcal{D}$ , щоб зберегти документ.

Збережений документ можна переглядати. Торкніться **факс вікно** на головному екрані, торкніться **Збережені документи**, а тоді торкніться скриньки, де міститься документ, який необхідно переглянути.

Якщо потрібно видалити документ, торкніться елемента  $\Box$ , а тоді дотримуйтеся вказівок на екрані.

### **Пов'язані відомості**

- & [«Надсилання факсу за допомогою панелі керування» на сторінці 68](#page-67-0)
- & [«Розміщення оригіналів» на сторінці 36](#page-35-0)
- & [«Більше» на сторінці 113](#page-112-0)
- & [«Перевірка завдань факсу» на сторінці 107](#page-106-0)

# **Надсилання декількох факсів одному одержувачу за один раз (Надсилання пакетів)**

Якщо у черзі знаходиться декілька факсів для надсилання одному одержувачу, ви можете налаштувати принтер таким чином, щоб згрупувати їх та відправити за один раз. До 5 документів (максимум 100 сторінок разом) можна надіслати за один раз. Це допоможе зекономити на витратах, зменшуючи кількість разів передачі.

Торкніться **Налаш.** на головному екрані, торкніться елементів **Загальні налаштування** > **Налашт. факсу** > **Надісл. налаштування**, а тоді торкніться поля **Надсилання пакетів**, щоб установити значення **Увімк**.

### *Примітка.*

❏ Заплановані факси також можна згрупувати разом, якщо отримувач і час відправки факсу збігаються.

❏ *Надсилання пакетів* не застосовується до наступних завдань на надсилання факсу.

- ❏ Чорно-білий факс із активованою функцією **Приорітет. надсилання**
- ❏ Чорно-білий факс із активованою функцією **Пряме надсилання**
- ❏ Кольорові факси
- ❏ Факси, надіслані із комп'ютера

# **Надсилання документів різного розміру за допомогою пристрою АПД (Пост. сканув. (ADF))**

Якщо ви розмістили оригінали різних розмірів у пристрій АПД, всі документи надсилаються у розмірі, найбільшому серед оригіналів. Надіслати документи у їхньому оригінальному розмірі можна, посортувавши їх за розміром або завантажуючи їх по одному.

Перш ніж розміщувати оригінали, виконайте наведені нижче налаштування.

Торкніться **Факс** на головному екрані, виберіть вкладку **Налашт. факсу**, а тоді виберіть поле **Пост. сканув. (ADF)**, щоб установити значення **Увімк**.

Принтер зберігає скановані документи і надсилає їх як один документ.

### *Примітка.*

Якщо впродовж 20 секунд після вказівки принтера вставити ще один оригінал ви не виконуєте жодних дій, принтер припиняє збереження документів і розпочинає надсилання документу.

# **Отримання факсів на принтер**

# **Налаштування Режим отримання**

Можна внести налаштування **Режим отримання** за допомогою **Майстер налашт. факсу**.Якщо ви це робите вперше, радимо скористатися функцією **Майстер налашт. факсу**.Якщо ви бажаєте налаштувати лише окремі функції **Режим отримання**, дотримуйтесь поданих нижче вказівок.

- 1. Оберіть **Налаш.** із головного екрану.
- 2. Оберіть **Загальні налаштування** > **Налашт. факсу** > **Основні налашт.** > **Режим отримання**.
- 3. Виберіть **Режим отримання** у залежності від вашого використання.

### c*Важливо*

Якщо ваш телефон не підключений, виберіть *Авто*.

❏ Використання телефонної лінії для факсів:

Виберіть **Авто**.

Автоматично перемикається на режим отримання факсу, коли досягнуто кількість дзвінків, указану в **Відповісти на дзвінки**.

### *Примітка.*

Радимо налаштувати *Відповісти на дзвінки* на якомога меншу кількість.

❏ Використання телефонної лінії для телефонних дзвінків та факсів (переважно для факсів):

Виберіть **Авто**.

Автоматично перемикається на режим отримання факсу, коли досягнуто кількість дзвінків, указану в **Відповісти на дзвінки**.

### *Примітка.*

Можна зробити голосовий дзвінок, якщо повісити трубку в межах кількості дзвінків, вказаних у *Відповісти на дзвінки*.

<span id="page-77-0"></span>❏ Використання телефонної лінії для телефонних дзвінків та факсів (переважно для телефонних дзвінків):

Виберіть **Вручну**.

Можна відповісти на телефонний дзвінок за допомогою зовнішнього телефонного пристрою.Під час надсилання факсу можна запустити отримання факсів на панелі керування.

### *Примітка.*

Під час внесення налаштувань у *Віддалене отримання*, можна запустити отримання факсів за допомогою операцій на підключеному телефоні.

### **Пов'язані відомості**

- & [«Основні налаштування факсу за допомогою Майстер налашт. факсу» на сторінці 63](#page-62-0)
- & «Отримування факсів у ручному режимі» на сторінці 78
- & [«Отримування факсу за допомогою під'єднаного телефону \(Віддалене отримання\)» на сторінці 79](#page-78-0)

## **Налаштування для автовідповідача**

Щоб використовувати автовідповідач, ви повинні здійснити певні налаштування.

- ❏ Встановіть режим принтера **Режим отримання** на значення **Авто**.
- ❏ Встановіть параметр принтера **Відповісти на дзвінки** на більшу кількість сигналів дзвінка, ніж та, яка вказана для автовідповідача. В іншому випадку автовідповідач не зможе приймати голосові виклики для запису голосових повідомлень. Більш детальну інформацію з налаштування див. у керівництві з експлуатації автовідповідача.

Параметр **Відповісти на дзвінки** може не відображатися в залежності від регіону.

### **Пов'язані відомості**

& [«Основні налашт.» на сторінці 114](#page-113-0)

# **Різноманітні способи отримування факсу**

## **Отримування факсів у ручному режимі**

У випадку під'єднання телефону і установки параметра принтера **Режим отримання** на значення **Вручну** дотримуйтеся нижче поданих вказівок для отримання факсу.

- 1. Коли задзвонить телефон, підніміть слухавку.
- 2. Почувши сигнал факсу, торкніться елемента **Факс** на головному екрані принтера.

### *Примітка.*

Якщо активована функція *Віддалене отримання*, прийняти факс ви зможете тільки за допомогою під'єднаного телефону.

- 3. Натисніть **Надісл./ Отрим.**.
- 4. Натисніть **Отримати**.

<span id="page-78-0"></span>5. Торкніться  $\Phi$  і покладіть слухавку.

### **Пов'язані відомості**

- & «Отримування факсу за допомогою під'єднаного телефону (Віддалене отримання)» на сторінці 79
- $\rightarrow$  [«Збереження отриманих факсів у скриньці вхідних документів \(Безумовне Зберегти/Переслати\)» на](#page-81-0) [сторінці 82](#page-81-0)
- & [«Налаштування джерела паперу для отримання факсів» на сторінці 65](#page-64-0)

# **Отримування факсу за допомогою під'єднаного телефону (Віддалене отримання)**

Для отримання факсу в ручному режимі потрібно увімкнути принтер після підняття слухавки. За допомогою функції **Віддалене отримання** ви можете отримувати факс через телефон.

Функція **Віддалене отримання** доступна для телефонних апаратів, які підтримують тональний набір номеру.

### **Пов'язані відомості**

& [«Отримування факсів у ручному режимі» на сторінці 78](#page-77-0)

### *Налаштування Віддалене отримання*

- 1. Торкніться елемента **Налаш.** на головному екрані.
- 2. Торкніться елемента **Загальні налаштування** > **Налашт. факсу** > **Основні налашт.** > **Віддалене отримання**.
- 3. Після активації функції **Віддалене отримання** введіть двоцифровий код (від 0 до 9, \* і #) у полі **Код запуску**.
- 4. Торкніться **ОК**, а тоді ще раз **ОК**.

### *Використання Віддалене отримання*

- 1. Коли задзвонить телефон, підніміть слухавку.
- 2. Почувши сигнал факсу, введіть код запуску за допомогою телефону.
- 3. Після підтвердження отримання факсу принтером покладіть слухавку.

## **Отримування факсу на вимогу (Отримання за запитом)**

Отримати факс, збережений на іншому факсимільному апараті, можна набравши номер цього факсу. Використовуйте цю функцію, щоб отримувати документи з факсимільної інформаційної служби.

- ❏ Якщо факсимільна інформаційна служба має функцію аудіовказівок, які потрібно виконати, щоб отримати документ, цю функцію використовувати неможливо.
- ❏ Щоб отримати документи від факсимільної інформаційної служби, що надає аудіовказівки, просто наберіть її номер факсу за допомогою функції *On Hook* або підключеного телефону та дотримуйтеся цих аудіовказівок, виконуючи операції на телефоні та принтері.
- 1. Торкніться **Факс** на головному екрані.
- 2. Торкніться **Меню**.
- 3. Торкніться поля **Отримання за запитом**, щоб установити в ньому значення **Увімк**.
- 4. Торкніться **Закрити**.
- 5. Введіть номер факсу.

### *Примітка.*

Якщо параметр *Обмеж. прямого набору* у *Налаштування безпеки* увімкнено у значення *Увімк*, ви можете вибирати отримувачів факсу тільки із списку контактів та історії відправлених факсів. Ви не можете вводити номер факсу вручну.

6. Торкніться  $\lozenge$ .

### **Пов'язані відомості**

- & [«Надсилання факсу після підтвердження статусу отримувача» на сторінці 71](#page-70-0)
- & [«Надсилання факсів за номером з допомогою зовнішнього телефонного апарату» на сторінці 70](#page-69-0)

# **Отримання факсів зі скриньки оголошень за допомогою функції підадреси (SEP) та паролю (PWD) (Отримання за запитом)**

Можна отримувати факси зі скриньки оголошень, що зберігається на іншому факсимільному апараті за допомогою функції підадреси (SEP) та паролю (PWD). Для використання цієї функції необхідно заздалегідь зареєструвати контакт з підадресою (SEP) та паролем (PWD) у списку контактів.

- 1. Торкніться елемента **Факс** на головному екрані.
- 2. Торкніться елемента **Меню**.
- 3. Торкніться поля **Отримання за запитом**, щоб установити в ньому значення **Увімк**.
- 4. Торкніться елемента **Закрити**.
- 5. Торкніться вкладки **Отримувач**, а тоді виберіть контакт, що має таку саму зареєстровану підадресу (SEP) та пароль (PWD), що й адресат оголошення.
- 6. Торкніться елемента  $\Phi$ .

### **Пов'язані відомості**

& [«Керування контактами» на сторінці 25](#page-24-0)

## **Виконання налаштувань для блокування небажаних факсів**

Небажані факси можна блокувати.

- 1. Торкніться елемента **Налаш.** на головному екрані.
- 2. Торкніться елемента **Загальні налаштування** > **Налашт. факсу** > **Основні налашт.** > **Факс відмови**.
- 3. Торкніться **Факс відмови**, а тоді ввімкніть зазначені нижче параметри.
	- ❏ Список номерів відмов: відхилення факсів, надісланих зі списку відхилених номерів.
	- ❏ Бланк Заголовок факсу блоковано: відхилення факсів з відсутньою інформацією в заголовку.
	- ❏ Незареєстровані контакти: відхилення факсів, надісланих від незареєстрованих контактів.
- 4. У разі використання списку Список номерів відмов торкніться елемента <sup>(5)</sup>, а тоді елемента **Редагувати список відхилених номерів** та відредагуйте список.

### **Пов'язані відомості**

& [«Основні налашт.» на сторінці 114](#page-113-0)

# **Збереження та пересилання отриманих факсів (Безумовне Зберегти/Переслати)**

Можна встановити налаштування щодо збереження та пересилання отриманих факсів від невизначених відправників.

### *Примітка.*

Можна використовувати функцію *Умовне Збер./Переслати* для збереження або пересилання факсів, отриманих від указаного відправника або у вказаний час.

Принтер оснащено зазначеними нижче функціями для збереження або пересилання факсів.

- ❏ Збереження у скриньці вхідних документів
- ❏ Зберігання на зовнішній пристрій пам'яті
- ❏ Зберігання на комп'ютері
- ❏ Пересилання на інший факсимільний апарат, адресу електронної пошти або до спільної папки в мережі

### *Примітка.*

- ❏ Зазначені вище функції можна використовувати одночасно. У разі одночасного використання функцій отримані документи зберігатимуться до скриньки вхідних документів, на зовнішньому пристрої пам'яті та пересилатимуться вказаному адресату.
- ❏ Якщо отримані документи ще не були прочитані, збережені або переслані, кількість необроблених завдань відображатиметься на  $\mathcal{F}_{\text{Ha}}$ головному екрані.

### **Пов'язані відомості**

 $\rightarrow$  [«Збереження отриманих факсів у скриньці вхідних документів \(Безумовне Зберегти/Переслати\)» на](#page-81-0) [сторінці 82](#page-81-0)

& [«Збереження отриманих факсів на зовнішньому пристрої пам'яті \(Безумовне Зберегти/Переслати\)» на](#page-82-0) [сторінці 83](#page-82-0)

- <span id="page-81-0"></span>& [«Пересилання отриманих факсів \(Безумовне Зберегти/Переслати\)» на сторінці 84](#page-83-0)
- & [«Надсилання сповіщень електронною поштою з результатами обробки отриманих факсів \(Безумовне](#page-84-0) [Зберегти/Переслати\)» на сторінці 85](#page-84-0)
- & [«Сповіщення про необроблені отримані факси» на сторінці 107](#page-106-0)

# **Збереження отриманих факсів у скриньці вхідних документів (Безумовне Зберегти/Переслати)**

Можна налаштувати зберігання отриманих у скриньці вхідних документів принтера. Можна зберегти до 200 документів. У разі використання цієї функції отримані документи не друкуватимуться автоматично. Їх можна переглянути документи на РК-екрані принтера і надрукувати їх тільки за потреби.

### *Примітка.*

Може бути неможливо зберегти 200 документів залежно від умов використання, зокрема розміру файлів збережених документів та використання кількох функцій збереження факсів одночасно.

### **Пов'язані відомості**

& «Налаштування збереження отриманих факсів у скриньці вхідних документів (Безумовне Зберегти/ Переслати)» на сторінці 82

- & [«Перевірка отриманих факсів на РК-екрані \(Безумовне Зберегти/Переслати\)» на сторінці 83](#page-82-0)
- & [«Використання скриньки вхідних документів» на сторінці 101](#page-100-0)

### *Налаштування збереження отриманих факсів у скриньці вхідних документів (Безумовне Зберегти/Переслати)*

- 1. Торкніться елемента **Налаш.** на головному екрані.
- 2. Торкніться елемента **Загальні налаштування** > **Налашт. факсу** > **Отримати налаштування** > **Налаштування Збер./Пересл.** > **Безумовне Зберегти/Переслати**.

Якщо відобразиться повідомлення, перегляньте його зміст і торкніться кнопки **ОК**.

3. Торкніться поля **Збер. до вх. повідомл.**, щоб установити в ньому значення **Увімк**.

Якщо відобразиться повідомлення, перегляньте його зміст і торкніться кнопки **ОК**.

- 4. Натисніть **Закрити**.
- 5. Натисніть **Звичайні налаштув.**.
- 6. Торкніться **Опції, коли немає місця в пам'яті**, а тоді виберіть параметр для використання в разі заповнення скриньки вхідних докментів.
	- ❏ **Отримувати і друкувати факси**: друк усіх отриманих документів, які не можна зберегти у скриньці вхідних факсів.
	- ❏ **Відхиляти вхідні факси**: принтер не відповідатиме на вхідні факс-виклики.
- 7. Для скриньки вхідних документів можна встановити пароль. Торкніться елемента **Налашт. пар. вх. пов.**, а тоді встановіть пароль. Торкніться **Закрити** після встановлення пароля.

### *Примітка.*

Можна встановити пароль, якщо вибрано параметр *Отримувати і друкувати факси*.

### <span id="page-82-0"></span>*Перевірка отриманих факсів на РК-екрані (Безумовне Зберегти/Переслати)*

1. Торкніться елемента **факс вікно** на головному екрані.

### *Примітка.*

Наявність отриманих, але не прочитаних факсів, призводить до відображення кількості непрочитаних документів на головному екрані на позначиі $|\mathfrak{t}|$ 

- 2. Торкніться елемента **Вхідні/ Конфіденційно** > **Вхідні повідомлення**.
- 3. Якщо вхідна скринька захищена паролем, введіть пароль папки «Вхідні» або пароль адміністратора.
- 4. Виберіть зі списку потрібний факс для перегляду.

Відображається зміст факсу.

- ❏ : поворот зображення праворуч на 90 градусів.
- $\Box \; \textcircled{+} \; \textcircled{+} \; \textcircled{+} \; \textcircled{+}$ переміщення екрану у напрямку стрілок.
- $\nabla$   $\Theta$ : збільшення або зменшення.
- $\Box$  <  $\Box$  : перехід до попередньої або наступної сторінки.
- $\Box \equiv$ : відображення меню, наприклад збереження та пересилання.
- ❏ Щоб сховати піктограми операцій, торкніться будь-якої області на екрані попереднього перегляду, крім області піктограм. Торкніться ще раз для відображення піктограм.
- 5. Виберіть, друкувати чи видалити переглянутий документ, після цього виконуйте інструкції, що відображаються на екрані.

### c*Важливо*

Якщо пам'ять на принтері закінчується, отримання та надсилання факсів буде вимкнено. Видаліть документи, які вже прочитано або надруковано.

### **Пов'язані відомості**

- & [«Сповіщення про необроблені отримані факси» на сторінці 107](#page-106-0)
- & [«Опції меню для Налашт. факсу» на сторінці 114](#page-113-0)

# **Збереження отриманих факсів на зовнішньому пристрої пам'яті (Безумовне Зберегти/Переслати)**

Можна налаштувати перетворення отриманих документів у формат PDF та зберігати їх на підключеному до принтера зовнішньому пристрої пам'яті. Можна внести такі налаштування, щоб у разі зберігання документів на пристрої пам'яті вони друкувалися автоматично.

# <span id="page-83-0"></span>c*Важливо*

Отримані документи тимчасово зберігаються в пам'яті принтера до збереження на пристрої пам'яті, підключеному до принтера. Через те, що помилка переповнення пам'яті вимикає надсилання й отримання факсів, не від'єднуйте пристрій пам'яті від принтера. Кількість документів, тимчасово збережених у пам'яті принтера, відображається на позначці $|\mathfrak{t}|$ на головному екрані.

- 1. Підключіть зовнішній пристрій пам'яті до принтера.
- 2. Торкніться елемента **Налаш.** на головному екрані.
- 3. Торкніться елемента **Загальні налаштування** > **Налашт. факсу** > **Отримати налаштування** > **Налаштування Збер./Пересл.** > **Безумовне Зберегти/Переслати**.

Якщо відобразиться повідомлення, перегляньте його зміст і торкніться кнопки **ОК**.

- 4. Натисніть **Збер. до нак. пристр.**.
- 5. Виберіть **Так**. Для автоматичного друку документів під час їхнього збереження на пристрої пам'яті оберіть **Так, друкувати**.
- 6. Перевірте повідомлення, що відображається, а тоді торкніться елемента **Створити**.

На пристрої пам'яті буде створено папку для збереження отриманих документів.

### **Пов'язані відомості**

& [«Сповіщення про необроблені отримані факси» на сторінці 107](#page-106-0)

# **Пересилання отриманих факсів (Безумовне Зберегти/Переслати)**

Можна налаштувати пересилання отриманих документів на інший факсимільний апарат або конвертування документів у формат PDF і їхнє пересилання у загальнодоступну папку в мережі або на адресу електронної пошти. Переслані документи видаляються із принтера. Спершу зареєструйте адресатів для пересилання в переліку контактів. Щоб пересилати дані на адресу електронної пошти, також потрібно встановити налаштування сервера електронної пошти.

### *Примітка.*

- ❏ Кольорові документи не пересилаються на інші факсимільні пристрої. Вони обробляються як документи, які не вдалося переслати.
- ❏ Перш ніж використовувати цю функцію, перевірте чи параметри *Дата/час* та *Різниця в часі* правильні. Відкрийте меню із *Налаш.* > *Загальні налаштування* > *Основні налашт.* > *Налаштув. дати/часу*.
- 1. Торкніться елемента **Налаш.** на головному екрані.
- 2. Торкніться елемента **Загальні налаштування** > **Налашт. факсу** > **Отримати налаштування** > **Налаштування Збер./Пересл.** > **Безумовне Зберегти/Переслати**.

Якщо відобразиться повідомлення, перегляньте його зміст і торкніться кнопки **ОК**.

- 3. Торкніться елемента **Переслати**.
- 4. Виберіть **Так**. Для автоматичного друку документів під час пересилання, оберіть пункт **Так, друкувати**.
- <span id="page-84-0"></span>5. Торкніться елемента **Додати запис**.
- 6. Оберіть адресатів для пересилання з переліку контактів.

Можна вказати до п'яти адресатів для пересилання.

- 7. Після завершення вибору адресатів для пересилання торкніться кнопки **Закрити**.
- 8. У разі помилки під час пересилання виберіть у вікні **Варіанти в разі невд. пересил.**, чи друкувати отримані документи, чи зберігати їх у папці «Вхідні» принтера.

### **P** Важливо

Коли папка «Вхідні» переповнена, надсилання та отримання факсів вимкнено. Слід видалити документи з папки «Вхідні» після їх перевірки. Кількість документів, які не вдалося переслати, відображається на піктограмі $|\mathcal{F}|$ на головному екрані, разом із іншими невиконаними завданнями.

9. Торкніться елемента **ОК**.

Якщо відобразиться повідомлення, перегляньте його зміст і торкніться кнопки **ОК**.

- 10. Торкніться елемента **Закрити**.
- 11. У разі пересилання на електронну пошту можна вказати тему електронного листа. Торкніться **Звичайні налаштув.**, торкніться поля **Налаштування пересилки** та введіть тему.

### *Примітка.*

- ❏ Якщо ви вибрали спільну папку в мережі або електронну адресу як адресата для пересилання, радимо перевірити, чи можна надіслати зіскановане зображення до адресата у режимі сканування. Виберіть *Скан.* > *Ел. адреса* або *Скан.* > *Мереж. пап./FTP* з головного екрана, виберіть адресата, а тоді розпочніть сканування.
- ❏ Можна налаштувати отримання сповіщень про новий факс на комп'ютер з ОС Windows, коли у спільну папку в мережі надходить документ. Використовуйте програму FAX Utility, щоб внести налаштування. Для детальнішої інформації див. довідку програми FAX Utility.

### **Пов'язані відомості**

- & [«Отримати налаштування» на сторінці 116](#page-115-0)
- & [«Керування контактами» на сторінці 25](#page-24-0)
- & [«Перевірка отриманих факсів на РК-екрані \(Безумовне Зберегти/Переслати\)» на сторінці 83](#page-82-0)
- & [«Сповіщення про необроблені отримані факси» на сторінці 107](#page-106-0)
- & [«Сканування та надсилання електронною поштою» на сторінці 131](#page-130-0)
- & [«Параметри меню для сканування в лист» на сторінці 133](#page-132-0)
- & [«Сканування і збереження зображення у мережевій папці або на FTP-сервері» на сторінці 128](#page-127-0)
- & [«Програма для налаштування операцій факсу та надсилання факсів \(FAX Utility\)» на сторінці 216](#page-215-0)

# **Надсилання сповіщень електронною поштою з результатами обробки отриманих факсів (Безумовне Зберегти/Переслати)**

Можна надіслати електронний лист, який міститиме результати обробки отриманого факсу.

- 1. Виберіть **Налаш.** із головного екрану.
- 2. Виберіть **Загальні налаштування** > **Налашт. факсу** > **Отримати налаштування** > **Налаштування Збер./Пересл.** > **Безумовне Зберегти/Переслати**.

Якщо відобразиться повідомлення, перегляньте його зміст і натисніть кнопку **ОК**.

- 3. Виберіть **Повідом. е-поштою**.
- 4. У разі необхідності ввімкніть зазначені нижче параметри.

### *Примітка.*

Зазначені нижче параметри можна використовувати одночасно.

- ❏ Повідомити про завершення Отримати: надсилання електронного листа отримувачу після завершення отримання факсу принтером.
- ❏ Повідом. про заверш. Друк: надсилання електронного листа отримувачу після завершення друку отриманого факсу.
- ❏ Повідом. про заверш. Збер. Накоп.прист.: надсилання електронного листа отримувачу після завершення збереження отриманого документа на пристрій пам'яті.
- ❏ Повідом. про заверш. Перес.: надсилання електронного листа отримувачу після завершення пересилання отриманого факсу.
- 5. Торкніться поля **Отримувач**.
- 6. Виберіть адресатів із списку контактів.

### *Примітка.*

Можна вказати тільки одного отримувача. Щоб вибрати отримувача, торкніться імені отримувача у списку. Торкніться імені ще раз, щоб скасувати вибір.

- 7. Після завершення вибору отримувача торкніться кнопки **Закрити**.
- 8. Виберіть **ОК**, щоб застосувати налаштування.

# **Збереження та пересилання факсів, отриманих від указаного відправника або у вказаний час (Умовне Збер./Переслати)**

Можна встановити налаштування для збереження або пересилання факсів, отриманих від указаного відправника або у вказаний час. Щоб зберегти та переслати отримані факси, налаштуйте умови збереження та пересилання отриманих факсів заздалегідь.

### *Примітка.*

Можна використовувати функцію *Безумовне Зберегти/Переслати* для збереження або пересилання факсів, отриманих від невизначеного відправника.

- ❏ Збереження у скриньці отриманих або конфіденційних документів
- ❏ Зберігання на зовнішній пристрій пам'яті

❏ Пересилання на інший факсимільний апарат, адресу електронної пошти або до спільної папки в мережі

- <span id="page-86-0"></span>❏ Зазначені вище функції можна використовувати одночасно. У разі одночасного використання функцій отримані документи зберігатимуться до скриньки вхідних або конфіденційних документів, на зовнішньому пристрої пам'яті та пересилатимуться вказаному адресату.
- ❏ Якщо отримані документи ще не були прочитані, збережені або переслані, кількість необроблених завдань відображатиметься на  $\mathfrak{t}$

### **Пов'язані відомості**

- & «Збереження отриманих факсів у скриньці вхідних або конфіденційних документів (Умовне Збер./ Переслати)» на сторінці 87
- & [«Збереження отриманих факсів на зовнішньому пристрої пам'яті \(Умовне Збер./Переслати\)» на](#page-88-0) [сторінці 89](#page-88-0)
- & [«Пересилання отриманих факсів \(Умовне Збер./Переслати\)» на сторінці 90](#page-89-0)
- & [«Сповіщення про необроблені отримані факси» на сторінці 107](#page-106-0)

## **Збереження отриманих факсів у скриньці вхідних або конфіденційних документів (Умовне Збер./Переслати)**

Можна налаштувати збереження отриманих факсів у скриньці вхідних і конфіденційних документів принтера. Усього можна зберегти до 200 документів.

### *Примітка.*

Може бути неможливо зберегти 200 документів залежно від умов використання, зокрема розміру файлів збережених документів та використання кількох функцій збереження факсів одночасно.

### **Пов'язані відомості**

& «Налаштування збереження отриманих факсів у скриньці вхідних і конфіденційних документів (Умовне Збер./Переслати)» на сторінці 87

- & [«Перевірка отриманих факсів на РК-екрані \(Умовне Збер./Переслати\)» на сторінці 88](#page-87-0)
- & [«Використання скриньки вхідних документів» на сторінці 101](#page-100-0)
- & [«Використання скриньки конфіденційних документів» на сторінці 102](#page-101-0)

### *Налаштування збереження отриманих факсів у скриньці вхідних і конфіденційних документів (Умовне Збер./Переслати)*

- 1. Виберіть **Налаш.** із головного екрану.
- 2. Виберіть **Загальні налаштування** > **Налашт. факсу** > **Отримати налаштування** > **Налаштування Збер./Пересл.**.
- 3. Натисніть у незареєстрованому полі в розділі **Умовне Збер./Переслати**.
- 4. Виберіть поле **назва** та уведіть ім'я, яке потрібно зареєструвати.
- <span id="page-87-0"></span>5. Виберіть поле **Умова(и)**, щоб налаштувати умову.
	- ❏ Відповідність номеру факсу відправника: якщо вхідний номер факсу відповідає вибраним у цьому елементі умовам, принтер зберігає та пересилає отримані факси.

Виберіть умову **Відповідність номеру факсу відправника** та уведіть номер факсу (макс. 20 символів), вибравши поле **Номер факсу**.

❏ Суб-адреса (SUB) точне співпадіння: якщо підадреса (SUB) повністю збігається, принтер зберігає та пересилає отримані факси.

Увімкніть параметр Суб-адреса (SUB) точне співпадіння та уведіть пароль, вибравши поле **Субадреса (SUB)**.

❏ Пароль(SID) точне співпадіння: якщо пароль (SID) повністю збігається, принтер зберігає та пересилає отримані факси.

Увімкніть параметр Пароль(SID) точне співпадіння та введіть пароль, вибравши поле **Пароль(SID)**.

- ❏ Час отримання: принтер зберігає та пересилає факси, отримані протягом певного періоду часу. Увімкніть параметр **Час отримання** і встановіть час у **Час запуску** та **Час завершення**.
- 6. Виберіть поле **Папка Збер./Переслати**.
- 7. Виберіть **Збер. в скринь.Факс**.
- 8. Торкніться **Збер. в скринь.Факс**, щоб установити значення **Увімк**.
- 9. Виберіть скриньку, у якій необхідно зберегти документ.
- 10. Торкніться кнопки **ОК** тричі, щоб повернутися на екран Налаштування Збер./Пересл..
- 11. Виберіть зареєстроване поле, для якого ви налаштували умову, а тоді натисніть **Увімкнути**.
- 12. Виберіть **Звичайні налаштув.**.
- 13. Виберіть **Опції, коли немає місця в пам'яті**, а тоді виберіть параметр для використання в разі заповнення скриньки вхідних документів.
	- ❏ **Отримувати і друкувати факси**: друк усіх отриманих документів, які не можна зберегти у скриньці вхідних факсів.
	- ❏ **Відхиляти вхідні факси**: принтер відхилятиме вхідні факс-виклики.
- 14. За потреби для скриньки вхідних документів можна встановити пароль. Виберіть **Налашт. пар. вх. пов.** та встановіть пароль. Торкніться **Закрити** після встановлення пароля.

### *Примітка.*

Установити пароль неможливо, якщо вибрано параметр *Отримувати і друкувати факси*.

### *Перевірка отриманих факсів на РК-екрані (Умовне Збер./Переслати)*

1. Торкніться елемента **факс вікно** на головному екрані.

### *Примітка.*

Наявність отриманих, але не прочитаних факсів, призводить до відображення кількості непрочитаних документів на головному екрані на позначиі $\left| \mathbf{C} \right|$ 

2. Торкніться елемента **Вхідні/ Конфіденційно**.

- <span id="page-88-0"></span>3. Виберіть скриньку вхідних або конфіденційних документів, які необхідно переглянути.
- 4. Якщо скриньку вхідних або конфіденційних документів захищено паролем, введіть пароль скриньки вхідних, пароль скриньки конфіденційних документів або пароль адміністратора.
- 5. Виберіть зі списку потрібний факс для перегляду.

Відображається зміст факсу.

- ❏ : поворот зображення праворуч на 90 градусів.
- $\Box \odot \odot \odot \Diamond$ : переміщення екрану у напрямку стрілок.
- $\nabla$   $\Theta$ : збільшення або зменшення.
- ❏ : перехід до попередньої або наступної сторінки.
- $\Box \equiv$ : відображення меню, наприклад збереження та пересилання.
- ❏ Щоб сховати піктограми операцій, торкніться будь-якої області на екрані попереднього перегляду, крім області піктограм. Торкніться ще раз для відображення піктограм.
- 6. Виберіть, друкувати чи видалити переглянутий документ, після цього виконуйте інструкції, що відображаються на екрані.

### c*Важливо*

Якщо пам'ять на принтері закінчується, отримання та надсилання факсів буде вимкнено. Видаліть документи, які вже прочитано або надруковано.

### **Пов'язані відомості**

- & [«Сповіщення про необроблені отримані факси» на сторінці 107](#page-106-0)
- & [«Опції меню для Налашт. факсу» на сторінці 114](#page-113-0)

# **Збереження отриманих факсів на зовнішньому пристрої пам'яті (Умовне Збер./Переслати)**

Можна налаштувати перетворення отриманих документів у формат PDF та зберігати їх на підключеному до принтера зовнішньому пристрої пам'яті.

### **• Важливо**

Отримані документи тимчасово зберігаються в пам'яті принтера до збереження на пристрої пам'яті, підключеному до принтера. Через те, що помилка переповнення пам'яті вимикає надсилання й отримання факсів, не від'єднуйте пристрій пам'яті від принтера. Кількість документів, тимчасово

збережених у пам'яті принтера, відображається на позначці $|\mathfrak{S}|$ на головному екрані.

- 1. Підключіть зовнішній пристрій пам'яті до принтера.
- 2. Торкніться елемента **Налаш.** на головному екрані.
- 3. Торкніться елемента **Загальні налаштування** > **Налашт. факсу** > **Отримати налаштування** > **Налаштування Збер./Пересл.**.
- <span id="page-89-0"></span>4. Торкніться біля незареєстрованого поля на вкладці **Умовне Збер./Переслати**.
- 5. Торкніться поля **назва** та введіть ім'я, яке потрібно зареєструвати.
- 6. Торкніться поля **Умова(и)** для зазначення умови.
	- ❏ Відповідність номеру факсу відправника: якщо номер вхідного факсу відповідає умовам, вибраним у цьому параметрі, принтер зберігає та пересилає отримані факси.

Виберіть умову **Відповідність номеру факсу відправника** та введіть номер факсу (максимально 20 цифр), торкнувшись поля **Номер факсу**.

❏ Суб-адреса (SUB) точне співпадіння: якщо підадреса (SUB) точно збігається принтер зберігає та пересилає отримані факси.

Увімкніть налаштування Суб-адреса (SUB) точне співпадіння та введіть пароль, торкнувшись поля **Суб-адреса (SUB)**.

❏ Пароль(SID) точне співпадіння: якщо пароль (SID) точно збігається принтер зберігає та пересилає отримані факси.

Увімкніть налаштування Пароль(SID) точне співпадіння та введіть пароль, торкнувшись поля **Пароль(SID)**.

- ❏ Час отримання: принтер зберігає та пересилає документи, отримані протягом певного періоду часу. Увімкніть налаштування **Час отримання**, а тоді встановіть час у полі **Час запуску** і **Час завершення**.
- 7. Торкніться поля **Папка Збер./Переслати**.
- 8. Торкніться елемента **Збер. до нак. пристр.**.
- 9. Торкніться поля **Збер. до нак. пристр.**, щоб установити в ньому значення **Увімк**.
- 10. Перевірте повідомлення, що відображається на екрані, а потім торкніться **Створити**. На пристрої пам'яті буде створено папку для зберігання отриманих документів.
- 11. Торкніться кнопки **ОК** тричі, щоб повернутися на екран Налаштування Збер./Пересл..
- 12. Торкніться зареєстрованого поля, для якого встановлено умову, а тоді торкніться кнопки **Увімкнути**.

### **Пов'язані відомості**

& [«Сповіщення про необроблені отримані факси» на сторінці 107](#page-106-0)

## **Пересилання отриманих факсів (Умовне Збер./Переслати)**

Можна налаштувати пересилання отриманих документів на інший факсимільний апарат або конвертування документів у формат PDF і їхнє пересилання у загальнодоступну папку в мережі або на адресу електронної пошти. Переслані документи видаляються із принтера. Спершу зареєструйте адресатів для пересилання в переліку контактів. Щоб пересилати дані на адресу електронної пошти, також потрібно встановити налаштування сервера електронної пошти.

- ❏ Кольорові документи не пересилаються на інші факсимільні пристрої. Вони обробляються як документи, які не вдалося переслати.
- ❏ Перш ніж використовувати цю функцію, перевірте чи параметри *Дата/час* та *Різниця в часі* правильні. Відкрийте меню із *Налаш.* > *Загальні налаштування* > *Основні налашт.* > *Налаштув. дати/часу*.
- 1. Торкніться елемента **Налаш.** на головному екрані.
- 2. Торкніться елемента **Загальні налаштування** > **Налашт. факсу** > **Отримати налаштування** > **Налаштування Збер./Пересл.**.
- 3. Торкніться біля незареєстрованого поля на вкладці **Умовне Збер./Переслати**.
- 4. Торкніться поля **назва** та введіть ім'я, яке потрібно зареєструвати.
- 5. Торкніться поля **Умова(и)** для зазначення умови.
	- ❏ Відповідність номеру факсу відправника: якщо номер вхідного факсу відповідає умовам, вибраним у цьому параметрі, принтер зберігає та пересилає отримані факси.

Виберіть умову **Відповідність номеру факсу відправника** та введіть номер факсу (максимально 20 цифр), торкнувшись поля **Номер факсу**.

❏ Суб-адреса (SUB) точне співпадіння: якщо підадреса (SUB) точно збігається принтер зберігає та пересилає отримані факси.

Увімкніть налаштування Суб-адреса (SUB) точне співпадіння та введіть пароль, торкнувшись поля **Суб-адреса (SUB)**.

❏ Пароль(SID) точне співпадіння: якщо пароль (SID) точно збігається принтер зберігає та пересилає отримані факси.

Увімкніть налаштування Пароль(SID) точне співпадіння та введіть пароль, торкнувшись поля **Пароль(SID)**.

- ❏ Час отримання: принтер зберігає та пересилає документи, отримані протягом певного періоду часу. Увімкніть налаштування **Час отримання**, а тоді встановіть час у полі **Час запуску** і **Час завершення**.
- 6. Торкніться поля **Папка Збер./Переслати**.
- 7. Торкніться елемента **Переслати**.
- 8. Торкніться елемента **Переслати**, щоб установити значення **Увімк**.
- 9. Торкніться елемента **Додати запис**.
- 10. Оберіть адресатів для пересилання з переліку контактів.

### *Примітка.*

Можна вказати тільки одного адресата.

- 11. Після завершення вибору адресата для пересилання торкніться кнопки **Закрити**.
- 12. Упевніться, що адресат для пересилання вибрано правильно, і торкніться кнопки **Закрити**.

13. У разі помилки під час пересилання виберіть у вікні **Варіанти в разі невд. пересил.**, чи друкувати отримані документи, чи зберігати їх у папці «Вхідні» принтера.

### c*Важливо*

Коли папка «Вхідні» переповнена, надсилання та отримання факсів вимкнено. Слід видалити документи з папки «Вхідні» після їх перевірки. Кількість документів, які не вдалося переслати, відображається на піктограмі $|\mathcal{C}|$ на головному екрані, разом із іншими невиконаними завданнями.

- 14. Торкніться кнопки **ОК** тричі, щоб повернутися на екран Налаштування Збер./Пересл..
- 15. Торкніться зареєстрованого поля, для якого встановлено умову, а тоді торкніться кнопки **Увімкнути**.
- 16. У разі пересилання на електронну пошту можна вказати тему електронного листа. Торкніться **Звичайні налаштув.**, торкніться поля **Налаштування пересилки** та введіть тему.

### *Примітка.*

- ❏ Якщо ви вибрали спільну папку в мережі або електронну адресу як адресата для пересилання, радимо перевірити, чи можна надіслати зіскановане зображення до адресата у режимі сканування. Виберіть *Скан.* > *Ел. адреса* або *Скан.* > *Мереж. пап./FTP* з головного екрана, виберіть адресата, а тоді розпочніть сканування.
- ❏ Можна налаштувати отримання сповіщень про новий факс на комп'ютер з ОС Windows, коли у спільну папку в мережі надходить документ. Використовуйте програму FAX Utility, щоб внести налаштування. Для детальнішої інформації див. довідку програми FAX Utility.

### **Пов'язані відомості**

- & [«Отримати налаштування» на сторінці 116](#page-115-0)
- & [«Керування контактами» на сторінці 25](#page-24-0)
- & [«Перевірка отриманих факсів на РК-екрані \(Умовне Збер./Переслати\)» на сторінці 88](#page-87-0)
- & [«Сповіщення про необроблені отримані факси» на сторінці 107](#page-106-0)
- & [«Сканування та надсилання електронною поштою» на сторінці 131](#page-130-0)
- & [«Сканування і збереження зображення у мережевій папці або на FTP-сервері» на сторінці 128](#page-127-0)
- & [«Програма для налаштування операцій факсу та надсилання факсів \(FAX Utility\)» на сторінці 216](#page-215-0)

# **Друк отриманих факсів (Умовне Збер./Переслати)**

Можна встановити налаштування для друку отриманих документів, які відповідають умовам збереження або пересилання.

- 1. Торкніться елемента **Налаш.** на головному екрані.
- 2. Торкніться елемента **Загальні налаштування** > **Налашт. факсу** > **Отримати налаштування** > **Налаштування Збер./Пересл.**.
- 3. Торкніться біля незареєстрованого поля на вкладці **Умовне Збер./Переслати**.
- 4. Торкніться поля **назва** та введіть ім'я, яке потрібно зареєструвати.
- 5. Торкніться поля **Умова(и)** для зазначення умови.
	- ❏ Відповідність номеру факсу відправника: якщо номер вхідного факсу відповідає умовам, вибраним у цьому параметрі, принтер зберігає та пересилає отримані факси.

Виберіть умову **Відповідність номеру факсу відправника** та введіть номер факсу (максимально 20 цифр), торкнувшись поля **Номер факсу**.

❏ Суб-адреса (SUB) точне співпадіння: якщо підадреса (SUB) точно збігається принтер зберігає та пересилає отримані факси.

Увімкніть налаштування Суб-адреса (SUB) точне співпадіння та введіть пароль, торкнувшись поля **Суб-адреса (SUB)**.

❏ Пароль(SID) точне співпадіння: якщо пароль (SID) точно збігається принтер зберігає та пересилає отримані факси.

Увімкніть налаштування Пароль(SID) точне співпадіння та введіть пароль, торкнувшись поля **Пароль(SID)**.

- ❏ Час отримання: принтер зберігає та пересилає документи, отримані протягом певного періоду часу. Увімкніть налаштування **Час отримання**, а тоді встановіть час у полі **Час запуску** і **Час завершення**.
- 6. Торкніться поля Папка Збер./Переслати.
- 7. Торкніться поля **Друк**, щоб установити в ньому значення **Увімк**.
- 8. Торкніться кнопки **ОК** двічі, щоб повернутися на екран Налаштування Збер./Пересл..
- 9. Торкніться зареєстрованого поля, для якого встановлено умову, а тоді торкніться кнопки **Увімкнути**.

### **Пов'язані відомості**

& [«Налаштування друку» на сторінці 119](#page-118-0)

## **Надсилання сповіщень електронною поштою з результатами обробки отриманих факсів (Умовне Збер./Переслати)**

Можна надіслати електронний лист, який міститиме результати обробки отриманого факсу.

- 1. Торкніться елемента **Налаш.** на головному екрані.
- 2. Торкніться елемента **Загальні налаштування** > **Налашт. факсу** > **Отримати налаштування** > **Налаштування Збер./Пересл.**.
- 3. Торкніться зареєстрованої скриньки, торкнувшись елемента **імпід скринькою Умовне Збер./ Переслати**.
- 4. Торкніться поля **Повідом. е-поштою**.
- 5. У разі необхідності ввімкніть зазначені нижче параметри.

### *Примітка.*

Зазначені нижче параметри можна вибрати одночасно.

- ❏ **Повідомити про завершення Отримати**: надсилання електронного листа отримувачу після завершення отримання факсу принтером.
- ❏ **Повідом. про заверш. Друк**: надсилання електронного листа отримувачу після завершення друку факсу принтером.
- ❏ **Повідом. про заверш. Збер. Накоп.прист.**: надсилання електронного листа отримувачу після завершення збереження отриманого документа на пристрій пам'яті.
- ❏ **Повідом. про заверш. Перес.**: надсилання електронного листа отримувачу після завершення пересилання отриманого факсу принтером.
- 6. Торкніться поля **Отримувач**.
- 7. Виберіть адресатів із списку контактів.

*Примітка.* Можна вказати тільки одного отримувача.

- 8. Після завершення вибору отримувача торкніться кнопки **Закрити**.
- 9. Торкніться кнопки **ОК** двічі, щоб повернутися на екран Налаштування Збер./Пересл..

# **Надсилання факсу із комп'ютера**

Ви можете надіслати факс із комп'ютера за допомогою драйвера FAX Utility і PC-FAX.

### *Примітка.*

Для встановлення службової програми FAX Utility скористайтеся програмою EPSON Software Updater. Докладніше про це див. у пов'язаній інформації нижче. Користувачі ОС Windows можуть встановити службову програми за допомогою диска з програмним забезпеченням, що входить у комплект з сканером.

### **Пов'язані відомості**

- & [«Інструменти для оновлення програмного забезпечення \(Software Updater\)» на сторінці 219](#page-218-0)
- & [«Інсталяція найновіших програм» на сторінці 219](#page-218-0)

# **Надсилання документів за допомогою програми (Windows)**

Вибравши факс принтера з меню **Друк** різних програм, наприклад, Microsoft Word або Excel, ви можете безпосередньо передавати такі дані, як створені документи, креслення та таблиці з титульним аркушем.

### *Примітка.*

У подальшому поясненні як приклад використано Microsoft Word. У дійсності операції можуть відрізнятися, залежно від програми, яку ви використовуєте. Докладніше див. довідку програми.

- 1. Створіть у програмі документ, який потрібно передати факсом.
- 2. Клацніть **Друк** у меню **Файл**.

Відкриється вікно **Друк** цієї програми.

3. Виберіть **XXXXX (FAX)** (де XXXXX — це ім'я вашого принтера) у полі «Принтер» і перевірте налаштування надсилання факсу. Далі натисніть кнопку **Друк**.

Відобразиться екран налаштувань Одержувач службової програми факсів Fax Utility.

- ❏ Введіть **1** у полі **Кількість копій**. Якщо зазначити число **2** або більше, факс може бути передано неправильно.
- ❏ Ви не можете використовувати такі функції, як **Друк у файл**, які змінюють вихідний порт.
- ❏ За одне передавання факсу можна передати до 100 сторінок включно з титульним аркушем.

- ❏ Клацніть *Властивості принтера*, якщо потрібно вказати *Формат паперу*, *Орієнтація*, *Колір*, *Якість зображ.* або *Насиченість символів*. Докладніше дивіться довідку драйвера PC-FAX.
- ❏ Під першої передачі факсу з'явиться вікно для введення реєстраційної інформації. Введіть необхідну інформацію та натисніть кнопку *OK*.
- $\Box$  Для внутрішнього керування завданнями факсу FAX Utility використовує прізвисько. Воно не вказується на титульному аркуші.
- 4. Вкажіть отримувача та натисніть кнопку **Далі**.
	- ❏ Зазначення отримувача (ім'я, номер факсу тощо) вручну:

Клацніть вкладку **Ручний набір**, введіть необхідно інформацію та клацніть **Додати**. Отримувача буде додано до списку **Список одержувачів**, відображеного у верхній частині вікна.

### *Примітка.*

- ❏ Якщо Тип лінії вашого принтера встановлено на *PBX*, а код доступу на # (решітка), замість вводити точний код префіксу, введіть # (решітку). Докладніше див. Тип лінії у розділі Основні налашт. із посилання на відповідну інформацію, наведеного нижче.
- ❏ Якщо ви вибрали «Ввести номер факсу двічі» у *Значеннях параметрів* на головному екрані утиліти Fax Utility, після вибору *Додати* або *Далі* вам потрібно буде ввести той самий номер знову.
- ❏ Вибір отримувача (ім'я, номер факсу тощо) з телефонної книги:

Якщо отримувача збережено в телефонній книзі, клацніть вкладку **Телефонна книга**. Виберіть отримувача з телефонної книги та клацніть **Додати**. Отримувача буде додано до списку **Список одержувачів**, відображеного у верхній частині вікна.

### *Примітка.*

Якщо Тип лінії вашого принтера встановлено на *PBX*, а код доступу — на # (решітка), замість вводити точний код префіксу, введіть # (решітку). Докладніше див. Тип лінії у розділі Основні налашт. із посилання на відповідну інформацію, наведеного нижче.

5. Введіть вміст титульного аркуша.

Щоб додати титульний аркуш, виберіть один зі зразків з **Титульний аркуш**. Введіть **Тема** і **Повідомлення**, після чого клацніть **Далі**. Зауважте, що функція створення або додавання оригінального титульного аркуша відсутня.

Якщо додавати титульний аркуш непотрібно, виберіть **Немає титульного аркуша** із **Титульний аркуш**.

### *Примітка.*

- ❏ Клацніть *Форматування елемента Титульний аркуш*, якщо потрібно змінити порядок елементів на титульному аркуші. Формат титульного аркуша можна змінити у *Формат паперу*. Ви також можете вибрати формат титульного аркуша, відмінний від формату документа.
- ❏ Клацніть *Шрифт*, якщо потрібно змінити шрифт, який використано в тексті титульного аркуша.
- ❏ Клацніть *Параметри елемента Відправник*, якщо потрібно змінити інформацію про відправника.
- ❏ Клацніть *Докладний перегляд*, якщо потрібно перевірити введені тему та повідомлення титульного аркуша.

6. Перевірте вміст передавання та клацніть **Надіслати**.

Перед передаванням, переконайтеся, що ім'я та номер факсу отримувача правильні. Клацніть **Перегляд**, щоб виконати попередній перегляд титульного аркуша та документа, які необхідно передати.

Після початку передавання з'явиться вікно, у якому буде відображено стан передавання.

*Примітка.*

- ❏ Щоб зупинити передавання, виберіть дані та натисніть кнопку *Скасувати* . Скасувати передавання можна також за допомогою панелі керування принтера.
- ❏ Якщо під час передавання виникла помилка, з'явиться вікно *Помилка зв'язку*. Перегляньте інформацію про помилку та повторіть передавання.
- ❏ Екран Монітор стану факсу (екран, зазначений вище, на якому можна перевірити стан передавання) не відображатиметься, якщо не вибрано Відображати монітор стану факсу під час передавання на екрані *Додаткові параметри* головного екрану утиліти Fax Utility.

### **Пов'язані відомості**

& [«Основні налашт.» на сторінці 114](#page-113-0)

# **Надсилання документів за допомогою програми (Mac OS)**

Вибравши принтер з функцією факсу в меню **Друк** доступної на ринку програми, можна надіслати дані, зокрема, створені документи, рисунки й таблиці.

### *Примітка.*

У наведеному нижче поясненні як приклад використовується текстовий редактор Text Edit, стандартна програма Mac OS.

- 1. Створіть у програмі документ, який потрібно надіслати факсом.
- 2. Клацніть **Друк** у меню **Файл**.

З'явиться вікно **Друк**.

- 3. Виберіть свій принтер (ім'я факсу) в полі **Ім'я**, натисніть ▼, щоб відобразити докладні налаштування, а тоді натисніть кнопку **OK**.
- 4. Установіть налаштування для кожного елемента.
	- ❏ Введіть **1** у полі **Кількість копій**. Навіть якщо буде вказано **2** або більше, буде надіслано тільки 1 копію.
	- ❏ Під час одного передавання факсу можна надіслати до 100 сторінок.

#### *Примітка.*

Розмір сторінок документів, прийнятний для надсилання, є таким самим, що й розмір паперу, за допомогою якого можна надіслати факс з принтера.

5. У спливаючому меню виберіть пункт Параметри факсу, а тоді виконайте налаштування кожного елемента.

Пояснення до кожного елемента налаштування див. у довідці драйвера PC-FAX.

Клацніть елемент у нижній лівій частині вікна, щоб відкрити довідку драйвера PC-FAX.

- 6. Виберіть меню Параметри одержувачів та вкажіть отримувача.
	- ❏ Для безпосереднього вказання отримувача (імені, номера факсу тощо) виконайте зазначені нижче дії:

Натисніть кнопку **Додати**, введіть необхідну інформацію, а тоді натисніть кнопку . Отримувача буде додано до списку Список одержувачів, відображеного у верхній частині вікна.

Якщо вибрано значення «Ввести номер факсу двічі» у налаштуваннях драйвера PC-FAX, необхідно

ввести такий самий номер знову після натискання кнопки або Далі.

Якщо ваша лінія факсимільного зв'язку вимагає код префікса, введіть Префікс зовнішнього доступу.

### *Примітка.*

Якщо Тип лінії вашого принтера встановлено на *PBX*, а код доступу — на # (решітка), замість вводити точний код префіксу, введіть # (решітку). Докладніше див. Тип лінії у розділі Основні налашт. із посилання на відповідну інформацію, наведеного нижче.

❏ Для вибору отримувача (імені, номера факсу тощо) з телефонної книги виконайте зазначені нижче дії:

Якщо отримувача збережено в телефонній книзі, клацніть елемент . Виберіть отримувача зі списку та натисніть кнопку **Додати** > **OK**.

Якщо ваша лінія факсимільного зв'язку вимагає код префікса, введіть Префікс зовнішнього доступу.

### *Примітка.*

Якщо Тип лінії вашого принтера встановлено на *PBX*, а код доступу — на # (решітка), замість вводити точний код префіксу, введіть # (решітку). Докладніше див. Тип лінії у розділі Основні налашт. із посилання на відповідну інформацію, наведеного нижче.

7. Перевірте налаштування отримувача та натисніть кнопку **Факс**.

Почнеться надсилання.

Перед передаванням, переконайтеся, що ім'я та номер факсу отримувача правильні.

### *Примітка.*

- ❏ Якщо клацнути піктограму принтера на панелі Dock, відобразиться екран перевірки стану передавання. Щоб зупинити надсилання, клацніть дані, а тоді натисніть *Видалити*.
- ❏ Якщо під час передавання станеться помилка, з'явиться повідомлення *Помилка надсилання*. Перевірте записи передавання на екрані *Запис передавання факсу*.
- ❏ Документи зі змішаним розміром паперу можуть бути надіслані неправильно.

### **Пов'язані відомості**

& [«Основні налашт.» на сторінці 114](#page-113-0)

# **Отримання факсів на комп'ютер**

Можна отримувати факси та зберігати їх як файли PDF на комп'ютері, який підключено до принтера. Службова програма FAX Utility має функції, включно з функцією вказання папки для збреження факсів. Установіть службову програму FAX Utility перед використанням цієї функції.

Установити FAX Utility можна одним із зазначених нижче способів.

- $□$  За допомогою EPSON Software Updater (програма для оновлення програмного забезпечення)
- ❏ За допомогою диска, що входить у комплект з принтером. (тільки для користувачів ОС Windows)

### c*Важливо*

- ❏ У разі отримання факсів з комп'ютера виберіть значення *Авто* в параметрі отримання факсів принтера.
- ❏ Комп'ютер, налаштований на отримання факсів, завжди має бути ввімкнено. Отримані документи тимчасово зберігаються в пам'яті принтера до збереження на комп'ютері. Якщо вимкнути комп'ютер, пам'ять принтера може переповнитися через неможливість надсилання документів на комп'ютер.
- $\Box$  Кількість документів, тимчасово збережених у пам'яті принтера, відображається на позначці $\boxed{\mathbf{G}}$ на головному екрані.
- ❏ Щоб прочитати отримані факси, необхідно встановити програму перегляду файлів PDF, наприклад Acrobat Reader, на комп'ютері.

### **Пов'язані відомості**

& [«Інструменти для оновлення програмного забезпечення \(Software Updater\)» на сторінці 219](#page-218-0)

# **Налаштування збереження отриманого факсу на комп'ютері**

Виконати налаштування щодо отриманого факсу можна за допомогою утиліти FAX Utility. Заздалегідь інсталюйте FAX Utility на комп'ютері.

Докладніше, див. Основні операції у довідці FAX Utility (відображена на головному вікні).

*Примітка.*

Ви можете одночасно отримувати та друкувати факси.

### **Пов'язані відомості**

& [«Програма для налаштування операцій факсу та надсилання факсів \(FAX Utility\)» на сторінці 216](#page-215-0)

# **Отримання факсів і друк на комп'ютері**

Ці параметри можна налаштувати на принтері.

- 1. Торкніться елементів **Налаш.** > **Загальні налаштування** > **Налашт. факсу** > **Отримати налаштування**.
- 2. Виберіть елементи **Налаштування Збер./Пересл.** > **Безумовне Зберегти/Переслати** > **Зберегти до ПК** > **Так, друкувати**.

### **Пов'язані відомості**

- & «Налаштування збереження отриманого факсу на комп'ютері» на сторінці 98
- & [«Отримати налаштування» на сторінці 116](#page-115-0)

# **Скасування збереження отриманих факсів на комп'ютері**

Щоб скасувати збереження факсів на комп'ютері, змініть налаштування на принтері.

### *Примітка.*

Також можна змінити налаштування за допомогою службової програми FAX Utility. Однак у разі наявності факсів, які не збережено на комп'ютері, ця функція не працюватиме.

- 1. Торкніться елементів **Налаш.** > **Загальні налаштування** > **Налашт. факсу** > **Отримати налаштування**.
- 2. Виберіть елементи **Налаштування Збер./Пересл.** > **Безумовне Зберегти/Переслати** > **Зберегти до ПК** > **Ні**.

### **Пов'язані відомості**

- $\rightarrow$  [«Програма для налаштування операцій факсу та надсилання факсів \(FAX Utility\)» на сторінці 216](#page-215-0)
- & [«Отримати налаштування» на сторінці 116](#page-115-0)

# **Перевірка наявності нових факсів (ОС Windows)**

Налаштувавши комп'ютер на збереження факсів, отриманих принтером, можна перевірити стан обробки отриманих факсів і наявність нових факсів за допомогою піктограми факсу та панелі завдань ОС Windows. Якщо на комп'ютері налаштовано відображення сповіщень у разі отримання нових факсів, поряд з областю сповіщень Windows з'являтиметься екран сповіщення, де можна перевірити наявність нових факсів.

### *Примітка.*

- ❏ Отримані факси, які збережено на комп'ютері, видаляються з пам'яті принтера.
- ❏ Для перегляду отриманих факсів потрібна програма Adobe Reader, тому що вони зберігаються як файли у форматі PDF.

# **Використання піктограми факсу на панелі завдань ОС Windows**

Перевірити наявність нових факсів і стан операції можна за допомогою піктограми факсу, що відображається на панелі завдань ОС Windows.

- 1. Перевірте піктограму.
	- $\Box$   $\Box$  : режим очікування.
	- ❏ : триває перевірка наявності нових факсів.
	- ❏ : імпорт нових факсів завершено.
- 2. Клацніть правою клавішею миші піктограму принтера, а тоді натисніть **Відкрити папку для отриманих факсів**.

Відобразиться папка з отриманим факсом. Перевірте дату та відправника в імені файлу, а тоді відкрийте файл PDF.

Доки піктограма показує перебування в режимі очікування, можна перевірити наявність нових факсів, вибравши елемент **Перевірити наявність нових факсів**.

Отримані факси будуть автоматично перейменовані за допомогою наведеного нижче формату імені. РРРРММДДГГХХСС\_xxxxxxxxxx\_nnnnn (рік/місяць/день/години/хвилини/секунди\_номер відправника)

### **Використання вікна сповіщень**

Якщо встановлено налаштування для сповіщення про наявність нових факсів, поряд з панеллю завдань для кожного факсу відображатиметься вікно сповіщення.

1. Перегляньте екран сповіщень, що відображається на екрані комп'ютера.

### *Примітка.*

Екран сповіщень зникає, якщо протягом визначеного проміжку часу не виконувалося жодних операцій. Налаштування сповіщень, наприклад час появи, можна змінювати.

2. Клацніть в будь-якій області екрана сповіщень, крім кнопки

Відкриється папка, вказана для збереження нових факсів. Перевірте дату та відправника в імені файлу, а тоді відкрийте файл PDF.

#### *Примітка.*

Отримані факси будуть автоматично перейменовані за допомогою наведеного нижче формату імені.

РРРРММДДГГХХСС\_xxxxxxxxxx\_nnnnn (рік/місяць/день/години/хвилини/секунди\_номер відправника)

# **Перевірка наявності нових факсів (ОС Mac OS)**

Перевірити наявність нових факсів можна одним із зазначених нижче способів. Це можливо тільки на комп'ютерах, які налаштовано на параметр **"Зберегти" (зберігати факси на цьому комп'ютері)**.

- ❏ Відкрийте папку з отриманими факсами (указану в налаштуваннях **Параметри виведення отриманих факсів.**)
- ❏ Відкрийте екран Монітор прийому факсів та натисніть **Перевірити наявність нових факсів**.
- ❏ Сповіщення про отримання нових факсів

Виберіть параметр **Сповіщати про нові факси через піктограму док-роз'єму** на екрані **Монітор прийому факсів** > **Параметри** службової програми FAX Utility, і піктограма відстеження отримання факсів на Dock-панелі підстрибуватиме, сповіщаючи про надходження нових факсів.

## **Відкриття папки факсів з екрана отриманого факсу**

Папку для збереження факсів можна відкрити з комп'ютера, вказаного для отримання факсів, якщо вибрати **"Зберегти" (зберігати факси на цьому комп'ютері)**.

- 1. Клацніть піктограму отриманого факсу на панелі Dock, щоб відкрити **Монітор прийому факсів**.
- 2. Виберіть принтер і натисніть кнопку **Відкрити папку** або двічі клацніть піктограму принтера.

<span id="page-100-0"></span>3. Перевірте дату та відправника в імені файлу, а тоді відкрийте файл PDF.

### *Примітка.*

Отримані факси будуть автоматично перейменовані за допомогою наведеного нижче формату імені.

РРРРММДДГГХХСС\_xxxxxxxxxx\_nnnnn (рік/місяць/день/години/хвилини/секунди\_номер відправника)

Інформація, надіслана від відправника, відображається як номер відправника. Залежно від відправника цей номер може не відображатися.

# **Використання функцій скриньки факсів**

Скринька факсів складається з п'яти скриньок.

- ❏ Вхідні повідомлення: зберігає отриманий документ.
- ❏ Скринька конфіденційних документів: зберігає отриманий документ. Можна отримувати конфіденційні факси, вказавши місце для зберігання документа за допомогою налаштування Умовне Збер./Переслати.
- ❏ Папка збережених документів: зберігає документ для надсилання.
- ❏ Скринька Надсилання за запитом: зберігає документ для надсилання на вимогу.
- ❏ Скринька оголошень: зберігає документ для вибіркового надсилання за вимогою.

### **Пов'язані відомості**

- & «Використання скриньки вхідних документів» на сторінці 101
- & [«Використання скриньки конфіденційних документів» на сторінці 102](#page-101-0)
- & [«Використання скриньки Папка збережених документів» на сторінці 103](#page-102-0)
- & [«Використання скриньки Скринька Надсилання за запитом» на сторінці 104](#page-103-0)
- & [«Використання скриньки оголошень» на сторінці 105](#page-104-0)

# **Використання скриньки вхідних документів**

Можна налаштувати зберігання отриманих у скриньці вхідних документів принтера. У скриньці вхідних і скриньці конфіденційних документів можна зберегти всього до 200 документів. У разі використання цієї функції отримані документи не друкуватимуться автоматично. Їх можна переглянути документи на РКекрані принтера і надрукувати їх тільки за потреби.

### *Примітка.*

Може бути неможливо зберегти 200 документів залежно від умов використання, зокрема розміру файлів збережених документів та використання кількох функцій збереження факсів одночасно.

### **Пов'язані відомості**

- & [«Збереження отриманих факсів у скриньці вхідних документів \(Безумовне Зберегти/Переслати\)» на](#page-81-0) [сторінці 82](#page-81-0)
- & [«Перевірка отриманих документів у папці «Вхідні»» на сторінці 102](#page-101-0)
- & [«Виконання налаштувань для скриньки вхідних документів» на сторінці 102](#page-101-0)

## <span id="page-101-0"></span>**Перевірка отриманих документів у папці «Вхідні»**

Ви можете перевірити надіслані документи, збережені у папці вхідних повідомлень принтера.

- 1. Торкніться елемента **факс вікно** на головному екрані.
- 2. Натисніть **Вхідні/ Конфіденційно**.
- 3. Торкніться папки **Вхідні повідомлення**.
- 4. Виберіть факс, який необхідно перевірити.

Відображається зміст документу.

## **Виконання налаштувань для скриньки вхідних документів**

Якщо у скриньці вхідних документів є документ, його можна надрукувати, зберегти на пристрої пам'яті, видалити або можна встановити пароль для скриньки вхідних документів. Якщо у скриньці вхідних документів немає документів, можна тільки встановити пароль.

- 1. Торкніться елемента **факс вікно** на головному екрані.
- 2. Торкніться елемента **Вхідні/ Конфіденційно**.
- 3. Торкніться папки **Вхідні повідомлення**.
- 4. Торкніться елемента  $\equiv$ .
- 5. Виберіть меню, яке необхідно використовувати, і виконуйте інструкції, що відображаються на екрані.

# **Використання скриньки конфіденційних документів**

Можна налаштувати збереження отриманих факсів у скриньці конфіденційних документів принтера. У скриньці вхідних і скриньці конфіденційних документів можна зберегти всього до 200 документів.

### *Примітка.*

Може бути неможливо зберегти 200 документів залежно від умов використання, зокрема розміру файлів збережених документів та використання кількох функцій збереження факсів одночасно.

### **Пов'язані відомості**

- & [«Збереження отриманих факсів у скриньці вхідних або конфіденційних документів \(Умовне Збер./](#page-86-0) [Переслати\)» на сторінці 87](#page-86-0)
- & «Перевірка отриманих документів у скриньці конфіденційних повідомлень» на сторінці 102
- & [«Виконання налаштувань для скриньки конфіденційних документів» на сторінці 103](#page-102-0)

# **Перевірка отриманих документів у скриньці конфіденційних повідомлень**

Ви можете перевірити отримані документи, збережені у скриньці конфіденційних повідомлень принтера.

- <span id="page-102-0"></span>1. Торкніться елемента **факс вікно** на головному екрані.
- 2. Торкніться елемента **Вхідні/ Конфіденційно**.
- 3. Торкніться скриньки конфіденційних документів, яку потрібно перевірити.
- 4. Виберіть факс, який необхідно перевірити.

Відображається зміст документу.

## **Виконання налаштувань для скриньки конфіденційних документів**

Якщо у скриньці конфіденційних документів є документ, його можна надрукувати, зберегти на пристрої пам'яті або видалити, можна встановити пароль або очистити налаштування конфіденційної скриньки. Якщо у скриньці конфіденційних документів немає документів, можна тільки встановити пароль і очистити налаштування конфіденційної скриньки.

- 1. Торкніться елемента **факс вікно** на головному екрані.
- 2. Торкніться елемента **Вхідні/ Конфіденційно**.
- 3. Торкніться скриньки конфіденційних документів, яку потрібно налаштувати.
- 4. Торкніться елемента  $\equiv$ .
- 5. Виберіть елемент, який необхідно використовувати, і виконуйте інструкції, що відображаються на екрані.

# **Використання скриньки Папка збережених документів**

У скриньці збережених документів принтера можна зберігати 10 документів (до 100 чорно-білих сторінок в одному документі).

### *Примітка.*

Може бути неможливо зберегти 10 документів залежно від умов використання, зокрема файлового розміру документів, що зберігаються.

### **Пов'язані відомості**

- & [«Збереження факсу без зазначення отримувача \(Зберігати дані факсу\)» на сторінці 76](#page-75-0)
- & «Перевірка документів у скриньці Папка збережених документів» на сторінці 103
- & [«Виконання налаштувань для Папка збережених документів» на сторінці 104](#page-103-0)

# **Перевірка документів у скриньці Папка збережених документів**

Ви можете перевірити документи, які зберігаються у скриньці збережених документів принтера.

- 1. Торкніться елемента **факс вікно** на головному екрані.
- 2. Натисніть **Збережені документи**.

<span id="page-103-0"></span>3. Виберіть документ, який необхідно перевірити.

Відображається зміст документу.

## **Виконання налаштувань для Папка збережених документів**

Також можна друкувати, зберегти на пристрій пам'яті або видалити документ зі скриньки збережених документів і встановити пароль для відкриття скриньки.

- 1. Торкніться елемента **факс вікно** на головному екрані.
- 2. Торкніться елемента **Збережені документи**.
- 3. Торкніться елемента  $\equiv$ .
- 4. Виберіть меню, яке необхідно використовувати, і виконуйте інструкції, що відображаються на екрані.

## **Використання скриньки Скринька Надсилання за запитом**

Можна зберегти до 100 сторінок одного чорно-білого документа у скриньці принтера для надсилання факсу на вимогу.

### **Пов'язані відомості**

- & [«Реєстрація скриньки Надс. за запитом Скр. з оголош.» на сторінці 75](#page-74-0)
- & [«Зберігання документа у скриньці Надс. за запитом Скр. з оголош.» на сторінці 75](#page-74-0)
- & «Перевірка документів у скриньці Скринька Надсилання за запитом» на сторінці 104
- & «Виконання налаштувань для Скринька Надсилання за запитом» на сторінці 104

## **Перевірка документів у скриньці Скринька Надсилання за запитом**

Ви можете перевірити документи, збережені у скриньці надсилання опитування принтера.

- 1. Торкніться елемента **факс вікно** на головному екрані.
- 2. Натисніть **Надсилання за запитом/ Оголо.**.
- 3. Торкніться папки **Надсилання за запитом**.
- 4. Натисніть **Перевірити документ**.

Відображається зміст документу.

## **Виконання налаштувань для Скринька Надсилання за запитом**

Документи, збережені у скриньці надсилання на вимогу, можна видалити. Також можна встановити пароль для відкриття скриньки, автоматично видалити налаштування документа після надсилання на вимогу та надсилати сповіщення електронною поштою про результати обробки документа.

1. Торкніться елемента **факс вікно** на головному екрані.

- <span id="page-104-0"></span>2. Торкніться елемента **Надсилання за запитом/ Оголо.**.
- 3. Торкніться папки **Надсилання за запитом**.
- 4. Торкніться елемента **Налаштування**.
- 5. Виберіть меню, яке необхідно використовувати, і виконуйте інструкції, що відображаються на екрані.

# **Використання скриньки оголошень**

Один документ (обсягом до 100 чорно-білих сторінок) можна зберегти в одній із скриньок оголошень принтера. Принтер має 10 скриньок оголошень, які дають змогу зберегти в цілому до 10 документів.

### *Примітка.*

Може бути неможливо зберегти 10 документів залежно від умов використання, зокрема файлового розміру документів, що зберігаються.

### **Пов'язані відомості**

- & [«Реєстрація скриньки Надс. за запитом Скр. з оголош.» на сторінці 75](#page-74-0)
- & [«Зберігання документа у скриньці Надс. за запитом Скр. з оголош.» на сторінці 75](#page-74-0)
- & [«Перевірка документів у скриньці Скринька Надсилання за запитом» на сторінці 104](#page-103-0)
- & «Виконання налаштувань для скриньок оголошень» на сторінці 105

## **Перевірка документів у скриньці оголошень**

Ви можете перевірити документи, збережені у скриньці оголошень.

- 1. Торкніться елемента **факс вікно** на головному екрані.
- 2. Торкніться елемента **Надсилання за запитом/ Оголо.**.
- 3. Торкніться скриньки оголошень, яку потрібно перевірити.
- 4. Торкніться елемента **Перевірити документ**.

Відображається зміст документу.

### **Виконання налаштувань для скриньок оголошень**

Можна виконати налаштування підадреси та пароля для скриньок оголошень. Також можна встановити пароль для відкриття скриньки, видалити налаштування документа після надсилання на вимогу, надсилати сповіщення електронною поштою про результати обробки документа, видалити документ або очистити налаштування для скриньки.

- 1. Торкніться елемента **факс вікно** на головному екрані.
- 2. Торкніться елемента **Надсилання за запитом/ Оголо.**.
- 3. Торкніться скриньки оголошень, яку потрібно налаштувати.

4. Виберіть елемент, який необхідно використовувати, і виконуйте інструкції, що відображаються на екрані.

# **Використання інших функцій надсилання факсу**

# **Друк звіту та списку надсилання факсів**

## **Друк звіту надсилання факсу в ручному режимі**

- 1. Торкніться елемента **Факс** на головному екрані.
- 2. Торкніться елемента **Меню**.
- 3. Торкніться елемента **Звіт факсу**.
- 4. Оберіть звіт для друку та виконуйте інструкції, що відображаються на екрані.

### *Примітка.*

Можна змінити формат звіту. На головному екрані оберіть *Налаш.* > *Загальні налаштування* > *Налашт. факсу* > *Налаштування звіту*, і після цього змініть налаштування *Додати зображення до звіту* або *Формат звіту*.

### **Пов'язані відомості**

- & [«Більше» на сторінці 113](#page-112-0)
- & [«Налаштування звіту» на сторінці 120](#page-119-0)

## **Налаштування автоматичного друку звітів надсилання факсів**

Ви можете здійснити налаштування для автоматичного друку наступних звітів надсилання факсів.

### **Звіт про передачу**

На головному екрані торкніться елементів **Факс** > **Налашт. факсу** > **Звіт про передачу**, а потім виберіть **Друк** або **Помилка друку**.

### **Надсилання звіту**

На головному екрані торкніться елементів **Налаш.** > **Загальні налаштування** > **Налашт. факсу** > **Налаштування звіту** > **Надсилання звіту**, а потім виберіть **Друк** або **Помилка друку**.

### **Авто друк Журналу факсу**

На головному екрані торкніться елементів **Налаш.** > **Загальні налаштування** > **Налашт. факсу** > **Налаштування звіту** > **Авто друк Журналу факсу**, а потім виберіть **Вкл.(кожні 30)** або **Вкл.(час)**.

### **Пов'язані відомості**

& [«Опції меню для Параметри користувача» на сторінці 50](#page-49-0)

<span id="page-106-0"></span>& [«Налаштування звіту» на сторінці 120](#page-119-0)

## **Налаштування захисту для надсилання факсу**

Ви можете здійснити налаштування захисту з метою запобігання надсиланню факсу неправильному отримувачу або запобігання втраті чи розкриттю отриманого документу. Також можна видалити резервні копії даних факсу.

- 1. Торкніться елемента **Налаш.** на головному екрані.
- 2. Торкніться елемента **Загальні налаштування** > **Налашт. факсу** > **Налаштування безпеки**.
- 3. Оберіть меню та виконайте налаштування.

### **Пов'язані відомості**

& [«Налаштування безпеки» на сторінці 121](#page-120-0)

# **Перевірка завдань факсу**

## **Сповіщення про необроблені отримані факси**

Якщо є необроблені отримані документи, на головному екрані на позначці $\left[\mathbf{G}\right]$ відображатиметься кількість невиконаних завдань. Пояснення терміну «необроблений» наведено у таблиці нижче.

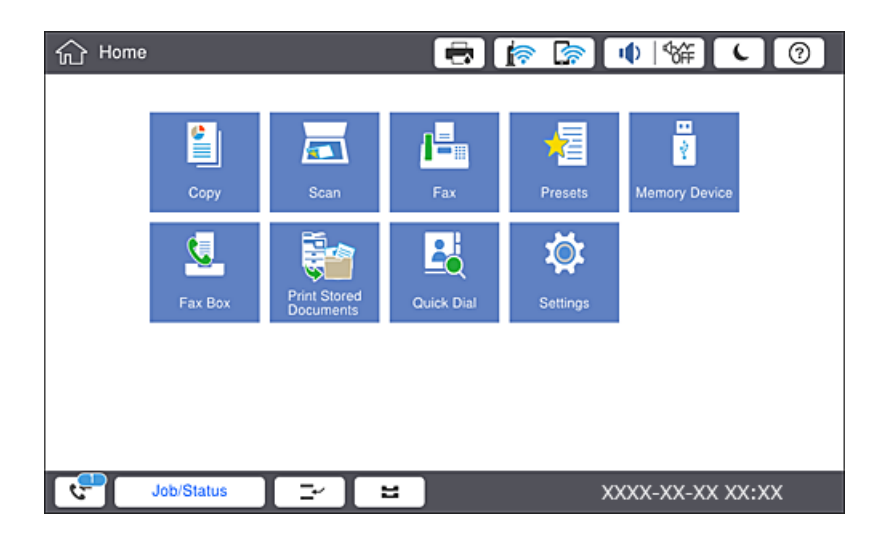

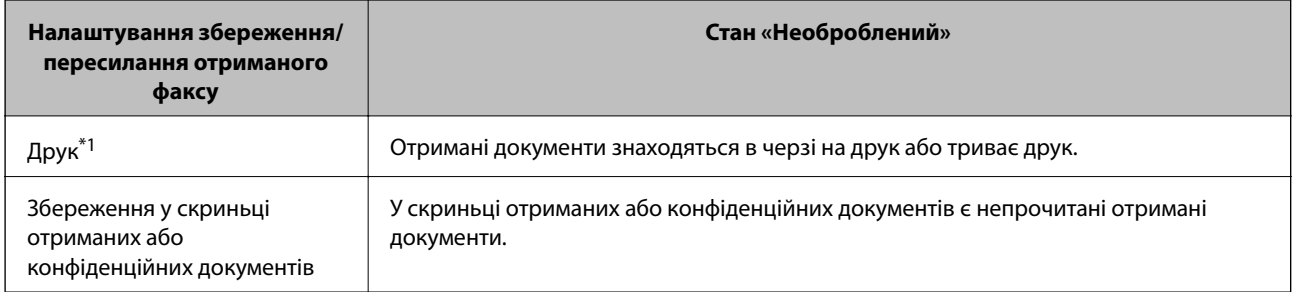

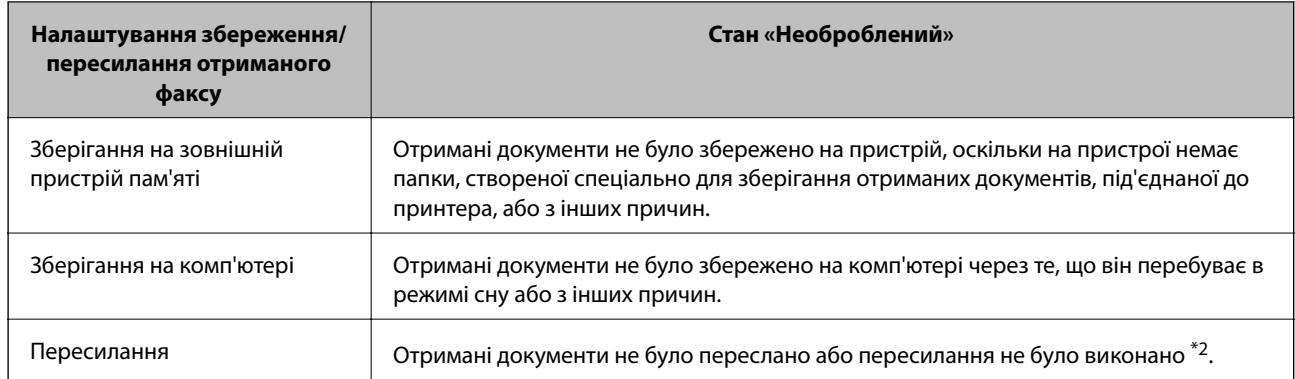

- \*1 : якщо налаштування збереження/пересилання факсу не встановлено або якщо налаштовано друк отриманих документів під час їх зберігання на зовнішньому пристрої пам'яті або комп'ютері.
- \*2 : якщо налаштовано зберігання документів, які не вдалося переслати, в папці «Вхідні», то непрочитані документи, які не вдалося переслати, буде збережено в папці «Вхідні». Якщо налаштовано друк документів, які не вдалося переслати, друк не буде завершено.

Якщо встановлено кілька налаштувань збереження/пересилання факсу, то кількість незавершених завдань може відображатися як «2» або «3», навіть якщо було отримано один факс. Наприклад, якщо налаштовано зберігання факсів у папці «Вхідні» та на комп'ютері, і отримано один факс, то кількість незавершених завдань відображатиметься як «2», якщо факс не було збережено ані в папці «Вхідні», ані на комп'ютері.

### **Пов'язані відомості**

 $\rightarrow$  [«Збереження отриманих факсів у скриньці вхідних документів \(Безумовне Зберегти/Переслати\)» на](#page-81-0) [сторінці 82](#page-81-0)

- & [«Збереження отриманих факсів у скриньці вхідних або конфіденційних документів \(Умовне Збер./](#page-86-0) [Переслати\)» на сторінці 87](#page-86-0)
- & [«Збереження отриманих факсів на зовнішньому пристрої пам'яті \(Безумовне Зберегти/Переслати\)» на](#page-82-0) [сторінці 83](#page-82-0)
- & [«Збереження отриманих факсів на зовнішньому пристрої пам'яті \(Умовне Збер./Переслати\)» на](#page-88-0) [сторінці 89](#page-88-0)
- & [«Пересилання отриманих факсів \(Безумовне Зберегти/Переслати\)» на сторінці 84](#page-83-0)
- & [«Пересилання отриманих факсів \(Умовне Збер./Переслати\)» на сторінці 90](#page-89-0)
- & [«Перевірка отриманих факсів на РК-екрані \(Безумовне Зберегти/Переслати\)» на сторінці 83](#page-82-0)
- & [«Перевірка отриманих факсів на РК-екрані \(Умовне Збер./Переслати\)» на сторінці 88](#page-87-0)
- & «Перевірка завдань факсу, що знаходяться у процесі виконання» на сторінці 108

## **Перевірка завдань факсу, що знаходяться у процесі виконання**

Для перевірки незавершених завдань факсу відкрийте екран. На екрані з'являться незавершені завдання. З цього екрану також можна надрукувати не надруковані документи або відіслати повторно документи, які не вдалось надіслати.

❏ Отримані завдання факсу перелічені нижче

- ❏ Досі не надруковані (коли завдання встановлені для друку)
- ❏ Досі не збережені (коли завдання встановлені для збереження)
- ❏ Досі невідіслані (коли завдання встановлені на надсилання)
❏ Невідіслані документи (якщо активовано функцію **Зберіг. дані про збій**)

Щоб відкрити екран перевірки, виконайте наведені нижче кроки.

- 1. Торкніться **Стан завдання** на головному екрані.
- 2. Торкніться вкладки **Стан завдання**, а тоді елемента **Активний**.
- 3. Виберіть завдання, яке потрібно перевірити.

# **Перевірка історії завдань факсу**

Можна перевірити історію завдань надісланих та отриманих факсів, дату, час та результат кожного завдання.

- 1. Торкніться **Стан завдання** на головному екрані.
- 2. Оберіть **Журнал** на вкладці **Стан завдання**.
- 3. Торкніться праворуч, після чого виберіть **Надіслати** або **Отримати**.

Журнал завдань надісланих та отриманих факсів відображається у зворотному хронологічному порядку. Натисніть на завданні, яке потрібно перевірити, щоб відкрити детальну інформацію.

Історію завдань факсу також можна переглянути, надрукувавши **Журнал факсу**. Для цього виберіть **Факс**

 $> \equiv$  (Меню) > **Журнал факсу.** 

## **Повторний друк отриманих документів**

Можна передрукувати отримані документи із журналів надрукованих завдань факсу.

Слід мати на увазі, що надруковані отримані документи видаляються у хронологічному порядку, коли на принтері закінчується пам'ять.

- 1. Торкніться **Стан завдання** на головному екрані.
- 2. Оберіть **Журнал** на вкладці **Стан завдання**.
- 3. Торкніться праворуч, після чого виберіть **Друк**.

Архів надісланих або отриманих факсів відображається у зворотному хронологічному порядку.

- 4. Виберіть завдання за допомогою  $\mathbb{F}_y$  у списку архіву. Перевірте дату, час і результат, щоб визначити, чи це той документ, який ви хочете передрукувати.
- 5. Торкніться елемента **Друк**, щоб надрукувати документ.

# **Опції меню для режиму Факс**

# **Часто**

Виберіть меню на панелі керування, як це описано нижче.

#### **Факс** > **Часто**

Можна надсилати факси за допомогою часто використовуваних контактів або історії нещодавно надісланих факсів.

 $(223)$ 

Виберіть отримувача зі списку швидкого набору номера, що відображається.

 $\circledcirc$ 

Виберіть отримувача з історії надісланих факсів. Також можна додати отримувача з списку контактів.

Часто використовувані контакти

Відображає контакти, зареєстровані в меню **Налаш.** > **Конт. менеджер** > **Часто**.

#### Швидкодія Кнопка

Відображає чотири елементи налаштування факсимільного зв'язку, наприклад **Журнал передачі** і **Тип оригіналу**. Це корисно для призначення часто використовуваних елементів, оскільки дає змогу швидко та легко виконувати налаштування. Зверніть увагу, що елементу, на якому відображається **Не викор.**, не призначається елемент налаштування факсимільного зв'язку.

Необхідно призначити ці параметри заздалегідь, перейшовши в меню **Налаш.** > **Загальні налаштування** > **Налашт. факсу** > **Параметри користувача** > **Швидкодія Кнопка**.

# **Отримувач**

Виберіть меню на панелі керування, як це описано нижче.

#### **Факс** > **Отримувач**

Конт.

Відображає список зареєстрованих контактів в алфавітному порядку, щоб зі списку можна було вибрати контакт як отримувача.

# **ДР**<br>Додати нове

До списку контактів можна зареєструвати нового отримувача або групу.

 $\circled{1}$ 

Виберіть отримувача зі списку швидкого набору номера, що відображається.

 $\circledcirc$ 

Виберіть отримувача з історії надісланих факсів. Також можна додати отримувача з списку контактів.

# **Налашт. факсу**

Виберіть меню на панелі керування, як це описано нижче.

#### **Факс** > **Налашт. факсу**

Швидкодія Кнопка:

Відображається до чотирьох часто використовуваних параметрів, наприклад **Журнал передачі** і **Тип оригіналу**. Це дає змогу швидко і легко вносити налаштування.

Необхідно призначити ці параметри заздалегідь, перейшовши в меню **Налаш.** > **Загальні налаштування** > **Налашт. факсу** > **Параметри користувача** > **Швидкодія Кнопка**

❏ Кнопкою **Швидкодія Кнопка** можна зробити чотири кнопки.

Налаш. скан.:

❏ Оригінальний розмір (скло)

Оберіть розмір та орієнтацію оригіналу, який ви встановили на скло сканера.

❏ Тип оригіналу

Виберіть тип оригіналу.

❏ Кол. режим

Виберіть чорно-біле або кольорове сканування.

❏ Роздільність

Виберіть роздільну здатність вихідного факсу. Якщо вибрати вищу роздільну здатність, дані стануть більшими і на надсилання факсу піде більше часу.

❏ Щільність

Встановлення щільність вихідного факсу. «+» робить щільність темнішою, а «-» світлішою.

❏ Видалити Тло

Виберіть затемнення фону. Торкніться +, щоб освітлити (зробити білішим) фон і торкніться -, щоб затемнити (зробити чорнішим) фон.

Якщо вибрати параметр **Авто**, фонові кольори визначатимуться та видалятимуться чи робитимуться світлішими автоматично. Функцію не може бути правильно застосовано, якщо фоновий колір затемний або не визначено.

❏ Чіткість

Покращення та розфокусування контурів зображення. «+» покращує різкість, а «-» розфокусовує зображення.

❏ 2-сторонній АПД

Сканування з обох сторін оригіналів, розміщених у пристрої АПД та надсилання чорнобілого факсу.

#### ❏ Пост. сканув. (ADF)

Під час надсилання факсу з пристрою АПД не можна додавати оригінали в пристрій АПД після запуску сканування. Якщо ви розмістили оригінали різних розмірів у пристрій АПД, всі документи надсилаються у розмірі, найбільшому серед оригіналів. Увімкніть цю функцію, щоб принтер запитував, чи ви хочете зісканувати іншу сторінку після завершення сканування оригіналу в пристрої АПД. Після цього можна буде сортувати та сканувати оригінали за розміром та надсилати їх в одному факсі.

#### Налашт. надс. факсу:

❏ Пряме надсилання

Надсилання чорно-білого факсу одному отримувачу відразу ж після встановлення підключення без зберігання сканованого зображення в пам'яті. Якщо не ввімкнути цю функцію, принтер почне передачу файлів після збереження сканованого зображення в пам'ять. Через це може виникнути помилку переповнення пам'яті в разі надсилання багатьох сторінок. Використовуючи цю функцію, можна уникнути виникнення помилки, однак час надсилання факсу збільшується. Також можна використовувати цю функцію разом із 2 сторонній АПД, а також у разі надсилання факсу кільком отримувачам.

#### ❏ Приорітет. надсилання

Надсилайте поточний факс, не чекаючи завершення надсилання інших факсів.

#### ❏ Надісл. факс пізн.

Надсилання факсу в указаний час. Під час використання цієї функції доступний лише чорнобілий факс.

- ❏ Додати інформ. про відправн.
	- ❏ Додати інформ. про відправн.

Виберіть місце, в яке необхідно включити інформацію заголовка (ім'я та номер факсу відправника) вихідного факсу, або не включайте інформацію.

Виберіть значення **Вимкнути**, щоб надіслати факс без інформації заголовка.

Виберіть **Назовні зображення**, щоб надіслати факс з інформацією заголовка у верхньому білому полі факсу. Це дозволяє уникнути накладання заголовка на скановане зображення, однак отриманий факс може бути надруковано на двох аркушах залежно від розміру оригіналів.

Виберіть **Всередині зображення**, щоб надіслати факс з інформацією заголовка приблизно на 7 мм нижче верхньої частини сканованого зображення. Заголовок може накладатися на зображення, однак отриманий факс не буде розділено на два документи.

❏ Заголовок факсу

Виберіть заголовок для отримувача. Щоб використовувати цю функцію, необхідно зареєструвати кілька заголовків заздалегідь.

❏ Додаткова інформація

Виберіть інформацію, яку потрібно додати. Її можна вибрати в **Ваш тел.** та **Список папок**.

❏ Повід. Резу. надсилання

Надсилання сповіщення після надсилання факсу.

❏ Звіт про передачу

Автоматичний друк звіту про передачу після передачі факсу. Оберіть пункт **Помилка друку** для друкування звіту тільки у разі виникнення помилки.

❏ Резервн. коп.

Збереження резервної копії надісланого факсу, який сканується та зберігається в пам'яті принтера автоматично.

## **Більше**

Виберіть меню на панелі керування, як це описано нижче.

#### **Факс** > **Меню**

#### Журнал передачі:

Ви можете перевірити історію надісланих або отриманих факсів.

#### Звіт факсу:

❏ Останні передані

Друк звіту для попереднього факсу, який був відправлений або отриманий на запит.

❏ Журнал факсу

Друк звіту про передачу. Налаштувати автоматичний друк даного звіту можна за допомогою наступного меню.

#### **Налаш.** > **Загальні налаштування** > **Налашт. факсу** > **Налаштування звіту** > **Журнал факсу**

❏ Збережені факсим. док.

Друк переліку факсів, збережених у пам'яті принтера, наприклад, незавершених завдань.

❏ Налаштування списку факсу

Друк поточних налаштувань факсу.

❏ Список Умовне Збер./Пересл.

Друк списку збережених за умовою/пересланих документів.

❏ Відстежити протокол

Друк детального звіту для попереднього факсу, який був відправлений або отриманий.

#### Розширений факс:

❏ Отримання за запитом

Підключення до введеного номеру факсу й отримання факсу, збереженого на факсимільному апараті. Використовуйте цю функцію, щоб отримувати факси з факсимільної інформаційної служби.

❏ Надсилання за запитом/ Оголо.

Складається з однієї скриньки для надсилання факсів на вимогу та десяти скриньок оголошень. Скринька надсилання факсів на вимогу зберігає один сканований документ (до 100 чорно-білих сторінок) на запит та автоматично надсилає його, коли надходить запит від іншого факсимільного апарата за допомогою функції отримання факсу на вимогу. Кожна скринька оголошень зберігає один сканований документ на запит та автоматично надсилає його, коли надходить запит від іншого факсимільного апарата за допомогою функції надсилання факсу на вимогу та функції підадреси.

❏ Зберігати дані факсу

Зберігання десятьох сканованих документів (до 100 чорно-білих сторінок) дозволяє надсилати їх за потреби.

#### факс вікно:

Доступ до функції **факс вікно**. Для отримання детальної інформації див. сторінку, на якій описано основні налаштування факс вікно.

#### Налашт. факсу:

Доступ до функції **Налашт. факсу**. Для отримання детальної інформації див. сторінку, на якій описано основні налаштування Налашт. факсу.

#### **Пов'язані відомості**

- & [«Опції меню для факс вікно» на сторінці 122](#page-121-0)
- & «Опції меню для Налашт. факсу» на сторінці 114

# **Опції меню для Налашт. факсу**

Виберіть меню на панелі керування, як це описано нижче.

#### **Налаш.** > **Загальні налаштування** > **Налашт. факсу**

## **Параметри користувача**

Виберіть меню на панелі керування, як це описано нижче.

#### **Налаш.** > **Загальні налаштування** > **Налашт. факсу** > **Параметри користувача**

#### Початкова вкладка

Виберіть вкладку, яка має відображатися під час кожного торкання елемента факсу у верхній частині екрана факсу.

#### Швидкодія Кнопка

Можна зареєструвати до чотирьох елементів, що відображаються на екрані **Факс** > **Часто** і **Налашт. факсу**. Це можу бути корисним, якщо ви часто використовуєте певні налаштування.

# **Основні налашт.**

Виберіть меню на панелі керування, як це описано нижче.

#### **Налаш.** > **Загальні налаштування** > **Налашт. факсу** > **Основні налашт.**

Швид. передачі факсу:

Оберіть швидкість передачі факсу. Рекомендуємо вибрати **Низька (9 600 б/с)**, якщо часто з'являтиметься помилка зв'язку під час відправлення/отримання факсу за кордон/з-за кордону, або якщо ви використовуєте IP-(VoIP-) телефон.

ECM:

Автоматичне виправлення помилок передачі факсу (режим виправлення помилок), які у більшості випадків з'являються через перешкоди на телефонній лінії. Якщо дана функція вимкнена, ви не зможете відправляти або отримувати кольорові документи.

#### **Надсилання факсу**

#### Розпізнання гудка:

Виявлення сигналу готовності до набору перед набором номеру. Якщо принтер під'єднано до ВАТС (відомчої автоматичної телефонної станції) або цифрової телефонної лінії, принтер може мати проблеми з набором номеру. У цьому випадку змініть налаштування **Тип лінії** на **PBX**. Якщо це не спрацює, вимкніть дану функцію. Втім, вимкнення цієї функції може призвести до випущення першої цифри номеру факсу і відправлення факсу на неправильний номер.

#### Режим набору:

Оберіть тип телефонної системи, до якої під'єднано принтер. Якщо встановлено **Імпульсний**, можна тимчасово перемкнути режим набору з імпульсного на тоновий, натиснувши (вводиться «T») під час набору номерів на верхньому екрані факсу. В залежності від регіону дані налаштування можуть не відображатися.

#### Тип лінії:

Оберіть тип лінії, до якої під'єднано принтер. Під час використання принтера в середовищі, де використовується вихід на мережу загального доступу, і для отримання доступу до зовнішньої лінії потрібен код зовнішнього доступу, наприклад 0 і 9, виберіть **PBX** та зареєструйте код доступу. Після реєстрації коду доступу вводьте # (решітку) замість коду доступу під час надсилання факсу на зовнішній номер. Якщо в середовищі використовується DSL-модем або абонентський адаптер, рекомендовано також встановити налаштування **PBX**.

#### Заголовок:

Введіть ім'я відправника і номер факсу. Ця інформація буде відображатися на вихідних факсах. Можна ввести до 40 символів імені і до 20 цифр номеру факсу.

#### Режим отримання:

Оберіть режим отримання.

#### DRD:

Якщо ви підписалися на послугу спеціального дзвінка від телефонної компанії, виберіть шаблон сигналу виклику, що використовуватиметься для вхідних факсів. Спеціальний сигнал дзвінка, запропонований компанією телефонного зв'язку (назва послуги може відрізнятися у різних компаній), дозволяє вам мати кілька номерів телефону на одній телефонній лінії. Кожному номеру призначається окремий сигнал дзвінку. Ви можете використовувати один номер для телефонних дзвінків, а інший — для факс-викликів. У залежності від регіону цей параметр може бути **Увімк** або **Вим.**.

#### Відповісти на дзвінки:

Оберіть кількість гудків, після якої принтер автоматично прийме факс.

#### Віддалене отримання:

Якщо ви відповідаєте на факс-виклик за допомогою телефону, під'єднаного до принтера, отримати факс можна після введення коду на телефоні.

#### Факс відмови:

Виберіть параметри відхилення небажаних факсів.

#### Отримання розміру паперу:

Виберіть максимальний розмір паперу для факсів, які принтер може отримувати.

# **Надісл. налаштування**

Виберіть меню на панелі керування, як це описано нижче.

#### **Налаш.** > **Загальні налаштування** > **Налашт. факсу** > **Надісл. налаштування**

#### Автообертання:

Оригінал формату A4, розміщений у пристрої АПД або на склі сканера так, що його довша сторона знаходиться зліва, відсилається як факс Формату A3. Увімкніть цю функцію, щоб повернути скановане зображення для надсилання у форматі А4.

#### Надіслати пам'ять швидкодії:

Функція швидкого надсилання з пам'яті починає надсилання факсу, коли принтер завершує сканування першої сторінки. Якщо цю функцію не ввімкнено, принтер почне надсилання після збереження всіх сканованих зображень у пам'яті. За допомогою цієї функції можна зменшити загальний час роботи, оскільки сканування та надсилання виконується паралельно.

#### Надсилання пакетів:

Якщо у черзі знаходяться декілька факсів для надсилання одному отримувачу, ця функція допомагає згрупувати їх та надіслати за один раз. До 5 документів (максимум 100 сторінок разом) можна надіслати за один раз. Це допоможе зекономити на витратах, зменшуючи кількість разів передачі.

#### Лічильн. автодозвону:

Виберіть, яку кількість разів принтер автоматично повторно набиратиме номер, якщо номер факсу зайнятий або виникла проблема.

#### Інтервал автодзвону:

Виберіть час, через який принтер автоматично повторно набиратиме номер, якщо номер факсу зайнятий або виникла проблема.

#### Зберіг. дані про збій:

Збереження документів, які не були відправлені, у пам'яті принтера. Повторно відправити документи можна із **Стан завдання**.

## **Отримати налаштування**

Виберіть меню на панелі керування, як це описано нижче.

#### **Налаш.** > **Загальні налаштування** > **Налашт. факсу** > **Отримати налаштування**

## **Налаштування Збер./Пересл.**

Виберіть меню на панелі керування, як це описано нижче.

#### **Налаш.** > **Загальні налаштування** > **Налашт. факсу** > **Отримати налаштування** > **Налаштування Збер./Пересл.**

#### *Безумовне Зберегти/Переслати*

Можна налаштувати параметри таким чином, що отримані документи будуть зберігатися у папці «Вхідні», на комп'ютері, пристрої пам'яті або пересилатися далі.

#### Збер. до вх. повідомл.:

Збереження отриманих факсів у папці «Вхідні» принтера.

#### Зберегти до ПК:

Конвертування документів у формат PDF і їхнє збереження на комп'ютері, підключеному до принтера.

#### Збер. до нак. пристр.:

Конвертування документів у формат PDF і їх збереження на зовнішньому пристрої пам'яті, підключеному до комп'ютера.

#### Переслати:

Можна налаштувати пересилання отриманих документів на інший факсимільний апарат або конвертування документів у формат PDF і їхнє пересилання у загальнодоступну папку в мережі або на адресу електронної пошти. Переслані документи видаляються із принтера. Спершу зареєструйте адресатів для пересилання в переліку контактів. Щоб пересилати дані на адресу електронної пошти, також потрібно встановити налаштування сервера електронної пошти.

#### Повідом. е-поштою:

Надсилання сповіщень на електронну пошту вказаним адресатам після завершення отримання, друку, збереження або пересилання факсів.

#### *Умовне Збер./Переслати*

Можна налаштувати параметри таким чином, що отримані документи зберігатимуться у скриньці вхідних факсів або конфіденційній скриньці, на пристрої пам'яті, пересилатимуться або друкуватимуться відповідно до умов, визначених заздалегідь.

Щоб увімкнути або вимкнути умови, торкніться будь-якої області поля, крім $\overline{\phantom{a}}$ 

Щоб зареєструвати умови, торкніться .

назва:

Введіть назву умови.

Умова(и):

Виберіть умови та виконайте налаштування.

❏ Відповідність номеру факсу відправника

Коли номер факсу відправника збігається, отриманий документ зберігається та пересилається.

❏ Суб-адреса (SUB) точне співпадіння

Коли підадреса (SUB) точно збігається, отриманий документ зберігається та пересилається.

❏ Пароль(SID) точне співпадіння Коли пароль (SID) точно збігається, отриманий документ зберігається та пересилається.

#### ❏ Час отримання

Зберігання та пересилання документів, отриманих протягом певного періоду часу.

#### Папка Збер./Переслати:

Виберіть розташування для збереження та пересилання отриманих документів, які відповідають умовам.

❏ Збер. в скринь.Факс

Зберігання отриманих факсів у скриньці вхідних або скриньці конфіденційних повідомлень принтера.

❏ Збер. до нак. пристр.

Конвертування документів у формат PDF і їх збереження на зовнішньому пристрої пам'яті, підключеному до комп'ютера.

❏ Переслати

Можна налаштувати пересилання отриманих документів на інший факсимільний апарат або конвертування документів у формат PDF і їхнє пересилання у загальнодоступну папку в мережі або на адресу електронної пошти.Переслані документи видаляються із принтера.Спершу зареєструйте адресатів для пересилання в переліку контактів.Щоб пересилати дані на адресу електронної пошти, також потрібно встановити налаштування сервера електронної пошти.

❏ Друк

Виберіть, чи потрібно друкувати.

#### Повідом. е-поштою:

Надсилання сповіщень на електронну пошту після завершення отримання, друку, збереження або пересилання факсів.

Звіт про передачу:

- **Помилка друку**: друк звіту тільки у разі виникнення помилки.
- **Друк**: автоматичний друк звіту про передачу після передачі факсу.
- **Ні, не друк.**: не друкувати звіт про передачу факсу автоматично.

#### *Звичайні налаштув.*

Налашт. Вхідні повідом.:

❏ Опції, коли немає місця в пам'яті

Виберіть дію, яку необхідно виконати в разі заповнення скриньки вхідних факсів. Виберіть параметр **Отримувати і друкувати факси**, щоб друкувати всі отримані документи, які не можна зберегти у скриньці вхідних факсів. Виберіть параметр **Відхиляти вхідні факси**, щоб відхиляти вхідні факс-виклики.

❏ Налашт. пар. вх. пов.

Захист паролем обмежує доступ користувачів до папки «Вхідні» з метою перегляду отриманих факсів. Оберіть **Змінити** для зміни паролю та **Скинути** для скасування захисту паролем. Змінюючи або скасовуючи пароль, ви повинні знати діючий пароль.

#### Налаштування пересилки:

У разі пересилання на електронну пошту можна вказати тему електронного листа.

 $\equiv$ 

#### *(Меню)*

Список Друк Умовне Зберегти/Переслати

Торкніться елемента  $\equiv \downarrow$ у верхній частині екрана. Друк списку збережених за умовою/ пересланих документів.

### **Налаштування друку**

Виберіть меню на панелі керування, як це описано нижче.

#### **Налаш.** > **Загальні налаштування** > **Налашт. факсу** > **Отримати налаштування** > **Налаштування друку**

#### Автозменшення:

Зменшення отриманих документів великого розміру до розмірів, що збігаються із форматом паперу у джерелі паперу. Зменшення можливе не завжди, це залежить від даних, які отримуються. Якщо дана функція вимкнена, документи великих розмірів роздруковуються у їхньому оригінальному розмірі на кількох сторінках, або друга сторінка виходить порожньою.

#### Налаштування Розбити сторінки:

Налаштування розділення сторінки, якщо розмір отриманого документа більший за розмір паперу, завантаженого у принтер.

#### Діючий друк:

Налаштування друку, якщо розмір отриманого документа більший за розмір паперу, завантаженого у принтер.

#### Автообертання:

Поворот альбомної орієнтації паперу форматом A5, B5, A4 або Letter отриманого документу таким чином, щоб його можна було віддрукувати на папері правильного розміру. Ці налаштування використовуються, якщо в налаштуваннях **Налашт. джер. паперу** > **Налашт. автовибору** встановлено два і більше джерел паперу для друку факсу, а в налаштуваннях розміру паперу використовуються такі джерела паперу: A3 і A4, B4 і B5, або A4 і A5.

#### Додати інформацію про отримання:

Друк інформації про отримання в отриманому факсі, навіть якщо відправник не визначив інформацію для заголовка. Інформація про отримання включає дату та час отримання, ідентифікатор відправника, ідентифікатор отримання (наприклад, «#001») та номер сторінки (наприклад, «P1»). Якщо ввімкнено параметр **Налаштування Розбити сторінки**, в інформацію також включатиметься кількість розділених сторінок.

#### 2-сторонній:

Можна надрукувати кілька сторінок отриманих документів на обох сторонах паперу.

Час запуску друку:

Вибір параметрів для початку друку отриманих документів.

**Всі сторінки отримані**: Після отримання всіх сторінок почнеться друк із першої сторінки. Якщо функцію **Сортування за копіями** ввімкнено, друк почнеться з останньої сторінки, а тоді сторінки будуть впорядковані у правильному порядку.

**Перша сторінка отримана**: Друк починається після отримання першої сторінки, а тоді виконується в порядку отримання сторінок. Якщо принтер не може почати друк, наприклад коли він виконує друк інших завдань, принтер почне друк отриманих сторінок пакетом, коли це стане доступно.

#### Сортування за копіями:

Друк отриманих документів, починаючи з останньої сторінки (друк у зворотній послідовності), щоб роздруковані документи були укомплектовані з правильним порядком сторінок. Якщо пам'ять принтера майже заповнена, то ця функція може стати недоступною.

#### Час призуп. друку:

Зберігання документів, отриманих за вказаний період часу в пам'яті принтера, не друкуючи їх. Документи буде надруковано автоматично у вказаний час перезапуску друку. Дана функція може використовуватися для запобігання шуму в нічний період доби або для запобігання розкриттю конфіденційної інформації під час вашої відсутності. Перед використанням даної функції переконайтеся у наявності достатнього об'єму вільної пам'яті. Навіть до часу запуску можна перевірити та надрукувати отримані документи окремо в **Стан завдання**.

#### Реж. без пов-нь:

Зменшується шум під час друку факсів, однак швидкість друку може зменшитися.

# **Налаштування звіту**

Виберіть меню на панелі керування, як описано нижче.

#### **Налаш.** > **Загальні налаштування** > **Налашт. факсу** > **Налаштування звіту**

#### Надсилання звіту:

Друк звіту після пересилання отриманого документу.

#### Помилка резервн. коп. звіту:

Друк звіту, коли під час пересилання надісланого факсу виникає помилка резервного копіювання до **Місце резервного копіювання**.Його можна вказати у **Факс** > **Налашт. факсу** > **Резервн. коп.**.

#### Авто друк Журналу факсу:

Автоматичний друк журналу факсів.Виберіть **Вкл.(кожні 30)**, що друкувати журнал щоразу після завершення відправлення 30 факсів.Виберіть **Вкл.(час)**, щоб друкувати журнал у вказаний час.Однак, якщо кількість відправлених факсів перевищить 30, журнал друкується до вказаного часу.

#### Додати зображення до звіту:

Друк **Звіт про передачу** із зображенням першої сторінки відправленого документу.Виберіть **Вкл.(великі зображ.)**, щоб надрукувати верхню частину сторінки, не зменшуючи її.Виберіть

**Вкл.(малі зображ.)**, щоб надрукувати всю сторінку у зменшеному вигляді для того, щоб вона помістилася у звіт.

Формат звіту:

Оберіть формат звітів про відсилання факсів відмінний від **Відстежити протокол**.Оберіть **Подробиці** для друку звіту із кодами помилок.

Метод виводу:

Виберіть метод виведення звітів про факс.

## **Налаштування безпеки**

Виберіть меню на панелі керування, як це описано нижче.

#### **Налаш.** > **Загальні налаштування** > **Налашт. факсу** > **Налаштування безпеки**

Обмеж. прямого набору:

Увімкніть цю функцію, щоб запобігти введенню номерів факсу вручну та дозволити оператору вибирати отримувачів тільки зі списку контактів або історії надсилань. Виберіть **Уведіть двічі** для запиту на повторне введення оператором номеру факсу, якщо номер вводиться вручну.

#### Підтвер. список адрес:

Відображення екрану підтвердження отримувача перед надсиланням.

#### Автоочист. рез. коп.:

Щоб підготуватися до неочікуваного збою живлення через збій в електропостачанні або неправильну роботу, принтер тимчасово зберігає резервні копії надісланих та отриманих документів у пам'яті. Якщо цю функцію ввімкнено, резервні копії буде видалено автоматично під час надсилання або отримання документа та резервні копії стають непотрібними.

Очис. резер. коп.:

Видалення всіх резервних копій, що тимчасово зберігаються в пам'яті принтера. Виконайте ці операції перед передачею принтера іншій особі або його утилізацією.

# **Перевір. підкл. факсу**

Виберіть меню на панелі керування, як це описано нижче.

#### **Налаш.** > **Загальні налаштування** > **Налашт. факсу** > **Перевір. підкл. факсу**

Перевірка під'єднання принтера до телефонної лінії і його готовності до пересилання факсів, а також друк результатів перевірки на звичайному папері формату А4.

# **Майстер налашт. факсу**

Виберіть меню на панелі керування, як це описано нижче.

#### **Налаш.** > **Загальні налаштування** > **Налашт. факсу** > **Майстер налашт. факсу**

<span id="page-121-0"></span>Оберіть даний пункт для встановлення основних налаштувань факсу за допомогою інструкцій, що відображаються на екрані. Для детальної інформації див. сторінку, на якій описано основні налаштування факсу.

# **Опції меню для факс вікно**

Торкніться елемента **факс вікно** на головному екрані панелі керування, щоб отримати доступ до наступних меню.

- ❏ Вхідні/ Конфіденційно
- ❏ Збережені документи
- ❏ Надсилання за запитом/ Оголо.

Докладніше про кожне поле див. на відповідній сторінці налаштувань факс вікно.

#### **Пов'язані відомості**

& [«Використання функцій скриньки факсів» на сторінці 101](#page-100-0)

# **Сканування**

# **Сканування за допомогою панелі керування**

Можна надсилати скановані зображення з панелі керування у кілька місць призначень.

#### Мереж. пап./FTP

Ви можете зберегти скановане зображення у папку в мережі. Можна вказати папку спільного доступу на комп'ютері, створену за допомогою SMB, або папку на сервері FTP. Перед скануванням потрібно встановити папку спільного доступу або сервер FTP.

#### Ел. адреса

Можна надіслати скановані зображення електронною поштою безпосередньо із сканера через попередньо налаштований сервер електронної пошти. Перед скануванням необхідно налаштувати сервер електронної пошти.

#### Document Capture Pro

Відскановане зображення можна зберегти на підключений через мережу комп'ютер. Перш ніж сканувати інсталюйте на комп'ютер програми Document Capture Pro та Epson Scan 2.

#### Накоп. прист.

Можна зберігати скановане зображення на пристрої пам'яті. Перед скануванням не потрібно встановлювати жодних налаштувань.

#### Cloud

Можна надсилати скановані зображення до хмарних служб. Перш ніж сканувати, внесіть налаштування в Epson Connect.

#### ПК (WSD)

Можна зберегти скановане зображення на комп'ютер, що підключений до сканера, за допомогою функції WSD. У разі використання Windows 7/Windows Vista, потрібно внести налаштування WSD на комп'ютері ще до сканування.

#### **Пов'язані відомості**

- & [«Зберігання сканованого зображення у папку спільного доступу або на сервері FTP» на сторінці 124](#page-123-0)
- & [«Сканування та надсилання електронною поштою» на сторінці 131](#page-130-0)

 $\rightarrow$  [«Сканування за допомогою параметрів, зареєстрованих на комп'ютері \(Document Capture Pro\)» на](#page-134-0) [сторінці 135](#page-134-0)

- & [«Сканування і збереження зображення на пристрої пам'яті» на сторінці 138](#page-137-0)
- & [«Сканування і збереження у хмарі» на сторінці 141](#page-140-0)
- & [«Сканування за допомогою WSD» на сторінці 143](#page-142-0)

# <span id="page-123-0"></span>**Зберігання сканованого зображення у папку спільного доступу або на сервері FTP**

Ви можете зберегти скановане зображення у вказану папку в мережі. Можна вказати папку спільного доступу на комп'ютері, створену за допомогою SMB, або папку на сервері FTP.

#### *Примітка.*

- ❏ Сканер та комп'ютер мають бути підключені до однієї мережі. Зверніться до адміністратора мережі за параметрами мережі.
- ❏ Якщо потрібно зберігати скановані зображення на сервері FTP, зверніться до адміністратора сервера, щоб уточнити дані сервера.

Підготуйте вказану нижче інформацію, щоб зберегти скановані зображення до спільної папки.

- ❏ Підготовка 1: перевірка імені комп'ютера
- ❏ Підготовка 2: створення спільної папки на комп'ютері
- ❏ Підготовка 3: реєстрація спільної папки у розділі «Контакти» на принтері

#### *Примітка.*

Спосіб встановлення спільної папки може змінюватися в залежності від операційної системи та середовища. У цьому посібнику використовуються приклади для Windows 10/Windows 8.1/Windows 8/Windows 7. Див. документацію до вашого комп'ютера для детальнішої інформації про налаштування спільної папки на комп'ютері.

#### **Пов'язані відомості**

- & «Підготовка 1: перевірка імені комп'ютера» на сторінці 124 Перевірте ім'я комп'ютера, на якому потрібно створити спільну папку.
- & [«Підготовка 2: створення спільної папки на комп'ютері» на сторінці 125](#page-124-0) Створіть папку на комп'ютері, а тоді створіть папку для спільного використання в мережі.
- & [«Підготовка 3: реєстрація спільної папки у розділі «Контакти» на принтері» на сторінці 126](#page-125-0) Зареєструвавши шлях до спільної папки на панелі керування принтера, можна вказати шлях до папки, вибравши її з контактів.

## **Підготовка 1: перевірка імені комп'ютера**

Перевірте ім'я комп'ютера, на якому потрібно створити спільну папку.

Для імені використовуйте буквено-числові символи. Якщо використовуються інші символи, то знайти принтер з комп'ютера буде неможливо.

#### *Примітка.*

Спосіб встановлення спільної папки може змінюватися в залежності від операційної системи та середовища. У цьому посібнику використовуються приклади для Windows 10/Windows 8.1/Windows 8/Windows 7. Див. документацію до вашого комп'ютера для детальнішої інформації про налаштування спільної папки на комп'ютері.

- 1. Відкрийте системне вікно для комп'ютера.
	- ❏ Windows 10/Windows 8.1/Windows 8:

Натисніть клавішу X, утримуючи кнопку Windows на клавіатурі, а тоді виберіть зі списку **Система**.

#### <span id="page-124-0"></span>❏ Windows 7:

Клацніть кнопку пуску, тоді правою кнопкою миші натисніть **Комп'ютер**, а тоді виберіть **Властивості**.

2. Перевірте **Ім'я комп'ютера** у вікні **Система**.

#### *Примітка.*

Для імені використовуйте буквено-числові символи. Якщо в імені комп'ютера використовуються будь-які інші символи, змініть його. Якщо потрібно змінити *Ім'я комп'ютера*, зверніться до адміністратора.

На цьому завершується етап «Підготовка 1: перевірка імені комп'ютера».

Далі перейдіть до етапу «Підготовка 2: створити спільну папку на комп'ютері».

#### **Пов'язані відомості**

& «Підготовка 2: створення спільної папки на комп'ютері» на сторінці 125 Створіть папку на комп'ютері, а тоді створіть папку для спільного використання в мережі.

## **Підготовка 2: створення спільної папки на комп'ютері**

Створіть папку на комп'ютері, а тоді створіть папку для спільного використання в мережі.

Щоб створити папку «Скан-копії» на робочому столі комп'ютера із заданим паролем, виконайте вказані нижче дії.

Користувач, що входить у систему комп'ютера й має права адміністратора, може отримати доступ до папки робочого стола та папки документів, що розташовані в папці User (Користувач).

- 1. Запустіть переглядач.
- 2. Створіть на робочому столі папку й назвіть її «Скан-копії».

Ім'я папки повинно містити не більше 12 символів. Якщо воно перевищує 12 символів, у принтера можуть виникати труднощі з доступом в залежності від середовища.

3. Клацніть правою клавішею миші на створеній папці, а тоді натисніть **Властивості**.

Надайте дозвіл на доступ з редагуванням обліковим записам користувачів, щоб створити спільний доступ. Він застосовується тоді, коли користувач відкриває папку через мережу.

- 4. Виберіть вкладку **Спільний доступ** у вікні **Властивості**.
- 5. Клацніть **Додаткові настройки спільного доступу** у вкладці **Спільний доступ**.
- 6. У вікні **Додаткові настройки спільного доступу** включіть **Дозволити спільний доступ до цієї папки**, а тоді клацніть **Дозволи**.
- 7. На вкладці **Дозволи для спільного ресурсу** виберіть **Для всіх** у списку **Імена груп або користувачів**, дозвольте виконувати дію **Змінити** і натисніть **OK**.
- 8. Клацніть **OK**.
- 9. Виберіть вкладку **Безпека**.

<span id="page-125-0"></span>10. Позначте групу або користувача в списку **Імена груп або користувачів**.

Групи й користувачі, відображені в цьому списку, матимуть доступ до спільної папки.

У такому разі доступ до папки матимуть користувач, що входить у систему комп'ютера, і адміністратор.

- 11. Виберіть вкладку **Спільний доступ**. Відобразиться мережевий шлях до спільної папки. Цей шлях потрібний під час реєстрації контактів на принтері, тому обов'язково запишіть або скопіюйте його та збережіть.
- 12. Клацніть **OK** або **Закрити**, щоб закрити вікно.

#### *Примітка.*

Піктограма не зміниться після надання спільного доступу. *Спільний доступ* відображається як *Стан* у вікні папок.

На цьому завершується етап «Підготовка 2: створити спільну папку на комп'ютері».

Далі перейдіть до етапу «Підготовка 3: реєстрація спільної папки у розділі «Контакти» на принтері».

#### **Пов'язані відомості**

& «Підготовка 3: реєстрація спільної папки у розділі «Контакти» на принтері» на сторінці 126 Зареєструвавши шлях до спільної папки на панелі керування принтера, можна вказати шлях до папки, вибравши її з контактів.

## **Підготовка 3: реєстрація спільної папки у розділі «Контакти» на принтері**

Зареєструвавши шлях до спільної папки на панелі керування принтера, можна вказати шлях до папки, вибравши її з контактів.

Щоб зареєструвати її в контактах, потрібно надати перелічену нижче інформацію.

- ❏ Ім'я користувача і пароль для входу в комп'ютер
- ❏ Шлях до папки спільного доступу
- ❏ IP-адреса принтера або ім'я принтера (лише в разі реєстрації з комп'ютера)

Існує кілька способів зареєструвати шлях до папки у контактах.Кожним способом можна реєструвати один і той самий вміст.Докладнішу інформацію див. нижче.

#### *Примітка.*

Спосіб встановлення спільної папки може змінюватися в залежності від операційної системи та середовища.У цьому посібнику використовуються приклади для Windows 10/Windows 8.1/Windows 8/Windows 7.Див. документацію до вашого комп'ютера для детальнішої інформації про налаштування спільної папки на комп'ютері.

#### **Пов'язані відомості**

- & [«Реєстрація з панелі керування принтера» на сторінці 127](#page-126-0) Контакти можна зареєструвати з панелі керування принтера.
- & [«Реєстрація з комп'ютера за допомогою веб-браузера» на сторінці 127](#page-126-0)

Ви можете зареєструвати контакти з комп'ютера, відкривши екран конфігурації принтера (Web Config) у своєму веб-браузері. Ви можете продовжити роботу на комп'ютері після створення папки спільного доступу.

#### **Сканування**

### <span id="page-126-0"></span>*Реєстрація з панелі керування принтера*

Контакти можна зареєструвати з панелі керування принтера.

- 1. Оберіть **Налаш.** із головного екрану.
- 2. Виберіть **Конт. менеджер**, а тоді натисніть **Додати/Редагувати/Видалити**.
- 3. Виберіть **Додати нове**, а тоді натисніть **Додати Контакт**.
- 4. Виберіть **Мереж. пап./FTP**.
- 5. Внесіть необхідну інформацію.
	- ❏ Номер реєстру: встановіть номер реєстрації для цієї адреси.
	- ❏ Назва: уведіть ім'я, що відображатиметься у списку контактів.
	- ❏ Ключове слово: уведіть індекс-слово для пошуку у списку контактів.
	- ❏ Режим зв'язку: виберіть SMB.
	- ❏ Місце (обов'язково): уведіть шлях до папки спільного доступу.

Здійснити пошук у папці на комп'ютері, підключеному до мережі, можна, вибравши **Browse**.

- ❏ Ім'я користувача: уведіть ім'я користувача для входу в комп'ютер. (лише якщо комп'ютер захищений паролем)
- ❏ Пароль: уведіть пароль, що відповідає імені користувача.
- ❏ Призн. для частого викор.: встановіть адресу як таку, що часто використовується. Група відображатиметься вгорі екрана, коли вказувати цю адресу.
- 6. Натисніть кнопку **OK**. На цьому завершується реєстрація контакту у списку контактів.

На цьому завершується етап «Підготовка 3: реєстрація спільної папки у розділі «Контакти» на принтері». Підготовку до зберігання сканованих зображень до спільної папки завершено.

## **Пов'язані відомості**

& [«Сканування і збереження зображення у мережевій папці або на FTP-сервері» на сторінці 128](#page-127-0)

## *Реєстрація з комп'ютера за допомогою веб-браузера*

Ви можете зареєструвати контакти з комп'ютера, відкривши екран конфігурації принтера (Web Config) у своєму веб-браузері. Ви можете продовжити роботу на комп'ютері після створення папки спільного доступу.

Не потрібно встановлювати жодних програм на комп'ютері.

У вказаних нижче діях для прикладу подано Internet Explorer.

- 1. Запустіть Internet Explorer.
- 2. Введіть IP-адресу в адресному рядку Internet Explorer, а тоді натисніть кнопку Enter.
- 3. Клацніть **Продовжити перегляд веб-сайту (не рекомендовано)**.

## *Примітка.*

Якщо не вдається отримати доступ до Web Config, зверніться до адміністратора.

<span id="page-127-0"></span>4. Якщо на принтері встановлено пароль адміністратора, натисніть **Administrator Login**, а тоді увійдіть як адміністратор під своїм паролем.

Якщо пароль адміністратора не встановлено, вам не потрібно виконувати йю функцію. Перейдіть до кроку 5.

- 5. Клацніть **Scan/Copy**.
- 6. Клацніть **Contacts**.
- 7. Виберіть номер, який не використовувався, а тоді натисніть **Edit**.
- 8. Уведіть необхідну інформацію, а тоді натисніть **Apply**.
	- ❏ Name: уведіть ім'я, що відображатиметься у списку контактів.
	- ❏ Index Word: уведіть індекс-слово для пошуку у списку контактів.
	- ❏ Type: виберіть **Network Folder (SMB)**.
	- ❏ Assign to Frequent Use: встановіть адресу як таку, що часто використовується. Група відображатиметься вгорі екрана, коли вказувати цю адресу.
	- ❏ Save to: уведіть шлях до папки спільного доступу.
	- ❏ User Name: уведіть ім'я користувача для входу в комп'ютер. (лише якщо комп'ютер захищений паролем)
	- ❏ Password: уведіть пароль, що відповідає імені користувача.
- 9. З'явиться повідомлення про те, що реєстрацію завершено. Закрийте веб-браузер.

На цьому завершується етап «Підготовка 3: реєстрація спільної папки у розділі «Контакти» на принтері». Підготовку до зберігання сканованих зображень до спільної папки завершено.

#### **Пов'язані відомості**

& «Сканування і збереження зображення у мережевій папці або на FTP-сервері» на сторінці 128

## **Сканування і збереження зображення у мережевій папці або на FTPсервері**

Ви можете зберегти скановане зображення у вказану папку в мережі. Ви можете вказати папку, ввівши напряму шлях до папки, але простіше буде, якщо ви спочатку зареєструєте дані папки у списку контактів.

#### *Примітка.*

- ❏ Перш ніж використовувати цю функцію, перевірте чи параметри *Дата/час* та *Різниця в часі* правильні. Відкрийте меню із *Налаш.* > *Загальні налаштування* > *Основні налашт.* > *Налаштув. дати/часу*.
- ❏ Перед скануванням можна перевірити адресат. Виберіть *Налаш.* > *Загальні налаштування* > *Налашт. скан.*, а тоді ввімкніть *Підтвердіть одержувача*.
- 1. Розмістіть оригінали.

#### *Примітка.*

Якщо потрібно зісканувати кілька оригіналів або зробити 2-сторонню сканкопію, поставте всі оригінали на ADF.

2. Торкніться елемента **Скан.** на головному екрані.

- 3. Торкніться **Мереж. пап./FTP**.
- 4. Вкажіть папку.
	- ❏ Щоб вибрати адресу з адрес, що часто використовуються, виберіть потрібний контакт на вкладці **Часто**.
	- ❏ Щоб ввести шлях до папки напряму, торкніться **Клавіатура**. Виберіть **Режим зв'язку**, введіть шлях до папки як **Місце (обов'язково)**, а тоді виконайте інші налаштування папки.

Уведіть шлях до папки у вказаному нижче форматі.

У разі використання SMB як режиму зв'язку: \\ім'я хосту\ім'я папки

У разі використання FTP як режиму зв'язку: ftp://ім'я хосту/ім'я папки

❏ Щоб вибрати контакт зі списку, торкніться поля **Папка** і виберіть контакт.

Для пошуку папки у списку контактів торкніться елемента  $\mathbb{Q}$ .

#### *Примітка.*

Можна надрукувати історію папки, до якої зберігаються документи, торкнувшись *Меню*.

5. Торкніться **Налашт. скан.**, а тоді виберіть налаштування, зокрема формат збереження, і змініть їх у разі необхідності.

#### *Примітка.*

Торкніться  $\mathbf X$ , щоб зберегти дані налаштування як готові попередні налаштування.

6. Торкніться  $\lozenge$ .

#### **Пов'язані відомості**

- & [«Керування контактами» на сторінці 25](#page-24-0)
- & [«Розміщення оригіналів» на сторінці 36](#page-35-0)
- & [«Як використовувати» на сторінці 28](#page-27-0)

## **Параметри меню для сканування в папку**

#### *Примітка.*

Елементи можуть бути недоступними в залежності від інших внесених вами зображень.

#### Редагувати Місце:

❏ Режим зв'язку

Оберіть режим зв'язку.

❏ Місце (обов'язково)

Введіть шлях до папки, у яку зберігатимуться скановані зображення.

❏ Ім'я користувача

Введіть ім'я користувача для вказаної папки.

❏ Пароль

Введіть пароль для вказаної папки.

❏ Режим підключення Оберіть режим з'єднання. ❏ Номер порта

Введіть номер порту.

#### Чорно-біле/Колір:

Виберіть чорно-біле або кольорове сканування.

#### Формат файлу:

❏ Формат файлу

Виберіть формат, у якому зберігатимуться скановані зображення.

❏ Рівень стиск.

Виберіть ступінь стиснення сканованого зображення.

❏ Налаштування PDF

Якщо ви обрали **PDF** в якості формату збереження, використовуйте налаштування для захисту PDF-файлів.

Щоб створити файл PDF, під час відкриття якого необхідно ввести пароль, установіть параметр Відкр. пароль до док.. Щоб створити файл PDF, під час друку або редагування якого необхідно ввести пароль, установіть параметр Пароль на дозвіл.

#### Роздільність:

Виберіть роздільну здатність сканування.

#### 2-сторонній:

Сканування обох сторін оригіналу.

❏ Орієнтація (оригінал)

Виберіть орієнтацію оригіналу.

❏ Скріпити (оригінал)

Виберіть напрямок зшивання оригіналу.

#### Площа:

Оберіть область сканування. Щоб обітнути білі поля навколо тексту або зображення під час сканування, виберіть **Автовизначення**. Для сканування з максимальною областю на скло сканера виберіть **Макс. обл.**.

❏ Орієнтація (оригінал)

Виберіть орієнтацію оригіналу.

#### Тип оригіналу:

Виберіть тип оригіналу.

#### Комб. розмір ориг.:

Ви можете одночасно розмістити наступні комбінації форматів у пристрої АПД. A3 і A4; B4 і B5. У разі використання таких комбінацій оригінали скануються в масштабі 1:1. Розмістіть оригінали, вирівнявши їх ширину, як показано нижче.

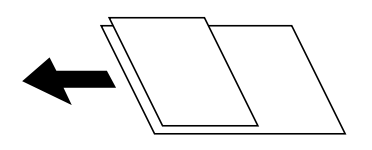

#### <span id="page-130-0"></span>Щільність:

Виберіть контрастність сканованого зображення.

#### Видалити Тло:

Виберіть затемнення фону. Торкніться +, щоб освітлити (зробити білішим) фон і торкніться -, щоб затемнити (зробити чорніши) фон.

Якщо вибрати параметр **Автоматичний**, фонові кольори визначатимуться та видалятимуться чи робитимуться світлішими автоматично. Функцію не може бути правильно застосовано, якщо фоновий колір затемний або не визначено.

#### Видал. копії:

Видалення тіней від оригіналу, що відображаються на сканованому зображенні.

❏ Поля

Видалення тіней по краях оригіналу.

❏ По центру

Видалення тіней поля для зшивання у брошурі.

#### Вид проб отв:

Видалення перфорації, що відображається на сканованому зображенні. Можна вказати область для витирання перфорації, ввівши значення в полі, розташованому праворуч.

❏ Стерти полож.

Виберіть місце, в якому слід видалити перфорацію.

❏ Орієнтація (оригінал)

Виберіть орієнтацію оригіналу.

#### Пост. сканув. (ADF):

У пристрої ADF можна розміщувати велику кількість оригіналів партіями та сканувати їх як одне завдання сканування.

#### Назва файлу:

❏ Префікс імені файлу:

Введіть префікс назви зображень, використовуючи буквено-цифрові символи.

❏ Додати дату:

Додавання дати до імені файлу.

❏ Додати час:

Додавання часу до імені файлу.

## **Сканування та надсилання електронною поштою**

Файли сканованих зображень можна надсилати безпосередньо електронною поштою з принтера через попередньо налаштований поштовий сервер. Перед використанням цієї функції необхідно налаштувати поштовий сервер.

Детальнішу інформацію див. у Посібник адміністратора.

Ви можете вказати електронну адресу, ввівши її напряму, але простіше буде, якщо ви спочатку зареєструєте електронну адресу у списку контактів.

#### *Примітка.*

- ❏ Перш ніж використовувати цю функцію, перевірте чи параметри *Дата/час* та *Різниця в часі* правильні. Відкрийте меню із *Налаш.* > *Загальні налаштування* > *Основні налашт.* > *Налаштув. дати/часу*.
- ❏ Використовуючи функцію *Document Capture Pro* на панелі керування замість цієї функції, можна надсилати електронні листи напряму. Перш ніж використовувати цю функцію, впевніться, що завдання для надсилання електронних листів зареєстровано у програмі Document Capture Pro і що комп'ютер увімкнено.
- ❏ Перед скануванням можна перевірити адресат. Виберіть *Налаш.* > *Загальні налаштування* > *Налашт. скан.*, а тоді ввімкніть *Підтвердіть одержувача*.
- 1. Розмістіть оригінали.

#### *Примітка.*

Якщо потрібно копіювати кілька оригіналів або зробити двосторонню копію, поставте всі оригінали на ADF.

- 2. Торкніться елемента **Скан.** на головному екрані.
- 3. Торкніться **Ел. адреса**.
- 4. Укажіть адреси.
	- ❏ Щоб вибрати адресу з адрес, що часто використовуються, виберіть потрібний контакт на вкладці **Часто**.
	- ❏ Щоб ввести адресу електронної пошти вручну, торкніться **Клавіатура**, введіть адресу та торкніться **OK**.
	- ❏ Щоб вибрати контакт зі списку, торкніться поля **Одержувач** і виберіть контакт.

Для пошуку папки у списку контактів торкніться елемента  $\boxed{\mathsf{Q}}$ .

❏ Щоб вибрати зі списку архіву, торкніться на вкладці **Часто**, а тоді виберіть отримувача зі списку, що відобразиться.

#### *Примітка.*

❏ Кількість вибраних отримувачів відображається у правій частині екрана. Можна надіслати електронні листи максимум на 10 адрес і груп.

Якщо групи включені до отримувачів, у цілому можна вибрати до 200 окремих адрес з урахуванням адрес у групах.

- ❏ Торкніться поля адреси вгорі екрана для відображення списку вибраних адрес.
- ❏ Торкніться *Меню* щоб відобразити або надрукувати історію надсилань, або змінити налаштування поштового сервера.
- 5. Торкніться **Налашт. скан.**, а тоді виберіть налаштування, зокрема формат збереження, і змініть їх у разі необхідності.

*Примітка.*

- $\Box$  Торкніться  $\mathbf{\hat{X}}$ , щоб зберегти дані налаштування як готові попередні налаштування.
- $\Box$  Торкніться елемента  $\Box$ , щоб відновити налаштування до стандартних значень.
- 6. Торкніться  $\lozenge$ .

#### **Пов'язані відомості**

& [«Керування контактами» на сторінці 25](#page-24-0)

& [«Сканування за допомогою параметрів, зареєстрованих на комп'ютері \(Document Capture Pro\)» на](#page-134-0) [сторінці 135](#page-134-0)

- & [«Розміщення оригіналів» на сторінці 36](#page-35-0)
- & [«Як використовувати» на сторінці 28](#page-27-0)

### **Параметри меню для сканування в лист**

#### *Примітка.*

Елементи можуть бути недоступними в залежності від інших внесених вами зображень.

#### Кол. режим:

Виберіть чорно-біле або кольорове сканування.

#### Формат файлу:

❏ Формат файлу

Виберіть формат, у якому зберігатимуться скановані зображення.

❏ Рівень стиск.

Виберіть ступінь стиснення сканованого зображення.

❏ Налаштування PDF

Якщо ви обрали **PDF** в якості формату збереження, використовуйте налаштування для захисту PDF-файлів.

Щоб створити файл PDF, під час відкриття якого необхідно ввести пароль, установіть параметр Відкр. пароль до док.. Щоб створити файл PDF, під час друку або редагування якого необхідно ввести пароль, установіть параметр Пароль на дозвіл.

#### Роздільність:

Виберіть роздільну здатність сканування.

#### 2-сторонній:

Сканування обох сторін оригіналу.

❏ Орієнтація (оригінал)

Виберіть орієнтацію оригіналу.

❏ Скріпити (оригінал)

Виберіть напрямок зшивання оригіналу.

#### Площа:

Оберіть область сканування. Щоб обітнути білі поля навколо тексту або зображення під час сканування, виберіть **Автообріз.**. Для сканування з максимальною областю на скло сканера виберіть **Макс. обл.**.

❏ Орієнтація (оригінал)

Виберіть орієнтацію оригіналу.

#### Тип оригіналу:

Виберіть тип оригіналу.

Комб. розмір ориг.:

Ви можете одночасно розмістити наступні комбінації форматів у пристрої АПД. A3 і A4; B4 і B5. У разі використання таких комбінацій оригінали скануються в масштабі 1:1. Розмістіть оригінали, вирівнявши їх ширину, як показано нижче.

Щільність:

Виберіть контрастність сканованого зображення.

#### Видалити Тло:

Виберіть затемнення фону. Торкніться +, щоб освітлити (зробити білішим) фон і торкніться -, щоб затемнити (зробити чорніши) фон.

Якщо вибрати параметр **Автоматичний**, фонові кольори визначатимуться та видалятимуться чи робитимуться світлішими автоматично. Функцію не може бути правильно застосовано, якщо фоновий колір затемний або не визначено.

#### Видал. копії:

Видалення тіней від оригіналу, що відображаються на сканованому зображенні.

❏ Поля

Видалення тіней по краях оригіналу.

❏ По центру

Видалення тіней поля для зшивання у брошурі.

#### Вид проб отв:

Видалення перфорації, що відображається на сканованому зображенні. Можна вказати область для витирання перфорації, ввівши значення в полі, розташованому праворуч.

❏ Стерти полож.

Виберіть місце, в якому слід видалити перфорацію.

❏ Орієнтація (оригінал)

Виберіть орієнтацію оригіналу.

#### Пост. сканув. (ADF):

У пристрої ADF можна розміщувати велику кількість оригіналів партіями та сканувати їх як одне завдання сканування.

#### Тема:

Введіть тему листа, використовуючи бувено-цифрові символи.

#### Мак роз вкл ф:

Виберіть максимальний розмір файлу, який можна прикріпити до електронного листа.

#### <span id="page-134-0"></span>Назва файлу:

❏ Префікс імені файлу:

Введіть префікс назви зображень, використовуючи буквено-цифрові символи.

❏ Додати дату:

Додавання дати до імені файлу.

❏ Додати час: Додавання часу до імені файлу.

# **Сканування за допомогою параметрів, зареєстрованих на комп'ютері (Document Capture Pro)**

Відскановане зображення можна зберегти на підключений через мережу комп'ютер.

У програмі Document Capture Pro, встановленій на вашому комп'ютері, метод збереження зображень зареєстровано як завдання. Завдання з попередніми налаштуваннями доступні. Відскановані зображення можна зберегти на комп'ютер. Також на комп'ютері можна створити та зареєструвати нові завдання через програму Document Capture Pro.

#### **Підготовка перед скануванням**

❏ Установіть на комп'ютер перелічені нижче програми.

- ❏ Document Capture Pro
- ❏ Epson Scan 2 (програма, необхідна для використання функції сканера)

❏ Підключіть сканер і комп'ютер через мережу.

#### *Примітка.*

Через програму Document Capture Pro можна вказати назву комп'ютера, що відображатиметься на панелі керування.

#### **Пов'язані відомості**

- & [«Інсталяція найновіших програм» на сторінці 219](#page-218-0)
- & [«Програма для налаштування сканування за допомогою комп'ютера \(Document Capture Pro\)» на](#page-214-0) [сторінці 215](#page-214-0)
- & «Налаштування завдання» на сторінці 135
- & [«Налаштування відображення імені комп'ютера на панелі керування принтера» на сторінці 137](#page-136-0)
- & [«Установлення режиму роботи» на сторінці 137](#page-136-0)
- $\blacklozenge$  [«Сканування за допомогою налаштувань Document Capture Pro» на сторінці 138](#page-137-0)

## **Налаштування завдання**

Налаштуйте завдання на комп'ютері, використовуючи Document Capture Pro.

#### *Примітка.*

- ❏ Завдання з попередніми налаштуваннями доступні. Відскановані зображення можна зберегти на комп'ютер.
- ❏ Дії можуть відрізнятися залежно від операційної системи та версії програмного забезпечення. Детальнішу інформацію про використання програми див. у довідці програмного забезпечення.

#### **Сканування**

#### **Пов'язані відомості**

- & «Створення та реєстрація завдання (Windows)» на сторінці 136
- & «Створення та реєстрація завдання (Mac OS)» на сторінці 136

#### *Створення та реєстрація завдання (Windows)*

#### *Примітка.*

Дії можуть відрізнятися залежно від операційної системи та версії програмного забезпечення. Детальнішу інформацію про використання програми див. у довідці програмного забезпечення.

- 1. Запустіть Document Capture Pro.
- 2. Клацніть на головному екрані **Настройки завдань**.

Відобразиться екран налаштування завдання.

#### 3. Клацніть **Новий**.

Буде відображено екран **Настройки завдань**.

- 4. Виконайте налаштування завдання на екрані **Настройки завдань**.
	- ❏ **Ім'я завдання**: Введіть ім'я завдання, яке необхідно зареєструвати.
	- ❏ **1. Сканувати**: Встановіть налаштування сканера, такі як розмір оригінали або роздільну здатність.
	- ❏ **2. Зберегти**: Встановіть місце збереження, формат збереження, правила найменування файлів тощо.
	- ❏ **3. Надіслати**: Виберіть контрастність сканованого зображення.
- 5. Натисніть **ОК**, щоб повернутися на екран списку завдань.

Створенге завдання зареєстроване **Список завдань**.

Тоді призначте завдання, щоб воно було доступним на панелі керування принтера.

- 6. Клацніть **Настройки подій**.
- 7. Відкрийте спадний список номерів, які ще не були використані, а потім виберіть завдання.
- 8. Клацніть кнопку **ОК**, щоб повернутися на екран **Список завдань**.

Завдання призначено панелі керування принтера.

9. Клацніть кнопку **ОК**, щоб повернутися на екран.

#### *Створення та реєстрація завдання (Mac OS)*

#### *Примітка.*

Дії можуть відрізнятися залежно від операційної системи та версії програмного забезпечення. Детальнішу інформацію про використання програми див. у довідці програмного забезпечення.

- 1. Запустіть Document Capture.
- 2. Натисніть значок на головному екрані.

Буде відображено екран **Список завдань**.

#### **Сканування**

<span id="page-136-0"></span>3. Клацніть піктограму «+».

Відобразиться екран налаштування завдання.

- 4. Виконайте налаштування завдання на екрані.
	- ❏ **Ім'я завдання**: Введіть ім'я завдання для реєстрації.
	- ❏ **Сканувати**: Встановіть налаштування сканера, такі як розмір оригіналу та роздільна здатність.
	- ❏ **Вивід**: Встановіть місце збереження, формат збереження, правила найменування файлів тощо.
	- ❏ **Місце призначення**: Виберіть контрастність сканованого зображення.
- 5. Клацніть кнопку **ОК**, щоб повернутися на екран **Список завдань**.

Створене завдання зареєстується в **Список завдань**.

Тоді призначте завдання, щоб воно було доступним на панелі керування принтера.

- 6. Натисність значок **тамичеріть Настройки подій**.
- 7. Відкрийте спадний список номерів, які ще не були використані, а потім виберіть завдання.
- 8. Клацніть кнопку **ОК**, щоб повернутися на екран **Список завдань**. Завдання призначено панелі керування принтера.
- 9. Клацніть кнопку **ОК**, щоб повернутися на екран.

## **Налаштування відображення імені комп'ютера на панелі керування принтера**

Налаштувати відображення імені комп'ютера (буквенно-цифрового) на панелі керування можливо за допомогою Document Capture Pro.

#### *Примітка.*

Дії можуть відрізнятися залежно від операційної системи та версії програмного забезпечення. Детальнішу інформацію про використання програми див. у довідці програмного забезпечення.

- 1. Запустіть Document Capture Pro.
- 2. У рядку меню на головному екрані оберіть **Параметр** > **Налаштування мережевого сканування**.

#### *Примітка.*

У вікнах *Параметр* відображається лише у стандартному вигляді. Якщо ви знаходитесь в області простого перегляду, клацніть *Перейти до стандартного подання*.

- 3. На екрані **Налаштування мережевого сканування** введіть ім'я комп'ютера в **Ім'я вашого ПК (буквено-цифрове)**.
- 4. Клацніть **ОК**.

## **Установлення режиму роботи**

Перш ніж сканувати, встановіть на панелі керування режим роботи, який відповідатиме комп'ютеру, на якому встановлено Document Capture Pro.

- <span id="page-137-0"></span>1. Оберіть **Налаш.** із головного екрану.
- 2. Оберіть **Загальні налаштування** > **Налашт. скан.** > **Document Capture Pro**.
- 3. Оберіть режим роботи.
	- ❏ Режим клієнта: Виберіть цей режим, якщо програму Document Capture Pro встановлено в ОС Windows або Mac OS.
	- ❏ Режим сервера: Виберіть цей режим, якщо програму Document Capture Pro встановлено в ОС Windows Server. Далі введіть адресу сервера.
- 4. Якщо ви змінили режим роботи, перевірте правильність налаштувань, а тоді натисніть **OK**.

## **Сканування за допомогою налаштувань Document Capture Pro**

1. Розмістіть оригінали.

#### *Примітка.*

Якщо потрібно сканувати кілька оригіналів або зробити двостороннє сканування, вставте всі оригінали в ADF.

- 2. Виберіть **Скан.** на головному екрані.
- 3. Виберіть **Document Capture Pro**.
- 4. Торкніться **Виберіть Комп'ютер.**, а потім виберіть комп'ютер, на якому створено завдання у програмі Document Capture Pro.

#### *Примітка.*

- ❏ На панелі керування відображається до 100 комп'ютерів, на яких встановлено Document Capture Pro.
- ❏ Якщо ви вибрали *Параметр* > *Налаштування мережевого сканування* та увімкнули *Захистити паролем* у програмі Document Capture Pro або Document Capture, уведіть пароль.
- ❏ Якщо режим роботи вибрано *Режим сервера*, цей крок виконувати не потрібно.
- 5. Торкніться елемента **Виберіть Завдання.** і виберіть завдання.

#### *Примітка.*

- ❏ Якщо вибрано *Захистити паролем* у налаштуваннях програми Document Capture Pro Server, введіть пароль.
- ❏ Якщо встановлено тільки одне завдання, його не потрібно вибирати. Перейдіть до наступного кроку.
- 6. Торкніться області, де відображається зміст завдання, і перевірте деталі завдання.
- 7. Торкніться  $\lozenge$ .

#### **Пов'язані відомості**

& [«Розміщення оригіналів» на сторінці 36](#page-35-0)

# **Сканування і збереження зображення на пристрої пам'яті**

Ви можете зберегти скановане зображення на пристрої пам'яті.

- 1. Вставте пристрій пам'яті у USB-порт зовнішнього інтерфейсу принтера.
- 2. Розмістіть оригінали.

#### *Примітка.*

Якщо потрібно копіювати кілька оригіналів або зробити двосторонню копію, поставте всі оригінали на ADF.

- 3. Торкніться елемента **Скан.** на головному екрані.
- 4. Торкніться елемента **Накоп. прист.**.
- 5. Налаштуйте параметри, наприклад формат збереження.
- 6. Перевірте інші налаштування та в разі необхідності змініть їх.

#### *Примітка.*

- $\Box$  Торкніться  $\mathcal{X}$ , щоб зберегти дані налаштування як готові попередні налаштування.
- $\Box$  Торкніться елемента  $\Box$ , щоб відновити налаштування до стандартних значень.
- 7. Торкніться елемента  $\Phi$ .

#### **Пов'язані відомості**

- & [«Назви деталей та їх функції» на сторінці 15](#page-14-0)
- & [«Під'єднання та від'єднання зовнішнього USB-пристрою» на сторінці 39](#page-38-0)
- & [«Розміщення оригіналів» на сторінці 36](#page-35-0)
- & [«Як використовувати» на сторінці 28](#page-27-0)

## **Параметри меню для сканування на пристрій пам'яті**

#### *Примітка.*

Елементи можуть бути недоступними в залежності від інших внесених вами зображень.

#### Чорно-біле/Колір:

Виберіть чорно-біле або кольорове сканування.

#### Формат файлу:

❏ Формат файлу

Виберіть формат, у якому зберігатимуться скановані зображення.

❏ Рівень стиск.

Виберіть ступінь стиснення сканованого зображення.

❏ Налаштування PDF

Якщо ви обрали **PDF** в якості формату збереження, використовуйте налаштування для захисту PDF-файлів.

Щоб створити файл PDF, під час відкриття якого необхідно ввести пароль, установіть параметр Відкр. пароль до док.. Щоб створити файл PDF, під час друку або редагування якого необхідно ввести пароль, установіть параметр Пароль на дозвіл.

#### Роздільність:

Виберіть роздільну здатність сканування.

#### 2-сторонній:

Сканування обох сторін оригіналу.

❏ Орієнтація (оригінал)

Виберіть орієнтацію оригіналу.

❏ Скріпити (оригінал)

Виберіть напрямок зшивання оригіналу.

#### Площа:

Оберіть область сканування. Щоб обітнути білі поля навколо тексту або зображення під час сканування, виберіть **Автообріз.**. Для сканування з максимальною областю на скло сканера виберіть **Макс. обл.**.

❏ Орієнтація (оригінал)

Виберіть орієнтацію оригіналу.

#### Тип оригіналу:

Виберіть тип оригіналу.

#### Комб. розмір ориг.:

Ви можете одночасно розмістити наступні комбінації форматів у пристрої АПД. A3 і A4; B4 і B5. У разі використання таких комбінацій оригінали скануються в масштабі 1:1. Розмістіть оригінали, вирівнявши їх ширину, як показано нижче.

#### Щільність:

Виберіть контрастність сканованого зображення.

#### Видалити Тло:

Виберіть затемнення фону. Торкніться +, щоб освітлити (зробити білішим) фон і торкніться -, щоб затемнити (зробити чорніши) фон.

Якщо вибрати параметр **Автоматичний**, фонові кольори визначатимуться та видалятимуться чи робитимуться світлішими автоматично. Функцію не може бути правильно застосовано, якщо фоновий колір затемний або не визначено.

#### Видал. копії:

Видалення тіней від оригіналу, що відображаються на сканованому зображенні.

❏ Поля

Видалення тіней по краях оригіналу.

❏ По центру

Видалення тіней поля для зшивання у брошурі.

#### <span id="page-140-0"></span>Вид проб отв:

Видалення перфорації, що відображається на сканованому зображенні. Можна вказати область для витирання перфорації, ввівши значення в полі, розташованому праворуч.

❏ Стерти полож.

Виберіть місце, в якому слід видалити перфорацію.

❏ Орієнтація (оригінал)

Виберіть орієнтацію оригіналу.

#### Пост. сканув. (ADF):

У пристрої ADF можна розміщувати велику кількість оригіналів партіями та сканувати їх як одне завдання сканування.

#### Назва файлу:

❏ Префікс імені файлу:

Введіть префікс назви зображень, використовуючи буквено-цифрові символи.

❏ Додати дату:

Додавання дати до імені файлу.

❏ Додати час:

Додавання часу до імені файлу.

# **Сканування і збереження у хмарі**

Можна надсилати скановані зображення до хмарних служб. Перш ніж використовувати цю функцію, внесіть налаштування за допомогою Epson Connect. Див. додаткову інформацію на вказаному нижче порталі веб-сайту Epson Connect.

<https://www.epsonconnect.com/>

[http://www.epsonconnect.eu](http://www.epsonconnect.eu/) (Тільки для Європи)

- 1. Перевірте, чи внесені налаштування за допомогою Epson Connect.
- 2. Розмістіть оригінали.

#### *Примітка.*

Якщо потрібно зісканувати кілька оригіналів або зробити 2-сторонню сканкопію, поставте всі оригінали на ADF.

- 3. Торкніться елемента **Скан.** на головному екрані.
- 4. Торкніться елемента **Cloud**.
- 5. Торкніться в вгорі екрана та виберіть адресата.
- 6. Налаштуйте параметри, наприклад формат збереження.
- 7. Перевірте інші налаштування та в разі необхідності змініть їх.

#### *Примітка.*

- $□$  Торкніться  $\mathcal{X}$ , щоб зберегти дані налаштування як готові попередні налаштування.
- $□$  Торкніться елемента  $□$ , щоб відновити налаштування до стандартних значень.
- 8. Торкніться елемента  $\Phi$ .

#### **Пов'язані відомості**

& [«Розміщення оригіналів» на сторінці 36](#page-35-0)

### **Параметри меню для сканування у хмарі**

#### *Примітка.*

Елементи можуть бути недоступними в залежності від інших внесених вами зображень.

Чорно-біле/Колір:

Виберіть чорно-біле або кольорове сканування.

JPEG/PDF:

Виберіть формат, у якому зберігатимуться скановані зображення.

#### 2-сторонній:

Сканування обох сторін оригіналу.

❏ Орієнтація (оригінал)

Виберіть орієнтацію оригіналу.

❏ Скріпити (оригінал)

Виберіть напрямок зшивання оригіналу.

#### Площа:

Оберіть область сканування. Щоб обітнути білі поля навколо тексту або зображення під час сканування, виберіть **Автообріз.**. Для сканування з максимальною областю на скло сканера виберіть **Макс. обл.**.

❏ Орієнтація (оригінал)

Виберіть орієнтацію оригіналу.

#### Тип оригіналу:

Виберіть тип оригіналу.

#### Щільність:

Виберіть контрастність сканованого зображення.

#### <span id="page-142-0"></span>Видалити Тло:

Виберіть затемнення фону. Торкніться +, щоб освітлити (зробити білішим) фон і торкніться -, щоб затемнити (зробити чорніши) фон.

Якщо вибрати параметр **Автоматичний**, фонові кольори визначатимуться та видалятимуться чи робитимуться світлішими автоматично. Функцію не може бути правильно застосовано, якщо фоновий колір затемний або не визначено.

#### Видал. копії:

Видалення тіней від оригіналу, що відображаються на сканованому зображенні.

❏ Поля

Видалення тіней по краях оригіналу.

❏ По центру

Видалення тіней поля для зшивання у брошурі.

#### Вид проб отв:

Видалення перфорації, що відображається на сканованому зображенні. Можна вказати область для витирання перфорації, ввівши значення в полі, розташованому праворуч.

❏ Стерти полож.

Виберіть місце, в якому слід видалити перфорацію.

❏ Орієнтація (оригінал)

Виберіть орієнтацію оригіналу.

Пост. сканув. (ADF):

У пристрої ADF можна розміщувати велику кількість оригіналів партіями та сканувати їх як одне завдання сканування.

# **Сканування за допомогою WSD**

#### *Примітка.*

- ❏ Ця функція доступна тільки для комп'ютерів з ОС Windows 10/Windows 8.1/Windows 8/Windows 7/Windows Vista.
- ❏ У разі використання Windows 7/Windows Vista, щоб користуватися цією функцією, потрібно спочатку налаштувати комп'ютер.

#### 1. Розмістіть оригінали.

#### *Примітка.*

Якщо потрібно сканувати декілька оригіналів, поставте всі оригінали у пристрій ADF.

- 2. Виберіть **Скан.** із головного екрану.
- 3. Виберіть **ПК (WSD)**.
- 4. Оберіть комп'ютер.
- 5. Торкніться  $\lozenge$ .

#### **Сканування**

#### **Пов'язані відомості**

& [«Розміщення оригіналів» на сторінці 36](#page-35-0)

## **Встановлення порту WSD**

У цьому розділі описано, як встановити порт WSD для Windows 7/Windows Vista.

#### *Примітка.*

У Windows 10/Windows 8.1/Windows 8, порт WSD встановлюється автоматично.

Щоб встановити порт WSD, потрібно виконати перечислені нижче умови.

- ❏ Принтер та комп'ютер підключені до мережі.
- ❏ Драйвер принтера встановлено на комп'ютері.
- 1. Увімкніть принтер.
- 2. Натисніть кнопку пуску на комп'ютері, а тоді виберіть **Мережа**.
- 3. Клацніть правою клавішею миші на піктограмі принтера, а тоді натисніть **Установити**. Натисніть **Продовжити**, коли відобразиться вікно **Керування обліковими записами користувачів**. Клацніть **Видалити**, а тоді почніть спочатку, коли відобразиться вікно **Видалити**.

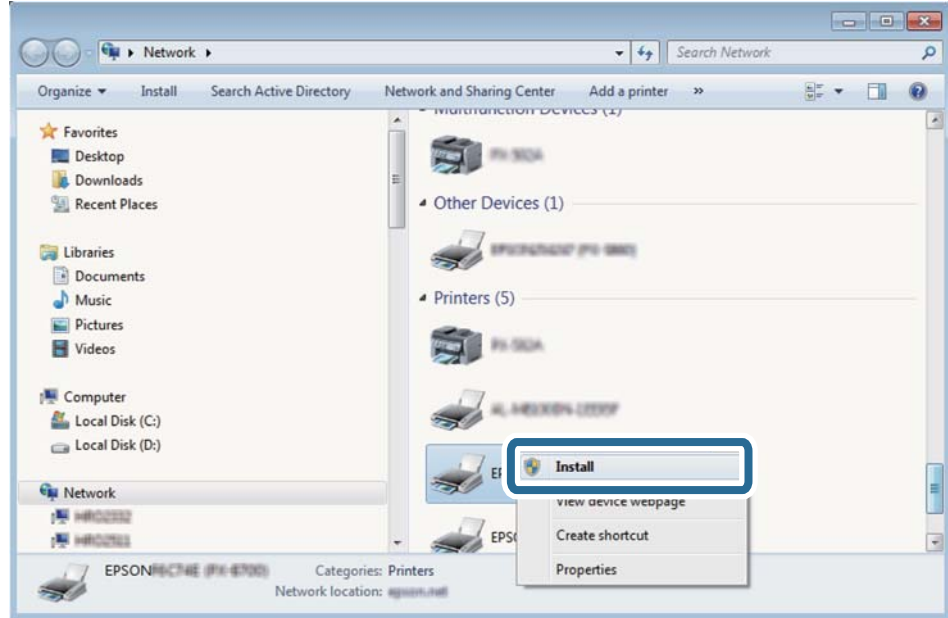

#### *Примітка.*

Ім'я принтера, яке ви вказали в мережі, та назва моделі (EPSON XXXXXX (XX-XXXX)) відображатимуться у вікні мережі. Можна перевірити вказане в мережі ім'я принтера на панелі керування принтера або в надрукованому аркуші стану мережі.
4. Клацніть **Пристрій готовий до використання**.

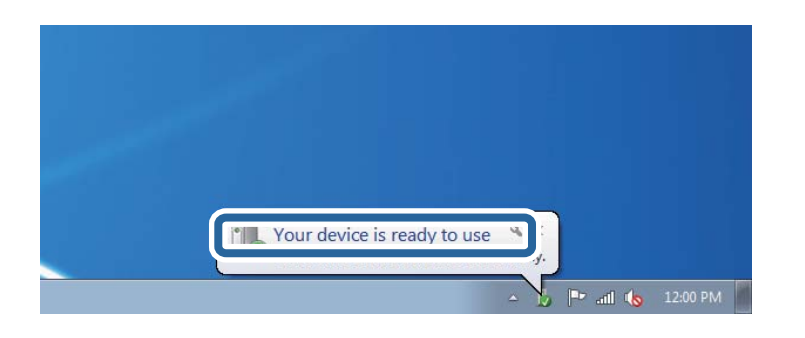

5. Перевірте повідомлення та натисніть **Закрити**.

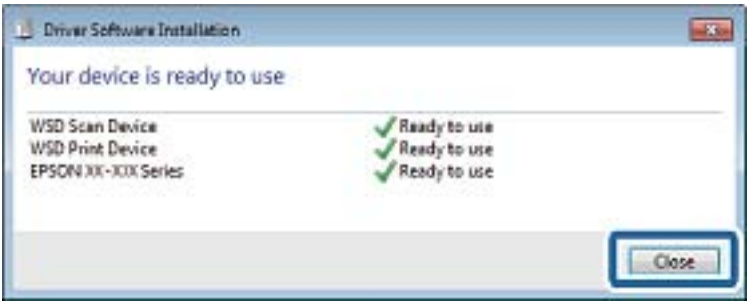

- 6. Відкрийте вікно **Пристрої та принтери**.
	- ❏ Windows 7

Через кнопку пуску > **Панель керування** > **Устаткування та звук** (або **Устаткування**) > **Пристрої та принтери**.

❏ Windows Vista

Натисніть кнопку пуску, а тоді > **Панель керування** > **Устаткування та звук** > **Принтери**.

7. Перевірте, чи відображається піктограма з іменем принтера в мережі.

Виберіть ім'я принтера, коли використовуєте порт WSD.

#### **Пов'язані відомості**

& [«Опції меню для Стан принтеру/Друк» на сторінці 49](#page-48-0)

## **Сканування з комп'ютера**

## **Автентифікація користувачів у скануванні Epson Scan 2 під час використання керування доступом**

Коли для принтера ввімкнено функцію контролю доступу, під час сканування за допомогою Epson Scan 2 необхідно зареєструвати ім'я та пароль користувача. Якщо ви не знаєте паролю, зв'яжіться із адміністратором принтера.

1. Запустіть Epson Scan 2.

- 2. Переконайтесь, що на екрані Epson Scan 2 ваш принтер вибрано у списку **Сканер**.
- 3. Виберіть елемент **Настройки** зі списку **Сканер**, щоб відкрився екран **Настройки сканера**.
- 4. Клацніть **Керування доступом**.
- 5. На екрані **Керування доступом** введіть значення в полях **Ім'я користувача** і **Пароль** для облікового запису, який має дозвіл на сканування.
- 6. Клацніть **OK**.

## **Сканування за допомогою Epson Scan 2**

Можна сканувати за допомогою драйвера сканера «Epson Scan 2». Можна сканувати оригінали за допомогою детальних налаштувань, що підходять для текстових документів.

Для докладнішої інформації щодо елементів налаштувань див. довідку Epson Scan 2.

1. Розмістіть оригінал.

## *Примітка.*

Якщо потрібно сканувати кілька оригіналів, вставте їх в ADF.

- 2. Запустіть Epson Scan 2.
- 3. Виконайте наступні налаштування на вкладці **Основні настройки**.

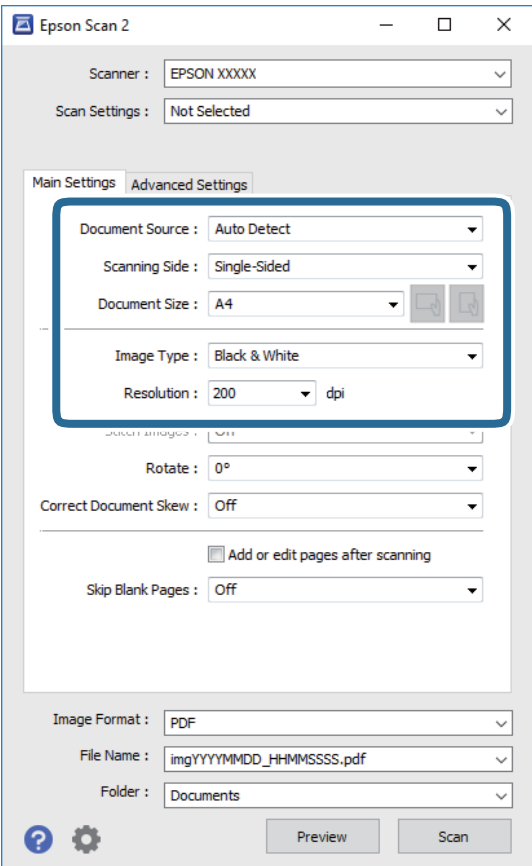

#### **Сканування**

- ❏ Джерело документа: Виберіть джерело, в якому розміщено оригінал.
- ❏ Сторона сканування: Виберіть сторону оригіналу, яку потрібно сканувати під час використання пристрою ADF.
- ❏ Розмір документа: Виберіть розмір розміщеного оригіналу.
- $\Box$   $\Box$ ) (Оригінальна орієнтація): Виберіть встановлену орієнтацію оригіналу, який ви розмістили. Залежно від розміру оригіналу цей елемент може бути встановлений автоматично, і не може бути змінений.
- ❏ Тип зображення: Виберіть колір для зберігання сканованого зображення.
- ❏ Роздільна здатність: Виберіть роздільну здатність.
- 4. У разі необхідності внесіть інші налаштування сканування.
	- ❏ Можна переглянути скановане зображення, натиснувши на кнопку **Перегляд**. Відкриється вікно попереднього перегляду, в якому з'явиться зображення попереднього перегляду.

У разі попереднього перегляду в ADF оригінал виходить з ADF. Поставте викинутий оригінал ще раз.

- ❏ У вкладці **Розширені настройки** можна вказати детальні налаштування зображення, які будуть придатні для текстових документів, наприклад тих, що перелічені нижче.
	- ❏ Видаліть фон: Видаляє тло оригіналу.
	- ❏ Розширення тексту: Можна зробити розмиті літери оригіналу чіткими й різкими.
	- ❏ Автоматична сегментація: Можна зробити літери чіткішими, а зображення пом'якшити під час чорно-білого сканування для документа, що містить зображення.
	- ❏ Поліпшення кольору: Можна покращити кольори, зазначені для сканованого зображення та подальшого збереження його у відтінках сірого або як чорно-біле.
	- ❏ Порі: Можна налаштувати границю монохромних двійкових даних (чорно-білого зображення).
	- ❏ Нерізка маска: Можна покращити та зробити різкішими контури зображення.
	- ❏ Усунення муару: Можна видалити шаблон муару (тіні, що подібні на веб-сторінки), який може з'являтися під час сканування друкованих видань, наприклад, журналів.
	- ❏ Заливання краю: Можна видалити тінь, створену навколо сканованого зображення.
	- ❏ Подвійний вихід зображення (Тільки для Windows): Можна сканувати один раз і одночасно зберегти два зображення з різними вихідними налаштуваннями.

### *Примітка.*

Елементи можуть бути недоступними в залежності від інших внесених вами зображень.

5. Вкажіть налаштування для зберігання файлів.

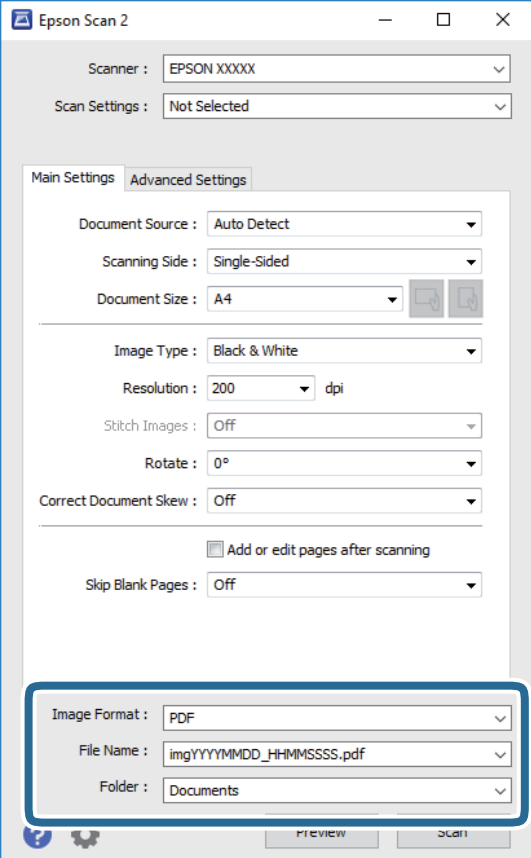

❏ Формат зображення: Виберіть зі списку формат зберігання.

Можна вказати детальні налаштування для будь-якого формату зберігання, окрім BITMAP та PNG. Виберіть зі списку **Опції** після того, як виберете формат зберігання.

- ❏ Назва файлу: Підтвердіть ім'я для зберігання файлу, що відображається. Можна змінити налаштування імені файлу, вибравши **Настройки** зі списку.
- ❏ Папка: Виберіть зі списку папку для зберігання сканованого зображення. Можна вибрати іншу папку або створити нову, вибравши зі списку **Вибрати**.
- 6. Клацніть **Сканування**.

### **Пов'язані відомості**

- & [«Розміщення оригіналів» на сторінці 36](#page-35-0)
- & [«Програма для сканування документів і зображень \(Epson Scan 2\)» на сторінці 214](#page-213-0)

# **Сканування з інтелектуальних пристроїв**

Epson iPrint — це програма, яка дозволяє сканувати фотографії та документи зі смарт-пристроїв, таких як смартфон чи планшет, підключених до тієї самої мережі, що й принтер. Можна зберігати відскановані дані на інтелектуальному пристрої або в хмарних службах, надсилати їх електронною поштою або друкувати.

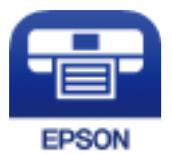

## **Встановлення Epson iPrint**

Можна встановити програму Epson iPrint на інтелектуальний пристрій, перейшовши за вказаною URLадресою або використавши QR-код.

<http://ipr.to/c>

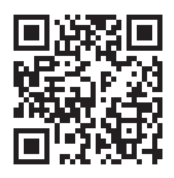

## **Сканування за допомогою Epson iPrint**

Запустіть програму Epson iPrint на інтелектуальному пристрої та оберіть елемент, який потрібно використовувати, на головному екрані.

#### **Сканування**

0  $\overline{2}$ ..... 19:41 ь ..... 19:41  $92\%$  $\frac{1}{92%}$  $\overline{\mathcal{P}}$ 63 A Epson iPrint  $\circ$  $\leftarrow$  Scan Printer is not selected. 8 带  $\overline{\phantom{1}}$ Tap here to select a printer.  $\boxed{2}$  $\sim$ Shopping Photo € 圓  $\curvearrowright$ and then press 6 nent, ar<br>button. Camera<br>Capture Cloud 匪 ∱ Ø Sca Æ G More Ap tive Pr A  $\triangleright$ Scan

Наведені нижче екрани можуть змінюватися без попередження.

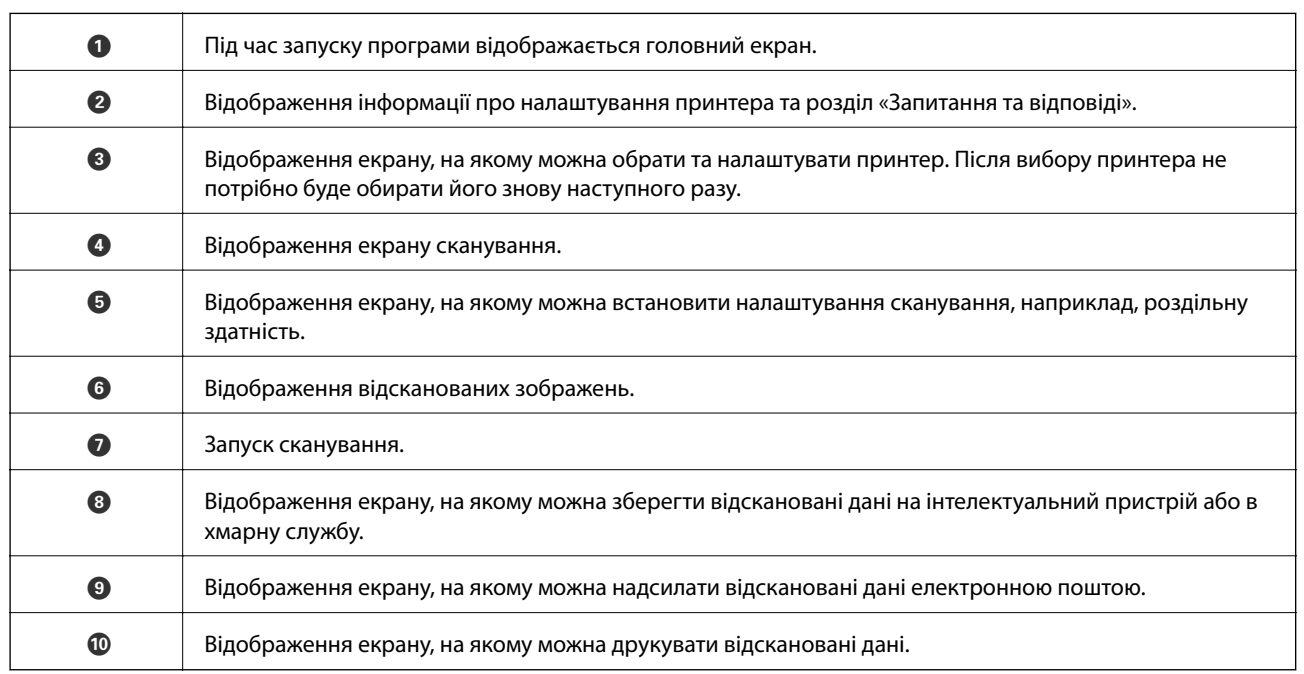

້8

 $\overline{9}$ 

10

7

## **Сканування за допомогою смарт-пристроїв через N-Mark**

Можна просто підключитися до смарт-пристрою та виконати сканування, торкнувшись смарт-пристроєм позначки N-Mark принтера.

Переконайтеся, що підготовано зазначене нижче, перш ніж використовувати цю функцію.

❏ Увімкніть функцію NFC на смарт-пристрої.

Тільки ОС Android 4.0 або новіша підтримує функцію NFC.(Near Field Communication) Розташування та функції NFC можуть змінюватися залежно від смарт-пристрою.Для детальніших відомостей, див. документацію, що постачалася з вашим смарт-пристроєм.

❏ Установіть на смарт-пристрої програму Epson iPrint.

Торкніться смарт-пристроєм позначки N-Mark на принтері для встановлення програми.

❏ Увімкніть Wi-Fi Direct на принтері.

- 1. Розмістіть оригінали на принтері.
- 2. Торкніться смарт-пристроєм позначки N-Mark.

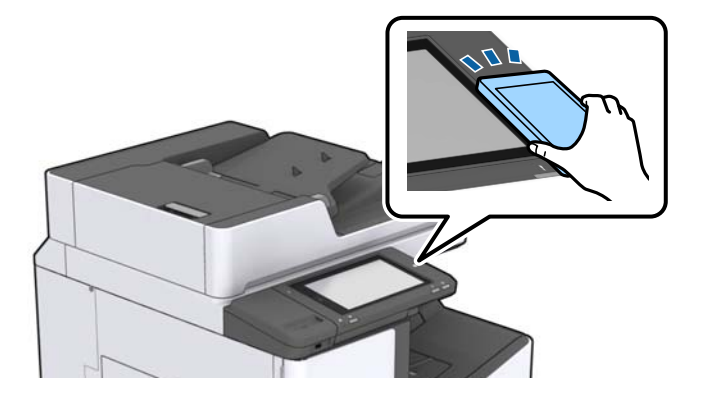

### *Примітка.*

Принтер може не встановити зв'язок зі смарт-пристроєм, якщо між позначкою N-Mark принтера та смарт-пристроєм є перешкода, наприклад метал.

Запуститься Epson iPrint.

- 3. Виберіть меню сканування у програмі Epson iPrint.
- 4. Торкніться смарт-пристроєм позначки N-Mark ще раз.

Розпочнеться сканування.

### **Пов'язані відомості**

& [«Розміщення оригіналів» на сторінці 36](#page-35-0)

# **Друк файлів з пристрою пам'яті**

Файли JPEG, PDF і TIFF можна друкувати з пристрою пам'яті, підключеного до принтера.

## **Друк файлів JPEG з пристрою пам'яті**

### *Примітка.*

Якщо на пристрої пам'яті знаходиться більш ніж 999 зображень, зображення автоматично поділяються на дві групи, і відображається меню вибору групи. Зображення сортуються за датою створення.

- 1. Підключіть пристрій пам'яті до USB-порту зовнішнього інтерфейсу принтера.
- 2. Торкніться **Накоп. прист.** на головному екрані.
- 3. Торкніться **JPEG**.

Зображення на пристрої пам'яті відобразяться у вигляді мініатюр.

Торкніться <u>|≡ , щ</u>об змінити **Порядок відображення** або виконати налаштування для параметрів **Обрати всі зображення**, **Скасувати вибір зображень** та **Обрати групу**.

4. Торкніться файлів, які потрібно надрукувати.

Вибрані зображення будуть позначені прапорцями.

Для попереднього перенляду одного зображення торкніться **Один екран**. Можна збільшити

зображення, торкнувшись  $\bigoplus$ . Торкніться  $\bigotimes$  або  $\bigtriangleup$  для попереднього перегляду попередньої чи наступної сторінки.

- 5. Установіть джерело паперу та режим кольорів, який необхідно використовувати на вкладці **Основні налашт.**.
- 6. За необхідності встановіть значення для інших елементів на вкладці **Розширений**. Для отримання додаткової інформації про детальні налаштування див. у меню Накоп. прист..
- 7. Установіть кількість роздруківок, торкнувшись значення.
- 8. Торкніться  $\mathcal{D}$ , щоб почати друк.
- 9. Вийміть пристрій пам'яті з принтера.

### **Пов'язані відомості**

- & [«Під'єднання та від'єднання зовнішнього USB-пристрою» на сторінці 39](#page-38-0)
- & [«Основні опції меню для параметрів JPEG» на сторінці 153](#page-152-0)
- & [«Розширені опції меню для параметрів JPEG» на сторінці 154](#page-153-0)

## <span id="page-152-0"></span>**Друк файлів PDF або TIFF з пристрою пам'яті**

- 1. Підключіть пристрій пам'яті до USB-порту зовнішнього інтерфейсу принтера.
- 2. Торкніться **Накоп. прист.** на головному екрані.
- 3. Торкніться **PDF** або **TIFF**.

Файли на пристрої пам'яті відобразяться у вигляді списку.

- 4. Торкніться файлу, який потрібно надрукувати.
- 5. Установіть джерело паперу та режим кольорів, який необхідно використовувати на вкладці **Основні налашт.**.
- 6. За необхідності встановіть значення для інших елементів на вкладці **Розширений**. Більше інформації про детальні налаштування див. у меню пристрою пам'яті.
- 7. Установіть кількість роздруківок, торкнувшись значення.
- 8. Торкніться  $\mathcal{D}$ , щоб почати друк.
- 9. Вийміть пристрій пам'яті з принтера.

### **Пов'язані відомості**

- & [«Під'єднання та від'єднання зовнішнього USB-пристрою» на сторінці 39](#page-38-0)
- & [«Основні опції меню для параметрів PDF» на сторінці 155](#page-154-0)
- & [«Розширені опції меню для параметрів PDF» на сторінці 155](#page-154-0)
- & [«Основні опції меню для параметрів TIFF» на сторінці 156](#page-155-0)
- & [«Розширені опції меню для параметрів TIFF» на сторінці 156](#page-155-0)

## **Опції меню для Накоп. прист.**

Торкніться **Накоп. прист.** на головному екрані принтера, щоб виконати різні налаштування друку для файлу на пристрої пам'яті.

### **Основні опції меню для параметрів JPEG**

(Параметри):

Налаштування впорядкування, вибору та скасування вибору даних зображення.

Пара. аркуша:

Визначення налаштувань джерела паперу, на якому потрібно друкувати.

Макет:

Виберіть спосіб розкладки файлів JPEG. **1-вгору** — друк одного файлу на сторінку. **20-вгору** друк 20 файлів на сторінку. **Покажчик** — виконання друку за покажчиком з інформацією.

#### <span id="page-153-0"></span>Вмістити у рамку:

Виберіть значення **Увімк** для обтинання зображення, щоб воно автоматично вміщувалося на вибраному макеті друку. Якщо співвідношення сторін даних про зображення та розмір паперу відрізняються, зображення автоматично збільшується або зменшується так, щоб його коротші сторони відповідали коротшим сторонам паперу. Довга сторона зображення обрізується, якщо вона виходить за межі довгої сторони паперу. Ця функція може не спрацювати в разі панорамних фотографій.

#### Кол. режим:

Вибір налаштувань кольору друку — **Чорно-біле** або **Колір**.

### **Розширені опції меню для параметрів JPEG**

#### Завершення:

❏ Завершення

Виберіть параметр **Підбір (послідовн. стор.)**, щоб друкувати багатосторінкові документи з групуванням за копіями і сортуванням їх у комплекти. Виберіть параметр **Група (однакові стор.)**, щоб друкувати багатосторінкові документи з групуванням сторінок з однаковим номером.

#### ❏ **Витяг. пап.**

Виберіть параметр **Зміна сорт.**\* для зміщення кожного набору копій.

#### ❏ **Брошурування**\*

Виберіть місце для скріплення скобами.

Відображається, якщо встановлено finisher unit.

#### Якість:

Виберіть значення **Найкраща** для встановлення вищої якості друку, при цьому швидкість друку може бути нижчою.

### Підсилити:

Виберіть цей режим, щоб підвищити яскравість, контраст і насиченість фотографії автоматично. Щоб вимкнути автоматичне покращення фотографії, виберіть параметр **Вимкнути підсилення**.

### Усун. «черв. очей»:

Виберіть значення **Увімк** для автоматичного виправлення ефекту червоних очей на фотографіях. Виправлення застосовуються тільки до роздрукованих копій, а не до файла оригіналу. Залежно від типу фото крім очей можуть бути відкоректовані інші частини зображення.

### Дата:

Виберіть формат дати, коли фотографію було знято або збережено. На деяких макетах дата не друкується.

### **Пов'язані відомості**

& [«Типи та коди додаткових пристроїв» на сторінці 202](#page-201-0)

<span id="page-154-0"></span>& [«Виведення паперу та скріплення за допомогою Finisher Unit» на сторінці 202](#page-201-0)

### **Основні опції меню для параметрів PDF**

Можна налаштувати параметри друку для файлів у форматі PDF на пристроях пам'яті.

#### Порядок відображення:

Виберіть налаштування сортування, щоб відобразити файли на РК-екрані.

#### Пара. аркуша:

Визначення налаштувань джерела паперу, на якому потрібно друкувати.

#### 2-сторонній:

Виберіть значення **Увімк**, щоб друкувати файли PDF за допомогою двостороннього друку. Також можна вибрати спосіб скріплення за допомогою параметра **Положення брошування**.

#### Порядок друку:

Виберіть порядок друку багатосторінкових файлів PDF.

#### Кол. режим:

Вибір налаштувань кольору друку — **Чорно-біле** або **Колір**.

### **Розширені опції меню для параметрів PDF**

#### Завершення

❏ Завершення:

Виберіть параметр **Підбір (послідовн. стор.)**, щоб друкувати багатосторінкові документи з групуванням за копіями і сортуванням їх у комплекти. Виберіть параметр **Група (однакові стор.)**, щоб друкувати багатосторінкові документи з групуванням сторінок з однаковим номером.

❏ Витяг. пап.:

Виберіть параметр **Сорт. оберт.**, щоб друкувати почергово в портретній орієнтації з одного джерела паперу та в альбомній орієнтації з іншого джерела паперу. Виберіть значення **Авто** для параметра **Пара. аркуша** під час використання цієї функці. Виберіть параметр **Зміна сорт.**\* для зміщення кожного набору копій.

❏ Брошурування\* :

Виберіть місце для скріплення скобами.

\* Відображається, якщо встановлено finisher unit.

#### **Пов'язані відомості**

- & [«Типи та коди додаткових пристроїв» на сторінці 202](#page-201-0)
- & [«Виведення паперу та скріплення за допомогою Finisher Unit» на сторінці 202](#page-201-0)

### <span id="page-155-0"></span>**Основні опції меню для параметрів TIFF**

Можна налаштувати параметри друку для файлів у форматі TIFF на пристроях пам'яті.

#### Порядок відображення:

Зміна порядку файлів.

#### Пара. аркуша:

Визначення налаштувань джерела паперу, на якому потрібно друкувати.

#### Макет:

Виберіть, як налаштувати макет файлів Multi-TIFF. **1-вгору** — друк 1 сторінки на аркуш. **20 вгору** — друк 20 сторінок на один аркуш. **Покажчик** — виконання друку за покажчиком з інформацією.

#### Вмістити у рамку:

Виберіть значення **Увімк** для обтинання фотографії, щоб вона автоматично вмістилася за розміром у вибраному макеті друку. Якщо співвідношення сторін даних про зображення та розмір паперу відрізняються, зображення автоматично збільшується або зменшується так, щоб його коротші сторони відповідали коротшим сторонам паперу. Довга сторона зображення обрізується, якщо вона виходить за межі довгої сторони паперу. Ця функція може не спрацювати в разі панорамних фотографій.

#### Кол. режим:

Вибір налаштувань кольору друку — **Чорно-біле** або **Колір**.

### **Розширені опції меню для параметрів TIFF**

### Завершення:

❏ Завершення

Виберіть параметр **Підбір (послідовн. стор.)**, щоб друкувати багатосторінкові документи з групуванням за копіями і сортуванням їх у комплекти. Виберіть параметр **Група (однакові стор.)**, щоб друкувати багатосторінкові документи з групуванням сторінок з однаковим номером.

#### ❏ **Витяг. пап.**

Виберіть параметр **Зміна сорт.**\* для зміщення кожного набору копій.

### ❏ **Брошурування**\*

Виберіть місце для скріплення скобами.

Відображається, якщо встановлено finisher unit.

### Якість:

Виберіть значення **Найкраща** для встановлення вищої якості друку, при цьому швидкість друку може бути нижчою.

### Порядок друку:

Виберіть порядок друку багатосторінкових файлів TIFF.

### Дата:

Виберіть формат дати, коли фотографію було знято або збережено. На деяких макетах дата не друкується.

### **Пов'язані відомості**

- & [«Типи та коди додаткових пристроїв» на сторінці 202](#page-201-0)
- & [«Виведення паперу та скріплення за допомогою Finisher Unit» на сторінці 202](#page-201-0)

# **Друк за допомогою драйвера принтера в ОС Windows**

Якщо ви не можете змінити певні налаштування драйвера принтера, то це означає, що доступ до них міг бути обмежений адміністратором. Зверніться до адміністратора принтера за допомогою.

## **Доступ до драйвера принтера**

Якщо відкрити драйвер принтера з панелі керування комп'ютера, то параметри буде застосовано до всіх програм.

### **Доступ до драйвера принтера з панелі керування**

❏ Windows 10/Windows Server 2019/Windows Server 2016

Натисніть кнопку «Пуск» та виберіть **Система Windows** > **Панель керування** > **Перегляд пристроїв та принтерів** у меню **Устаткування та звук**. Правою кнопкою миші клацніть на принтері або натисніть та утримуйте її та виберіть **Настройки друку**.

❏ Windows 8.1/Windows 8/Windows Server 2012 R2/Windows Server 2012

Виберіть **Робочий стіл** > **Налаштування** > **Панель керування** > **Перегляд пристроїв та принтерів** у меню **Устаткування та звук**. Правою кнопкою миші клацніть на принтері або натисніть та утримуйте її та виберіть **Настройки друку**.

❏ Windows 7/Windows Server 2008 R2

Натисніть кнопку «Пуск» та виберіть **Панель керування** > **Перегляд пристроїв та принтерів** у меню **Устаткування та звук**. Потім, клацнувши праву кнопку миші, виберіть **Обрані настройки друку**.

❏ Windows Vista/Windows Server 2008

Натисніть кнопку «Пуск» та виберіть **Панель керування** > **Принтери** у меню **Устаткування та звук**. Потім, клацнувши праву кнопку миші, виберіть **Обрані настройки друку**.

❏ Windows XP/Windows Server 2003 R2/Windows Server 2003

Натисніть кнопку «Пуск» та виберіть **Панель керування** > **Принтери та інше устаткування** > **Принтери і факси**. Потім, клацнувши праву кнопку миші, виберіть **Обрані настройки друку**.

### **Доступ до драйвера принтера через піктограму принтера на панелі завдань**

Піктограма принтера на панелі завдань робочого стола — це ярлик, який дозволяє швидко відкрити драйвер принтера.

<span id="page-157-0"></span>Якщо натиснути на піктограму принтера і вибрати **Параметри принтера**, можна відкрити те саме вікно з налаштуваннями принтера, що вказане на панелі керування. Двічі клацнувши на цій піктограмі, можна перевірити стан принтера.

#### *Примітка.*

Якщо драйвер принтера не відображається на панелі завдань, увійдіть у вікно драйвера принтера, натисніть *Контрольовані параметри* у вкладці *Сервіс*, а тоді виберіть *Зареєструйте значок ярлика на панелі задач*.

## **Основи друку**

#### *Примітка.*

Дії можуть відрізнятися в залежності від програми. Докладнішу інформацію див. в електронній довідці програми.

1. Відкрийте файл, який потрібно надрукувати.

Завантажте папір у принтер, якщо це ще не зроблено.

- 2. Оберіть **Друк** або **Параметри сторінки** з меню **Файл**.
- 3. Виберіть свій принтер.
- 4. Оберіть **Обране** або **Властивості**, щоб отримати доступ до вікна драйвера принтера.

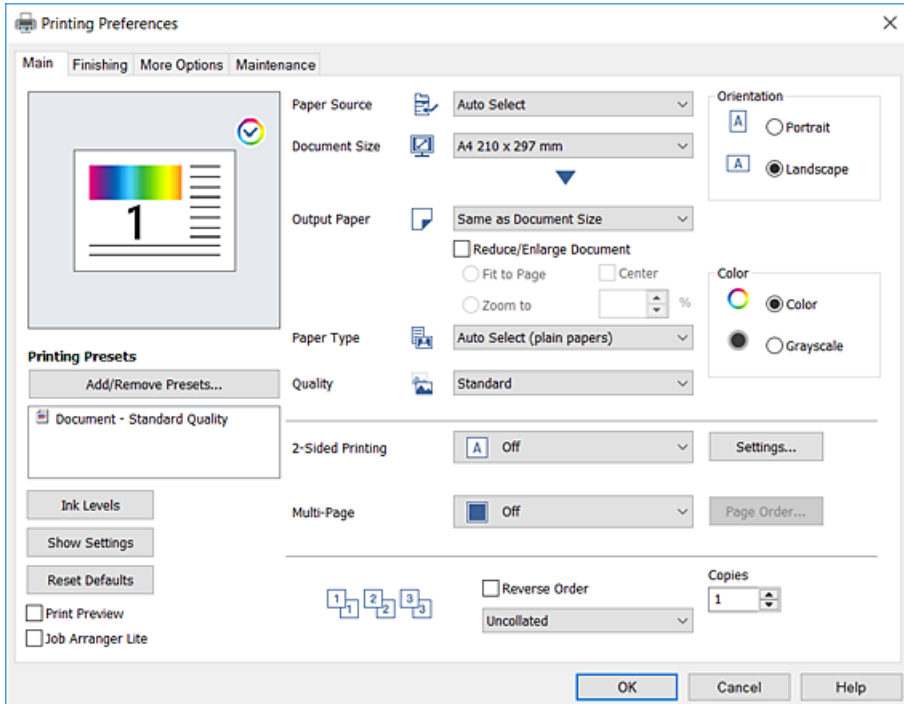

5. Змініть налаштування відповідно до потреби.

Для детальнішої інформації див. опції меню для драйвера принтера.

#### *Примітка.*

- ❏ Для докладнішої інформації щодо елементів налаштувань можна переглянути електронну довідку. Якщо клацнути правою кнопкою миші елемент, відобразиться *Довідка*.
- ❏ Вибравши *Перегляд*, ви зможете переглянути документ перед друком.
- ❏ Якщо потрібно друкувати тільки на одному боці паперу, виберіть для параметра *Двосторонній друк* значення *Викл.*.
- 6. Клацніть **OK**, щоб закрити вікно драйвера принтера.
- 7. Клацніть **Друк**.

#### *Примітка.*

Коли вибрати *Перегляд*, відображається вікно попереднього перегляду. Щоб змінити налаштування, натисніть *Скасувати*, а тоді повторіть процедуру із кроку 2.

### **Пов'язані відомості**

- & [«Доступні типи паперу та ресурс завантаження» на сторінці 29](#page-28-0)
- & [«Поради щодо завантаження паперу» на сторінці 33](#page-32-0)
- & [«Налаштування типу паперу» на сторінці 35](#page-34-0)
- & [«Опції меню для драйвера принтера» на сторінці 176](#page-175-0)

## **Двосторонній друк**

Можна виконувати друк на обох сторонах паперу. Також існує можливість роздрукувати брошуру, яку можна створити, перевпорядкувавши сторінки та склавши роздрукований матеріал вдвоє.

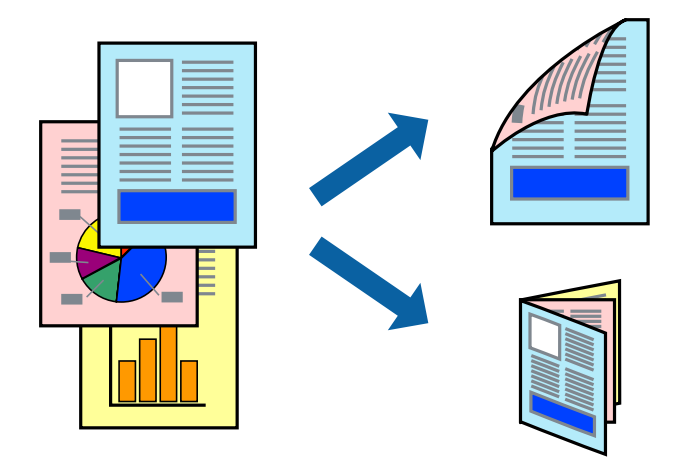

### *Примітка.*

- ❏ Якщо використовується папір, не призначений для двостороннього друку, може погіршитися якість друку і виникнути зминання паперу.
- ❏ У залежності від паперу й даних друку, чорнило може просочуватися на іншу сторону паперу.

### **Пов'язані відомості**

& [«Доступні типи паперу та ресурс завантаження» на сторінці 29](#page-28-0)

### **Налаштування друку**

- 1. На вкладці **Головне** драйвера принтера виберіть значення **Авто (переплетення по довгому краю)** або **Авто (переплетення по короткому краю)** для параметра **Двосторонній друк**.
- 2. Натисніть **Настройки**, виконайте необхідні налаштування та натисніть **OK**. Для друкування буклету оберіть параметр **Буклет**.
- 3. Клацніть **Друк**.

### **Пов'язані відомості**

- & [«Основи друку» на сторінці 158](#page-157-0)
- & [«Вкладка Головне» на сторінці 176](#page-175-0)

## **Друкування декількох сторінок на одному аркуші**

На одному аркуші паперу можна друкувати дві або чотири сторінки даних.

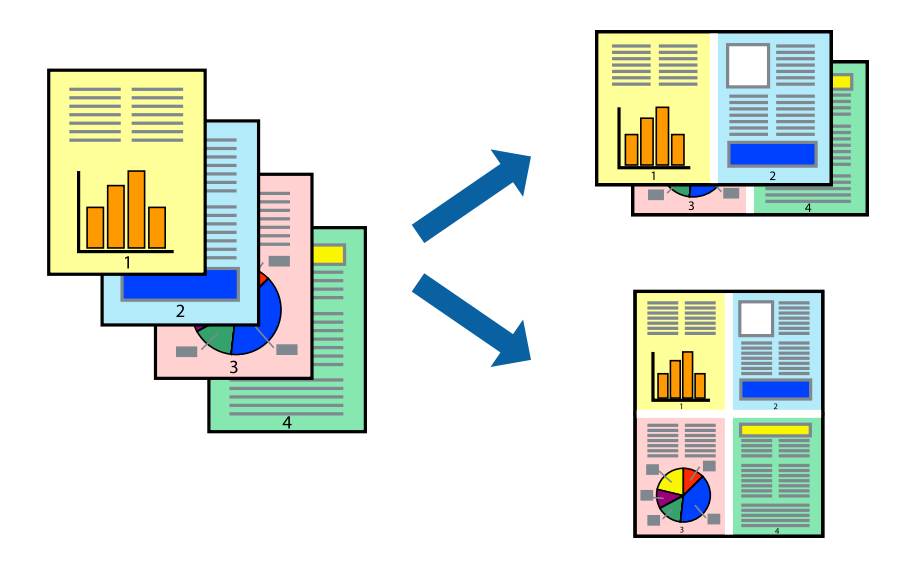

### **Налаштування друку**

На вкладці **Головне**драйвера принтера виберіть значення **2 на сторінці** або **4 на сторінці** для параметра **Багато сторінок**.

### **Пов'язані відомості**

- & [«Основи друку» на сторінці 158](#page-157-0)
- & [«Вкладка Головне» на сторінці 176](#page-175-0)

## **Друк і складання в порядку сторінок (друк у зворотному порядку)**

У разі використання цієї функції, якщо для налаштування **Вихідний лоток** на вкладці **Оформлення** вибрати розміщення в лотку лицьовою стороною догори, можна друкувати з останньої сторінки так, щоб документи складалися в порядку сторінок.

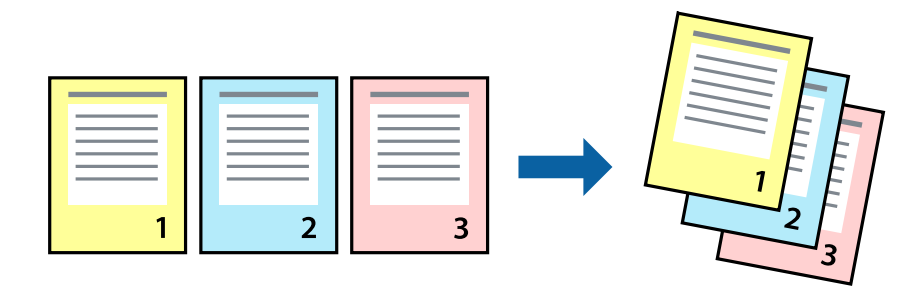

### **Налаштування друку**

На вкладці **Головне** драйвера принтера виберіть елемент **Зворотній порядок**.

### **Пов'язані відомості**

- & [«Основи друку» на сторінці 158](#page-157-0)
- & [«Вкладка Головне» на сторінці 176](#page-175-0)

## **Друк зменшеного або збільшеного документу**

Можна зменшити або збільшити розмір документа на певний відсоток або змінити розмір документа відповідно до розміру паперу, завантаженого у принтер.

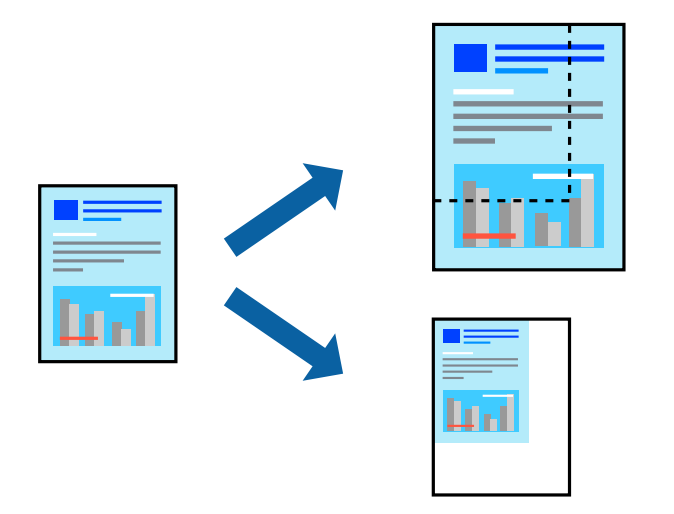

### **Налаштування друку**

На вкладці драйвера принтера **Головне** виберіть розмір документа в параметрі **Розмір документа**. Виберіть розмір паперу, на якому потрібно друкувати, в параметрі **Вихідний папір**. Якщо потрібно зменшити або збільшити документ на певний відсоток, виберіть параметр **Масштаб**, а тоді введіть відсоток.

Виберіть **У центрі**, щоб друкувати зображення в центрі сторінки.

### **Пов'язані відомості**

- & [«Основи друку» на сторінці 158](#page-157-0)
- & [«Вкладка Головне» на сторінці 176](#page-175-0)

## **Складання у стоси кожного набору копій методом обертання на 90 градусів або методом зміщення**

Можна сортувати роздруківки шляхом почергового їх складання в портретній і ландшафтній орієнтації. Якщо встановити додатковий пристрій Finisher unit,також можна виконувати сортування шляхом зміщення кожного набору копій або скріплювати документи.

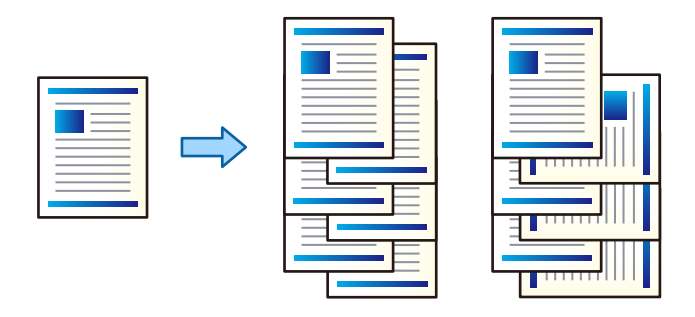

### **Налаштування друку**

- 1. На вкладці **Оформлення** драйвера принтера виберіть спосіб складання у стосі кількох копій у налаштуванні **Сортувати**.
	- ❏ **Повернути для сортування**: складає у стосі роздруківки почергово в портретній і альбомній орієнтації під час друку кількох копій.

Для цієї функції використовуються два джерела паперу. Завантажте папір у портретній орієнтації в одне джерело паперу та в ландшафтній орієнтації в інше джерело паперу, а тоді виберіть значення **Автовибір** для параметра **Джерело паперу**. Виберіть значення **Автовибір** або **Лоток догори ногами** для параметра **Вихідний лоток**. Роздруківки складатимуться у стосі в лотку, розміщеному лицьовою стороною вниз.

- ❏ **Зміна для сортування**: зміщує кожний набір копій під час друку кількох копій. Ця функція доступна, якщо встановлено додатковий пристрій кінцевої обробки.
- 2. Якщо встановлено додатковий пристрій кінцевої обробки, виберіть місце скріплення (в разі необхідності).
- 3. Налаштуйте інші параметри, а тоді натисніть кнопку **OK**.
- 4. Клацніть **Друк**.

### **Пов'язані відомості**

& [«Основи друку» на сторінці 158](#page-157-0)

& [«Вкладка Оформлення» на сторінці 177](#page-176-0)

### **Вставляння розділювальних аркушів**

Ви можете вставляти розділювальні аркуші між копіями або завданнями. Як розділювальний аркуш використовуйте звичайний папір, цупкий папір або високоякісний папір товщиною до 160 г/м<sup>2</sup>.

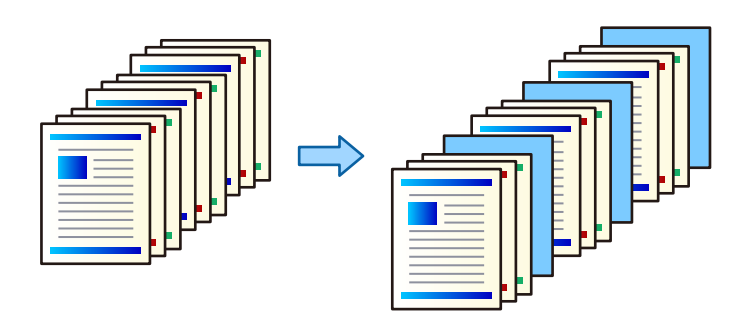

*Примітка.*

У разі надсилання різними користувачами завдань друку з комп'ютера, ви можете також вставляти розділювальні аркуші між користувачами, послідовно вибравши *Налаш.* > *Загальні налаштування* > *Налаштування принтера* > *Універс. налашт. друку* > *Вст. аркуші для кожного корист.*.

### **Налаштування друку**

- 1. На вкладці **Оформлення** драйвера принтера клацніть **Розділювач аркушів** поруч із **Джерело паперу**, після чого виберіть спосіб вставляння розділювальних аркушів між роздруківками.
	- ❏ **Вставити аркуш між копіями**: вставляння розділювальних аркушів між копіями.
	- ❏ **Вставити аркуш між завданнями**: вставляння розділювальних аркушів між завданнями.
- 2. Виберіть джерело паперу для розділювальних аркушів.
- 3. Для параметра **Вставити аркуш між копіями** виберіть кількість надрукованих копій, перш ніж буде вставлено розділювальний аркуш, за допомогою налаштування **Вставити аркуш через кожні**.

Вам потрібно налаштувати декілька кількостей копій за допомогою параметра **Копії** на вкладці **Головне**.

- 4. Клацніть кнопку **OK**, щоб закрити вікно **Настройки розділювача аркушів**.
- 5. Налаштуйте інші параметри, а тоді натисніть кнопку **OK**.
- 6. Клацніть **Друк**.

### **Зберігання даних у пам'яті принтера для друку**

У разі друку документів у великих обсягах можна надрукувати одну копію, щоб перевірити вміст. Щоб продовжити друк після створення другої копії, використовуйте панель керування принтера.

### **Налаштування друку**

- 1. На вкладці **Оформлення** драйвера принтера виберіть пункт **Перевірити завдання** в параметрі **Тип роботи**.
- 2. Виберіть **Настройки**, введіть ім'я в полі **Ім'я користувача** і **Ім'я завдання**, а тоді натисніть кнопку **OK**. Можна визначити завдання за допомогою назви завдання на панелі керування принтера.
- 3. Налаштуйте інші параметри, а тоді натисніть кнопку **OK**.
- 4. Клацніть **Друк**.

Буде надруковано тільки одну копію, а завдання друку буде збережено в пам'яті принтера. Коли принтер вимикається, збережене завдання видаляється.

### **Пов'язані відомості**

- & [«Основи друку» на сторінці 158](#page-157-0)
- & [«Вкладка Оформлення» на сторінці 177](#page-176-0)

### **Друк збереженого завдання**

- 1. На панелі керування торкніться елемента **Друк із вн. пам'яті**.
- 2. Виберіть завдання, яке потрібно надрукувати.

Виберіть ім'я **Ім'я користувача** зі списку, а тоді виберіть завдання. Якщо вас буде необхідно ввести пароль, введіть пароль, установлений у драйвері принтера.

3. Торкніться  $\lozenge$ , щоб почати друк.

### *Примітка.*

Торкніться кнопки *Видалити*, щоб видалити завдання.

## **Друк одного зображення на кількох аркушах для його збільшення (створення плаката)**

Ця функція дає змогу друкувати одне зображення на кількох аркушах. Тоді ви зможете створити більший плакат, з'єднавши ці аркуші.

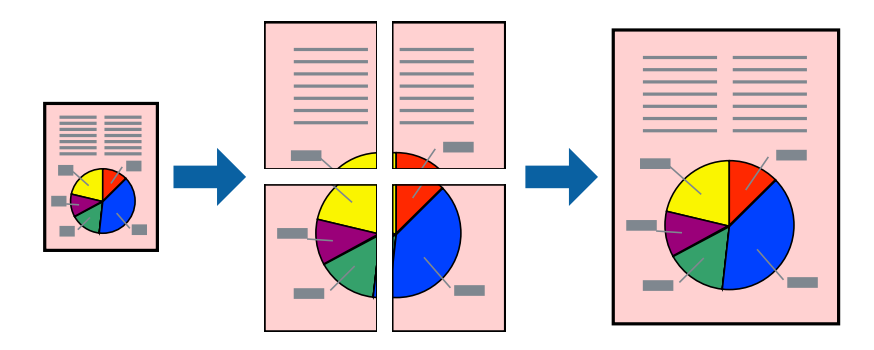

### **Налаштування друку**

На вкладці **Головне** драйвера принтера виберіть значення **Плакат 2x1**, **Плакат 2x2**, **Плакат 3x3** або **Плакат 4x4** для параметра **Багато сторінок**. Якщо натиснути **Настройки**, можна вибрати панелі, які не потрібно друкувати. Також можна вибрати параметри напрямної обтинання.

### **Пов'язані відомості**

- & [«Основи друку» на сторінці 158](#page-157-0)
- & [«Вкладка Головне» на сторінці 176](#page-175-0)

## **Друкування плакатів за допомогою Мітки перекривання і вирівнювання**

Нижче наведено приклад, як надрукувати плакат, якщо вибрано параметр **Плакат 2x2**, а також **Мітки перекривання і вирівнювання** у пункті **Друк направляючих**.

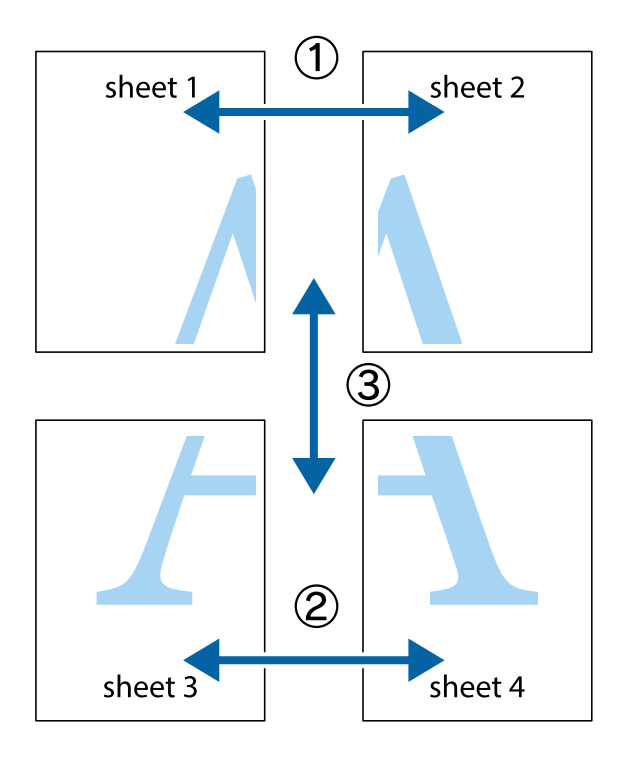

1. Підготуйте Sheet 1 і Sheet 2. Відріжте поля Sheet 1 вздовж блакитної вертикальної лінії, яка з'єднує центри верхньої й нижньої позначок у вигляді хрестика.

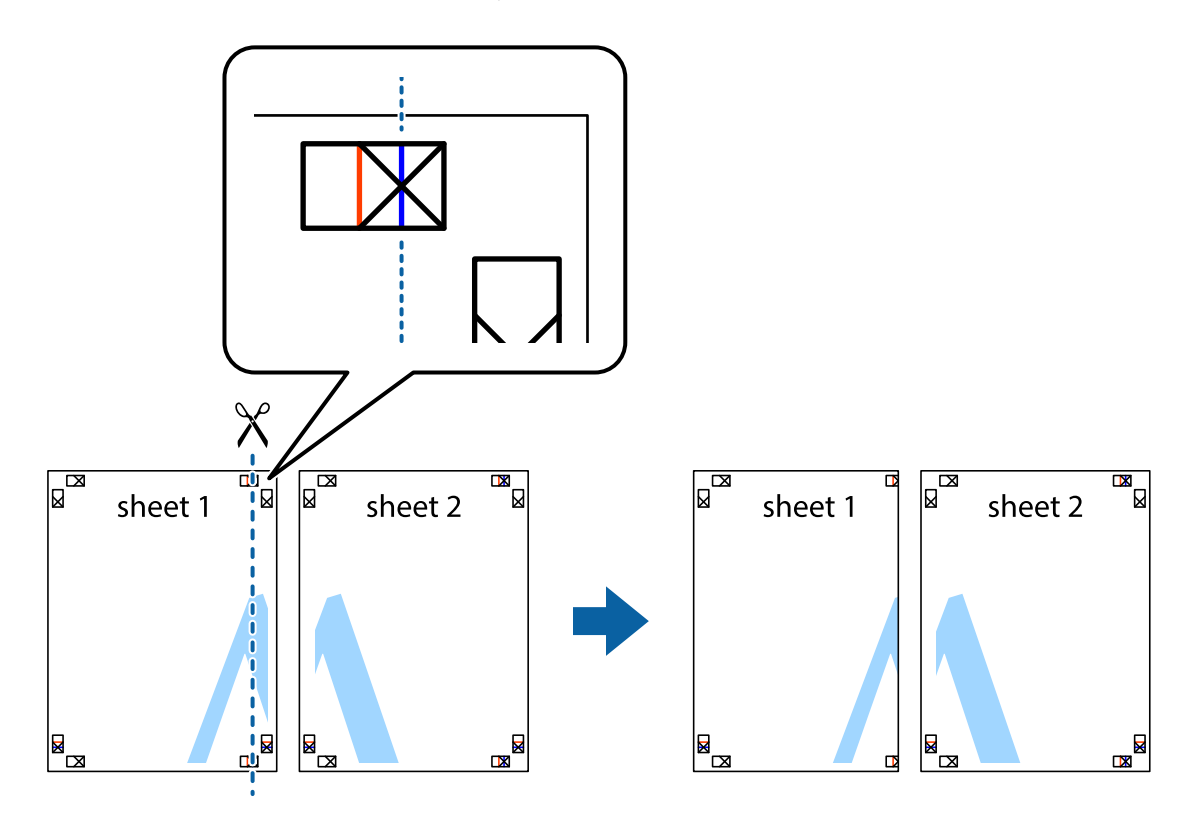

2. Розмістіть край Sheet 1 на верху краю Sheet 2 та поєднайте позначки у вигляді хрестика, після чого тимчасово скріпіть ці два аркуша зі зворотної сторони.

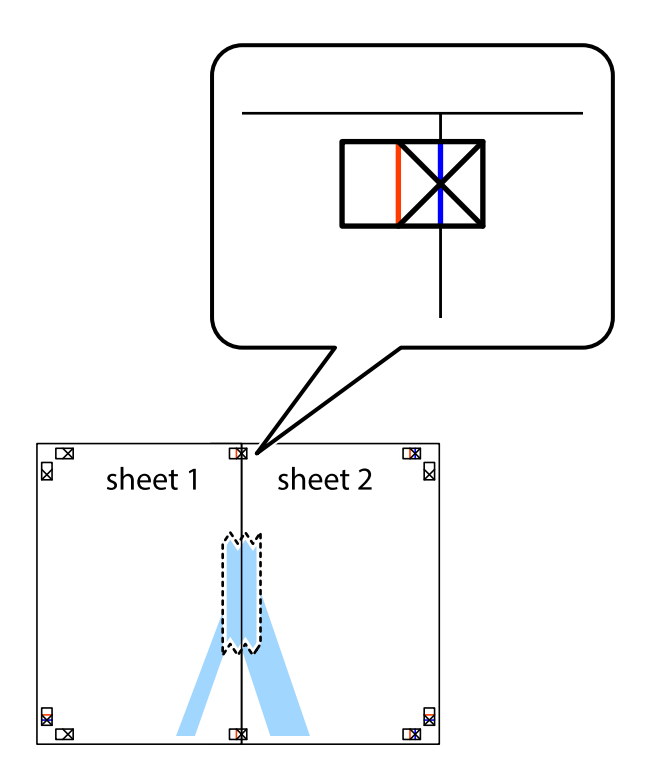

3. Розріжте скріплені аркуші на дві частини вздовж вертикальної червоної лінії, що проходить через позначки для вирівнювання (цього разу, по лівому краю позначок у вигляді хрестика).

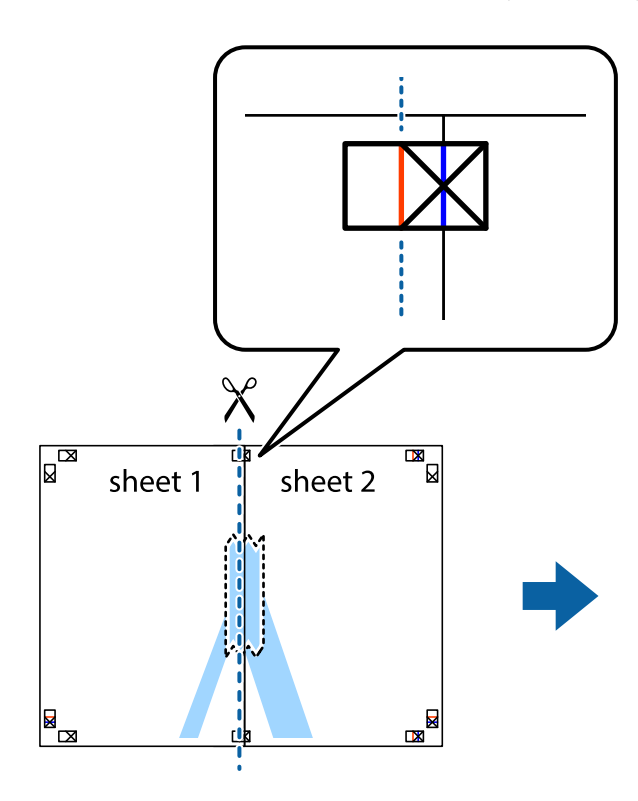

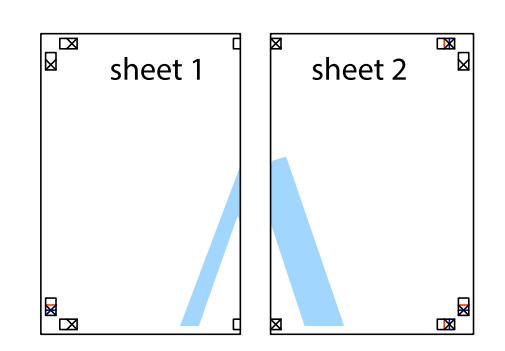

4. Скріпіть ці два аркуша зі зворотної сторони.

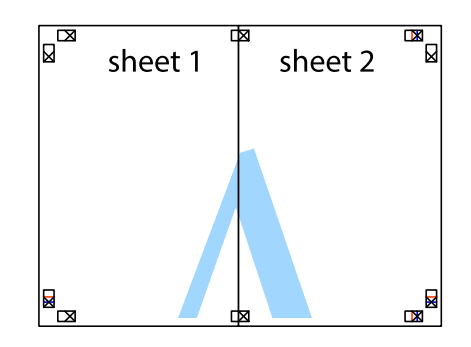

5. Повторіть дії 1–4, щоб скріпити Sheet 3 і Sheet 4.

6. Відріжте поля Sheet 1 та Sheet 2 вздовж блакитної горизонтальної лінії, що з'єднує центри лівої та правої сторін позначок у вигляді хрестика.

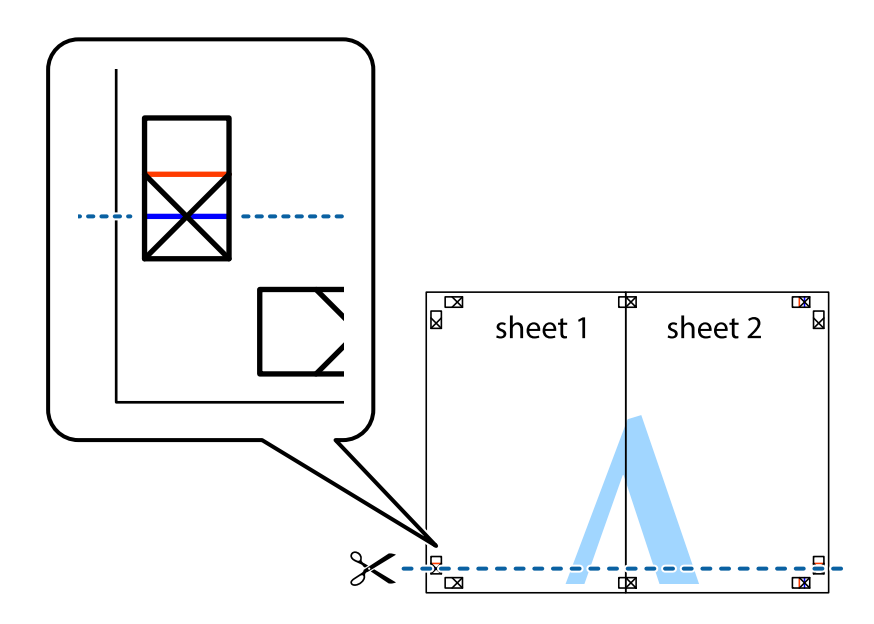

7. Розмістіть край Sheet 1 і Sheet 2 на верху Sheet 3 і Sheet 4 та вирівняйте позначки у вигляді хрестика, а потім тимчасово скріпіть аркуші зі зворотної сторони.

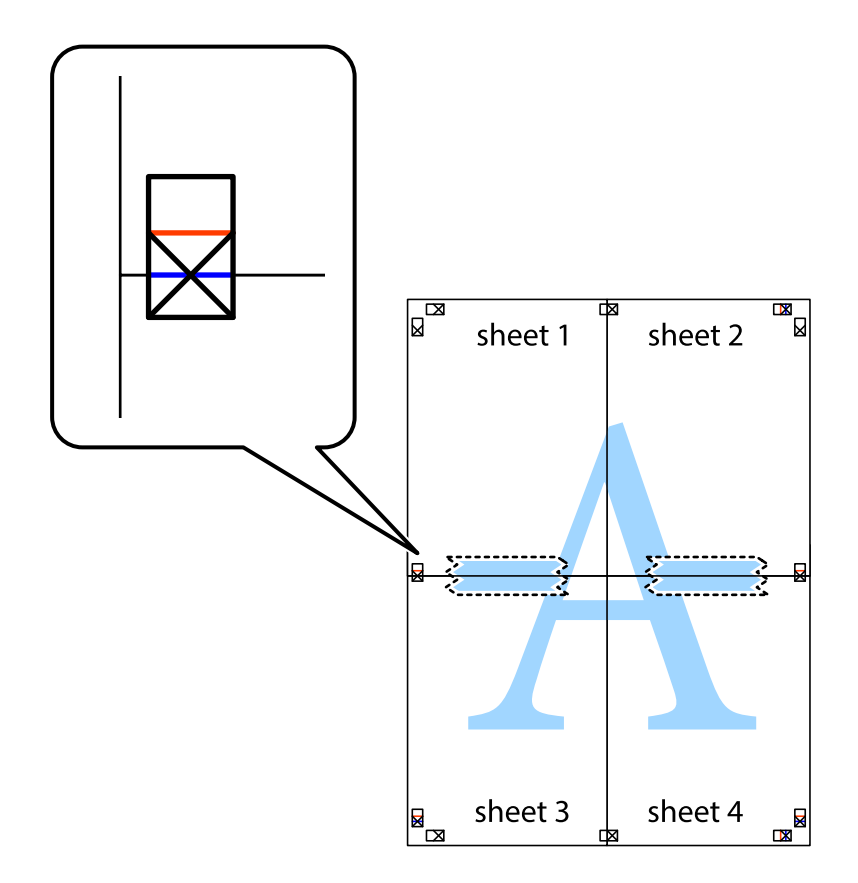

8. Розріжте скріплені аркуші на дві частини вздовж горизонтальної червоної лінії, що проходить через позначки для вирівнювання (цього разу лінія над позначками у вигляді хрестика).

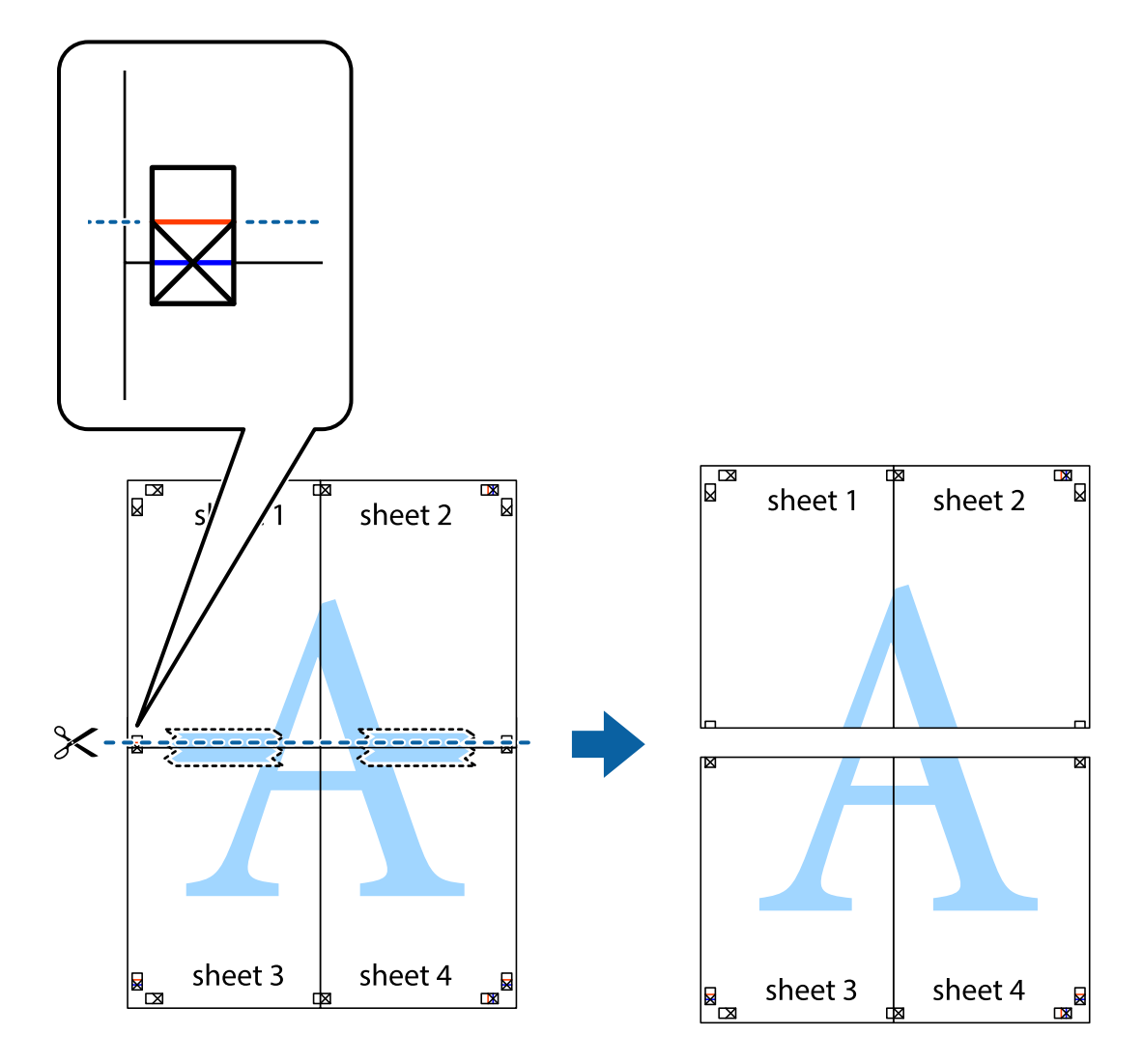

9. Скріпіть ці два аркуша зі зворотної сторони.

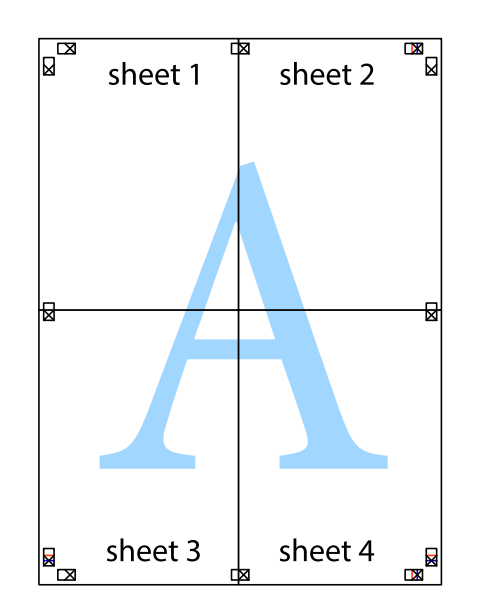

10. Відріжте решту країв вздовж зовнішньої напрямної.

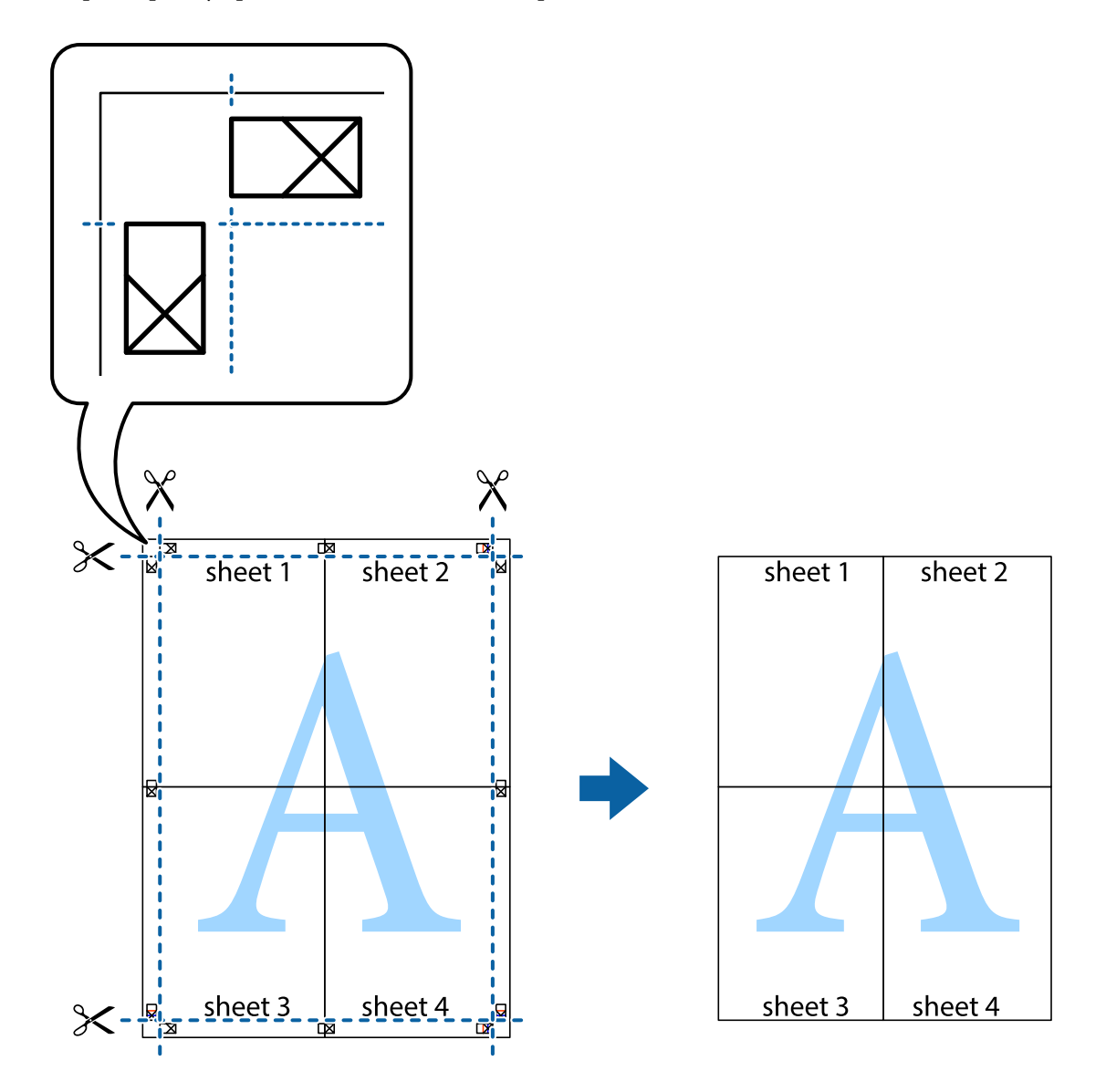

## **Друк з верхніми та нижніми колонтитулами**

Ви можете віддрукувати у колонтитулах таку інформацію, як ім'я користувача та дата друку.

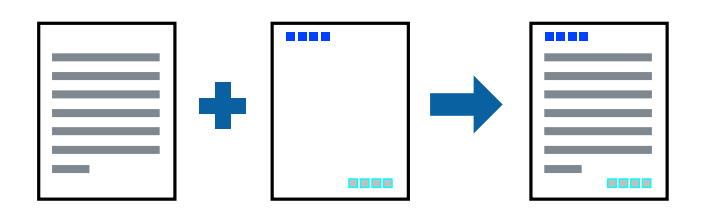

### **Налаштування друку**

На вкладці **Додаткові настройки** драйвера принтера клацніть елемент **Функції водяного знаку**, а тоді виберіть **Колонтитул**. Клацніть **Настройки** і виберіть елементи, які потрібно надрукувати.

### **Пов'язані відомості**

- & [«Основи друку» на сторінці 158](#page-157-0)
- & [«Вкладка Додаткові настройки» на сторінці 179](#page-178-0)

## **Друк водяного знаку**

На документах можна друкувати водяні знаки, такі як «Конфіденційно» або шаблон захисту від копіювання. У разі друку із шаблону проти копіювання, на фотокопії з'являтимуться приховані літери, які відрізнятимуть копію від оригіналу.

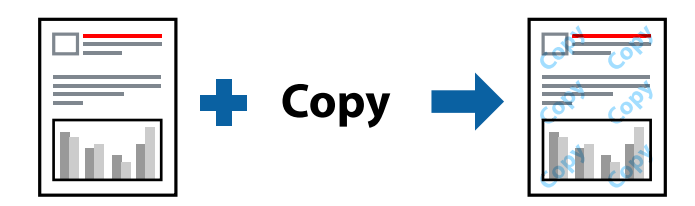

Захист від копіювання доступний за таких умов:

- ❏ Папір: звичайний, копіювальний, фірмові бланки, вторинний, кольоровий, попередньо віддрукований, цупкий папір високої якості, щільний з щільністю 160 г/м² або меншою
- ❏ Якість: Стандартний
- ❏ Автоматичний двосторонній друк: не вибрано
- ❏ Корекція кольорів: Автоматичне

#### *Примітка.*

Ви також можете додати власний водяний знак або шаблон захисту від копіювання.

### **Налаштування друку**

На вкладці **Додаткові настройки** драйвера принтера клацніть елемент **Функції водяного знаку**, а тоді виберіть Захист від копіювання або Водяний знак. Клацніть меню **Настройки**, щоб змінити відомості, зокрема розмір, щільність або положення шаблона або знака.

### **Пов'язані відомості**

- & [«Основи друку» на сторінці 158](#page-157-0)
- & [«Вкладка Додаткові настройки» на сторінці 179](#page-178-0)

## **Друк файлів, захищених паролем**

Ви можете встановити пароль для завдання друку, після чого друк почнеться тільки після введення пароля на панелі керування принтера.

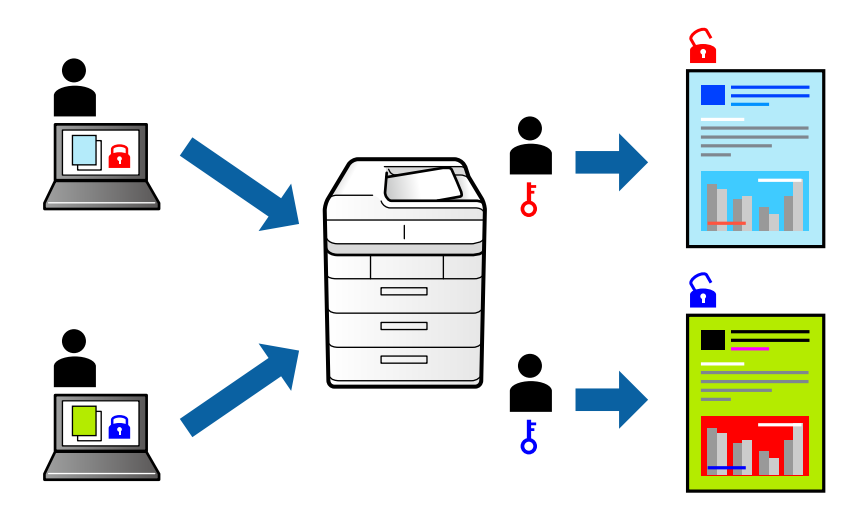

### **Налаштування друку**

На вкладці **Оформлення** драйвера принтера виберіть **Конфіденційне завдання** із **Тип роботи**, а тоді введіть пароль.

Щоб надрукувати завдання, торкніться елемента **Конфіденц. завд.** на головному екрані панелі керування принтера. Виберіть завдання для друку та введіть пароль.

### **Пов'язані відомості**

- & [«Основи друку» на сторінці 158](#page-157-0)
- & [«Вкладка Додаткові настройки» на сторінці 179](#page-178-0)

## **Друк кількох файлів разом**

Функція Спрощений організатор завдань дозволяє поєднати кілька файлів, створених різними програмами, і надрукувати їх як єдине завдання для друку. Можна вказати налаштування друку для комбінованих файлів, зокрема макет кількох сторінок і двосторонній друк.

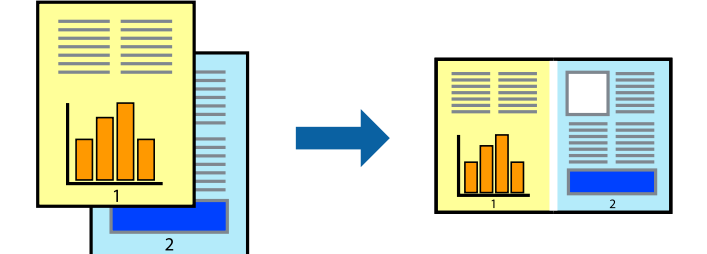

### **Налаштування друку**

На вкладці **Головне** драйвера принтера виберіть елемент **Спрощений організатор завдань**. На початку друку відобразиться вікно Спрощений організатор завдань. Не закриваючи вікно Спрощений організатор завдань, відкрийте файл, який потрібно поєднати з поточним файлом, та повторіть зазначені вище кроки.

У разі вибору завдання друку, доданого до Друк проекту у вікні Спрощений організатор завдань можна редагувати макет сторінки.

Клацніть пункт **Друк** у меню **Файл**, щоб почати друк.

### *Примітка.*

Якщо закрити вікно Спрощений організатор завдань, перш ніж усі дані друку будуть додані до Друк проекту, поточне завдання друку буде скасовано. Клацніть пункт *Зберегти* у меню *Файл*, щоб зберегти поточне завдання. Розширенням збережених файлів є «ecl».

Щоб відкрити Друк проекту, клацніть елемент *Спрощений організатор завдань* на вкладці *Сервіс* драйвера принтера, щоб відкрити вікно Спрощений організатор завдань. Далі оберіть *Відкрити* в меню *Файл*, щоб вибрати файл.

### **Пов'язані відомості**

- & [«Основи друку» на сторінці 158](#page-157-0)
- & [«Вкладка Головне» на сторінці 176](#page-175-0)

## **Друк за допомогою функції Color Universal Print**

Можна покращити видимість текстів і зображень на роздруківках.

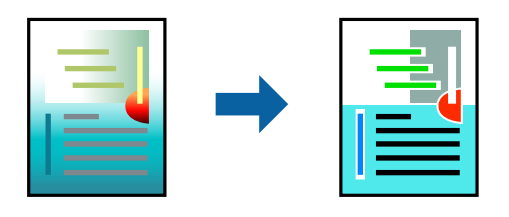

Функція Універсальний кольоровий друк доступна, тільки якщо вибрано наступні функції.

- ❏ Папір: звичайний, копіювальний, фірмові бланки, вторинний, кольоровий, попередньо віддрукований, звичайний папір високої якості, щільний з щільністю 160 г/м<sup>2</sup> або меншою
- ❏ Якість: **Стандартний** або вища якість
- ❏ Колір друку: **Кольоровий**
- ❏ Програми: Microsoft® Office 2007 або новішої версії
- ❏ Розмір тексту: 96 кеглів або менше

### **Налаштування друку**

На вкладці **Додаткові настройки** драйвера принтера натисніть пункт **Параметри зображення** в параметрі **Корекція кольорів**. Виберіть значення в параметрі **Універсальний кольоровий друк**. Натисніть елемент **Параметри покращення**, щоб виконати подальші налаштування.

#### *Примітка.*

- ❏ Певні символи можуть мати змінений шаблон, наприклад символ «+» може відображатися як «±».
- ❏ Шаблони, характерні для програми, і символи підкреслювання можуть змінювати вміст, надрукований з цими налаштуваннями.
- ❏ Якість друку фотографій та інших зображень може знизитися в разі використання налаштувань Універсальний кольоровий друк.
- ❏ Швидкість друку зменшується в разі використання налаштувань Універсальний кольоровий друк.

### **Пов'язані відомості**

- & [«Основи друку» на сторінці 158](#page-157-0)
- & [«Вкладка Додаткові настройки» на сторінці 179](#page-178-0)

### **Налаштування кольору друку**

Можна налаштувати кольори, що використовуються для завдання друку.

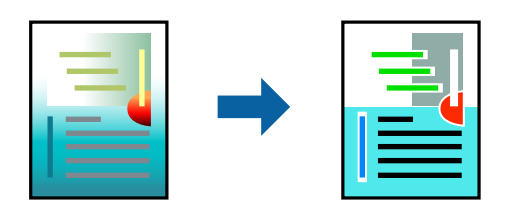

*Примітка.*

Ці налаштування не застосовуються до початкових даних.

### **Налаштування друку**

На вкладці **Додаткові настройки** драйвера принтера виберіть пункт **Індивідуальні настройки** як параметр **Корекція кольорів**. Клацніть **Додатково**, щоб відкрити вікно **Корекція кольорів** та вибрати спосіб корекції кольору.

#### *Примітка.*

- ❏ Параметр *Автоматичне* вибрано автоматично на вкладці *Додаткові настройки*. За допомогою цього параметра кольори будуть автоматично відкориговані відповідно до типу паперу та налаштувань якості друку.
- ❏ Параметр *PhotoEnhance* у вікні *Корекція кольорів* налаштовує колір, аналізуючи розташування об'єкта. Тому, якщо змінити розташування об'єкту шляхом зменшення, збільшення, кадрування або повороту зображення, колір може несподівано змінитися. Якщо зображення нечітке, відтінки можуть виглядати неприродно. У випадку, якщо колір змінився чи став неприродним, слід обрати друк в режимі, іншому ніж *PhotoEnhance*.

### **Пов'язані відомості**

- & [«Основи друку» на сторінці 158](#page-157-0)
- & [«Вкладка Додаткові настройки» на сторінці 179](#page-178-0)

## **Друк з підсиленням тонких ліній**

Тонкі лінії, які занадто тонкі для друку, можна зробити товстішими.

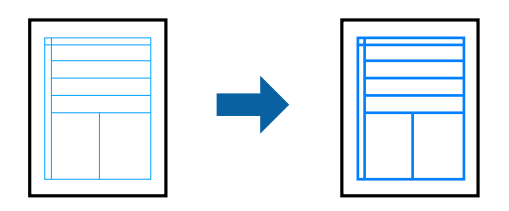

### **Налаштування друку**

На вкладці **Додаткові настройки** драйвера принтера клацніть **Параметри зображення** в параметрі **Корекція кольорів**. Виберіть значення в параметрі **Посилювати тонкі лінії**.

#### *Примітка.*

Якщо тонкі лінії потрібно друкувати такої самої товщини, як на оригіналі, виберіть *Викл.* в параметрі *Посилювати тонкі лінії*.

### **Пов'язані відомості**

- & [«Основи друку» на сторінці 158](#page-157-0)
- & [«Вкладка Додаткові настройки» на сторінці 179](#page-178-0)

## **Друк чітких штрих-кодів**

Можна друкувати чіткий штрих-код, який буде легко сканувати. Цю функцію слід вмикати, тільки якщо надрукований штрих-код не можна відсканувати.

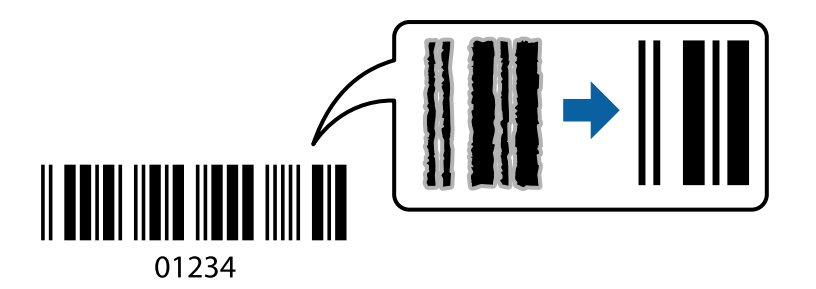

Цю функцію можна використовувати за наведених далі умов.

- ❏ Тип паперу: Простий папір, Бланк, Перероблений, Кольоровий, Попередньо надрукований, Високоякісний звичайний папір, щільний папір товщиною 160 г/м<sup>2</sup> або менше, Конверти
- ❏ Якість: Стандартний

#### *Примітка.*

Зменшення розмиття можливе не завжди та залежить від обставин.

### **Налаштування друку**

На вкладці **Сервіс** драйвера принтера клацніть елемент **Розширені параметри**, а тоді виберіть **Режим штрих-кода**.

### <span id="page-175-0"></span>**Пов'язані відомості**

- & [«Основи друку» на сторінці 158](#page-157-0)
- & [«Вкладка Сервіс» на сторінці 180](#page-179-0)

## **Скасування друку**

Завдання друку можна скасувати з комп'ютера. Однак не можна скасувати завдання друку з комп'ютера після того, як воно було повністю надіслано на принтер. У такому разі завдання на друк можна скасувати на панелі керування принтера.

### **Скасування**

На комп'ютері клацніть правою кнопкою миші свій принтер у меню **Пристрої та принтери**, **Принтер** або **Принтери і факси**. Клацніть **Перегляд поточного друку**, клацніть правою кнопкою миші завдання друку, яке потрібно скасувати, а тоді виберіть **Скасувати**.

## **Опції меню для драйвера принтера**

Відкрийте вікно друку у програмі, виберіть принтер, а тоді відкрийте вікно драйвера принтера.

### *Примітка.*

Меню відрізняються залежно від вибраного параметра.

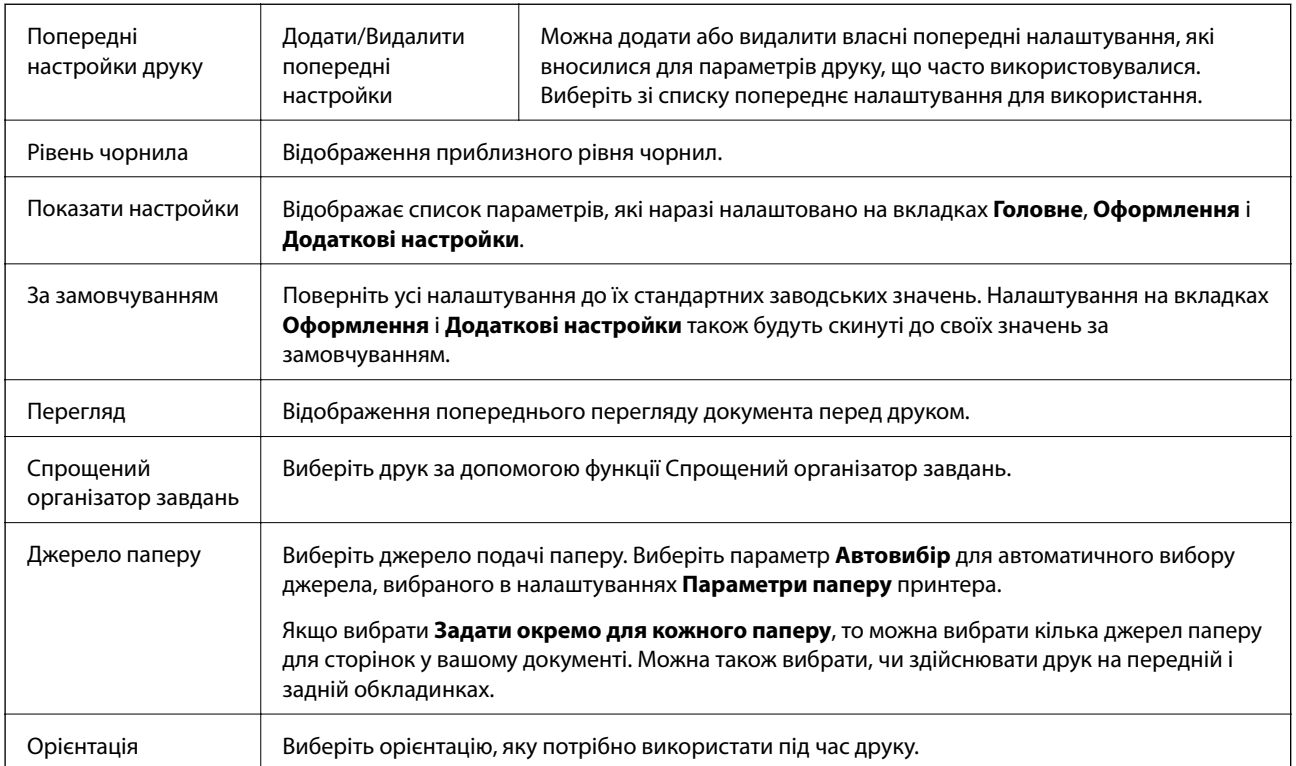

### **Вкладка Головне**

<span id="page-176-0"></span>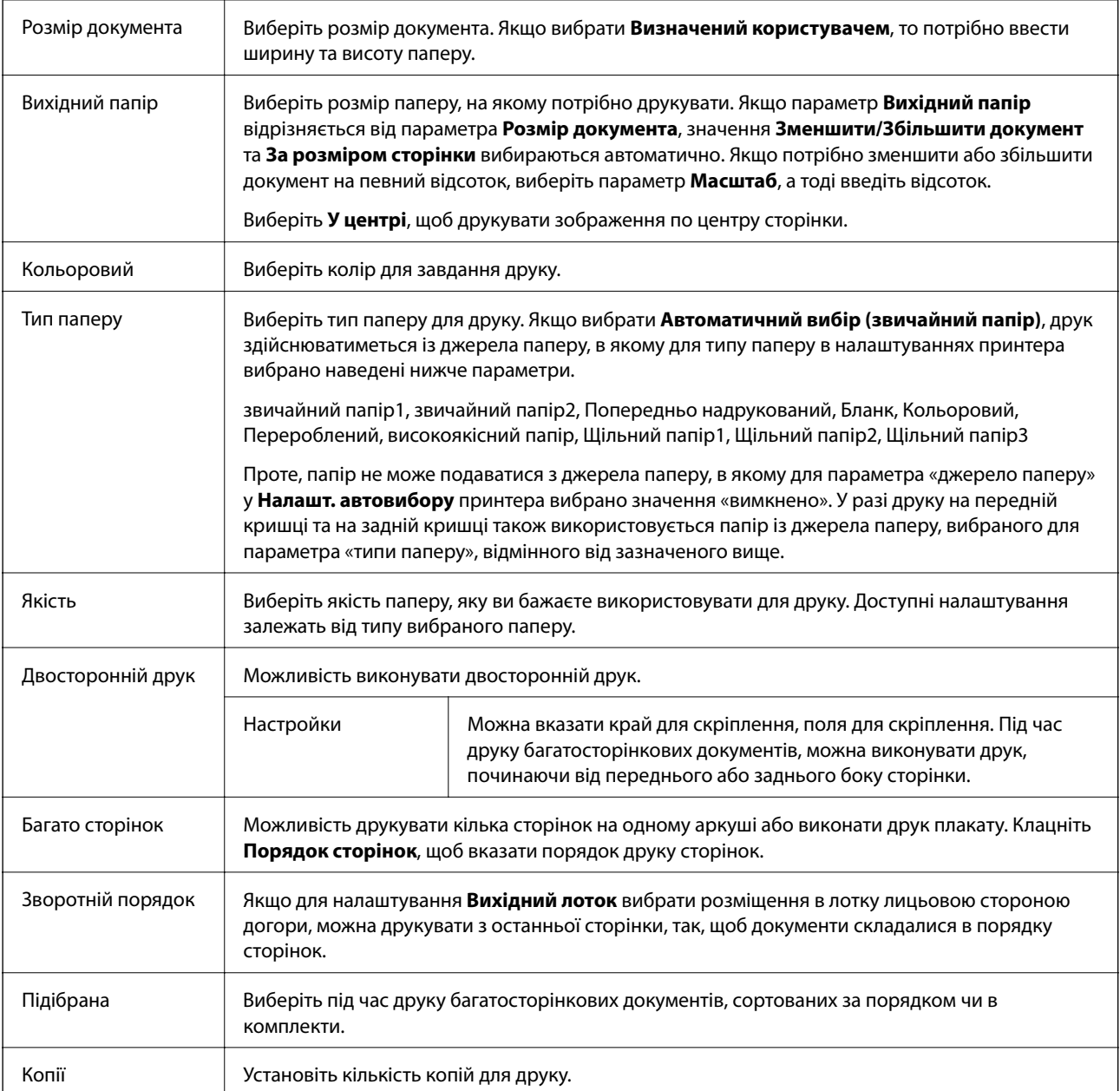

## **Вкладка Оформлення**

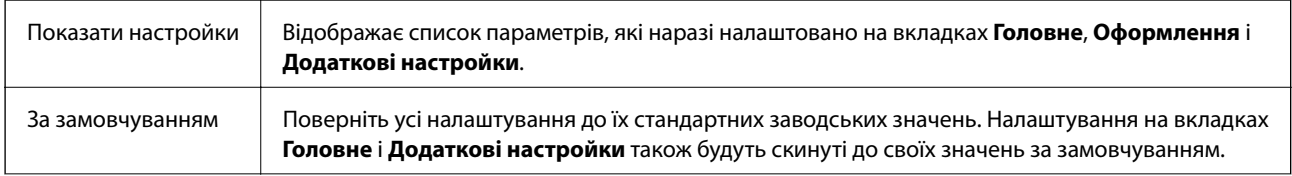

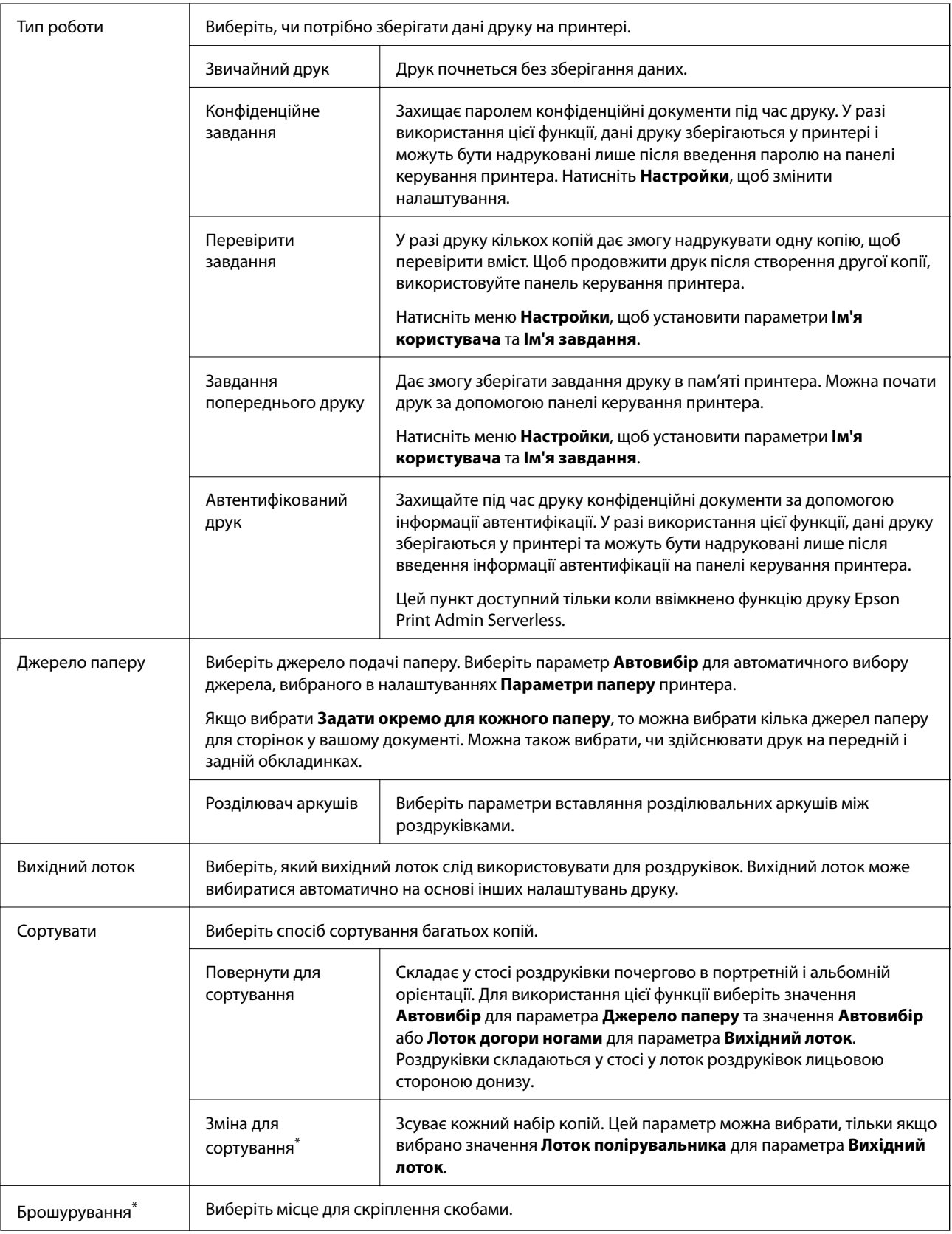

<span id="page-178-0"></span>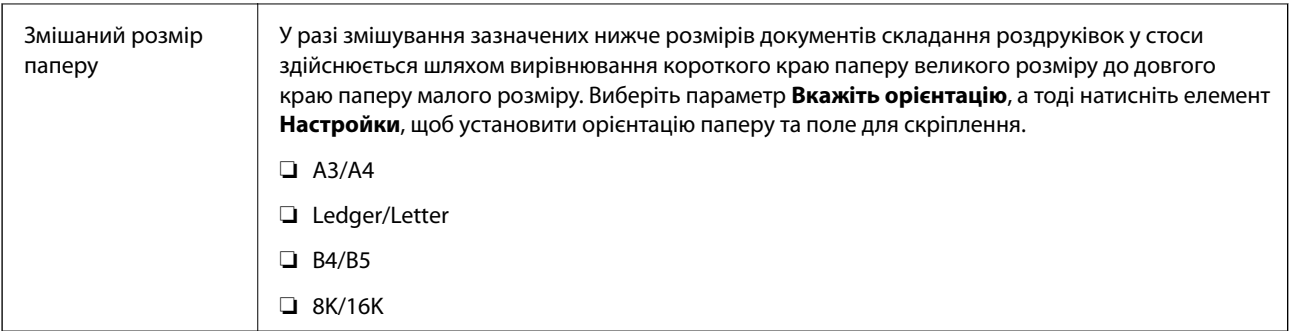

\* Функція доступна, якщо встановлено Блок полірувальника.

## **Вкладка Додаткові настройки**

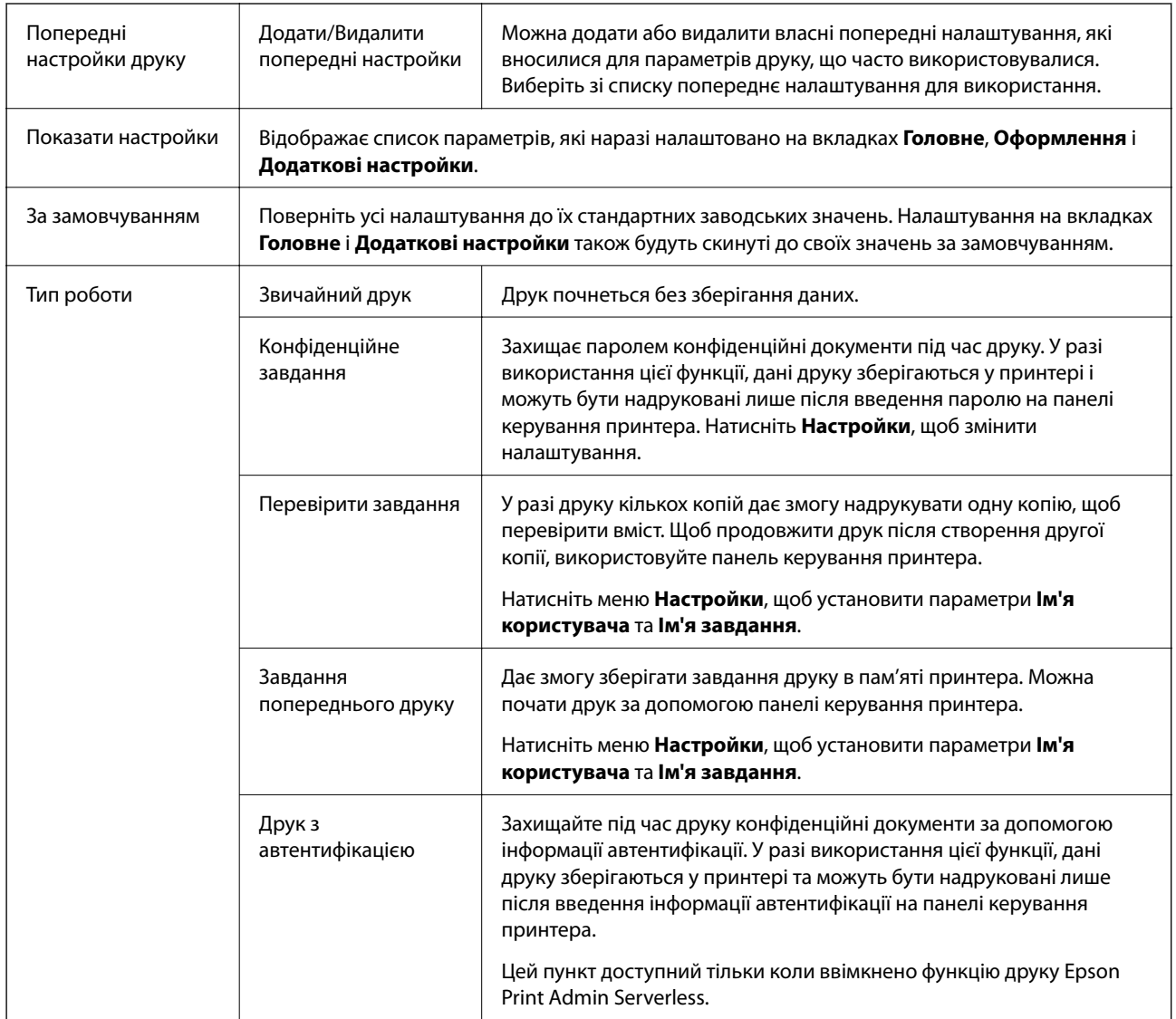

<span id="page-179-0"></span>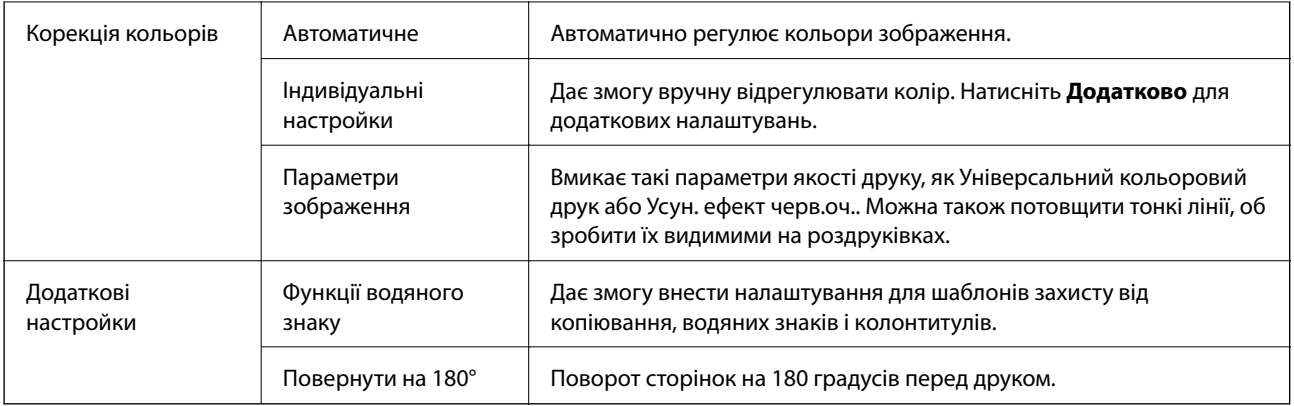

### **Вкладка Сервіс**

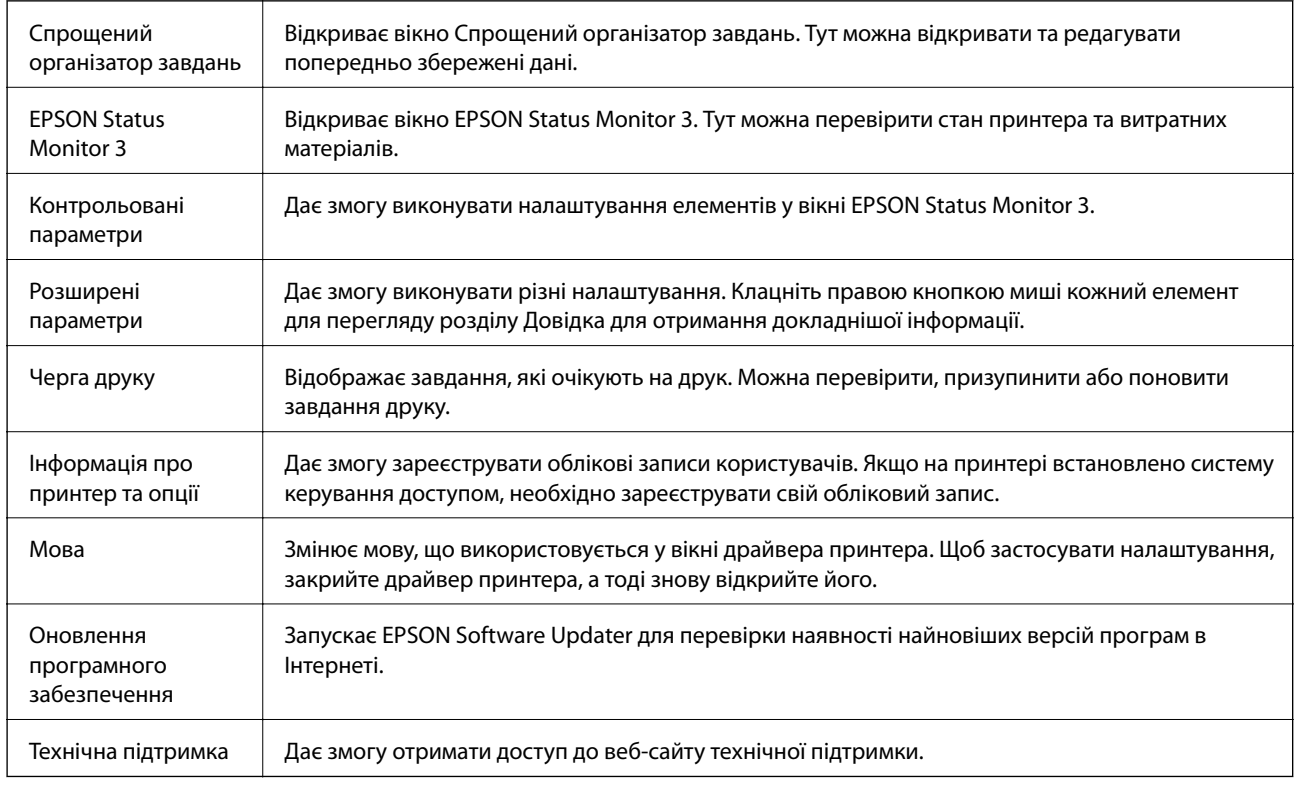

# **Друк за допомогою драйвера принтера PostScript в ОС Windows**

Драйвер принтера PostScript — це драйвер принтера, який виводить команди друку на принтер за допомогою мови опису сторінки PostScript.

1. Відкрийте файл, який потрібно надрукувати.

Завантажте папір у принтер, якщо його ще не завантажено.

2. Виберіть пункт **Друк** або **Параметри друку** в меню **Файл**
- 3. Виберіть свій принтер.
- 4. Оберіть **Обране** або **Властивості**, щоб отримати доступ до вікна драйвера принтера.

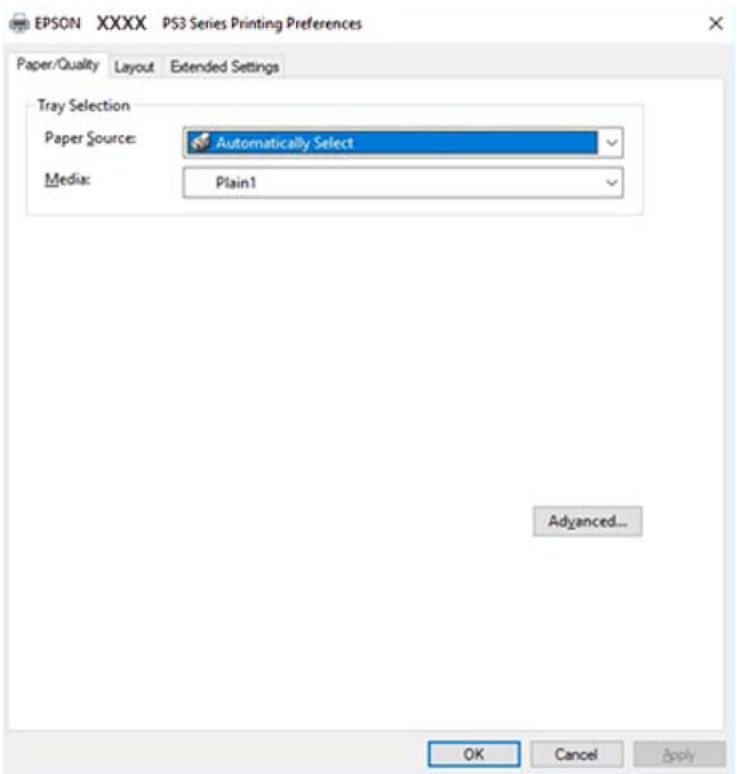

5. Змініть налаштування відповідно до потреби.

Для детальнішої інформації див. параметри меню драйвера принтера.

- 6. Натисніть кнопку **OK**, щоб закрити драйвер принтера для отримання докладнішої інформації.
- 7. Клацніть **Друк**.

### **Пов'язані відомості**

- & [«Доступні типи паперу та ресурс завантаження» на сторінці 29](#page-28-0)
- & [«Поради щодо завантаження паперу» на сторінці 33](#page-32-0)
- & [«Налаштування типу паперу» на сторінці 35](#page-34-0)
- & [«Вкладка макетів» на сторінці 183](#page-182-0)
- & [«Вкладка «Папір/Якість»» на сторінці 183](#page-182-0)

## **Використання додаткового пристрою з драйвером принтера PostScript**

Для використання додаткових пристроїв необхідно виконати налаштування у драйвері принтері PostScript.

### **Налаштування**

❏ Windows 10/Windows Server 2019/Windows Server 2016

Натисніть кнопку «Пуск» та виберіть **Система Windows** > **Панель керування** > **Переглянути принтери та пристрої** у меню **Устаткування та звук**. Правою кнопкою миші клацніть на принтері або натисніть та утримуйте її та оберіть **Властивості принтера**. На вкладці **Параметри пристрою** виберіть додатковий пристрій у налаштуванні **Варіанти з підтримкою інсталяції**.

❏ Windows 8.1/Windows 8/Windows Server 2012 R2/Windows Server 2012

Виберіть **Робочий стіл** > **Налаштування** > **Панель керування** > **Переглянути принтери та пристрої** у меню **Устаткування та звук**. Правою кнопкою миші клацніть на принтері або натисніть та утримуйте її та оберіть **Властивості принтера**. На вкладці **Параметри пристрою** виберіть додатковий пристрій у налаштуванні **Варіанти з підтримкою інсталяції**.

❏ Windows 7/Windows Server 2008 R2

Натисніть кнопку «Пуск» та виберіть **Панель керування** > **Переглянути принтери та пристрої** у меню **Устаткування та звук**. Правою кнопкою миші клацніть на принтері та виберіть пункт **Властивості принтера**. На вкладці **Параметри пристрою** виберіть додатковий пристрій у налаштуванні **Варіанти з підтримкою інсталяції**.

❏ Windows Vista/Windows Server 2008

Натисніть кнопку «Пуск» та виберіть **Панель керування** > **Принтери** у меню **Устаткування та звук**. Правою кнопкою миші клацніть на принтері та виберіть **Властивості**. На вкладці **Параметри пристрою** виберіть додатковий пристрій у налаштуванні **Варіанти з підтримкою інсталяції**.

❏ Windows XP/Windows Server 2003 R2/Windows Server 2003

Натисніть кнопку «Пуск» та виберіть **Панель керування** > **Принтери та інше устаткування** > **Принтери та факси**. Правою кнопкою миші клацніть на принтері та виберіть **Властивості**. На вкладці **Параметри пристрою** виберіть додатковий пристрій у налаштуванні **Варіанти з підтримкою інсталяції**.

## **Опції меню для драйвера принтера PostScript**

Відкрийте вікно друку у програмі, виберіть принтер, а тоді відкрийте вікно драйвера принтера

### *Примітка.*

Меню відрізняються залежно від вибраного параметра.

## <span id="page-182-0"></span>**Вкладка «Папір/Якість»**

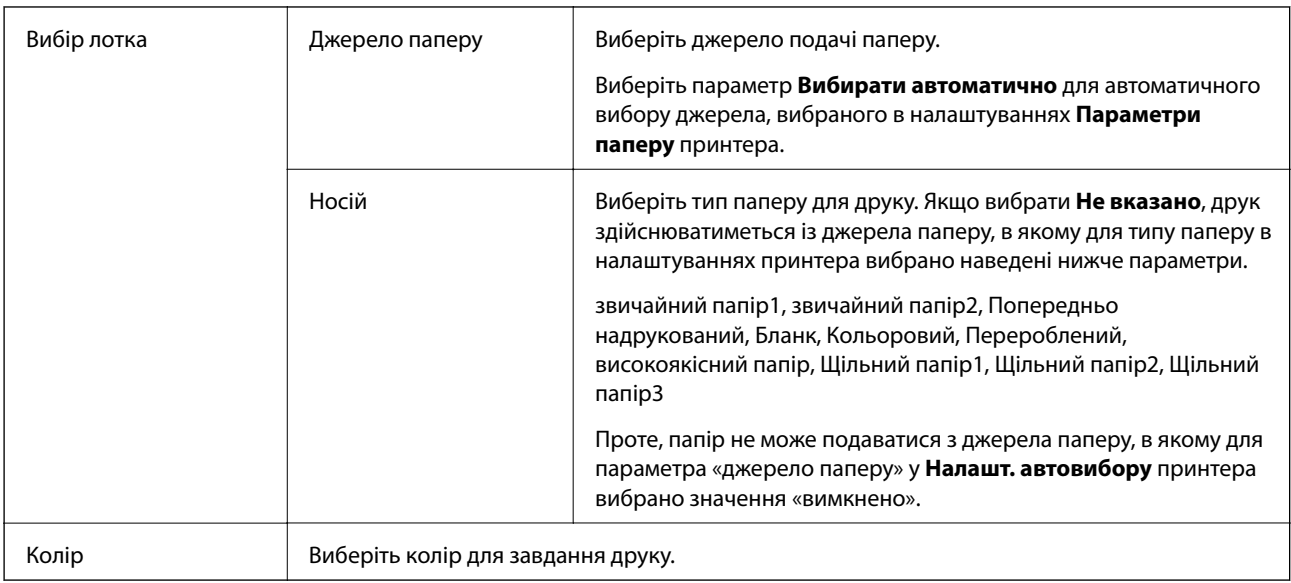

## **Вкладка макетів**

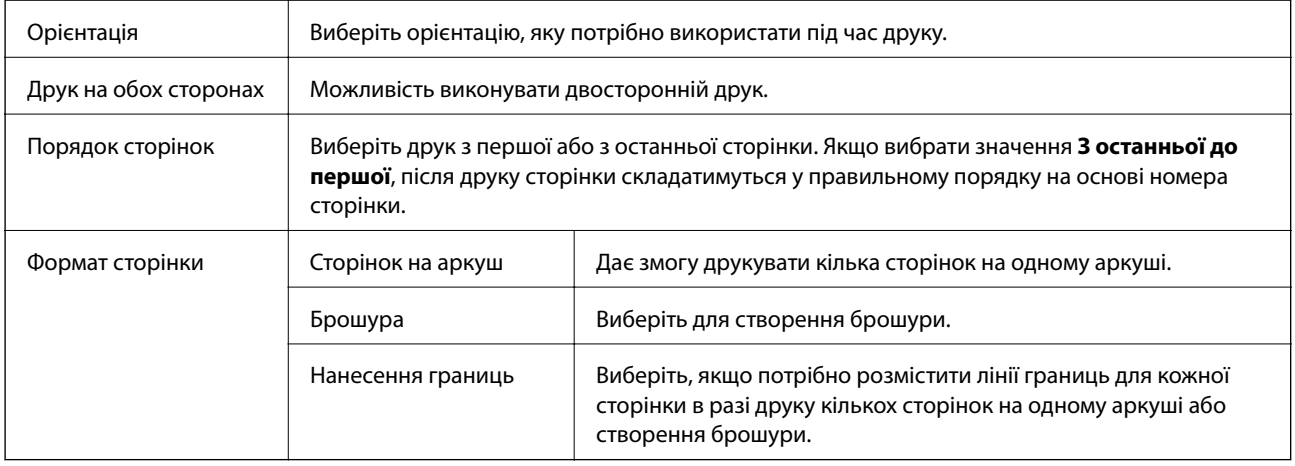

## **Вкладка Extended Settings**

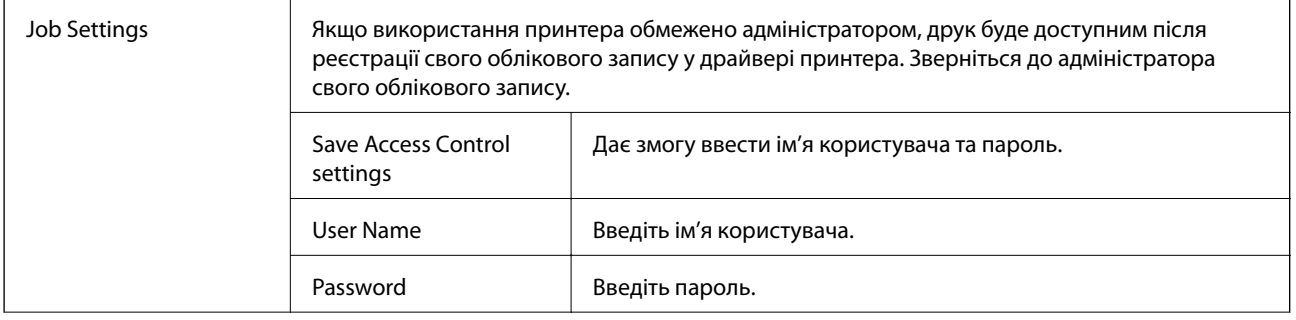

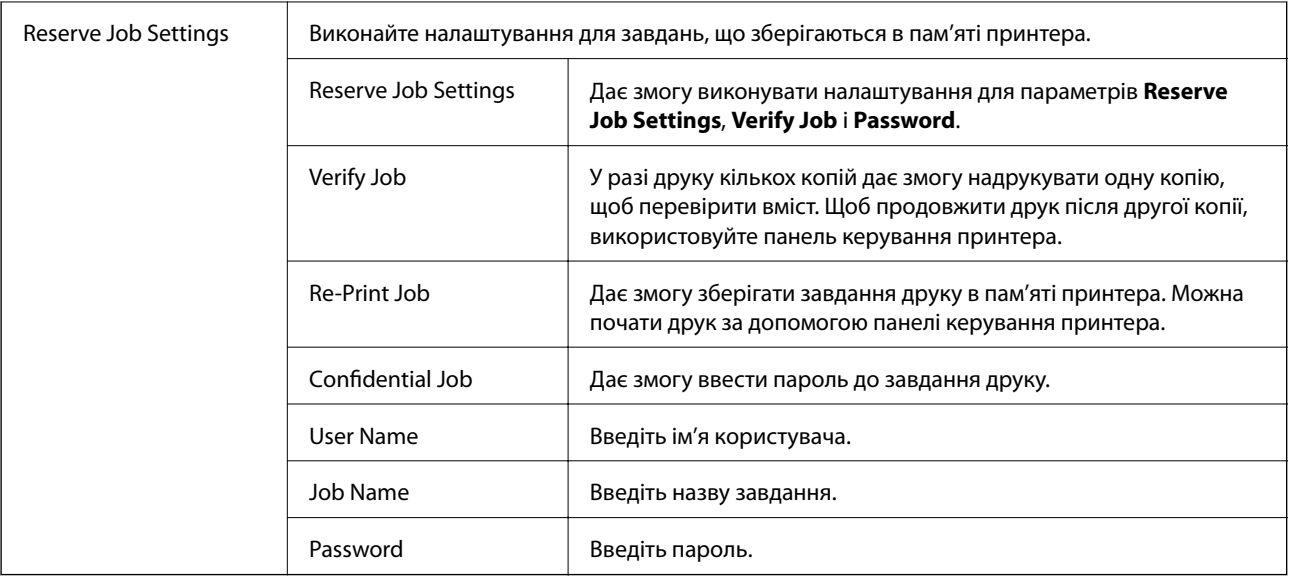

## **Розширені параметри**

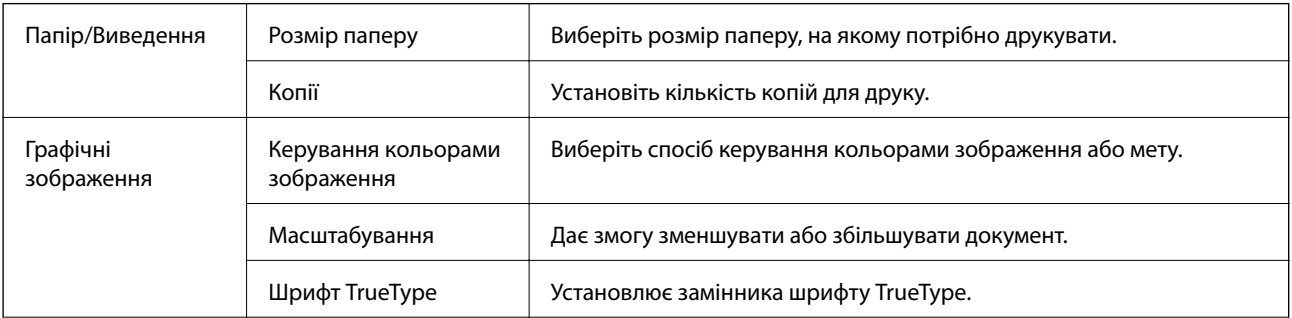

<span id="page-184-0"></span>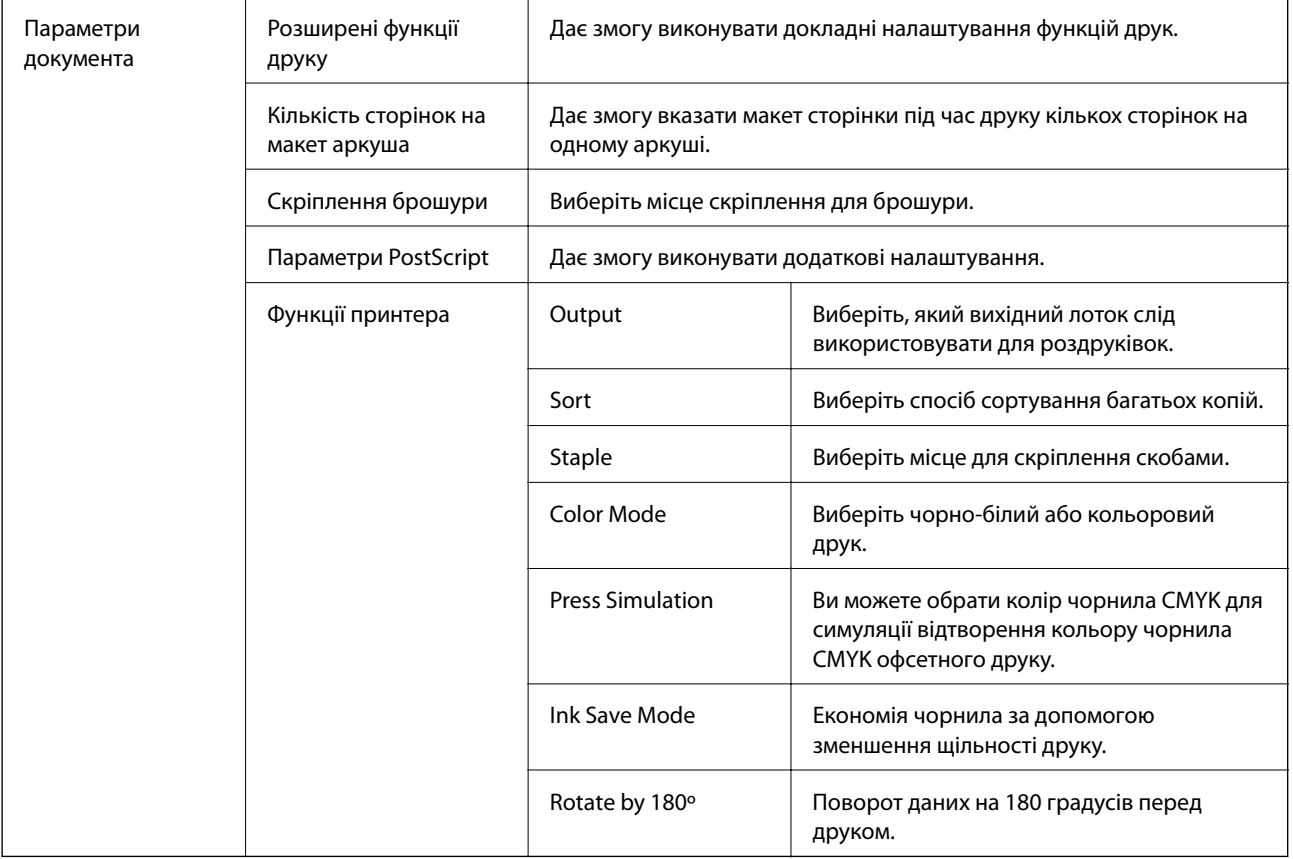

## **Скасування друку**

Завдання друку можна скасувати з комп'ютера. Однак не можна скасувати завдання друку з комп'ютера після того, як воно було повністю надіслано на принтер. У такому разі завдання на друк можна скасувати на панелі керування принтера.

## **Скасування**

На комп'ютері клацніть правою кнопкою миші свій принтер у меню **Пристрої та принтери**, **Принтер** або **Принтери і факси**. Клацніть **Перегляд поточного друку**, клацніть правою кнопкою миші завдання друку, яке потрібно скасувати, а тоді виберіть **Скасувати**.

## **Друк за допомогою драйвера принтера в ОС Mac OS**

## **Основи друку**

### *Примітка.*

Дії можуть відрізнятися в залежності від програми. Докладнішу інформацію див. в електронній довідці програми.

- 1. Відкрийте файл, який потрібно надрукувати. Завантажте папір у принтер, якщо це ще не зроблено.
- 2. Оберіть пункт **Друк** у меню **Файл** чи іншу команду, щоб відкрити діалогове вікно друку.

Шоб розширити вікно друку, натисніть **Показати деталі** або ▼.

- 3. Виберіть свій принтер.
- 4. У спливаючому меню виберіть **Настройки друку**.

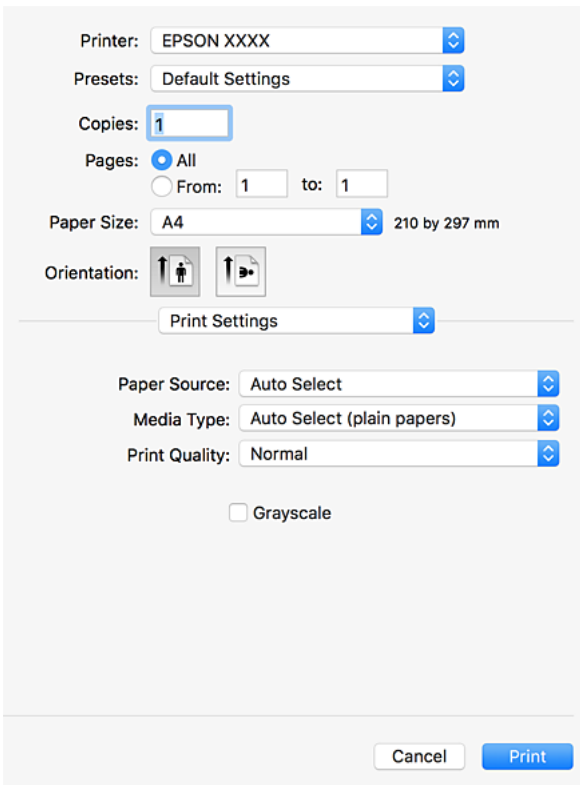

5. Змініть налаштування відповідно до потреби.

Для детальнішої інформації див. опції меню для драйвера принтера.

6. Клацніть **Друк**.

### **Пов'язані відомості**

- & [«Доступні типи паперу та ресурс завантаження» на сторінці 29](#page-28-0)
- & [«Поради щодо завантаження паперу» на сторінці 33](#page-32-0)
- & [«Налаштування типу паперу» на сторінці 35](#page-34-0)
- & [«Опції меню для драйвера принтера» на сторінці 176](#page-175-0)

## **Двосторонній друк**

Можна виконувати друк на обох сторонах паперу.

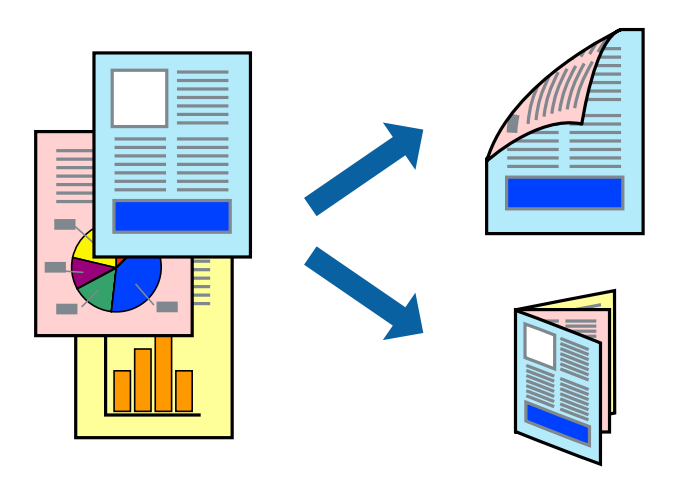

### *Примітка.*

- ❏ Якщо використовується папір, не призначений для двостороннього друку, може погіршитися якість друку і виникнути зминання паперу.
- ❏ У залежності від паперу й даних друку, чорнило може просочуватися на іншу сторону паперу.

### **Пов'язані відомості**

& [«Доступні типи паперу та ресурс завантаження» на сторінці 29](#page-28-0)

### **Налаштування друку**

У спливаючому меню виберіть **Параметри двостороннього друку**, а тоді виберіть місце для скріплення.

### **Пов'язані відомості**

- & [«Основи друку» на сторінці 185](#page-184-0)
- & [«Опції меню для макетів» на сторінці 191](#page-190-0)

## **Друкування декількох сторінок на одному аркуші**

На одному аркуші паперу можна друкувати дві або чотири сторінки даних.

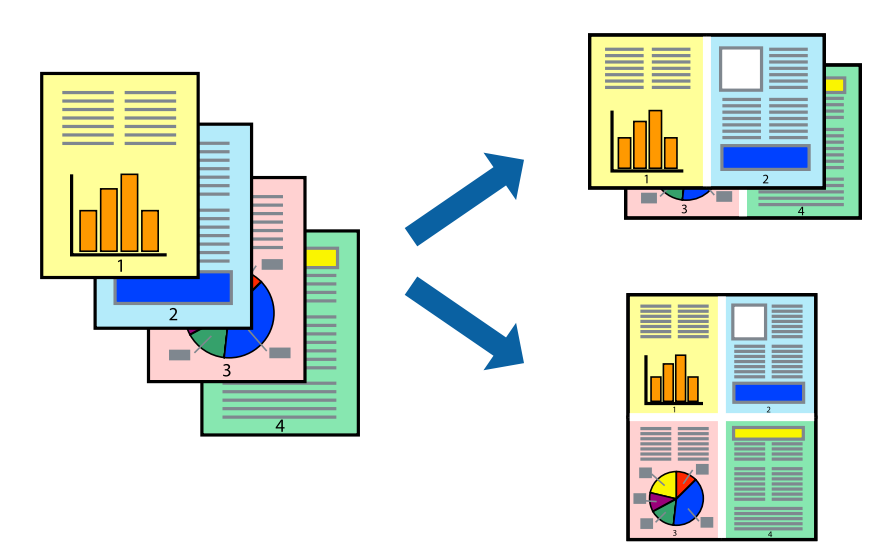

### **Налаштування друку**

Оберіть у спливаючому меню значення параметра **Макет**. Встановіть кількість сторінок за допомогою параметрів **Сторінок на аркуші**, **Напрямок макету** (порядок сторінок) та **Границі**.

### **Пов'язані відомості**

- & [«Основи друку» на сторінці 185](#page-184-0)
- & [«Опції меню для макетів» на сторінці 191](#page-190-0)

## **Друк і складання в порядку сторінок (друк у зворотному порядку)**

Якщо використовувати цю функцію, вибравши **Оформлення** у спливаючому меню, а тоді вибрати лоток для виведення сорінок лицьовою стороною догори в параметрі **Вихідний лоток**, можна виконувати друк з останньої сторінки, щоб документи складалися у стосі в порядку сторінок.

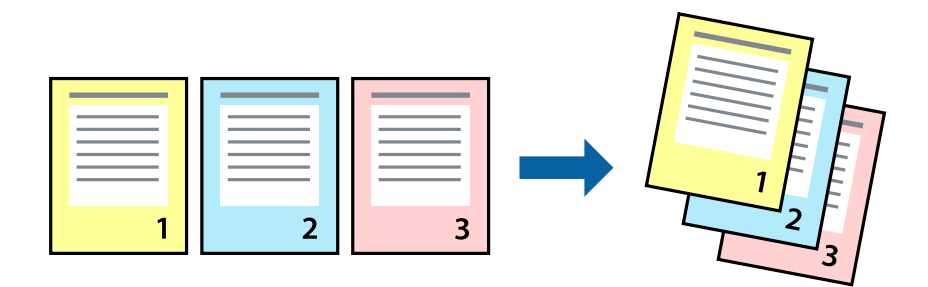

### **Налаштування друку**

Оберіть у спливаючому меню значення **Робота з папером**. Виберіть значення **Зворотний** для параметра **Порядок сторінок**.

### **Пов'язані відомості**

- & [«Основи друку» на сторінці 185](#page-184-0)
- & [«Опції меню для роботи з папером» на сторінці 192](#page-191-0)

## **Друк зменшеного або збільшеного документу**

Можна зменшити або збільшити розмір документа на певний відсоток або змінити розмір документа відповідно до розміру паперу, завантаженого у принтер.

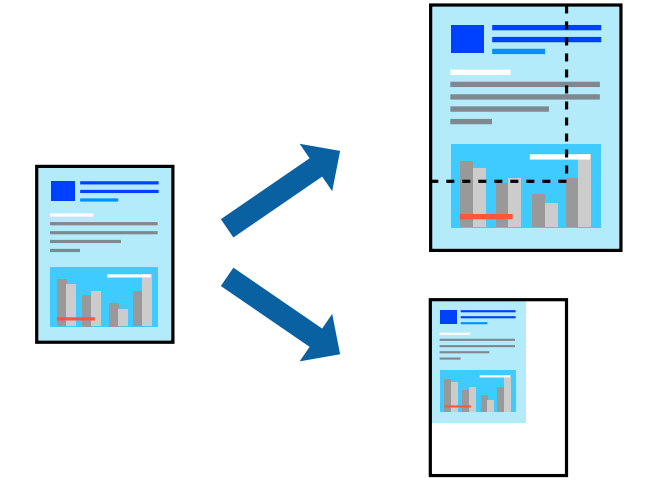

### **Налаштування друку**

Під час друку відповідно до розміру паперу виберіть пункт **Обробка паперу** зі спливаючого меню, а тоді виберіть **Масштаб відповідно до розміру паперу**. Виберіть розмір паперу, завантаженого у принтер, у параметрі **Цільовий розмір паперу**. У разі зменшення розміру документа виберіть параметр **Тільки зі зменшенням масштабу**.

У разі друку з масштабуванням на певному відсотку виберіть пункт **Друк** або **Параметри сторінки** з меню **Файл** програми. Виберіть пункт **Принтер**, **Розмір паперу**, введіть відсоток у полі **Масштаб**, а тоді натисніть **OK**.

*Примітка.* Виберіть розмір паперу, який вказано у програмі в параметрі *Розмір паперу*.

### **Пов'язані відомості**

- & [«Основи друку» на сторінці 185](#page-184-0)
- & [«Опції меню для роботи з папером» на сторінці 192](#page-191-0)

## **Складання у стоси кожного набору копій методом обертання на 90 градусів або методом зміщення**

Можна сортувати роздруківки шляхом почергового їх складання в портретній і ландшафтній орієнтації. Якщо встановити додатковий пристрій Finisher unit,також можна виконувати сортування шляхом зміщення кожного набору копій або скріплювати документи.

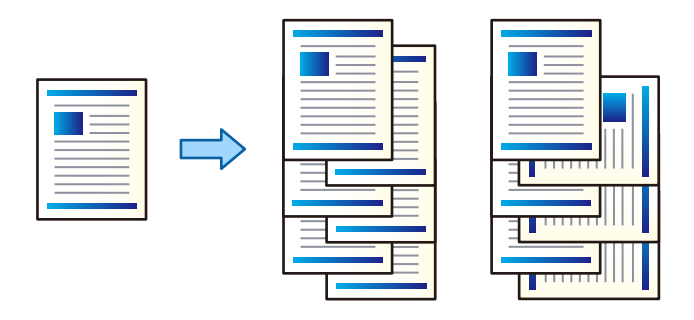

### **Налаштування друку**

Виберіть пункт **Оформлення** зі спливаючого меню, а тоді виберіть значення для параметра Сортувати. Якщо встановлено додатковий пристрій кінцевої обробки, виберіть місце скріплення (в разі необхідності).

### **Пов'язані відомості**

- & [«Основи друку» на сторінці 185](#page-184-0)
- & [«Опції меню для кінцевої обробки» на сторінці 193](#page-192-0)

## **Налаштування кольору друку**

Можна налаштувати кольори, що використовуються для завдання друку.

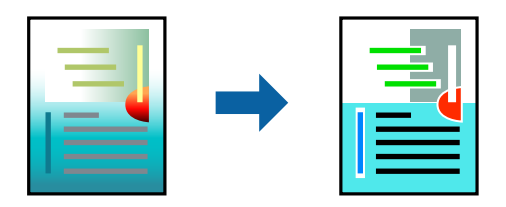

*Примітка.*

Ці налаштування не застосовуються до початкових даних.

### **Налаштування друку**

Оберіть пункт **Узгодження кольорів** зі спливного меню та оберіть пункт **EPSON Color Controls**. Оберіть пункт **Параметри кольору** зі спливного меню та один із доступних варіантів. Клацніть стрілку біля **Розширені налаштування** та виконайте докладніші налаштування.

### **Пов'язані відомості**

& [«Основи друку» на сторінці 185](#page-184-0)

- <span id="page-190-0"></span>& «Опції меню для узгодження кольорів» на сторінці 191
- & [«Опції меню для Параметри кольору» на сторінці 192](#page-191-0)

## **Скасування друку**

Завдання друку можна скасувати з комп'ютера. Однак не можна скасувати завдання друку з комп'ютера після того, як воно було повністю надіслано на принтер. У такому разі завдання на друк можна скасувати на панелі керування принтера.

## **Скасування**

Натисніть піктограму принтера на **Панелі швидкого запуску**. Виберіть завдання, яке потрібно скасувати, і виконайте одну із зазначених нижче дій.

❏ OS X Mountain Lion або пізнішої версії

Клацніть  $\infty$  поряд із індикатором перебігу.

 $\Box$  Mac OS X v10.6.8 — v10.7.x

Натисніть **Видалити**.

## **Опції меню для драйвера принтера**

Відкрийте вікно друку у програмі, виберіть принтер, а тоді відкрийте вікно драйвера принтера.

### *Примітка.*

Меню відрізняються залежно від вибраного параметра.

### **Опції меню для макетів**

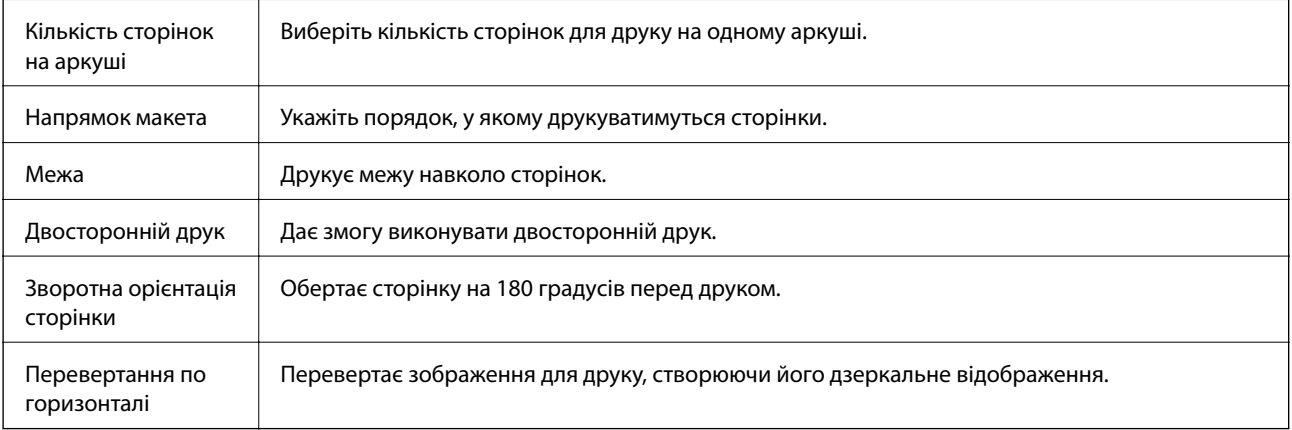

### **Опції меню для узгодження кольорів**

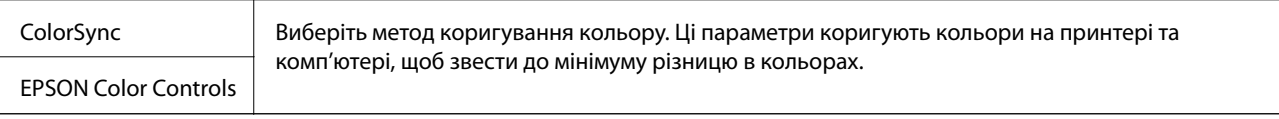

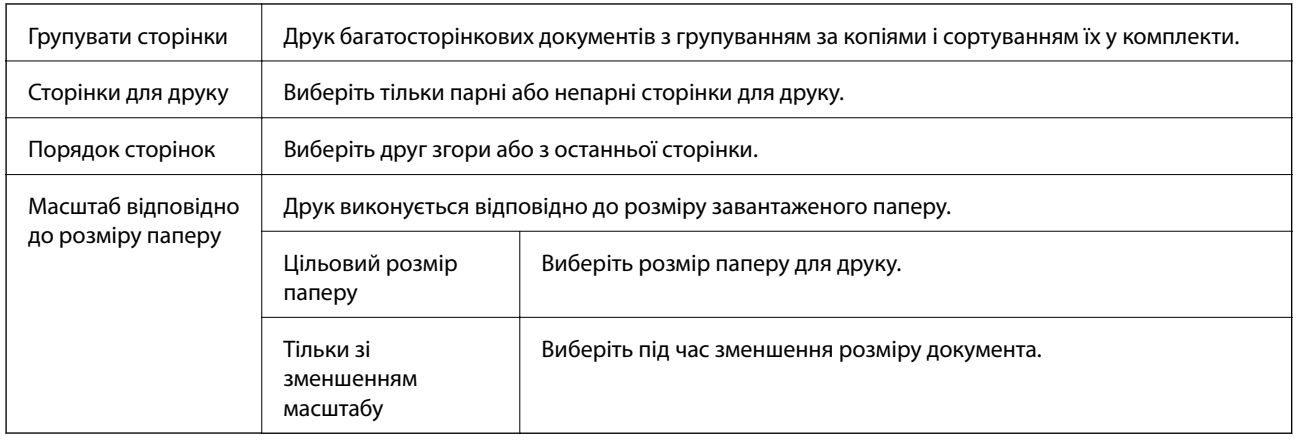

## <span id="page-191-0"></span>**Опції меню для роботи з папером**

## **Опції меню для сторінки обкладинки**

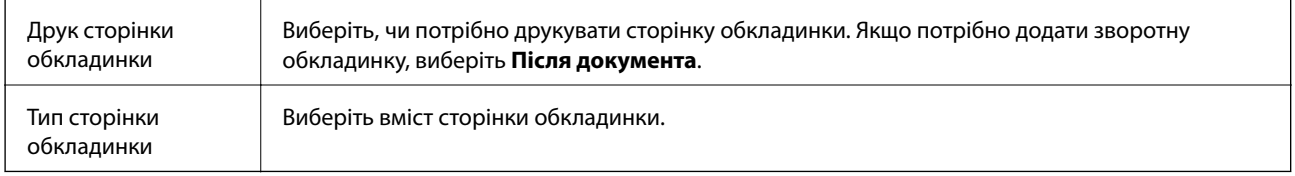

## **Опції меню для Настройки друку**

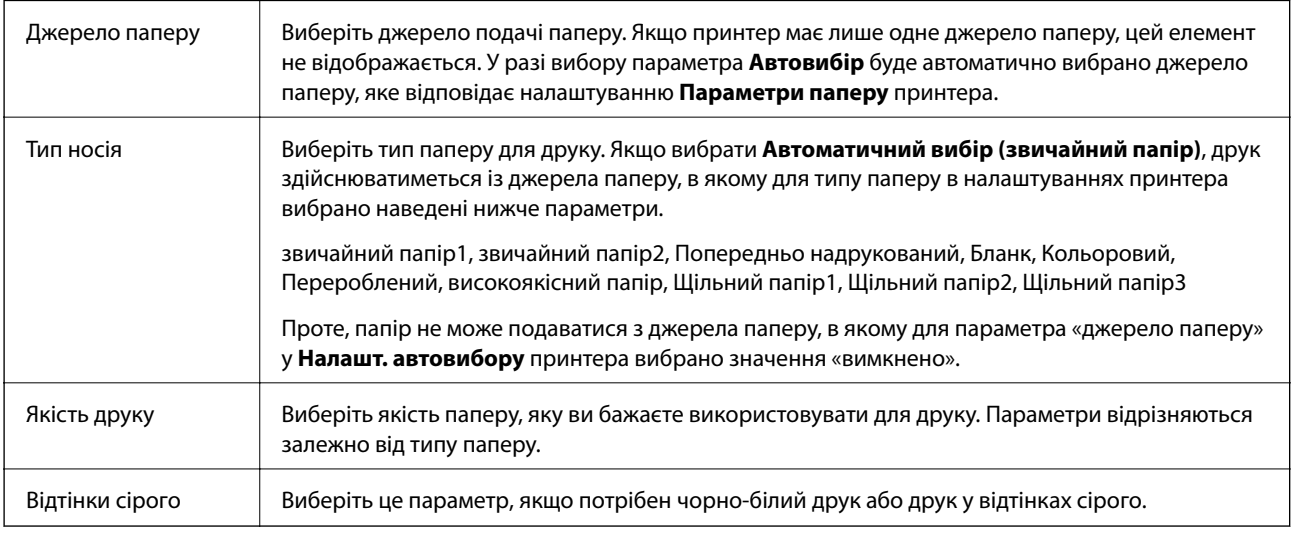

## **Опції меню для Параметри кольору**

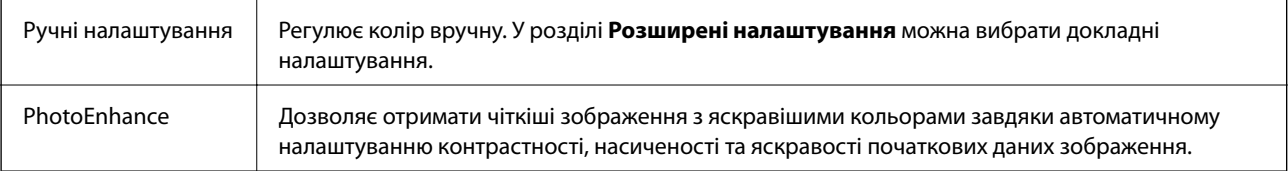

<span id="page-192-0"></span>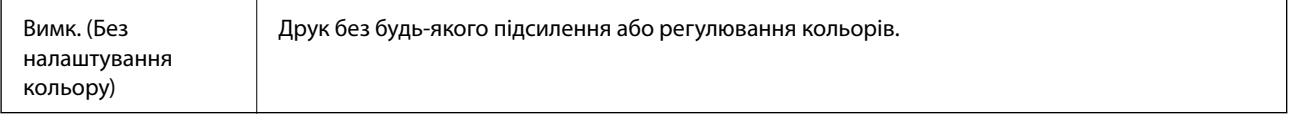

### **Опції меню для кінцевої обробки**

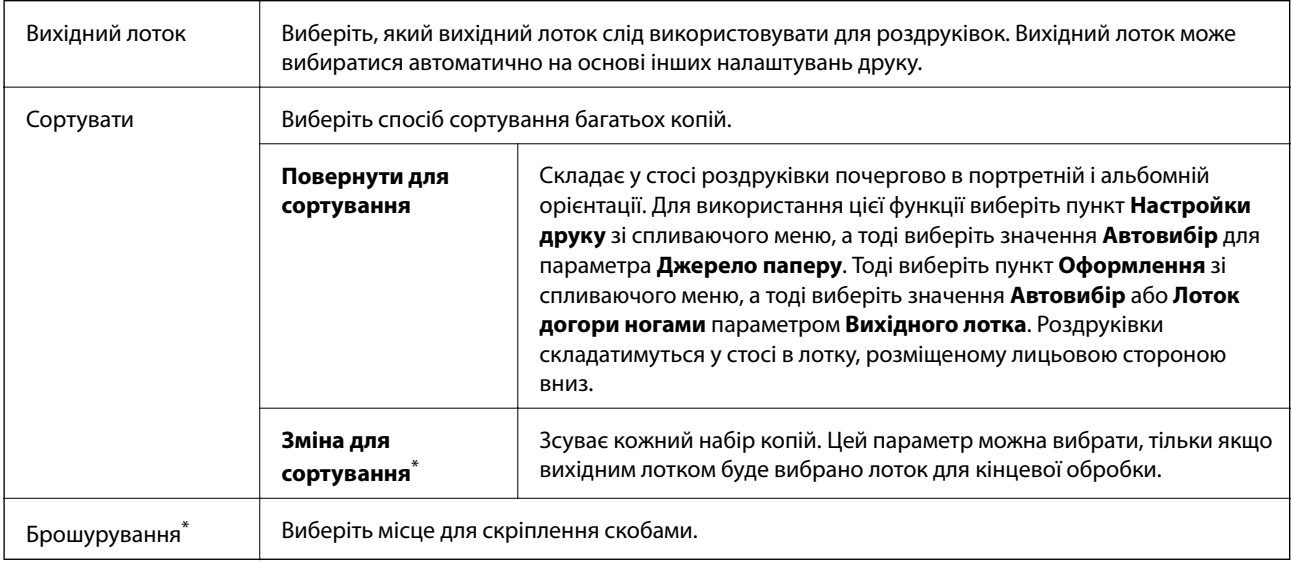

Функція доступна, якщо встановлено Блок полірувальника.

## **Опції меню для конфігурації паперу**

Щільність друку Зменшіть щільність друку для чіткішого друку фотографій з щільними даними.

### **Опції меню для Параметри двостороннього друку**

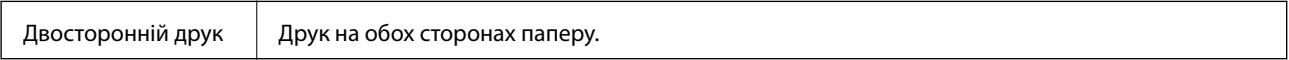

## **Робочі налаштування для драйвера принтера з Mac OS**

### **Доступ до вікна робочих налаштувань драйвера принтера в Mac OS**

Оберіть пункт **Системні параметри** з меню > **Принтери та сканери** (або **Друк і сканування**, **Друк і факс**), а потім оберіть принтер. Натисніть **Параметри та забезпечення** > **Додаткові параметри** (або **Драйвер**).

### **Робочі налаштування для драйвера принтера з Mac OS**

- ❏ Щільний папір і конверти: запобігає розмиванню чорнила під час друку на щільному папері. Однак, це може знизити швидкість друку. Виберіть **Режим 1**, щоб зменшити розмивання чорнила на щільному папері. Якщо розмивання все ще стається, спробуйте **Режим 2**.
- ❏ Пропустити чисту сторінку: уникає друкування пустих сторінок.
- ❏ Попередження: дозволяє драйверу принтера відображати повідомлення із застереженнями.
- ❏ Установлення двостороннього зв'язку: зазвичай цей параметр необхідно встановити на **Увімк.**. Виберіть **Вимк.**, якщо інформацію про принтер неможливо отримати через використання принтера комп'ютерами, що використовують Windows, через мережу або з будь-якої іншої причини.
- ❏ Додатковий вихідний лоток: якщо додатковий вихідний лоток не встановлено, виберіть параметр **Додатковий вихідний лоток відсутній**. Якщо додатковий вихідний лоток установлено, виберіть назву установленого вихідного лотка. Цей елемент необхідно налаштувати під час установлення або від'єднання додаткового вихідного лотка.
- ❏ Завершення оптимізації: увімкніть цей параметр, щоб зменшити перекошеність паперу та покращити можливість принтера скріплювати папір скобами та складати його. У разі використання цієї функції зменшується швидкість друку.
- ❏ Додаткові джерела паперу: якщо додаткове джерело паперу не встановлено, виберіть параметр **Немає додаткового джерела паперу**. Якщо додаткове джерело паперу встановлено, виберіть назву встановленого джерела паперу. Цей елемент необхідно налаштувати під час установлення або від'єднання додаткового джерела паперу.

## **Друк за допомогою драйвера принтера PostScript в ОС Mac OS**

Драйвер принтера PostScript — це драйвер принтера, який виводить команди друку на принтер за допомогою мови опису сторінки PostScript.

1. Відкрийте файл, який потрібно надрукувати.

Завантажте папір у принтер, якщо його ще не завантажено.

2. Оберіть **Друк** або **Параметри друку** з меню **Файл**.

Шоб розширити вікно друку, натисніть **Показати деталі** або ▼.

3. Виберіть свій принтер.

4. Виберіть у спливаючому меню пункт **Функції друку**.

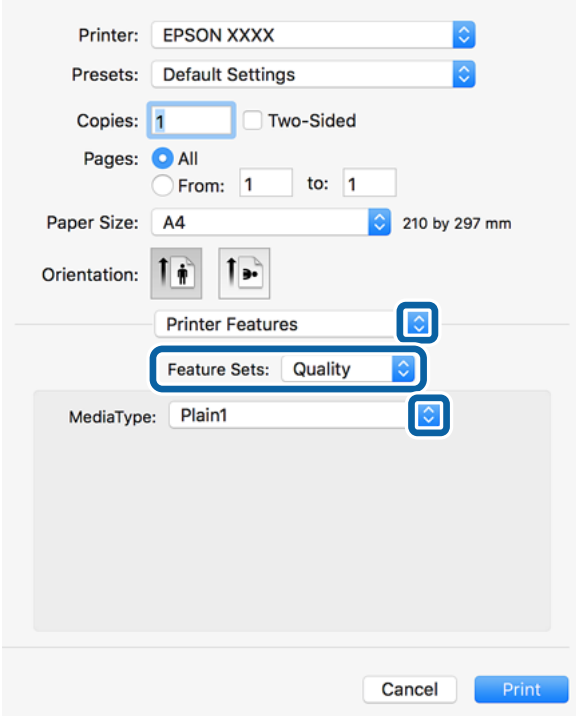

5. Змініть налаштування відповідно до потреби.

Для детальнішої інформації див. параметри меню драйвера принтера.

6. Клацніть **Друк**.

#### **Пов'язані відомості**

- & [«Доступні типи паперу та ресурс завантаження» на сторінці 29](#page-28-0)
- & [«Поради щодо завантаження паперу» на сторінці 33](#page-32-0)
- & [«Налаштування типу паперу» на сторінці 35](#page-34-0)
- & [«Пункти меню для функцій принтера» на сторінці 197](#page-196-0)

## **Використання додаткового пристрою з драйвером принтера PostScript**

Для використання додаткових пристроїв необхідно виконати налаштування у драйвері принтері PostScript.

Оберіть пункт **Системні параметри** з меню > **Принтери та сканери** (або **Друк і сканування**, **Друк і факс**), а потім оберіть принтер. Натисніть **Параметри та забезпечення** > **Додаткові параметри** (або **Драйвер**). Буде виконано налаштування відповідно до доступних параметрів.

## **Опції меню для драйвера принтера PostScript**

Відкрийте вікно друку у програмі, виберіть принтер, а тоді відкрийте вікно драйвера принтера

### *Примітка.*

 $\overline{a}$ 

Меню відрізняються залежно від вибраного параметра.

## **Опції меню для макетів**

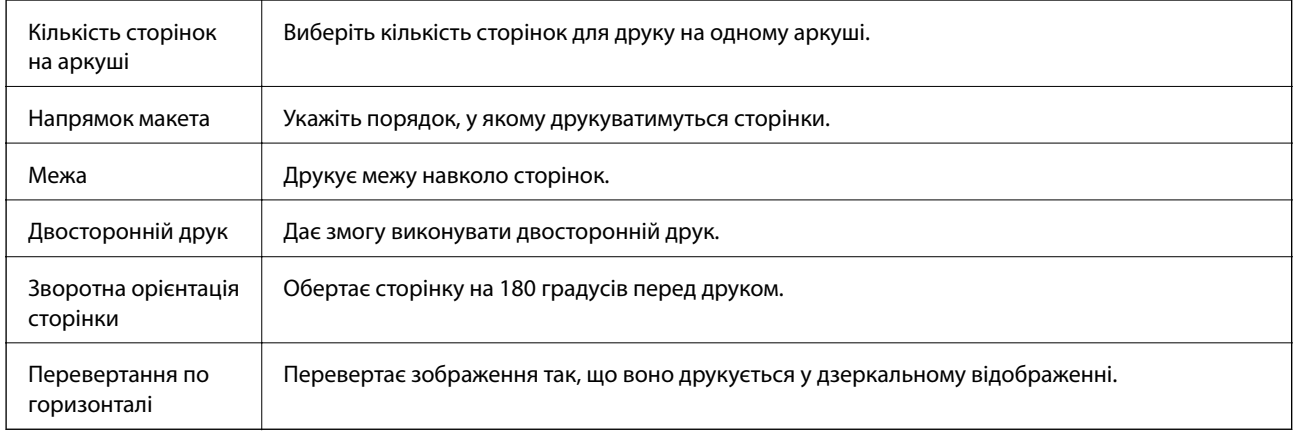

## **Опції меню для узгодження кольорів**

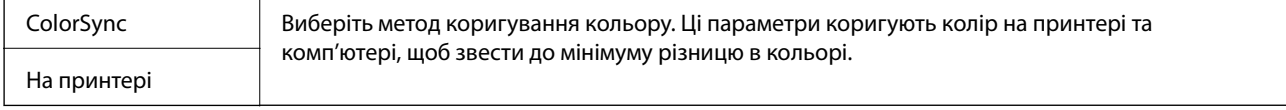

## **Опції меню для роботи з папером**

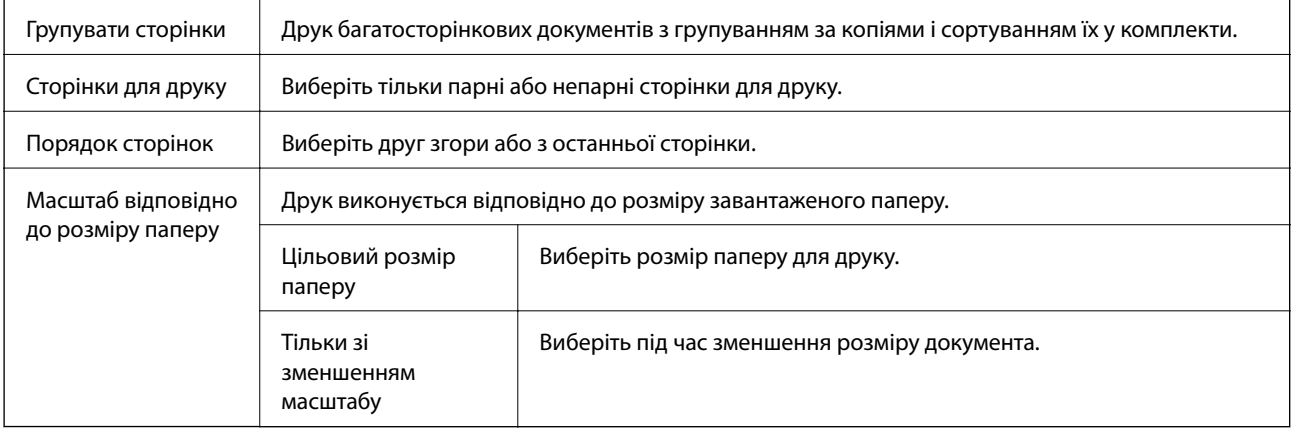

### **Опції меню для подання паперу**

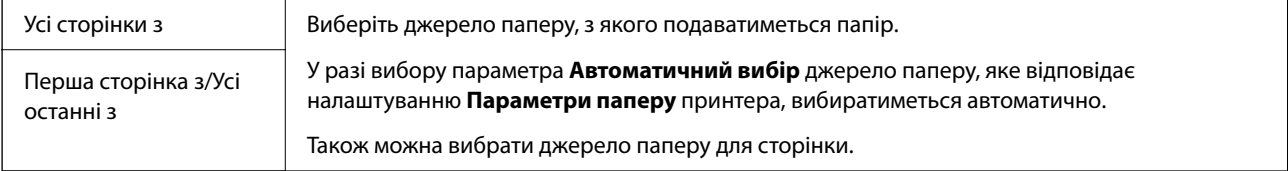

### <span id="page-196-0"></span>**Опції меню для сторінки обкладинки**

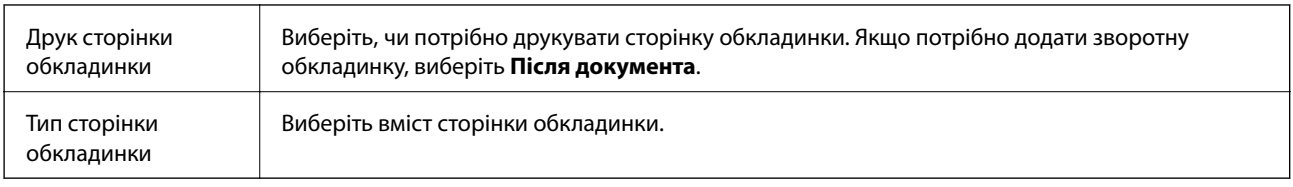

### **Пункти меню для функцій принтера**

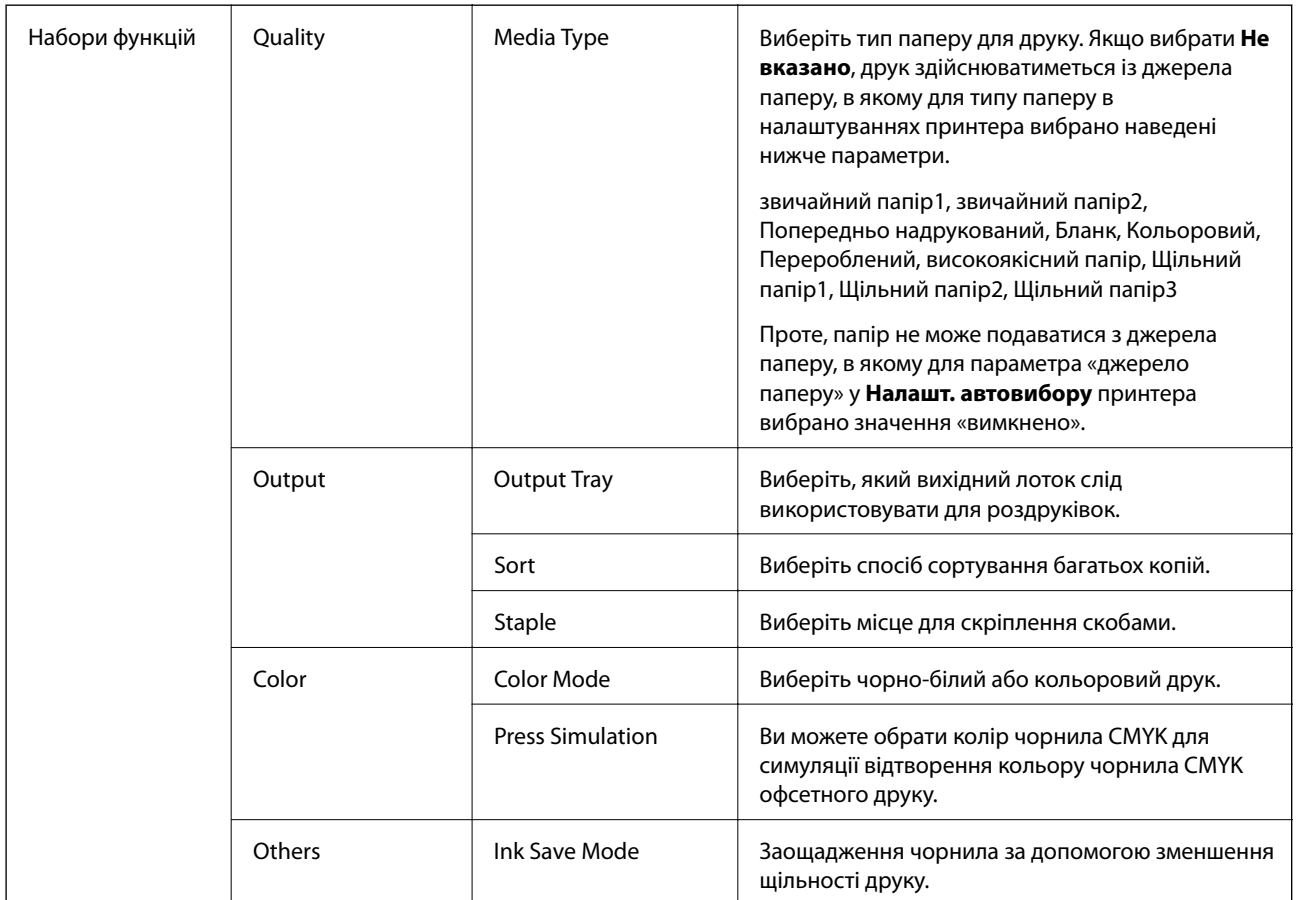

## **Скасування друку**

Завдання друку можна скасувати з комп'ютера. Однак не можна скасувати завдання друку з комп'ютера після того, як воно було повністю надіслано на принтер. У такому разі завдання на друк можна скасувати на панелі керування принтера.

## **Скасування**

Натисніть піктограму принтера на **Панелі швидкого запуску**. Виберіть завдання, яке потрібно скасувати, і виконайте одну із зазначених нижче дій.

❏ OS X Mountain Lion або пізнішої версії

```
Клацніть \bigotimes поряд із індикатором перебігу.
```
 $\Box$  Mac OS X v10.6.8 — v10.7.x Натисніть **Видалити**.

## **Друк зі смарт-пристроїв**

## **Використання Epson iPrint**

Epson iPrint — це програма, яка дозволяє роздруковувати фото, документи та веб-сторінки з інтелектуальних пристроїв, таких як смартфони чи планшети. Можна використовувати або локальний друк, тобто друк зі смарт-пристрою, підключеного до тієї самої бездротової мережі, що й принтер, або віддалений друк, тобто друк з віддаленої точки через Інтернет. Щоб користуватися функцією віддаленого друку, зареєструйте принтер у службі Epson Connect.

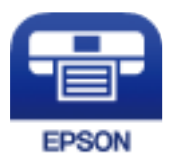

### **Пов'язані відомості**

& [«Друк за допомогою мережевої служби» на сторінці 226](#page-225-0)

## **Встановлення Epson iPrint**

Можна встановити програму Epson iPrint на інтелектуальний пристрій, перейшовши за вказаною URLадресою або використавши QR-код.

<http://ipr.to/c>

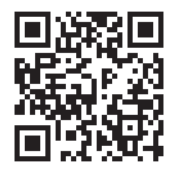

### **Друк за допомогою Epson iPrint**

Запустіть програму Epson iPrint на інтелектуальному пристрої та оберіть елемент, який потрібно використовувати, на головному екрані.

### **Друкування**

Наведені нижче екрани можуть змінюватися без попередження. Вміст може відрізнятися залежно від продукту.

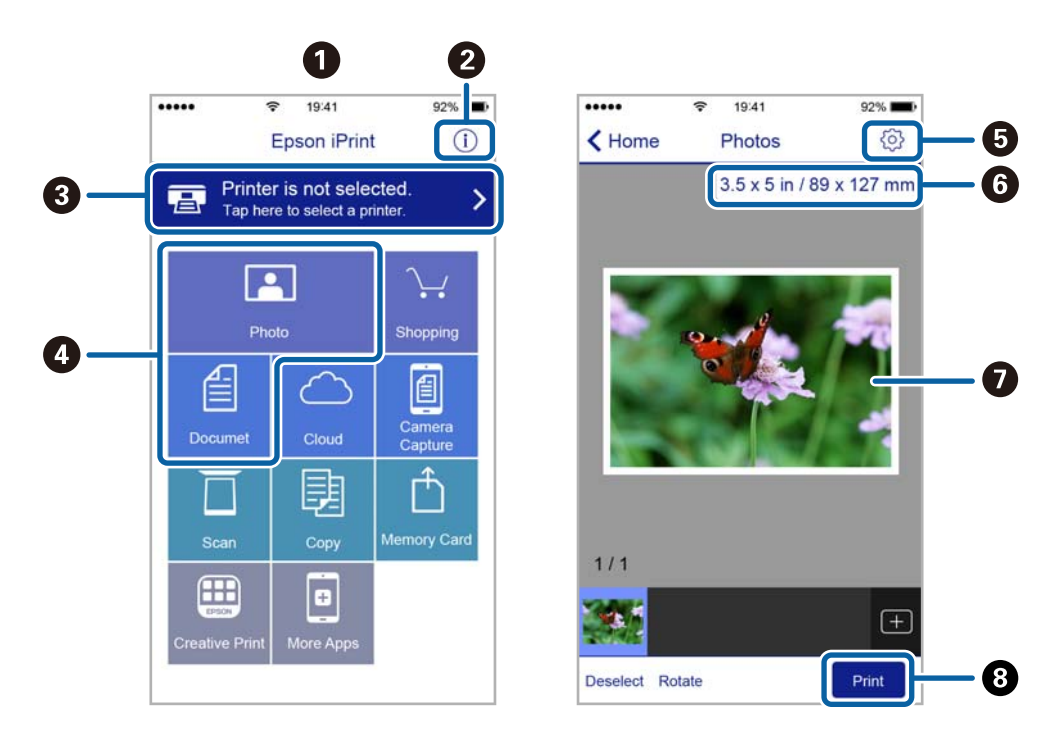

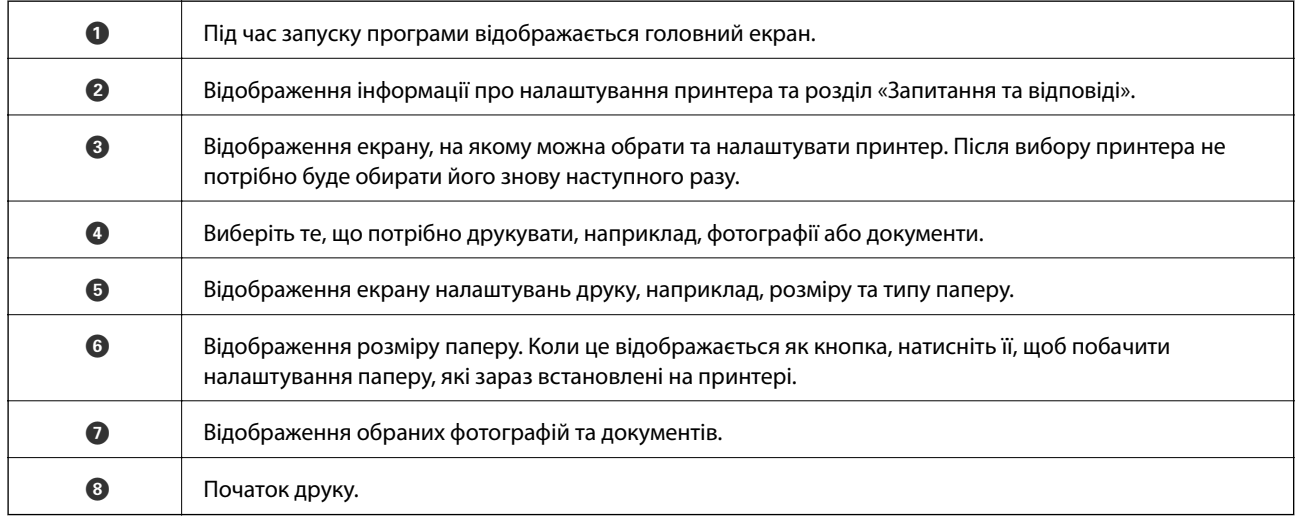

### *Примітка.*

Для друку з меню документів із пристроїв iPhone, iPad, iPod touch, на яких встановлено iOS, запустіть програму Epson iPrint після передачі документа, який потрібно надрукувати за допомогою функції спільного доступу у програмі iTunes.

## **Друк за допомогою смарт-пристроїв через N-Mark**

Можна просто підключитися до смарт-пристрою та виконати друк, торкнувшись смарт-пристроєм позначки N-Mark принтера.

Переконайтеся, що підготовано зазначене нижче, перш ніж використовувати цю функцію.

### **Друкування**

❏ Увімкніть функцію NFC на смарт-пристрої.

Тільки ОС Android 4.0 або новіша підтримує функцію NFC (Near Field Communication). Розташування та функції NFC можуть змінюватися залежно від смарт-пристрою. Для детальніших відомостей, див. документацію, що постачалася з вашим смарт-пристроєм.

- ❏ Встановіть на смарт-пристрої Epson iPrint. Торкніться смарт-пристроєм позначки N-Mark на принтері для встановлення програми.
- ❏ Увімкніть Wi-Fi Direct на принтері. Детальнішу інформацію див. у Посібник адміністратора.
- 1. Завантажте папір у принтер.
- 2. Торкніться смарт-пристроєм позначки N-Mark.

Запуститься Epson iPrint.

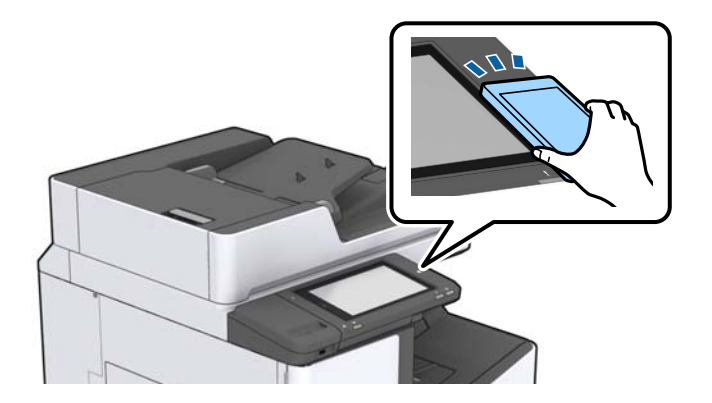

### *Примітка.*

- ❏ Принтер може не встановити зв'язок зі смарт-пристроєм, якщо між позначкою N-Mark принтера та смарт-пристроєм є перешкода, наприклад метал.
- ❏ Адміністратори можуть заблокувати цю функцію. У цьому випадку смарт-пристрої тільки видаватимуть звук, але програми не запускатимуться, навіть якщо торкнутися позначки N-Mark принтера.
- 3. Виберіть файл, який потрібно надрукувати у програмі Epson iPrint.
- 4. На екрані попереднього перегляду з піктограмою Print торкніться смарт-пристроєм позначки N-Mark принтера.

Розпочнеться друк.

## **Скасуйте поточні або відкладені в чергу завдання**

### *Примітка.*

Скасувати поточні завдання можна також, торкнувшись елемента  $\bigotimes$  на панелі керування принтера.

- 1. Торкніться **Стан завдання** на головному екрані.
- 2. Торкніться елемента **Активний** на вкладці **Стан завдання**.

Поточні завдання друку та завдання у черзі відображаються у списку.

- 3. Оберіть завдання, яке потрібно відмінити.
- 4. Торкніться **Скасувати** або **Видалити**.

## <span id="page-201-0"></span>**Типи та коди додаткових пристроїв**

Для використання з цим принтером доступні зазначені нижче додаткові пристрої.

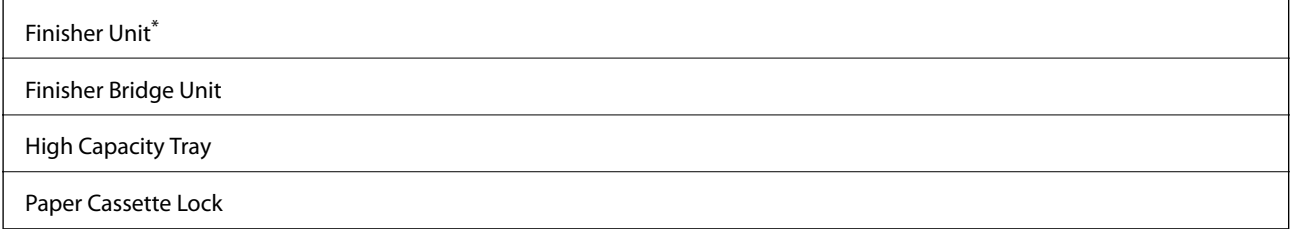

\* Необхідно мати **Finisher Bridge Unit** під час установлення **Finisher Unit** у принтері.

### **Пов'язані відомості**

& [«Назви деталей та їх функції» на сторінці 15](#page-14-0)

## **Налаштування принтера під час використання Finisher Unit**

Необхідно виконати налаштування на принтері для використання додаткового пристрою finisher unit.

❏ Під час копіювання

Торкніться елемента **Налаш.** > **Загальні налаштування** > **Налаштування принтера** > **Вихід: копія**, а потім виберіть **Лоток пристрою кінцевої обробки**.

❏ Під час надсилання факсу

Торкніться елемента **Налаш.** > **Загальні налаштування** > **Налаштування принтера** > **Вихід: факс**, а потім виберіть **Вихідний лоток** або **Лоток пристрою кінцевої обробки**.

❏ Під час друку з комп'ютера, пристрою пам'яті тощо.

Торкніться елемента **Налаш.** > **Загальні налаштування** > **Налаштування принтера** > **Вихід: інше**, а потім виберіть **Лоток пристрою кінцевої обробки**.

Під час друку з комп'ютера, можна зазначити чи використовувати кінцеву обробку в меню **Вихідний лоток** на драйвері принтера.

## **Виведення паперу та скріплення за допомогою Finisher Unit**

У разі використання додаткового пристрою finisher unit можна виводити роздруківки зі зміщенням або скріплювати роздруківки. Ця функція доступна для функцій **Копія**, **Накоп. прист.** і друку за допомогою драйвера принтера.

### ❏ **Копія**

Торкніться кнопки **Копія** на головному екрані, а тоді торкніться елемента **Завершення** на вкладці **Основні налашт.**, щоб виконати налаштування. Для отримання детальнішої інформації про налаштування див. пояснення параметрів меню для режиму **Копія**.

### ❏ **Накоп. прист.**

Торкніться кнопки **Накоп. прист.** на головному екрані, а тоді виберіть формат файлу. На вкладці **Розширений** торкніться елемента **Завершення** для виконання налаштування. Для отримання детальнішої інформації про налаштування див. пояснення параметрів меню для режиму **Накоп. прист.**.

❏ Друк за допомогою драйвера принтера (Windows)

На вкладці **Оформлення** драйвера принтера виберіть значення для параметра **Сортувати**. Для отримання детальнішої інформації про налаштування див. пояснення до параметрів меню для драйвера принтера.

❏ Друк за допомогою драйвера принтера (Mac OS)

Виберіть пункт **Оформлення** зі спливаючого меню, а тоді виберіть значення для параметра **Сортувати**. Якщо встановлено додатковий пристрій finisher unit, виберіть місце скріплення (в разі необхідності). Для отримання детальнішої інформації про налаштування див. пояснення до параметрів меню для драйвера принтера.

### c*Важливо*

Під час використання Лоток пристрою кінцевої обробки, не забирайте ваші роздруківки поки завдання друку все ще виконується. Положення друку може бути зміщене, а місце скріплення зсунутись відносно початкового розташування.

### **Пов'язані відомості**

- & [«Опції меню для копіювання» на сторінці 55](#page-54-0)
- & [«Опції меню для Накоп. прист.» на сторінці 153](#page-152-0)
- & [«Вкладка Оформлення» на сторінці 177](#page-176-0)
- & [«Опції меню для кінцевої обробки» на сторінці 193](#page-192-0)

## **Використання ручного степлера**

Додатковий пристрій Finisher Unit має функцію, яка дає змогу скріплювати вручну. Ця функція корисна, якщо ви забули скріпити роздруківки або потрібно скріпити оригінали.

#### **Кількість аркушів, яку можна скріпити вручну:**

Доступні розміри паперу встановлюються та фіксуються під час встановлення принтера.

Для A4 або A3

❏ Розмір паперу: A4

від 60 до 90 г/м<sup>2</sup>: 50 аркушів

від 91 до 105 г/м<sup>2</sup>: 30 аркушів

❏ Розмір паперу: A3

```
від 60 до 90 г/м<sup>2</sup>: 30 аркушів
```

```
від 91 до 105 г/м<sup>2</sup>: 20 аркушів
```
Для форматів Letter або Ledger

- ❏ Розмір паперу: Letter
	- від 60 до 90 г/м<sup>2</sup>: 50 аркушів від 91 до 105 г/м<sup>2</sup>: 30 аркушів
- ❏ Розмір паперу: Ledger від 60 до 90 г/м<sup>2</sup>: 30 аркушів від 91 до 105 г/м2: 20 аркушів
- 1. Натисніть кнопку скріплення.

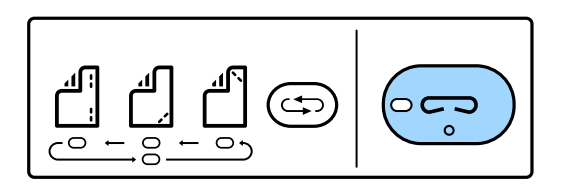

Затвор блока виведення паперу відкриється та буде встановлено режим ручного скріплення.

2. Установіть положення для скріплення.

Натисніть кнопку зміни місця скріплення кілька разів, щоб перейти на відповідне налаштування. Вмикається зелене світло під обраним місцем скріплення. Можна змінити вибір, натиснувши кнопку зміни місця скріплення.

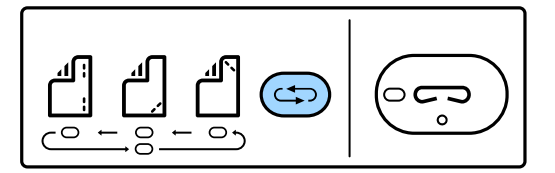

3. Завантажте папір.

Завантажте папір стороною для друки вниз, при цьому затвор блока виведення паперу має бути відкрито.

Відрегулюйте положення для завантаження паперу відповідно до місця скріплення.

### !*Застереження.*

Не кладіть руку в отвір блока виведення паперу.

#### *Примітка.*

- ❏ Натисніть кнопку зміни місця скріплення перед завантаженням паперу. Ця кнопка недоступна, коли папір завантажено.
- ❏ Якщо папір завантажено правильно, індикатор кнопки скріплення почне світитися. Якщо індикатор не світиться, повторно завантажте папір.
- 4. Виконайте скріплення.

Приберіть руки з паперу, а тоді натисніть кнопку скріплення.

Щоб вийти з режиму ручного скріплення, натисніть кнопку зміни місця скріплення кілька разів, щоб вимкнути індикатор.

#### *Примітка.*

Якщо стався непередбачуваний випадок, вмикається або блимає індикатор помилки на панелі керування принтера та з'являється повідомлення.

### **Пов'язані відомості**

- & [«Типи та коди додаткових пристроїв» на сторінці 202](#page-201-0)
- & [«Staple Cartridge» на сторінці 211](#page-210-0)

## **Використання скриньки Paper Cassette Lock**

Можна встановити Paper Cassette Lock на касета для паперу 1-4. Це корисно, якщо адміністратор хоче здійснювати керування папером. Тримайте ключ у надійному місці.

1. Установіть замок на касету для паперу.

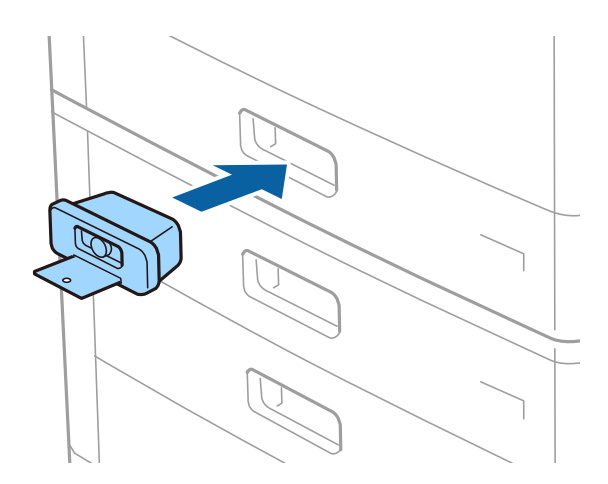

2. Натисніть середню кнопку, а тоді витягніть ключ.

Тримайте ключ у надійному місці.

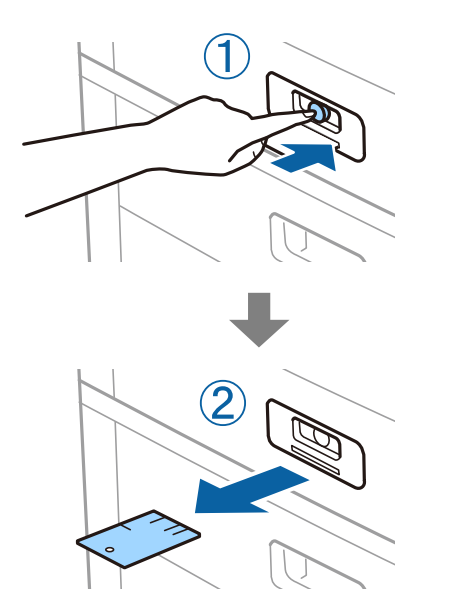

### *Примітка.*

Після зняття Paper Cassette Lock з касета для паперу вставте ключ до упору в замок. Обов'язково витягніть ключ після того, як посередині отвору з'явиться кнопка.

### **Пов'язані відомості**

& [«Типи та коди додаткових пристроїв» на сторінці 202](#page-201-0)

# <span id="page-206-0"></span>**Витратні матеріали**

## **Чорнильний картридж**

### **Застереження щодо користування картриджами**

Перш ніж замінювати чорнильні картриджі, ознайомтеся з інструкціями нижче.

### **Заходи безпеки під час використання**

- ❏ Чорнильні картриджі необхідно зберігати при кімнатній температурі та не піддавати впливу прямого сонячного проміння.
- ❏ Компанія Epson рекомендує використати чорнильний картридж до дати, вказаної на упаковці.
- ❏ Щоб отримати найкращі результати, зберігайте чорнильні картриджі дном донизу.
- ❏ Перед використанням картриджа, принесеного з холодного місця зберігання, дозвольте йому зігрітися за кімнатної температури протягом принаймні 12 годин.
- ❏ Не торкайтеся ділянок, вказаних на малюнку. Це може призвести до відхилення принтера від нормальної роботи і нормального друку.

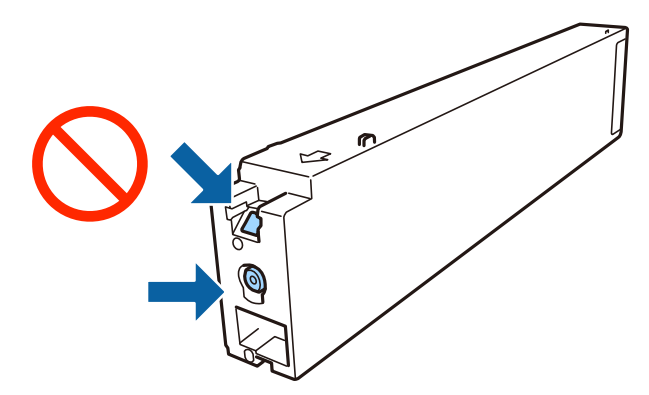

- ❏ Для виконання друку встановіть чорнильні картриджі.
- ❏ Не вимикайте принтер під час заряджання. Якщо заряджання принтера пройшло не повністю, друк може бути неможливим.
- ❏ Не залишайте принтер із вийнятими чорнильними картриджами та не вимикайте принтер під час заміни картриджів. Інакше чорнило, що залишилося на соплах друкувальної головки, висохне та друк може бути неможливим.
- ❏ Якщо потрібно тимчасово видалити чорнильний картридж, подбайте про захист ділянки подачі чорнил від пилу та бруду. Зберігайте чорнильний картридж у тому самому середовищі, що й принтер, розмістивши порт подачі чорнил повернутим убік. Оскільки порт подачі чорнил оснащений клапаном, створеним для стримання витікання залишків чорнил, немає потреби додавати власні кришки чи пробки.
- ❏ На використаних картриджах біля отворів подачі може залишатися чорнило, тому, виймаючи картриджі, будьте обережні, щоб нічого не забруднити.
- <span id="page-207-0"></span>❏ Цей принтер використовує чорнильні картриджі, оснащені зеленим чіпом, який контролює таку інформацію як кількість залишкового чорнила в кожному картриджі. Це означає, що навіть якщо картридж буде видалено з принтера ще до його закінчення, ви все ще зможете використовувати його, повторно вставивши назад у принтер.
- ❏ Щоб досягти найвищої якості друку та захистити друкувальну голівку, після запиту індикатора картриджа на його заміну в картриджі залишається певна кількість чорнила. Продуктивність зазначена без цього резерву.
- ❏ Хоча до складу чорнильних картриджів можуть входити матеріали повторного використання, це не впливає на якість і продуктивність роботи принтера.
- ❏ Технічні характеристики та зовнішній вигляд чорнильних картриджів можуть змінюватися без попередження про покращення.
- ❏ Не розбирайте й не реконструюйте чорнильний картридж, бо це може вплинути на подальший нормальний друк.
- ❏ Витрати чорнила залежать від зображень, які ви роздруковуєте, типу паперу, частоти використання та умов довкілля, наприклад, температури.
- ❏ Не кидайте картридж і не бийте його об тверді поверхні, бо це може призвести до витікання чорнила.

### **Споживання чорнил**

- ❏ Для забезпечення оптимальної роботи друкувальної голівки певний обсяг чорнил споживається з усіх картриджів не тільки під час друку, але й під час виконання таких операцій обслуговування, як чищення друкувальної голівки.
- ❏ Чорнила у картриджах, встановлених у принтері на момент його продажу, частково використовуються під час початкового налаштування. Для того, щоб досягти високої якості роздруківок, друкувальна головка повністю наповнюється чорнилом. На цей однократний процес витрачається певна кількість чорнил, а тому картриджі можуть надрукувати менше сторінок порівняно з наступними картриджами.

## **Коди чорнильних картриджів**

Далі подано коди оригінальних чорнильних картриджів Epson.

### **WF-C20590**

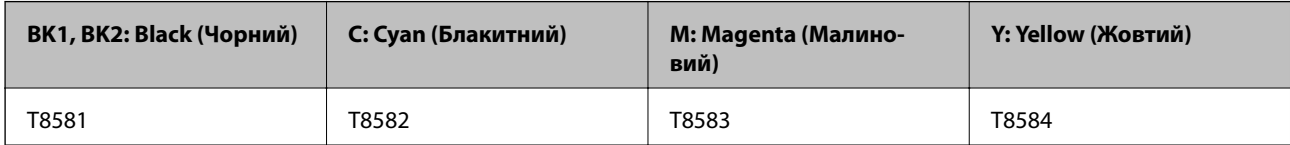

### **WF-C17590**

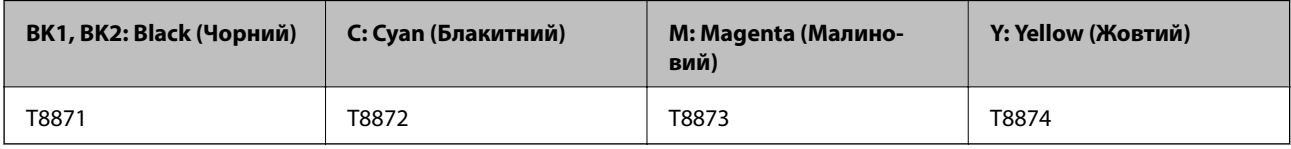

Компанія Epson рекомендує використовувати лише оригінальні чорнильні картриджі. Компанія Epson не гарантує якості та надійності друку у випадку використання неоригінальних чорнил. Використання неоригінальних чорнил може призвести до пошкоджень, які не покриваються гарантією Epson, а в деяких випадках — до виникнення помилок під час роботи принтера. Інформація про рівень неоригінальних чорнил може не відображатися.

#### *Примітка.*

- ❏ Коди чорнильних картриджів можуть відрізнятися в залежності від регіону. Щоб отримати правильні коди для вашого регіону, зверніться до служби підтримки компанії Epson.
- ❏ Для європейських користувачів: щоб дізнатися про ресурс чорнильних картриджів Epson, перейдіть за вказаною нижче веб-адресою.

<http://www.epson.eu/pageyield>

### **Пов'язані відомості**

& [«Веб-сайт технічної підтримки» на сторінці 290](#page-289-0)

## **Спосіб заміни чорнильного картриджа**

Якщо на панелі керування відображаються інструкції щодо заміни, торкніться елемента **Як**, щоб замінити картридж, водночас переглядаючи процедуру.

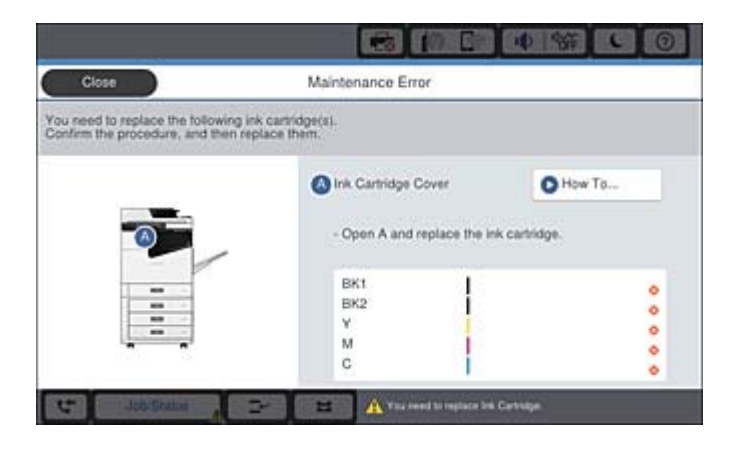

#### **Пов'язані відомості**

- & [«Коди чорнильних картриджів» на сторінці 208](#page-207-0)
- & [«Застереження щодо користування картриджами» на сторінці 207](#page-206-0)

## **Перевірка рівня чорнил**

#### **Перевірка за допомогою панелі керування**

Торкніться елемента на головному екрані та виберіть **Витратні/інші матеріали** для відображення приблизного залишкового рівня чорнил.

У цьому принтері встановлені два картриджі з чорним чорнилом. Оскільки використання чорнильних картриджів перемикається автоматично, можна продовжувати друк, навіть якщо в одному з картриджів низький рівень чорнила.

У разі використання драйвера принтера доступне місце також можна перевірити з комп'ютера.

#### *Примітка.*

Ви можете продовжити друк, коли відображається повідомлення про низький рівень чорнил. Замініть чорнильні картриджі у разі потреби.

### <span id="page-209-0"></span>**Пов'язані відомості**

- & [«Конфігурація головного екрана» на сторінці 22](#page-21-0)
- & [«Доступ до драйвера принтера» на сторінці 157](#page-156-0)

## **Контейнер для відпрацьованого чорнила**

## **Застереження щодо користування контейнера для відпрацьованого чорнила**

Перш ніж замінювати контейнер для відпрацьованого чорнила, ознайомтеся з інструкціями нижче.

❏ Не торкайтеся ділянок, вказаних на малюнку. Це може призвести до неправильної роботи пристрою і ви можете замаститися чорнилом.

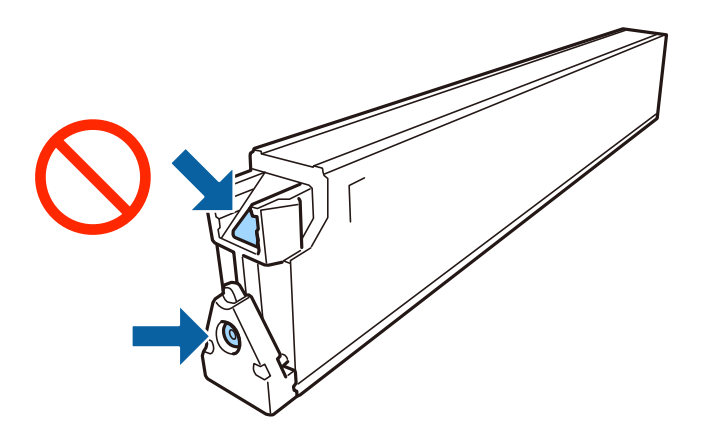

- ❏ Не нахиляйте контейнер для відпрацьованого чорнила, поки він не буде запакований у пластиковий пакет, бо це може спричинити витікання чорнила.
- ❏ Не піддавайте контейнери для відпрацьованого чорнила впливу прямого сонячного проміння.
- ❏ Не зберігайте контейнер для відпрацьованих чорнил при дуже високих або дуже низьких температурах.
- ❏ Не користуйтеся контейнерами для відпрацьованого чорнила, які були давно вийняті з принтера і зберігалися довгий час. Чорнила усередині контейнера застигнуть, і контейнер більше не буде поглинати чорнила.
- ❏ Не витягуйте контейнер для відпрацьованого чорнила та його кришку, окрім випадків заміни. Інакше чорнило може протікати.

## **Код контейнера для відпрацьованого чорнила**

Рекомендується використовувати лише оригінальні контейнери для відпрацьованого чорнила марки Epson.

Далі подано код оригінального контейнера для відпрацьованого чорнила Epson.

CT13T6713

## <span id="page-210-0"></span>**Заміна контейнера для відпрацьованого чорнила**

Під час деяких циклів друку в контейнері для відпрацьованого чорнила може збиратись дуже невелика кількість надлишкових чорнил. Принтер розроблено таким чином, щоб зупинити друк, коли поглинаюча здатність контейнеру для відпрацьованого чорнила досягає своєї межі, щоб запобігти витоку чорнила з контейнера. Потреба в зупинці та частота зупинок різниться в залежності від кількості сторінок друку, типу матеріалу, який друкується, і кількості циклів очищення, що виконує принтер.

Якщо з'явилося повідомлення з підказкою замінити контейнер для відпрацьованого чорнила, див. інструкції в анімаціях, що відтворюються на панелі керування. Потреба у заміні контейнера не означає, що принтер припинив виконувати свої функції. Гарантія від компанії Epson не поширюється на вартість такої заміни. Це деталь, яка обслуговується користувачем.

#### *Примітка.*

Якщо контейнер переповнено, здійснювати друк забороняється до заміни коробки для обслуговування з метою уникнення протікання чорнила. Однак, існує можливість виконувати такі операції як надсилання факсів і зберігання даних на зовнішніх USB-пристроях.

### **Пов'язані відомості**

- & [«Код контейнера для відпрацьованого чорнила» на сторінці 210](#page-209-0)
- & [«Застереження щодо користування контейнера для відпрацьованого чорнила» на сторінці 210](#page-209-0)

## **Перевірка доступного місця в контейнері для відпрацьованих чорнил**

### **Перевірка за допомогою панелі керування**

Торкніться елемента на головному екрані та виберіть **Витратні/інші матеріали** для відображення приблизного доступного місця в контейнері для відпрацьованих чорнил.

У разі використання драйвера принтера доступне місце також можна перевірити з комп'ютера.

### **Пов'язані відомості**

- & [«Конфігурація головного екрана» на сторінці 22](#page-21-0)
- & [«Доступ до драйвера принтера» на сторінці 157](#page-156-0)

## **Staple Cartridge**

Компанія Epson рекомендує використовувати оригінальний картридж для степлера Epson.

## **Заміна Staple Cartridge**

Для заміни картриджа степлера виконайте наведені нижче дії.

1. Відкрийте передню кришку finisher unit.

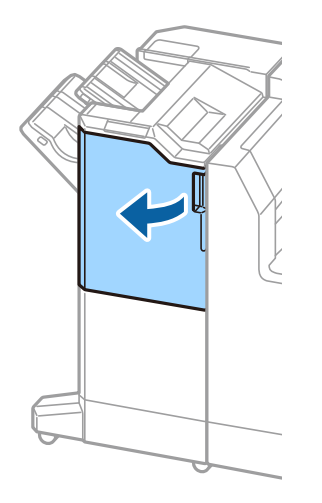

2. Витягніть тримач staple cartridge.

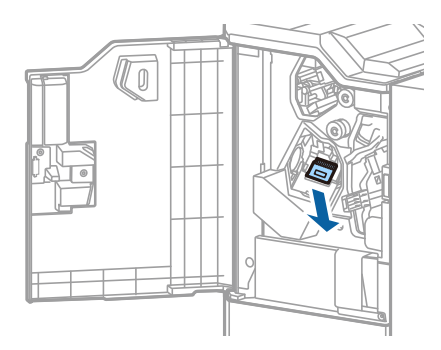

3. Замініть staple cartridge.

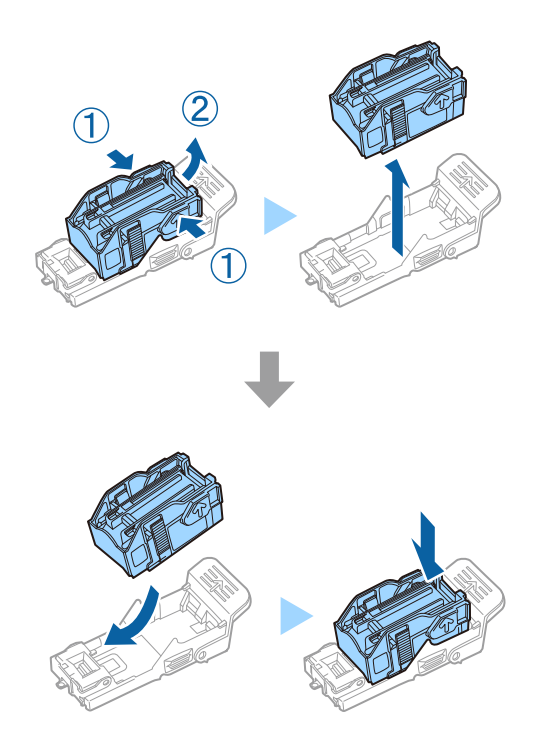

### **Витратні матеріали**

### *Примітка.*

Картридж не можна буде витягнути з тримача, доки він не стане порожнім.

4. Установіть тримач staple cartridge.

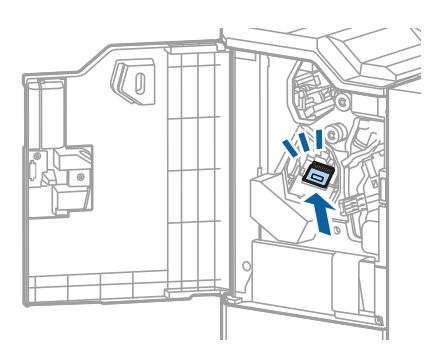

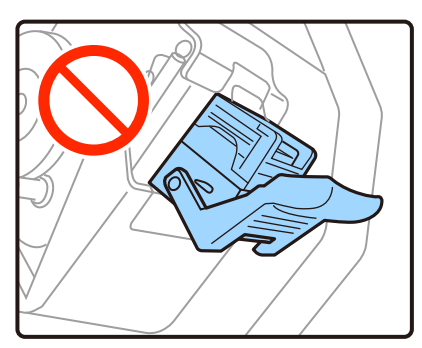

5. Закрийте передню кришку.

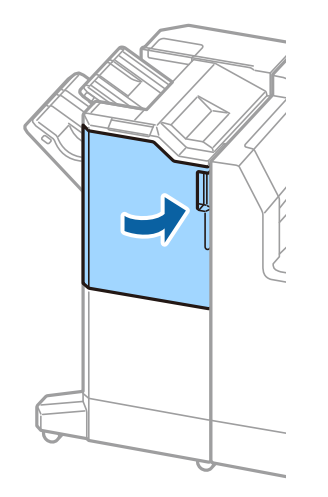

# **Інформація про програми та мережеві служби**

У цьому розділі описано мережеві служби та програмні продукти, що доступні для вашого принтера на веб-сайті Epson.

## **Програма для сканування документів і зображень (Epson Scan 2)**

Epson Scan 2 є програмою для управління скануванням. Ви можете налаштовувати розмір, роздільну здатність, яскравість, контрастність та якість зображення, що сканується. Ви також можете запустити Epson Scan 2 із сумісної з TWAIN програми для сканування. Докладнішу інформацію див. в електронній довідці програми.

### **Початок роботи у Windows**

### *Примітка.*

Для операційних систем Windows Server вам необхідно встановити функцію *Сумісність з робочим столом*.

❏ Windows 10/Windows Server 2019/Windows Server 2016

Натисніть кнопку «Пуск», а тоді виберіть **EPSON** > **Epson Scan 2**.

❏ Windows 8.1/Windows 8/Windows Server 2012 R2/Windows Server 2012

Введіть назву програми у пошуковому елементі та виберіть відображену піктограму.

❏ Windows 7/Windows Vista/Windows XP/Windows Server 2008 R2/Windows Server 2008/Windows Server 2003 R2/Windows Server 2003

Натисніть кнопку «Пуск», оберіть **Усі програми** або **Програми** > **EPSON** > **Epson Scan 2**> **Epson Scan 2**.

### **Початок роботи у Mac OS**

#### *Примітка.*

Функція Epson Scan 2 не підтримує Mac OS функцію швидкої зміни користувачів. Відключіть функцію швидкої зміни користувача.

Оберіть **Перейти** > **Програми** > **Epson Software** > **Epson Scan 2**.

### **Пов'язані відомості**

& [«Інсталяція найновіших програм» на сторінці 219](#page-218-0)

## **Додавання мережевого сканера**

Перед використанням програми Epson Scan 2 необхідно додати мережевий сканер.

### **Інформація про програми та мережеві служби**

1. Запустіть програмне забезпечення, а тоді натисніть кнопку **Додати** на екрані **Настройки сканера**.

#### *Примітка.*

- ❏ Якщо кнопкп *Додати* сірого кольору, натисніть *Включити редагування*.
- ❏ Якщо відобразиться головний екран програми Epson Scan 2, це означає, що її вже підключено до сканера. Якщо потрібно підключитися до іншої мережі, виберіть меню *Сканер* > *Настройки*, щоб відкрити екран *Настройки сканера*.
- 2. Додайте мережевий сканер. Введіть зазначені нижче елементи, а тоді натисніть кнопку **Додати**.
	- ❏ **Модель**: виберіть сканер, який необхідно підключити.
	- ❏ **Назва**: введіть ім'я сканера з максимальною довжиною 32 символи.
	- ❏ **Шукати мережу**: якщо комп'ютер і сканер підключені до однієї мережі, відобразиться ІР-адреса. Якщо вона не відобразилася, натисніть кнопку  $\Box$ . Якщо ІР-адреса все ще не відобразилася, виберіть **Вв&ести адресу**, а тоді введіть ІР-адресу самостійно.
- 3. Виберіть сканер на екрані **Настройки сканера**, а тоді натисніть кнопку **OK**.

### **Пов'язані відомості**

& [«Інсталяція найновіших програм» на сторінці 219](#page-218-0)

## **Програма для налаштування сканування за допомогою комп'ютера (Document Capture Pro)**

Document Capture Pro $^*-$  це програма, яка дає змогу змінювати параметри сканованих зображень, що надсилаються із принтера на комп'ютер через мережу.

Після перевірки сканованого зображення на комп'ютері можна налаштувати різні параметри друку, наприклад формат збереження файлу, місце збереження сканованого зображення та адресата для пересилання. Детальнішу інформацію про використання програми див. у довідці Document Capture Pro.

\* Назви вказано для ОС Windows. В ОС Mac OS програма має назву Document Capture. В ОС Windows Server програма має назву Document Capture Pro Server.

### **Початок роботи у Windows**

❏ Windows 10/Windows Server 2019/Windows Server 2016

Натисніть кнопку «Пуск», а тоді виберіть **Epson Software** > **Document Capture Pro**.

❏ Windows 8.1/Windows 8/Windows Server 2012 R2/Windows Server 2012

Введіть назву програми у пошуковому елементі та виберіть відображену піктограму.

❏ Windows 7/Windows Vista/Windows XP/Windows Server 2008 R2/Windows Server 2008/Windows Server 2003 R2/Windows Server 2003

Натисніть кнопку «Пуск», оберіть **Всі програми** (або **Програми**) > **Epson Software** > **Document Capture Pro**.

### **Початок роботи у Mac OS**

Оберіть **Перейти** > **Програми** > **Epson Software** > **Document Capture**.

### **Інформація про програми та мережеві служби**

#### **Пов'язані відомості**

 $\rightarrow$  [«Сканування за допомогою параметрів, зареєстрованих на комп'ютері \(Document Capture Pro\)» на](#page-134-0) [сторінці 135](#page-134-0)

& [«Інсталяція найновіших програм» на сторінці 219](#page-218-0)

## **Програма для налаштування операцій факсу та надсилання факсів (FAX Utility)**

FAX Utility — це застосунок, який дозволяє налаштувати різноманітні параметри надсилання факсу із комп'ютера. Ви можете створити або змінити список контактів, який використовується при надсиланні факсу, виконати налаштування для збереження отриманих факсів у форматі PDF на комп'ютері і т. д. Докладнішу інформацію див. в електронній довідці застосунку.

### *Примітка.*

- ❏ Операційні системи Windows Server не підтримуються.
- ❏ Перш ніж встановлювати FAX Utility, перевірте, чи встановлено драйвер для цього принтера. Це не стосується драйвера принтера PostScript та універсального драйвера Epson.

### **Початок роботи у Windows**

❏ Windows 10

Натисніть кнопку «Пуск» і виберіть **Epson Software** > **FAX Utility**.

❏ Windows 8.1/Windows 8

Введіть назву застосунку у пошуковому елементі та оберіть відображений значок.

❏ Windows 7/Windows Vista/Windows XP

Натисніть кнопку «Пуск», оберіть **Всі програми** (або **Програми**) > **Epson Software** > **FAX Utility**.

### **Початок роботи у Mac OS**

Виберіть пункт **Системні параметри** в меню > **Принтери та сканери** (або **Друк і сканування**, **Друк і факс**), а тоді виберіть принтер (факс). Клацніть **Параметри та забезпечення** > **Утиліта** > **Відкрити утиліту принтера**.

#### **Пов'язані відомості**

- & [«Отримання факсів на комп'ютер» на сторінці 97](#page-96-0)
- & [«Інсталяція найновіших програм» на сторінці 219](#page-218-0)

## **Програма для надсилання факсів (драйвер PC-FAX)**

Драйвер PC-FAX є застосунком, що дозволяє відправляти документ, створений у окремому застосунку, у виді факсу безпосередньо з комп'ютера. Драйвер PC-FAX встановлюється під час встановлення утиліти факсу. Докладнішу інформацію див. в електронній довідці застосунку.
#### **Інформація про програми та мережеві служби**

#### *Примітка.*

- ❏ Операційні системи Windows Server не підтримуються.
- ❏ Функціонування відрізняється в залежності від застосунку, який використовувався для створення документу. Докладнішу інформацію див. в електронній довідці застосунку.

#### **Доступ з Windows**

У застосунку оберіть **Друк** або **Налаштування друку** з меню **Файл**. Оберіть ваш принтер (ФАКС) та клацніть **Обране** або **Властивості**.

#### **Доступ з Mac OS**

У застосунку оберіть **Друк** з меню **Файл**. Оберіть ваш принтер (ФАКС) в якості налаштування **Принтер**, а потім оберіть **Параметри факсу** або **Параметри одержувачів** у спливаючому меню.

#### **Пов'язані відомості**

- & [«Надсилання факсу із комп'ютера» на сторінці 94](#page-93-0)
- & [«Інсталяція найновіших програм» на сторінці 219](#page-218-0)

## **Програма для налаштування операцій принтера (Web Config)**

Web Config — це програма, яка працює у веб-браузері, такому як Internet Explorer та Safari, встановленому на комп'ютері чи смарт-пристрої. Можна підтвердити стан пристрою або змінити мережеву службу та налаштування принтера. Щоб використовувати Web Config, підключіть принтер і комп'ютер чи пристрій до однієї бездротової мережі.

Підтримуються вказані нижче веб-переглядачі.

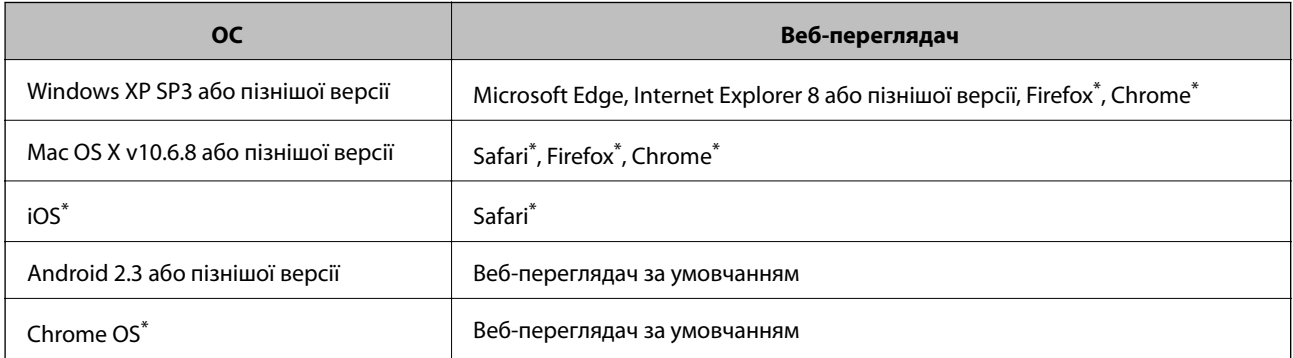

Використовуйте найновішу версію.

## **Запуск конфігурації мережі у веб-браузері**

1. Перевірте IP-адресу принтера.

Торкніться піктограми мережі на головному екрані принтера, а тоді торкніться активного способу підключення, щоб підтвердити IP-адресу принтера.

#### **Інформація про програми та мережеві служби**

#### *Примітка.*

Також IP-адресу можна перевірити, надрукувавши звіт про мережеве з'єднання.

2. Запустіть веб-браузер із комп'ютера або інтелектуального пристрою та введіть IP-адресу принтера.

Формат:

IPv4: http://IP-адреса принтера/

IPv6: http://[IP-адреса принтера]/

Приклади:

IPv4: http://192.168.100.201/

IPv6: http://[2001:db8::1000:1]/

#### *Примітка.*

Під час використання інтелектуального пристрою також можна запустити функцію Web Config на екрані обслуговування програми Epson iPrint.

#### **Пов'язані відомості**

- $\blacktriangleright$  [«Використання Epson iPrint» на сторінці 198](#page-197-0)
- & [«Опції меню для налаштувань Налаштування мережі у меню Загальні налаштування» на сторінці 46](#page-45-0)

## **Запуск Web Config у Windows**

Під час підключення комп'ютера до принтера за допомогою WSD, дотримуйтеся перелічених нижче вказівок щоб запустити Web Config.

- 1. Відкрийте список принтерів на комп'ютері.
	- ❏ Windows 10

Натисніть кнопку «Пуск» та виберіть **Система Windows** > **Панель керування** > **Переглянути принтери та пристрої** у меню **Устаткування та звук**.

❏ Windows 8.1/Windows 8

Виберіть **Робочий стіл** > **Налаштування** > **Панель керування** > **Переглянути принтери та пристрої** у меню **Устаткування та звук** (або **Устаткування**).

❏ Windows 7

Натисніть кнопку «Пуск» та виберіть **Панель керування** > **Переглянути принтери та пристрої** у меню **Устаткування та звук**.

❏ Windows Vista

Натисніть кнопку «Пуск» та виберіть **Панель керування** > **Принтери** у меню **Устаткування та звук**.

- 2. Правою кнопкою миші клацніть на принтері та виберіть **Властивості**.
- 3. Виберіть вкладку **Веб-служба** і натисніть URL-адресу.

## **Запуск Web Config у Mac OS**

1. Оберіть пункт **Системні параметри** з меню > **Принтери та сканери** (або **Друк і сканування**, **Друк і факс**), а потім оберіть принтер.

<span id="page-218-0"></span>2. Клацніть **Параметри та забезпечення**> **Показати веб-сторінку принтера**.

## **Інструменти для оновлення програмного забезпечення (Software Updater)**

EPSON Software Updater — це застосунок, що перевіряє наявність нового або оновленого програмного забезпечення в Інтернеті і встановлює його. Також можна оновити посібник з експлуатації принтера.

#### *Примітка.*

Операційні системи Windows Server не підтримуються.

#### **Метод установлення**

Установіть програму Software Updater з диска з програмним забезпеченням, що постачається в комплекті, або завантажте найновішу версію з веб-сайту Epson.

#### [http://www.epson.com](http://www.epson.com/)

#### **Початок роботи у Windows**

❏ Windows 10

Натисніть кнопку «Пуск», а тоді виберіть **Epson Software** > **EPSON Software Updater**.

❏ Windows 8.1/Windows 8

Введіть назву застосунку у пошуковому елементі та оберіть відображений значок.

❏ Windows 7/Windows Vista/Windows XP

Клацніть кнопку «Пуск», а тоді виберіть **Усі програми** (або **Програми**) > **Epson Software** > **EPSON Software Updater**.

#### *Примітка.*

Можете також запустити EPSON Software Updater, натиснувши піктограму принтера на панелі завдань, а тоді вибравши *Оновлення програмного забезпечення*.

#### **Початок роботи у Mac OS**

Оберіть **Перейти** > **Застосунки** > **Epson Software** > **EPSON Software Updater**.

#### **Пов'язані відомості**

& «Інсталяція найновіших програм» на сторінці 219

## **Інсталяція найновіших програм**

#### *Примітка.*

Під час повторного встановлення програми, потрібно спочатку видалити її.

1. Переконайтесь, що із принтером та комп'ютером встановлено зв'язок, і що комп'ютер підключено до Інтернету.

#### **Інформація про програми та мережеві служби**

2. Запустіть EPSON Software Updater.

Знімок екрану — це приклад на ОС Windows.

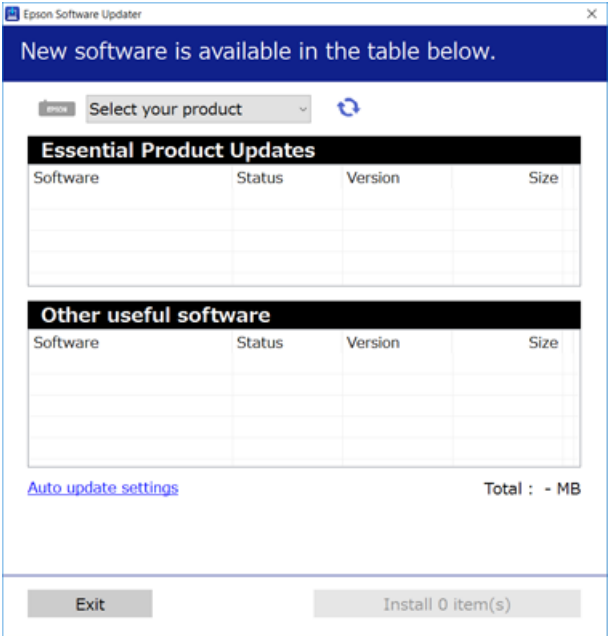

- 3. Для ОС Windows: виберіть ваш принтер та клацніть  $\bullet$ , щоб перевірити наявність найновіших доступних оновлень.
- 4. Виберіть елементи, які потрібно встановити або оновити, а тоді натисніть кнопку установлення, розташовану у правому нижньому куті екрана.

#### c*Важливо*

Не вимикайте і не витягуйте з розетки штепсель принтера, доки не завершиться оновлення. Інакше принтер може вийти з ладу.

#### *Примітка.*

❏ Найновіші програми можна завантажити з веб-сайту Epson.

[http://www.epson.com](http://www.epson.com/)

❏ Якщо ви використовуєте операційні системи Windows Server, ви не зможете використовувати Epson Software Updater. Завантажте найновіші програми з веб-сайту Epson.

- & [«Інструменти для оновлення програмного забезпечення \(Software Updater\)» на сторінці 219](#page-218-0)
- & [«Видалення застосунків» на сторінці 224](#page-223-0)

## **Встановлення драйвера принтера PostScript**

## **Встановлення драйвера принтера PostScript за допомогою USBінтерфейсу — Windows**

- 1. Вимкніть всі антивірусні програми.
- 2. Вставте диск з ПЗ із комплекту принтера в комп'ютер і завантажте файл «Driver/PostScript/eppsnt.inf».

#### *Примітка.*

Якщо ваш комп'ютер не має CD/DVD-приводу, завантажте драйвер принтера із веб-сайту технічної підтримки компанії Epson.

[http://www.epson.eu/Support](HTTP://WWW.EPSON.EU/SUPPORT) (Європа) [http://support.epson.net/](HTTP://SUPPORT.EPSON.NET/) (за межами Європи)

3. Під'єднайте принтер до комп'ютера за допомогою USB-кабелю, увімкніть принтер.

#### *Примітка.*

Для Windows Vista/Windows XP: якщо з'явиться вікно *Знайдено нове обладнання*, натисніть *Запитати пізніше*.

- 4. Додайте принтер.
	- ❏ Windows 10/Windows Server 2019/Windows Server 2016

Натисніть кнопку «Пуск», після чого виберіть **Система Windows** > **Панель керування** > **Перегляд пристроїв та принтерів** у меню **Устаткування та звук** та виберіть **Додати принтер**.

❏ Windows 8.1/Windows 8/Windows Server 2012 R2/Windows Server 2012

Виберіть **Робочий стіл** > **Налаштування** > **Панель керування** > **Перегляд пристроїв та принтерів** у меню **Устаткування та звук** та виберіть **Додати принтер**.

❏ Windows 7/Windows Server 2008 R2

Натисніть кнопку «Пуск», оберіть **Панель керування** > **Перегляд пристроїв та принтерів** у меню **Устаткування та звук** та оберіть **Додати принтер**.

❏ Windows Vista/Windows Server 2008

Натисніть кнопку «Пуск», оберіть **Панель керування** > **Принтер** у меню **Устаткування та звук** та оберіть **Додати принтер**.

❏ Windows XP/Windows Server 2003 R2/Windows Server 2003

Натисніть кнопку «Пуск» та оберіть **Панель керування** > **Принтери та інше устаткування** > **Принтери і факси** > **Додати принтер** і оберіть **Далі**.

- 5. Додайте локальний принтер.
	- ❏ Windows 10/Windows 8.1/Windows 8/Windows Server 2019/Windows Server 2016/Windows Server 2012 R2/Windows Server 2012

Натисніть **Необхідного принтера немає у списку**, оберіть **Додати локальний принтер або мережевий принтер за допомогою ручних налаштувань**, після цього натисніть **Далі**.

❏ Windows 7/Windows Vista/Windows Server 2008 R2/Windows Server 2008

Натисніть **Установлення локального принтера**.

❏ Windows XP/Windows Server 2003 R2/Windows Server 2003

Оберіть **Локальний принтер, під'єднаний до даного комп'ютера**, зніміть мітку із **Автоматичне визначення і установка самонастроюваного принтера**, після цього натисніть **Далі**.

- 6. Оберіть **Використовувати існуючий порт**, оберіть **USB001 (Віртуальний порт принтера для USB)**, після цього клацніть **Далі**.
- 7. Натисніть **Отримати диск**, вкажіть файл eppsnt.inf, що знаходиться на диску програмного забезпечення або був завантажений із веб-сайту, після цього натисніть **OK**.
- 8. Оберіть принтер та клацніть **Далі**.
- 9. Для продовження встановлення виконуйте інструкції, що відображаються на екрані.

## **Встановлення драйвера принтера PostScript за допомогою мережевого інтерфейсу — Windows**

- 1. Вимкніть всі антивірусні програми.
- 2. Вставте диск з ПЗ із комплекту принтера в комп'ютер і завантажте файл «Driver/PostScript/eppsnt.inf».

#### *Примітка.*

Якщо ваш комп'ютер не має CD/DVD-приводу, завантажте драйвер принтера із веб-сайту технічної підтримки компанії Epson.

[http://www.epson.eu/Support](HTTP://WWW.EPSON.EU/SUPPORT) (Європа)

[http://support.epson.net/](HTTP://SUPPORT.EPSON.NET/) (за межами Європи)

- 3. Додайте принтер.
	- ❏ Windows 10/Windows Server 2019/Windows Server 2016

Натисніть кнопку «Пуск», після чого виберіть **Система Windows** > **Панель керування** > **Перегляд пристроїв та принтерів** у меню **Устаткування та звук** та виберіть **Додати принтер**.

❏ Windows 8.1/Windows 8/Windows Server 2012 R2/Windows Server 2012

Виберіть **Робочий стіл** > **Налаштування** > **Панель керування** > **Перегляд пристроїв та принтерів** у меню **Устаткування та звук** та виберіть **Додати принтер**.

❏ Windows 7/Windows Server 2008 R2

Натисніть кнопку «Пуск», оберіть **Панель керування** > **Перегляд пристроїв та принтерів** у меню **Устаткування та звук** та оберіть **Додати принтер**.

❏ Windows Vista/Windows Server 2008

Натисніть кнопку «Пуск», оберіть **Панель керування** > **Принтер** у меню **Устаткування та звук** та оберіть **Додати принтер**.

❏ Windows XP/Windows Server 2003 R2/Windows Server 2003

Натисніть кнопку «Пуск» та оберіть **Панель керування** > **Принтери та інше устаткування** > **Принтери і факси** > **Додати принтер** і оберіть **Далі**.

- 4. Додайте локальний принтер.
	- ❏ Windows 10/Windows 8.1/Windows 8/Windows Server 2019/Windows Server 2016/Windows Server 2012 R2/Windows Server 2012

Натисніть **Необхідного принтера немає у списку**, оберіть **Додати локальний принтер або мережевий принтер за допомогою ручних налаштувань**, після цього натисніть **Далі**.

❏ Windows 7/Windows Vista/Windows Server 2008 R2/Windows Server 2008

Натисніть **Установлення локального принтера**.

❏ Windows XP/Windows Server 2003 R2/Windows Server 2003

Оберіть **Локальний принтер, під'єднаний до даного комп'ютера**, зніміть мітку із **Автоматичне визначення і установка самонастроюваного принтера**, після цього натисніть **Далі**.

5. Оберіть **Створити новий порт**, оберіть **Стандартний TCP/IP-порт** та клацніть **Далі**.

#### *Примітка.*

Для Windows XP/Windows Server 2003 R2/Windows Server 2003: коли з'являється вікно *Майстер налаштування стандартного TCP/IP-порту принтера*, клацніть *Далі*.

6. Введіть IP-адресу принтера і клацніть **Далі**.

#### *Примітка.*

- ❏ Виберіть піктограму мережі на головному екрані принтера, після чого виберіть активний спосіб підключення, щоб підтвердити IP-адресу принтера.
- ❏ У випадку Windows XP/Windows Server 2003 R2/Windows Server 2003, коли з'являється вікно *Майстер налаштування стандартного TCP/IP-порту принтера*, клацніть *Готово*.
- 7. Натисніть **Отримати диск**, вкажіть файл eppsnt.inf, що знаходиться на диску програмного забезпечення або був завантажений із веб-сайту, після цього натисніть **OK**.
- 8. Оберіть принтер та клацніть **Далі**.
- 9. Для продовження встановлення виконуйте інструкції, що відображаються на екрані.

## **Установлення драйвера принтера PostScript — ОС Mac OS**

Завантажте драйвер принтера із веб-сайту технічної підтримки компанії Epson та встановіть його.

<http://www.epson.eu/Support> (Європа)

<http://support.epson.net/> (за межами Європи)

Під час встановлення драйвера принтера вам знадобиться IP-адреса принтера.

Торкніться піктограми мережі на головному екрані принтера, а тоді торкніться активного способу підключення, щоб підтвердити IP-адресу принтера.

## **Додавання драйвера принтера (тільки для Mac OS)**

- 1. Виберіть **Системні налаштування** із меню > **Принтери і сканери** (або **Друк і сканування**, **Друк і факс**).
- 2. Клацніть на **+**, після цього оберіть **Додати інший принтер або сканер**.

<span id="page-223-0"></span>3. Оберіть принтер та клацніть **Додати**.

#### *Примітка.*

- ❏ Якщо вашого принтера немає у списку, переконайтеся, що він під'єднаний до комп'ютера, і що комп'ютер увімкнений.
- ❏ Для USB-, IP-, або Bonjour-з'єднання у ручному режимі встановіть додаткову касету для паперу після додавання драйвера принтера.

## **Встановлення драйвера принтера Epson Universal (лише для Windows)**

Драйвер принтера Epson Universal — це універсальний сумісний із мовою PCL6 драйвер. Після встановлення драйвера принтера $^{\star}$  можна виконувати друк з будь-якого принтера Epson, який підтримує цей драйвер.

Оскільки це загальний драйвер принтера, функції друку обмежені порівняно з драйвером принтера, який спеціально призначено для певного принтера.

Підключіть принтер до тієї самої мережі, що й комп'ютер, а тоді дотримуйтеся перелічених нижче кроків, щоб встановити драйвер принтера.

1. Завантажте файл зі встановленням драйвера із сайту підтримки Epson.

[http://www.epson.eu/Support](HTTP://WWW.EPSON.EU/SUPPORT) (Тільки для Європи) [http://support.epson.net/](HTTP://SUPPORT.EPSON.NET/)

- 2. Двічі клацніть виконуваний файл.
- 3. Для продовження встановлення виконуйте інструкції, що відображаються на екрані.

#### *Примітка.*

Якщо використовується комп'ютер з ОС Windows і не вдається завантажити драйвер з веб-сайту, установіть його з диску з програмним забезпеченням, який постачався з принтером. Відкрийте «Driver \Universal».

## **Видалення застосунків**

Увійдіть на комп'ютер під обліковим записом адміністратора. Введіть пароль адміністратора, якщо комп'ютер запропонує це зробити.

## **Видалення програм — Windows**

- 1. Натисніть кнопку  $\mathcal{O}$ , щоб вимкнути принтер.
- 2. Закрийте усі запущені програми.
- 3. Відкрийте **Панель керування**:

❏ Windows 10/Windows Server 2019/Windows Server 2016 Натисніть кнопку «Пуск» і виберіть **Система Windows** > **Панель керування**. ❏ Windows 8.1/Windows 8/Windows Server 2012 R2/Windows Server 2012

#### Оберіть **Робочий стіл** > **Налаштування** > **Панелі керування**.

❏ Windows 7/Windows Vista/Windows XP/Windows Server 2008 R2/Windows Server 2008/Windows Server 2003 R2/Windows Server 2003

Натисніть кнопку «Пуск» і виберіть **Панель керування**.

- 4. Відкрийте **Видалити програму** (або **Додати чи видалити програми**):
	- ❏ Windows 10/Windows 8.1/Windows 8/Windows 7/Windows Vista/Windows Server 2019/Windows Server 2016/Windows Server 2012 R2/Windows Server 2012/Windows Server 2008 R2/Windows Server 2008

Оберіть **Видалити програму** в меню **Програми**.

❏ Windows XP/Windows Server 2003 R2/Windows Server 2003

Клацніть **Додати або видалити програми**.

5. Оберіть застосунок, який необхідно видалити.

Не можна видалити драйвер принтера, якщо є будь-які завдання друку. Перед видаленням драйвера принтера видаліть завдання або зачекайте, доки їх буде надруковано.

- 6. Видаліть застосунки:
	- ❏ Windows 10/Windows 8.1/Windows 8/Windows 7/Windows Vista/Windows Server 2019/Windows Server 2016/Windows Server 2012 R2/Windows Server 2012/Windows Server 2008 R2/Windows Server 2008

Клацніть **Видалити/змінити** або **Видалити**.

❏ Windows XP/Windows Server 2003 R2/Windows Server 2003

Клацніть **Змінити/видалити** або **Видалити**.

#### *Примітка.*

Якщо відображається вікно *Служба захисту користувачів*, натисніть кнопку *Продовжити*.

7. Дотримуйтеся вказівок на екрані.

## **Видалення програм — Mac OS**

1. Завантажте Uninstaller, використовуючи EPSON Software Updater.

Після завантаження Uninstaller немає потреби завантажувати його щоразу, коли ви видаляєте застосунок.

- 2. Натисніть  $\mathcal{O}$ , щоб вимкнути принтер.
- 3. Щоб видалити драйвер принтера або драйвер PC-FAX виберіть **Системні налаштування** з меню > **Принтери і сканери** (або **Друк і сканування**, **Друк і факс**), а тоді видаліть принтер зі списку увімкнених принтерів.
- 4. Закрийте усі запущені програми.
- 5. Оберіть **Перейти** > **Застосунки** > **Epson Software** > **Uninstaller**.

6. Оберіть застосунок, який необхідно видалити, та клацніть **Uninstall**.

#### c*Важливо*

Застосунок Uninstaller видаляє всі драйвери струминних принтерів компанії Epson на комп'ютері. Якщо ви використовуєте кілька струминних принтерів Epson, але хочете видалити тільки деякі драйвери, видаліть усі драйвери, а потім встановіть ті, які вам необхідні, заново.

#### *Примітка.*

Якщо ви не можете знайти у списку застосунок, який треба видалити, ви не зможете видалити його, використовуючи Uninstaller. У такому випадку оберіть *Перейти* > *Застосунки* > *Epson Software*, оберіть застосунок, який треба видалити, і перетягніть його на значок кошика.

#### **Пов'язані відомості**

& [«Інструменти для оновлення програмного забезпечення \(Software Updater\)» на сторінці 219](#page-218-0)

## **Друк за допомогою мережевої служби**

Використовуючи доступну через Інтернет службу Epson Connect, ви можете друкувати зі смартфона, планшета або ноутбука в будь-який час та практично в будь-якому місці. Для використання цієї служби необхідно зареєструвати користувача та принтер у службі Epson Connect.

Через Інтернет доступні перелічені нижче функції.

❏ Email Print

Під час надсилання електронного листа з вкладеннями, наприклад документами або зображенням, на адресу електронної пошти, призначену принтеру, цей лист і вкладення можна друкувати у віддалених місцях, наприклад за допомогою домашнього або робочого принтера.

❏ Epson iPrint

Ця програма призначається для ОС iOS і Android і дає змогу друкувати або сканувати зі смартфона або планшета. Документи, зображення та веб-сайти можна друкувати, надіславши їх безпосередньо на принтер в тій самій бездротовій локальній мережі.

❏ Scan to Cloud

Ця програма дає змогу надсилати скановані дані, які потрібно надрукувати, на інший принтер. Крім цього, можна завантажувати відскановані зображення до доступних хмарних служб.

❏ Remote Print Driver

Це спільний драйвер, який підтримується драйвером для віддаленого друку (Remote Print Driver). У разі друку за допомогою принтера у віддаленому місці розташування можна виконати друк, змінивши принтер у стандартному вікні програми.

Див. додаткову інформацію на веб-порталі Epson Connect.

<https://www.epsonconnect.com/>

[http://www.epsonconnect.eu](http://www.epsonconnect.eu/) (Тільки для Європи)

#### **Пов'язані відомості**

& [«Використання Epson iPrint» на сторінці 198](#page-197-0)

# <span id="page-226-0"></span>**Технічне обслуговування**

## **Очищення принтера**

Якщо на сканованих даних або надрукованих документах є бруд або нерівномірні кольори, очистіть скло сканера і ADF.

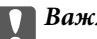

c*Важливо*

Не застосовуйте для очищення принтера спирт або розчинник. Дані хімічні речовини здатні пошкодити принтер.

- 1. Відкрийте кришку для документів.
- 2. Для очищення поверхні та лівої частини скло сканера використовуйте м'яку тканину.

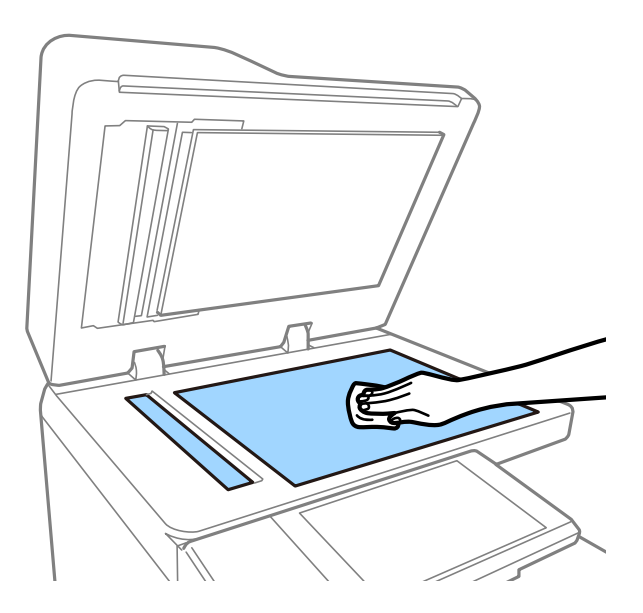

#### c*Важливо*

Не натискайте занадто сильно, не дряпайте та не пошкодьте поверхню скла. Пошкодження скляної поверхні може погіршити якість сканування.

#### *Примітка.*

Якщо скляна поверхня забрудниться жиром або іншою речовиною, яку важко видалити, очистіть її м'якою тканиною, змоченою в невеликій кількості речовини для очищення скла. Витріть усі залишки рідини після видалення бруду.

3. Витріть скляну деталь усередині пристрою АПД м'якою тканиною.

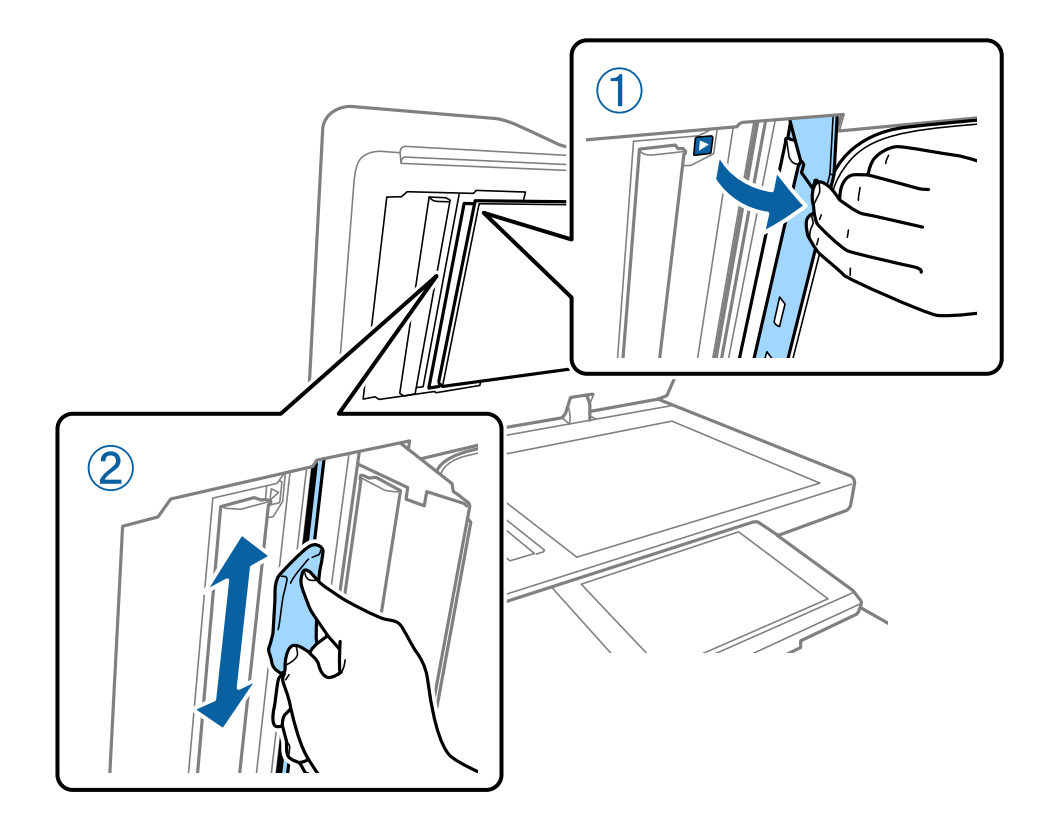

## **Перевірка Вимикач**

вимикач автоматично вимикає живлення, якщо у принтері стається коротке замикання. Виконуйте зазначену нижче операцію приблизно один раз на місяць. Навіть, якщо зміниться умовне позначення автоматичного вимикача чи розташування кнопки тестування, кроки процедури не відрізнятимуться.

Вимикач може бути замінено або видалено без попередження.

1. Щоб вимкнути принтер, натисніть кнопку $\mathbf{\Theta}$ .

Штепсель шнура живлення має залишатися підключеним розетки.

2. Відкрийте кришку автоматичного вимикача та натисніть кнопку тестування предметом з тонким кінцем, наприклад кульковою ручкою.

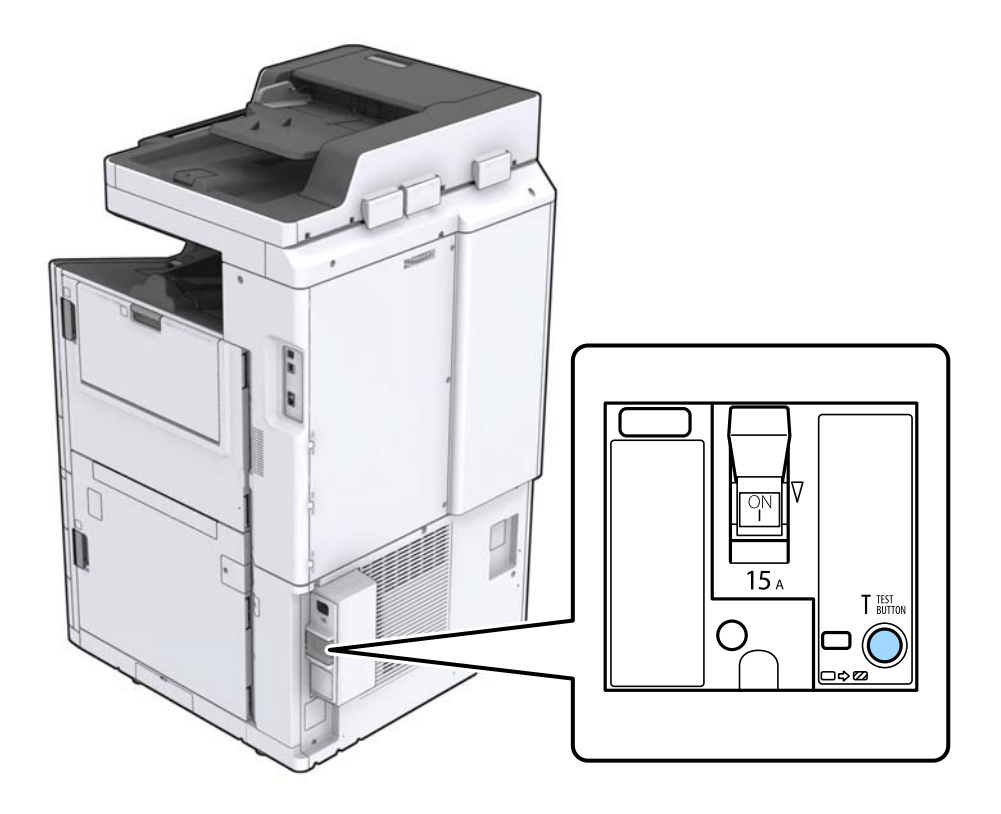

3. Перемикач автоматичного вимикача автоматично перейде в положення між «Увімк.» і «Вимк.». Переконайтеся, що індикатор світиться жовтим кольором.

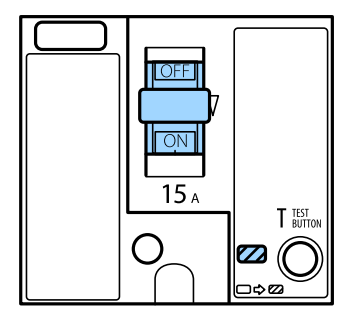

4. Посуньте перемикач вниз у положення «Вимк.».

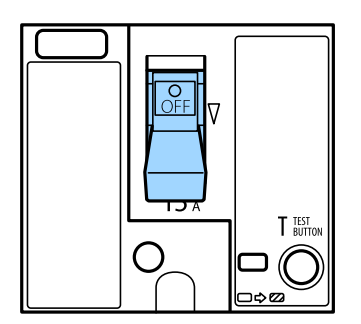

<span id="page-229-0"></span>5. Посуньте перемикач угору в положення «Увімк.».

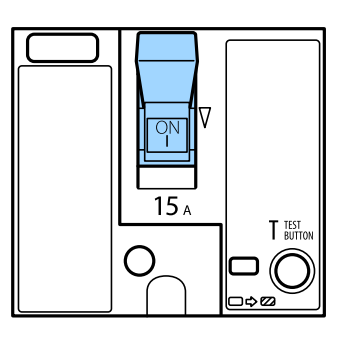

#### !*Застереження.*

Якщо перемикач працює не так, як у наведених вище інструкціях, зверніться до служби підтримки компанії Epson або вповноваженого постачальника послуг Epson.

#### **Пов'язані відомості**

& [«Увімкнення та вимкнення живлення» на сторінці 18](#page-17-0)

## **Перевірка сопел на забруднення**

Якщо сопла забруднені, друк стає тьмяним, із помітними проміжками, або з'являються неочікувані кольори. Якщо є проблеми з якістю друку або в разі великих об'ємів друку ми рекомендуємо використовувати функцію перевірки сопел. Якщо сопла забруднені, очистіть друкувальну голівку.

#### c*Важливо*

Не відкривайте кришку чорнильного картриджа та не вимикайте принтер під час очищення друкувальної голівки. Якщо очищення головки пройшло не повністю, друк може бути неможливим.

#### *Примітка.*

- ❏ Оскільки під час очищення друкувальної голівки використовується трохи чорнила, цю процедуру може не бути виконано в разі низького рівня чорнила.
- ❏ Висихання спричиняє забруднення. Щоб запобігти висиханню друкувальної голівки, завжди вимикайте принтер, натиснувши кнопку $\mathsf{\mathbb{U}}$ . Не витягуйте штепсель шнура живлення принтера з розетки та не вимикайте вимикач, доки ввімкнено живлення.
- 1. Торкніться **Налаш.** на головному екрані.
- 2. Торкніться **Обслугов.**.
- 3. Торкніться **Перев. соп. др. гол.**.
- 4. Виконайте зазначені на екрані інструкції, щоб вибрати джерело паперу, у яке завантажено звичайний папір A4.
- 5. Виконуйте інструкції, що відображаються на екрані, для друку шаблону перевірки сопел.

6. Перевірте надрукований шаблон, щоб перевірити, чи не засмічені сопла друкувальної голівки. Якщо сопла не забруднені, торкніться кнопки **ОК** для завершення процедури. ОК

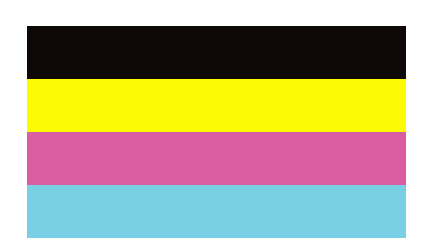

Неправильно

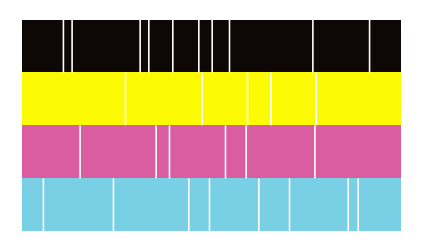

- 7. Якщо сопла забруднені, торкніться кнопки **Неправильно** для очищення друкувальної голівки.
- 8. Після завершення очищення надрукуйте шаблон перевірки сопел ще раз, щоб переконатися, що забруднення немає. Якщо сопла все ще забруднені, повторіть очищення голівки та запустіть перевірку сопел.

- & [«Увімкнення та вимкнення живлення» на сторінці 18](#page-17-0)
- & [«Опції меню для Обслугов.» на сторінці 49](#page-48-0)

# <span id="page-231-0"></span>**Вирішення проблем**

## **Описи на екрані**

#### **Перегляд розділу Допомога у будь-який момент**

Можна торкнутися елемента на екрані для відображення списку розділу **Допомога**, а тоді вибрати потрібний пункт для перегляду.

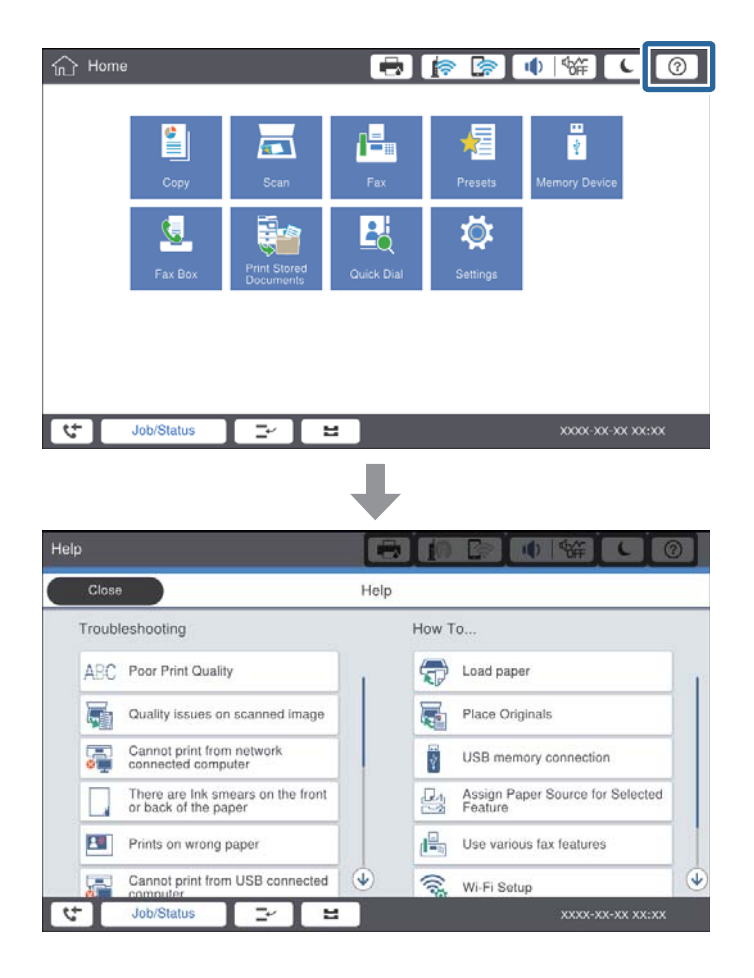

#### **Інструкції під час роботи**

Повідомлення про помилку та кнопка інструкцій відображатиметься, якщо під час роботи станеться помилка. Кнопки інструкцій можна торкнутися, щоб переглянути процедуру вирішення проблеми.

<span id="page-232-0"></span>У разі анімованих інструкцій дія 1 відображатиметься з повтором. Торкніться  $\geq$ , щоб перейти до наступної процедури.

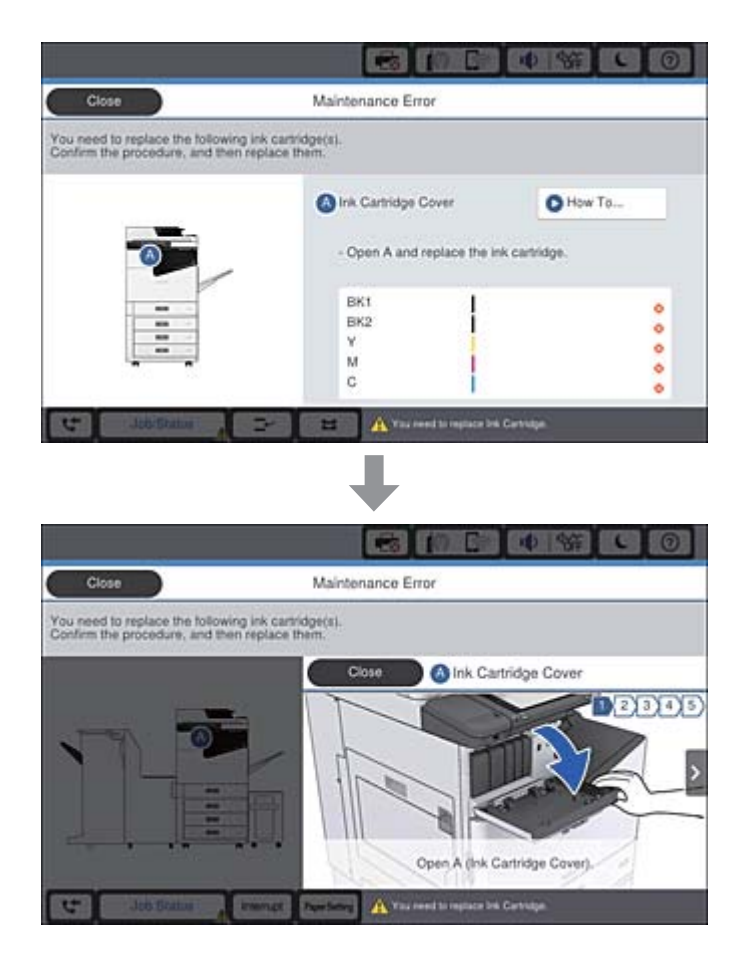

## **Усунення зминання паперу**

Якщо сталося зминання паперу, на екрані відобразиться кнопки разом з повідомленням. Торкніться кнопки та виконайте інструкції на екрані, щоб перевірити, де сталося зминання, а тоді витягніть зім'ятий папір.

#### !*Застереження.*

Ніколи не торкайтесь частин, що виступають, щоб уникнути травмування під час витягування паперу з принтера.

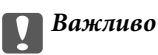

Обережно витягніть зім'ятий папір. Різке видалення паперу може пошкодити принтер.

- & [«Описи на екрані» на сторінці 232](#page-231-0)
- & [«Доступні типи паперу та ресурс завантаження» на сторінці 29](#page-28-0)

## **Часто стається зминання паперу**

- ❏ Перевірте, чи можна папір використовувати з цим виробом.
- ❏ Перевірте налаштування та кількість аркушів.
- ❏ Перевірте стан паперу. Якщо папір вбирає в себе вологу, він стає хвилястим або закрученим, що може спричинити проблеми під час друку.
- ❏ Якщо часто стається зминання паперу, спробуйте використати щойно відкритий папір.
- ❏ Тримайте відкритий папір герметично закритим у пластиковому пакеті.
- ❏ Спробуйте вимкнути **Пріоритет швидкості друку**. На головному екрані торкніться **Налаш.** > **Загальні налаштування** > **Налаштування принтера** > **Пріоритет швидкості друку**, а тоді вимкніть параметри.

#### **Пов'язані відомості**

- & [«Доступні типи паперу та ресурс завантаження» на сторінці 29](#page-28-0)
- & [«Недоступні типи паперу» на сторінці 32](#page-31-0)
- & [«Використання паперу» на сторінці 32](#page-31-0)
- & [«Зберігання паперу» на сторінці 33](#page-32-0)
- & [«Налаштування типу паперу» на сторінці 35](#page-34-0)

## **Роздруківки розмазані або потерті**

- ❏ Перевірте, чи можна папір використовувати з цим виробом.
- ❏ Перевірте, як завантажувати папір і яку кількість аркушів завантажувати.
- ❏ Перевірте стан паперу. Якщо папір вбирає в себе вологу, він стає хвилястим або закрученим, що може спричинити проблеми під час друку.
- ❏ Якщо надруковане часто розмазується або розтирається, спробуйте використати щойно відкритий папір.
- ❏ Тримайте відкритий папір герметично закритим у пластиковому пакеті.
- ❏ Спробуйте перейти в режим **Щільний папір**. Торкніться елементів **Налаш.** > **Загальні налаштування** > **Налаштування принтера** > **Щільний папір**. Див. параметри налаштувань на РК-екрані принтера.
- ❏ Якщо після вмикання **Щільний папір** папір все одно розмазаний, зменште щільність друку або щільність копіювання.
- ❏ Під час двостороннього друку вручну, перевірте, чи повністю висохло чорнило перш ніж повторно завантажувати папір.

- & [«Доступні типи паперу та ресурс завантаження» на сторінці 29](#page-28-0)
- & [«Недоступні типи паперу» на сторінці 32](#page-31-0)
- & [«Використання паперу» на сторінці 32](#page-31-0)
- & [«Зберігання паперу» на сторінці 33](#page-32-0)
- & [«Налаштування типу паперу» на сторінці 35](#page-34-0)

## **Перевірка повідомлень, що відображаються на РКекрані**

Якщо на екрані відображається повідомлення про помилку, дотримуйтесь вказівок, що відображаються на екрані, або підказок, наведених нижче, для усунення помилок.

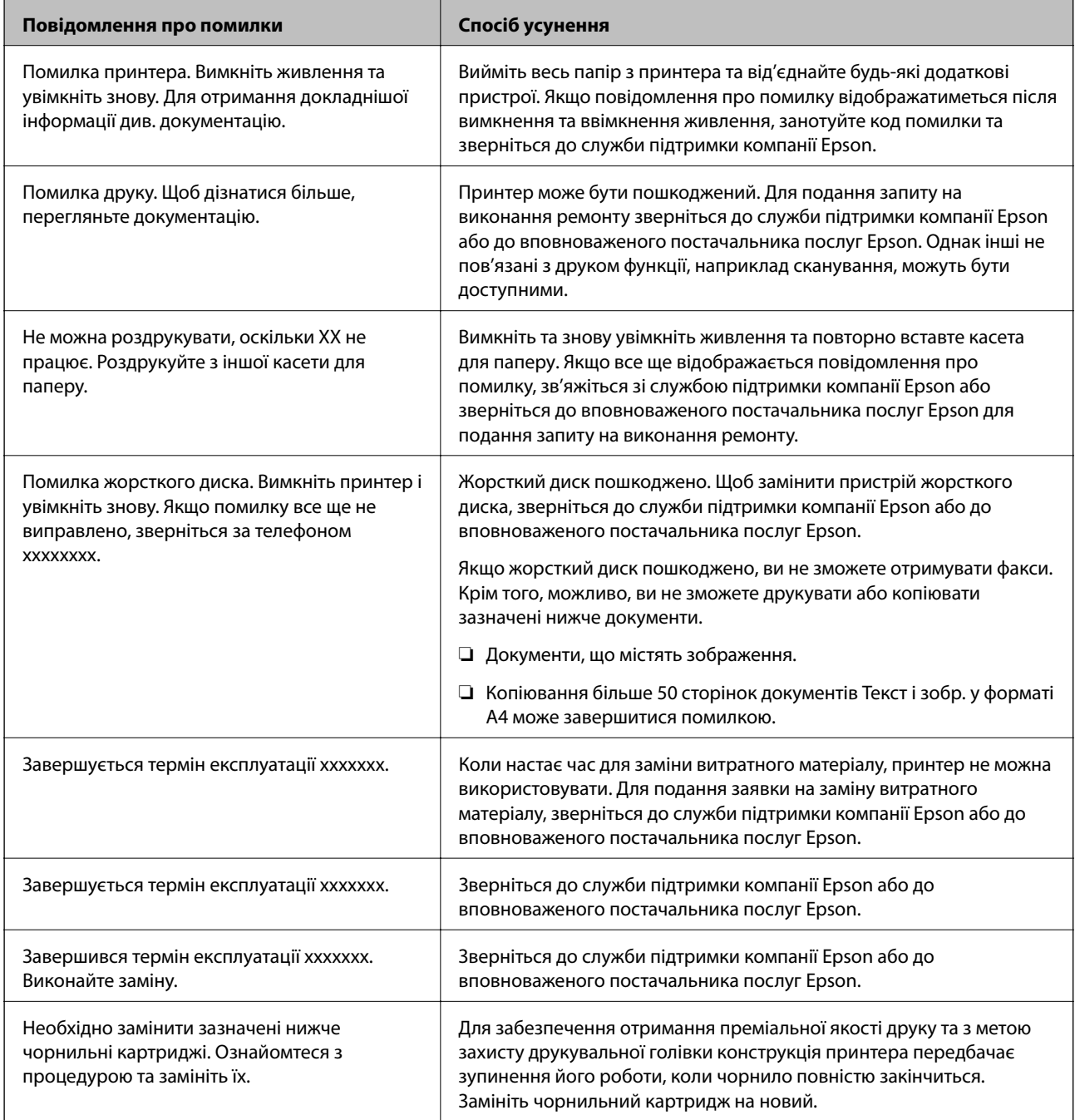

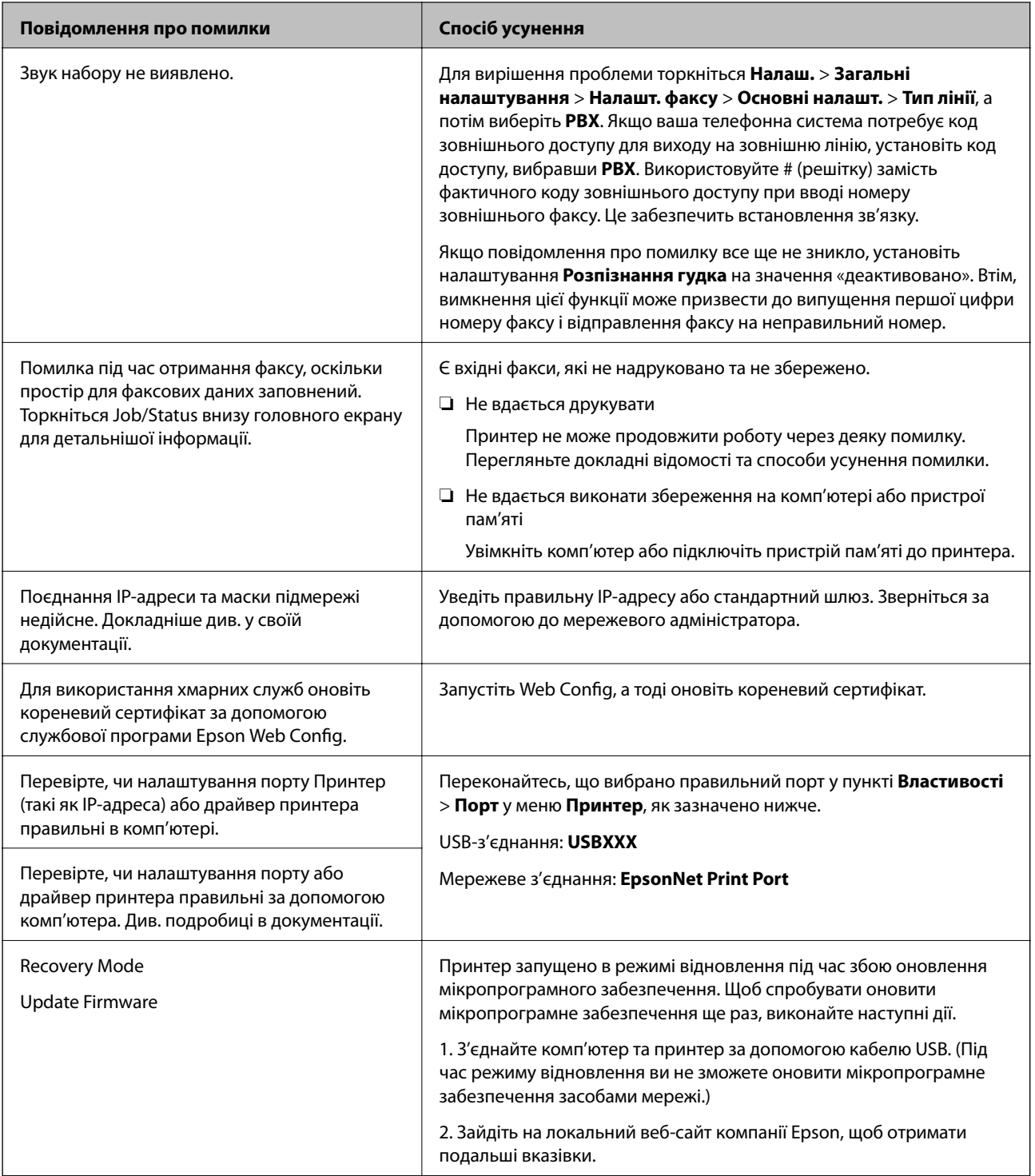

- & [«Звернення у відділ підтримки компанії Epson» на сторінці 290](#page-289-0)
- & [«Інсталяція найновіших програм» на сторінці 219](#page-218-0)

## <span id="page-236-0"></span>**Код помилки у меню стану**

Якщо друк не був завершений, перевірте код помилки, що відображається у журналі кожного завдання. Щоб перевірити код помилки, натисніть кнопку **П**, а тоді торкніться елемента **Стан завдання**. Щоб знайти проблему та спосіб її вирішення, див. таблицю нижче.

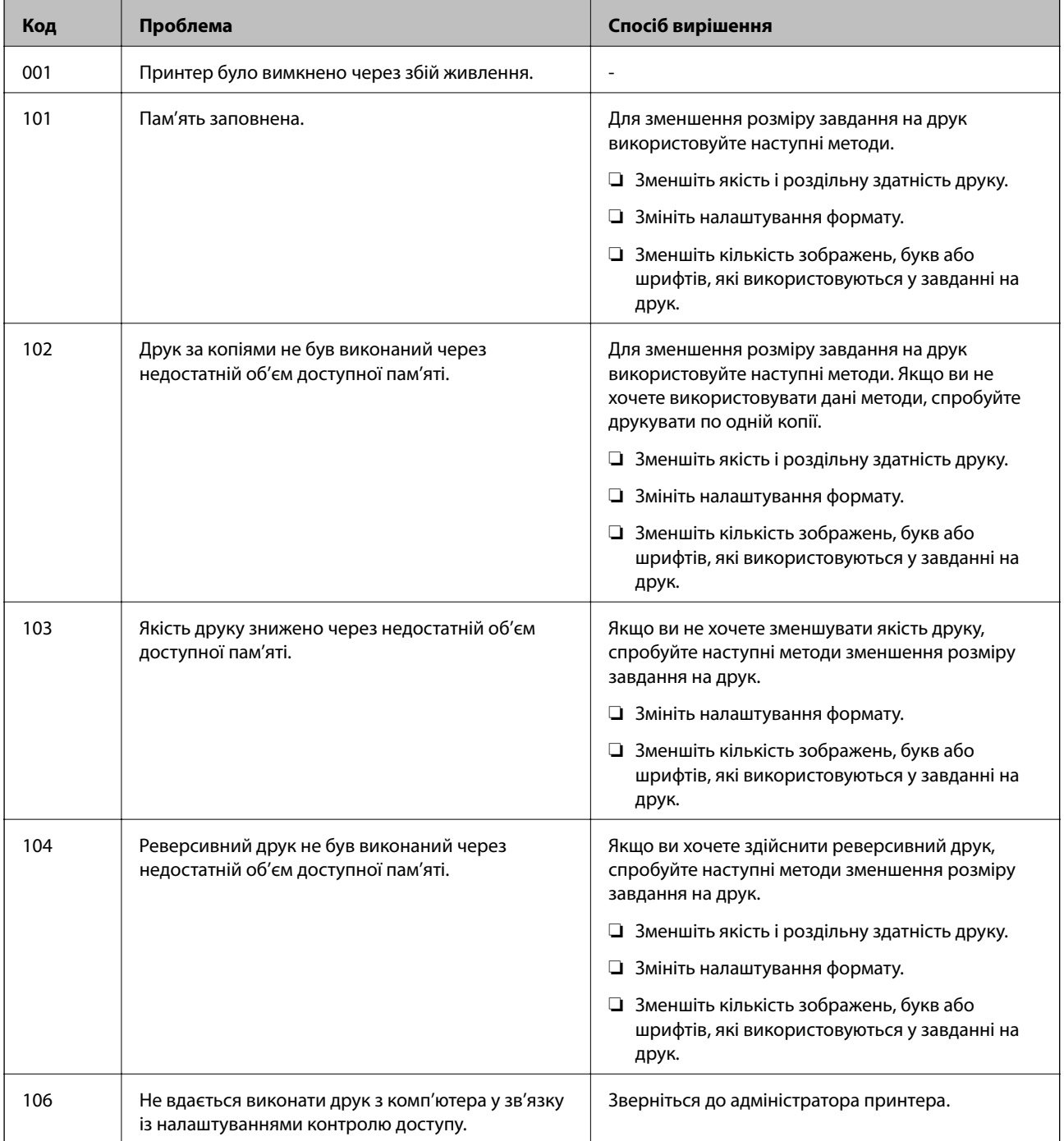

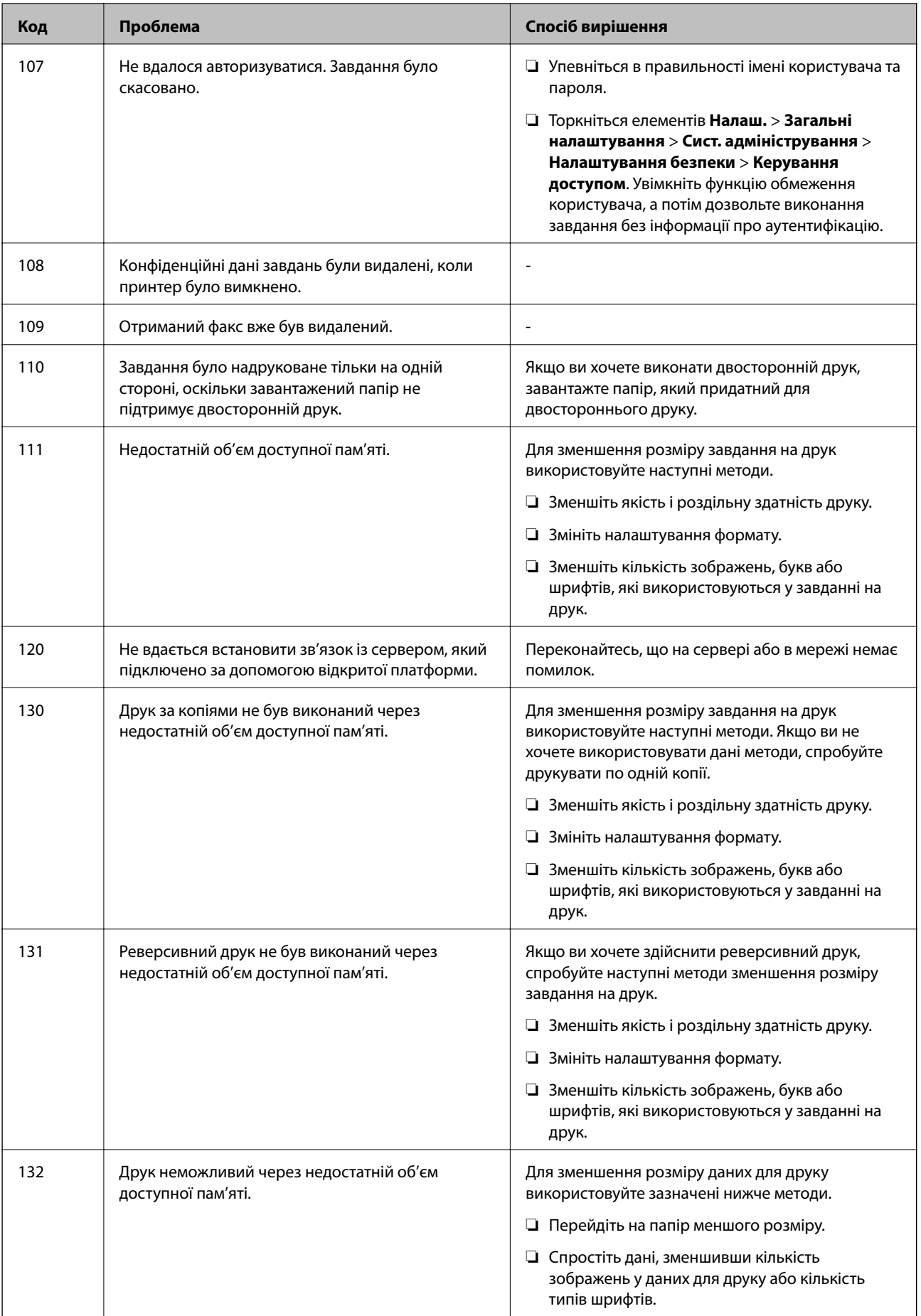

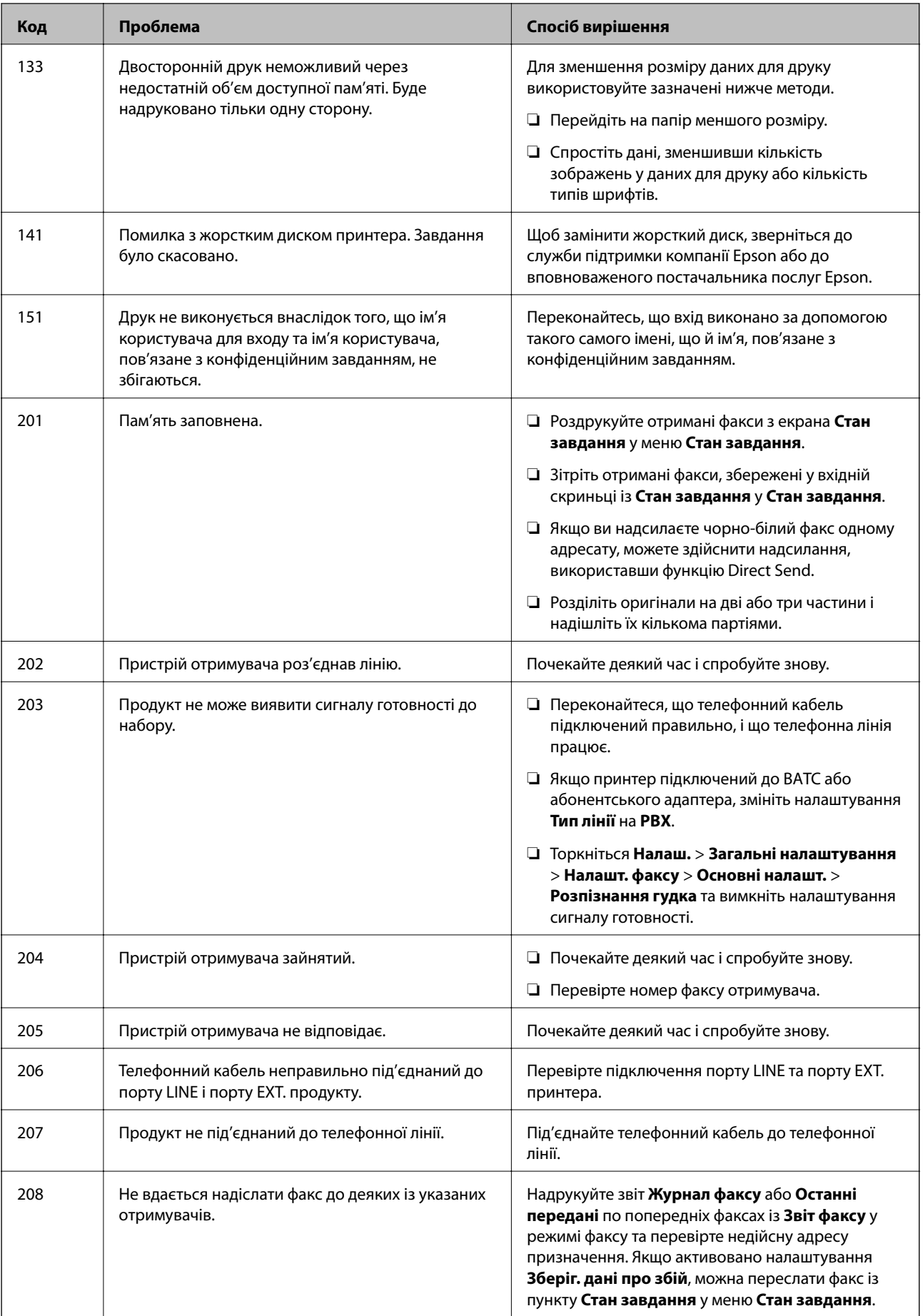

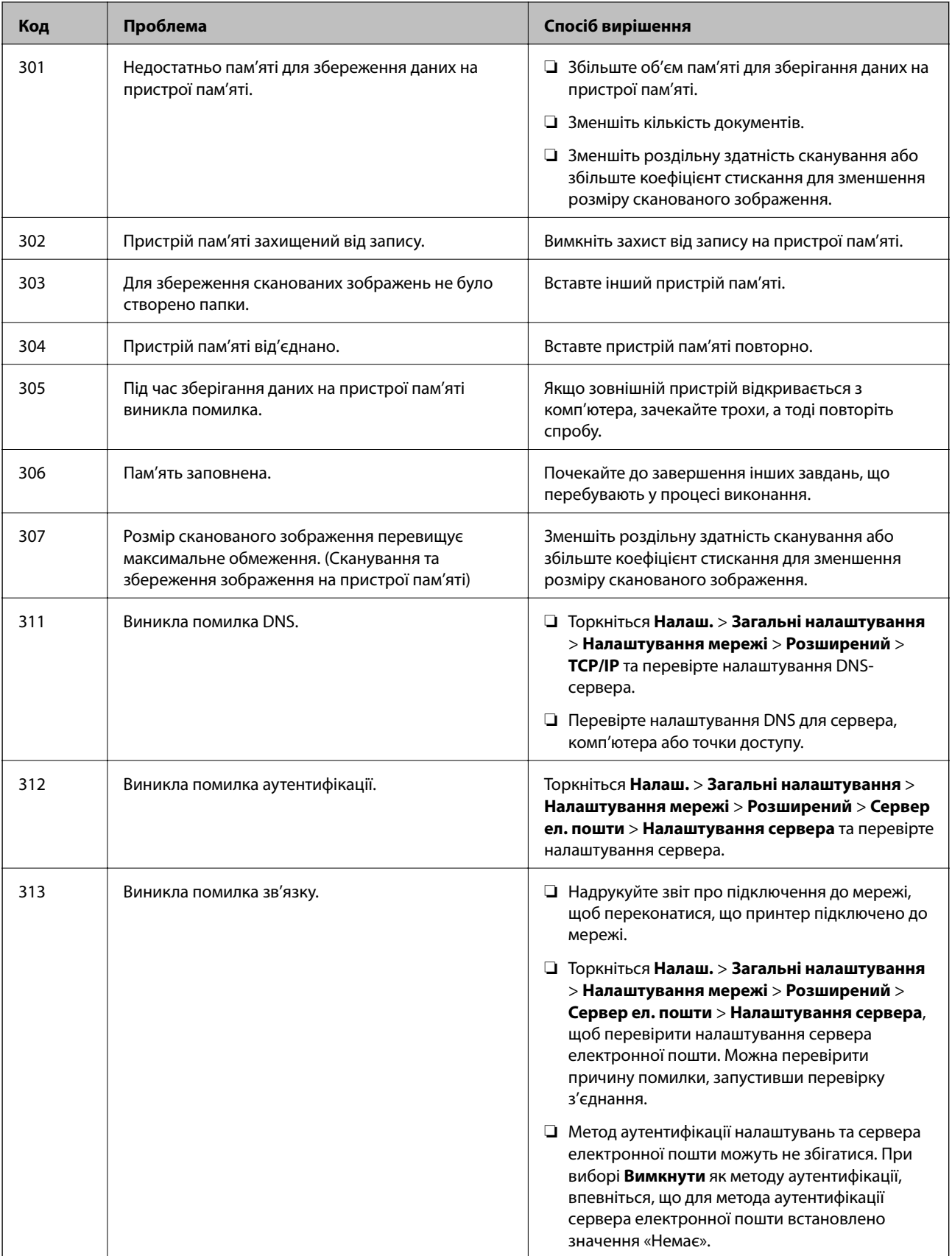

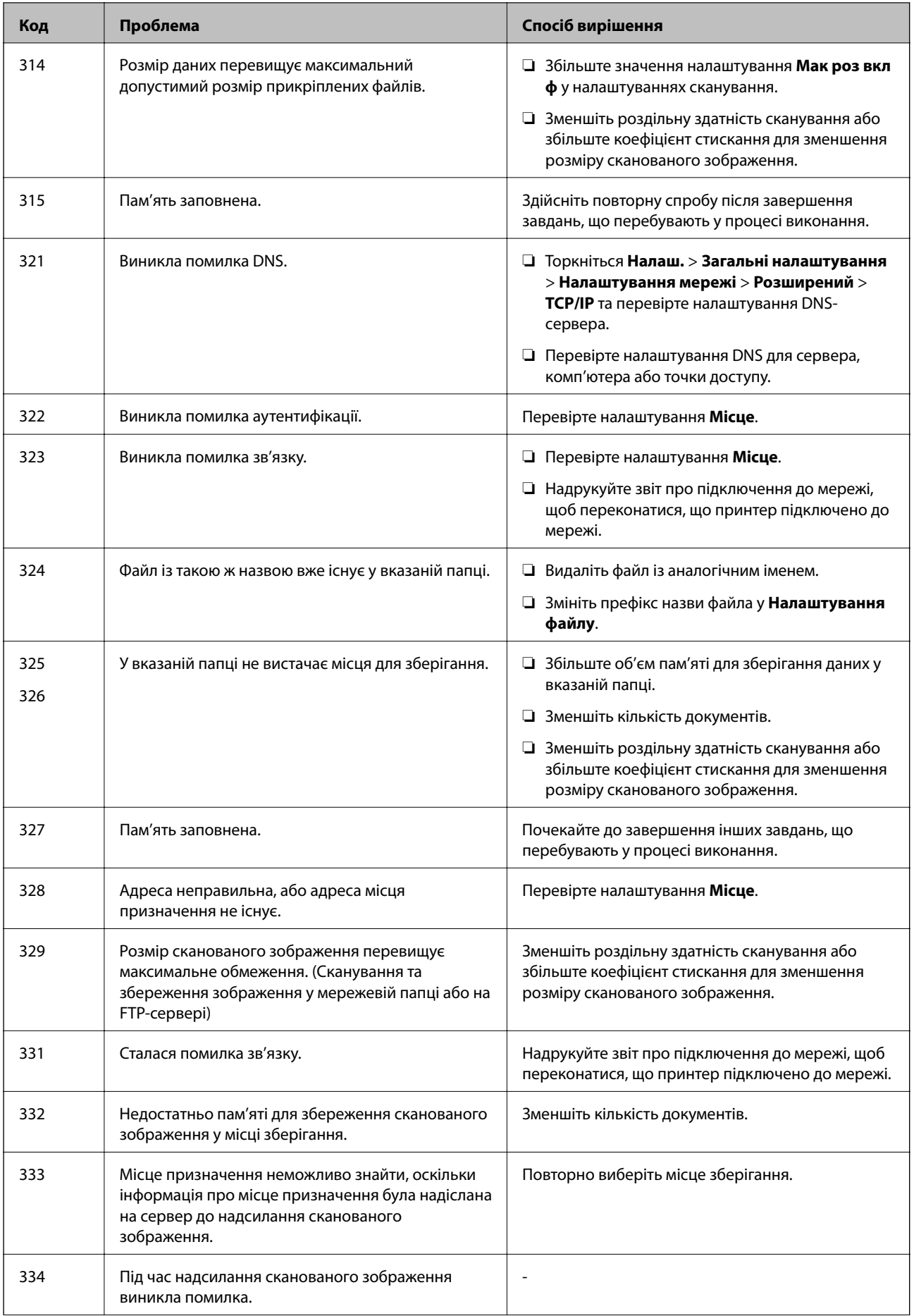

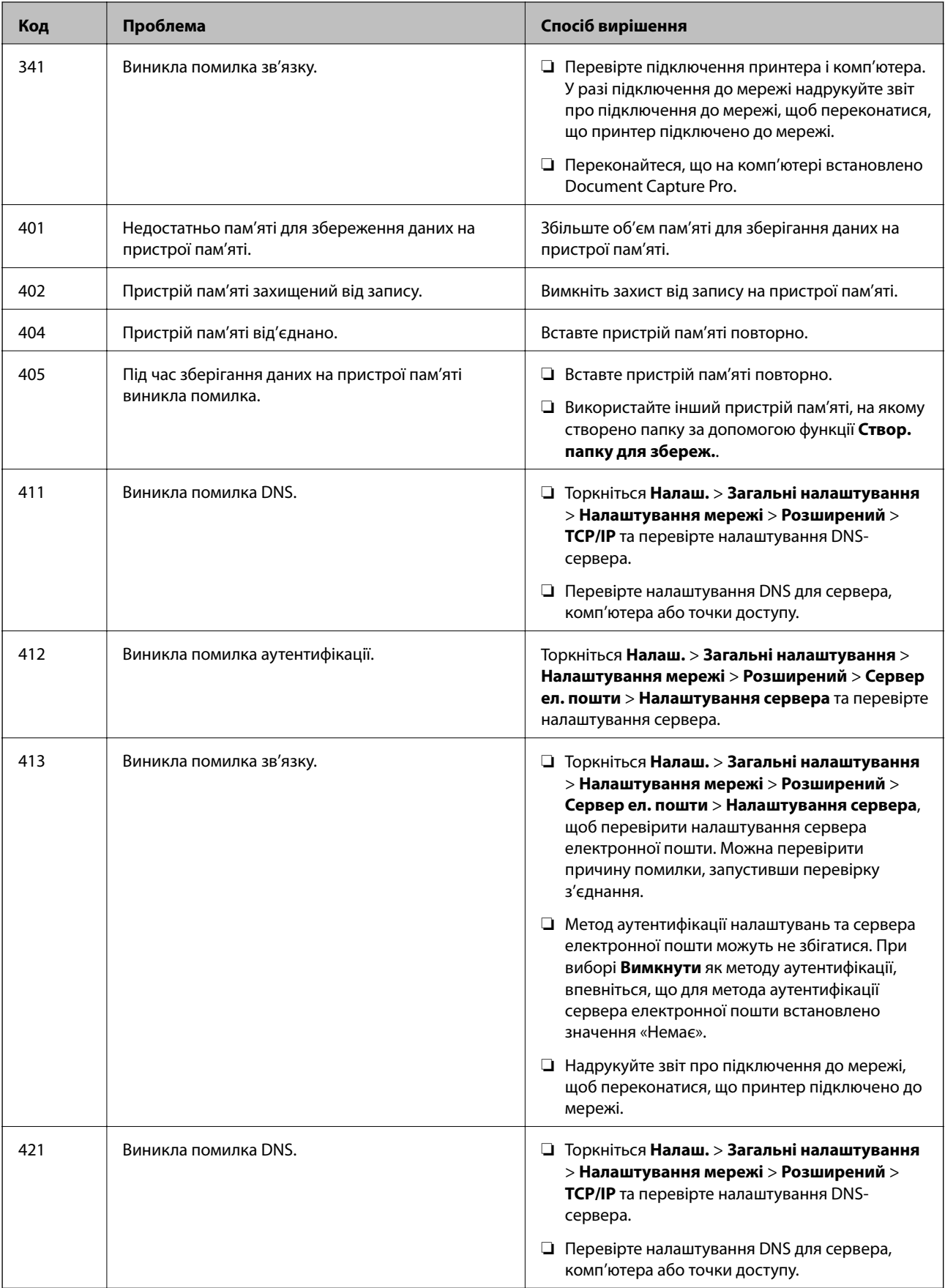

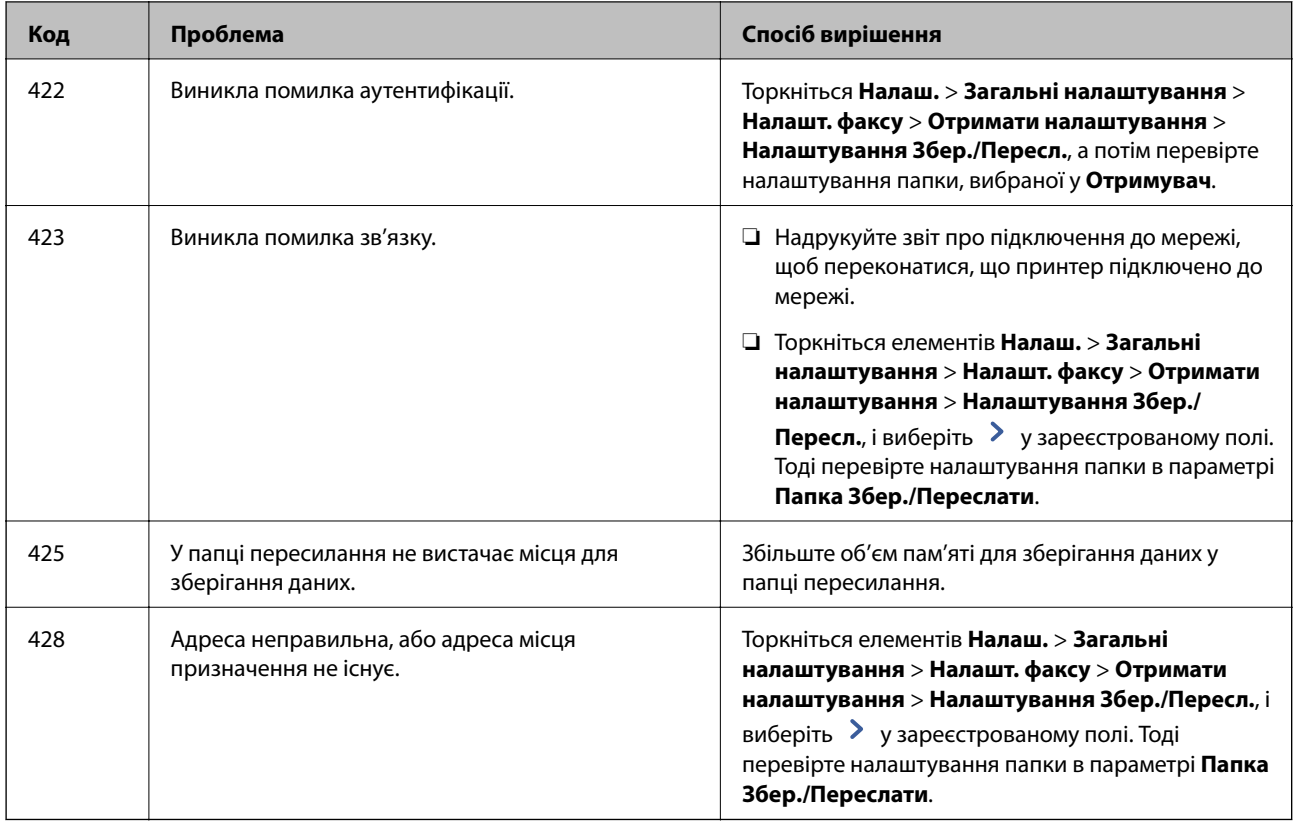

#### **Пов'язані відомості**

- & [«Підключення до телефонної лінії» на сторінці 60](#page-59-0)
- & [«Опції меню для налаштувань Налаштування мережі у меню Загальні налаштування» на сторінці 46](#page-45-0)
- & [«Опції меню для налаштувань Налаштування веб-служби у меню Загальні налаштування» на](#page-46-0) [сторінці 47](#page-46-0)
- & [«Під'єднання та від'єднання зовнішнього USB-пристрою» на сторінці 39](#page-38-0)
- & [«Опції меню для Налашт. факсу» на сторінці 114](#page-113-0)

## **Проблеми з копіюванням**

## **Неможливо копіювати**

- ❏ Цей принтер має функції, які дають змогу адміністратору обмежувати операції користувачів. Для копіювання потрібні ім'я користувача та пароль входу. Щоб дізнатися пароль, зв'яжіться з адміністратором принтера.
- ❏ Копіювання неможливе, якщо у принтері сталася помилка, наприклад зминання паперу. Перевірте панель керування принтера та виконайте зазначені на екрані інструкції для усунення помилки.

- & [«Керування доступом і вхід» на сторінці 24](#page-23-0)
- & [«Описи на екрані» на сторінці 232](#page-231-0)
- & [«Усунення зминання паперу» на сторінці 233](#page-232-0)

## **Проблеми з якістю копіювання**

### **Якщо з'явилися дивні чи неочікувані кольори, смуги або якщо кольори бліді**

Сопла друкувальної голівки забруднено. Проведіть перевірку сопел, щоб побачити, чи не засмічені сопла друкувальної головки. Очистіть друкувальну головку, якщо будь-яке з сопел забите.

#### **Пов'язані відомості**

& [«Перевірка сопел на забруднення» на сторінці 230](#page-229-0)

### **Нерівномірні кольори, розмазане зображення, плями або прямі лінії з'являються на скопійованому зображенні**

- ❏ Очистіть скло сканера і пристрій АПД.
- ❏ Не слід тиснути надто сильно на оригінал під час копіювання з скло сканера.
- ❏ Якщо роздруківка розмазана, знизьте налаштування щільності копіювання на панелі керування.

#### **Пов'язані відомості**

- & [«Очищення принтера» на сторінці 227](#page-226-0)
- & [«Опції меню для копіювання» на сторінці 55](#page-54-0)

## **На скопійованому зображені з'являється штрихування перехресними лініями (муар)**

Змініть значення параметра масштабу або розмістіть оригінал під дещо іншим кутом.

#### **Пов'язані відомості**

& [«Опції меню для копіювання» на сторінці 55](#page-54-0)

## **Зображення зворотної сторони оригіналу з'являється на копії зображення**

- ❏ Якщо оригінал тонкий, розташуйте оригінал на скло сканера а потім покладіть на нього аркуш чорного паперу.
- ❏ Зменште налаштування оптичної щільності копії на панелі керування.

#### **Пов'язані відомості**

& [«Опції меню для копіювання» на сторінці 55](#page-54-0)

## <span id="page-244-0"></span>**Не вдалося виконати копіювання, як очікувалося**

### **Положення, розмір або краї роздруківки неправильні**

- ❏ Під час розміщення оригіналів у пристрої АПД посуньте напрямні країв до краю паперу.
- ❏ При розміщенні оригіналів на скло сканера, вирівняйте кут оригінала із кутом, позначеним символом на рамці скло сканера. Якщо краї копії виходять за межі аркуша, трошки відсуньте оригінал від кута.
- ❏ Під час розміщення оригіналів на скло сканера очистіть скло сканера і кришку документа. Якщо на склі є пил або плями, область копіювання може збільшитись, щоб покрити пил або плями, створюючи неправильне положення копіювання, або зображення вийде маленьким.
- ❏ Виберіть відповідний **Розмір докум.** в налаштуваннях копіювання.
- ❏ Завантажте папір у правильному напрямку, а потім пересуньте бічні напрямні до країв паперу.

#### **Пов'язані відомості**

- & [«Розміщення оригіналів» на сторінці 36](#page-35-0)
- & [«Очищення принтера» на сторінці 227](#page-226-0)
- & [«Опції меню для копіювання» на сторінці 55](#page-54-0)

## **Проблеми, пов'язані з факсом**

## **Неможливо надіслати чи отримати, як очікувалося**

### **Неможливо надіслати чи отримати факс**

- ❏ Скористайтеся функцією **Перевір. підкл. факсу** на панелі керування для виконання перевірки автоматичного підключення факсу. Спробуйте скористатися рішеннями, поданими у звіті.
- ❏ Перевірте код помилки невдалого надсилання факсу і спробуйте скористатися рішенням, описаним у списку кодів помилок.
- ❏ Перевірте налаштування **Тип лінії**. Встановлення параметру на значення **PBX** може допомогти вирішити проблему. Якщо ваша телефонна система потребує код зовнішнього доступу для виходу на зовнішню лінію, установіть код доступу для принтера і введіть # (решітку) на початку номеру факсу під час надсилання.
- ❏ У випадку виникнення помилки зв'язку змініть налаштування **Швид. передачі факсу** на **Низька (9 600 б/с)** на панелі керування.
- ❏ Переконайтеся, що телефонна розетка працює, під'єднавши до неї телефон і випробувавши його. Якщо ви не можете зробити або прийняти дзвінок, зверніться до вашого постачальника телекомунікаційних послуг.
- ❏ Щоб підключитися до телефонної лінії DSL, необхідно використати DSL-модем, обладнаний вбудованим DSL-фільтром, або встановити на лінії окремий DSL-фільтр. Зверніться до DSL-провайдера.
- ❏ Якщо ви підключаєтесь до телефонної лінії DSL, підключіть принтер безпосередньо до телефонної розетки, а потім перевірте, чи можна відправити факс з допомогою принтера. Якщо принтер працює, то проблема може бути у DSL-фільтрі. Зверніться до DSL-провайдера.
- ❏ Активуйте налаштування **ECM** на панелі керування. Кольоровий факс не відправляється та не отримується, якщо **ECM** відключено.
- ❏ Щоб надсилати й отримувати факси за допомогою комп'ютера, переконайтеся, що принтер підключено за допомогою USB-кабелю або мережі, а також, що на комп'ютері інстальовано драйвер PC-FAX. Драйвер PC-FAX встановлено разом із FAX Utility.
- ❏ Для Windows: переконайтесь, що принтер (факс) відображається в вікні **Пристрої і принтери**, **Принтер** або **Принтери та інше устаткування**. Принтер (факс) відображається, як «EPSON XXXXX (FAX)». Якщо принтер (факс) не відображається, видаліть, а потім повторно встановіть FAX Utility. Див. наступне, щоб отримати доступ до **Пристрої і принтери**, **Принтер** або **Принтери та інше устаткування**.
	- ❏ Windows 10

Клацніть правою кнопкою миші по меню «Пуск» або натисніть та утримуйте її, а потім оберіть **Панель керування** > **Перегляд пристроїв та принтерів** у меню **Устаткування та звук**.

❏ Windows 8.1/Windows 8

Оберіть **Робочий стіл** > **Налаштування** > **Панель керування** > **Перегляд пристроїв та принтерів** у меню **Устаткування та звук** або **Устаткування**.

❏ Windows 7

Натисніть кнопку «Пуск» та оберіть **Панель керування** > **Перегляд пристроїв та принтерів** у меню **Устаткування та звук** або **Устаткування**.

❏ Windows Vista

Натисніть кнопку «Пуск» та оберіть **Панель керування** > **Принтери** у меню **Устаткування та звук**.

❏ Windows XP

Натисніть кнопку «Пуск» та оберіть **Налаштування** > **Панель керування** > **Принтери та інше устаткування** > **Принтери і факси**.

- ❏ У Mac OS перевірте вказані нижче пункти.
	- ❏ Виберіть пункт **Системні параметри** з меню > **Принтери та сканери** (або **Друк і сканування**, **Друк і факс**) і впевніться, що принтер (факс) відображається. Принтер (факс) відображається, як «FAX XXXX (USB)» або «FAX XXXX (IP)». Якщо принтер (факс) не відображається, натисніть [**+**] та зареєструйте принтер (факс).
	- ❏ Виберіть пункт **Системні параметри** з меню > **Принтери та сканери** (або **Друк і сканування**, **Друк і факс**), а тоді двічі клацніть принтер (факс). Якщо роботу принтера призупинено, натисніть **Відновити роботу** (або **Відновити роботу принтера**).

- & [«Перевір. підкл. факсу» на сторінці 121](#page-120-0)
- & [«Основні налашт.» на сторінці 114](#page-113-0)
- & [«Код помилки у меню стану» на сторінці 237](#page-236-0)
- & [«Внесення налаштувань для телефонної системи ВАТС» на сторінці 65](#page-64-0)
- & [«Підключення принтера до телефонної лінії» на сторінці 60](#page-59-0)
- & [«Видалення застосунків» на сторінці 224](#page-223-0)
- & [«Інсталяція найновіших програм» на сторінці 219](#page-218-0)

#### <span id="page-246-0"></span>**Помилка переповнення пам'яті**

- ❏ Якщо принтер налаштовано на зберігання отриманих факсів у скриньці вхідних повідомлень або у скриньці конфіденційних повідомлень, видаліть прочитані факси з цих скриньок.
- ❏ Якщо принтер налаштований на зберігання отриманих факсів на комп'ютері, увімкніть комп'ютер, налаштований на прийняття факсів. Як тільки факси збережено на комп'ютері, вони видаляються із пам'яті принтера.
- ❏ Якщо принтер налаштований на зберігання отриманих факсів на пристрої пам'яті, під'єднайте пристрій, на якому була створена папка для зберігання факсів, до принтера. Як тільки факси були збережені на пристрої, вони видаляються із пам'яті принтера. Переконайтеся, що пристрій має достатньо пам'яті і не захищений від запису.
- ❏ Навіть якщо пам'ять переповнена, можна надіслати факс одним із зазначених нижче способів.
	- ❏ Надіслати факс за допомогою функції **Пряме надсилання** в разі надсилання чорно-білого факсу.
	- ❏ Надіслати факс, набравши номер із зовнішнього телефонного апарата.
	- ❏ Надіслати факс за допомогою функції (**On Hook**).
	- ❏ Розділити оригінали на дві або три частини і надіслати їх кількома партіями.
- ❏ Якщо принтер не може роздрукувати отримані факси через помилку, наприклад, затиснення паперу, може виникнути помилка переповнення пам'яті. Усуньте проблему, зв'яжіться з відправником і попросіть його надіслати факс ще раз.

#### **Пов'язані відомості**

- $\rightarrow$  [«Збереження отриманих факсів у скриньці вхідних документів \(Безумовне Зберегти/Переслати\)» на](#page-81-0) [сторінці 82](#page-81-0)
- & [«Збереження отриманих факсів у скриньці вхідних або конфіденційних документів \(Умовне Збер./](#page-86-0) [Переслати\)» на сторінці 87](#page-86-0)
- & [«Збереження отриманих факсів на зовнішньому пристрої пам'яті \(Безумовне Зберегти/Переслати\)» на](#page-82-0) [сторінці 83](#page-82-0)
- & [«Збереження отриманих факсів на зовнішньому пристрої пам'яті \(Умовне Збер./Переслати\)» на](#page-88-0) [сторінці 89](#page-88-0)
- & [«Надсилання багатосторінкового чорно-білого документу \(Пряме надсилання\)» на сторінці 71](#page-70-0)
- & [«Надсилання факсів за номером з допомогою зовнішнього телефонного апарату» на сторінці 70](#page-69-0)
- & [«Надсилання факсу після підтвердження статусу отримувача» на сторінці 71](#page-70-0)
- & [«Описи на екрані» на сторінці 232](#page-231-0)
- & [«Усунення зминання паперу» на сторінці 233](#page-232-0)

### **Неможливо надіслати факси**

- ❏ Якщо увімкнена функція обмеження користувачів, то для здійснення друку необхідно ввести ім'я користувача і пароль. Щоб дізнатися пароль, зв'яжіться із вашим адміністратором.
- ❏ Якщо увімкнена функція обмеження користувачів, і ви хочете надіслати факс через комп'ютер, аутентифікація користувача відбувається за з використанням імені користувача і паролю, встановлених у драйвері принтера. Якщо ви не можете надіслати факс через помилку аутентифікації, зверніться до вашого адміністратора.
- ❏ Установіть інформацію заголовку вихідних факсів за допомогою панелі керування. Деякі факсимільні пристрої автоматично відхиляють вхідні факси, які не містять інформації заголовку.
- ❏ Якщо ви заблокували свій номер абонента, розблокуйте його. Деякі телефони або факсимільні пристрої автоматично відхиляють анонімні дзвінки.
- ❏ Переконайтеся у отримувача, що номер факсу правильний, і що факсимільний апарат отримувача готовий прийняти факс.
- ❏ Перевірте, чи не надіслано факс випадково за допомогою функції підадреси. Якщо вибрано отримувача з підаресою зі списку контактів, факс можна надіслати за допомогою функції підадреси.
- ❏ Надсилаючи факси за допомогою функції підадреси, запитайте отримувача, чи здатний його факсимільний апарат приймати факси за допомогою цієї функції.
- ❏ Під час надсилання факсів за допомогою функції підадреси перевірте правильність підадреси та пароля. Звіртеся з відправником, чи збігається підадреса та пароль.

#### **Пов'язані відомості**

- & [«Основні налашт.» на сторінці 114](#page-113-0)
- & [«Неможливо надіслати чи отримати факс» на сторінці 245](#page-244-0)
- & [«Надсилання факсу з Суб-адреса \(SUB\) та Пароль\(SID\)» на сторінці 74](#page-73-0)
- & [«Надсилання факсів на вимогу \(використання функції Надс. за запитом Скр. з оголош.\)» на сторінці 75](#page-74-0)

### **Неможливо надіслати факс певному одержувачу**

Якщо ви не можете відправляти факси певному одержувачу через помилку, слід перевірити наступне.

❏ Якщо апарат отримувача не прийняв ваш виклик протягом 50 секунд після того, як принтер закінчив

набір номеру, виклик закінчиться помилкою. Наберіть номер за допомогою функції (**On Hook**) або підключеного телефону, щоб перевірити скільки часу повинно пройти до того, як ви почуєте сигнал факсу. Якщо це займає більше 50 секунд, додайте паузи після номеру факсу, щоб надіслати факс.

Торкніться елемента , щоб додати паузу. Пауза позначається знаком дефісу. Одна пауза триває три секунди. При необхідності додайте кілька пауз.

❏ Якщо ви вибрали отримувача із списку контактів, переконайтеся, що зареєстрована інформація правильна. Якщо інформація правильна, виберіть отримувача зі списку контактів, торкніться меню **Редагувати** і змініть значення параметра **Швид. передачі факсу** на **Низька (9 600 б/с)**.

#### **Пов'язані відомості**

- & [«Надсилання факсу після підтвердження статусу отримувача» на сторінці 71](#page-70-0)
- & [«Надсилання факсів за номером з допомогою зовнішнього телефонного апарату» на сторінці 70](#page-69-0)
- & [«Керування контактами» на сторінці 25](#page-24-0)
- & [«Неможливо надіслати чи отримати факс» на сторінці 245](#page-244-0)

### **Неможливо надіслати факс у вказаний час**

Правильно встановіть дату і час на панелі керування.

- & [«Надсилання факсу у вказаний час \(Надісл. факс пізн.\)» на сторінці 72](#page-71-0)
- & [«Опції меню для Налашт. факсу» на сторінці 114](#page-113-0)

### **Погана якість відправленого факсу**

- ❏ Очистіть скло сканера.
- ❏ Очистіть пристрій АПД.
- ❏ Змініть налаштування **Тип оригіналу** на панелі керування. Якщо оригінал містить і текст, і фото, оберіть **Фото**.
- ❏ Змініть налаштування **Щільність** на панелі керування.
- ❏ Якщо ви не знаєте можливостей факсимільного апарату отримувача, активуйте функцію **Пряме надсилання** або виберіть **Хороший** як значення для налаштування **Роздільність**.

Принтер автоматично може знизити роздільну здатність, якщо ви оберете **Дуже хороший** або **Надзвичайно хороший** для чорно-білого факсу і надішлете факс, не використовуючи функцію **Пряме надсилання**.

❏ Активуйте налаштування **ECM** на панелі керування.

#### **Пов'язані відомості**

- & [«Налашт. факсу» на сторінці 111](#page-110-0)
- & [«Очищення принтера» на сторінці 227](#page-226-0)

### **Неправильний розмір надісланих факсів**

- ❏ Надсилаючи факс за допомогою скло сканера, розмістіть оригінал правильно, вирівнявши його кути із позначками. Оберіть розмір оригіналу на панелі керування.
- ❏ Очистіть скло сканера та кришку для документів. Якщо на склі є пил або плями, область сканування може збільшитись, щоб покрити пил або плями, через що положення сканування може вийти неправильним, або зображення може вийти маленьким.

#### **Пов'язані відомості**

- & [«Налашт. факсу» на сторінці 111](#page-110-0)
- & [«Розміщення оригіналів» на сторінці 36](#page-35-0)
- & [«Очищення принтера» на сторінці 227](#page-226-0)

### **Неможливо отримати факс**

- ❏ Якщо ви підписані на послугу пересилання, принтер може не приймати факси. Зверніться до постачальника послуг.
- ❏ Якщо ви не під'єднали телефон до принтера, встановіть налаштування **Режим отримання** на **Авто** на панелі керування.
- ❏ За цих умов принтеру бракує пам'яті та він не може отримати факси. Інформацію про усунення помилки про переповнення пам'яті див. у розділі з виправлення неполадок.
	- ❏ У скриньці вхідних і скриньці конфіденційних повідомлень усього отримано 200 документів.
	- ❏ Пам'ять принтера заповнена (100 %).
- ❏ Під час отримання факсів за допомогою функції підадреси перевірте правильність підадреси та пароля. Звіртеся з відправником, чи збігаються підадреси та паролі.
- ❏ Перевірте, чи зареєстровано номер факсу відправника у списку **Список номерів відмов**. Факси, надіслані з номерів, які додано до цього списку, блокуються, коли ввімкнено параметр **Список номерів відмов** у функції **Факс відмови**.
- ❏ Перевірте, чи зареєстровано номер факсу відправника у списку контактів. Факси, надіслані з незареєстрованих у цьому списку номерів, блокуються, коли ввімкнено параметр **Незареєстровані контакти** у функції **Факс відмови**.
- ❏ Запитайте відправника, чи введено інформацію для заголовка на факсимільному апараті. Факси, які не містять інформації в заголовку, блокуються, коли ввімкнено параметр **Бланк Заголовок факсу блоковано** у функції **Факс відмови**.

#### **Пов'язані відомості**

- & [«Основні налашт.» на сторінці 114](#page-113-0)
- & [«Неможливо надіслати чи отримати факс» на сторінці 245](#page-244-0)
- & [«Помилка переповнення пам'яті» на сторінці 247](#page-246-0)
- & [«Отримання факсів зі скриньки оголошень за допомогою функції підадреси \(SEP\) та паролю \(PWD\)](#page-79-0) [\(Отримання за запитом\)» на сторінці 80](#page-79-0)

### **Неможливо зберегти отримані факси на пристрої пам'яті**

Перевірте, чи підключено пристрій пам'яті до принтера, а тоді перевірте налаштування **Отримати налаштування**.

#### **Пов'язані відомості**

& [«Збереження отриманих факсів на зовнішньому пристрої пам'яті \(Безумовне Зберегти/Переслати\)» на](#page-82-0) [сторінці 83](#page-82-0)

& [«Збереження отриманих факсів на зовнішньому пристрої пам'яті \(Умовне Збер./Переслати\)» на](#page-88-0) [сторінці 89](#page-88-0)

### **Погана якість отриманого факсу**

- ❏ Активуйте налаштування **ECM** на панелі керування.
- ❏ Зв'яжіться із відправником і попросіть відправника надіслати факс з використанням режиму більш високої якості.
- ❏ Повторно віддрукуйте отриманий факс. Оберіть пункт **Журнал** із меню **Стан завдання** для повторного друку факсу.

- & [«Основні налашт.» на сторінці 114](#page-113-0)
- & [«Повторний друк отриманих документів» на сторінці 109](#page-108-0)

### **Неможливо отримати факси формату A3**

- ❏ Переконайтеся, що налаштування розміру паперу у джерелі паперу, яке містить папір формату A3, встановлені на значення A3, і що джерело паперу налаштоване на використання із функцією факсу. Оберіть **Налаш.** > **Загальні налаштування >Налаштування принтера** > **Налашт. джер. паперу** > **Налашт. автовибору** > **Факс**, а потім перевірте увімкнені джерела паперу.
- ❏ Перевірте, чи вибрано A3 у розділі **Отримання розміру паперу**. Виберіть **Налаш.** > **Загальні налаштування >Налашт. факсу** > **Основні налашт.** > **Отримання розміру паперу**, а тоді перевіре, чи вибрано формат A3.

#### **Пов'язані відомості**

- & [«Опції меню для налаштувань Налаштування принтера у меню Загальні налаштування» на сторінці 41](#page-40-0)
- & [«Основні налашт.» на сторінці 114](#page-113-0)

## **Отримані факси не друкуються**

- ❏ Якщо на принтері виникла помилка, наприклад, затискання паперу або принтер не може надрукувати отримані факси. Перевірте принтер.
- ❏ Якщо принтер налаштовано на зберігання отриманих факсів у скриньці вхідних або конфіденційних документів, отримані факси автоматично не друкуватимуться. Перевірте налаштування **Отримати налаштування**.

#### **Пов'язані відомості**

- & [«Описи на екрані» на сторінці 232](#page-231-0)
- & [«Усунення зминання паперу» на сторінці 233](#page-232-0)
- **→ [«Збереження отриманих факсів у скриньці вхідних документів \(Безумовне Зберегти/Переслати\)» на](#page-81-0)** [сторінці 82](#page-81-0)
- & [«Збереження отриманих факсів у скриньці вхідних або конфіденційних документів \(Умовне Збер./](#page-86-0) [Переслати\)» на сторінці 87](#page-86-0)

### **Сторінки пусті або надруковано невеликий обсяг тексту на другій сторінці отриманих факсів**

Можна виконати друк на одній сторінці за допомогою функції **Видалити надруковані дані після розділу** в налаштуваннях **Налаштування Розбити сторінки**.

Виберіть значення **Видалити верх** або **Видалити низ** в параметрі **Видалити надруковані дані після розділу**, а тоді налаштуйте параметр **Поріг**. Збільшення порогового значення збільшує обсяг видалених даних; вище порогове значення забезпечує більшу можливість друку на одній сторінці.

#### **Пов'язані відомості**

& [«Налаштування друку» на сторінці 119](#page-118-0)

## **Інші проблеми, пов'язані з факсом**

### **Неможливо зробити дзвінок з підключеного телефону**

Під'єднайте телефон до порту EXT. на принтері і підніміть телефонну трубку. Якщо гудків у трубці немає, правильно підключіть телефонний кабель.

#### **Пов'язані відомості**

& [«Під'єднання телефону до принтера» на сторінці 61](#page-60-0)

### **Автовідповідач не відповідає на голосові виклики**

Встановіть налаштування принтера **Відповісти на дзвінки** на більшу кількість сигналів дзвінка, ніж та, яка вказана для автовідповідача, на панелі керування.

#### **Пов'язані відомості**

- & [«Основні налашт.» на сторінці 114](#page-113-0)
- & [«Налаштування для автовідповідача» на сторінці 78](#page-77-0)

### **Номер факсу відправника не відображається на отриманих факсах, або номер неправильний**

Відправник міг не встановити інформацію заголовка факсу або налаштувати її неправильно. Зв'яжіться із відправником.

## **Проблеми зі скануванням**

### **Неможливо розпочати сканування**

- ❏ Якщо ви скануєте за допомогою ADF, перевірте, чи кришка для документів та кришка ADF закриті.
- ❏ Надійно під'єднайте USB-кабель до принтера та комп'ютера. Якщо використовується USBконцентратор, спробуйте підключити принтер безпосередньо до комп'ютера.
- ❏ Якщо принтер підключається до надшвидкісного USB-порту за допомогою кабелю USB 2.0, на деяких комп'ютерах може статися помилка. У цьому випадку повторно підключіть принтер одним із зазначених нижче способів.
	- ❏ Використовуйте кабель USB 3.0.
	- ❏ Підключіть принтер до високошвидкісного USB-порту на комп'ютері.
	- ❏ Підключіть принтер до іншого надшвидкісного USB-порту, крім порту, в якому з'явилася помилка.
- ❏ Під час сканування з високою роздільною здатністю через мережу може статися помилка з'єднання. Зменшіть роздільну здатність.
- ❏ Переконайтеся, що в Epson Scan 2 вибрано правильний принтер (сканер).
#### **Перевірити, чи розпізнається принтер під час використання Windows**

Для Windows: переконайтесь, що принтер (сканер) відображається у **Сканер і камера**. Принтер (сканер) повинен відображатись, як «EPSON XXXXX (назва принтера)». Якщо принтер (сканер) не відображається, видаліть, а потім повторно встановіть Epson Scan 2. Див. наступне для доступу до **Сканер та камера**.

❏ Windows 10

Натисніть кнопку «Пуск» і виберіть **Система Windows** > **Панель керування**, у ключовій кнопці пошуку введіть «Сканери та камери», клацніть **Перегляд сканерів і камер**, після чого перевірте, чи принтер відображено.

❏ Windows 8.1/Windows 8/Windows Server 2012 R2/Windows Server 2012

Оберіть **Робочий стіл** > **Налаштування** > **Панель керування**, у пошуковому вікні введіть «Сканер і камера», клацніть **Показати сканер і камеру**, а потім перевірте, чи відображається принтер.

❏ Windows 7/Windows Server 2008 R2

Натисніть кнопку «Пуск» і виберіть **Панель керування**, у пошуковому вікні введіть «Сканер і камера», клацніть **Перегляд сканерів і камер**, а потім перевірте, чи відображається принтер.

❏ Windows Vista/Windows Server 2008

Натисніть кнопку «Пуск», оберіть **Панель керування** > **Устаткування та звук** > **Сканери та камери**, а потім перевірте, чи відображається принтер.

❏ Windows XP/Windows Server 2003 R2/Windows Server 2003

Натисніть кнопку «Пуск», оберіть **Панель керування** > **Принтери й інше устаткування** > **Сканери та камери**, а потім перевірте, чи відображається принтер.

#### **Пов'язані відомості**

- & [«Видалення застосунків» на сторінці 224](#page-223-0)
- & [«Інсталяція найновіших програм» на сторінці 219](#page-218-0)

## **Проблеми зі сканованими зображеннями**

### **Під час сканування зі скла сканера відображаються нерівномірні кольори, бруд, цятки та подібні дефекти**

- ❏ Очистіть скло сканера.
- ❏ Видаліть сміття чи бруд, які причепилися до оригіналу.
- ❏ Не докладайте надмірних зусиль до оригіналу чи кришки документів. Якщо натиснути занадто сильно, може з'явитися розмиття, плями та цятки.

#### **Пов'язані відомості**

& [«Очищення принтера» на сторінці 227](#page-226-0)

### **Під час сканування з ADF з'являються прямі лінії**

❏ Очистіть ADF.

На зображенні можуть з'явитися прямі лінії, якщо в ADF потрапить сміття чи бруд.

❏ Видаліть сміття чи бруд, які причепилися до оригіналу.

#### **Пов'язані відомості**

& [«Очищення принтера» на сторінці 227](#page-226-0)

### **Непостійна якість зображення**

- ❏ У Epson Scan 2 налаштуйте зображення за допомогою елементів у вкладці **Розширені настройки**, а тоді скануйте.
- ❏ Якщо роздільна здатність низька, спробуйте збільшити її, а тоді скануйте.

#### **Пов'язані відомості**

& [«Сканування за допомогою Epson Scan 2» на сторінці 146](#page-145-0)

### **Зображення зі звороту з'являється на фоні сканованого**

На відсканованому зображенні може проявлятися зображення зі зворотної сторони оригіналу.

- ❏ У програмі Epson Scan 2 виберіть вкладку **Розширені настройки**, а тоді налаштуйте **Яскравість**.
	- Ця функція може бути недоступна в залежності від налаштувань у вкладці **Основні настройки** > **Тип зображення** або інших налаштувань у вкладці **Розширені настройки**.
- ❏ У програмі Epson Scan 2 виберіть вкладку **Розширені настройки**, а тоді **Настройка зображення** > **Розширення тексту**.
- ❏ У разі сканування зі скла сканера поставте чорний папір на оригінал.

#### **Пов'язані відомості**

- $\blacktriangleright$  [«Сканування за допомогою Epson Scan 2» на сторінці 146](#page-145-0)
- & [«Розміщення оригіналів» на сторінці 36](#page-35-0)

### **Текст розмитий**

- ❏ У програмі Epson Scan 2 виберіть вкладку **Розширені настройки**, а тоді **Настройка зображення** > **Розширення тексту**.
- ❏ У програмі Epson Scan 2, коли для параметра **Тип зображення** у вкладці **Основні настройки** вибрано **Чорно-білий**, налаштуйте **Порі** у вкладці **Розширені настройки**. Якщо збільшувати значення параметра **Порі**, чорний стає більш виразним.
- ❏ Якщо роздільна здатність низька, спробуйте збільшити її, а тоді сканувати.

#### **Пов'язані відомості**

 $\blacktriangleright$  [«Сканування за допомогою Epson Scan 2» на сторінці 146](#page-145-0)

### **З'являється муар (тіні у вигляді павутини)**

Якщо оригінал — це надрукований документ, на відсканованому зображенні може з'явитися муар (тіні у вигляді павутини).

❏ У вкладці **Розширені настройки** у меню Epson Scan 2 встановіть значення **Усунення муару**.

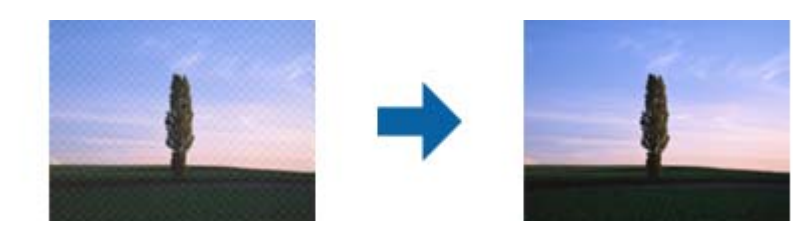

❏ Змініть роздільну здатність і виконайте повторне сканування.

#### **Пов'язані відомості**

& [«Сканування за допомогою Epson Scan 2» на сторінці 146](#page-145-0)

### **Неможливо сканувати потрібну ділянку на склі сканера**

- ❏ Переконайтеся, що оригінал розміщено рівно та відповідно до міток на склі сканера.
- ❏ Якщо край сканованого зображення відсутній, перемістіть оригінал трохи далі від краю скла сканера.
- ❏ У разі сканування з панелі керування та якщо увімкнено функцію автоматичного обтинання області сканування, видаліть будь-яке сміття або бруд зі скла сканера або кришки для документів. Якщо навколо оригіналу є бруд або сміття, область сканування збільшиться, щоб включити і їх у зображення.

#### **Пов'язані відомості**

- & [«Розміщення оригіналів» на сторінці 36](#page-35-0)
- & [«Очищення принтера» на сторінці 227](#page-226-0)

### **Текст розпізнається неправильно під час зберігання в PDF файл, доступний для пошуку**

- ❏ У вікні **Опції формату зображення** програми Epson Scan 2, перевірте правильність значення **Мова тексту** у вкладці **Текст**.
- ❏ Перевірте, щоб оригінал був розміщений прямо.
- ❏ Використовуйте оригінал з чітким текстом. Якість розпізнавання тексту може погіршитися за умови сканування перелічених нижче оригіналів.
	- ❏ Оригінали, які копіювалися кілька разів
	- ❏ Оригінали, отримані факсом (при низькій роздільній здатності)
	- ❏ Оригінали з дуже малими інтервалами між символами або рядками
	- ❏ Оригінали, з перекресленням або підкресленням тексту
	- ❏ Оригінали з написаним від руки текстом
	- ❏ Оригінали зі згинами або складками
- ❏ У програмі Epson Scan 2, коли для параметра **Тип зображення** у вкладці **Основні настройки** вибрано **Чорно-білий**, налаштуйте **Порі** у вкладці **Розширені настройки**. Якщо збільшити значення параметра **Порі**, область чорного кольору збільшується.
- ❏ У програмі Epson Scan 2 виберіть вкладку **Розширені настройки**, а тоді **Настройка зображення** > **Розширення тексту**.

#### **Пов'язані відомості**

 $\blacktriangleright$  [«Сканування за допомогою Epson Scan 2» на сторінці 146](#page-145-0)

### **Не вдається усунути проблеми у сканованому зображенні**

Якщо ви спробували всі рішення й не усунули проблему, запустіть відновлення налаштувань Epson Scan 2 за допомогою Epson Scan 2 Utility.

#### *Примітка.*

Epson Scan 2 Utility — це програма, що постачається з Epson Scan 2.

- 1. Запустіть Epson Scan 2 Utility.
	- ❏ Windows 10/Windows Server 2019/Windows Server 2016

Натисніть кнопку «Пуск», а тоді виберіть **EPSON** > **Epson Scan 2 Utility**.

❏ Windows 8.1/Windows 8/Windows Server 2012 R2/Windows Server 2012

Введіть назву програми в пошуковий рядок і виберіть відображену піктограму.

❏ Windows 7/Windows Vista/Windows XP/Windows Server 2008 R2/Windows Server 2008/Windows Server 2003 R2/Windows Server 2003

Натисніть кнопку «Пуск», а тоді виберіть **Усі програми** або **Програми** > **EPSON** > **Epson Scan 2** > **Epson Scan 2 Utility**.

❏ Mac OS

Виберіть **Перейти** > **Програми** > **Epson Software** > **Epson Scan 2 Utility**.

- 2. Виберіть вкладку **Інше**.
- 3. Натисніть **Скинути**.

#### *Примітка.*

Якщо повернення початкових параметрів не допомагає, видаліть, а тоді повторно встановіть Epson Scan 2.

#### **Пов'язані відомості**

- & [«Видалення застосунків» на сторінці 224](#page-223-0)
- & [«Інсталяція найновіших програм» на сторінці 219](#page-218-0)

# **Не вдається зберегти скановане зображення у папку спільного доступу**

### **Перевірка повідомлень на принтері**

При виникненні помилки на панелі керування принтера відображається відповідне повідомлення.

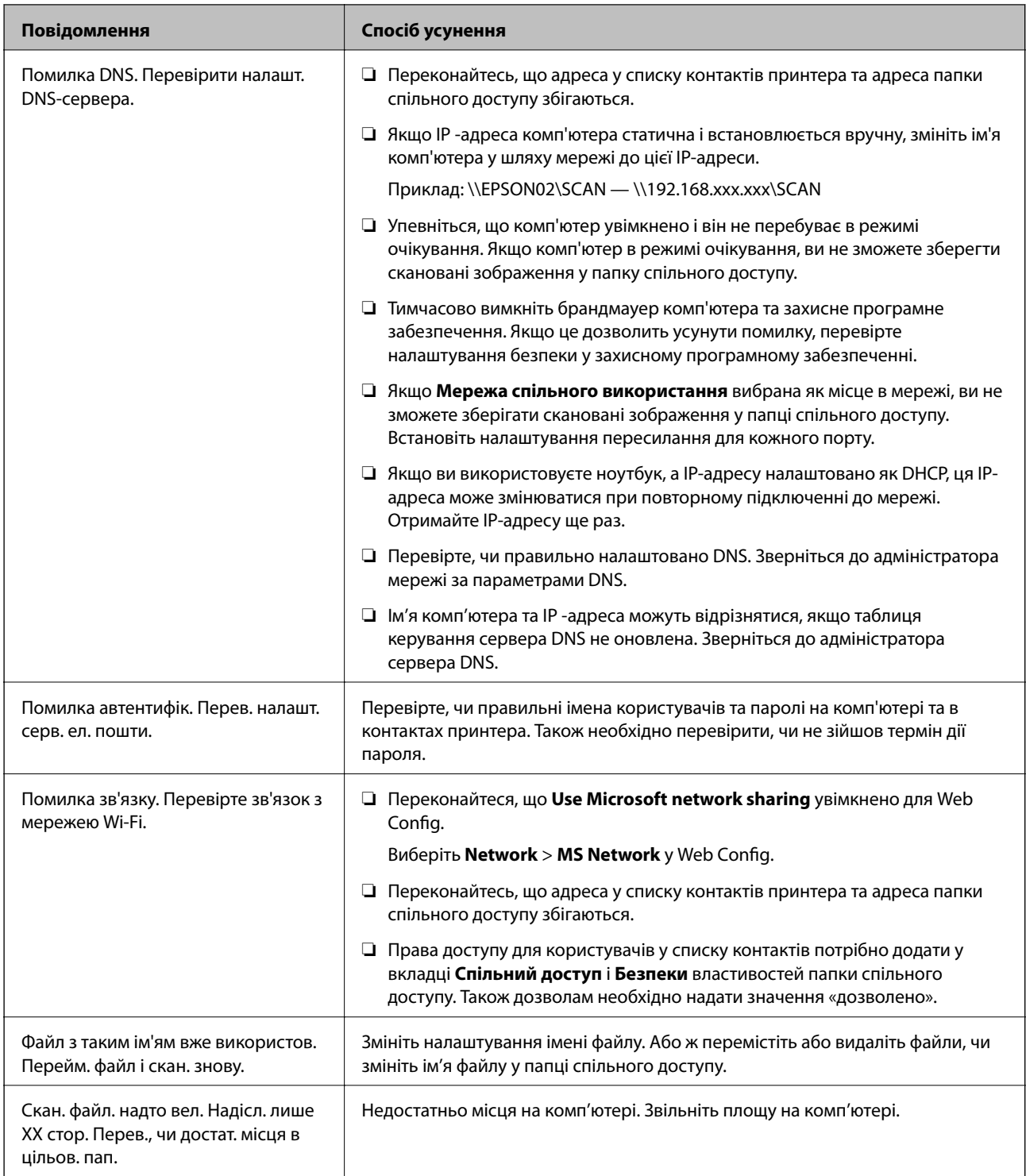

### *Перевірка місця, де сталася помилка*

Під час зберігання сканованих зображень у папку спільного доступу, процес зберігання відбувається в описаний нижче спосіб.Можна після того перевірити точку, в якій сталася помилка.

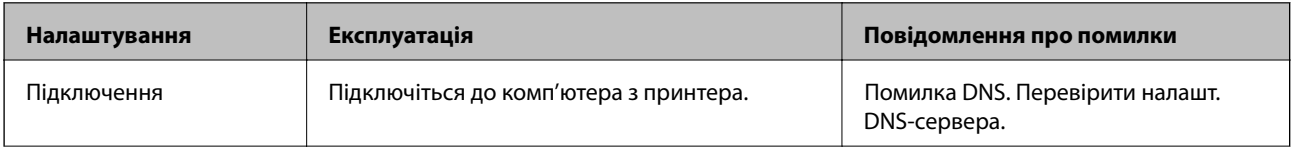

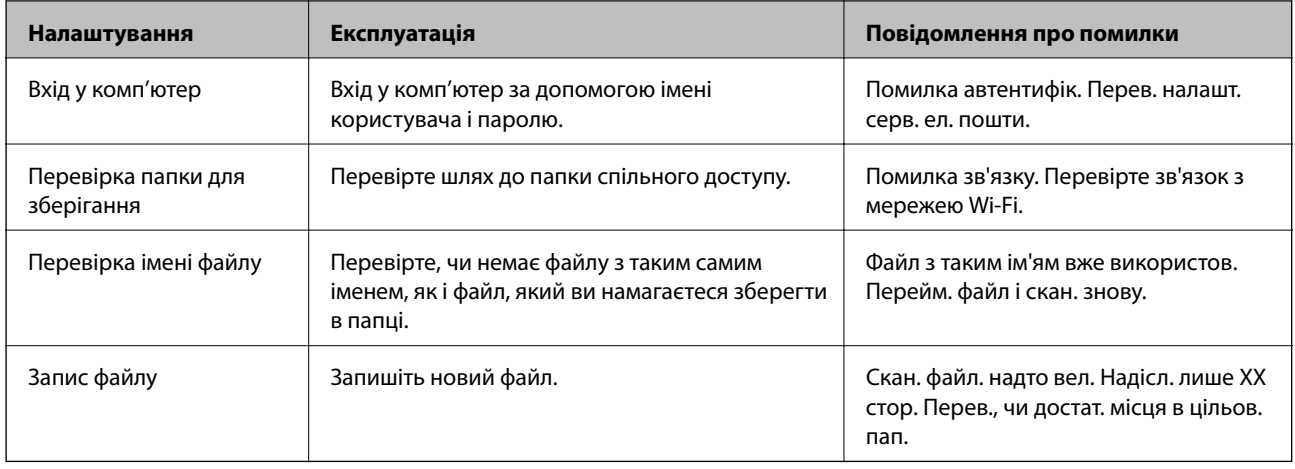

### **Зберігання сканованих зображень потребує часу**

Перегляньте наведену нижче інформацію.

- ❏ Перевірте, чи правильно налаштовано DNS.
- ❏ Перевірте правильність налаштувань DNS під час перевірки Web Config.
- ❏ Перевірте, чи правильно вказано доменне ім'я DNS.

### **Перемикання між приватною та загальною мережею**

Місце в мережі встановлюється як профіль для мережевих підключень у Windows 7 або пізнішою версії. Налаштування спільного доступу та налаштування брендмауера робляться відповідно до місця в мережі.

Використовуйте **Приватну мережу**, **Домашню мережу** або **Робочу мережу** для доступу до інтернету з дому або офісу. Щоб відкрити загальнодоступну бездротову локальну мережу, наприклад в аеропорті або на станції, використовуйте **Мережа спільного використання**, що є безпечнішим за приватну.

Використовуйте **Приватну мережу**, **Домашню мережу** або **Робочу мережу** для зберігання сканованих зображень у спільну папку.

### **Важливо**

Щоб змінити місце в мережі, зверніться до адміністратора.

#### *Примітка.*

У залежності від середовища, буде використовуватися *Мережа домену* як місце в мережі.

Вибирайте місце в мережі в разі підключення комп'ютера до мережі вперше. Неможливо зберігати скановані зображення у папці спільного доступу, якщо як місце в мережі вибрано загальнодоступну мережу. Встановіть місце в мережі ще раз.

Місце в мережі може відрізнятися у Windows 10/Windows 8.1/Windows 8 та Windows 7.

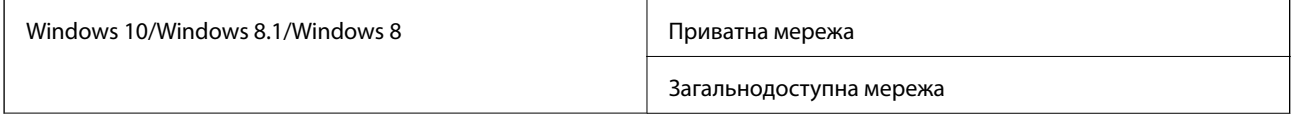

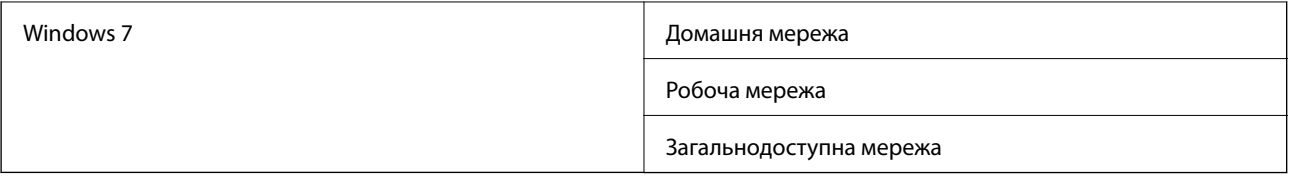

Можна перевірити місце в мережі у **Панель керування** > **Центр мережевих підключень і спільного доступу**.

#### *Зміна місця в мережі*

Дії для зміни місця в мережі можуть відрізнятися в залежності від операційної системи.

#### **Зміна місця в мережі — Windows 10**

*Примітка.* Увійдіть як адміністратор.

- 1. Натисніть позначку Windows, щоб відкрити меню пуску, а тоді натисніть піктограму налаштувань.
- 2. У вікні **Налаштування** натисніть **Мережа та інтернет**.
- 3. У вікні **Мережа та інтернет** клацніть ім'я підключеної мережі.
	- ❏ Виберіть **Wi-Fi** в разі використання бездротового зв'язку.
	- ❏ Виберіть **Ethernet** в разі використання дротового зв'язку.
- 4. Якщо у вікні відображається багато номерів SSID, прокрутіть список, а тоді натисніть **Додаткові параметри**.
- 5. Встановіть **Зробити цей ПК видимим**.Виберіть **Увімк.**, щоб зберегти скановані зображення до спільної папки.
	- ❏ Виберіть **Увімк.** (приватна мережа) в разі підключення до домашньої чи корпоративної мережі.
	- ❏ Виберіть **Вимк.** (мережа загального користування) в разі підключення до загальної мережі.

#### *Примітка.*

Можна перевірити місце в мережі у *Центр мережевих підключень і спільного доступу*.

#### **Зміна місця в мережі — Windows 8.1**

#### *Примітка.*

Увійдіть як адміністратор.

- 1. Відкрийте елемент пошуку, розмістивши курсор мишки у правому нижньому куті екрану і натиснувши **Параметри**.
- 2. Натисніть **Змінити настройки ПК** у вікні **Настройки**.
- 3. Натисніть **Мережа** у вікні **Настройки ПК**.
- 4. Клацніть підключену мережу у вікні **Мережа**.
- 5. Встановіть **Пошук пристроїв і вмісту**.Виберіть **Увімк.**, щоб зберегти скановані зображення до спільної папки.
	- ❏ Виберіть **Увімк.** (приватна мережа) в разі підключення до домашньої чи корпоративної мережі.
	- ❏ Виберіть **Вимк.** (мережа загального користування) в разі підключення до загальної мережі.

#### *Примітка.*

- ❏ *Пошук пристроїв і вмісту* відобразиться при вході під паролем адміністратора.
- ❏ Можна перевірити місце в мережі у *Центр мережевих підключень і спільного доступу*.

#### **Зміна місця в мережі — Windows 8**

#### *Примітка.*

Увійдіть як адміністратор.

- 1. Відкрийте елемент пошуку, розмістивши курсор мишки у правому нижньому куті екрану і натиснувши **Параметри**.
- 2. Клацніть піктограму підключеної мережі у вікні **Параметри**.
- 3. У вікні **Мережа** клацніть правою кнопкою миші, а тоді у відображеному меню натисніть **Увімкнути або вимкнути спільний доступ**.
- 4. Відкриється **Увімкнути спільний доступ між комп'ютерами та підключитися до пристроїв у цій мережі?**, виберіть потрібну відповідь відповідно до вашого місця в мережі.Виберіть **Так**, щоб зберегти скановані зображення до спільної папки.

❏ Виберіть **Так** (приватна мережа) в разі підключення до домашньої чи корпоративної мережі.

❏ Виберіть **Ні** (мережа загального користування) в разі підключення до загальної мережі.

#### *Примітка.*

Можна перевірити місце в мережі у *Центр мережевих підключень і спільного доступу*.

#### **Зміна місця в мережі — Windows 7**

#### *Примітка.*

Увійдіть як адміністратор.

- 1. Натисніть кнопку «Пуск» і виберіть **Панель керування**.
- 2. Відкрийте **Центр мережевих підключень і спільного доступу**.
	- ❏ Вигляд **Категорія**: виберіть **Мережа та інтернет** > **Центр мережевих підключень і спільного доступу**.
	- ❏ Вигляд **Малі піктограми**: клацніть **Центр мережевих підключень і спільного доступу**.
- 3. Натисніть місце в мережі у **Перегляді активних мереж**.
- 4. Встановіть місце в мережі.
	- ❏ Виберіть **Домашня мережа** або **Робоча мережа** в разі підключення до домашньої чи корпоративної мережі.
	- ❏ Виберіть **Мережа спільного використання** в разі підключення до загальної мережі.

5. Перевірте вміст і натисніть **Закрити**.

# **Інші проблеми сканування**

#### **Швидкість сканування знизилася**

- ❏ Зменшіть роздільну здатність, а потім ще раз виконайте сканування. Якщо вибрано високу роздільну здатність, тривалість сканування може збільшитися.
- ❏ Швидкість сканування може знизитися залежно від функцій коригування зображення в Epson Scan 2.
- ❏ На екрані **Конфігурація**, що відображається, якщо натиснути кнопку в Epson Scan 2, якщо встановити значення **Реж. без пов-нь** у вкладці **Сканування**, швидкість сканування може знизитися.

#### **Пов'язані відомості**

& [«Сканування за допомогою Epson Scan 2» на сторінці 146](#page-145-0)

### **Не вдалося надіслати відскановане зображення електронною поштою**

Упевніться, що налаштування сервера електронної пошти виконано.

### **Сканування зупиняється під час сканування у формат PDF/Multi-TIFF**

- ❏ У разі сканування за допомогою Epson Scan 2 ви можете безперервно сканувати до 999 сторінок у форматі PDF і до 200 сторінок у форматі Multi-TIFF. Під час сканування за допомогою панелі керування можна безперервно сканувати до 50 сторінок у режимі одностороннього сканування у ADF і до 100 у режимі 2-стороннього сканування у ADF та під час сканування на скло сканера.
- ❏ У разі сканування великих обсягів, радимо використовувати відтінки сірого.
- ❏ Звільніть площу на жорсткому диску комп'ютера. Сканування може зупинитися у разі відсутності вільного місця.
- ❏ Спробуйте сканувати з нижчою роздільною здатністю. Сканування припиняється, якщо загальних обсяг даних сягає межі.

#### **Пов'язані відомості**

& [«Сканування за допомогою Epson Scan 2» на сторінці 146](#page-145-0)

# **Проблеми з друком**

### **Не вдається надрукувати з комп'ютера**

#### **Перевірка з'єднання**

❏ Правильно під'єднайте шнур USB до принтера й комп'ютера.

- ❏ Якщо використовується USB-концентратор, спробуйте підключити принтер безпосередньо до комп'ютера.
- ❏ Якщо принтер підключається до надшвидкісного USB-порту за допомогою кабелю USB 2.0, на деяких комп'ютерах може статися помилка. У цьому випадку повторно підключіть принтер одним із зазначених нижче способів.
	- ❏ Використовуйте кабель USB 3.0.
	- ❏ Підключіть принтер до високошвидкісного USB-порту на комп'ютері.
	- ❏ Підключіть принтер до іншого надшвидкісного USB-порту, крім порту, в якому з'явилася помилка.
- ❏ Якщо не вдається друкувати через мережу, див. сторінку, де описано спосіб мережевого підключення з комп'ютера.

#### **Перевірка програмного забезпечення та даних**

- ❏ Установіть драйвер принтера.
- ❏ Якщо ви друкуєте зображення великого обсягу, комп'ютер може мати недостатньо пам'яті. Друкуйте зображення з меншою роздільною здатністю або меншого розміру.

#### **Перевірка статусу принтера з комп'ютера (ОС Windows)**

Клацніть елемент **Черга друку** на вкладці драйвера принтера **Сервіс** та перевірте вказані нижче пункти.

❏ Перевірте наявність призупинених завдань на друк.

Якщо необхідно, скасуйте друк.

❏ Переконайтеся, що принтер не знаходиться в автономному режимі чи в режимі очікування.

Якщо принтер знаходиться в автономному режимі чи в режимі очікування, очистіть налаштування автономного режиму чи режиму очікування в меню **Принтер**.

❏ Переконайтесь, що принтер обрано за замовчуванням з меню **Принтер** (в пункті меню повинна стояти позначка).

Якщо принтер не обрано за замовчуванням, налаштуйте його в якості принтера за замовчуванням.

❏ Переконайтесь, що вибрано правильний порт у пункті **Властивості** > **Порт** у меню **Принтер**, як зазначено нижче.

Виберіть «**USBXXX**» для USB-з'єднання або «**EpsonNet Print Port**» для мережевого з'єднання.

#### **Перевірка статусу принтера з комп'ютера (ОС Mac OS)**

- ❏ Принтер може не друкувати, якщо активована функція обмеження користувача. Зверніться до адміністратора принтера.
- ❏ Переконайтесь, що статусом принтера не вказано **Пауза**.

Оберіть **Обрані налаштування системи** з меню > **Принтери та сканери** (або **Друк і сканування**, **Друк і факс**), а потім двічі клацніть принтер. Якщо роботу принтера призупинено, натисніть **Відновити роботу** (або **Відновити роботу принтера**).

#### **Пов'язані відомості**

& [«Інсталяція найновіших програм» на сторінці 219](#page-218-0)

# **Не вдається друкувати з iPhone або iPad**

- ❏ Установіть на смарт-пристрої програму Epson iPrint.
- ❏ Підключіть iPhone або iPad до тієї самої мережі (SSID), що й комп'ютер.

#### **Пов'язані відомості**

& [«Програма для налаштування операцій принтера \(Web Config\)» на сторінці 217](#page-216-0)

# **Друк призупинено**

Якщо кришку під час друку буде відкрито, це призведе до призупинення завдання друку. Закрийте кришку, якщо її відкрито під час друку.

# **Проблеми друку**

### **Якщо з'явилися дивні чи неочікувані кольори, смуги або якщо кольори бліді**

Сопла друкувальної голівки забруднено. Проведіть перевірку сопел, щоб побачити, чи не засмічені сопла друкувальної головки. Очистіть друкувальну головку, якщо будь-яке з сопел забите.

#### **Пов'язані відомості**

& [«Перевірка сопел на забруднення» на сторінці 230](#page-229-0)

### **Низька якість друку**

Якщо якість друку низька, виконайте зазначені нижче перевірки.

#### **Перевірка принтера**

Сопла друкувальної голівки забруднено. Проведіть перевірку сопел, щоб побачити, чи не засмічені сопла друкувальної головки. Очистіть друкувальну головку, якщо будь-яке з сопел забите.

#### **Перевірка паперу**

- ❏ Використовуйте папір, який підтримує принтер.
- ❏ Будьте обережні під час роботи з папером і його зберігання. Зберігайте папір у місці з низьким рівнем вологості і повторно закривайте герметично упаковки після їх відкриття.

#### **Перевірка налаштувань принтера**

- ❏ Виберіть налаштування типу паперу, що відповідають типу паперу, завантаженому в принтер.
- ❏ Друкуйте з вищими параметрами якості друку.

#### **Перевірка чорнильного картриджа**

Користуйтеся оригінальними чорнильними картриджами Epson. Цей виріб створений із можливістю налаштування кольорів на основі використовуваних оригінальних чорнильних картриджів Epson. Використання чорнильних картриджів сторонніх виробників може призвести до зниження якості друку.

#### **Пов'язані відомості**

- & [«Перевірка сопел на забруднення» на сторінці 230](#page-229-0)
- & [«Доступні типи паперу та ресурс завантаження» на сторінці 29](#page-28-0)
- & [«Недоступні типи паперу» на сторінці 32](#page-31-0)
- & [«Зберігання паперу» на сторінці 33](#page-32-0)
- & [«Чорнильний картридж» на сторінці 207](#page-206-0)

### **Роздруківки розмазані або потерті**

- ❏ Перевірте, чи можна папір використовувати з цим виробом.
- ❏ Перевірте, як завантажувати папір і яку кількість аркушів завантажувати.
- ❏ Перевірте стан паперу. Якщо папір вбирає в себе вологу, він стає хвилястим або закрученим, що може спричинити проблеми під час друку.
- ❏ Якщо надруковане часто розмазується або розтирається, спробуйте використати щойно відкритий папір.
- ❏ Тримайте відкритий папір герметично закритим у пластиковому пакеті.
- ❏ Спробуйте перейти в режим **Щільний папір**. Торкніться елементів **Налаш.** > **Загальні налаштування** > **Налаштування принтера** > **Щільний папір**. Див. параметри налаштувань на РК-екрані принтера.
- ❏ Якщо після вмикання **Щільний папір** папір все одно розмазаний, зменште щільність друку або щільність копіювання.
- ❏ Під час двостороннього друку вручну, перевірте, чи повністю висохло чорнило перш ніж повторно завантажувати папір.

#### **Пов'язані відомості**

- & [«Доступні типи паперу та ресурс завантаження» на сторінці 29](#page-28-0)
- & [«Недоступні типи паперу» на сторінці 32](#page-31-0)
- & [«Використання паперу» на сторінці 32](#page-31-0)
- & [«Зберігання паперу» на сторінці 33](#page-32-0)
- & [«Налаштування типу паперу» на сторінці 35](#page-34-0)

### **Положення, розмір або краї роздруківки неправильні**

- ❏ Завантажте папір у правильному напрямку, а потім пересуньте бічні напрямні до країв паперу.
- ❏ Виберіть відповідний параметр розміру паперу.
- ❏ Налаштуйте поля у програмі так, щоб вони потрапляли в межі ділянки друку.

#### **Пов'язані відомості**

- & [«Поради щодо завантаження паперу» на сторінці 33](#page-32-0)
- & [«Площа друку» на сторінці 272](#page-271-0)

### **Надруковані символи неправильні або спотворені**

- ❏ Правильно під'єднайте шнур USB до принтера й комп'ютера.
- ❏ Якщо є будь-які призупинені завдання друку, надруковані символи можуть бути спотворені.
- ❏ Не переводьте комп'ютер у **Режим глибокого сну** або **Режим сну** під час друку. Сторінки спотвореного тексту можуть бути віддруковані після наступного увімкнення комп'ютера.
- ❏ У разі використання драйвера принтера, який використовувався раніше, надруковані символи можуть бути спотворені. Переконайтесь, що драйвер принтера, що використовується, призначено для цього принтера. Перевірте назву принтера вгорі вікна драйвера принтера.

### **Подібний до мозаїки шаблон на роздруківках**

Під час друку зображень або фотографій, друкуйте дані високої роздільної здатності. Зображення з вебсайтів зазвичай мають низьку роздільну здатність, хоча на екрані вони можуть виглядати нормально, а тому і якість друку буде погіршена.

### **Проблеми друку не усунені**

Якщо ви спробували всі рішення і не вирішили проблему, спробуйте видалити і повторно встановити драйвер принтера.

#### **Пов'язані відомості**

- & [«Видалення застосунків» на сторінці 224](#page-223-0)
- & [«Інсталяція найновіших програм» на сторінці 219](#page-218-0)

# **Інші проблеми друку**

### **Друк надто повільний**

- ❏ Закрийте будь-які непотрібні програми.
- ❏ Зменште налаштування якості друку. Високоякісний друк уповільнює швидкість друку.
- ❏ Увімкніть Пріоритет швидкості друку.
	- ❏ Панель керування

Торкніться елемента **Налаш.** на головному екрані, торкніться **Загальні налаштування** > **Налаштування принтера** > **Пріоритет швидкості друку**, а тоді виберіть значення **Увімк**. ❏ Вимкніть тихий режим. Дана функція уповільнює швидкість друку.

❏ Панель керування

Торкніться на головному екрані та вимкніть режим **Реж. без пов-нь**.

- ❏ Під час двостороннього друку друкується та висушується одна сторона паперу, а тоді друкується інша сторона. Оскільки час висушування різний залежно від умов навколишнього середовища, зокрема температури або вологості, швидкість друку може знизитися.
- ❏ Працює функція, яка запобігає пошкодженню принтера через високу внутрішню температуру. Доки вона працює, можна й далі виконувати друк.
- ❏ Залежно від даних друку та навколишнього середовища принтеру потрібен час для обробки завдань друку або він сповільнює друк для підтримання якості зображень.

#### **Пов'язані відомості**

& [«Опції меню для налаштувань Налаштування принтера у меню Загальні налаштування» на сторінці 41](#page-40-0)

# **Проблеми драйвера принтера PostScript**

#### *Примітка.*

Пункти меню та текст на драйвері принтера можуть відрізнятися в залежності від обладнання вашого комп'ютера.

### **Принтер не друкує при використанні принтера драйвера PostScript**

- ❏ Встановіть налаштування **Мова друку** на значення **Автоматичний** або **PS3** на панелі керування.
- ❏ Для Windows: якщо надіслано багато завдань на друк, принтер може відмовитися друкувати. Оберіть пункт **Надсилати безпосередньо на принтер** на вкладці **Додатково** у властивостях принтера.

#### **Пов'язані відомості**

& [«Опції меню для налаштувань Налаштування принтера у меню Загальні налаштування» на сторінці 41](#page-40-0)

### **Принтер не друкує правильно при використанні драйвера принтера PostScript**

- ❏ Якщо файл створений в застосунку, який дозволяє змінити формат даних, наприклад, Adobe Photoshop, переконайтеся, що параметри застосунку відповідають налаштуванням драйвера принтера.
- ❏ EPS-файли можуть бути створені у двійковому форматі і друкуватися неправильно. Під час створення EPS-файлу в застосунку встановіть формат ASCII.
- ❏ У випадку Windows, принтер не може друкувати двійкові дані, якщо він під'єднаний до комп'ютера за допомогою USB-інтерфейсу. Встановіть налаштування **Протокол виводу** на вкладці **Налаштування пристрою** у властивостях принтера на значення **ASCII** або **TBCP**.
- ❏ Для Windows: оберіть відповідні шрифти для заміни на вкладці **Налаштування пристрою** у властивостях принтера.

### **Якість друку при використанні принтера драйвера PostScript низька**

Налаштування кольору не можна здійснювати на вкладці **Папір/Якість** у драйвері принтера. Клацніть **Додатково** та встановіть налаштування **Color Mode**.

### **Швидкість друку при використанні принтера драйвера PostScript занадто низька**

Встановіть налаштування **Thick-Paper1** у принтері драйвера на **Thick-Paper2**.

# **Проблеми з додатковими пристроями**

# **Finisher Unit і High Capacity Tray не розпізнаються**

Установіть додаткові пристрої у драйвері принтера.

#### **Пов'язані відомості**

- & «Установлення додаткового пристрою у драйвері принтера Windows» на сторінці 267
- & [«Установлення додаткового пристрою у драйвері принтера Mac OS» на сторінці 268](#page-267-0)

### **Установлення додаткового пристрою у драйвері принтера — Windows**

#### *Примітка.*

Увійдіть у ваш комп'ютер під обліковим записом адміністратора.

- 1. Відкрийте вкладку **Додаткові параметри** в меню «Властивості принтера».
	- ❏ Windows 10/Windows Server 2019/Windows Server 2016

Натисніть кнопку «Пуск» та виберіть **Система Windows** > **Панель керування** > **Переглянути принтери та пристрої** у меню **Устаткування та звук**. Клацніть правою кнопкою миші на піктограму принтера або натисніть на нього та, утримуючи, виберіть **Властивості принтера** та виберіть вкладку **Додаткові параметри**.

❏ Windows 8.1/Windows 8/Windows Server 2012 R2/Windows Server 2012

Виберіть **Робочий стіл** > **Налаштування** > **Панель керування** > **Переглянути принтери та пристрої** у меню **Устаткування та звук**. Клацніть правою кнопкою миші на піктограму принтера або натисніть на нього та, утримуючи, виберіть **Властивості принтера** та виберіть вкладку **Додаткові параметри**.

❏ Windows 7/Windows Server 2008 R2

Натисніть кнопку «Пуск», оберіть **Панель керування** > **Устаткування та звук** > **Сканери та камери**, а потім перевірте, чи відображається принтер. Клацніть правою кнопкою миші на значок принтера, оберіть **Властивості принтера** та виберіть вкладку **Додаткові параметри**.

❏ Windows Vista/Windows Server 2008

Натисніть кнопку «Пуск» та оберіть **Панель керування** > **Принтери** у меню **Устаткування та звук**. Клацніть правою кнопкою миші на значок принтера, оберіть **Властивості** та виберіть вкладку **Додаткові параметри**.

<span id="page-267-0"></span>❏ Windows XP

Натисніть кнопку «Пуск» і виберіть **Панель керування** > **Принтери й інше устаткування** > **Сканери та камери**, а потім перевірте, чи відображається принтер.

- 2. Оберіть **Отримати від принтера**, а потім натисніть **Отримати**.
- 3. Клацніть **OK**.

### **Установлення додаткового пристрою у драйвері принтера — Mac OS**

- 1. Оберіть пункт **Системні параметри** з меню > **Принтери та сканери** (або **Друк і сканування**, **Друк і факс**), а потім оберіть принтер. Натисніть **Параметри та забезпечення** > **Додаткові параметри** (або **Драйвер**).
- 2. Виконайте налаштування відповідно до типу додаткового пристрою.
- 3. Клацніть **OK**.

## **Папір не виводиться до Finisher Unit**

- ❏ Видаліть усі шматки паперу, що залишилися всередині Finisher Unit.
- ❏ Приберіть будь-які предмети, розташовані навколо лотка пристрою Finisher Unit.

#### **Пов'язані відомості**

- & [«Описи на екрані» на сторінці 232](#page-231-0)
- & [«Усунення зминання паперу» на сторінці 233](#page-232-0)

## **Якщо загубився ключ до Paper Cassette Lock**

Зверніться до служби підтримки компанії Epson або до вповноваженого постачальника послуг Epson.

#### **Пов'язані відомості**

& [«Веб-сайт технічної підтримки» на сторінці 290](#page-289-0)

# **Інші проблеми друку**

Описані основні проблеми та способи їх вирішення.

# **Смуги або спотворення кольорів**

Сопла друкувальної голівки засмічені. Торкніться елементів **Налаш.** — **Обслугов.** — **Перев. соп. др. гол.** на головному екрані. Виконуйте інструкції, що відображаються на екрані, для друку шаблону для перевірки сопел.

#### **Пов'язані відомості**

& [«Перевірка сопел на забруднення» на сторінці 230](#page-229-0)

### **Живлення не вмикається/не вимикається**

- ❏ Переконайтесь, що штепсель шнура живлення надійно підключено. Також необхідно підключати штепсель безпосередньо до закріпленої на стіні розетки.
- ❏ Натисніть і утримуйте кнопку протягом довшого періоду часу.
- ❏ Якщо принтер обладнано автоматичним вимикачем, перевірте, чи його увімкнено. Якщо автоматичний вимикач вимкнено, ввімкніть його та ввімкніть живлення. Якщо він швидко вимикається, від'єднайте штепсель шнура живлення від розетки та зверніться до адміністратора система або постачальника послуг.

#### **Пов'язані відомості**

& [«Увімкнення та вимкнення живлення» на сторінці 18](#page-17-0)

# **Панель керування згасла**

Принтер знаходиться у режимі сну. Торкніться будь-якого місця екрана, щоб увімкнути його.

# **Під час дотику до принтера виникає незначний удар електричним струмом**

Якщо до комп'ютера підключено багато периферійних пристроїв, ви можете відчути незначний удар електричним струмом, коли торкаєтесь принтера. Підключіть заземлювач до комп'ютера, який підключено до принтера.

# **Гучні звукові сигнали операцій**

Якщо звукові сигнали занадто гучні, увімкніть Реж. без пов-нь.

Без факсу: **Налаш.** — **Загальні налаштування** — **Налаштування принтера** — **Реж. без пов-нь**

Факс: **Налаш.** — **Загальні налаштування** — **Налашт. факсу** — **Отримати налаштування** — **Налаштування друку** — **Реж. без пов-нь**

#### **Пов'язані відомості**

- & [«Опції меню для налаштувань Налаштування принтера у меню Загальні налаштування» на сторінці 41](#page-40-0)
- & [«Опції меню для Налашт. факсу» на сторінці 114](#page-113-0)

## **Неправильні дата та час**

Правильно встановіть дату і час на панелі керування. Годинник може показувати неправильний час після мережевого збою, викликаного ударом блискавки або, якщо живлення залишили відключеним протягом тривалого часу.

#### **Пов'язані відомості**

& [«Опції меню для налаштувань Основні налашт. у меню Загальні налаштування» на сторінці 39](#page-38-0)

# **Зовнішня пам'ять не розпізнається**

Виберіть **Налаш.** > **Загальні налаштування** > **Налаштування принтера** > **Накоп. прист.**, щоб увімкнути інтерфейс зовнішньої пам'яті.

#### **Пов'язані відомості**

& [«Опції меню для налаштувань Налаштування принтера у меню Загальні налаштування» на сторінці 41](#page-40-0)

# **Не вдається зберегти дані в зовнішній пам'яті**

Виберіть меню **Налаш.** > **Загальні налаштування** > **Налашт. факсу** > **Отримати налаштування** на головному екрані, тоді виберіть **Налаштування Збер./Пересл.** > **Збер. до нак. пристр.** у параметрі **Створ. папку для збереж.**. Зовнішню пам'ять використовувати не можна, якщо не виконано відповідне налаштування.

- ❏ Переконайтесь, що зовнішню пам'ять не захищено від записування.
- ❏ Переконайтесь, що на зовнішній пам'яті достатньо місця. Якщо в пам'яті залишилося мало вільного місця, зберегти на неї дані буде неможливо.

#### **Пов'язані відомості**

& [«Опції меню для Налашт. факсу» на сторінці 114](#page-113-0)

## **Якщо ви забули свій пароль**

Якщо забули пароль адміністратора, зверніться в службу підтримки компанії Epson. Персонал служби підтримки вирішить цю проблему.

#### **Пов'язані відомості**

& [«Звернення у відділ підтримки компанії Epson» на сторінці 290](#page-289-0)

# **Двосторонній друк повільний**

Під час двостороннього друку друкується та висушується одна сторона паперу, а тоді друкується інша сторона. Оскільки час висушування різний залежно від умов навколишнього середовища, зокрема температури або вологості, швидкість друку може знизитися.

### **Панель керування не реагує**

❏ Не наліплюйте плівку на панель керування. Оскільки це оптична сенсорна панель, вона не реагуватиме.

❏ Вимкніть живлення, а тоді протріть сенсорний екран м'якою сухою тканиною. Якщо на сенсорній панелі є скріпки для паперу або бруд, вона не реагуватиме.

# **Помилкове копіювання або надсилання факсів**

Сторонні об'єкти, торкаючись до оптичної сенсорної панелі, можуть призвести до виконання принтером помилкових дій. Щоб запобігти цьому, виберіть **Налаш.** > **Загальні налаштування** > **Основні налашт.** > **Вихід із режиму Сну**, а потім вимкніть параметр **Розбудити дотиком до LCD-екрана**. Принтер не вийде з режиму сну (енергозбереження), поки ви не натиснете кнопку $\mathsf{\mathcal{O}}$ .

# <span id="page-271-0"></span>**Технічні характеристики**

# **Технічні характеристики принтера**

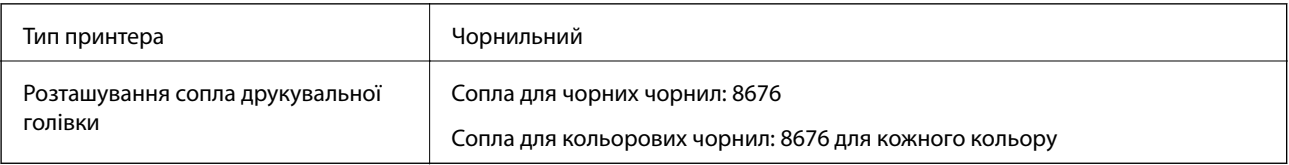

### **Площа друку**

#### *Площа друку для окремих аркушів*

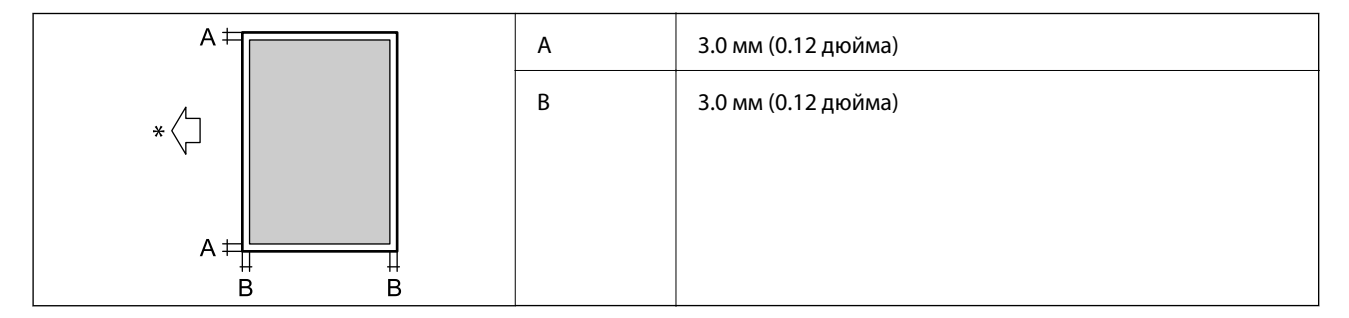

\* Напрямок подавання паперу.

#### *Площа друку для конвертів*

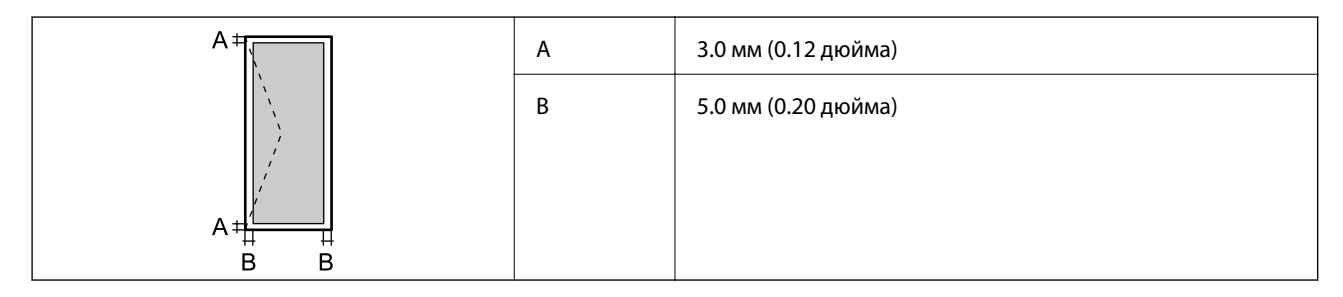

# **Технічні характеристики сканера**

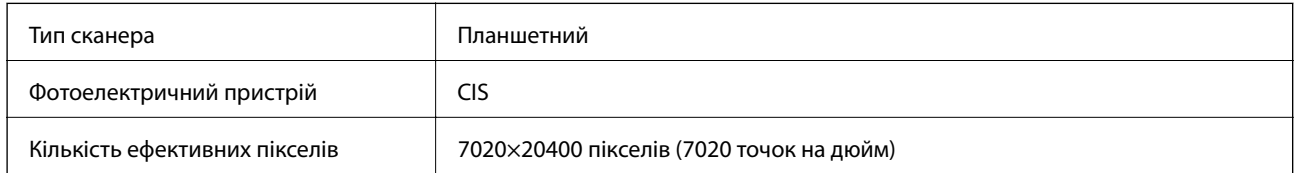

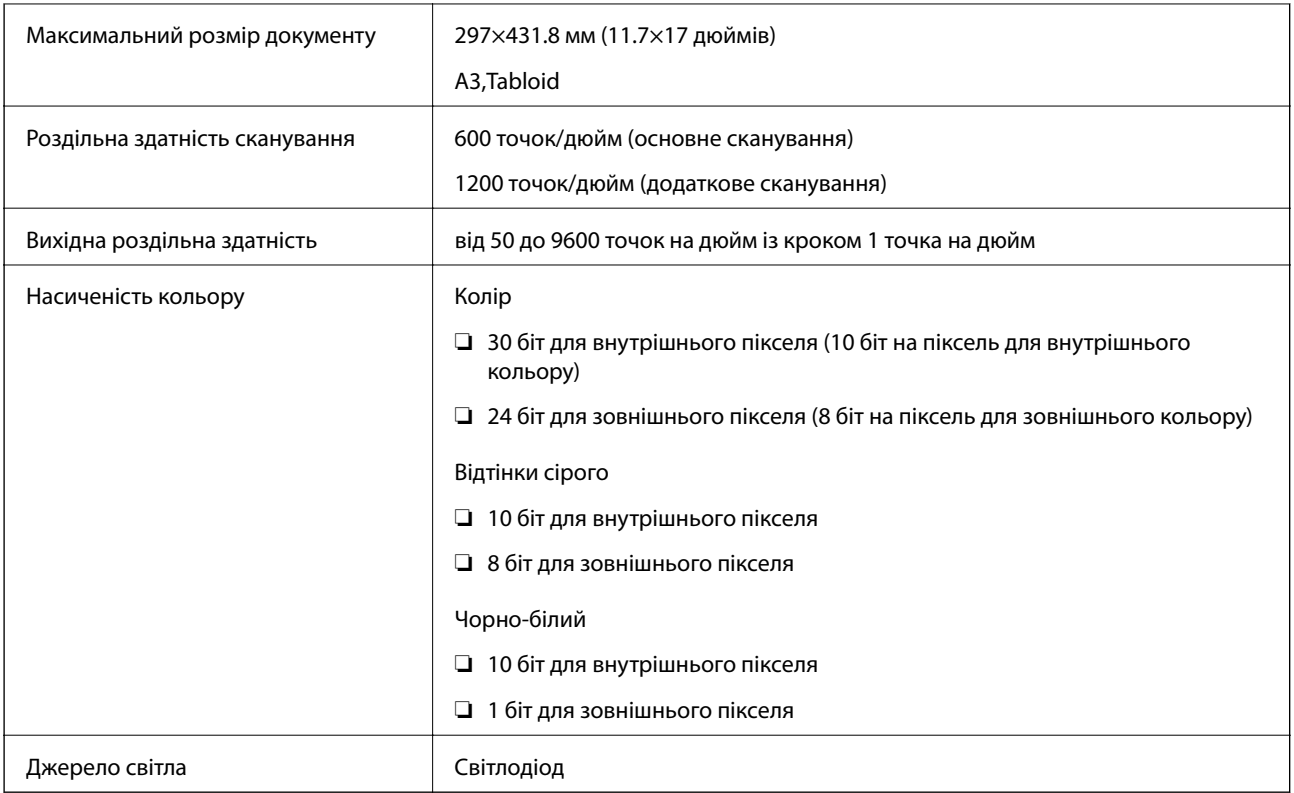

# **Характеристики інтерфейсу**

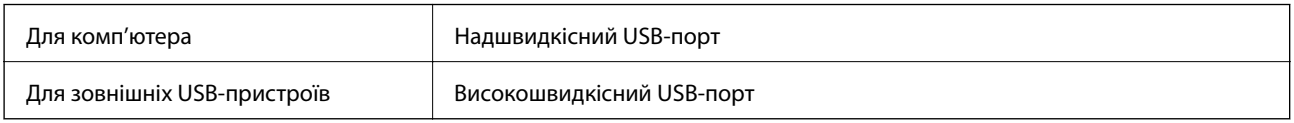

# **Технічні характеристики факсу**

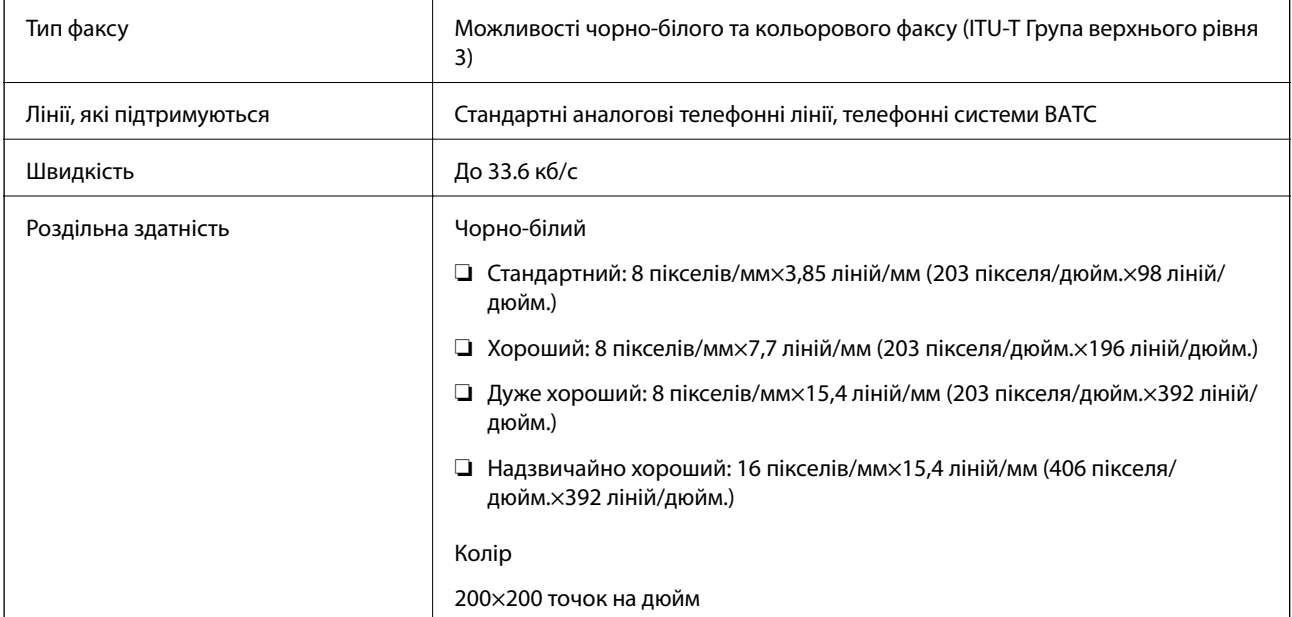

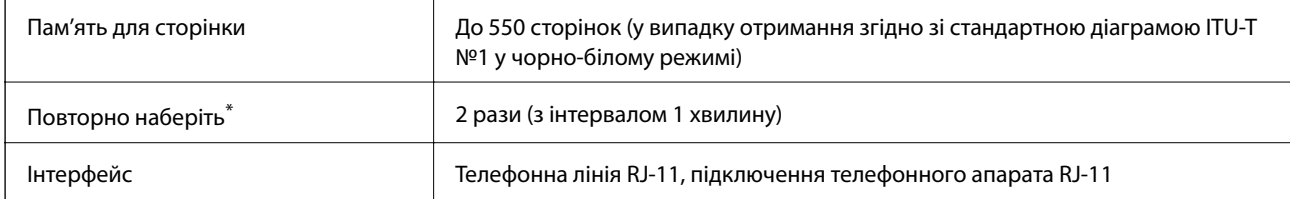

\* Специфікації можуть відрізнятися у різних країнах та регіонах.

# **Список мережевих функцій**

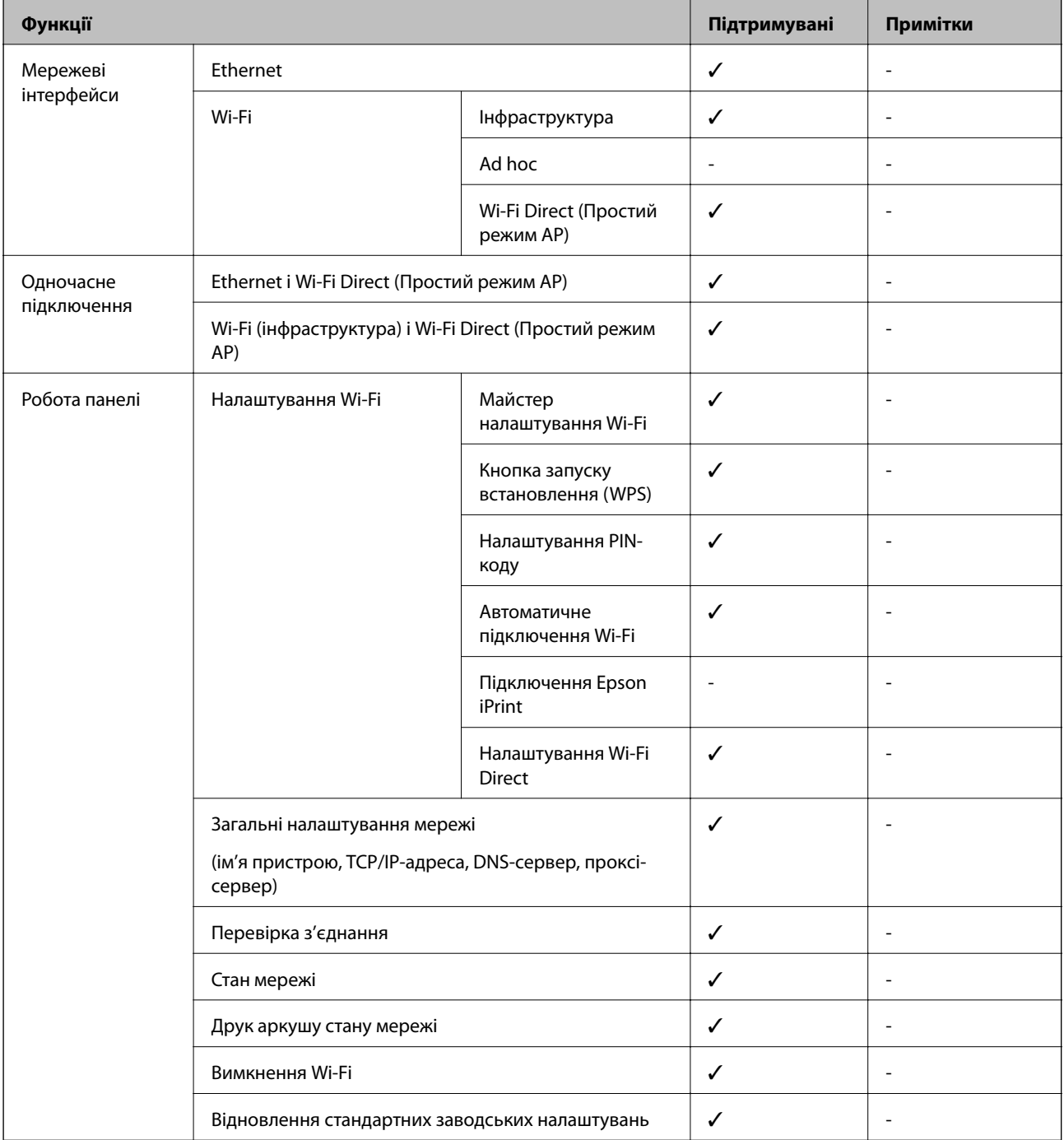

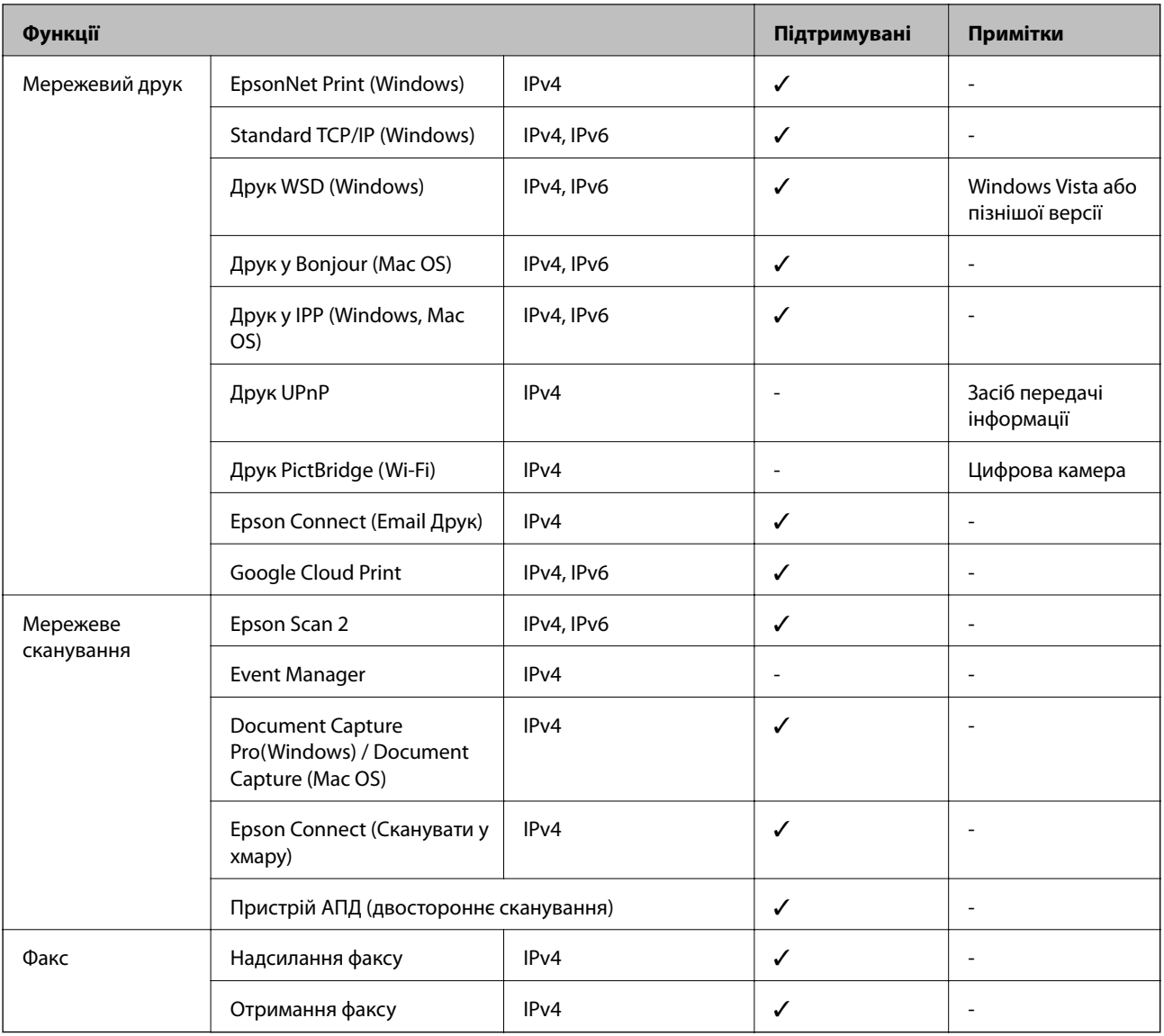

# **Технічні характеристики Wi-Fi**

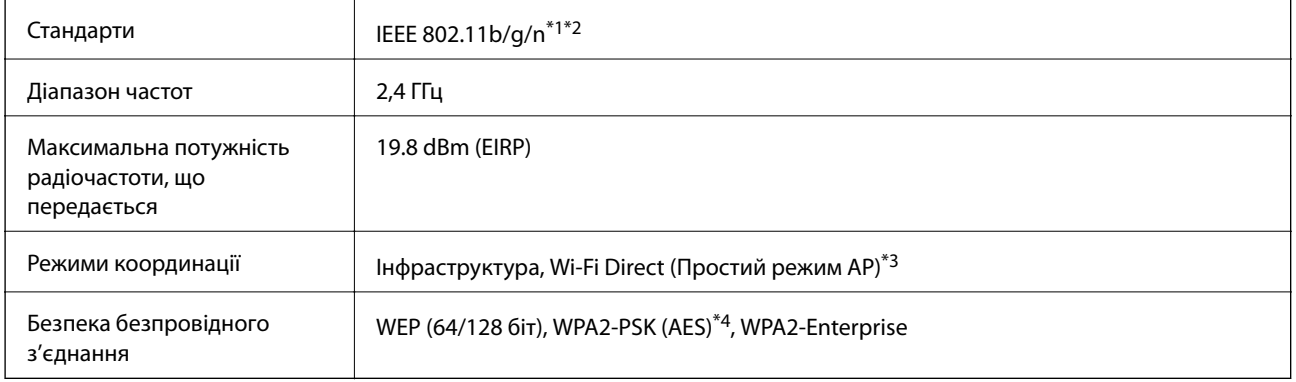

\*1 Відповідає стандартам IEEE 802.11b/g/n або IEEE 802.11b/g в залежності від регіону придбання.

\*2 Стандарт доступний IEEE 802.11n тільки для HT20.

\*3 Не підтримується для IEEE 802.11b.

\*4 Сумісний з протоколом WPA2, підтримка протоколів WPA/WPA2 Personal.

# **Технічні характеристики Ethernet**

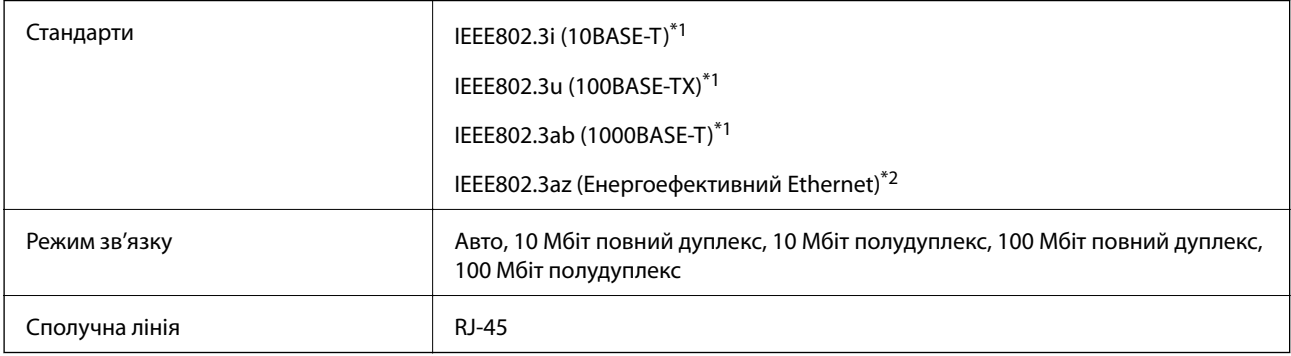

\*1 Використовуйте категорію 5e або вище STP (екранована кручена пара), щоб запобігти ризику радіоперешкод.

\*2 Підключений пристрій повинен відповідати стандартам IEEE802.3az.

# **Протокол захисту**

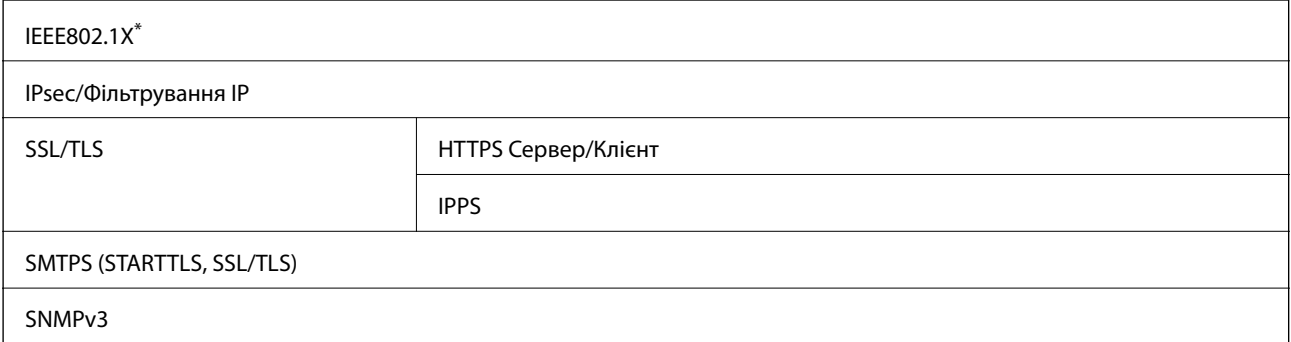

\* Для з'єднання необхідно використовувати пристрій, що відповідає вимогам IEEE802.1X.

# **Сумісність з PostScript рівня 3**

Функція PostScript, що використовується на цьому принтері, сумісна з PostScript рівня 3.

# **Підтримка сторонніх послуг**

Google Cloud Print

# **Технічні характеристики зовнішнього USB-пристрою**

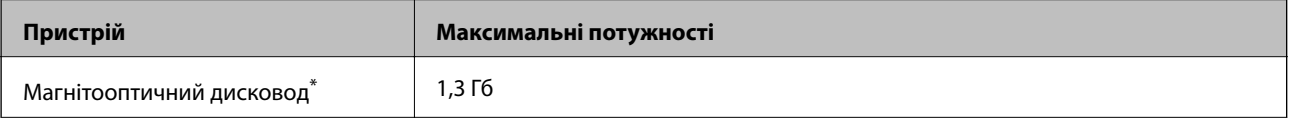

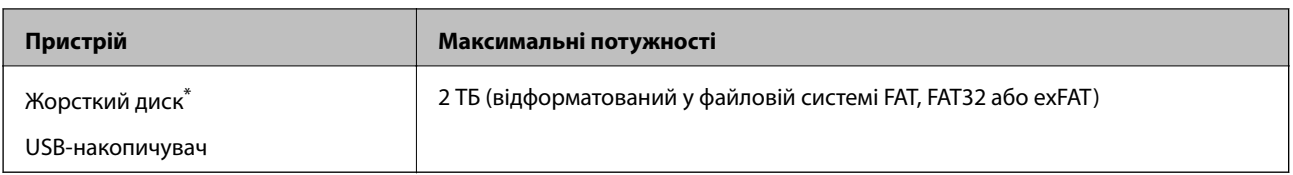

Ми не рекомендуємо використовувати зовнішні USB-пристрої зберігання даних, які розраховані на живлення від USB. Використовуйте лише зовнішні USB-пристрої з автономними джерелами живлення змінним струмом.

Зазначені нижче пристрої використовувати неможливо:

- ❏ Пристрій, який потребує спеціальний драйвер
- ❏ Пристрій з налаштуваннями безпеки (пароль, кодування і т.д.)
- ❏ Пристрій із вбудованим USB-концентратором

Компанія Epson не може гарантувати роботу зовнішніх пристроїв.

# **Технічні характеристики даних, що підтримуються**

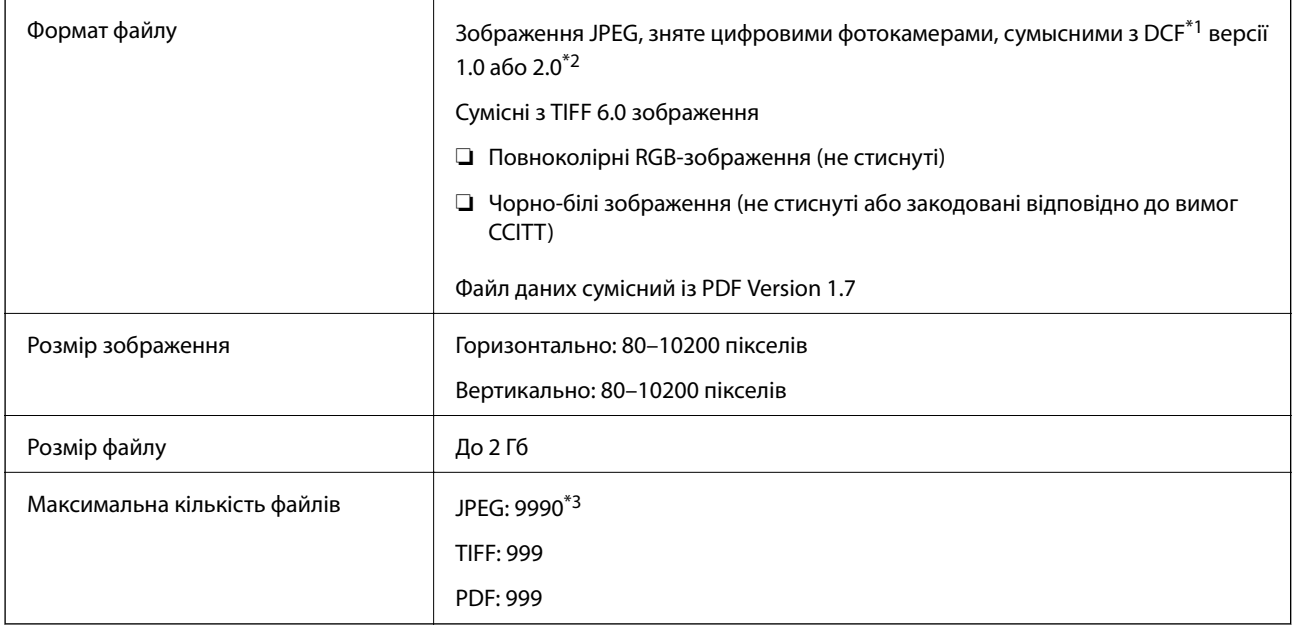

\*1 Правила проектування файлової системи фотокамер.

\*2 Не підтримуються дані фотографій, що зберігаються на цифрових фотокамерах із вбудованою пам'яттю.

\*3 Одночасно можуть відображатися 999 файлів. (Якщо кількість файлів перевищує 999, файли відображаються групами).

#### *Примітка.*

Знак «×» з'являється на РК-екрані, якщо принтер не може розпізнати файл зображення. У такому разі, якщо ви вибрали макет із кількох зображень, можуть бути надруковані порожні ділянки.

# **Розміри**

#### **Тільки принтер**

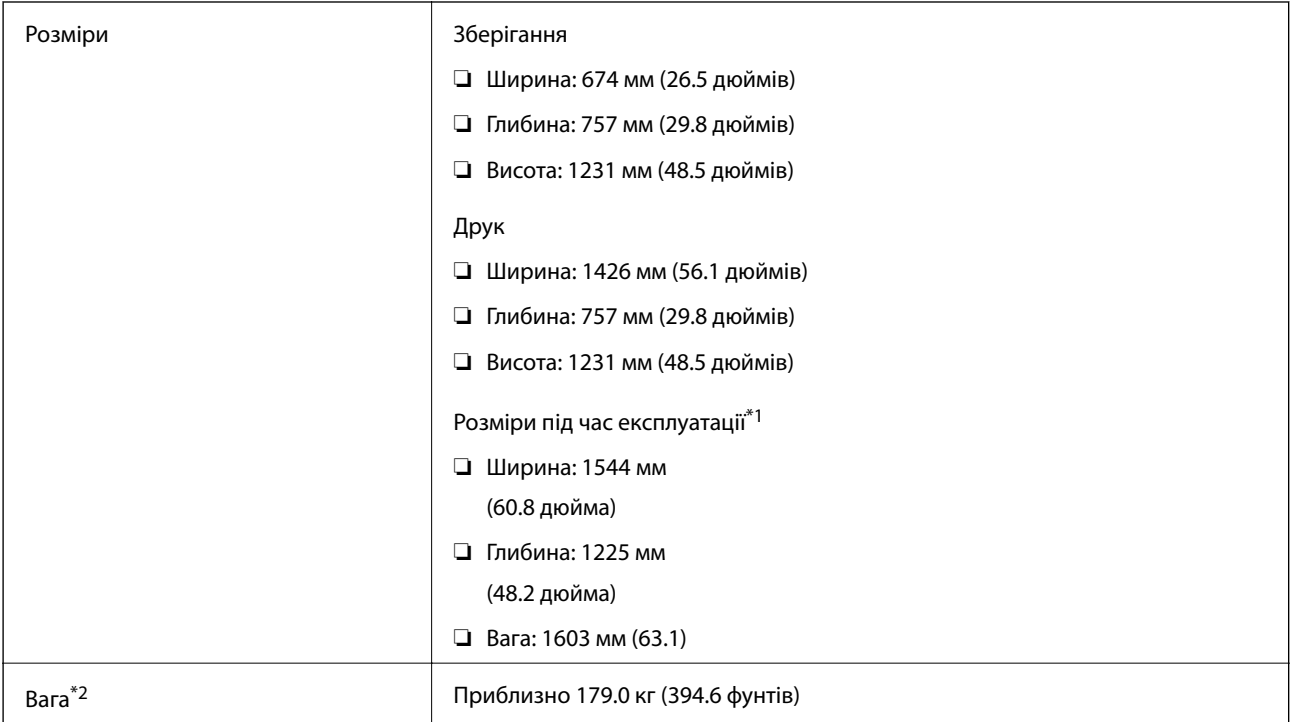

\*1 Розміри враховують усі відкриті кришки, вихідний лоток, касета для паперу і пристрій АПД.

\*2 Без чорнильних картриджів, контейнера для відпрацьованого чорнила та кабелю живлення.

#### **Принтери з додатковими пристроями**

Нижче наведено розміри принтерів, якщо встановлено Finisher Unit, Finisher Bridge Unit і High Capacity Tray.

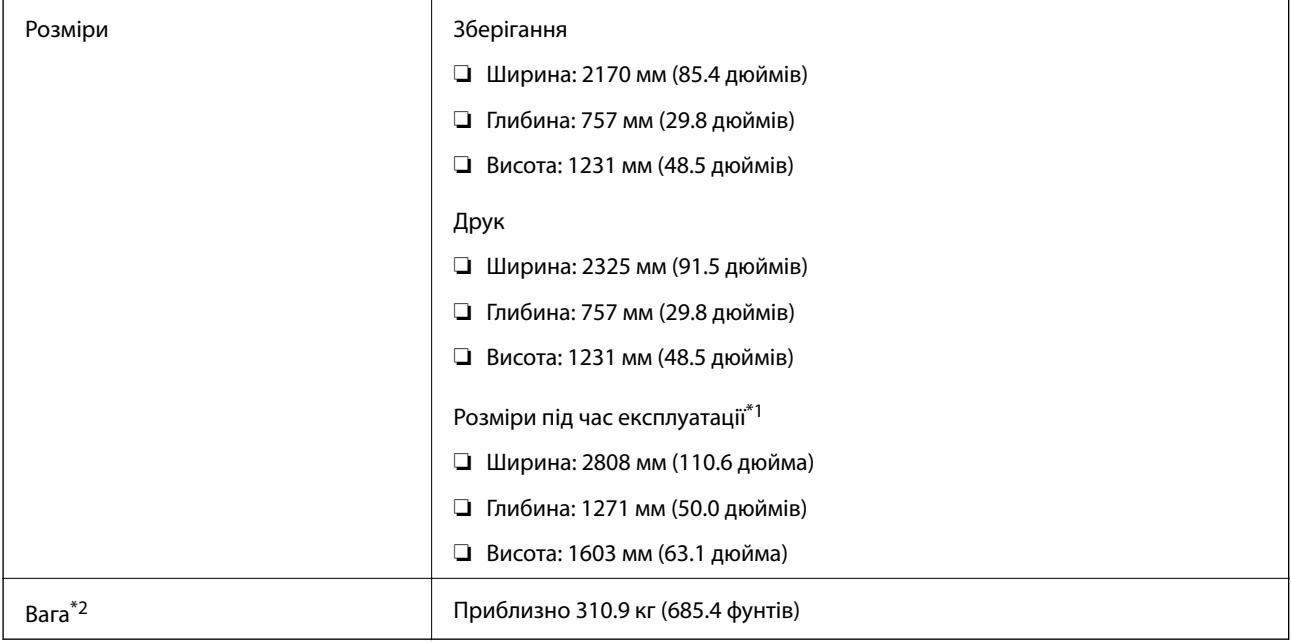

- \*1 Розміри враховують усі відкриті кришки, вихідний лоток, касета для паперу і пристрій АПД.
- \*2 Без чорнильних картриджів, контейнера для відпрацьованого чорнила та кабелю живлення.

# **Характеристики живлення**

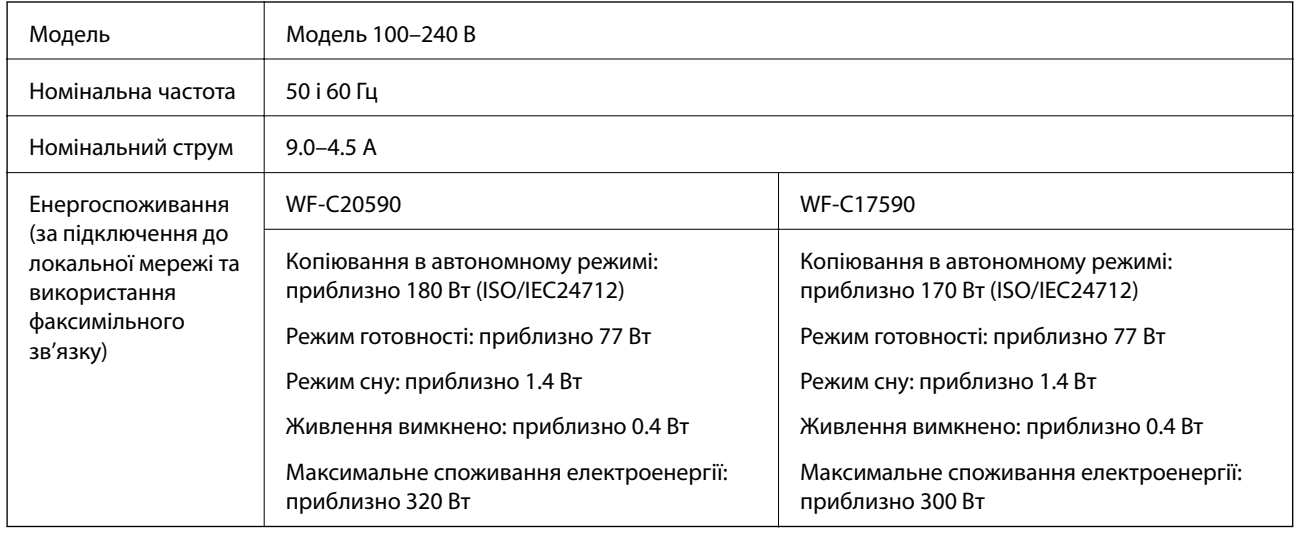

#### *Примітка.*

❏ Щоб дізнатися напругу, див. етикетку на принтері.

❏ Для користувачів із Європи — див. подробиці щодо енергоспоживання на веб-сайті.

<http://www.epson.eu/energy-consumption>

# **Технічні характеристики навколишнього середовища**

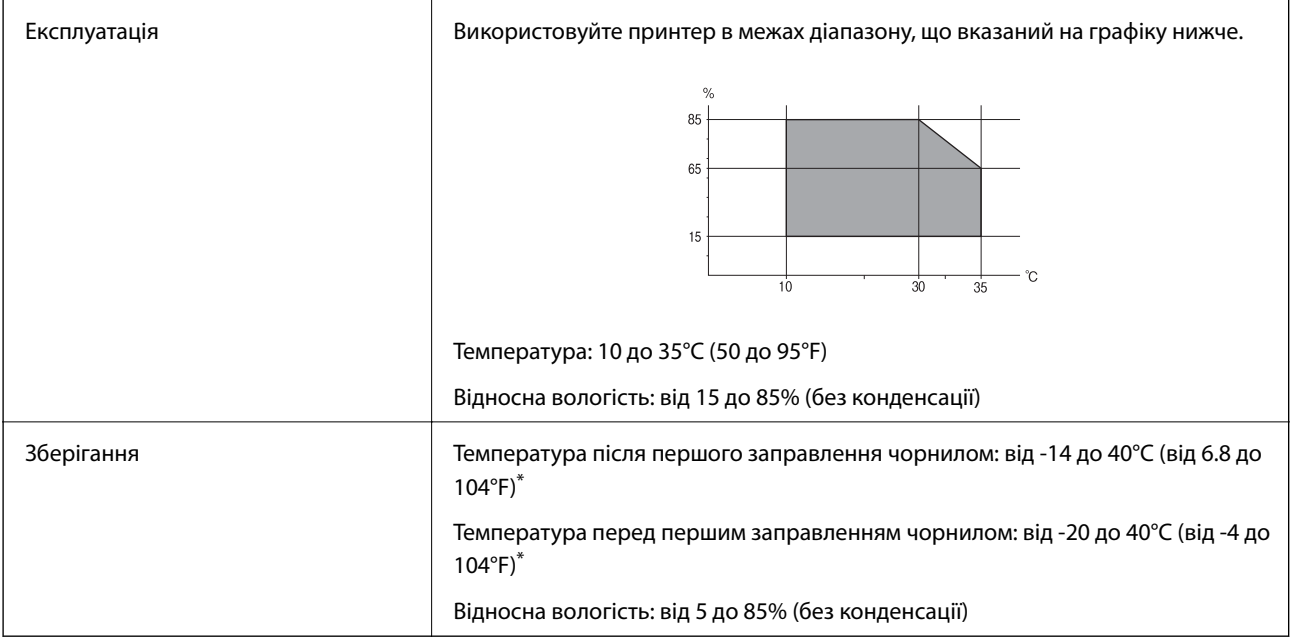

\* Протягом одного місяця можна зберігати за температури 40°C (104°F).

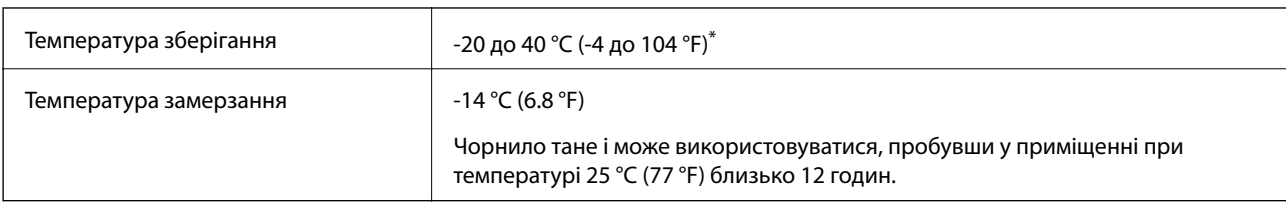

### **Умови експлуатації чорнильних картриджів**

Протягом одного місяця можна зберігати за температури 40 °С (104 °F).

# **Системні вимоги**

- ❏ Windows 10 (для 32- і 64-розрядної ОС)/Windows 8.1 (для 32- і 64-розрядної ОС)/Windows 8 (для 32- і 64 розрядної ОС)/Windows 7 (для 32- і 64-розрядної ОС)/Windows Vista (для 32- і 64-розрядної ОС)/ Windows XP SP3 або новішої версії (для 32-розрядної ОС)/Windows XP Professional x64 Edition SP2 або новішої версії/Windows Server 2019/Windows Server 2016/Windows Server 2012 R2/Windows Server 2012/ Windows Server 2008 R2/Windows Server 2008/Windows Server 2003 R2/Windows Server 2003 SP2 або новішої версії
- ❏ macOS Mojave/macOS High Sierra/macOS Sierra/OS X El Capitan/OS X Yosemite/OS X Mavericks/OS X Mountain Lion/Mac OS X v10.7.x/Mac OS X v10.6.8

#### *Примітка.*

- ❏ Mac OS можуть не підтримувати певні програми або функції.
- ❏ Файлова система UNIX (UFS) для Mac OS не підтримується.

# **Додаткові характеристики виробу**

# **Характеристики Finisher Unit**

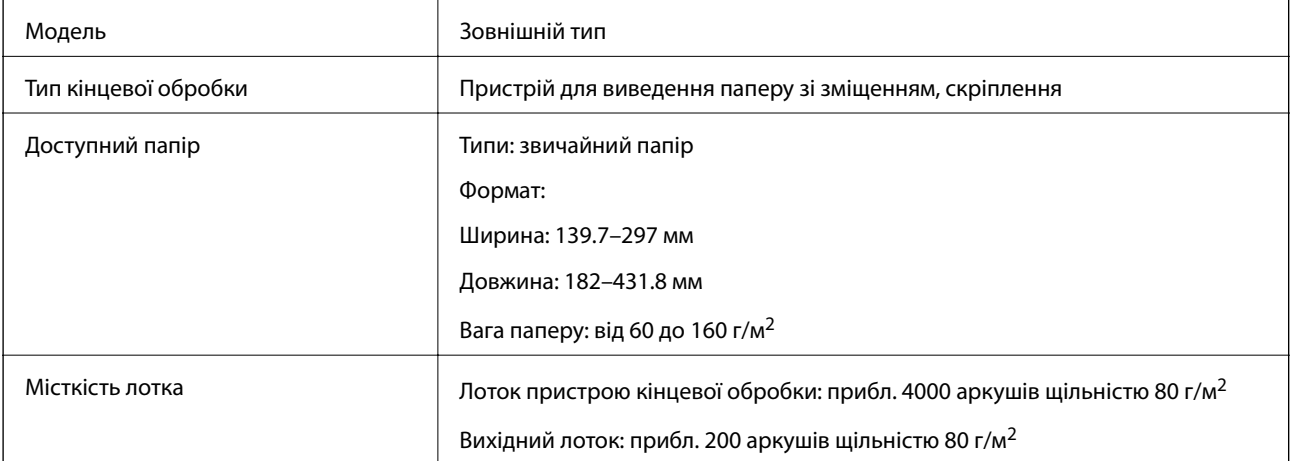

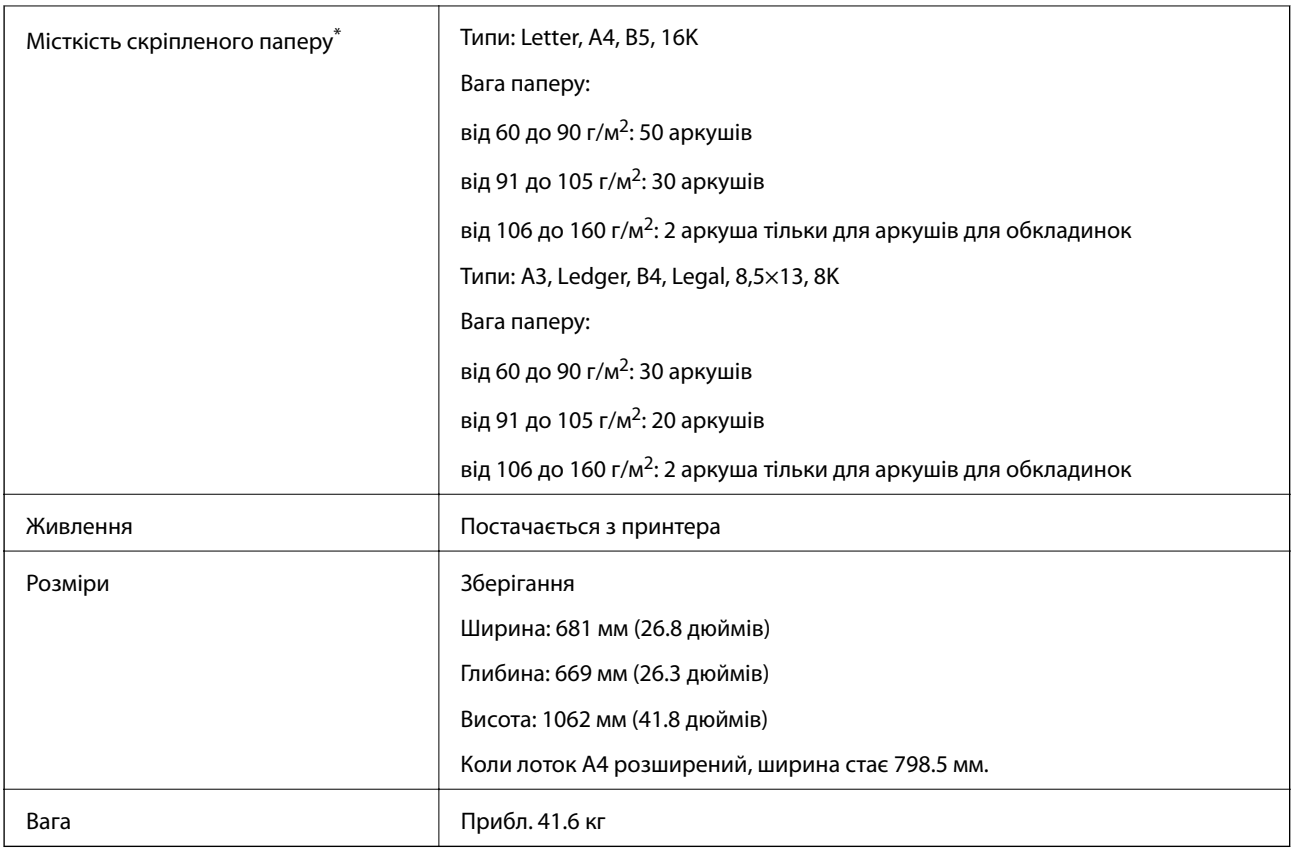

\* Ці числа ґрунтуються на вимірюваннях Epson. Навіть якщо тип або товщина паперу перебуває в межах діапазону, існує імовірність, що максимально можливу кількість аркушів скріпити не вдасться, залежно від властивостей паперу або навколишнього середовища.

# **Характеристики Finisher Bridge Unit**

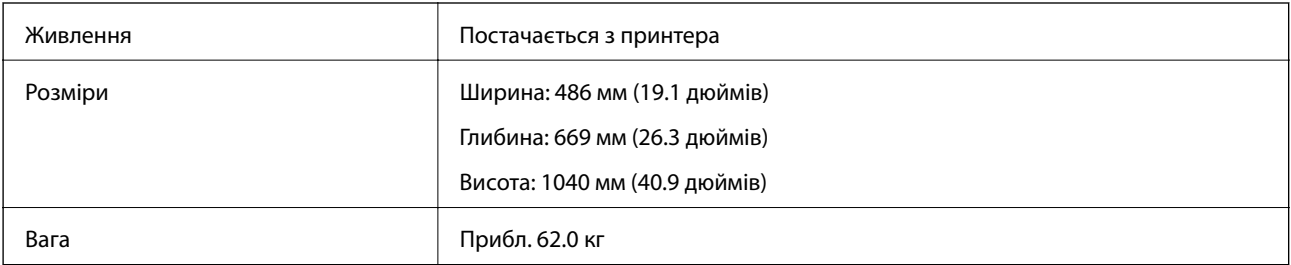

# **Характеристики High Capacity Tray**

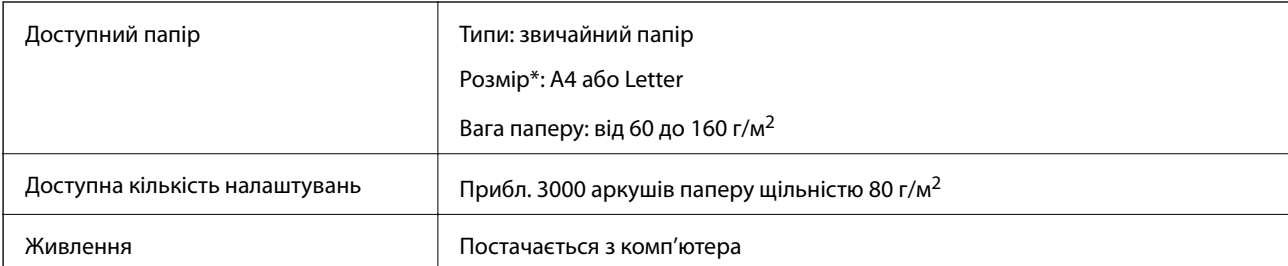

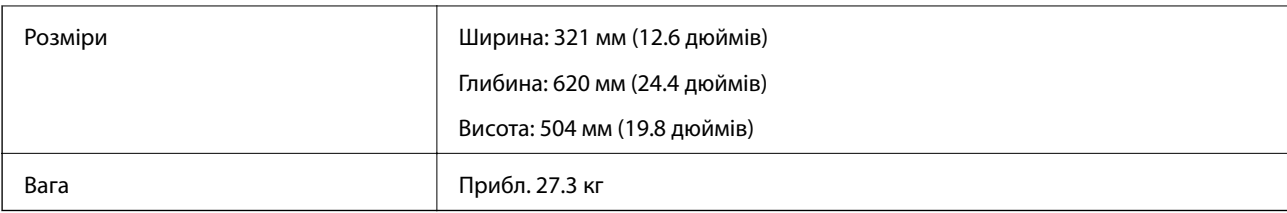

\*: Доступні розміри паперу встановлюються та фіксуються під час встановлення принтера.

# **Інформація про шрифт**

# **Шрифти, доступні для PostScript**

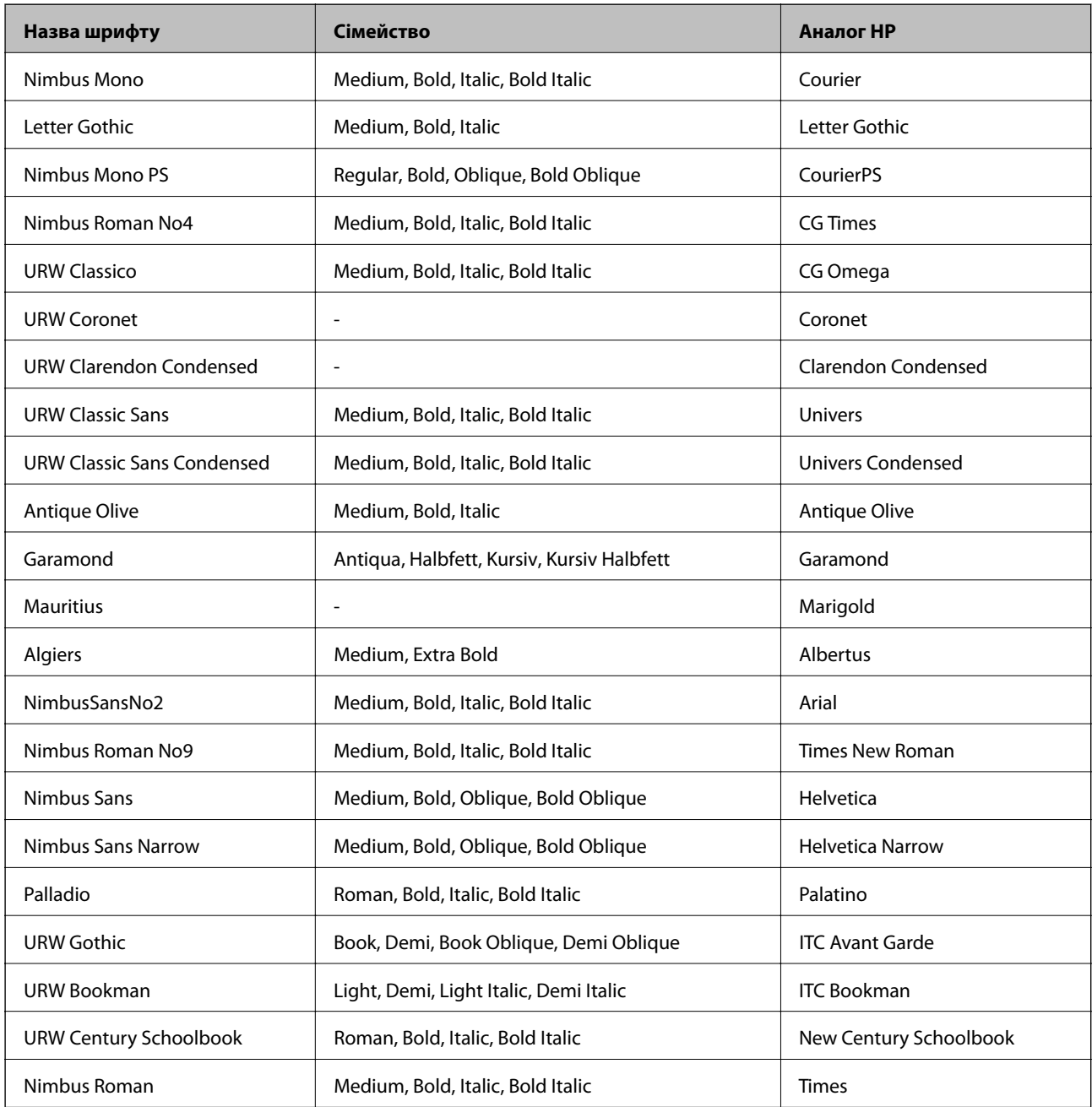

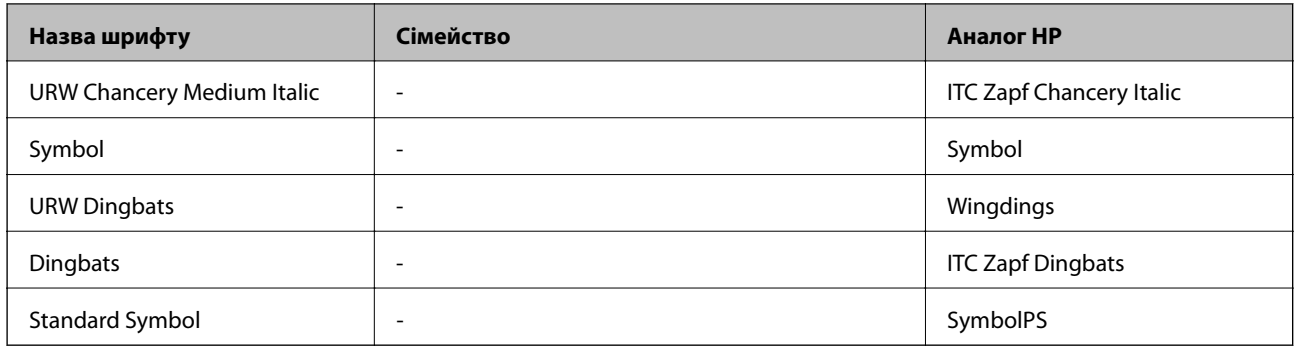

# **Доступні шрифти для PCL (URW)**

### **Масштабовані шрифти**

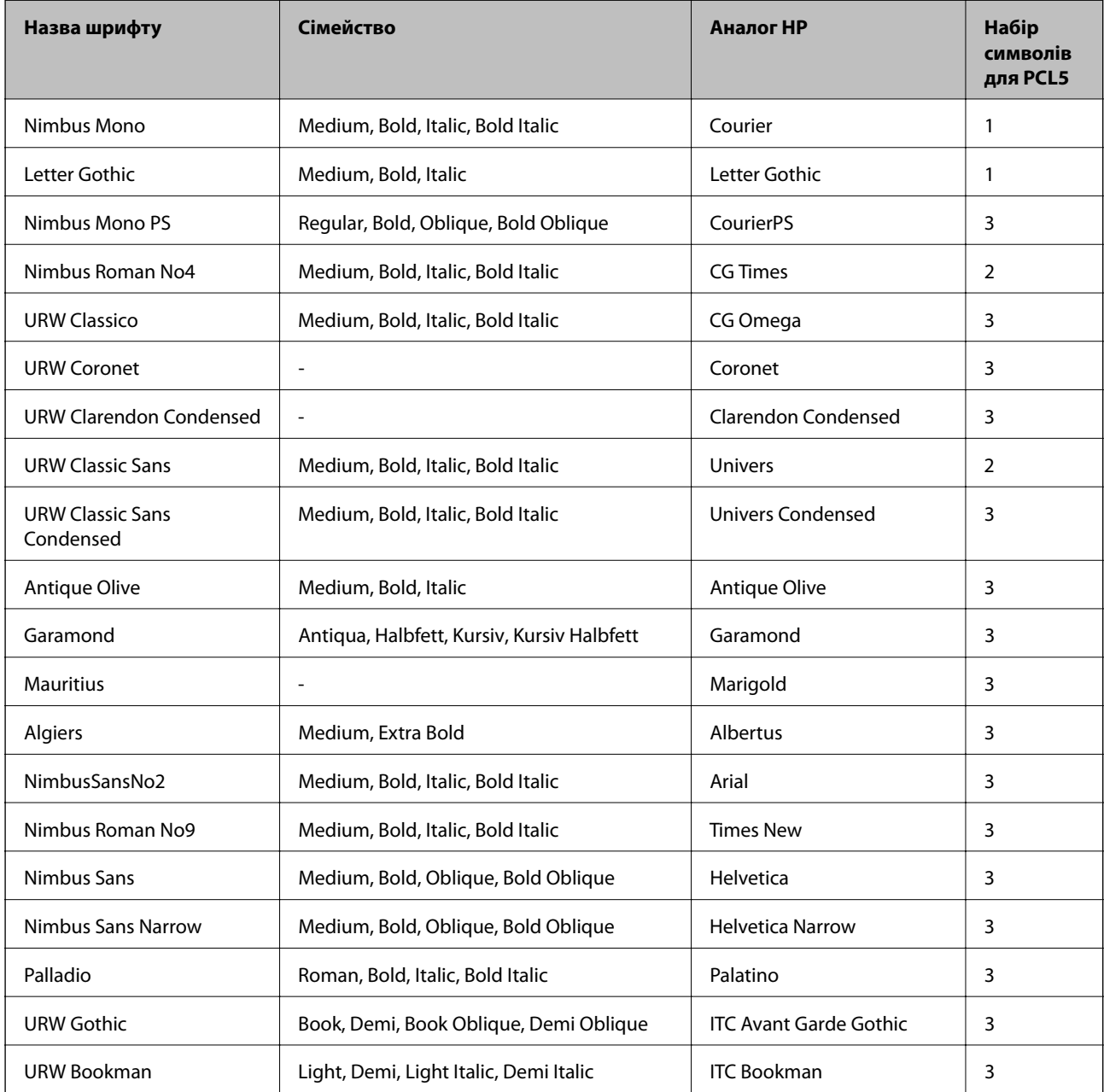

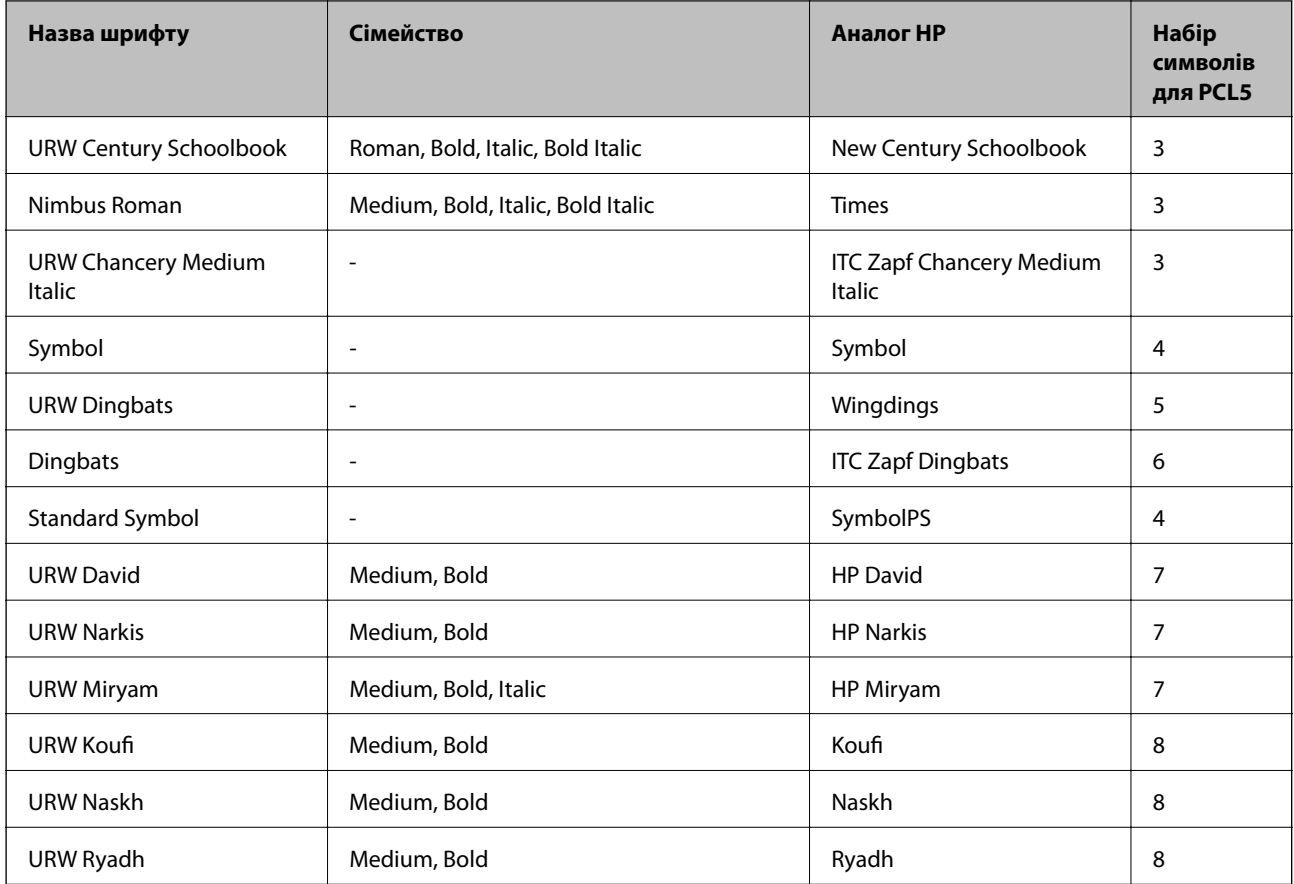

#### **Точковий шрифт**

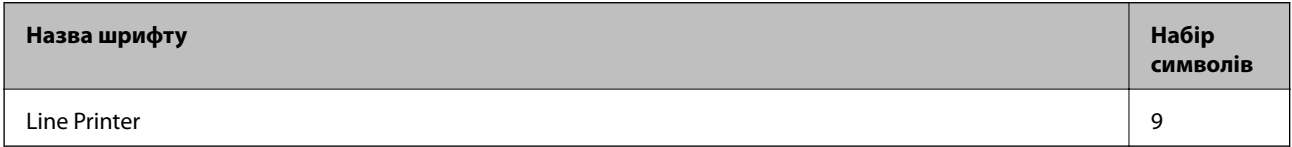

#### **Точковий шрифт оптичного розпізнавання символів/штрихкоду (лише для PCL5)**

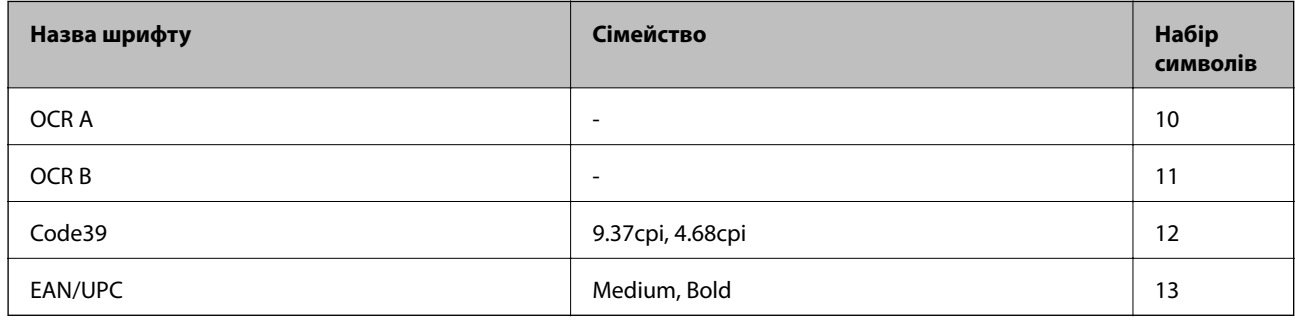

#### *Примітка.*

В залежності від щільності друку, якості або кольору паперу шрифти OCR A, OCR B, Code39, і EAN/UPC можуть бути нечитабельними. Перед друкуванням великої кількості матеріалу роздрукуйте пробний аркуш і переконайтеся, що шрифт можна прочитати.

# **Перелік наборів символів**

Принтер має доступ до різноманітних наборів символів. Багато із цих наборів відрізняються тільки у плані міжнародних символів, характерних для кожної мови.

Коли ви вирішуєте, який шрифт вибрати, ви повинні також вибрати набір символів, який буде використовуватися із даним шрифтом.

#### *Примітка.*

Оскільки більшість програмного забезпечення автоматично здійснює обробку шрифтів і символів, вам ймовірно, ніколи не знадобиться налаштувати параметри принтера. Однак, якщо ви створюєте власні програми управління принтером, або якщо ви використовуєте старе програмне забезпечення, яке не може керувати шрифтами, див. наступні розділи, у яких більш детально описана тема наборів символів.

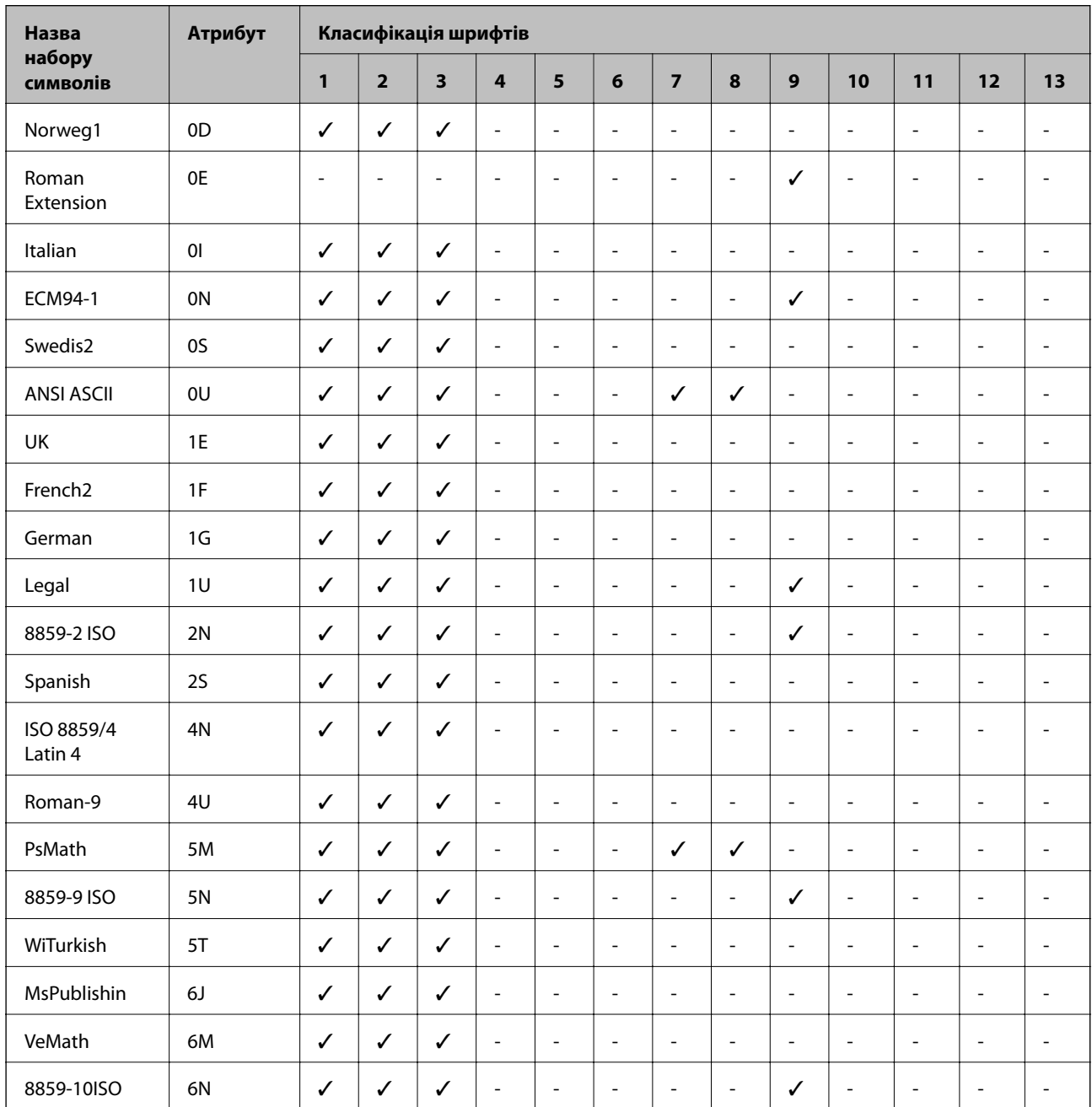

### **Перелік наборів символів для PCL 5**

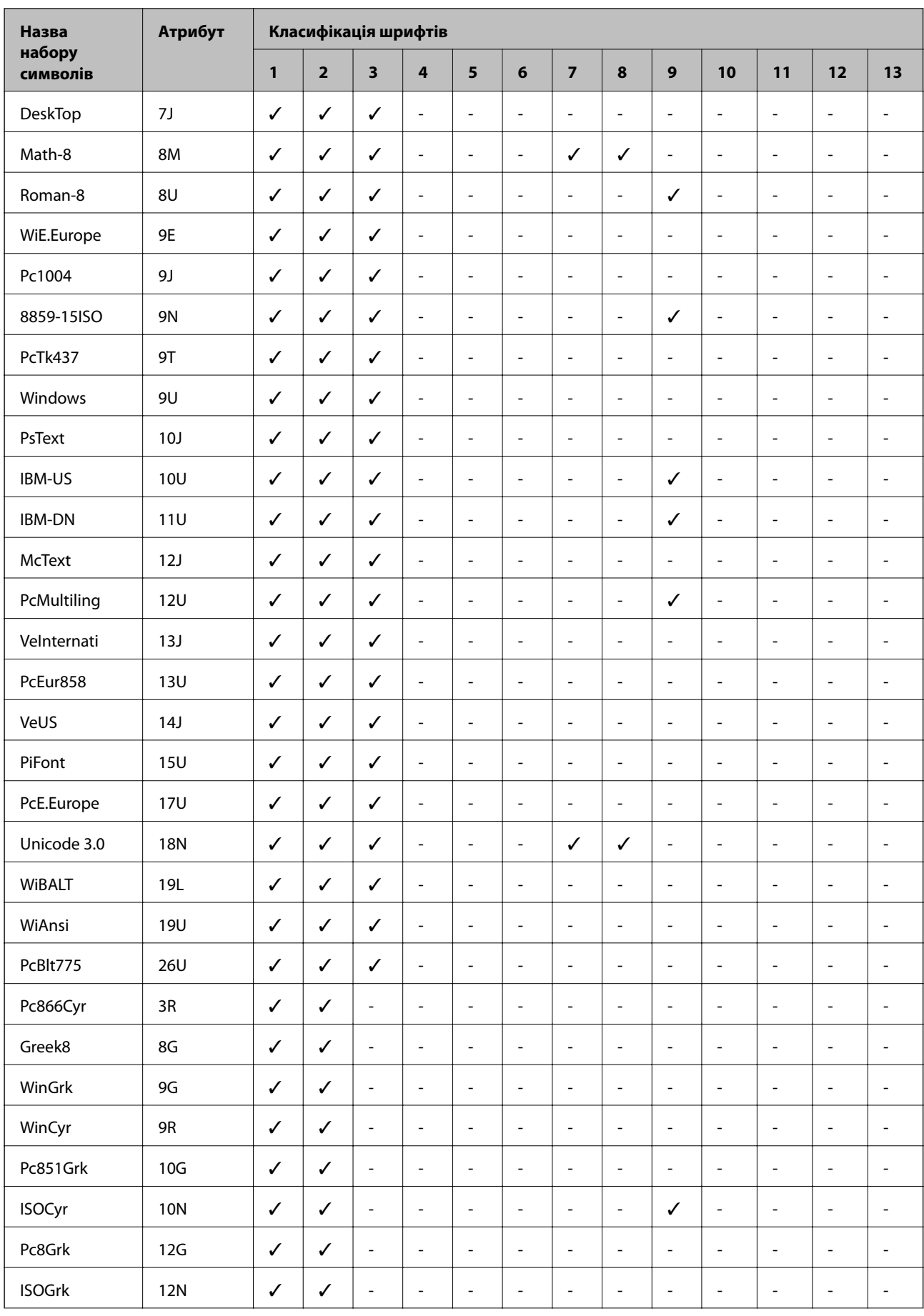

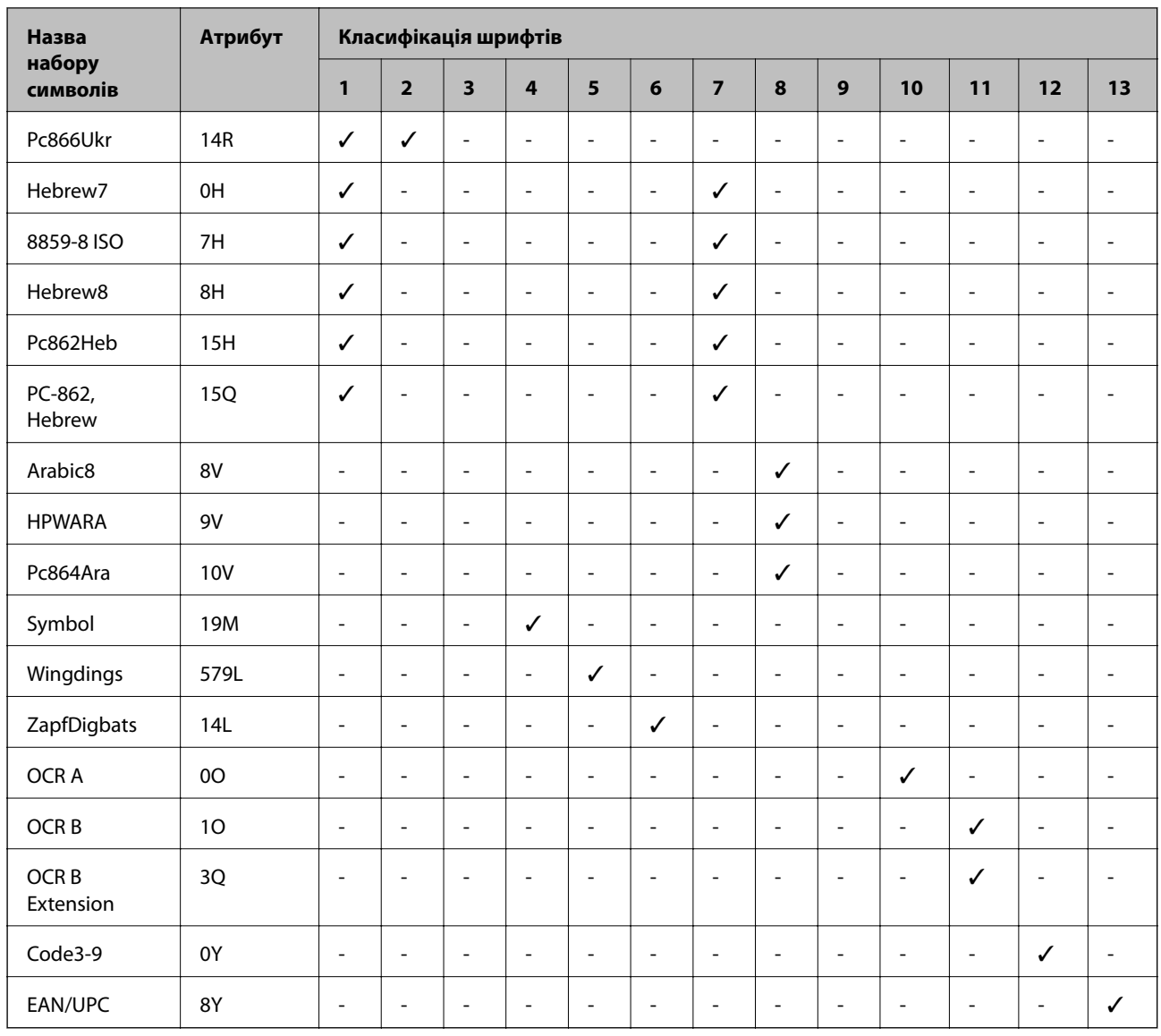

# **Нормативна інформація**

# **Стандарти й схвалення**

# **Стандарти та сертифікати для моделі в США**

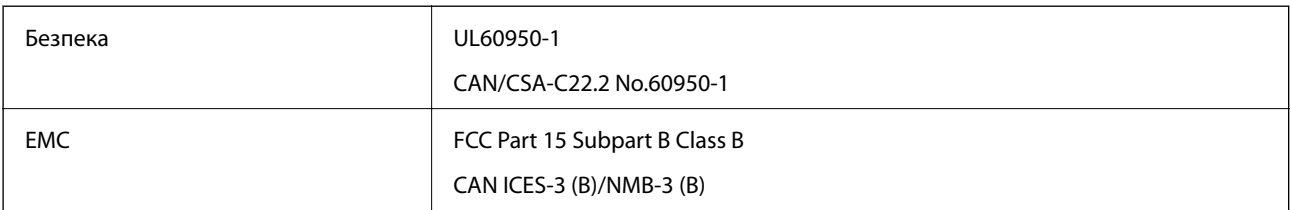

Це обладнання містить наступний модуль бездротового зв'язку.

Виробник: Askey Computer Corporation

Тип: WLU6320-D69 (RoHS)

Даний пристрій відповідає частині 15 Правил Федеральної комісії США щодо засобів зв'язку і розділу RSS-210 Промислових норм Канади. Компанія Epson не несе відповідальності за порушення правил безпеки внаслідок внесення несанкціонованих змін до даного виробу. Експлуатація можлива при виконанні двох умов: (1) цей пристрій не може створювати шкідливих перешкод; (2) пристрій має приймати будь-які отримувані перешкоди, зокрема ті, що можуть призвести до небажаного функціонування.

Щоб запобігти перешкоджанню радіоприйому у службах, які мають на це дозвіл, цей пристрій має використовуватися у приміщенні подалі від вікон, для забезпечення максимального укриття. На експлуатацію пристрою (або його антени) поза приміщенням необхідно отримати дозвіл.

Це обладнання відповідає рівням радіаційного опромінення FCC/IC, встановленим для неконтрольованих середовищ, та відповідає радіочастотам FCC Додатку С «Рекомендацій з опромінення» (OET65) та радіочастотам RSS-102 «Правил опромінення» IC. Це обладнання повинно встановлюватися і працювати так, щоб випромінювач знаходився на відстані щонайменше 7,9 дюйма (20 см) від тіла людини (не враховуючи кінцівок: рук і ніг).

### **Стандарти та сертифікати для моделі у Європі**

Заява для користувачів у ЄС

Цим повідомленням корпорація Seiko Epson заявляє, що вказана нижче модель радіообладнання відповідає Директиві 2014/53/EU. Повний текст декларації про відповідність ЄС доступний на вказаному нижче веб-сайті.

#### <http://www.epson.eu/conformity>

#### C571A

Лише для використання у країнах: Ірландія, Великобританія, Австрія, Німеччина, Ліхтенштейн, Швейцарія, Франція, Бельгія, Люксембург, Нідерланди, Італія, Португалія, Іспанія, Данія, Фінляндія, Норвегія, Швеція, Ісландія, Хорватія, Кіпр, Греція, Словенія, Мальта, Болгарія, Чехія, Естонія, Угорщина, Латвія, Литва, Польща, Румунія та Словаччина.

Корпорація Epson не несе відповідальності за порушення правил безпеки внаслідок внесення несанкціонованих змін до продукції.

# CE

#### **Для користувачів в Україні**

#### **Спрощена декларація відповідності для Принтер багатофункціональний**

СПРОЩЕНА ДЕКЛАРАЦІЯ

про відповідність

Спрощена декларація про відповідність, зазначена в пункті 29 Технічного регламенту радіообладнання, повинна бути представлена таким чином:

справжнім "СЕЙКО ЕПСОН КОРПОРЕЙШН" заявляє, що Принтер багатофункціональний відповідає Технічному регламенту радіообладнання;

повний текст декларації про відповідність доступний на веб-сайті за такою адресою: <http://epson.ua/conformity>
### **Стандарти та сертифікати для моделі в Австралії**

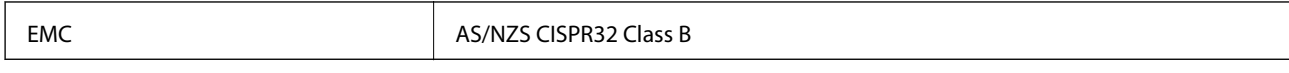

Цим корпорація Epson засвідчує, що вказані нижче моделі обладнання відповідають вимогам та іншим відповідним положенням стандарту AS/NZS4268:

### C571A

Корпорація Epson не несе відповідальності за порушення правил безпеки внаслідок внесення несанкціонованих змін до продукції.

# **Стандарти та сертифікати для моделі в Новій Зеландії**

### **General Warning**

The grant of a Telepermit for any item of terminal equipment indicates only that Telecom has accepted that the item complies with minimum conditions for connection to its network. It indicates no endorsement of the product by Telecom, nor does it provide any sort of warranty. Above all, it provides no assurance that any item will work correctly in all respects with another item of Telepermitted equipment of a different make or model, nor does it imply that any product is compatible with all of Telecom's network services.

Telepermitted equipment only may be connected to the EXT telephone port. This port is not specifically designed for 3-wire-connected equipment. 3-wire-connected equipment might not respond to incoming ringing when attached to this port.

#### **Important Notice**

Under power failure conditions, this telephone may not operate. Please ensure that a separate telephone, not dependent on local power, is available for emergency use.

This equipment is not capable, under all operating conditions, of correct operation at the higher speeds for which it is designed. Telecom will accept no responsibility should difficulties arise in such circumstances.

This equipment shall not be set up to make automatic calls to the Telecom '111' Emergency Service.

# **Німецький «Блакитний ангел»**

Перейдіть на зазначений нижче веб-сайт, щоб перевірити, чи відповідає цей принтер німецьким стандартам «Блакитний ангел».

<http://www.epson.de/blauerengel>

# **Обмеження на копіювання**

Дотримуйтесь наступних обмежень для забезпечення відповідального та законного використання принтера.

Копіювання перелічених нижче документів заборонено законом:

- ❏ банкноти, гроші, видані урядом ринкові цінні папери, урядові облігації та цінні папери, видані муніципалітетом
- ❏ Непогашені поштові марки, поштові листівки з непогашеними марками та інші офіційні поштові документи, які можна надіслати поштою
- ❏ Видані урядом гербові марки та законно видані цінні папери

Будьте обережними під час копіювання наступних документів:

- ❏ Приватні ринкові цінні папери (сертифікати акцій, соло-векселі, які можна передавати, чеки тощо), місячні проїзні документи, пільгові квитки тощо.
- ❏ Паспорти, водійські права, сертифікати відповідності, перепустки, продовольчі талони, квитки тощо.

#### *Примітка.*

Копіювання цих документів може бути заборонене законом.

Відповідальне використання матеріалів, захищених авторськими правами:

Копіювання за допомогою принтерів матеріалів, захищених авторськими правами, є неприпустимим і може розцінюватися, як зловживання. Виявляйте відповідальність і пошану, отримуючи дозвіл на копіювання опублікованих матеріалів у власника авторських прав, або дійте за порадою досвідченого юриста.

# **Джерела довідкової інформації**

# **Веб-сайт технічної підтримки**

Якщо вам необхідна додаткова інформація, дивіться веб-сайт технічної підтримки компанії Epson. Оберіть свою країну чи регіон, або перейдіть у відділ підтримки на локальному веб-сайті компанії Epson. На сайті доступна інформація про останні драйвери, FAQ, посібники або інші файли для завантаження.

<http://support.epson.net/>

<http://www.epson.eu/Support> (Європа)

Якщо виріб компанії Epson не працює належним чином, і вирішити проблему не вдається, зверніться за допомогою у службу підтримки компанії Epson.

# **Звернення у відділ підтримки компанії Epson**

### **Перед зверненням до компанії Epson**

Якщо виріб компанії Epson не працює належним чином, а вирішити проблему за допомогою інформації, що міститься в супровідній документації до виробу не вдається, зверніться за допомогою у службу підтримки компанії Epson. Якщо у місці вашого перебування немає відділу підтримки компанії Epson, зверніться до дилера, в якого було придбано цей продукт.

Відділ підтримки компанії Epson надасть допомогу значно швидше за умови надання наступної інформації:

❏ Заводський номер продукту

(Етикетка із серійним номером зазвичай знаходиться на задній стороні виробу).

- ❏ Модель продукту
- ❏ Версія програмного забезпечення продукту

(Натисніть кнопку **Про програму**, **Інформація про версію** або схожу кнопку у вікні програми).

- ❏ Марка й модель комп'ютера
- ❏ Операційна система комп'ютера та її версія

❏ Назви й версії програм, які зазвичай використовуються з продуктом

#### *Примітка.*

В залежності від виробу, у деяких моделях списки номерів факсів і (або) настройки мережі можна зберігати у пам'яті приладу. Ці дані можуть бути втрачені внаслідок поломки приладу або під час його ремонту. Компанія Epson не несе відповідальності за втрату будь-яких даних, а також не зобов'язана виконувати резервне копіювання чи відновлення даних і настройок навіть під час гарантійного строку. Компанія Epson рекомендує користувачам самостійно робити резервні копії або нотатки.

### **Підтримка користувачів у Європі**

Контактні дані відділу підтримки компанії Epson див. у документі Pan-European Warranty Document (Загальноєвропейська гарантія).

### **Підтримка користувачів у Тайвані**

За підтримкою й послугами можна звертатися:

#### **Глобальний веб-сайт**

#### [http://www.epson.com.tw](http://www.epson.com.tw/)

Тут можна знайти інформацію про технічні характеристики продуктів, драйвери для завантаження, а також замовити продукти.

#### **Довідковий стіл компанії Epson**

Телефон: +886-2-80242008

Персонал довідкового столу по телефону допоможе вирішити такі питання:

- ❏ Зробити замовлення продуктів і отримати інформацію про них
- ❏ Отримати відповіді на запитання про використання продуктів або проблеми, які виникають
- ❏ Замовити послуги, пов'язані з ремонтом і гарантійним обслуговуванням

#### **Ремонтний сервісний центр:**

#### <http://www.tekcare.com.tw/branchMap.page>

Корпорація TekCare — це авторизований сервісний центр Epson Taiwan Technology & Trading Ltd.

### **Підтримка користувачів в Австралії**

Бажання відділу Epson Australia — надавати клієнтам високоякісні послуги технічної підтримки. Крім документації до цього продукту, інформацію можна отримати із зазначених нижче джерел:

#### **URL-адреса в Інтернеті**

#### [http://www.epson.com.au](http://www.epson.com.au/)

Отримайте доступ до веб-сторінок Epson Australia. Варто прихопити модем із собою і скористатись нагодою та зайнятись інтернет-серфінгом! На сайті є область завантаження для драйверів, контактні дані компанії Epson, інформація про нові продукти. Крім того, тут можна отримати технічну підтримку (електронною поштою).

#### **Довідковий стіл компанії Epson**

Телефон: 1300-361-054

Довідковий стіл компанії Epson — це останній резервний засіб, який дає впевненість, що клієнти отримають пораду. Його співробітники можуть допомогти в установці, налаштуванні й експлуатації продукції Epson. Продавці-консультанти довідкового столу надають літературу про нові продукти Epson та дають поради щодо місцезнаходження найближчих дилерів і сервісних пунктів. Також там можна отримати відповідь на різноманітні питання.

Перед тим як звернутися до довідкового столу, рекомендуємо зібрати всю потрібну інформацію та тримати її під рукою. Чим більше інформації ви підготуєте, тим швидше отримаєте допомогу у вирішенні проблеми. Ця інформація включає в себе документацію до продукту Epson, відомості про тип комп'ютера, операційної системи, прикладних програм, а також будь-які дані, які можуть знадобитися.

#### **Транспортування продукту**

Компанія Epson рекомендує зберігати упаковку для транспортування у майбутньому.

# **Підтримка користувачів у Новій Зеландії**

Бажання відділу Epson Нова Зеландія — надавати клієнтам високоякісні послуги технічної підтримки. Крім документації до цього продукту, інформацію можна отримати із зазначених нижче джерел.

### **Адреса в Інтернеті**

#### [http://www.epson.co.nz](http://www.epson.co.nz/)

Отримайте доступ до веб-сторінок Epson Нова Зеландія. Варто прихопити модем із собою і скористатись нагодою та зайнятись інтернет-серфінгом! На сайті є область завантаження для драйверів, контактні дані компанії Epson, інформація про нові продукти. Крім того, тут можна отримати технічну підтримку (електронною поштою).

#### **Довідковий стіл компанії Epson**

#### Телефон: 0800 237 766

Довідковий стіл компанії Epson — це остаточна допоміжна служба, куди клієнти можуть звернутися за порадою. Його співробітники можуть допомогти в установці, налаштуванні й експлуатації продукції Epson. Продавці-консультанти довідкового столу надають літературу про нові продукти Epson та дають поради щодо місцезнаходження найближчих дилерів і сервісних пунктів. Також там можна отримати відповідь на різноманітні питання.

Перш ніж звернутися до довідкового столу, рекомендуємо підготувати всю потрібну інформацію. Чим більше інформації ви підготуєте, тим швидше отримаєте допомогу у вирішенні проблеми. Ця інформація включає в себе документацію до продукту Epson, відомості про тип комп'ютера, операційної системи, прикладних програм, а також будь-які дані, які можуть знадобитися.

#### **Транспортування продукту**

Компанія Epson рекомендує зберігати упаковку для транспортування у майбутньому.

# **Підтримка користувачів у Сінгапурі**

Дані про джерела інформації, відділи підтримки та сервісні центри компанії Epson, які є в Сінгапурі:

#### **Глобальний веб-сайт**

#### [http://www.epson.com.sg](http://www.epson.com.sg/)

Тут можна знайти інформацію про технічні характеристики, драйвери для завантаження, відповіді на запитання, які часто задаються (FAQ), зробити замовлення або звернутися за технічною підтримкою по електронній пошті.

### **Довідковий стіл компанії Epson**

Безкоштовний номер: 800-120-5564

Персонал довідкового столу по телефону допоможе вирішити вказані нижче питання.

- ❏ Зробити замовлення продуктів і отримати інформацію про них
- ❏ Отримати відповіді на запитання про використання продуктів або способи вирішення проблем, які виникають
- ❏ Замовити послуги, пов'язані з ремонтом і гарантійним обслуговуванням

### **Підтримка користувачів у Таїланді**

За підтримкою й послугами можна звертатися:

### **Глобальний веб-сайт**

#### [http://www.epson.co.th](http://www.epson.co.th/)

Тут можна знайти інформацію про технічні характеристики, драйвери для завантаження, відповіді на часті запитання (FAQ) і адресу електронної пошти.

#### **Інформаційний центр компанії Epson**

Телефон: 66-2685-9899

Адреса електронної пошти: support@eth.epson.co.th

Персонал інформаційного центру допоможе вирішити зазначені нижче питання:

- ❏ Зробити замовлення продуктів і отримати інформацію про них
- ❏ Отримати відповіді на запитання про використання продуктів або проблеми, які виникають
- ❏ Замовити послуги, пов'язані з ремонтом і гарантійним обслуговуванням

# **Підтримка користувачів у В'єтнамі**

За підтримкою й послугами можна звертатися:

#### **Сервісний центр Epson**

65 Truong Dinh Street, District 1, Hochiminh City, Vietnam.

Телефон (Хошимін): 84-8-3823-9239, 84-8-3825-6234

29 Tue Tinh, Quan Hai Ba Trung, Hanoi City, Vietnam

Телефон (Ханой): 84-4-3978-4785, 84-4-3978-4775

## **Підтримка користувачів в Індонезії**

За підтримкою й послугами можна звертатися:

### **Глобальний веб-сайт**

#### [http://www.epson.co.id](http://www.epson.co.id/)

❏ Тут можна знайти інформацію про технічні характеристики, драйвери для завантаження,

❏ часті запитання (FAQ), зробити замовлення або задати запитання електронною поштою

### **Гаряча лінія Epson**

Телефон: +62-1500-766

Факс: +62-21-808-66-799

Персонал гарячої лінії по телефону або факсом надасть допомогу щодо наведених нижче питань.

❏ Зробити замовлення продуктів і отримати інформацію про них

❏ Технічна підтримка

### **Сервісний центр Epson**

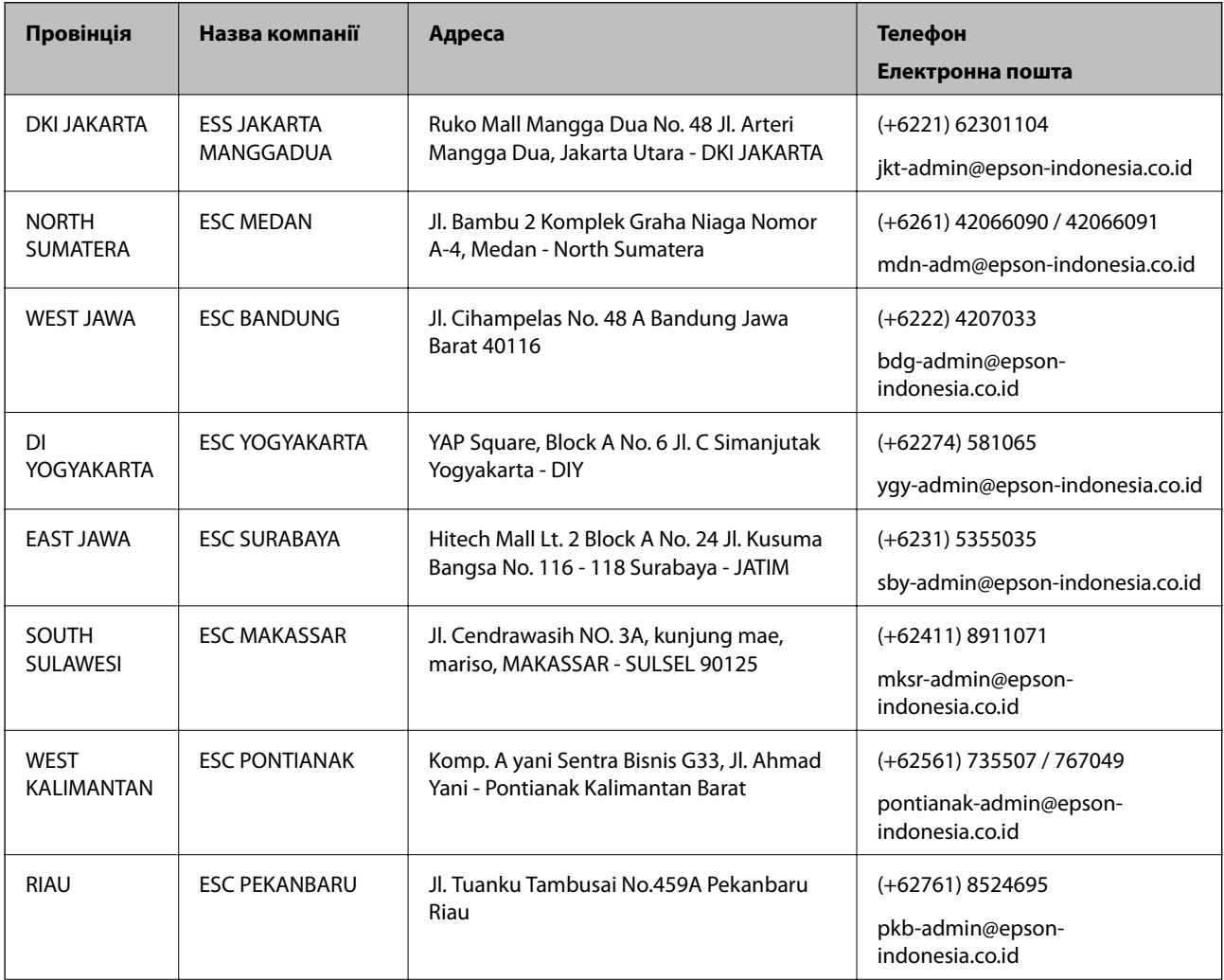

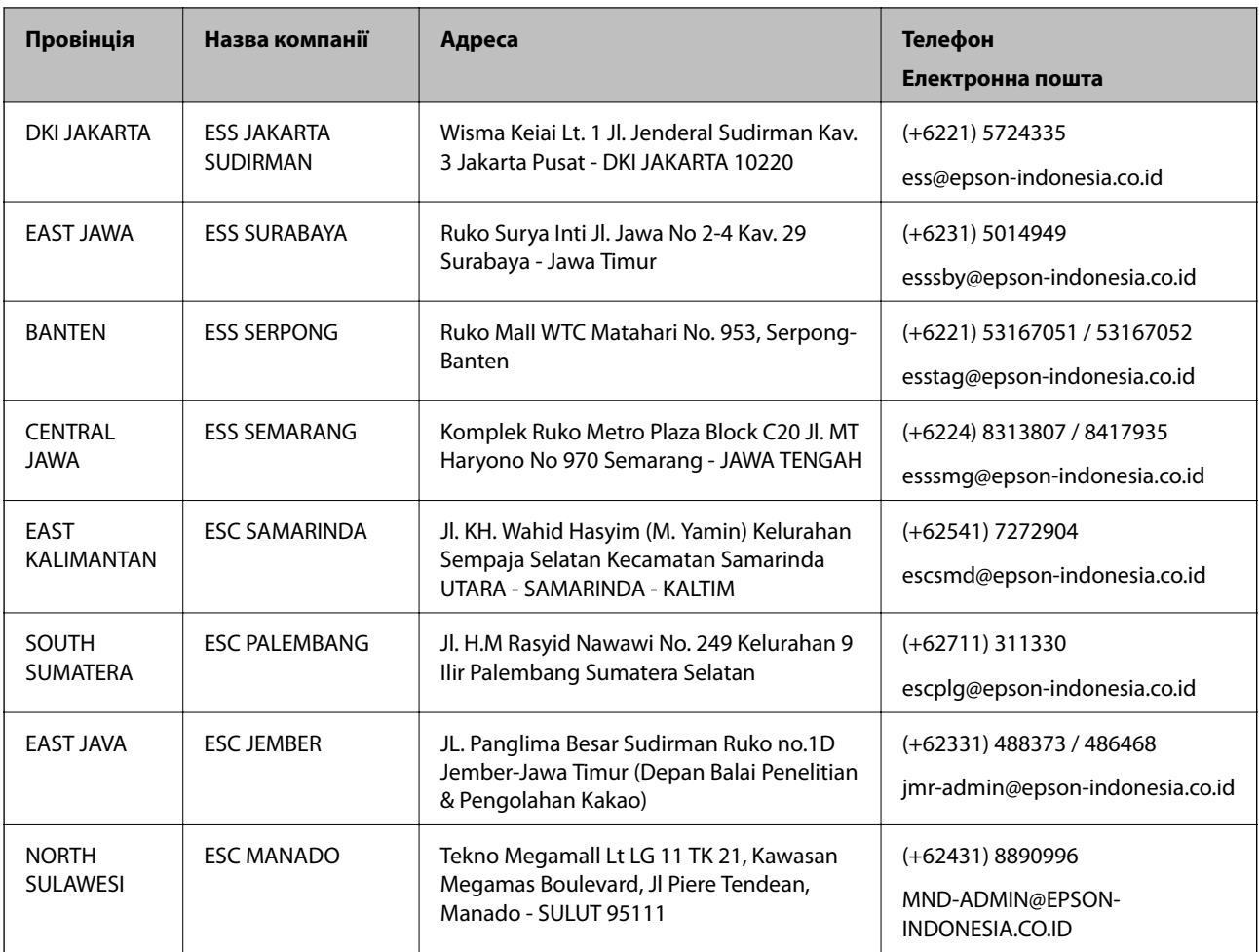

Користувачі з інших міст, не перелічених у цьому списку, можуть зателефонувати на гарячу лінію: 08071137766.

# **Підтримка користувачів у Гонконгу**

У компанії Epson Hong Kong Limited будуть раді користувачам, які звернуться за технічною підтримкою, а також за іншими послугами, які надаються після продажу.

### **Домашня сторінка в Інтернеті**

#### [http://www.epson.com.hk](http://www.epson.com.hk/)

Компанія Epson Hong Kong розмістила в Інтернеті місцеву домашню сторінку китайською і англійською мовами, де користувачам надається така інформація:

- ❏ Відомості про продукт
- ❏ Відповіді на запитання, які часто задаються (FAQ)
- ❏ Найновіші версії драйверів до продуктів Epson

### **Гаряча лінія технічної підтримки**

До технічних спеціалістів компанії можна звернутися за такими номерами телефону й факсу:

Телефон: 852-2827-8911

Факс: 852-2827-4383

### **Підтримка користувачів у Малайзії**

За підтримкою й послугами можна звертатися:

#### **Глобальний веб-сайт**

[http://www.epson.com.my](http://www.epson.com.my/)

- ❏ Тут можна знайти інформацію про технічні характеристики, драйвери для завантаження,
- ❏ отримати відповіді на запитання, які часто задаються (FAQ), зробити замовлення або задати запитання електронною поштою

#### **Інформаційний центр компанії Epson**

Телефон: +60 1800-8-17349

- ❏ Зробити замовлення продуктів і отримати інформацію про них
- ❏ Отримати відповіді на запитання про використання продуктів або проблеми, які виникають
- ❏ Замовити послуги, пов'язані з ремонтом і гарантійним обслуговуванням

#### **Головний офіс**

Телефон: 603-56288288

Факс: 603-5628 8388/603-5621 2088

# **Підтримка користувачів в Індії**

За підтримкою й послугами можна звертатися:

#### **Глобальний веб-сайт**

#### [http://www.epson.co.in](http://www.epson.co.in/)

Тут можна знайти інформацію про технічні характеристики продуктів, драйвери для завантаження, а також замовити продукти.

#### **Лінія допомоги**

- ❏ Обслуговування, інформація про продукти та замовлення витратних матеріалів (лінії BSNL) Безкоштовний номер: 18004250011 Лінія доступна з 9:00 до 18:00, з понеділка по суботу (окрім святкових днів)
- ❏ Обслуговування (користувачі мобільних мереж і CDMA)
	- Безкоштовний номер: 186030001600

Лінія доступна з 9:00 до 18:00, з понеділка по суботу (окрім святкових днів)

# **Підтримка користувачів у Філіппінах**

У корпорації Epson Philippines з радістю допоможуть користувачам, які звернуться за технічною підтримкою, а також за іншими послугами, що надаються після продажу. Зв'язатися з нами можна за наведеними нижче телефонами, факсами та адресою електронної пошти.

### **Глобальний веб-сайт**

#### [http://www.epson.com.ph](http://www.epson.com.ph/)

Тут можна знайти інформацію про технічні характеристики, драйвери для завантаження, відповіді на часті запитання (FAQ), або звернутися із запитаннями по електронній пошті.

### **Центр обслуговування клієнтів компанії Epson Philippines**

Безкоштовний номер: (PLDT) 1-800-1069-37766

Безкоштовний номер: (цифровий) 1-800-3-0037766

Столичний регіон: (+632)441-9030

Веб-сайт: <https://www.epson.com.ph/contact>

Адреса електронної пошти: customercare@epc.epson.som.ph

Лінія доступна з 9:00 до 18:00, з понеділка по суботу (окрім святкових днів)

Персонал центру обслуговування клієнтів по телефону допоможе вирішити зазначені нижче питання.

❏ Зробити замовлення продуктів і отримати інформацію про них

- ❏ Отримати відповіді на запитання про використання продуктів або проблеми, які виникають
- ❏ Замовити послуги, пов'язані з ремонтом і гарантійним обслуговуванням

### **Корпорація Epson Philippines**

Міжміська лінія: +632-706-2609

Факс: +632-706-2663

# **Авторські права**

Без попереднього письмового дозволу корпорації Seiko Epson жодну частину цього документа не можна відтворювати, зберігати в пошуковій системі або передавати в будь-якому вигляді й будь-якими засобами: електронними, механічними, фотографічними, шляхом відеозапису або іншим способом. Використання інформації, яка тут міститься, не пов'язане з жодними патентними зобов'язаннями. Крім того, не передбачається жодної відповідальності за шкоду, завдану в результаті використання цієї інформації. Інформація, що міститься в цьому документі, призначена виключно для використання з цим виробом Epson. Epson не несе відповідальності за будь-яке використання цієї інформації стосовно інших продуктів.

Ні корпорація Seiko Epson, ні її філіали не несуть відповідальності за шкоду, збитки, витрати або видатки покупця цього продукту або третіх сторін, завдані в результаті аварій, неправильного використання цього продукту або зловживання ним, його несанкціонованих модифікацій, виправлень або змін, або (за винятком США) недотримання інструкцій з експлуатації і технічного обслуговування, розроблених корпорацією Seiko Epson.

Ані корпорація Seiko Epson, ані її філіали не несуть відповідальності за будь-яку шкоду або проблеми, що виникнуть у результаті використання будь-яких параметрів або будь-яких витратних продуктів, відмінних від тих, які призначені корпорацією Seiko Epson як Original Epson Products оригінальні продукти Epson або продукти, затверджені корпорацією Epson.

Корпорація Seiko Epson не несе відповідальності за будь-які збитки в результаті електромагнітних втручань, які трапляються через використання будь-яких інтерфейсних кабелів, відмінних від тих, які призначені корпорацією Seiko Epson як продукти, затверджені корпорацією Epson.

© 2019 Seiko Epson Corporation

Зміст цієї інструкції та характеристики цього продукту можуть бути змінені без попереднього повідомлення.

# **Торгові марки**

- ❏ EPSON® зареєстрований товарний знак, а EPSON EXCEED YOUR VISION або EXCEED YOUR VISION — товарні знаки корпорації Seiko Epson.
- ❏ Epson Scan 2 software is based in part on the work of the Independent JPEG Group.
- ❏ libtiff

Copyright © 1988-1997 Sam Leffler

Copyright © 1991-1997 Silicon Graphics, Inc.

Permission to use, copy, modify, distribute, and sell this software and its documentation for any purpose is hereby granted without fee, provided that (i) the above copyright notices and this permission notice appear in all copies of the software and related documentation, and (ii) the names of Sam Leffler and Silicon Graphics may not be used in any advertising or publicity relating to the software without the specific, prior written permission of Sam Leffler and Silicon Graphics.

THE SOFTWARE IS PROVIDED "AS-IS" AND WITHOUT WARRANTY OF ANY KIND, EXPRESS, IMPLIED OR OTHERWISE, INCLUDING WITHOUT LIMITATION, ANY WARRANTY OF MERCHANTABILITY OR FITNESS FOR A PARTICULAR PURPOSE.

IN NO EVENT SHALL SAM LEFFLER OR SILICON GRAPHICS BE LIABLE FOR ANY SPECIAL, INCIDENTAL, INDIRECT OR CONSEQUENTIAL DAMAGES OF ANY KIND, OR ANY DAMAGES WHATSOEVER RESULTING FROM LOSS OF USE, DATA OR PROFITS, WHETHER OR NOT ADVISED OF THE POSSIBILITY OF DAMAGE, AND ON ANY THEORY OF LIABILITY, ARISING OUT OF OR IN CONNECTION WITH THE USE OR PERFORMANCE OF THIS SOFTWARE.

- ❏ Microsoft®, Windows®, Windows Server®, and Windows Vista® are registered trademarks of Microsoft Corporation.
- ❏ Apple, Macintosh, Mac OS, OS X, Bonjour, ColorSync, Safari, iPad, iPhone, iPod touch, iTunes, and TrueType are trademarks of Apple Inc., registered in the U.S. and other countries.
- ❏ Google Cloud Print, Chrome, Chrome OS, and Android are trademarks of Google LLC.
- ❏ Albertus, Arial, Coronet, Gill Sans, Joanna and Times New Roman are trademarks of The Monotype Corporation registered in the United States Patent and Trademark Office and may be registered in certain jurisdictions.
- ❏ ITC Avant Garde Gothic, ITC Bookman, Lubalin Graph, Mona Lisa, ITC Symbol, Zapf Chancery and Zapf Dingbats are trademarks of International Typeface Corporation registered in the U.S. Patent and Trademark Office and may be registered in certain other jurisdictions.
- ❏ Clarendon, Eurostile and New Century Schoolbook are trademarks of Linotype GmbH registered in the U.S. Patent and Trademark Office and may be registered in certain other jurisdictions.
- ❏ Wingdings is a registered trademark of Microsoft Corporation in the United States and other countries.

- ❏ CG Omega, CG Times, Garamond Antiqua, Garamond Halbfett, Garamond Kursiv, Garamond Halbfett Kursiv are trademarks of Monotype Imaging, Inc. and may be registered in certain jurisdictions.
- ❏ Antique Olive is a trademark of M. Olive.
- ❏ Marigold and Oxford are trademarks of AlphaOmega Typography.
- ❏ Helvetica, Optima, Palatino, Times and Univers are trademarks of Linotype Corp. registered in the U.S. Patent and Trademark Office and may be registered in certain other jurisdictions in the name of Linotype Corp. or its licensee Linotype GmbH.
- ❏ PCL is a trademark of Hewlett-Packard Company.
- ❏ Adobe, the Adobe logo, Acrobat, Photoshop, PostScript®3™, and Reader are either registered trademarks or trademarks of Adobe Systems Incorporated in the United States and/or other countries.
- ❏ Arcfour

This code illustrates a sample implementation of the Arcfour algorithm.

Copyright © April 29, 1997 Kalle Kaukonen. All Rights Reserved.

Redistribution and use in source and binary forms, with or without modification, are permitted provided that this copyright notice and disclaimer are retained.

THIS SOFTWARE IS PROVIDED BY KALLE KAUKONEN AND CONTRIBUTORS ''AS IS'' AND ANY EXPRESS OR IMPLIED WARRANTIES, INCLUDING, BUT NOT LIMITED TO, THE IMPLIED WARRANTIES OF MERCHANTABILITY AND FITNESS FOR A PARTICULAR PURPOSE ARE DISCLAIMED. IN NO EVENT SHALL KALLE KAUKONEN OR CONTRIBUTORS BE LIABLE FOR ANY DIRECT, INDIRECT, INCIDENTAL, SPECIAL, EXEMPLARY, OR CONSEQUENTIAL DAMAGES (INCLUDING, BUT NOT LIMITED TO, PROCUREMENT OF SUBSTITUTE GOODS OR SERVICES; LOSS OF USE, DATA, OR PROFITS; OR BUSINESS INTERRUPTION) HOWEVER CAUSED AND ON ANY THEORY OF LIABILITY, WHETHER IN CONTRACT, STRICT LIABILITY, OR TORT (INCLUDING NEGLIGENCE OR OTHERWISE) ARISING IN ANY WAY OUT OF THE USE OF THIS SOFTWARE, EVEN IF ADVISED OF THE POSSIBILITY OF SUCH DAMAGE.

- ❏ QR Code is a registered trademark of DENSO WAVE INCORPORATED in Japan and other countries.
- ❏ Intel® is a registered trademark of Intel Corporation.
- ❏ The N-Mark is a trademark or registered trademark of NFC Forum, Inc. in the United States and in other countries.
- ❏ The SuperSpeed USB Trident Logo is a registered trademark of USB Implementers Forum, Inc.
- ❏ Загальне попередження: інші назви продуктів, використані тут, призначені лише для ідентифікації та можуть бути товарними знаками відповідних власників.Компанія Epson відмовляється від жодного та всіх прав на ці торгові марки.